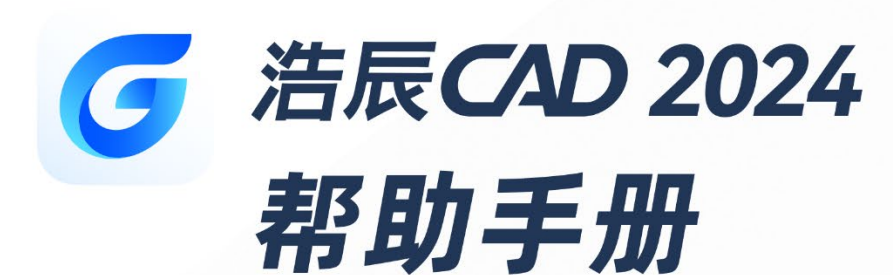

苏州浩辰软件股份有限公司

**GstarCAD 浩辰** 

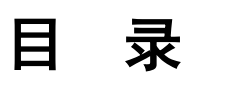

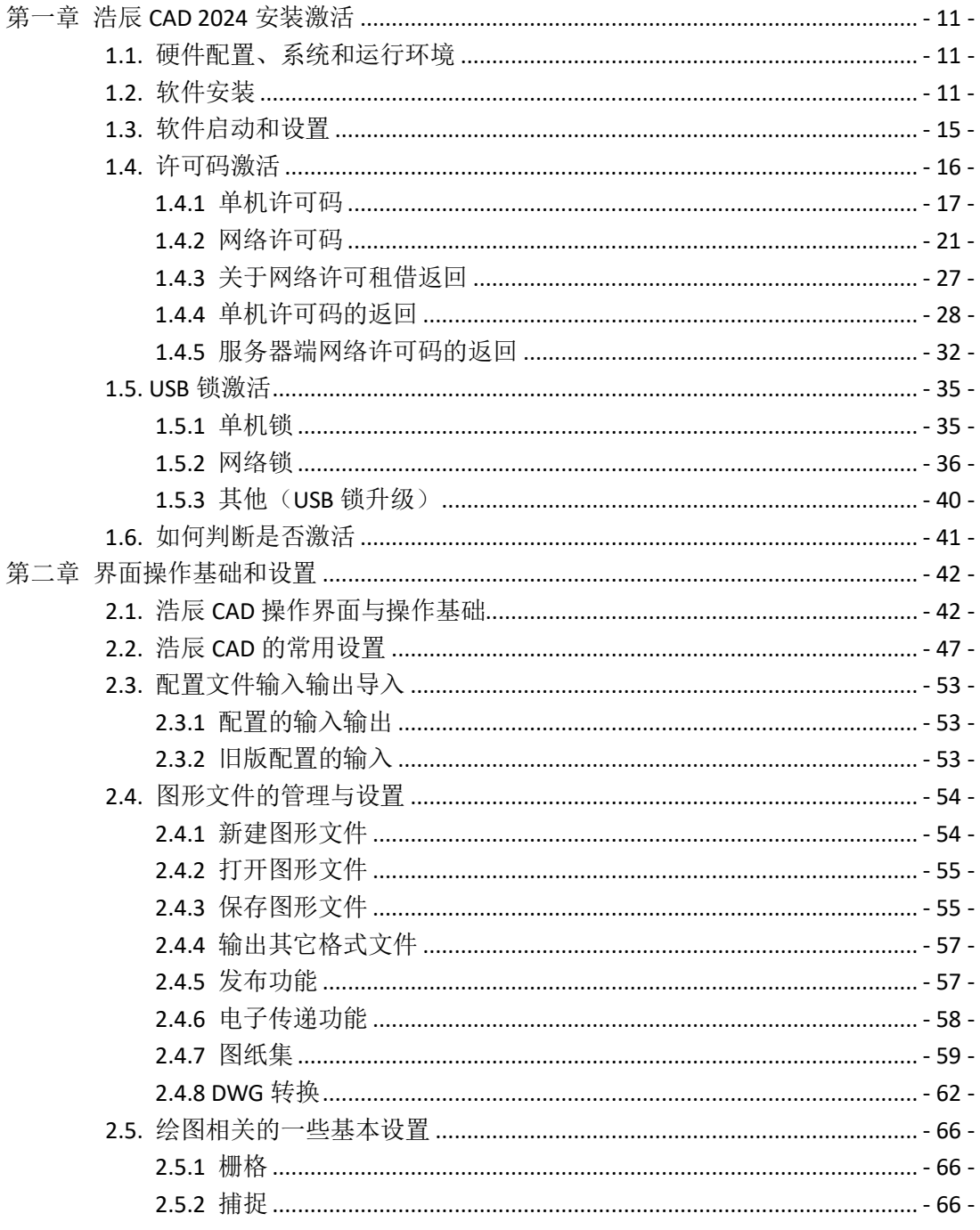

**GstarCAD 浩辰** 

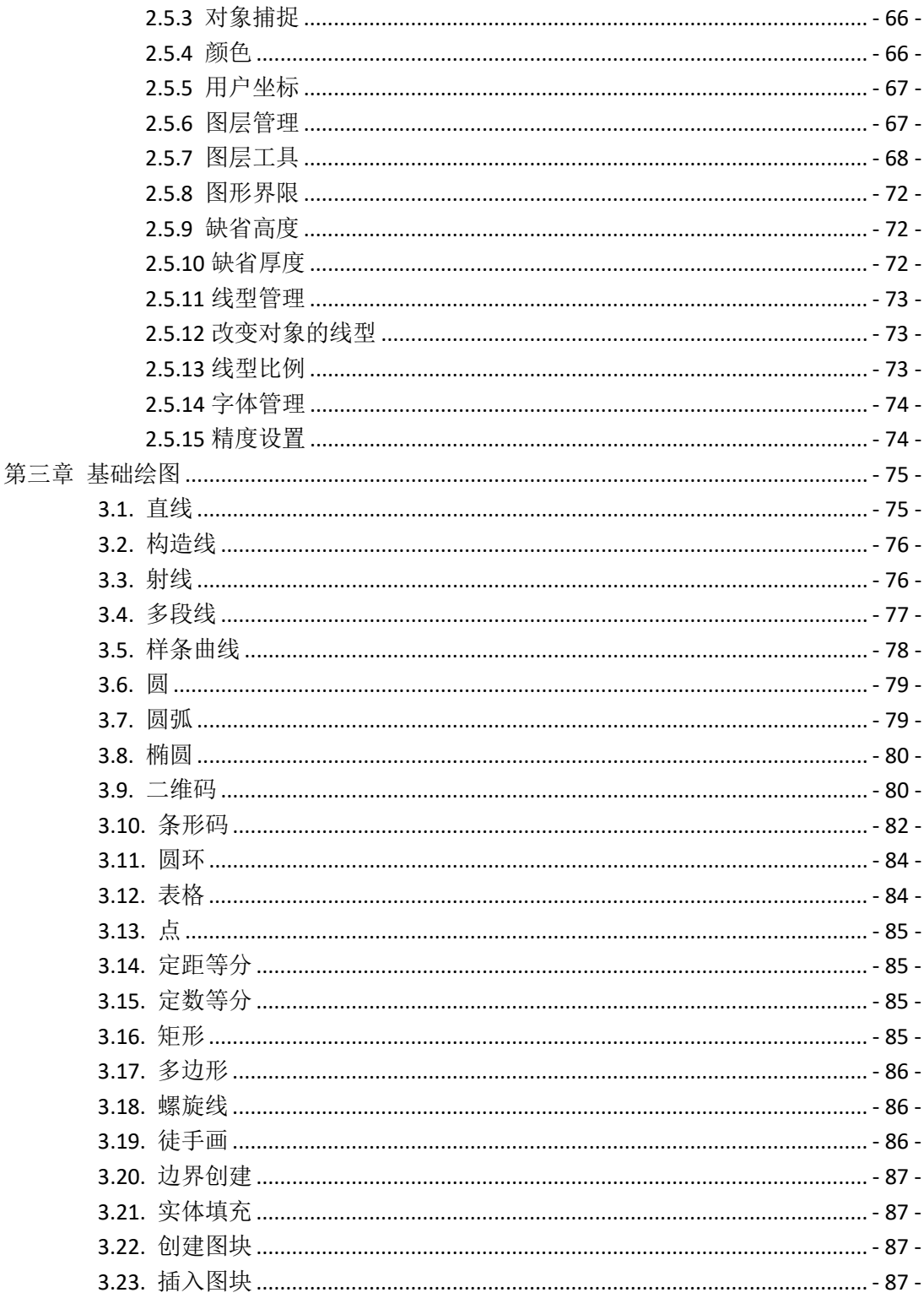

**GstarCAD 浩辰** 

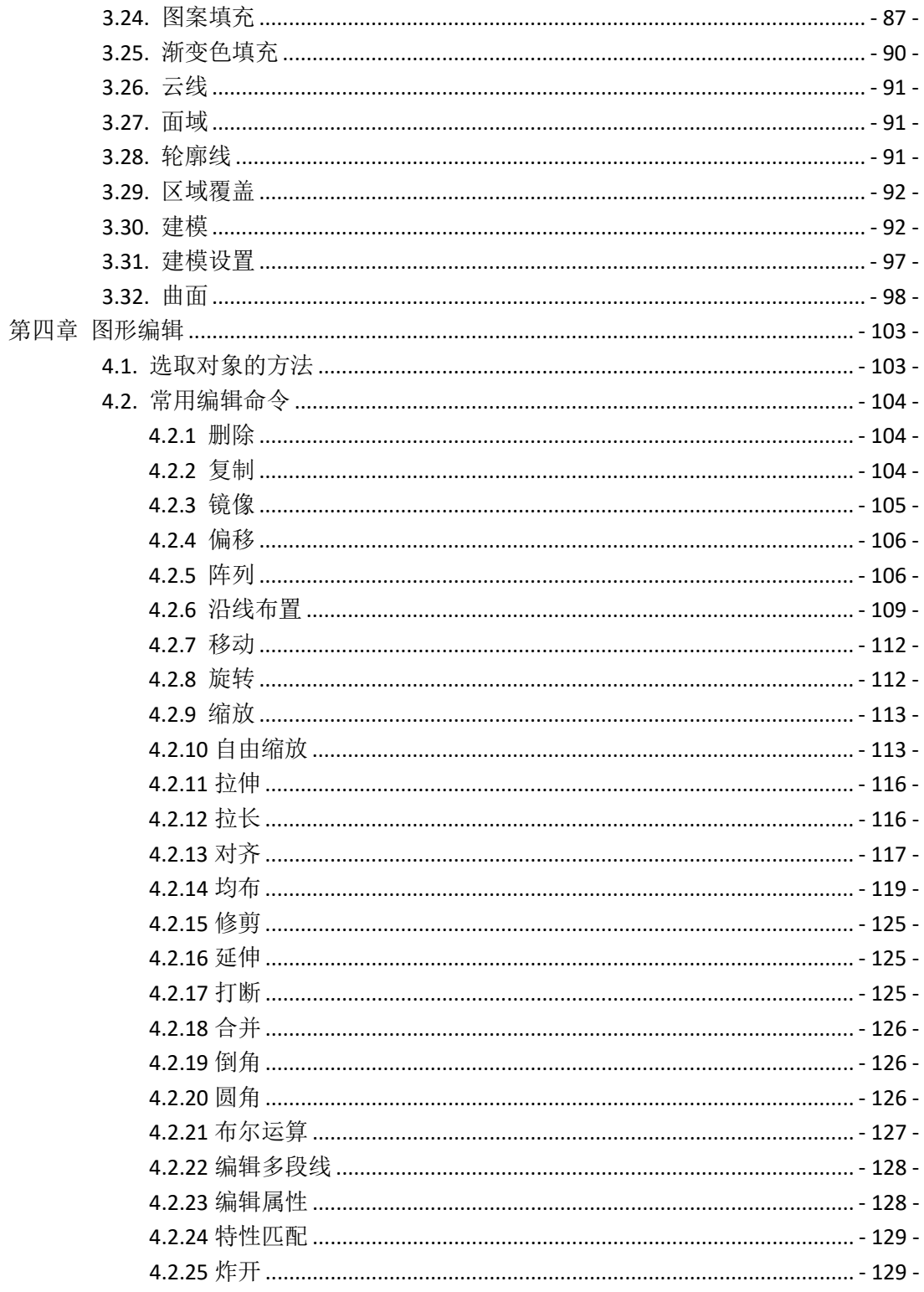

**GstarCAD 浩辰** 

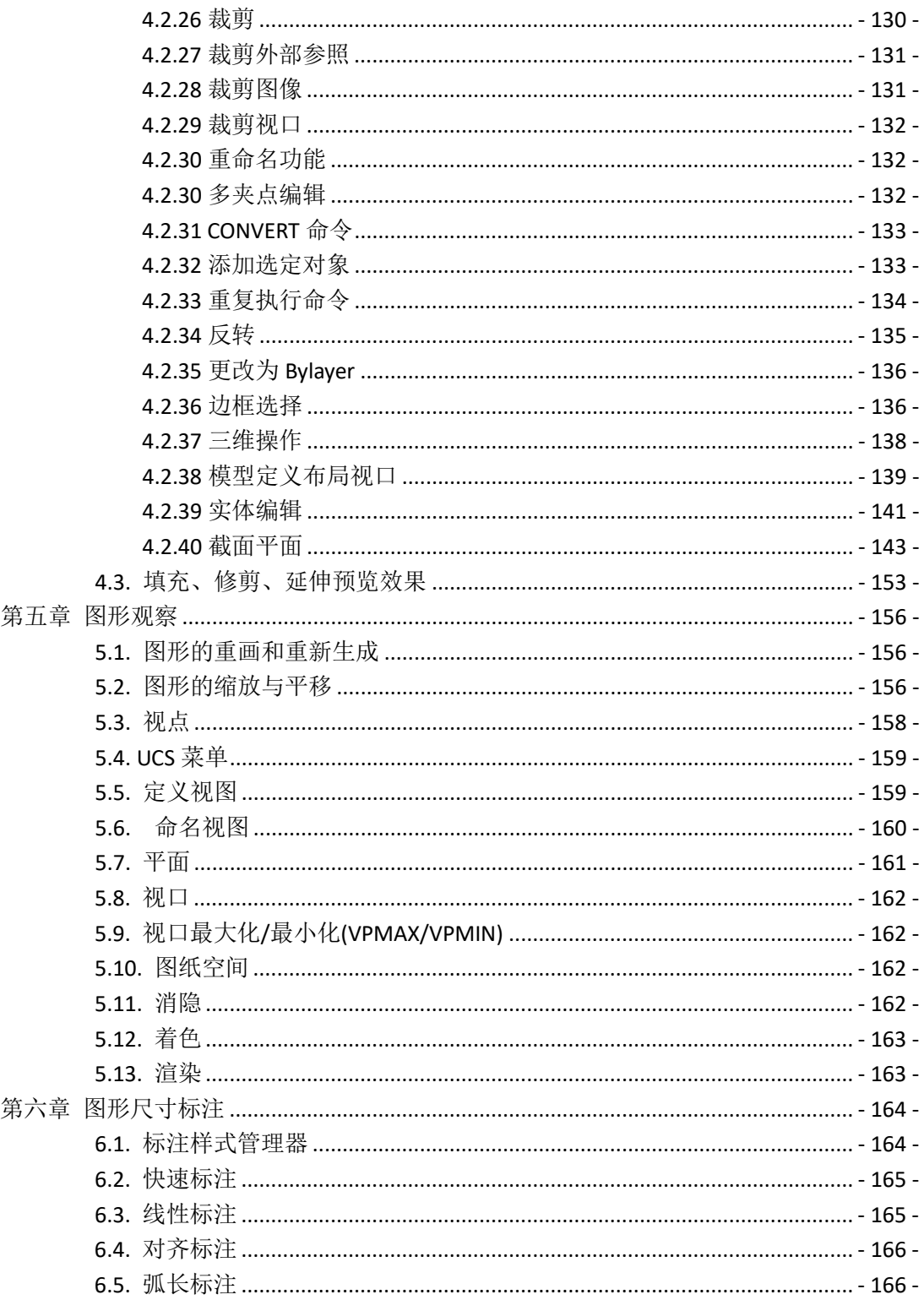

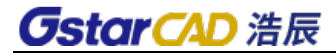

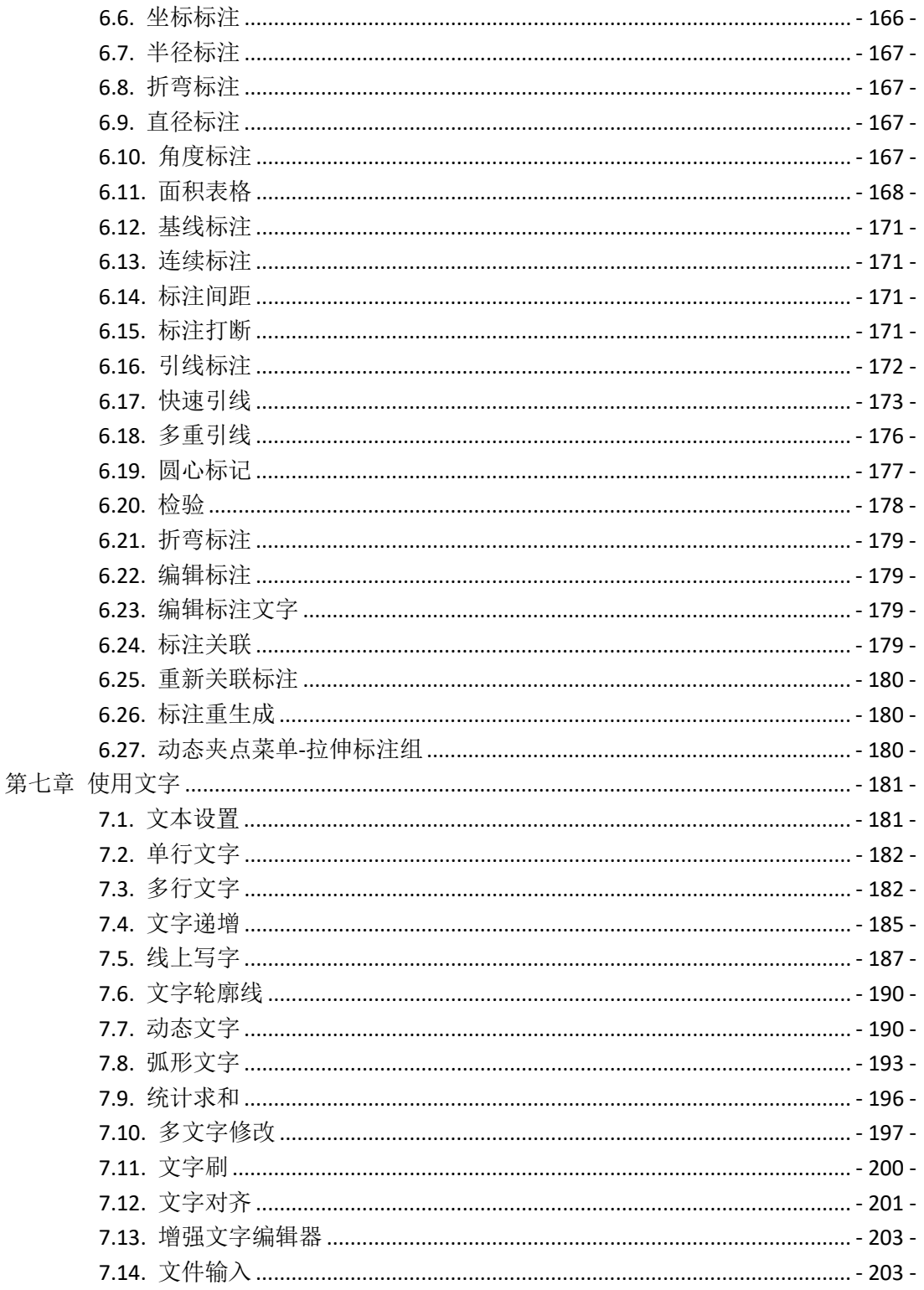

**GstarCAD 浩辰** 

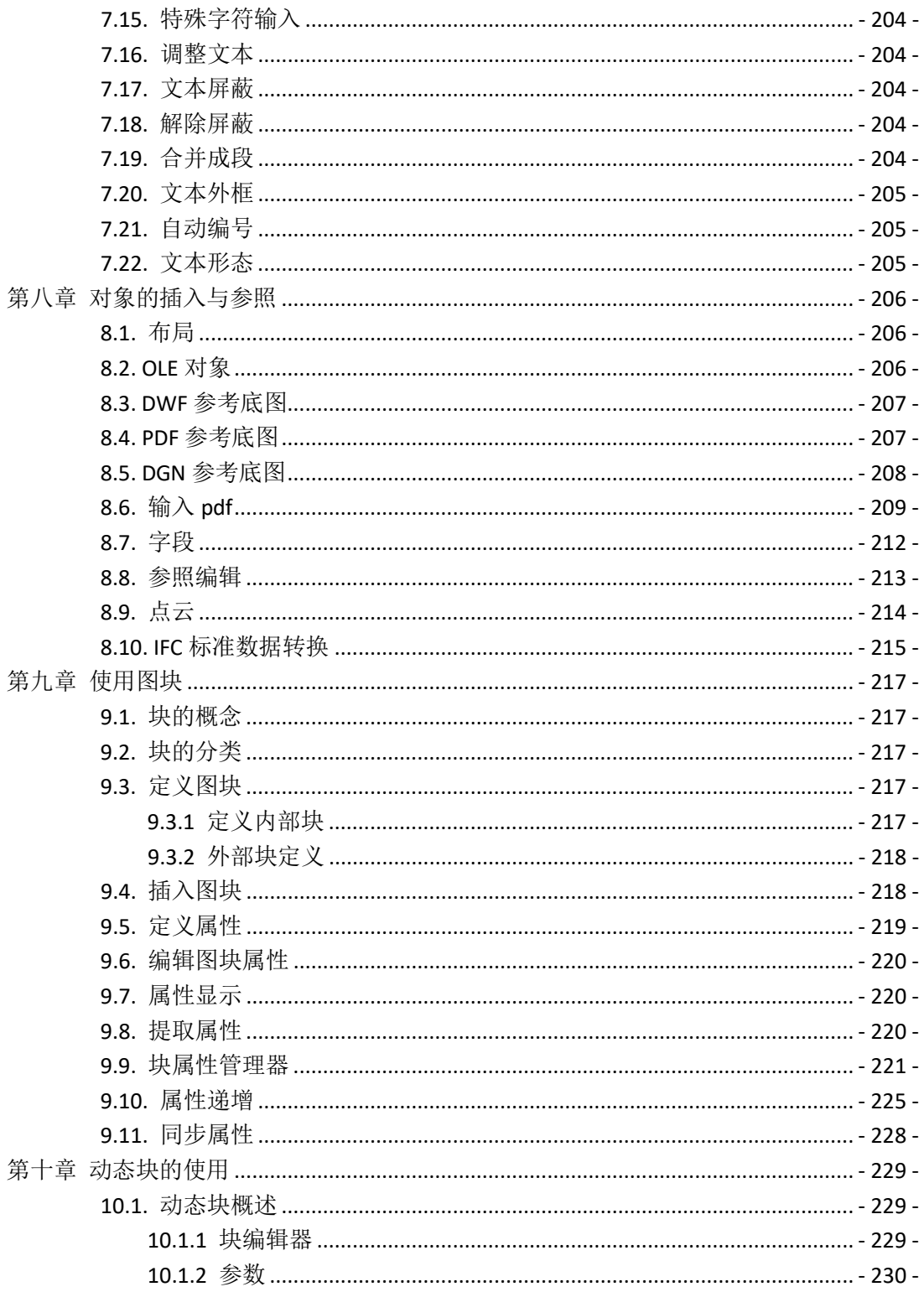

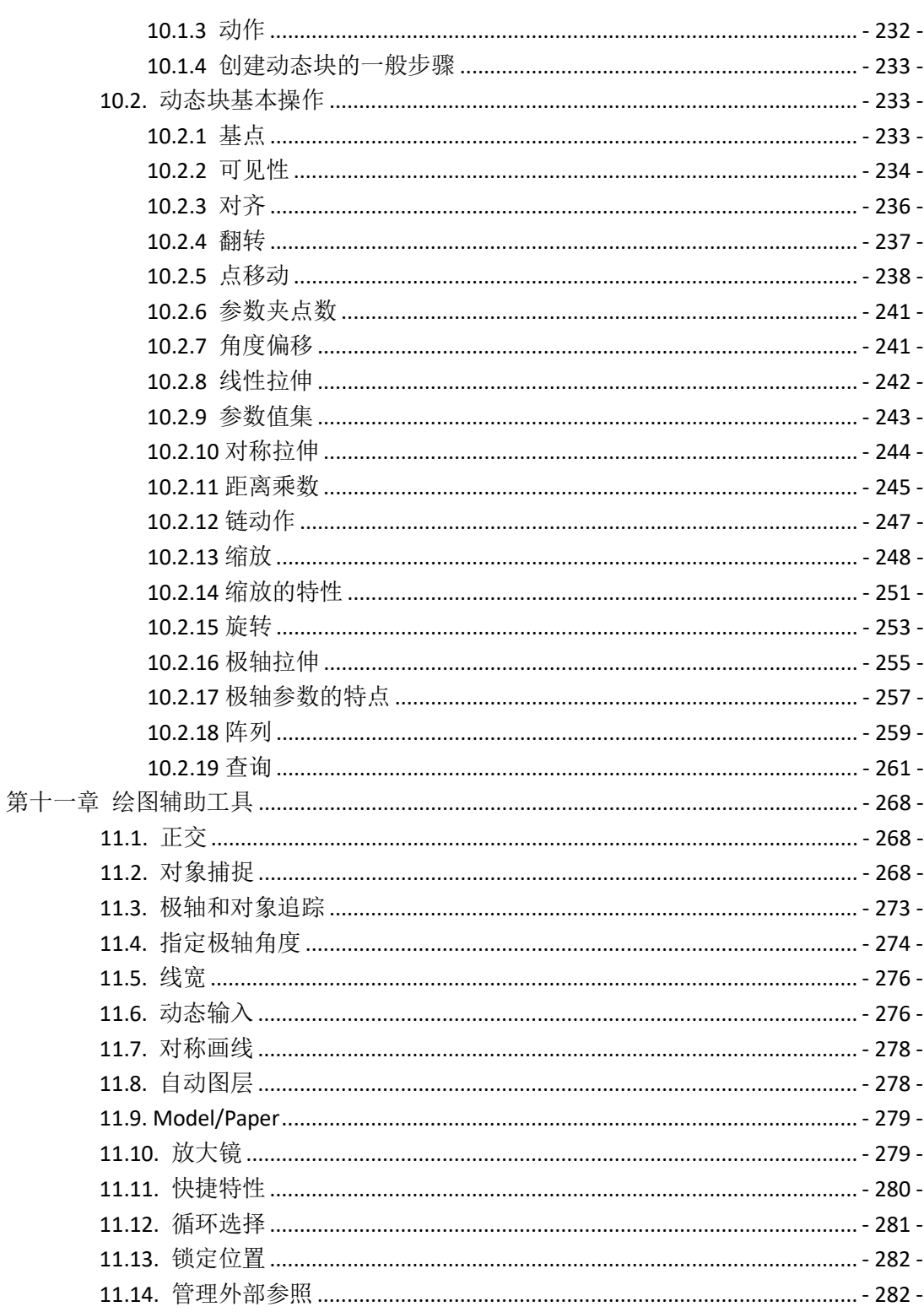

# **GstarCAD 浩辰**

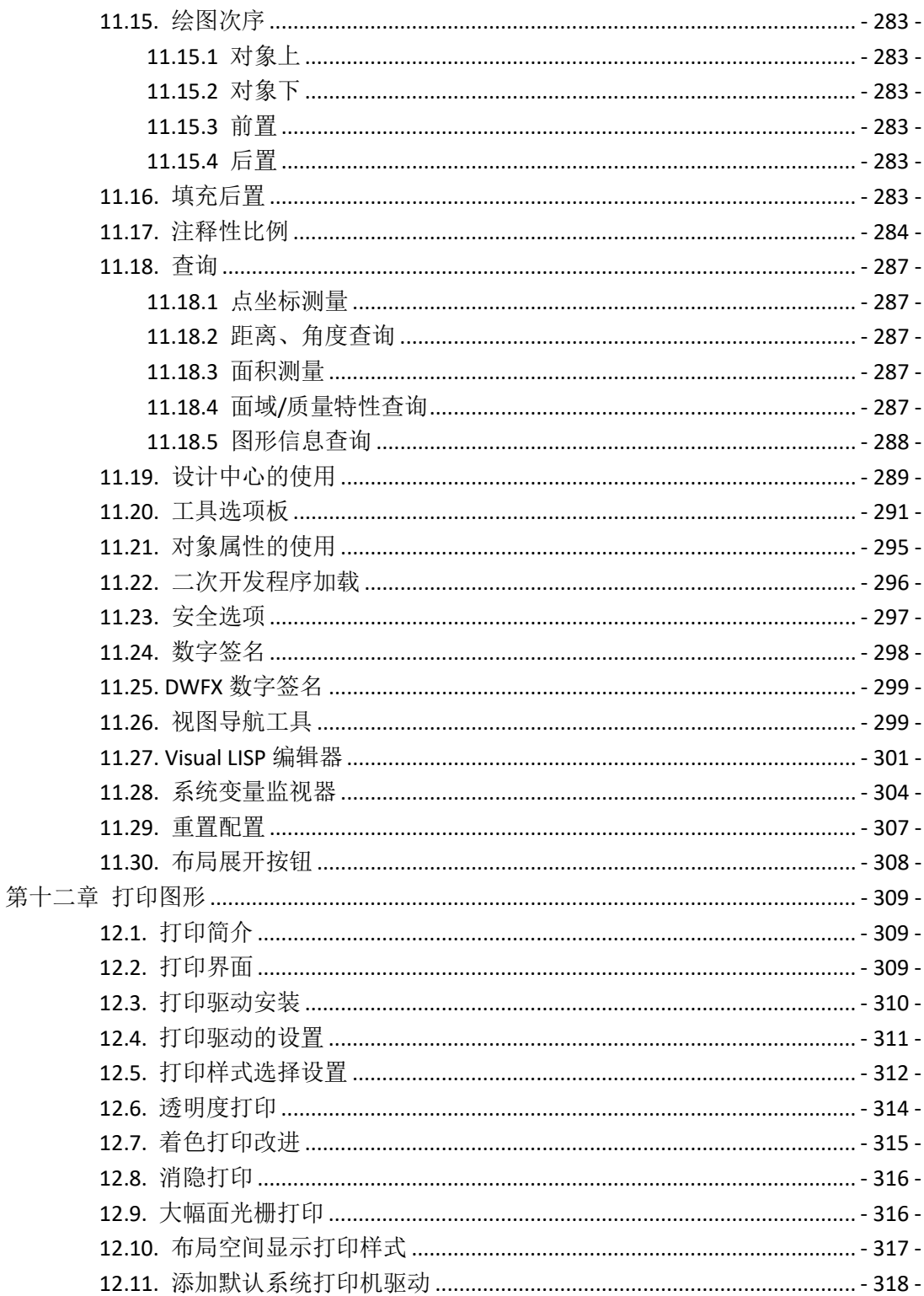

**GstarCAD 浩辰** 

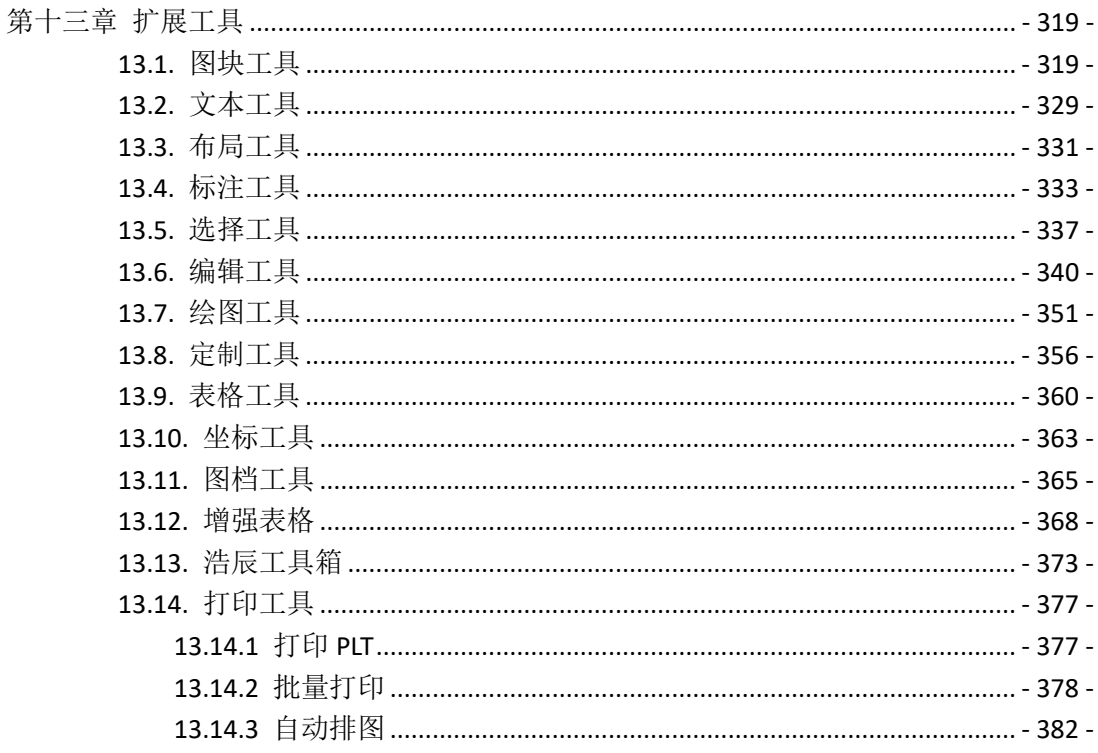

# 第一章 浩辰**CAD 2024**安装激活

## <span id="page-10-1"></span><span id="page-10-0"></span>**1.1.** 硬件配置、系统和运行环境

配置要求:

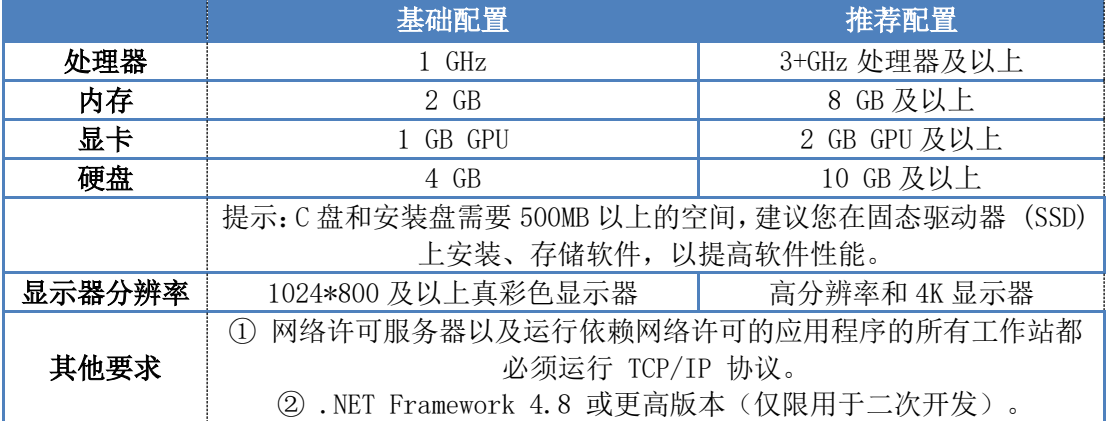

#### 操作系统:

· Windows 11

· Windows 10 版本 1507 或更高版本:家庭版、专业版、教育版和企业版(不支持 LTSC

和 Windows 10 S)

· Windows 8.1 (带有更新 2919355): 核心版、专业版和企业版

· Windows 7 SP1(带有最新的 Windows 更新):家庭普通版、家庭高级版、专业版、企

业版和旗舰版

提示 1: 请用管理员身份安装和注册软件。

提示 2:由于安装时需要在注册表中写入相关信息,如果杀毒软件出现相关提示,请选择 允许所有操作,以保证正常安装。(建议您在安装过程中后台退出杀毒软件)

## <span id="page-10-2"></span>**1.2.** 软件安装

注:用户安装和注册时请右键单击安装或启动图标,请选择以管理员身份运行。

### 注:建议您安装前先退出相关杀毒类软件。由于安装时需要在注册表中写入相关信息,如果 杀毒软件出现相关提示,请选择允许所有操作,以保证正常安装。

1.首先运行安装程序,安装文件在弹出解压页面后会正式开始安装,随后弹出的安装界面会 引导您一步步完成操作,如图所示。

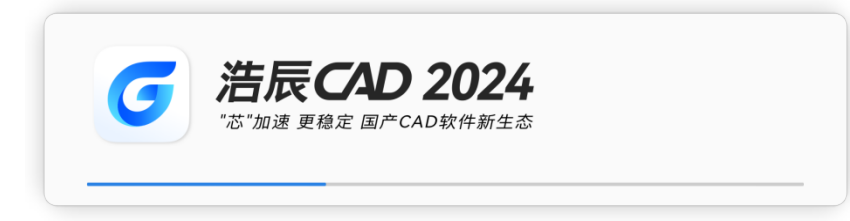

(1.1) 在此页面中勾选"已阅读并同意浩辰软件许可协议和隐私政策"后即可直接单击"立 即安装"按钮依默认设置进行安装。

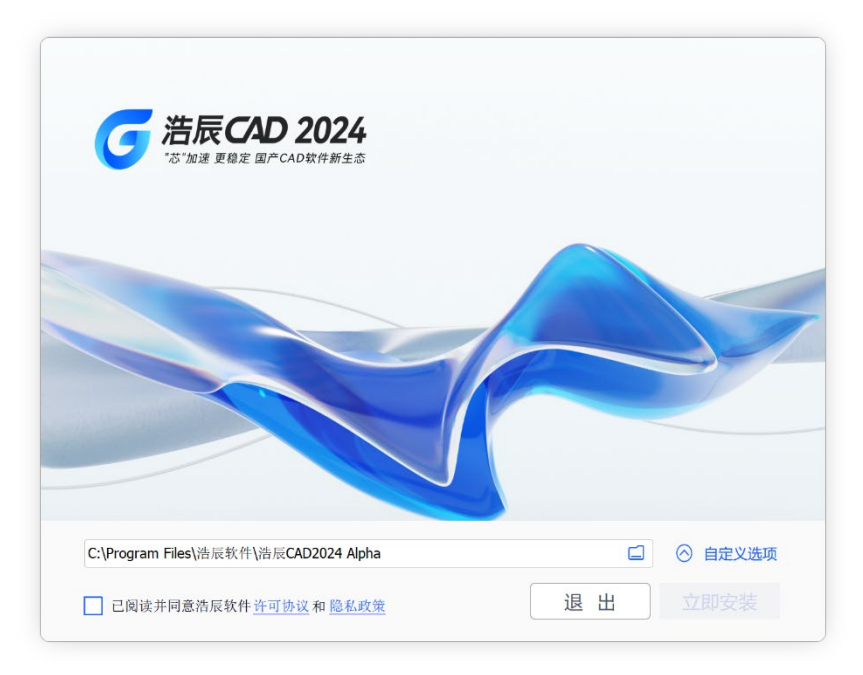

立即安装:该按钮默认不可点击,在您勾选"己阅读并同意浩辰软件许可协议和隐私政 策"前的方框后, "立即安装"可以点击。

退出:点击该按钮后会弹出提示弹窗,内容为询问您是否确定要退出安装程序。

已阅读并同意浩辰软件许可协议和隐私政策:您可以通过点击两项蓝色文字链接,查看 相应内容。

文件夹图标:点击安装路径框或文件夹图标,可自定义修改安装路径。

白定义选项:点击后您可以查看和勾选自定义功能,如下图所示:

扩展工具:为提供更好的制图体验,默认安装该工具,并且不可取消。

天正接口:用户可以自由选择是否安装天正接口,默认为勾选安装状态。

VBA: 仅可在 32 位软件下安装使用, 64 位软件中默认不点击。

IFC:安装 IFC 可对.ifc 的 BIM 文件中间数据格式进行输入和解析

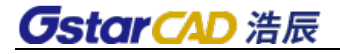

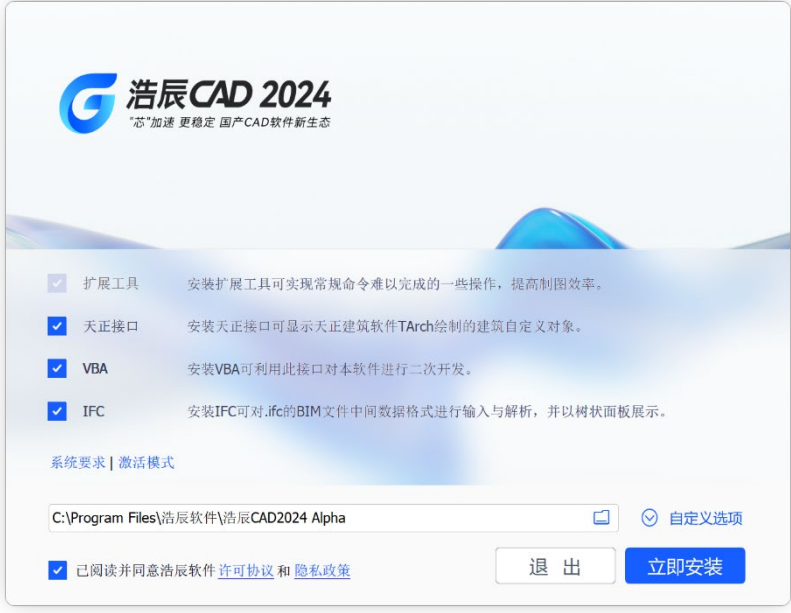

2.点击"立即安装",即可开始安装。在安装进度过程中会相继弹出功能轮播图,下 方进度条满后会进入下一页面。

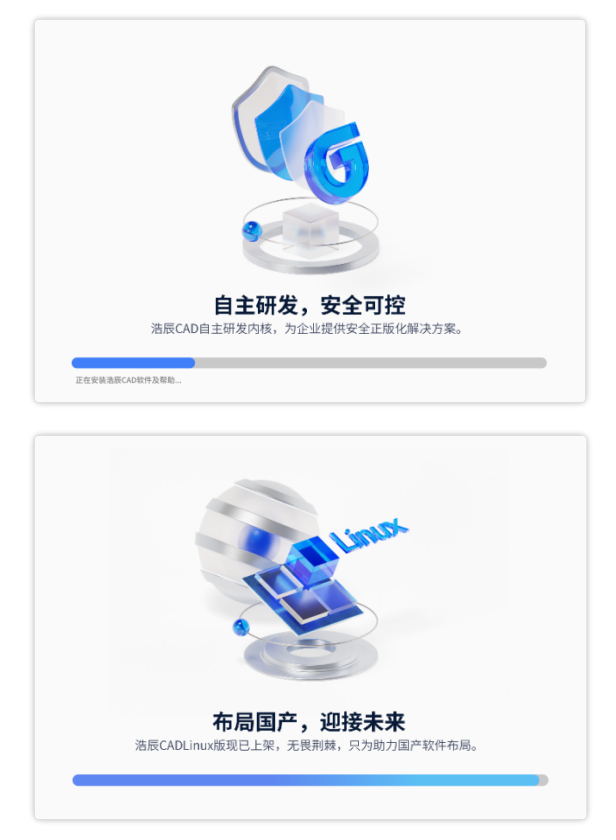

## **GstarCAD 浩辰**

3.在安装完成的时候会弹出"工作空间"选择的页面,习惯使用传统界面的用户可以 在此设置,如图所示。

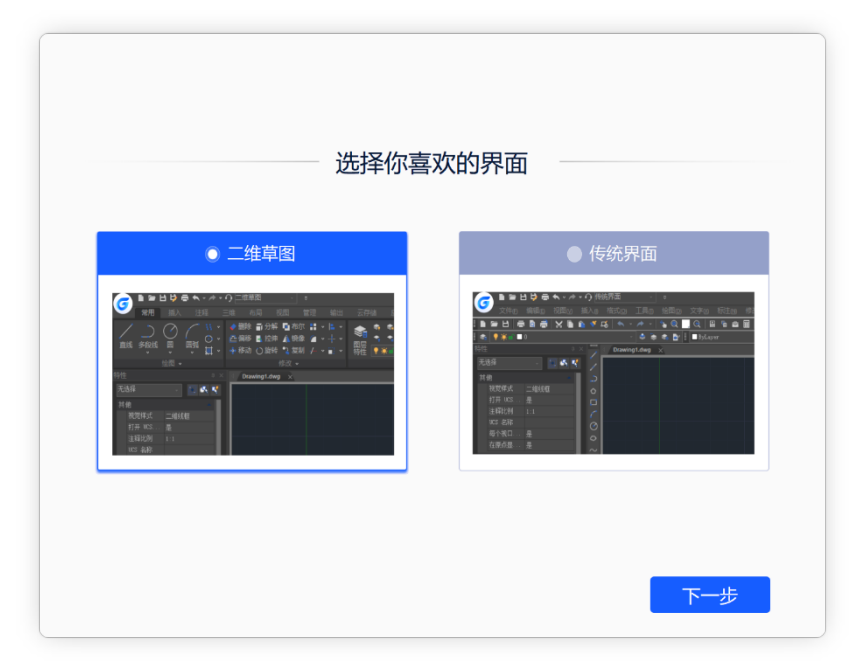

4.选择好工作空间界面后,点击下一步,即可完成安装。

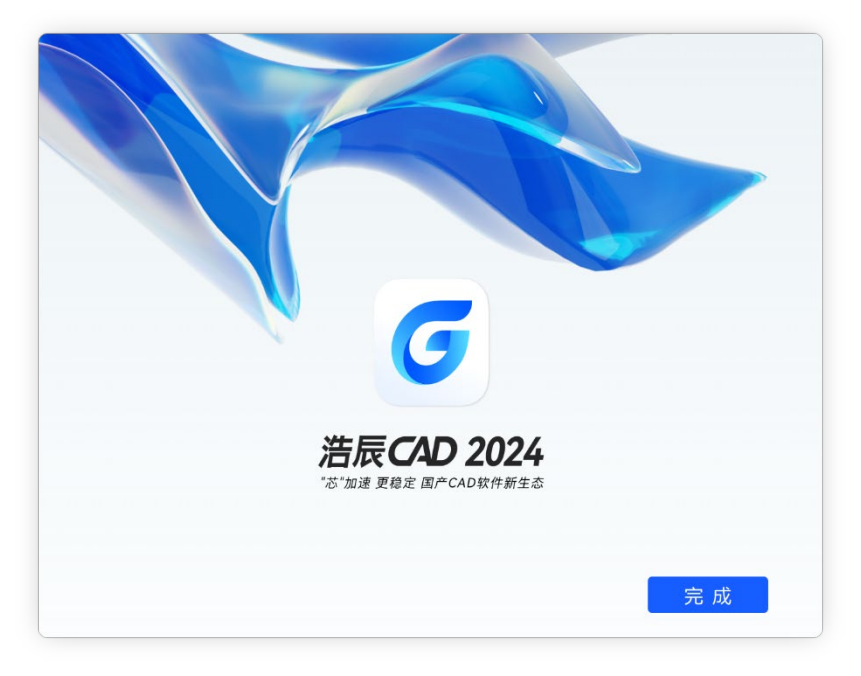

## **1.3.** 软件启动和设置

<span id="page-14-0"></span>启动: 鼠标双击桌面浩辰 CAD 2024 平台图标, 如图所示, 即可以启动软件。

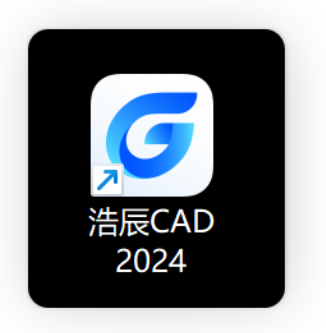

### 软件设置

安装浩辰 CAD 2024 并启动软件后,系统会提示您选择激活或试用。在这两种情况下, 请先相应选择一个版本。

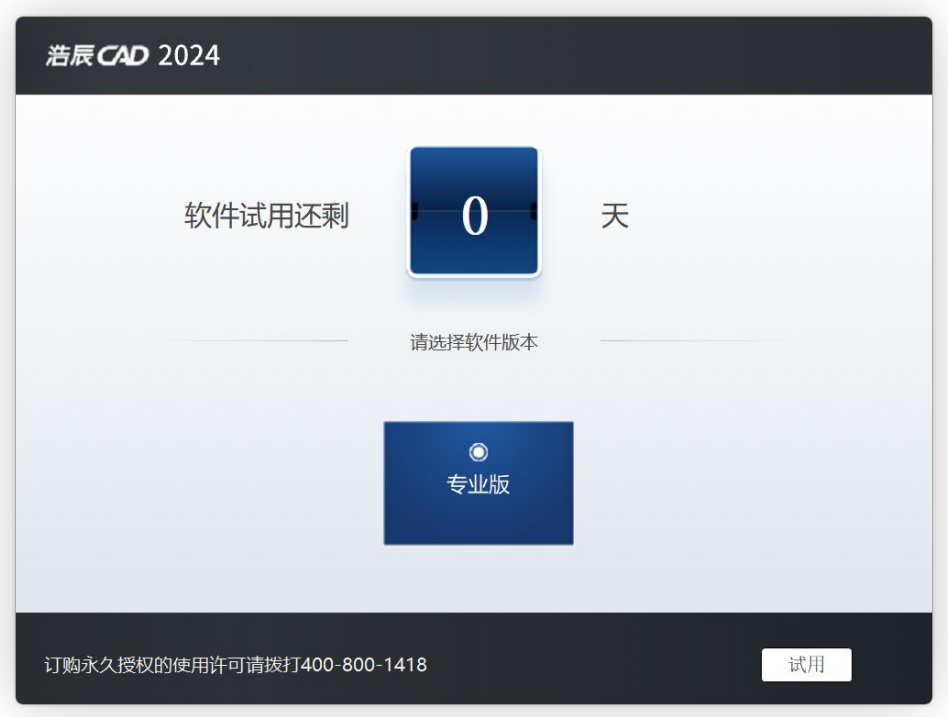

1)点激活按钮出现许可激活对话框,出现下面对话框选注册方式。

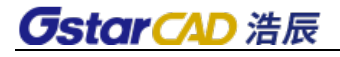

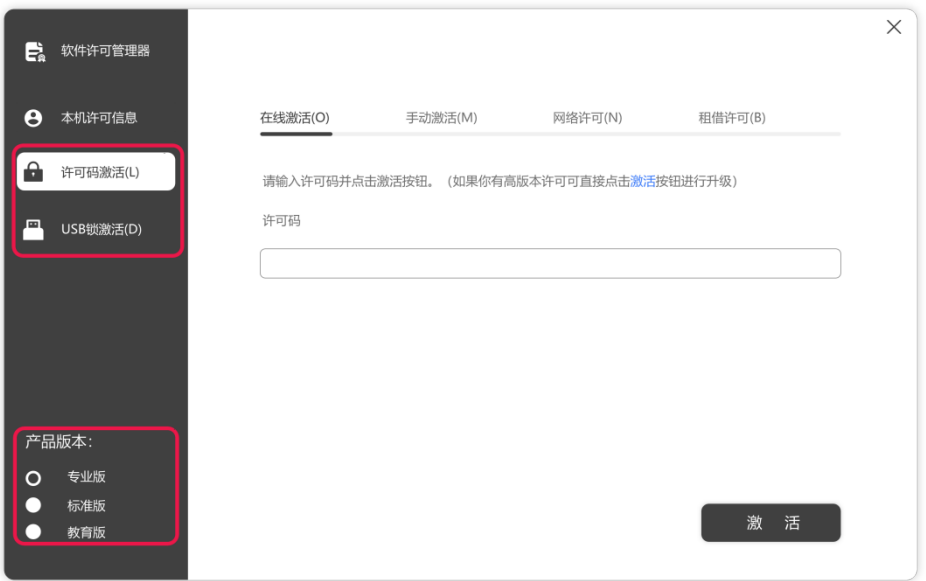

2)选软件版本,看上面对话框最左下角位置,先选所购买的版本。

3)可以选择许可码激活或 USB 锁激活两种注册方式

#### 关于软件激活

如果没有购买,直接点试用进入软件上面会提示可以使用时间或者已经过期提示。 过期后功能是受限的,所以如果已经购买需要尽快激活软件。我们为客户提供下面几种 注册激活方式,根据您不同场景需要可以选一种激活方式激活就可以,不需要多种方式 都激活。下面详细介绍一下,两种激活方式:许可码和加密锁下面章节详细介绍一下。

## <span id="page-15-0"></span>**1.4.** 许可码激活

许可码总体是分单机和网络激活方式,具体的方式为:

单机许可码,分为在线激活和手动激活。网络许可码,服务器端也是一样分在线和 手动激活。网络许可码激活后,客户端使用需要输入网络许可地址和端口。如果不能连 服务器, 浩辰还提供租借许可。另外许可码还可以返回功能。

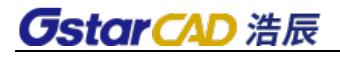

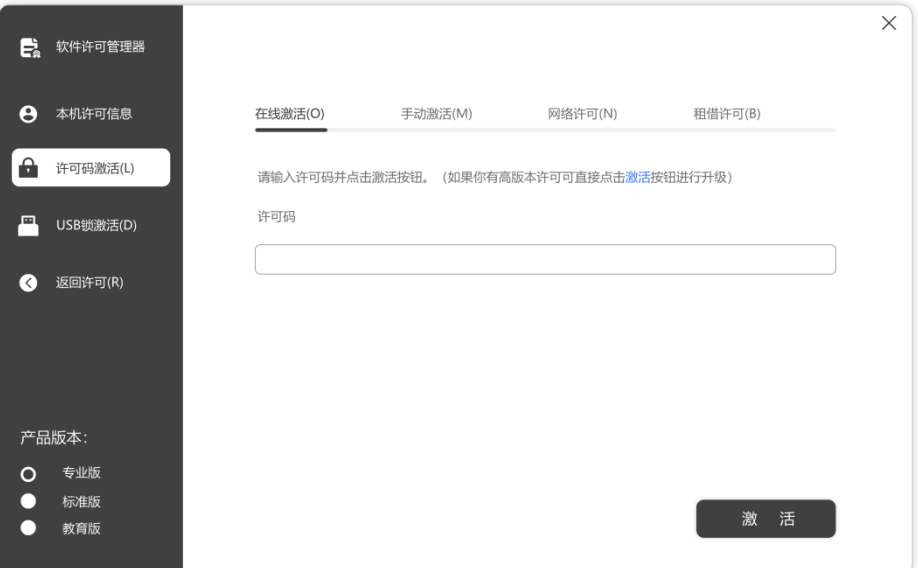

## <span id="page-16-0"></span>**1.4.1** 单机许可码

单机许可码分两类,在线激活和手动激活下面具体详细介绍操作:

**1**)在线激活

说明:确保您的计算机已连接到互联网。

1.单击在线激活,并选择浩辰 CAD 2024(专业版,标准版和教育版)的版本。

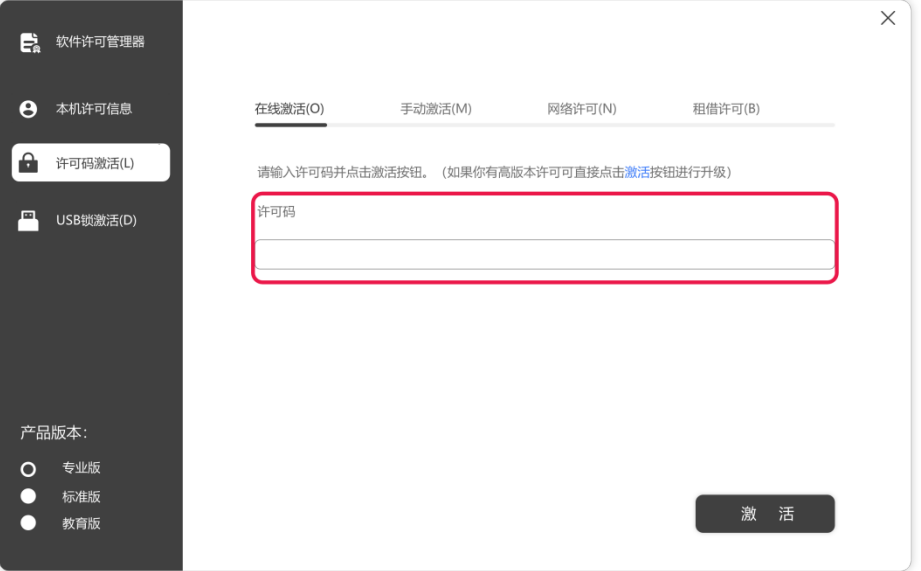

## **GstarCAD 浩辰**

- 2.输入许可码,然后单击 "激活"按钮。
- 3. 几秒钟后出现以下消息。 单击"确定"按钮完成激活。

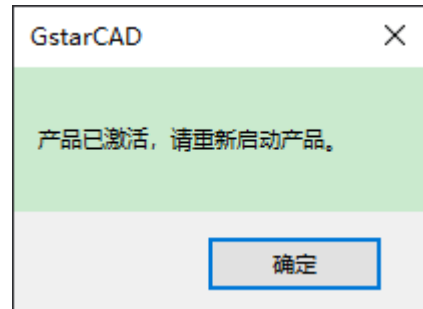

### **2**)手动激活

说明: 如果您的计算机未连接到互联网, 您可以使用激活文件(xml 文件)手动激活 浩辰 CAD 2024。

1.单机手动激活, 并选择浩辰 CAD 版本(专业版, 标准版和教育版)。

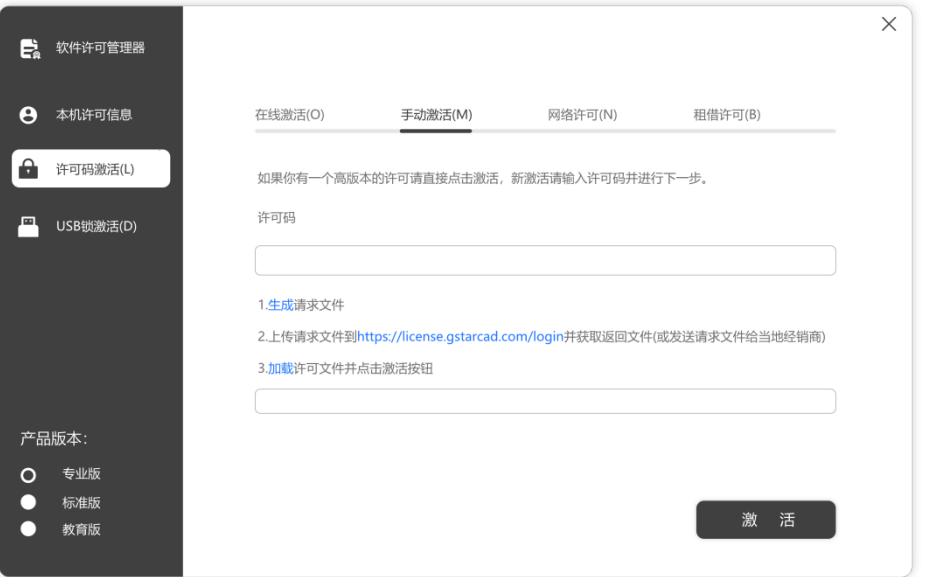

2.输入许可码密钥(许可码),然后单击"生成"按钮以获取请求文件并保存。生成 出现下面对话框。

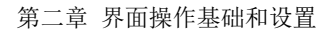

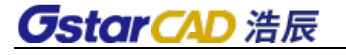

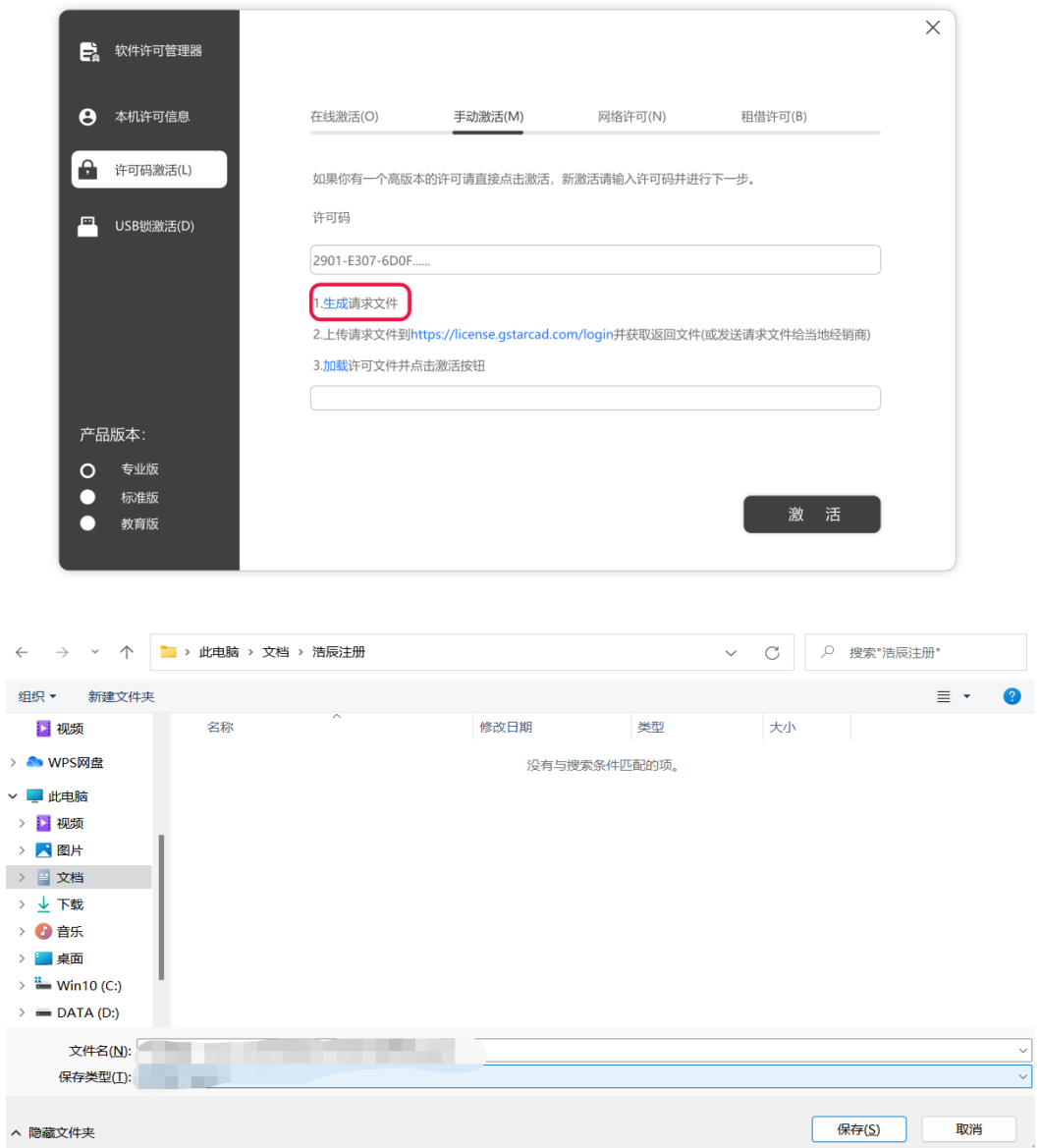

3.有两种方法可以使用保存的请求文件获取许可码文件。

选项 **1**:电子邮件

您可以将请求文件发送到本地 GstarCAD 经销商以获取许可码文件。

### 选项 2: 在线服务

(1)登录 GstarCAD 在线服务中心

(2)输入许可码密钥(序列号),然后单击"登陆"按钮继续。

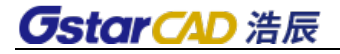

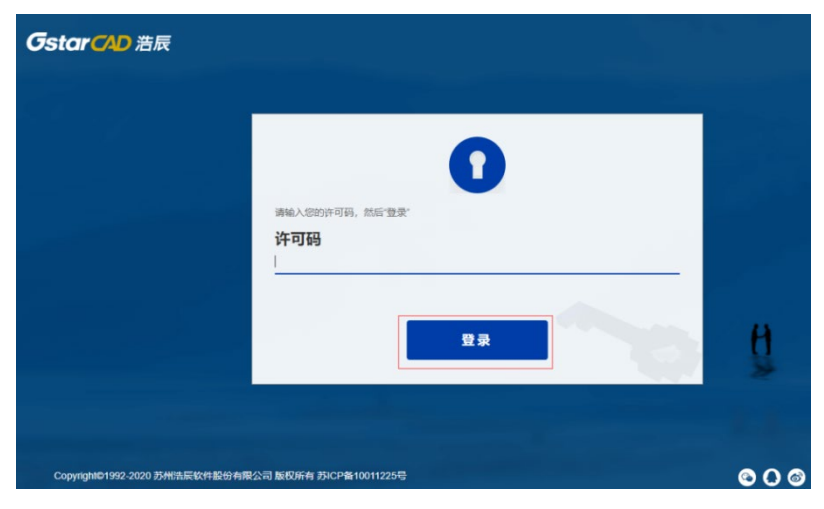

(3)单击"激活"按钮继续。

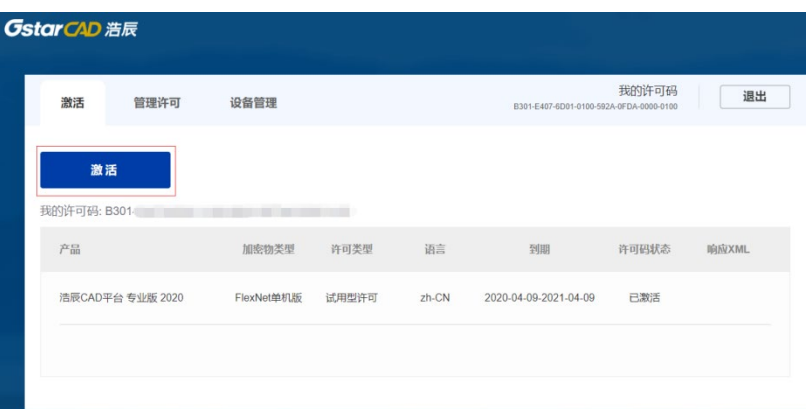

(4)单击"选择文件"按钮,选择已保存的请求文件,然后单击"提交"按钮继续。

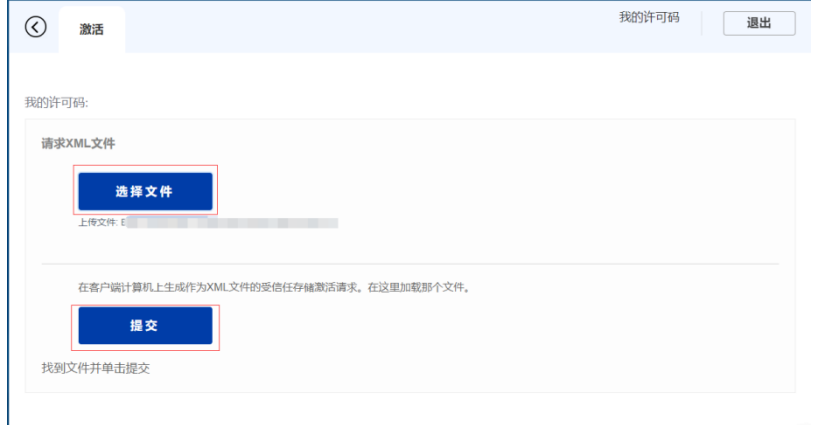

(5)然后下载按钮并保存许可码文件(相应 XML 文件)。

4、返回 GstarCAD 许可码激活向导,请单击"加载"按钮并选择刚刚保存的许可码文件, 然后单击"激活"按钮。

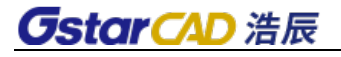

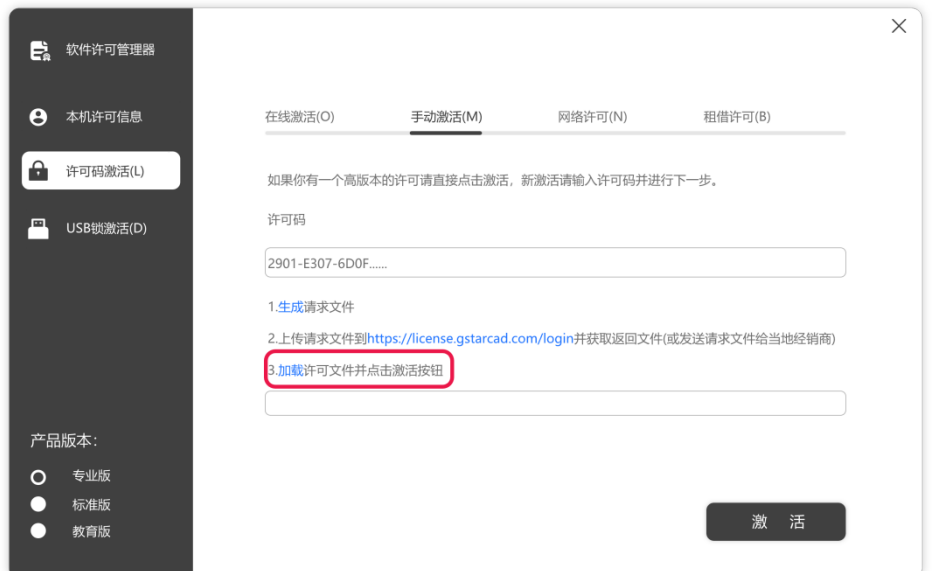

5、几秒钟后出现以下消息窗口。单击"确定"按钮完成激活。

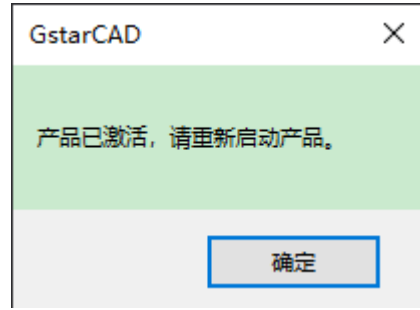

### <span id="page-20-0"></span>**1.4.2** 网络许可码

网络许可码,也是有在线和手动之分,另外网络许可码还可以租借使用。

**1**)网络许可

通过网络激活,您可以在公司局域网上共享许多 GstarCAD 许可码。它为工作组中的 许可码提供了灵活性。 在网络安装之前,需要进行以下确认:

1.您要购买的产品信息,包括版本语言,版本类型(标准或专业)和许可码的数量。 2.指定服务器计算机以安装和执行 glm\_Setup\_zh\_CN.exe。

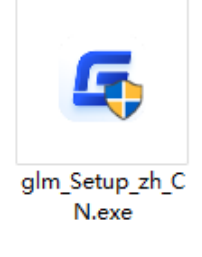

### **A**)服务器端管理程序安装

1.如果您是第一次安装,请按照以下步骤操作:

(1) 在指定的服务器计算机上双击 glm\_Setup\_zh\_CN.exe, 提示安装是否继续和当前 安装目录位置。

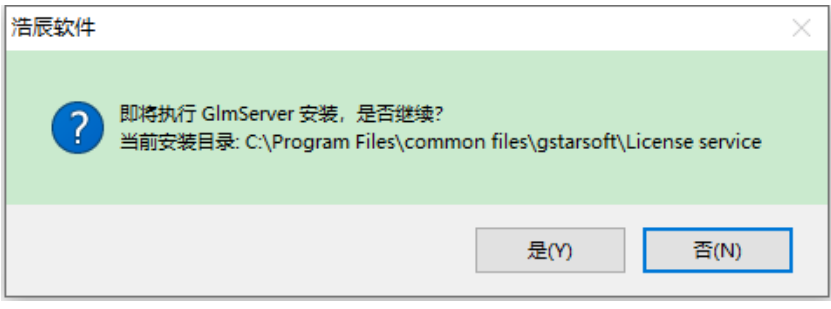

(2)确认目录点击"是(Y)"。

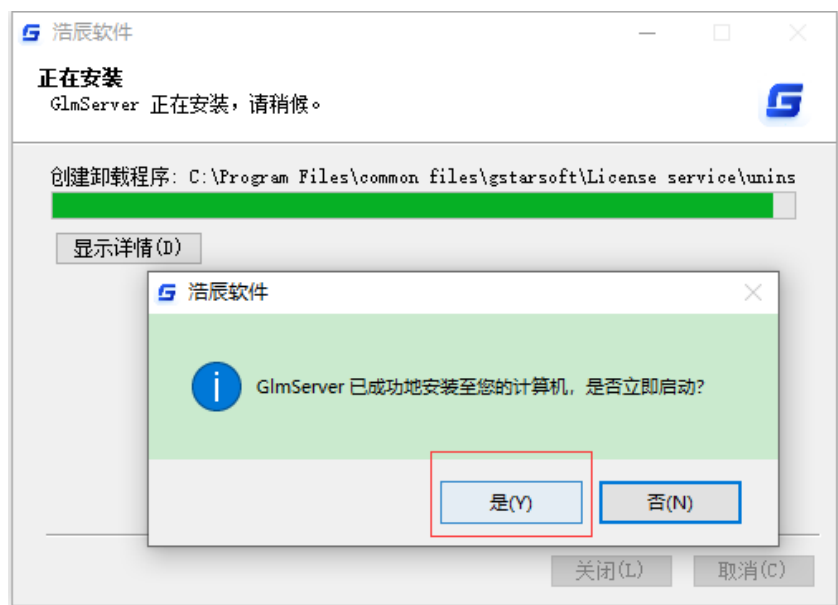

(3)安装成功出现提示

### **B**)服务器端激活

安装完成后,可以在 Windows 程序中找到一个名为 GlmServer 的程序。 GlmServer运行后在windows右下角可以看见图标,点鼠标可以看见菜单如下面截图:

 $\times$ 

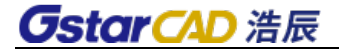

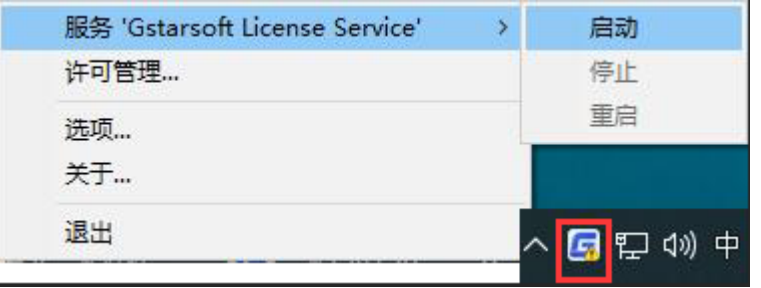

选项里面确定设置

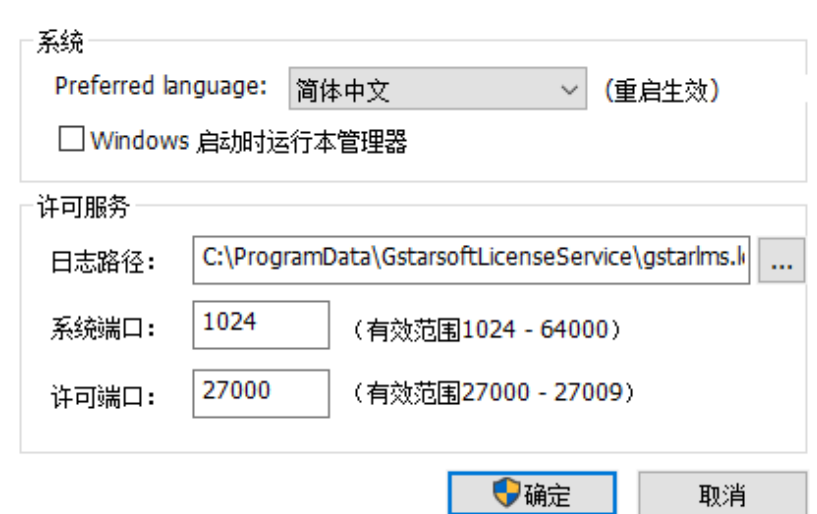

### 在线激活

说明:确保您的计算机连接到互联网。

6 浩辰许可服务器选项

1、点击许可管理出现下面界面。 单击 "在线激活"按钮。

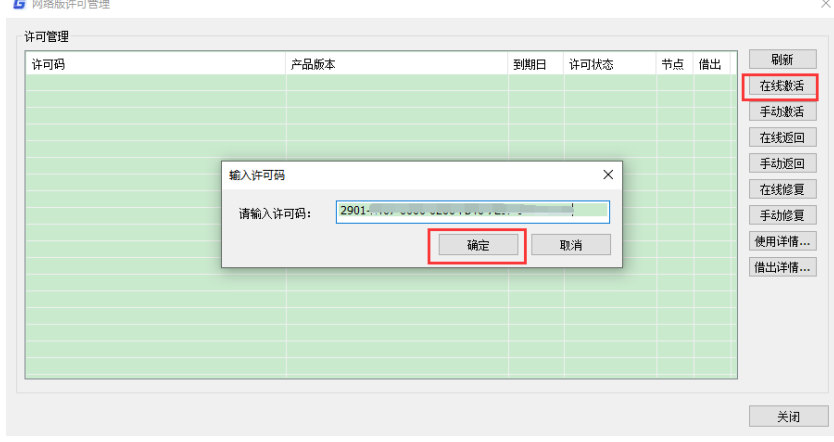

2、输入您的许可码,然后点击"确定"按钮。就完成服务器端激活了。

## **GstarCAD 浩辰**

### 手动激活

说明:可以离线状态服务器激活

1、单击以运行"手动激活"按钮

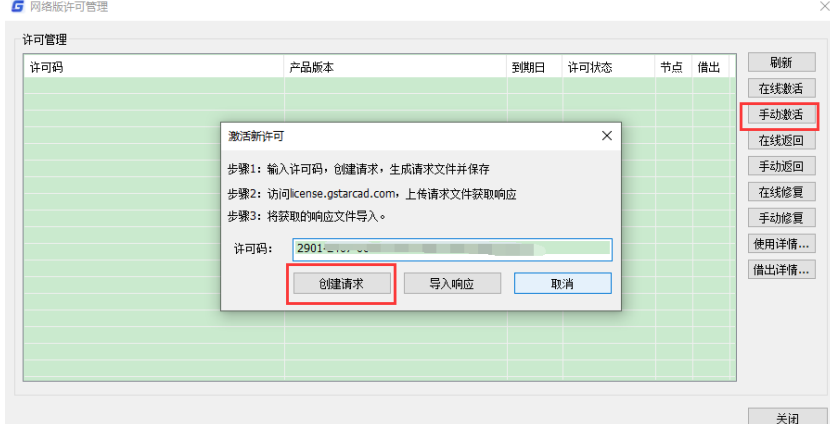

2、输入许可码,然后点创建请求生成文件保存。

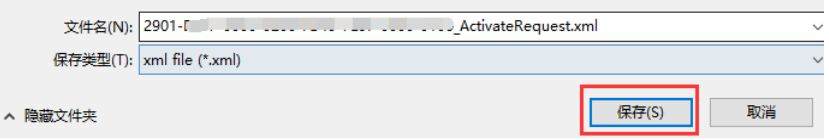

3、转到另一台具有互联网连接的计算机,访问后,上传请求文件得到响应文件。 4、将获取的相应文件导入,完成激活。

### **C**)服务器端设置

1、浩辰许可服务选项里面默认端口 1024 和 27000, 如果有其他需要可以设置在有 效范围修改。

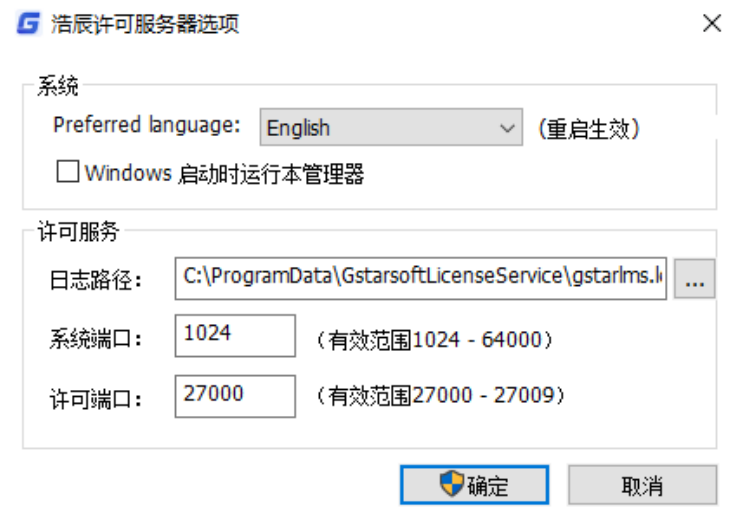

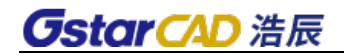

#### 2、网络许可管理设置

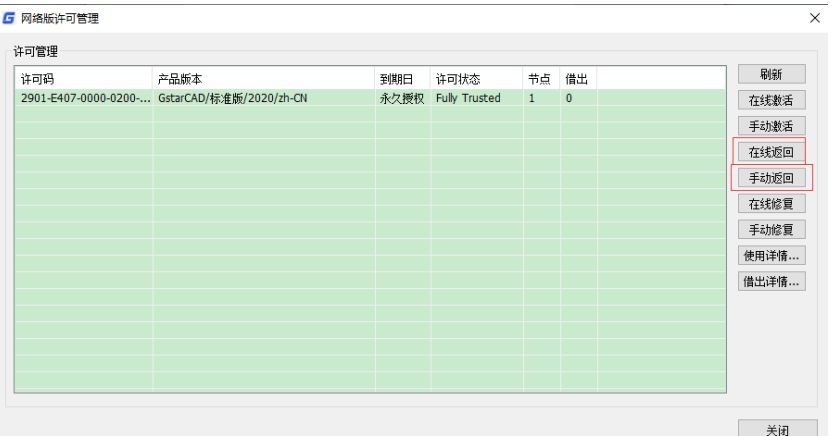

此界面除了上面介绍在线激活和手动激活。还可以可以在线返回,离线也可以手动 返回。返回后,可以换其他服务器激活软件。

如果出现问题,可以点在线修复或者手动修复按钮。修复出现错误。

#### **D**)客户端激活

服务器设置后,您已将服务器连接到用户客户端。 然后您可以从用户客户端计算机 激活 GstarCAD 2024。

1、单击网络许可(N)并选择 GstarCAD(专业版,标准版和教育版)的版本。

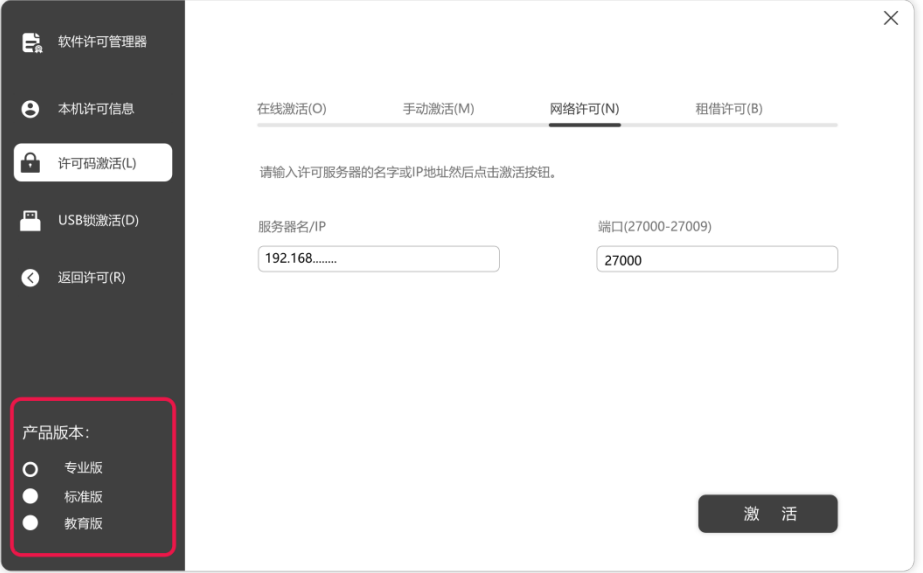

2、在"服务器 IP 地址"窗口中指定服务器 IP 地址和端口,然后单击"激活"按钮激活软 件。

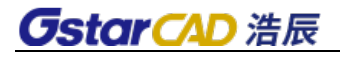

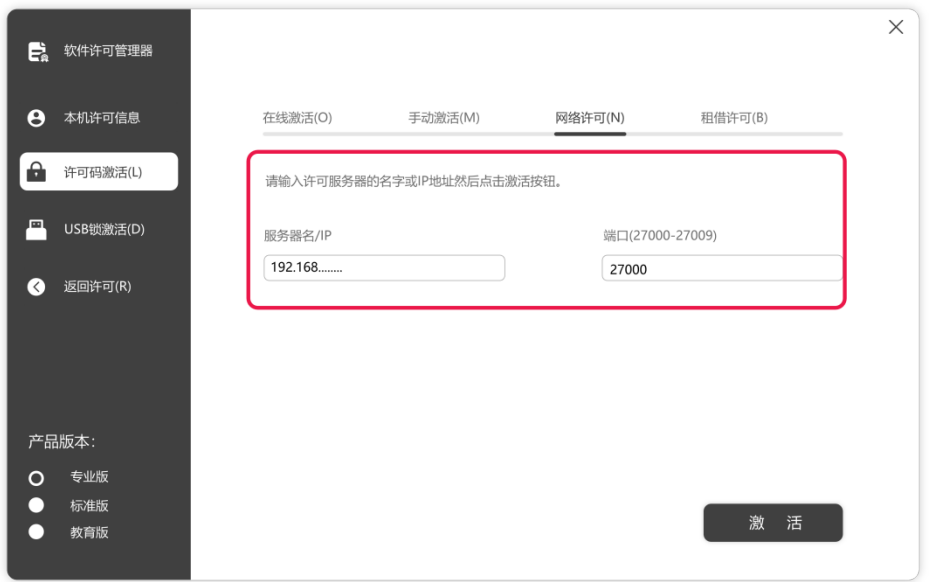

#### 网络租借许可

需要您电脑能连上激活的服务器,点"查询"可以看见产品和版本还有数量,如果 网络锁数量只有一个节点时候,无法租借需要数量大于等于 2。

1、单击许可码>租借许可,然后选择 GstarCAD(专业版,标准版和教育版)的版本。

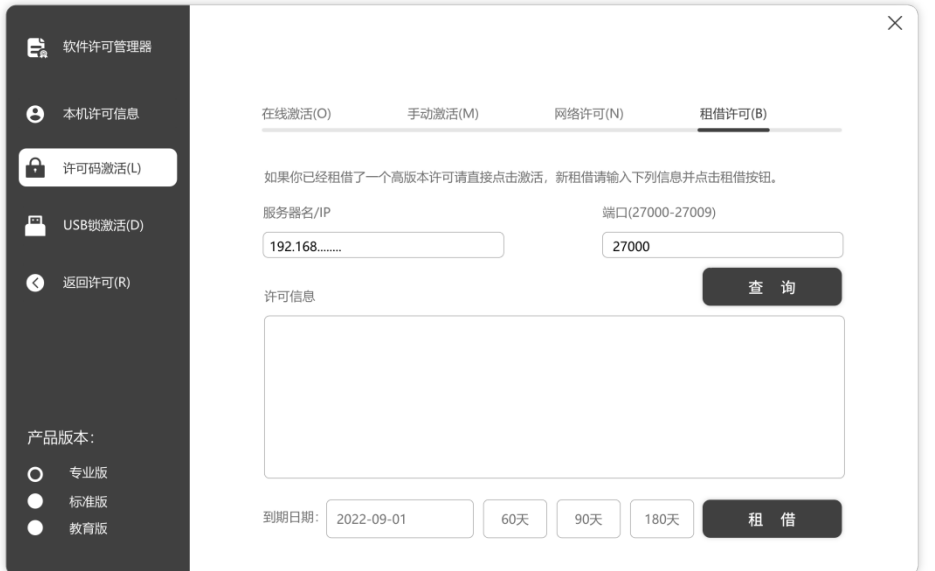

2、按照屏幕上的介绍进行操作。 输入服务器编号/ IP 和端口,单击"查询"。 然后 您就可以获得许可码信息。 输入到期日期并选择许可信息,然后单击"租借"按钮。

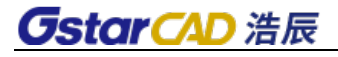

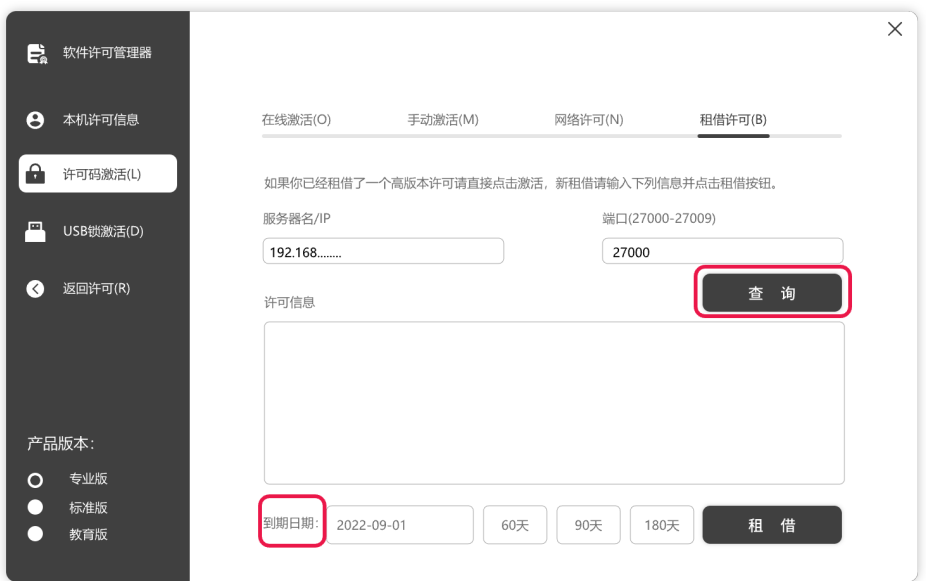

到期日期:您只需要填写到期日期,因为它是从您借用的日期开始计算的天数。

3、然后您可以看到以下消息,表示您已成功租借许可。单击"确定"按钮并重新启动 软件以完成该过程。

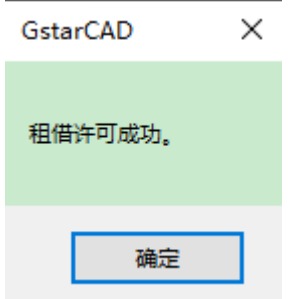

## <span id="page-26-0"></span>**1.4.3** 关于网络许可租借返回

客户端使用网络许可是可以租借,如果您不需要,最好将节点返回到服务器。

- 1、单击返回许可-租借返回并选择要返回的许可码。
- A、直接选中许可信息

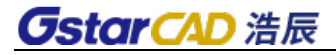

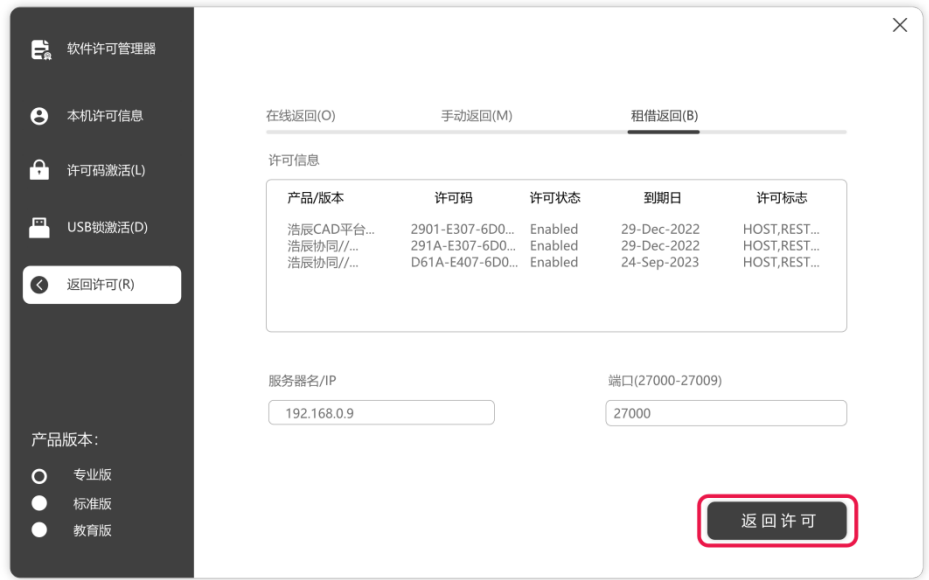

B.单击"返回许可",返回您借用的许可码 C.单击"OK"按钮完成返回,您可以看到许可码消失

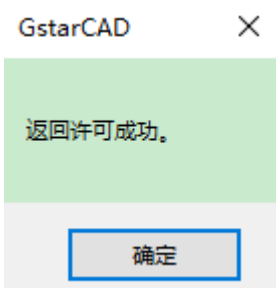

2、离线返回,当租借到期,会自动返回。没到期情况,如果不能连服务器,是无法 租借返回的。

## <span id="page-27-0"></span>**1.4.4** 单机许可码的返回

当您要更换另一台计算机或升级系统时,为确保在更换系统后可以再次使用该软件, 您可以在更改系统之前返回许可码,并在更改系统后获取新系统。

单机返回许可码有 2 种类型:

在线返回:确保您的计算机连接到互联网。

手动返回: 无需互联网连接。

从 Windows"开始"按钮>"所有程序">"浩辰 CAD 2024">启动后第一次启动或者过期出 现注册界面。 或者先进入试用软件,可以菜单单击 帮助菜单>注册

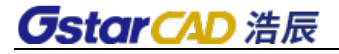

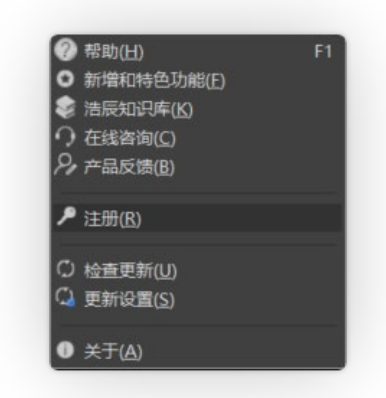

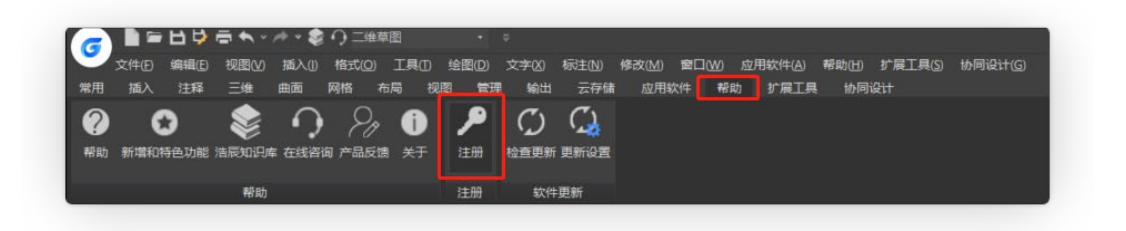

然后打开许可码管理器,以下窗口并单击"返回许可"按钮。

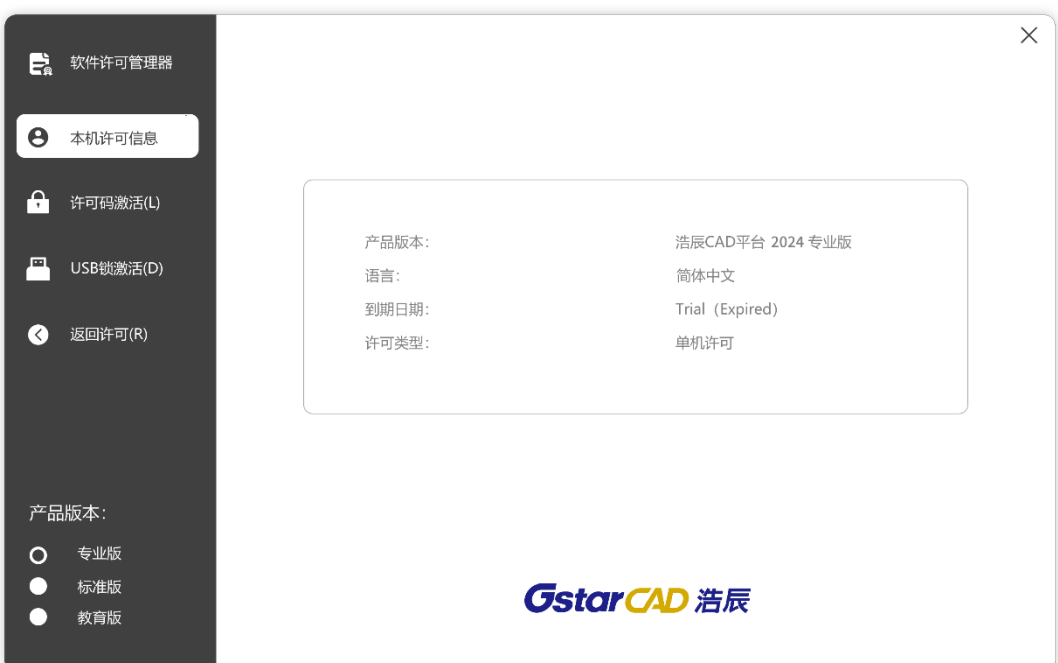

### **A** 在线返回

说明:确保您的计算机连接到互联网。

1、单击"在线返回"并选择要返回的许可码,然后单击"返回许可"按钮。

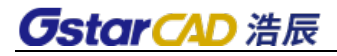

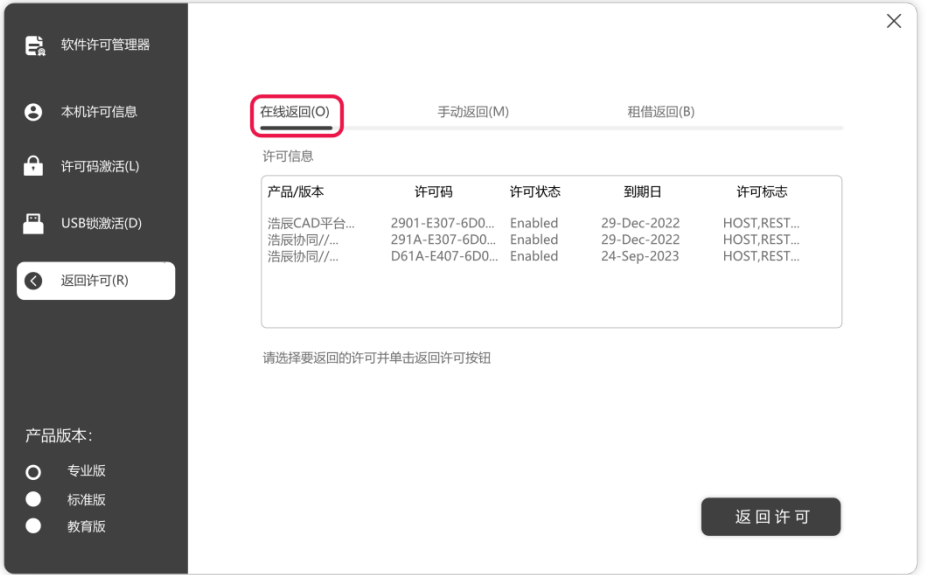

2、几秒钟后,您可以看到您选择返回的许可码已从许可码信息中消失,单击"退出" 按钮关闭窗口。

### **B** 手动返回

1、单击"手动返回"并选择要返回的许可码。

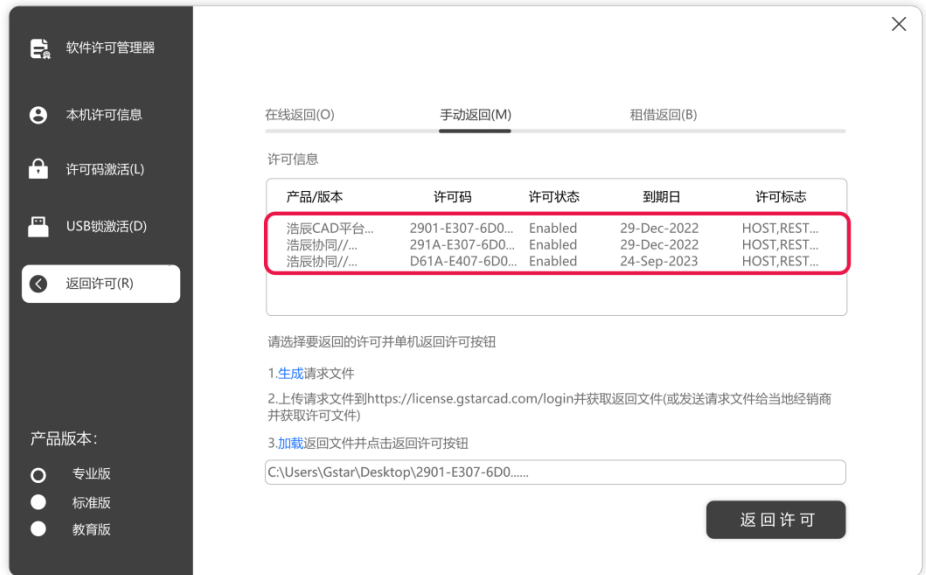

2、单击"生成"按钮以获取请求文件。

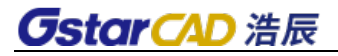

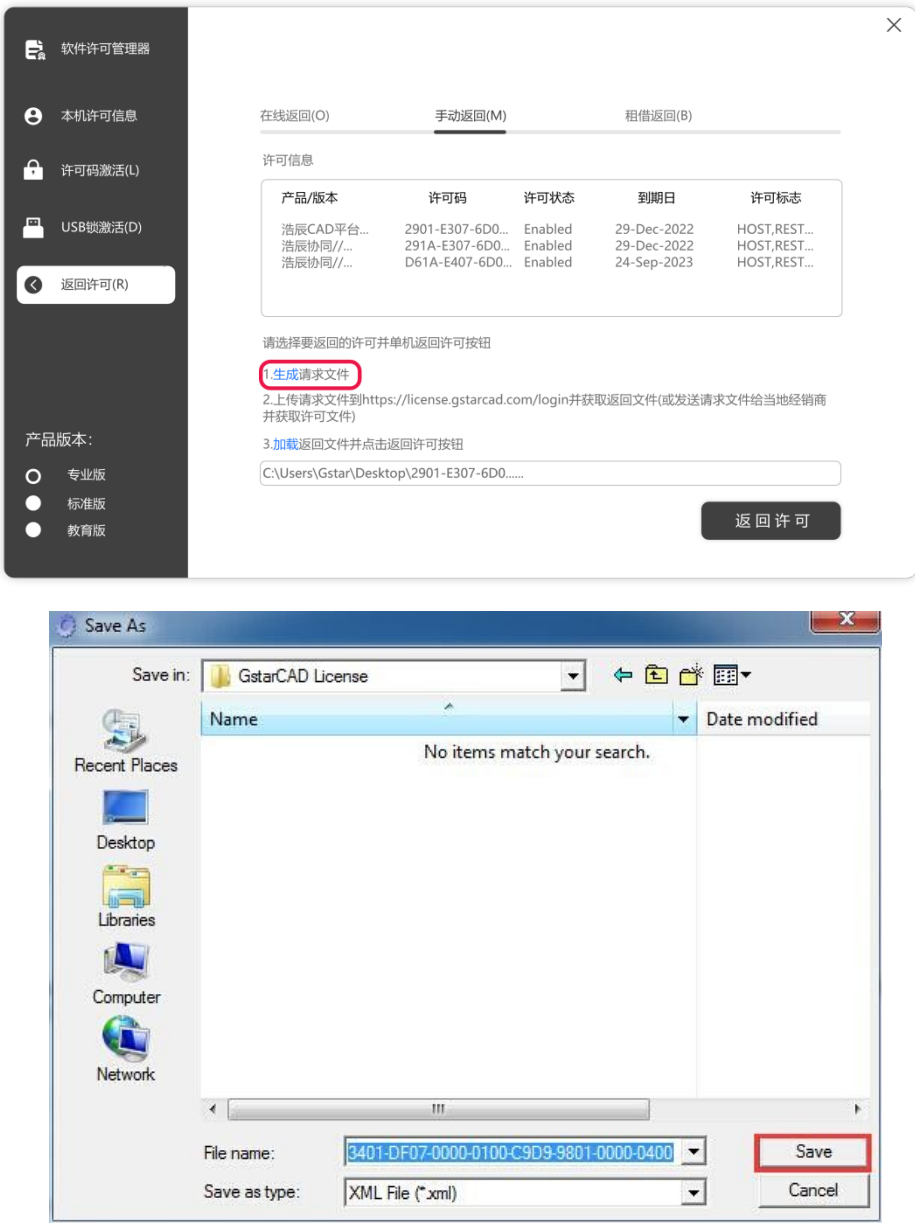

3、上传请求文件并获取返回文件(方法同注册)并将返回文件保存到本地计算机。 4、单击"加载"以加载-return.xml 文件, 然后单击"返回"以返回许可码。

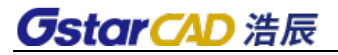

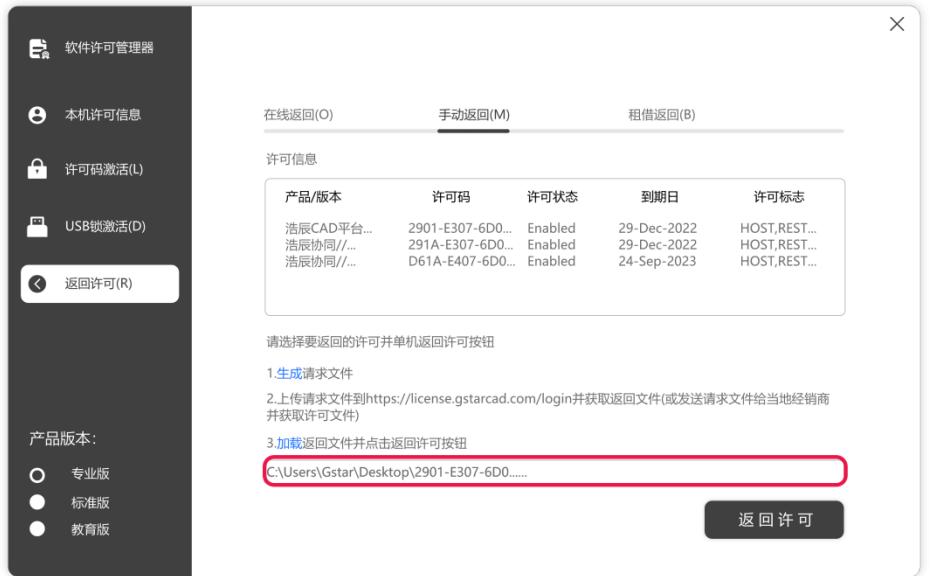

5、请注意,处理文件-resp-return.xml 用于清除返回许可码的工作站中的注册信息。 如果您想将许可权转移到另一个工作站,请生成一个新的请求文件.xml 并发送给我们。 您可以在许可码管理器中看到状态已禁用。

## <span id="page-31-0"></span>**1.4.5** 服务器端网络许可码的返回

如果单位换服务器,许可码也是可以返回,需要在服务器上打开许可管理界面,点 右侧按钮。

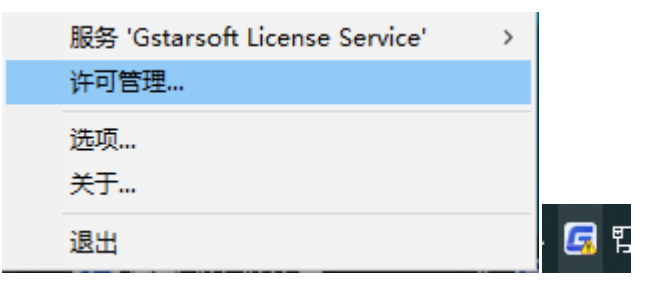

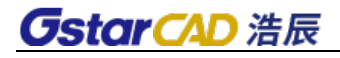

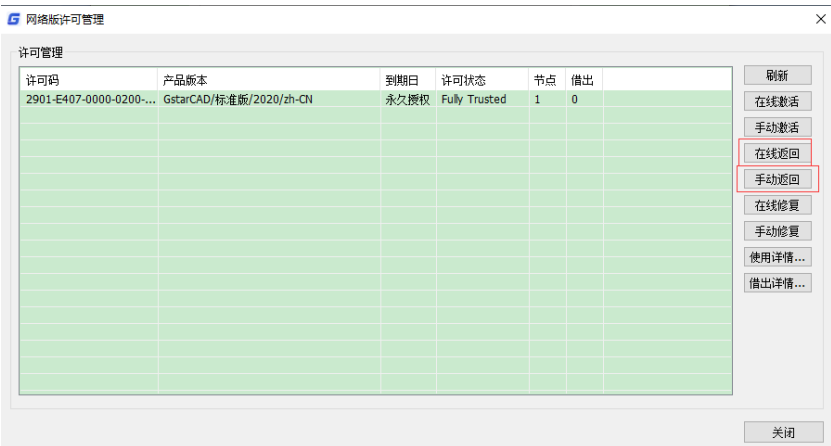

在线返回:确保您的计算机连接到互联网。

点在线返回,许可码没有了成功返回结束。

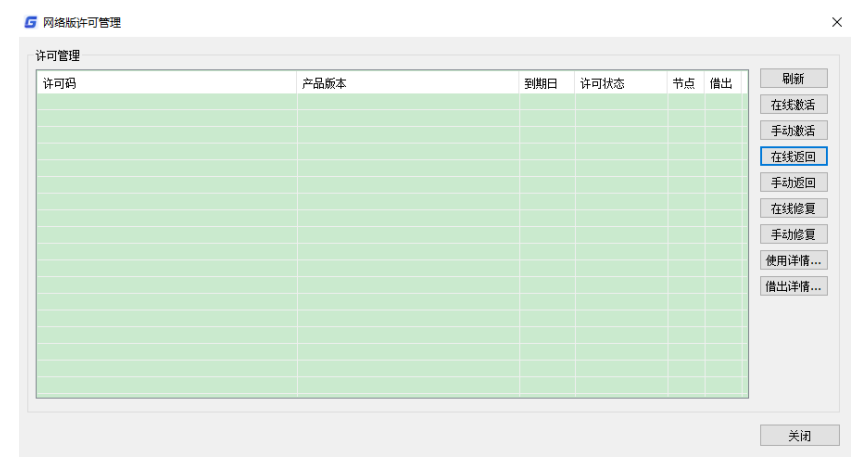

## 手动返回: 无需互联网连接。

1、 点手动返回按钮

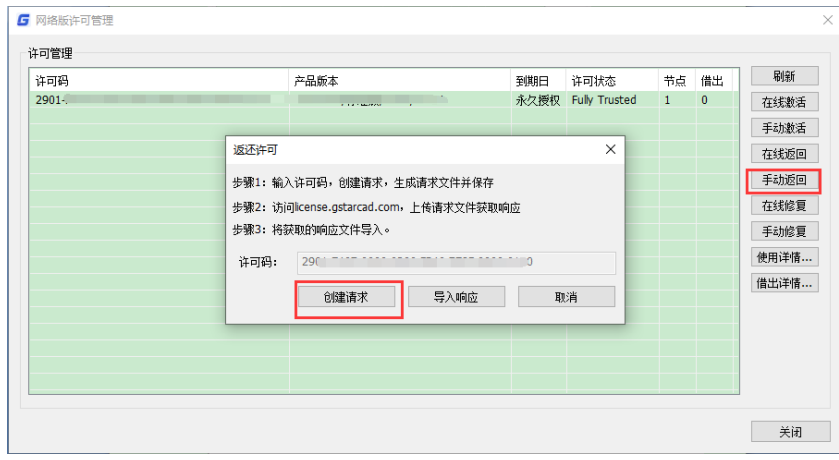

2、 点创建请求出现许可申请信息保存

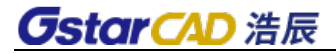

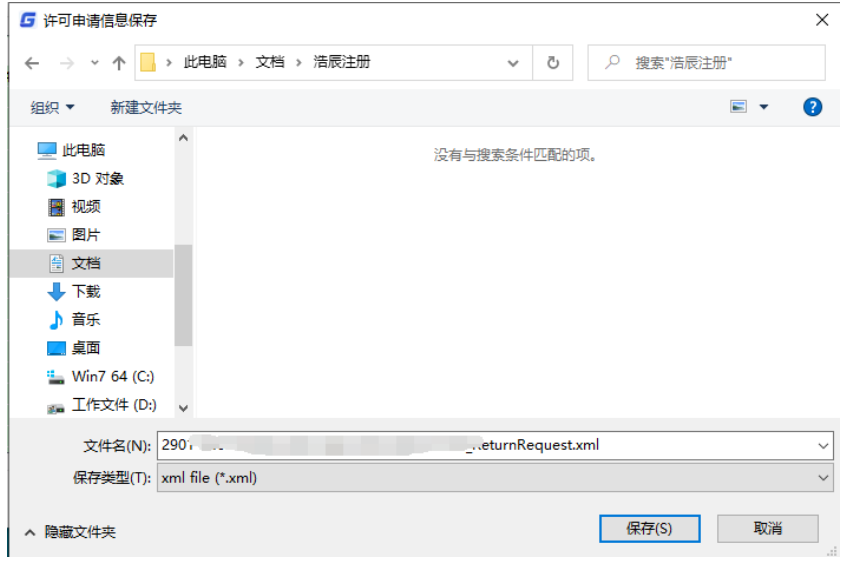

- 3、 打开对话框提示网页,上传刚才保存的许可保存文件 xml 后缀。获取响应。
- 4、 将获取响应文件导入。

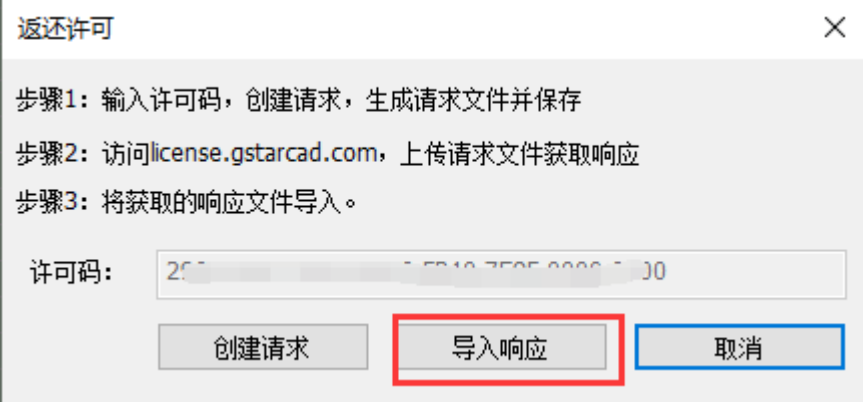

5、 看见上许可码已经消失就完成了

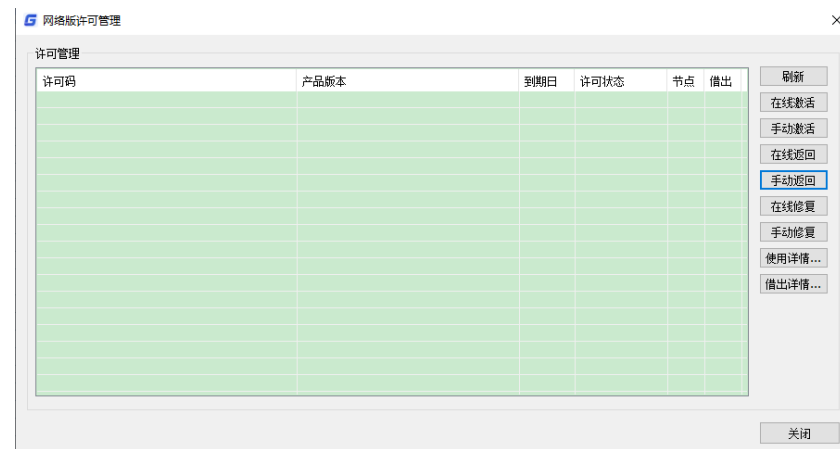

## **GstarCAD 浩辰**

## <span id="page-34-0"></span>**1.5. USB**锁激活

USB 锁分为三个选项: 单机锁、网络锁方式激活以及老版本单机锁升级。

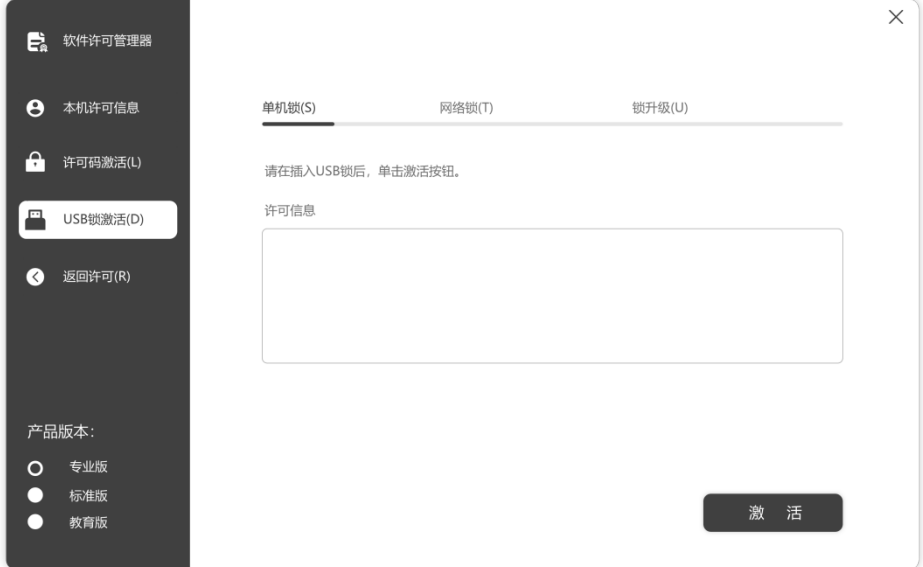

## <span id="page-34-1"></span>**1.5.1** 单机锁

跟销售沟通确认单机锁已经写好相应软件内容以后。可以直接进行下面操作,如果 插加密锁内容是空的没显示版本无法激活的。

1、将单机锁插入计算机的 USB 端口。

2、单击"单机锁"并选择浩辰 CAD 版本(专业版,标准版和教育版)

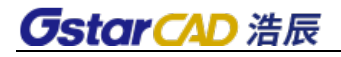

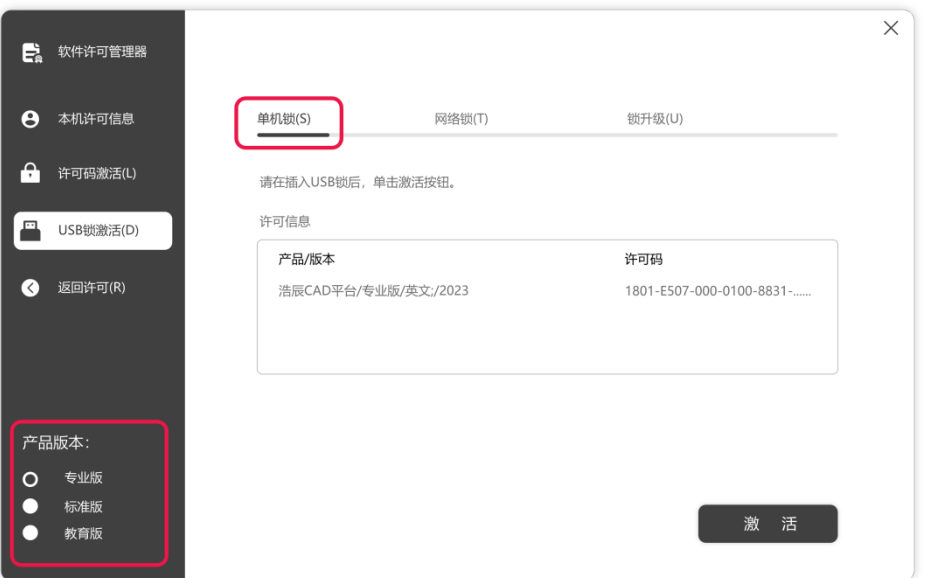

3、许可信息会提示相关版本信息,选中然后单击右侧"激活"按钮以激活软件。版本 需要对应,比如上面图英文专业版,其他语言或者版本是无法激活的。

4、重启软件就可以直接使用了,注意使用过程不要拔下锁,否则会激活失效。

### <span id="page-35-0"></span>**1.5.2** 网络锁

### 网络版注册步骤:

需要把网络锁插在服务器端(局域网内任何一台机器),客户端需要安装软件,使 用端口 6002 和 6001,必须保证这两个端口可正常访问。

1)服务器端:

需要安装网络锁驱动程序。安装程序可以在安装光盘里面查找,或者从浩辰网站下 载,网络锁驱动安装文件名称如图所示。驱动版本高版本是兼容低版本,可以安装最高 版本驱动。

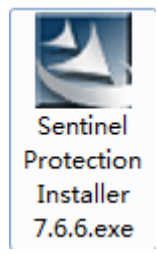

双击网络锁驱动的执行文件即可开始安装, 安装程序首先会检查操作系统版本, 如 图所示。
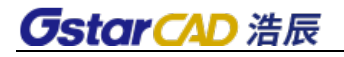

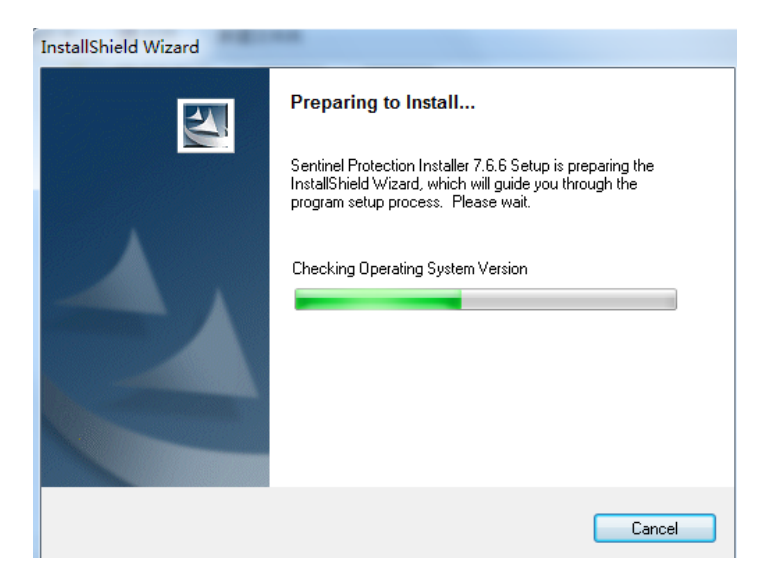

检查完操作系统版本后会弹出如图所示的安装向导页面。

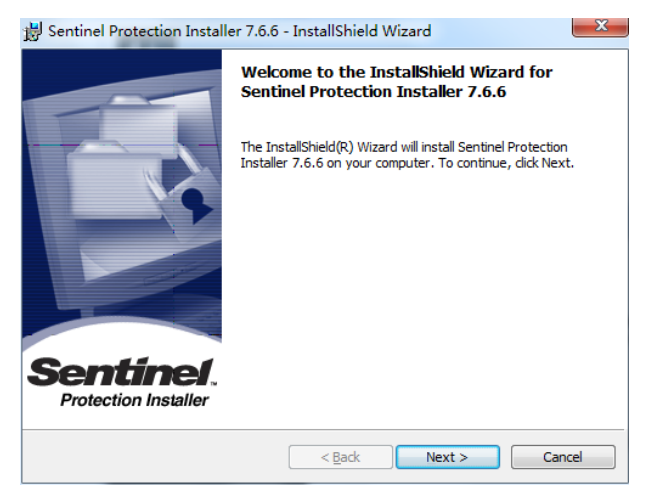

单击 Next 按钮继续,会弹出安装类型页面,如下图所示。

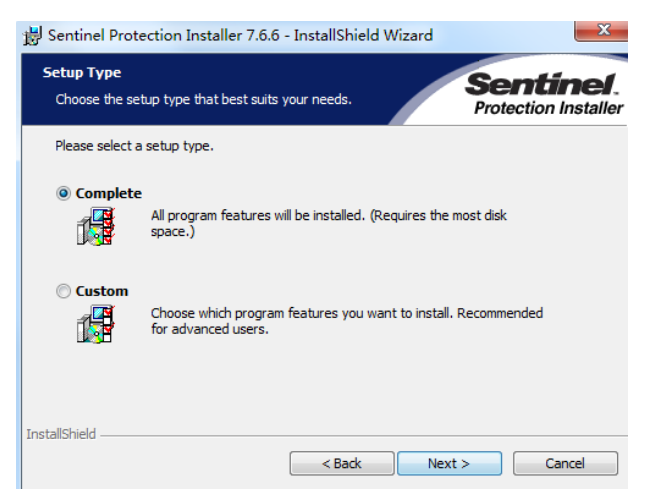

通常不修改选项,直接采用完整(Complete)安装,单击 Next 按钮继续,会弹出准 备安装的页面,如图所示。

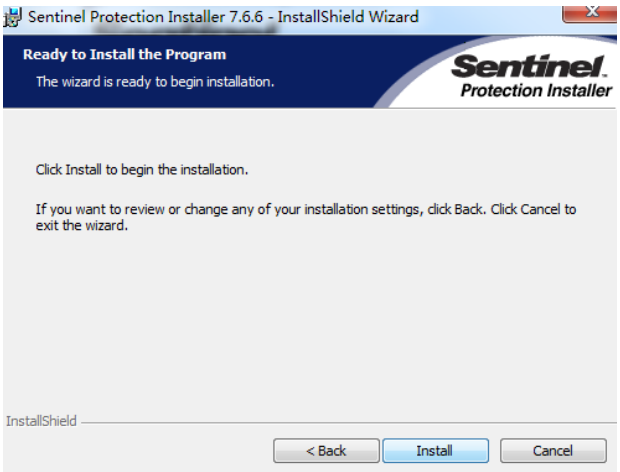

单击 Install 按钮, 正式开始安装。

安装过程可能会出现检测到防火墙的警告界面如图所示,如出现此页面,需要单击 Yes 按钮, 同意修改, 如果单击 No 可能会引起错误导致无法使用网络锁。

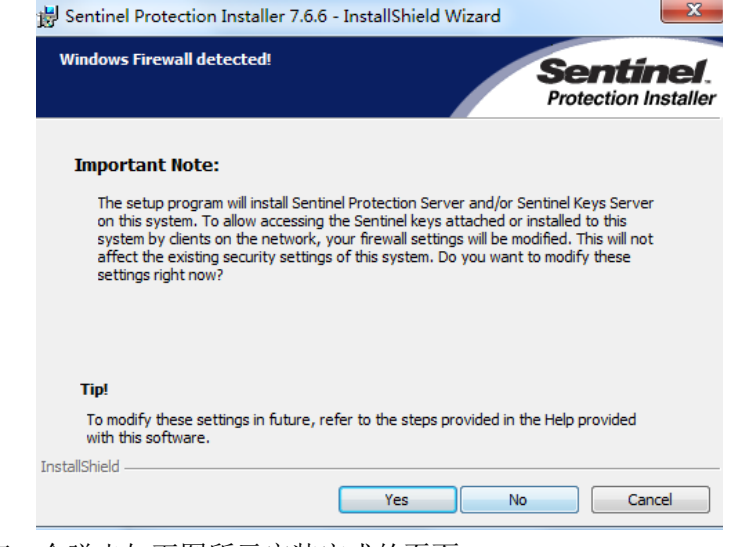

安装结束,会弹出如下图所示安装完成的页面。

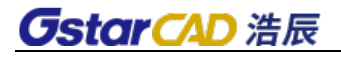

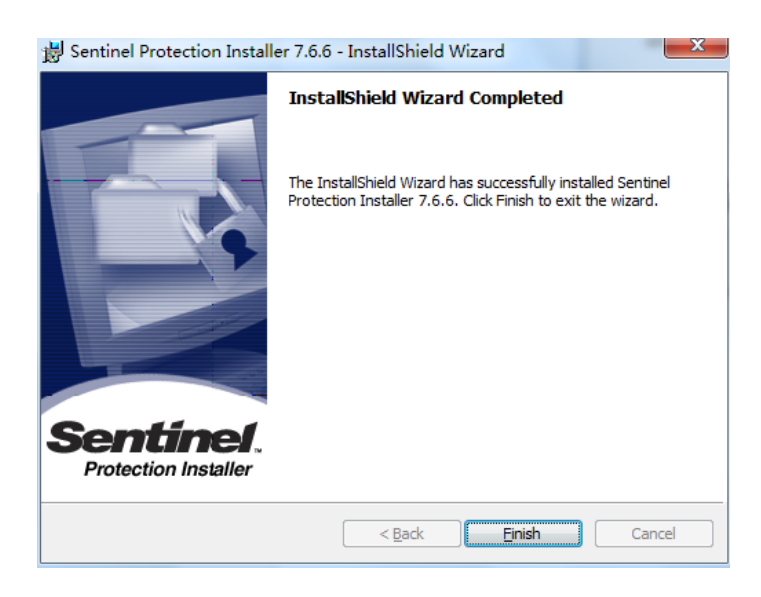

单击 Finish 按钮完成驱动安装, 安装完驱动后请重启服务器。

注意:插加密锁和安装网络锁驱动,杀毒软件和防火墙不能阻止网络锁正常安装和 运行。

2)客户端

安装浩辰软件,点注册对话框,选 usb 锁-网络锁硬注册,服务器名/ip 地址填写正确

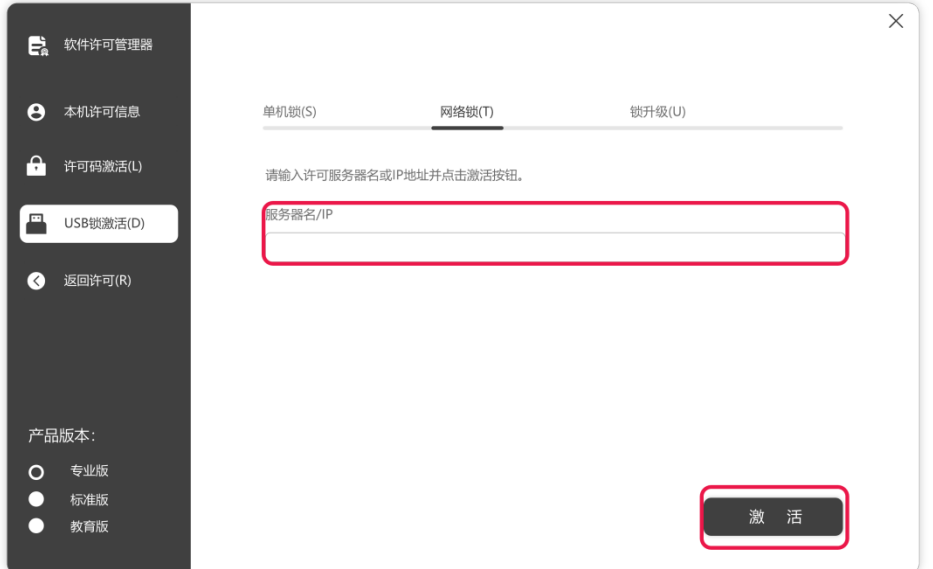

然后单击"激活"按钮即可完成注册,重新启动软件就不会再提示软件试用已过期。 如果您输入地址没有网络锁,会提示下面对话框,必须输入正确网络锁地址

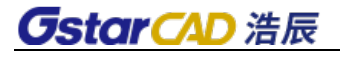

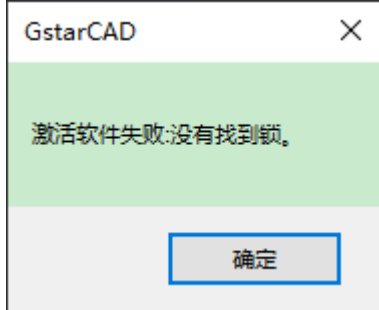

注意:使用过程服务器网络不能断开,如果断开无法找到网络锁可能出现异常无法 保存图纸情况。

### **1.5.3** 其他(**USB** 锁升级)

### 关于 **USB** 升级

如果您的加密是单机锁并且您已购买了升级软件,则需要升级锁,以便激活新版本 软件。 您可以按照以下步骤升级锁,此操作之前需要跟销售联系确定升级版本和安装正 确,不能联网状态可以点下面菜单。

1、将锁插入计算机的 USB 端口。

2、单击"锁升级"并选择浩辰 CAD 版本(专业版,标准版和教育版)。

3、单击"生成"按钮以获取 LOVX 文件, 然后将其保存到本地计算机。

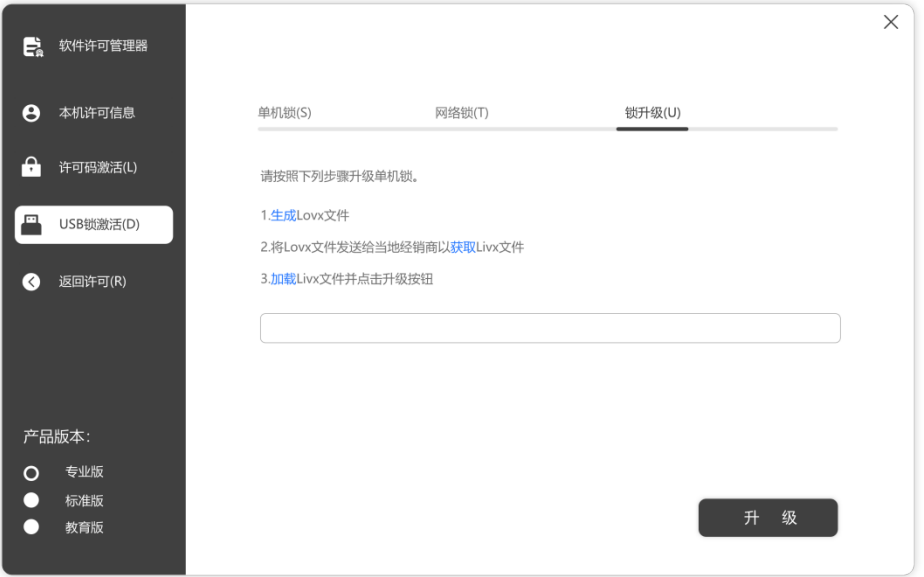

4、将 LOV 文件发送给您购买浩辰 CAD 产品的当地经销商/经销商,并获取 LIVX 文件。 5、单击"加载"以加载 LIV 文件, 然后单击"升级"按钮以升级锁。

## **1.6.** 如何判断是否激活

无论您以何种方式激活浩辰 CAD, 当您完成激活后, 系统将提示您: 激活信息已经 提交,请重新启动产品。

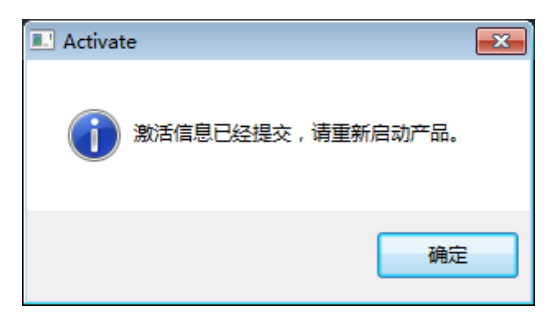

您可以单击"帮助"菜单>"注册"以杳看是否确实激活了软件, 见下截图显示以确保完 成激活浩辰 CAD,请注意到期日期。

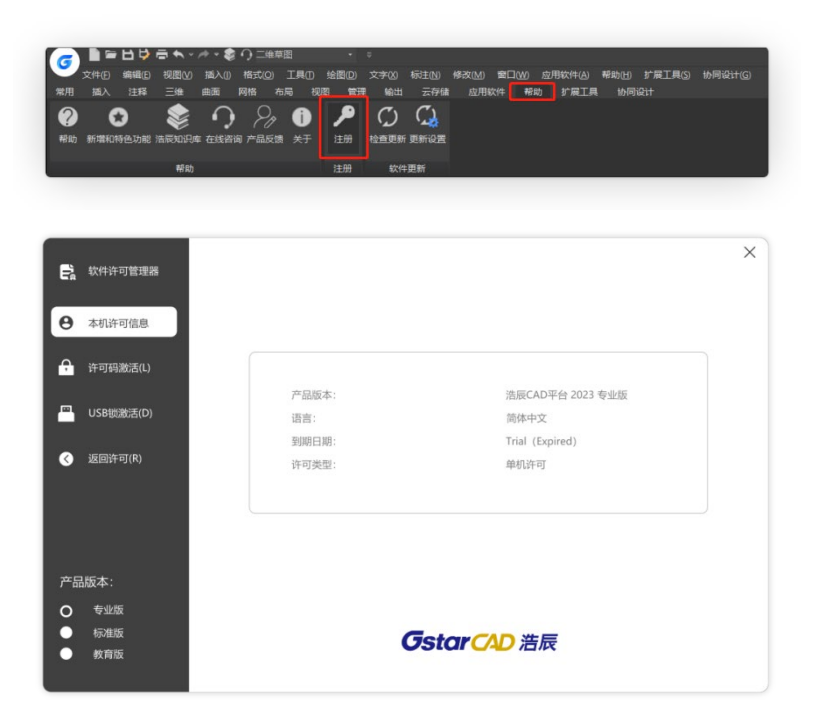

如果没有过期或者还有多少天提示,则是没有注册成功,如下图显示。

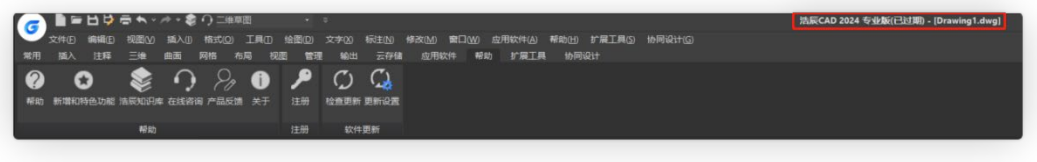

# 第二章 界面操作基础和设置

## **2.1.** 浩辰**CAD**操作界面与操作基础

浩辰 CAD 默认采用的 Ribbon 界面。Ribbon 界面有着传统的工具栏菜单界面无可比拟 的优势,界面更加美观,功能组织也更为有效合理,可最小化的功能区,还能为工作区 域提供更多的显示空间,丰富的命令布局也可以帮助用户更容易地找到重要、常用的功 能,这些优势将大大改善用户对软件的使用体验。浩辰 CAD 新界面主要有下面几个特点。

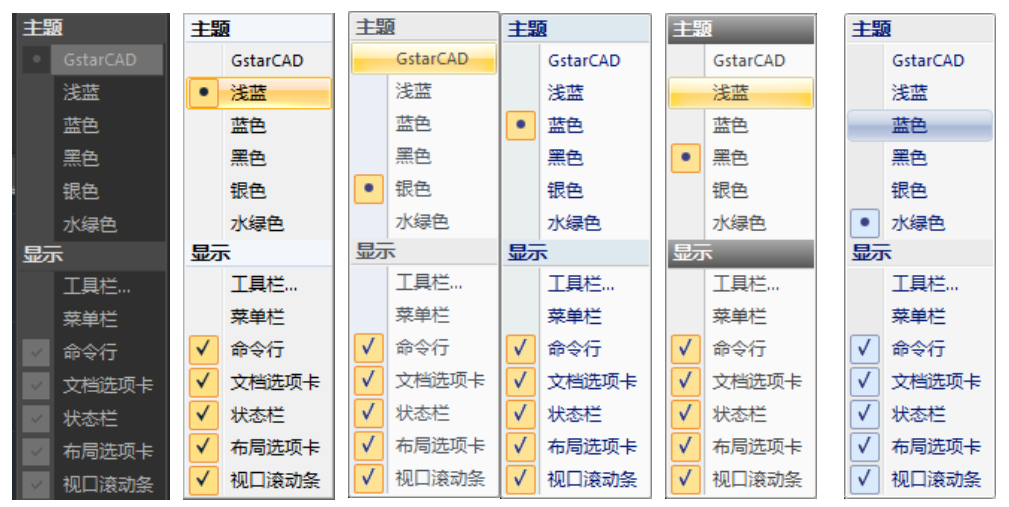

#### **1**、可选的配色方案主题切换

图 配色方案

浩辰 CAD 界面支持色彩主题切换,浩辰 CAD 版包括 GstarCAD 、浅蓝和蓝色、黑色、 银色、水绿色六种配色方案,默认为 GstarCAD。设计人员可以根据自己的喜好来选用颜 色方案。

### **2**、可配置、可扩展的功能区

功能区旨在帮助用户快速找到完成某一功能所需的命令。命令被组织在逻辑组中, 逻辑组集中在选项卡下。每个选项卡都与一种类型的活动相关。用户可以将功能区最小 化,以获取更多的显示空间。在功能区右键菜单中选择"最小化功能区",将经常使用 的选项板,如属性框设置为自动隐藏,这样就可以使图形窗口最大化,(注:功能区只 在二维草图模式下显示,所以用户只有在二维草图模式下工作下,方能实现功能区的最 小化。)

在浩辰 CAD 中还提供了全屏显示(CTRL+0)的功能,按 CTRL+0 或按状态栏右下角的 全屏显示按钮即可快速将各种控件隐藏,并使图形窗口最大化,如下图所示。

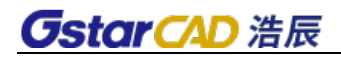

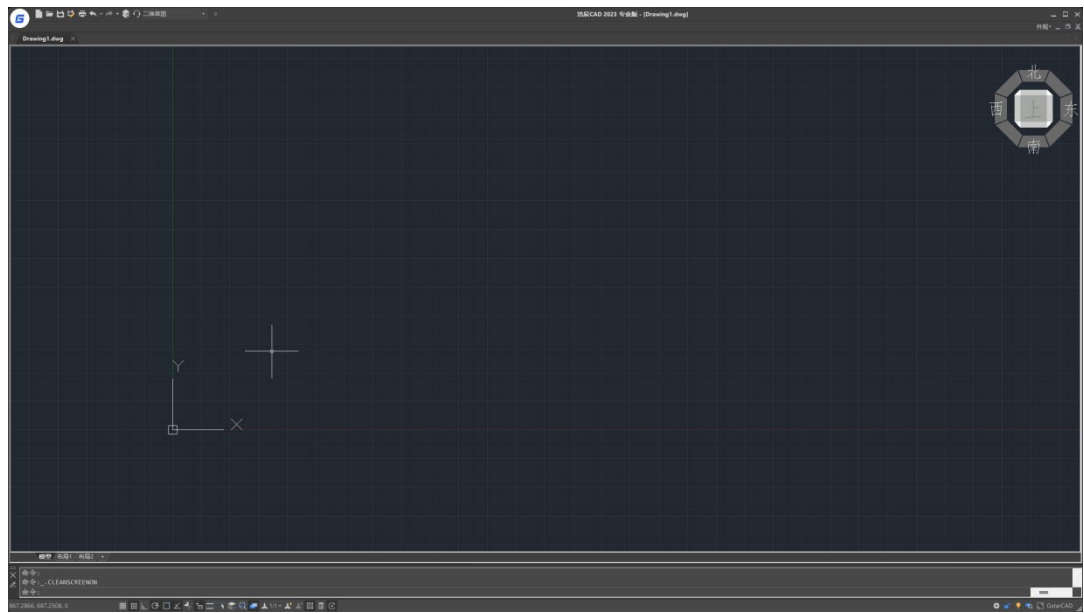

图 全屏显示

### **3**、可定制的快速访问工具栏

快速访问工具栏是一个可自定义的工具栏,它包含一组独立于功能区选项卡的命令, 通常是使用频率最高的命令,如下图所示。

$$
\begin{array}{|c|c|c|c|c|}\n\hline\nG & \text{if } H & \text{if } H & \text{if } H < \mathcal{A} \times \mathcal{B} \\
\hline\n\end{array}
$$

#### 图 快速访问工具栏

用户可以向快速访问工具栏中添加其他命令按钮,添加的方式有两种:一种是在右 键菜单中选择"自定义快速访问工具栏",此时会打开自定义界面对话框,在对话框中 可以选择需要添加到此工具栏中的命令;另一种是在功能区某个按钮上直接右键,选择 "添加到快速访问工具栏",直接将此功能添加到快速访问工具栏中,如下图所示。

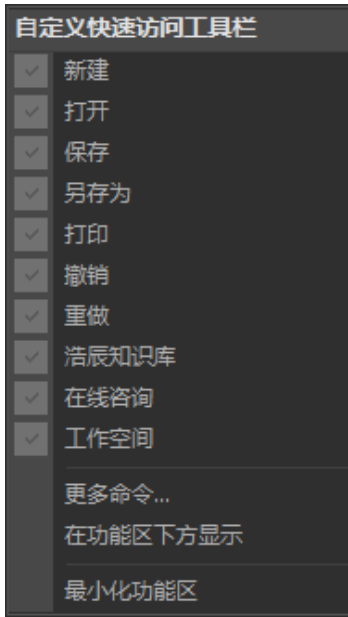

#### 图 自定义快速访问工具栏

### **4**、**Ribbon** 界面与传统界面自由切换

虽然 Ribbon 界面相对于老界面有很多优点,但很多设计人员已经习惯了老的界面, 熟悉新界面需要一个过程,因此,浩辰 CAD 仍保留了传统界面,同时提供了一种中间方 案:二维草图+传统菜单。用户可以在快速访问工具栏右侧的下拉菜单中选择二维草图或 者是传统界面,还可以点击功能区右方的外观下拉菜单,选择是否显示菜单栏。

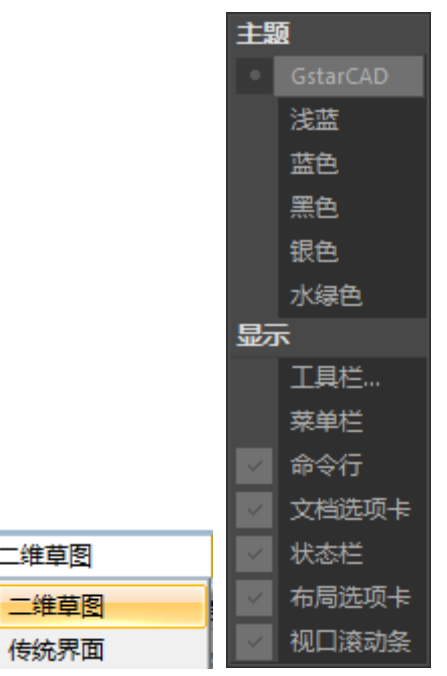

图 切换界面样式及菜单栏的选择

浩辰 CAD 的传统界面和二维草图界面基本相同,也支持配色方案,可以从六种方案 中选择一种自己喜欢的颜色方案。

### **5**、浩辰 **CAD** 经典界面

经典界面主要由标题栏、下拉菜单、工具条、命令行、绘图区和状态栏几部分组成。 经典界面相关说明如下。

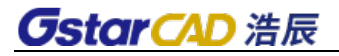

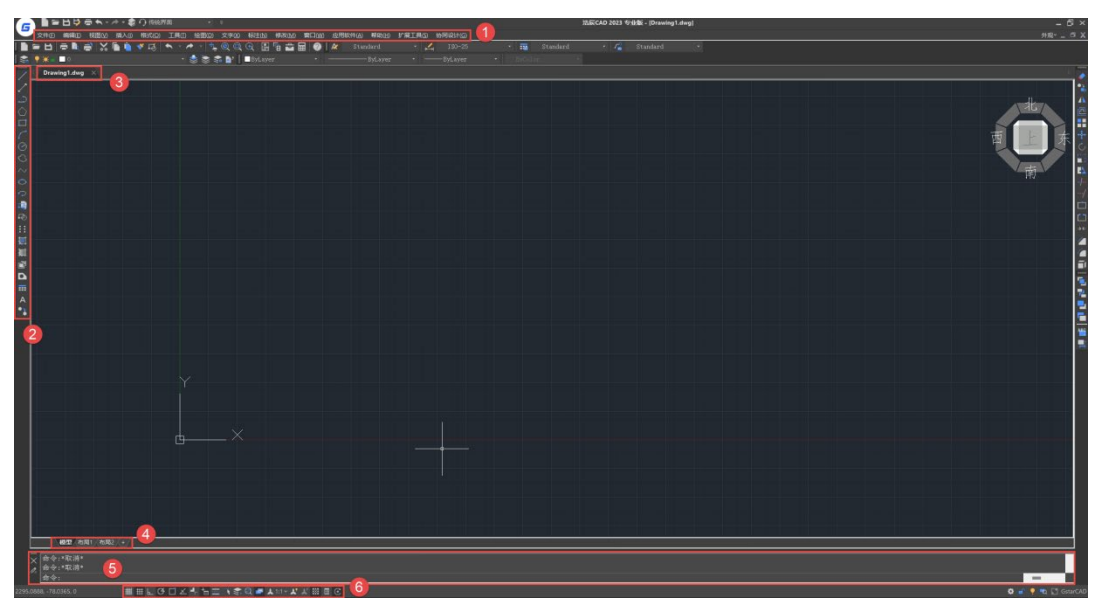

#### 图 浩辰 CAD 的操作界面

1)下拉菜单:可以调用大多数命令。

2)工具条:可以通过单击图标按钮调用命令。工具条可以打开或关闭,通常在界面 里只显示常用的工具条。用户可以根据实际需要,添加或者删除相应工具条。

3)多文档标签:当打开多个文档时,此标签可显示打开文档的文件名,通过单击此 标签上显示的文件名可快速切换或关闭文档。

4) 布局标签: 显示模型空间和各个布局的名字, 单击名字可在不同的布局和模型空 间之间切换。

5) 命令行: 在底部命令行可输入命令, 上面几行可显示命令执行历史。

6)状态栏:状态栏中包括一些绘图辅助工具按钮,如栅格、捕捉、正交、极轴、对 象追踪等,此外状态栏左侧会显示命令提示和光标所在位置的坐标值。

### **6**、浩辰 **CAD** 的命令输入方式

1)浩辰 CAD 中很多命令可以利用多种方式输入,如:在命令行输入命令、在下拉菜 单中选取、在工具条上单击按钮、快捷键等。用户可以根据自己的习惯来决定输入方式。

2)命令行支持命令提示

浩辰 CAD 在图形窗口动态输入命令时可以显示命令提示,在命令行输入命令时也会 显示相关命令和变量的列表,用户可从列表中选择相关的命令和变量,不必输入完整的 命令和变量名。一些命令和变量名字比较长,不太容易记忆,我们只需输入前两三个字 母,就可以找到这个命令或变量。

比如在命令行输入 H, 就会显示下图所示列表。

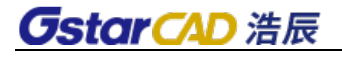

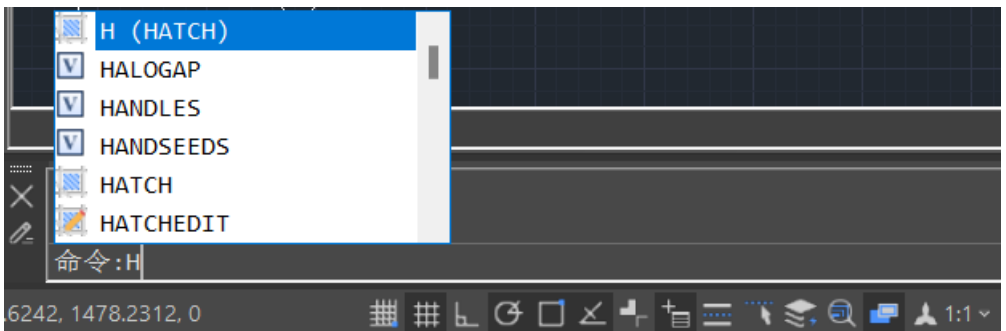

从列表中最上方我们看到 H 是 HATCH 填充命令的别名,可以直接执行。下面的命令 和变量按照字母顺序向下排列,前面带 V 图标的是变量,带功能图标或不带图标的则是 命令。

由于 H 开头的命令和变量非常多,在当前列表中无法完全显示,我们可以拖动滚动 条来查看其它命令,也可以继续输入第二、三个字母,缩小搜索范围,如下图所示。

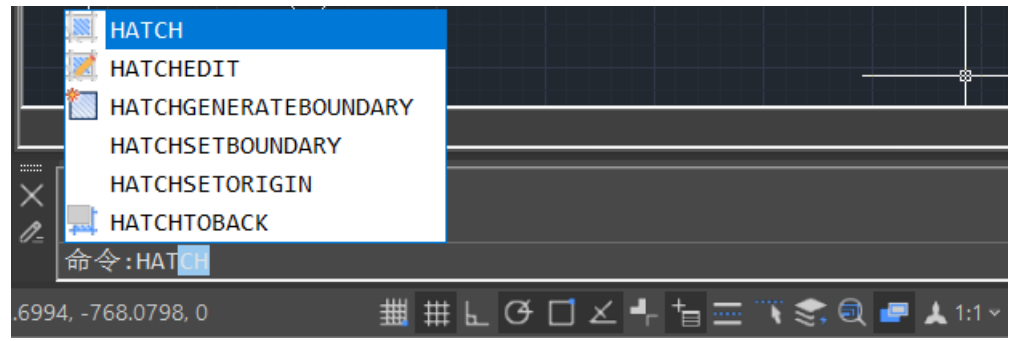

列表中最上部的命令或变量会自动显示到命令行,如果直接按回车或空格,就会执 行此命令。若将光标移动到列表上,选中列表中的命令或变量,命令或变量名就会显示 到命令行,单击或按回车或空格就可以执行选定的命令或变量。

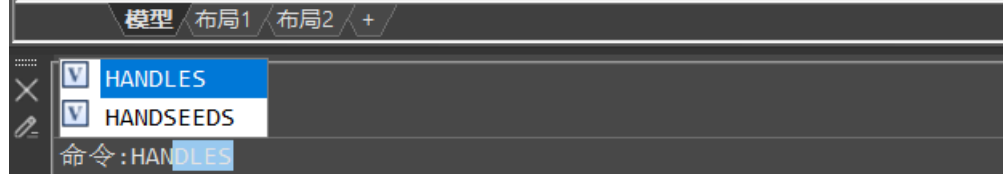

### **7**、浩辰 **CAD** 命令行中各种符号的约定

"/":分割符号,将命令中的不同选项分隔开,每一选项的大写字母表示缩写方式, 可直接键入此字母执行该选项。

"<>":此括号内为默认的输入值或当前要执行的选项,如不符合用户的绘图要求, 可输入新值。

执行完某个命令后,使用回车键、空格键或鼠标右键,可重复执行该命令。

### **8**、打开和关闭命令面板(**RIBBON, RIBBONCLOSE**)

在二维草图工作空间打开和关闭功能区面板。命令 RIBBONCLOSE 可关闭命令面板,

RIBBON 命令可打开命令面板。

### **9**、工作空间(**WORKSPACE**)

可以通过命令行创建、修改和保存工作空间,并将其设定为当前工作空间。

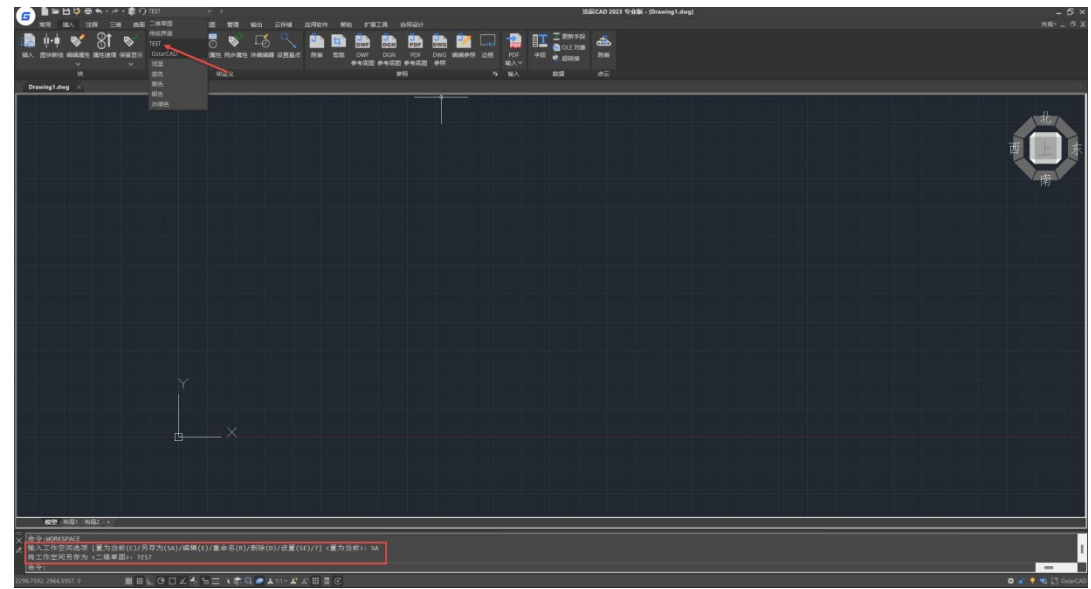

## **2.2.** 浩辰**CAD**的常用设置

浩辰 CAD 的一些基本设置在"选项"对话框中,在此对话框中用户可以根据需要对 保存选项、路径、屏幕颜色、命令行大小、光标形状、文本窗口、字体等进行设置。

### 菜单位置:**[**工具**]**→**[**选项**]**;

### 命令行:**OPTIONS**(**OP**)

将鼠标放置在命令行或图形窗口,单击右键,在弹出的菜单中单击"选项"也可以 打开"选项"对话框。

对话框上面显示了当前用户使用的配置的名称(如 Unnamed Profile)和当前图形的 名称(如 drawing1.dwg)。对话框中的选项设置都是针对当前使用的配置(Unnamed Profile) 来进行设置和修改的,也只针对当前配置(Unnamed Profile)生效。如果将当前配置切 换为其他配置时,将显示新配置对应的选项。当图形文件改变时,部分和图形文件关联 的配置将相应的发生改变。

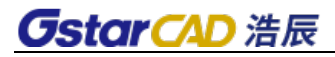

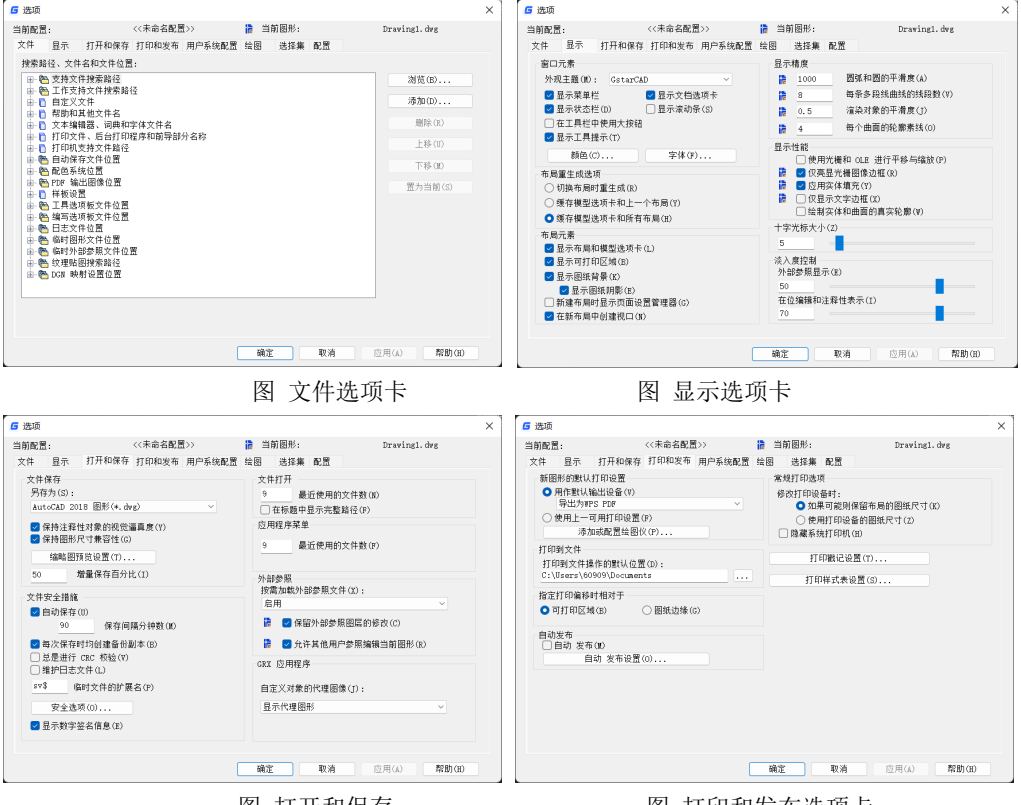

#### 图 打开和保存 图 打印和发布选项卡

下面简单介绍一下每个选项卡中的选项。

### 1、文件选项卡

该选项卡提供了对当前配置的搜索路径和系统文件的设置功能,允许指定浩辰 CAD 搜索支持文件、菜单文件和其他文件的文件夹,方便用户根据自己的需要设置相应的搜 索路径。如图所示。

#### 2、显示选项卡

该选项卡提供对当前配置的多种显示选项自定义的功能,如:背景颜色设置、屏幕 菜单显示的设置、滚动条显示设置、命令行字体设置等常用的配置选项。选项卡的界面 如图所示。

#### 3、 打开和保存选项卡

该选项卡包括了控制当前配置中与打开和保存文件相关的选项,如:文件保存选项 设置,文件安全措施相关选项设置,文件打开选项设置,外部参照选项设置等。

### 设置:移动备份文件(**MOVEBAK**)

如果勾选了"每次保存均创建备份副本",当编辑保存文件时,在图纸所在目录下 就会生成扩展名为 BAK 的备份文件。MOVEBAK 移动备份文件的命令可以为 BAK 备份文件设 置一个单独的路径,所有 BAK 都保存此目录下,这样可以方便后期统一处理和删除这些

备份文件,也可以保证图纸目录下不产生多余文件。

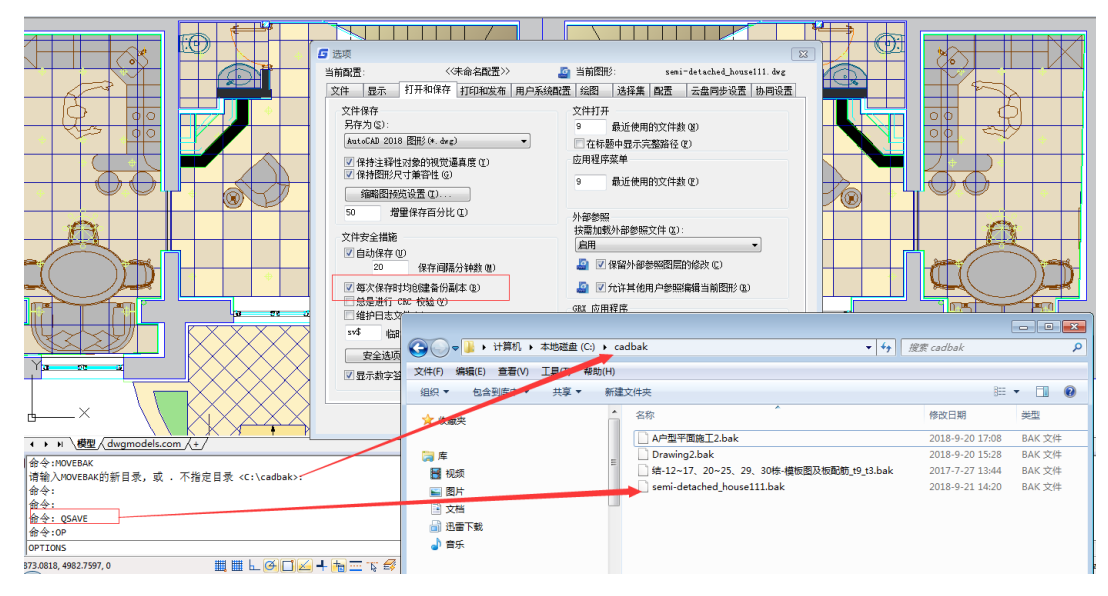

### 4、选项对话框的"打印和发布"选项卡

在选项对话框中,用户可以设置默认的打印设备、打印戳记、打印样式表,这样用 户在创建新图后无需重复设置打印机和打印样式表,还可以配置绘图仪、修改打印样式 表、调整一些与打印设备和打印偏移相关的选项。

### 5、用户系统配置选项卡

该选项卡包含控制浩辰 CAD 中工作方式优化的选项, 如: Windows 标准配置选项, 插入比例的设置选项,坐标数据输入的优先级配置选项,关联标注配置选项及块编辑器 设置选项等。下面有隐藏消息设置。

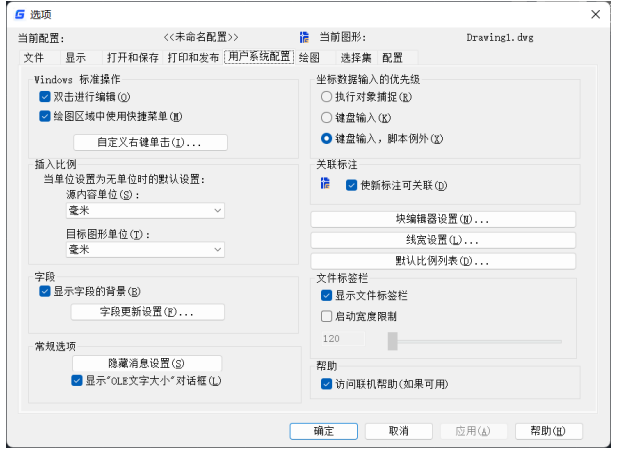

### 隐藏消息恢复设置

有一些对话框,例如缺少 SHX 字体提示对话框可以将其关闭以后不再出现,这些对 话框就成为隐藏消息,如果希望这些对话框重新显示,可以到选项对话框的用户系统配

置选项卡中单击"隐藏消息设置"按钮,打开隐藏消息设置对话框进行设置,如下图所 示。

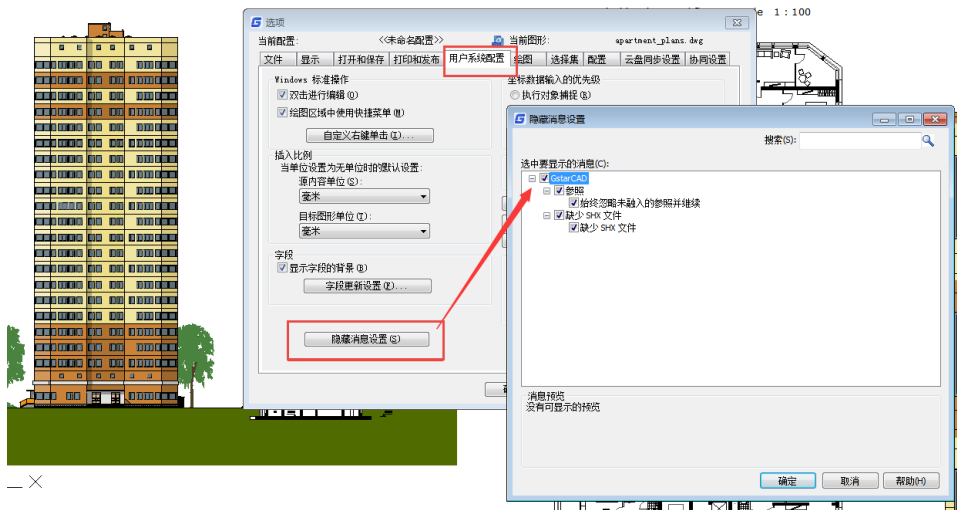

### 6、绘图选项卡

该选项卡中指定了许多基本编辑选项。如:自动捕捉设置选项配置,自动捕捉标记 大小设置, AutoTrack 自动追踪设置, 对齐点获取, 靶框大小选项等。

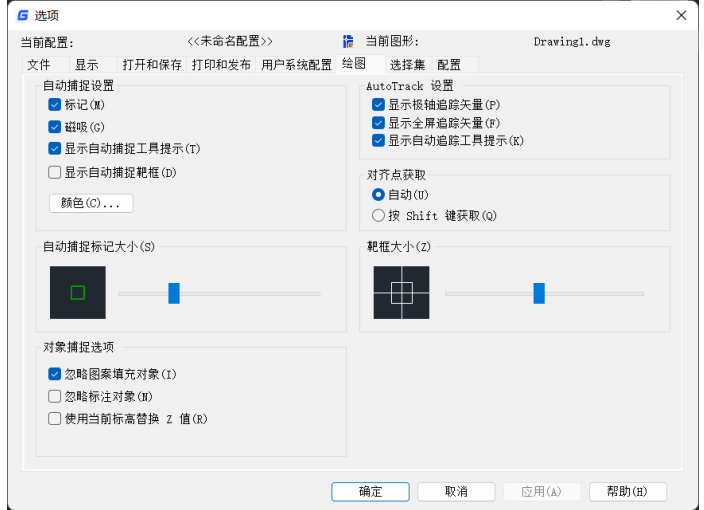

### 7、选择集选项卡

该选项卡指定一些常用的配置选项,如:拾取框大小设置,夹点大小设置,选择集 模式相关选项设置,夹点相关选项的设置等。

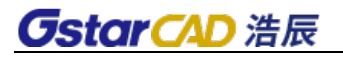

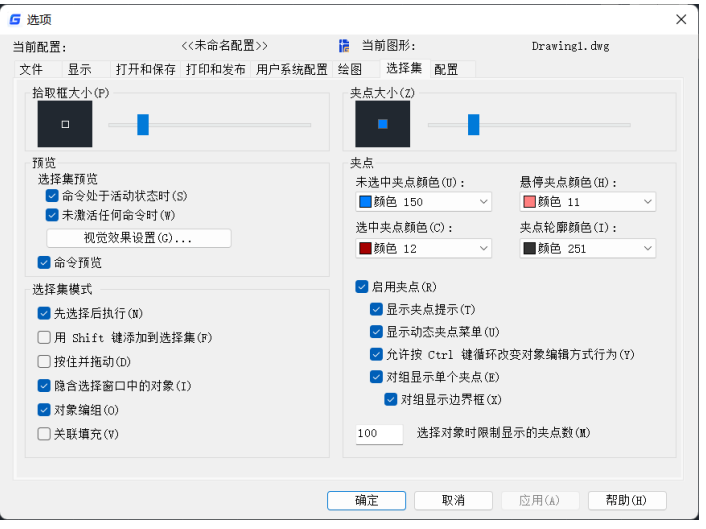

### 8、配置选项卡

选项对话框通过配置选项卡提供对多套平台配置的管理功能。即用户可以在一个平 台下,维护多套不同的配置,根据不同的需要,对不同的配置进行不同的设置,并在需 要时可以在不同配置之间方便的进行切换。同时,提供了配置的导入和导出功能,方便 了配置的跨程序、跨 PC 共享。

具体功能如下:

- 配置添加功能:可以使用当前配置或选择已经存在的配置,复制其配置信息, 生成新的配置,并根据自己的需要对新生成的配置进行选项定制,以生成一个 新的配置。例如:按照自己的习惯组织新的菜单、工具条,生成新的配置等。
- 配置切换功能:可以在不同配置间进行切换,将不同的配置设置为当前配置, 并立即生效,不用重启程序,此时对图形文件的操作将全部使用新的配置中的 选项设置。
- **配置输入、输出功能:可以将单个配置信息导出到一个 arg 文件保存, 并可以将** 导出的文件导入到其他程序中使用。
- 配置重置功能:当配置发生混乱时,可以使用重置配置功能,将当前配置或选 中的配置恢复到其默认的初始配置。
- 删除配置功能。

### 动态夹点菜单显示开关

增加选项和变量:GRIPMULTIFUNCTIONAL,可关闭动态夹点(夹点多功能)菜单。 在选项对话框的"选择集"选项卡中增加了"显示动态夹点菜单"的选项,如下图 所示。

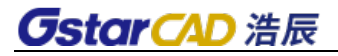

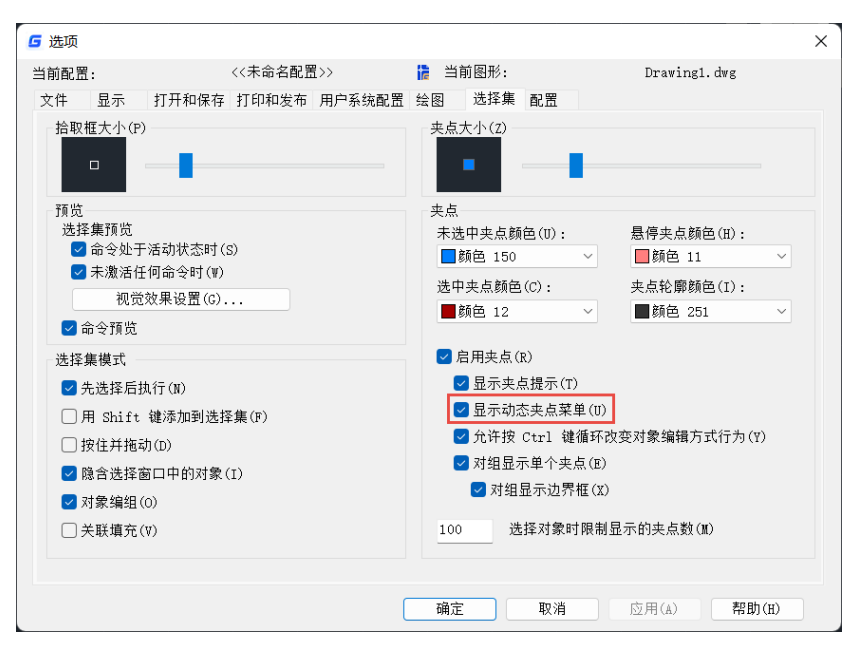

动态夹点菜单打开效果如下图所示。

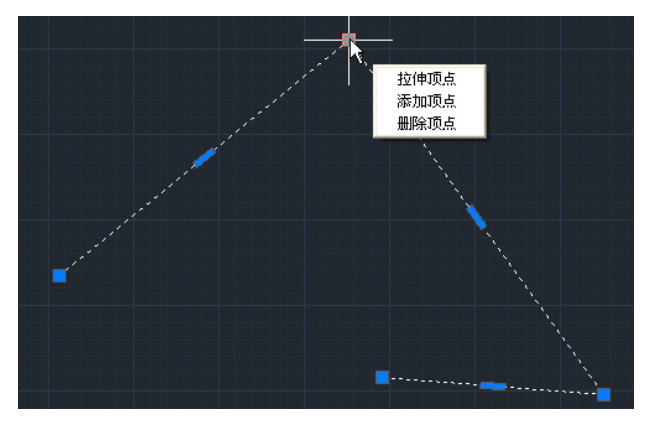

如果不想使用动态夹点菜单编辑图形,可以通过在选项对话框中取消选项或将变量 GRIPMULTIFUNCTIONAL 设置为 0,关闭后效果如下图所示。

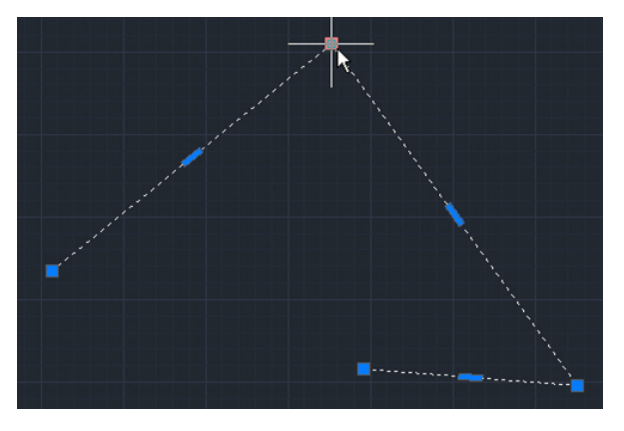

## **2.3.** 配置文件输入输出导入

配置输入输出,旧版配置导入的功能,用户重装、升级更加轻松。

浩辰 CAD 支持当前版本配置的输入和输出,同时支持旧版配置的导入,可以减少用 户安装软件重复配置的工作。

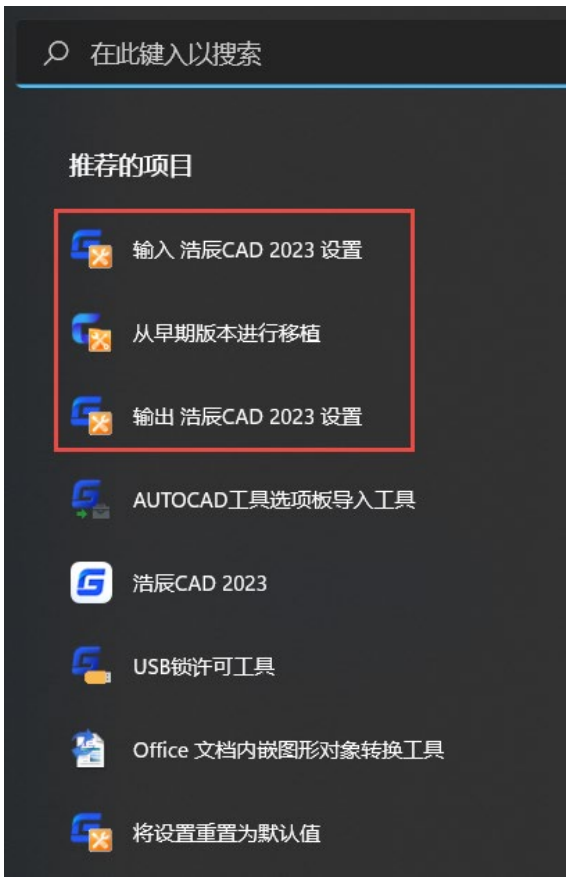

## **2.3.1** 配置的输入输出

浩辰 CAD 之前软件内部提供了配置输入输出的功能,输入配置后需要退出并重新启 动软件,非常不方便。目前版本将改变这种方式,将配置的输入输出放到 WINDOWS 开 始菜单的浩辰 CAD 程序项中,这样用户可以在不启动浩辰 CAD 的状态下输入输出选项设 置以及字体、线型、填充等软件的配置,操作更加方便简单。用户还可以保留输出的设 置,在重装软件或其他机器安装软件时直接输入保存的配置。

### **2.3.2** 旧版配置的输入

#### 第二章 界面操作基础和设置

## **GstarCAD 浩辰**

之前用户在升级软件后,需要自己手动从旧版复制字体、填充、线型等定制数据, 而选项设置需要重新设置。新版 CAD 将在 WINDOWS 开始菜单的程序项中添加了"从早 期版本进行移植"的功能,用户在安装新版后可以直接将旧版的配置移植到新版,无需 手动设置和拷贝。

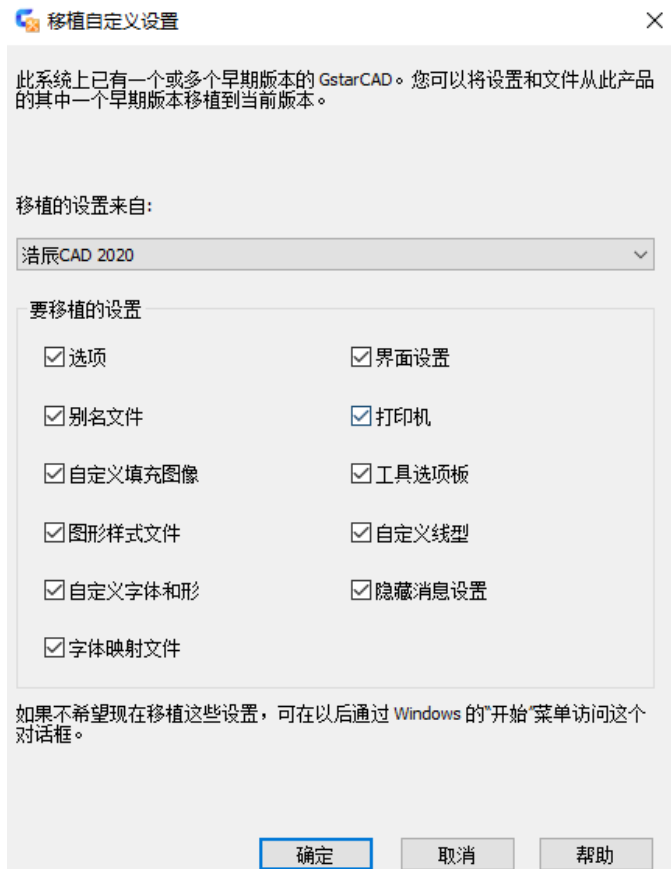

## **2.4.** 图形文件的管理与设置

### **2.4.1** 新建图形文件

### 菜单位置:**[**文件**]**→**[**新建**]**

### 工 具 条:**[**标准**]**→**[**新建**]**

### 命 令 行:**QNEW**

启动软件缺省进入新建图形,执行"新建"命令后可选择一个模板文件,系统会生 成一个图形文件名为"Drawing1.dwg"的新图,绘图环境为缺省值。

### **2.4.2** 打开图形文件

菜单位置:**[**文件**]**→**[**打开**]**

工 具 条:**[**标准**]**→**[**打开**]** 

### 命 令 行**: OPEN**

Open 命令是打开已经创建的图形。能够打开 dwg、dxf、dwt、dws 四种格式的文件, 选中要打开的图形文件,单击"打开"即可。

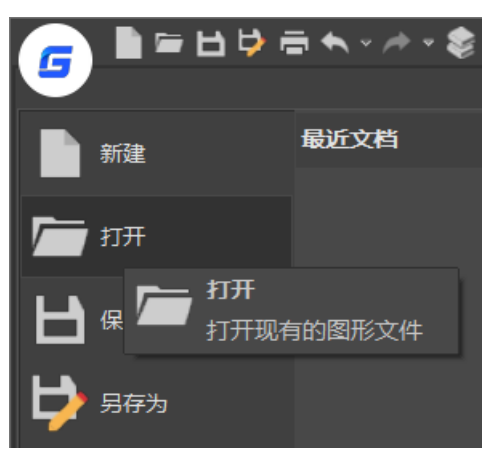

## **2.4.3** 保存图形文件

### 菜单位置:**[**文件**]**→**[**保存**]/[**另存为**]**

工 具 条:**[**标准**]**→**[**保存**]** 

### 命 令 行:**QSAVE/SAVEAS**

存储的格式主要有 dwg 和 dxf 。绘图过程中, 为了防止意外情况数据丢失或图形完 成时,应及时将图形文件保存。"另存为"可将当前图纸另存为新的文件。

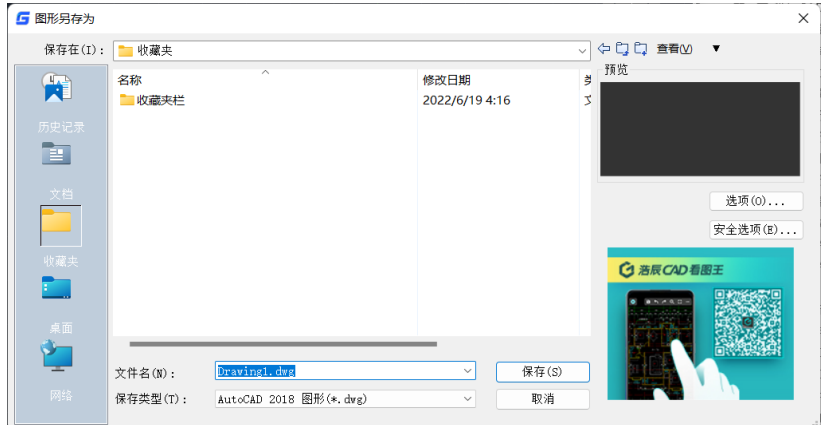

### 图 另存为对话框

### 1、另存为选项的设置

在另存的时候可以进行一些保存选项的设置,单击"选项",即可进入"另存为选 项"对话框,如图所示。

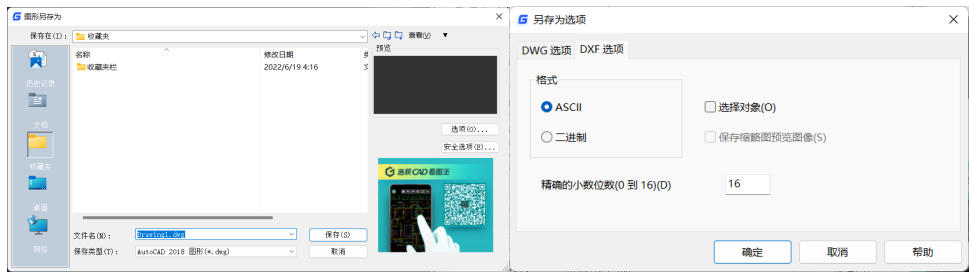

图 图形另存为对话框 2009 - 100 - 100 - 100 - 100 - 100 - 100 - 100 - 100 - 100 - 100 - 100 - 100 - 100 - 100 - 100 - 10

"另存为选项"对话框包括两个选项卡,DWG 选项卡和 DXF 选项卡。

DXF 选项卡如图所示。格式选项可指定创建 ASCII 文件还是二进制 DXF 文件。ASCII 格式的 DXF 文件可以使用文字编辑器阅读,与大量应用程序兼容。二进制格式的 DXF 文 件包含 ASCII DXF 文件中的所有信息。由于二讲制 DXF 文件经过压缩, 所以读写速度比 ASCII 格式文件快。

勾选"选择对象"按钮来控制 DXF 文件是由选定的对象组成,还是由整个图形组成。 如果选择了此选项,输出文件将只包括选定的对象以及其中包含块的块参照部分。输出 文件不包含块定义表。

DWG 选项卡中可以设置所有图形另存为的文件类型,浩辰 CAD 2023 支持最新的 2018 版 DWG/DXF 文件的读写, 因此可以兼容 AutoCAD 从 r14~2018 各版本的图形文件。

如果要以早期图形文件类型保存,或者图形包含另一个应用程序的自定义对象,可 以选择"保存自定义对象的代理图像"。这样将会把自定义对象的图像保存在图形文件 中。如果不选择此选项,将在图形文件中保存每个自定义对象的边框。

### 2、对保存的图纸进行加密

在"图形另存为"对话框中选择"安全选项",即可进入"安全选项"对话框,如 图。在对话框里可以输入密码对图纸进行加密,同时也可以在"高级选项"中选择加密 方式,所有加密方式和 AutoCAD 完全相同,保证经过加密处理的图纸仍然能与 AutoCAD 实现完全兼容。

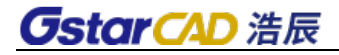

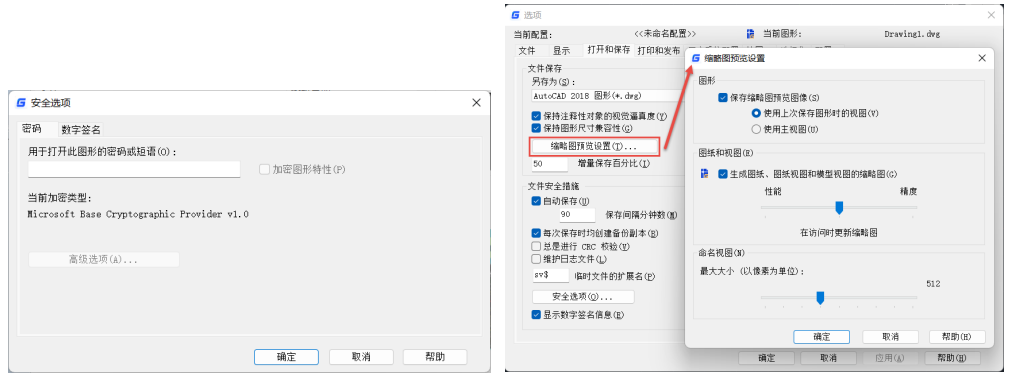

图 安全选项对话框 网络罗斯 医二选项对话框/缩略图预览设置对话框

浩辰 CAD 软件在安装时已安装了 dwg 预览插件,该插件用来在 Windows 操作系统的 资源管理器中显示微缩预览图纸,在浩辰 CAD 中保存过 dwg 图纸,即可在操作系统中进 行预览。输入 OP 命令打开"选项"对话框, 在"打开与保存"选项卡, 可以通过进入缩 略图预览设置对话框,对图形,图纸和视图,命名视图进行设置。如图所示。

### **2.4.4** 输出其它格式文件

### 菜单位置: [文件]→[输出]

### 命令行:EXPORT

浩辰 CAD 除了可以保存成标准 dwg/dxf 图纸外,还新增了三维 DWFX、平板印刷(\*.stl)、 封装 PS(\*.eps)、DXX 提取(\*.dxx)和矢量图(\*.svg)文件格式的输出。目前三维打印 广受关注, 浩辰 CAD 可以将三维模型输出成三维打印设备支持的 STL 格式, 进行三维打 印。如图所示。

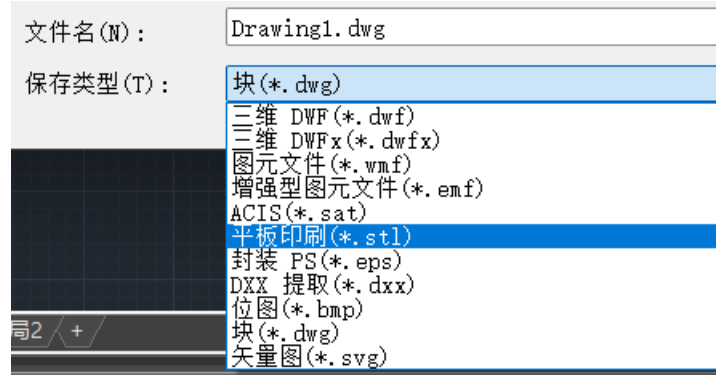

### 图 输出文件选项

### **2.4.5** 发布功能

菜单位置: [文件]→[发布] 工具条:[标准]→[发布]

**GstarCAD 浩辰** 

### 命 令 行:PUBLISH

执行命令后弹出发布对话框,如图所示。

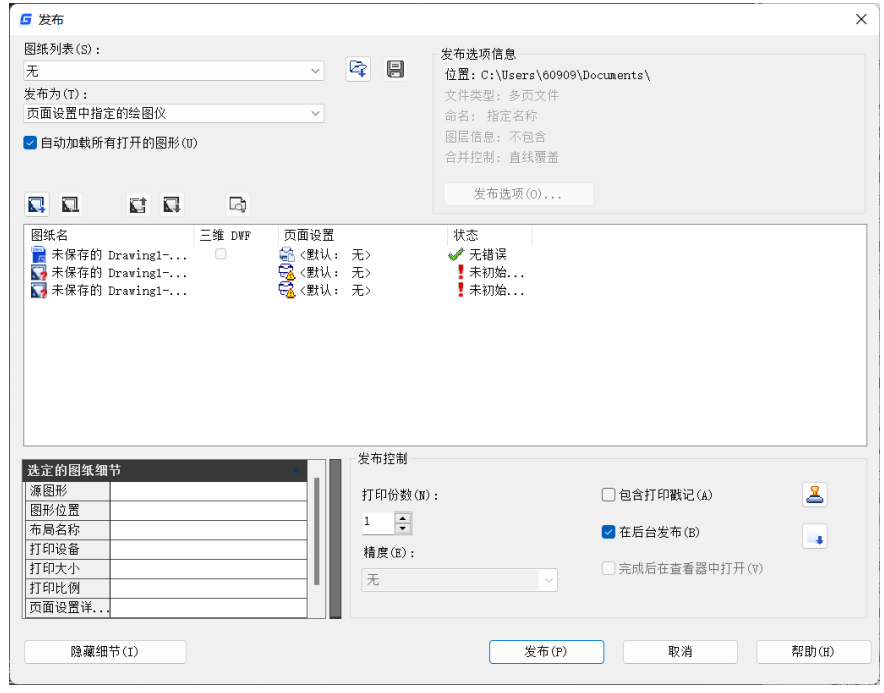

图 发布对话框

选择 3 图标来添加图纸,然后选择模型或者布局,再在对话框中设定 dwf 文件输出 的路径即可进行 dwf 文件的输出或直接输出到页面设置中指定的打印机上。另外浩辰 CAD 在发布选项中增加了 PDF 的输出,可以将图形批量输出成 PDF 文档。同时浩辰 CAD 对发 布对话框进行了全面改造,选项更多,比如精度设置、选项设置。

## **2.4.6** 电子传递功能

电子传递功能可将一组文件打包以进行网络传递。在电子传递前,文件必须保存。 在"创建传递"对话框中以层次结构树或文件表的形式列出要包含在传递包中的文件。 默认情况下,将列出与当前图形相关的所有文件(外部参照、打印样式、打印机配置文 件和字体)。用户可以向传递包中添加文件或从中删除现有文件。传递包不包含由 URL 引 用的相关文件。

在文件显示区中单击鼠标右键,将显示包含若干选项的快捷菜单,如图 所示。

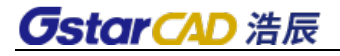

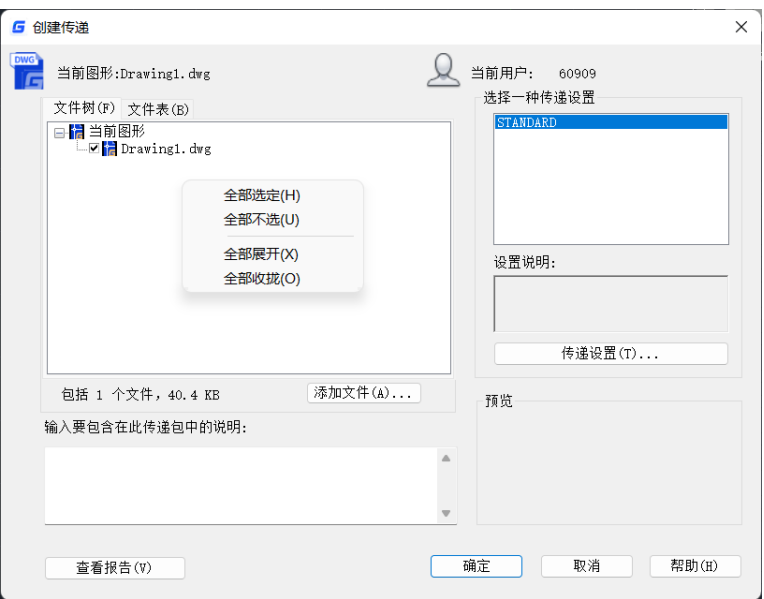

图 创建传递对话框

点击"添加文件"按钮,打开标准文件选择对话框,从中可以选择要包括在传递包 中的其他文件。

点击"传递设置"按钮,可以对当前传递进行设置,如图 所示。

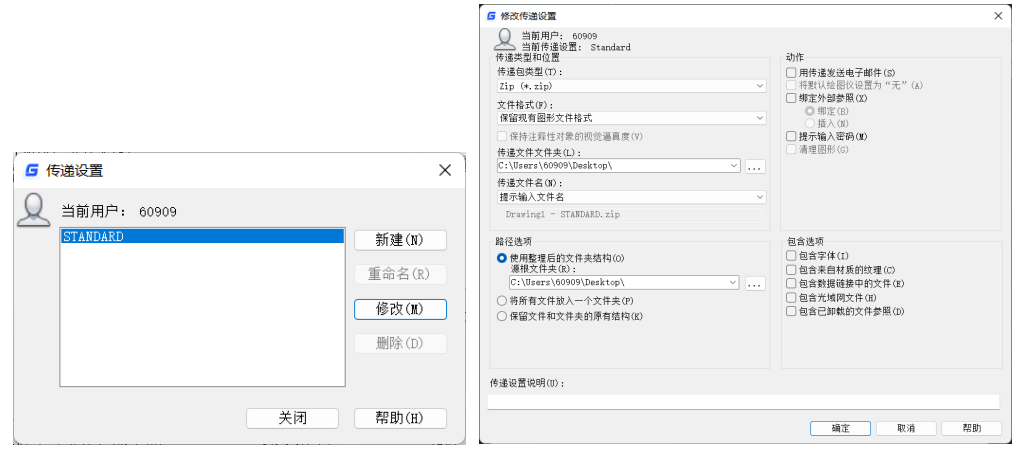

图 传递设置对话框 图 修改传递设置对话框

选择修改,进入"修改传递设置"对话框,如图所示。在这里可以设置传递文件的 位置、文件名、传递包类型、文件格式等。

### **2.4.7** 图纸集

图纸集是一个用于管理项目图纸的工具,可以将项目图纸从创建、到打印、发布、 归档各个流程都管理起来。不仅设计人员可以用图纸集来管理个人图纸,设计单位也可

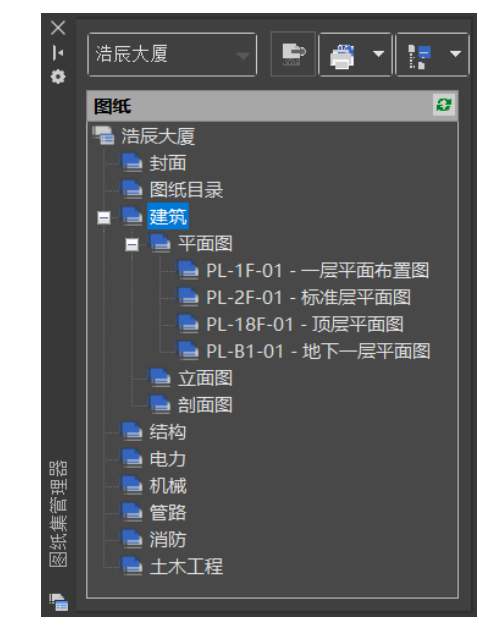

以用图纸集来管理整个项目的所有图纸,如下图 所示。

我们可以通过图纸集样例或之前自己保存的图纸集来创建新的图纸集,也可以直接 通过选择图纸目录来创建图纸集。单击"图纸集管理器"左上角的按钮,在弹出菜单中 选择"新建图纸集", 浩辰 CAD 将弹出一个创建图纸集向导对话框, 指导用户一步步创 建新的图纸集,如下图所示。

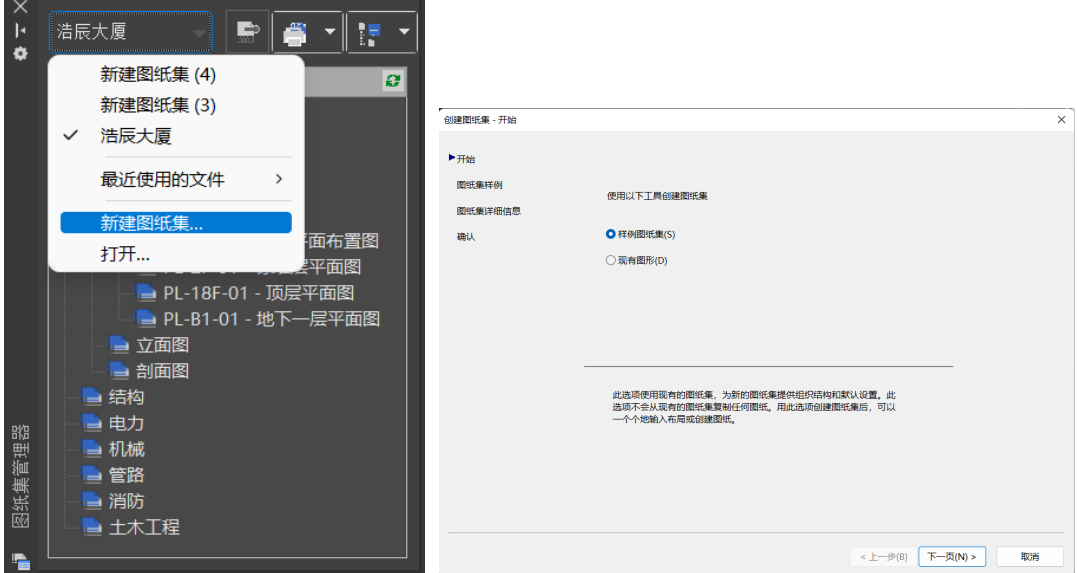

创建图纸集后,可以创建子集和图纸。如果确定用图纸集来管理项目,可以在项目 开始前定制一个自己的模板文件(\*.dwt),在模板文件中设置好图层、标注样式、文字

样式,在布局中插入好图框、设置好视口、页面设置等。在图纸集中新建图纸时可以直 接使用模板,如果模板中添加了图纸编号等字段,在创建图纸时可以设置图纸编号,图 纸中相应字段会自动更新。如下图所示。

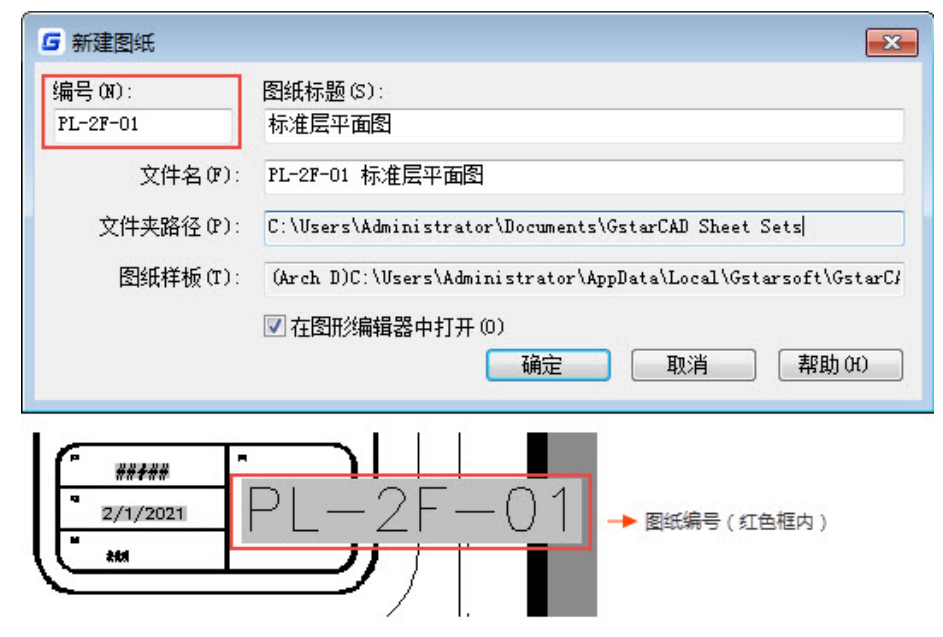

如果项目图纸都在图纸集中,在图纸集管理器中右键单击图纸或图纸集,就可以将 图纸或整个图纸集的所有图纸发布为 DWF\DWFX\PDF, 并可以直接发送到绘图仪, 轻松 实现批量打印,如下图所示。图纸集还可以通过电子传递功能将相关文件进行打包、归 档、分享。

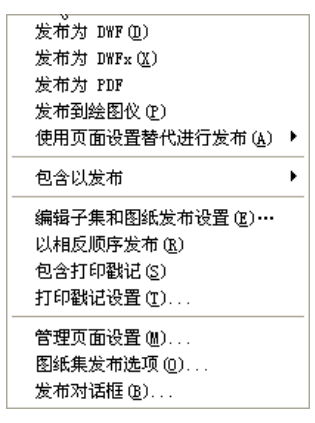

要想充分利用图纸集功能,在工作流程上必须进行改进以适应图纸集的要求。图纸 集管理的是图纸的布局,此外为了考虑到多人同时访问相同图纸集的需要,建议每张图 纸只放一个布局。如果你之前习惯于模型空间画图、插入图框、打印出图的话,你首先 要熟悉布局的使用;还有很多设计人员会将多张图都画在一个文件里,然后设置多个布 局分别进行打印,如果要想充分发挥图纸集的作用,你最好也要改变习惯了。如果你喜 欢在一个布局里插入多个图框,我只能说这是一种错误的做法,布局的正确使用方法是 一个布局一张图,一张图纸。

### 设置:布局作为图纸导入

可以将选定图纸的布局作为图纸导入到图纸集中。

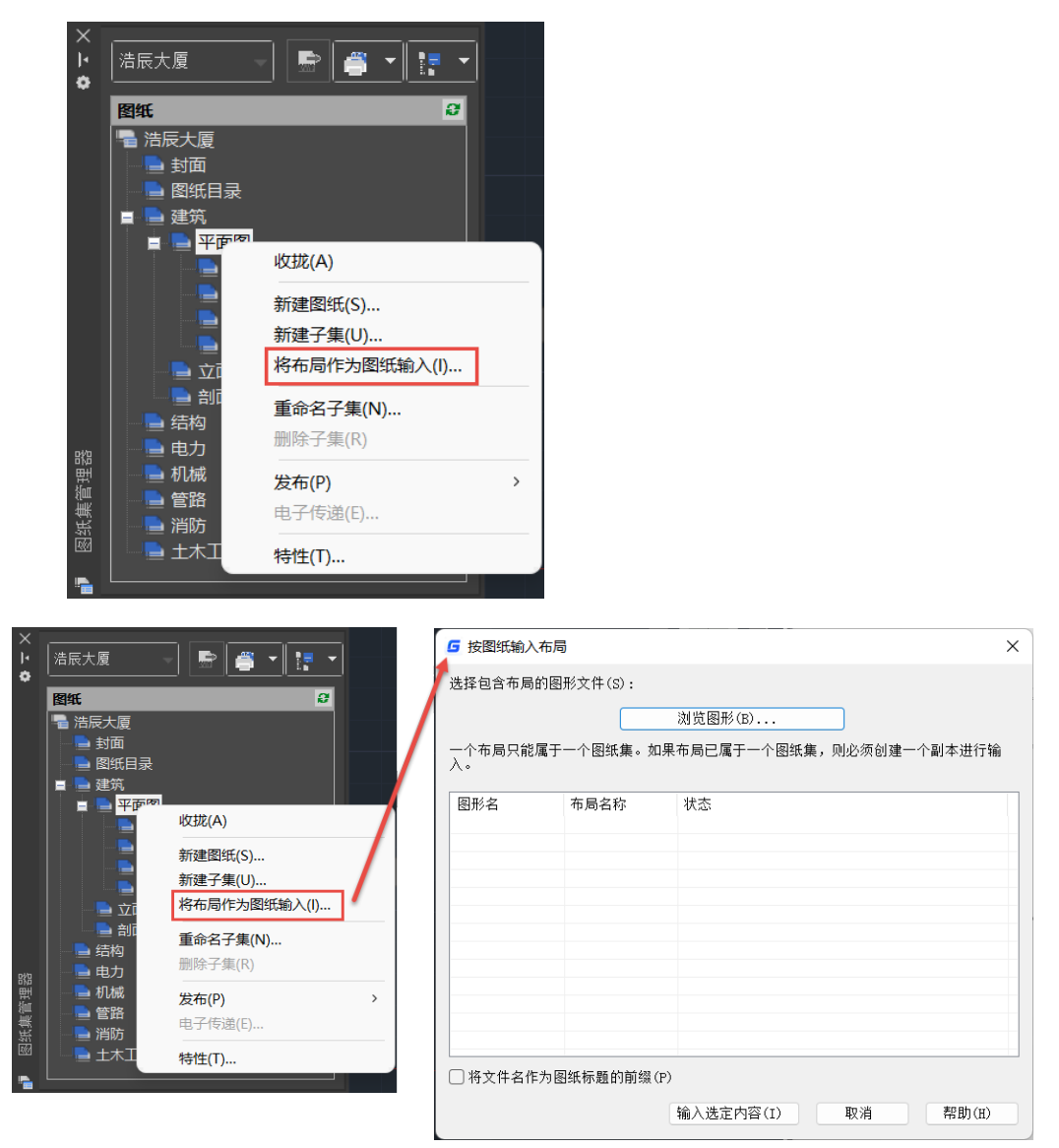

## **2.4.8 DWG** 转换

### 菜单位置: [文件]→[DWG 转换]

### 命 令 行:DWGCONVERT

将所添加的 dwg 图形文件批量进行版本转换并可进行打包处理。

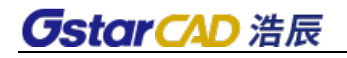

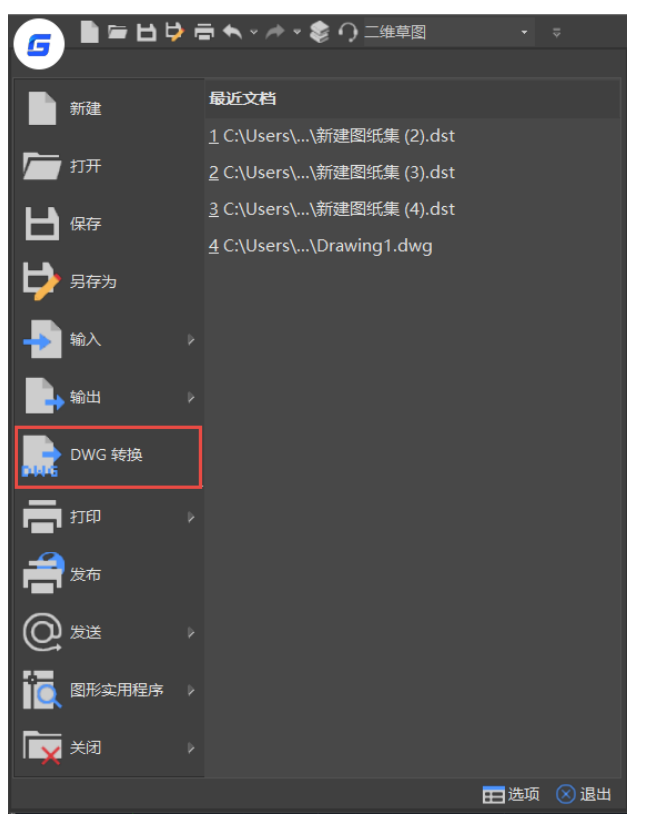

在文件菜单和面板快捷菜单都可以调用此命令,如下图所示。

执行此命令后会弹出对话框,如下图所示。

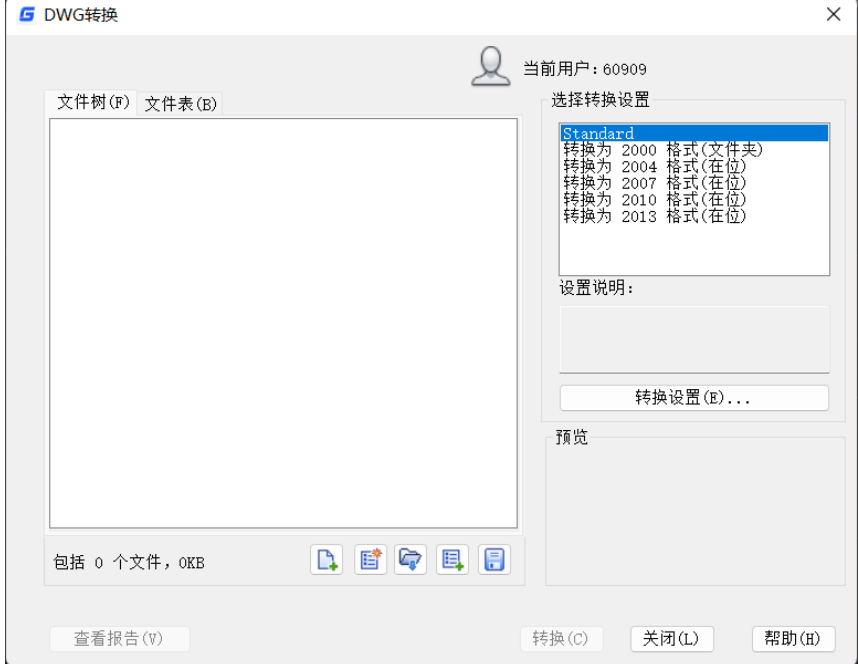

"文件树"选项卡:以层次结构树的形式列出要转换的文件并默认列出与当前图形 相关的外部参照。

"文件表"选项卡:以列表的形式列出要转换的文件并默认列出与当前图形相关的 外部参照。

添加文件:打开标准的选择文件对话框,选取 dwg 图纸添加到文件树和列表中。可 一次添加多个图形文件。

新建列表: 新建一个空白的列表。

打开列表: 打开选择文件对话框,选择 bcl 文件,将列表中保存的文件列出。将之 前所列文件清空。

附加列表: 打开选择文件对话框, 选择 bcl 文件, 将列表中保存的文件列出。不清 空之前所列文件。

保存列表: 将当前列出的文件路径保存在 bcl 文件中。仅保存根文件的路径。

查看报告:显示包含在转换包中的报告信息。

转换设置: 显示"转换设置"对话框。

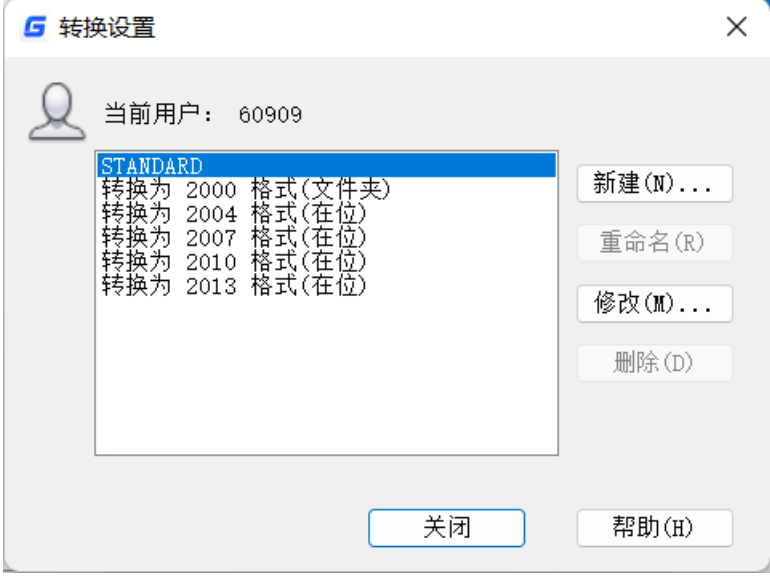

新建: 创建一个新的转换设置。

重命名:重命名当前所选转换设置的名称。

删除:删除当前所选转换设置。

修改:弹出"修改转换设置"对话框。

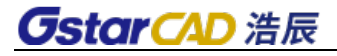

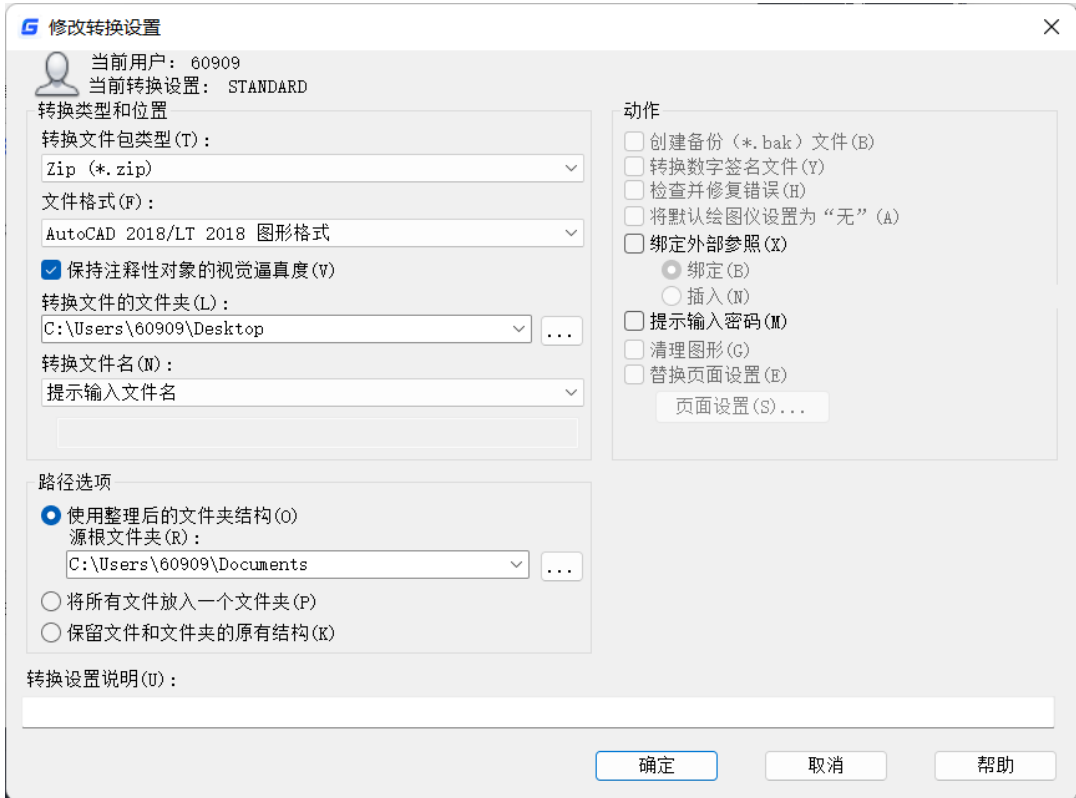

转换文件包类型:

在位(覆盖文件):转换原文件的格式。

文件夹(文件集): 将文件拷贝到文件夹中并进行转换。

自解压可执行文件(\*.exe):将文件转换包创建为一个压缩的、自解压可执行文件。 Zip(\*.zip): 将文件转换包创建为一个压缩的 Zip 文件。

文件格式:指定转换包中包含的所有图形要转换的文件格式。从下拉列表中选择图 形文件格式。

保持注释性对象的视觉逼真度:指定注释性对象的视觉逼真度是否随图形一起保存。 转换文件的文件夹:指定创建转换包的位置。

转换文件名:显示转换包的默认文件名。可在下拉列表中选择文件名设置方式。

路径选项: 整理转换包中包含的文件和文件夹。在下拉列表中选择整理方式。

创建备份 (\*.bak) 文件:在转换期间创建的备份 (.bak) 文件。

转换数字签名文件:控制是否转换数字签名的图形。

检查并修复错误:处于激活状态时,将检查图形中是否存在错误。如果找到错误, 将自动恢复图形。

将默认绘图仪设置为"无":会将转换包中的打印机/绘图仪设置更改为"无"。本 地打印机/绘图仪设置通常与接收者无关。

绑定外部参照: 是否绑定外部参照。

提示输入密码:在完成转换之前打开"归档 - 设置密码"对话框,可以在其中指定

转换包的密码。

清理图形:对每个指定的图形执行清理操作以减小文件大小(如果可能)。

替换页面设置:可以将在要转换的图形中指定的页面设置替换为其他图形中的页面 设置。处于激活状态时, "页面设置"按钮可用。

### **2.5.** 绘图相关的一些基本设置

### **2.5.1** 栅格

命 令 行:GRID

栅格采用了网格线显示,并在一定栅格间隔显示一条主线,更加直观,操作更加简 便。除此以外,还可以设置栅格行为,在缩放视图时,栅格可以自适应升降级。虽然在 屏幕上看得见参考网格,但它不会打印出来,也不影响画图。

### **2.5.2** 捕捉

命 令 行:SNAP

提高图形精确度的一个方法,捕捉打开时,选择点时如果靠近栅格点将自动吸附并 定位于栅格点。虽然栅格间距与捕捉间距是配合使用的,但其设置也可以不一样。

要随时切换捕捉设置开与关时,请单击状态栏中的"捕捉"按钮或按 F9 功能键。在 浩辰 CAD 中除了可设置捕捉间距,还可以改变捕捉与栅格方向、旋转栅格排列或设成建 立等轴测图形。

### **2.5.3** 对象捕捉

对象捕捉功能详见第十一章。

### **2.5.4** 颜色

#### 菜单:**[**格式**]**→**[**颜色**]**

工具条:**[**特性**]**→**[**选择颜色**]** ■ 选择颜色..

### 命 令 行:**Color**

使用对象颜色可以直观的将对象分组。可以通过图层指定对象的颜色,也可以单独 指定颜色。通过图层指定颜色可以在图形中轻易识别每个图层。

所有的对象都是使用当前颜色创建,该颜色显示在"对象特性"工具拦上的"颜色 控制"控件中。也可以使用"颜色控制"控件设置当前颜色。

如果当前颜色设置为随层(Bylayer),则创建对象时使用当前图层的颜色。

### **2.5.5** 用户坐标

菜单位置**: [**工具**]**→**[**命名 **UCS]/[**新建 **UCS]**

### 命令行**: UCS**

运行 UCS 命令时会弹出一些菜单中[新建 UCS]下的一些选项,可根据自己的需要设置 UCS。

### **2.5.6** 图层管理

### 菜单位置**: [**格式**]**→**[**图层**]**

## 工 具 条:**[**图层**]**→**[**图层特性管理器**]**

#### 命 令 行:**LAYER**

1)每一个图形文件都至少有一个图层,即缺省图层,名称为"0"。浩辰 CAD 允许 用户根据需要建立无限多个层,并可以对每个层指定相应的名称、线型、颜色、线宽等, 也可以进行图层新建、切换、开/关、锁定、解冻等操作(如图)。利用图层特性管理器, 可以方便地对图层进行管理。

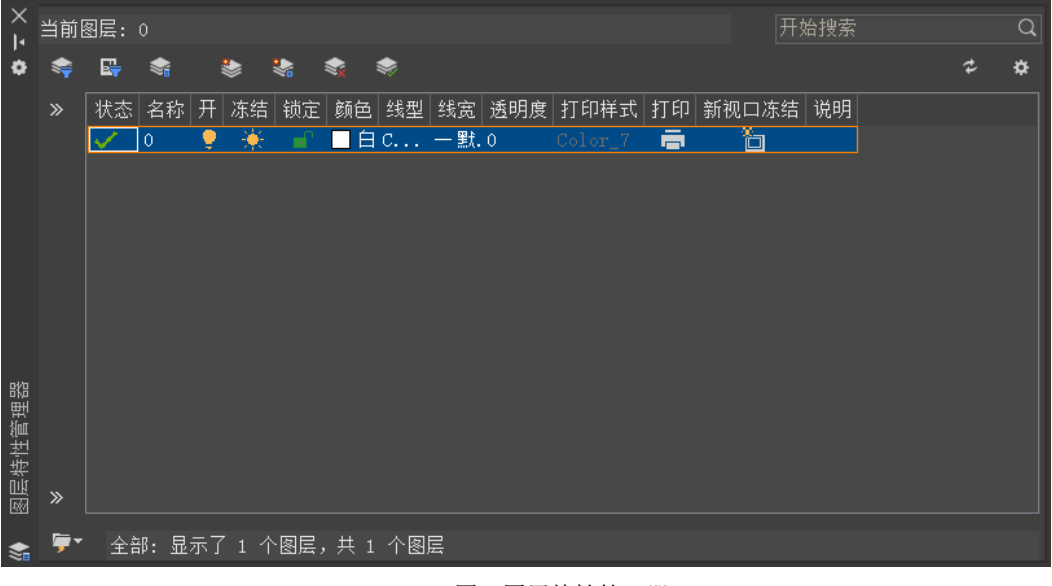

#### 图 图层特性管理器

#### 2)图层设置

在图层特性管理器中加入图层设置的选项,可以设置新图层通知、隔离图层以及对 话框设置的选项,如下图所示。

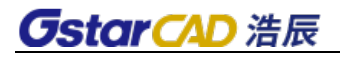

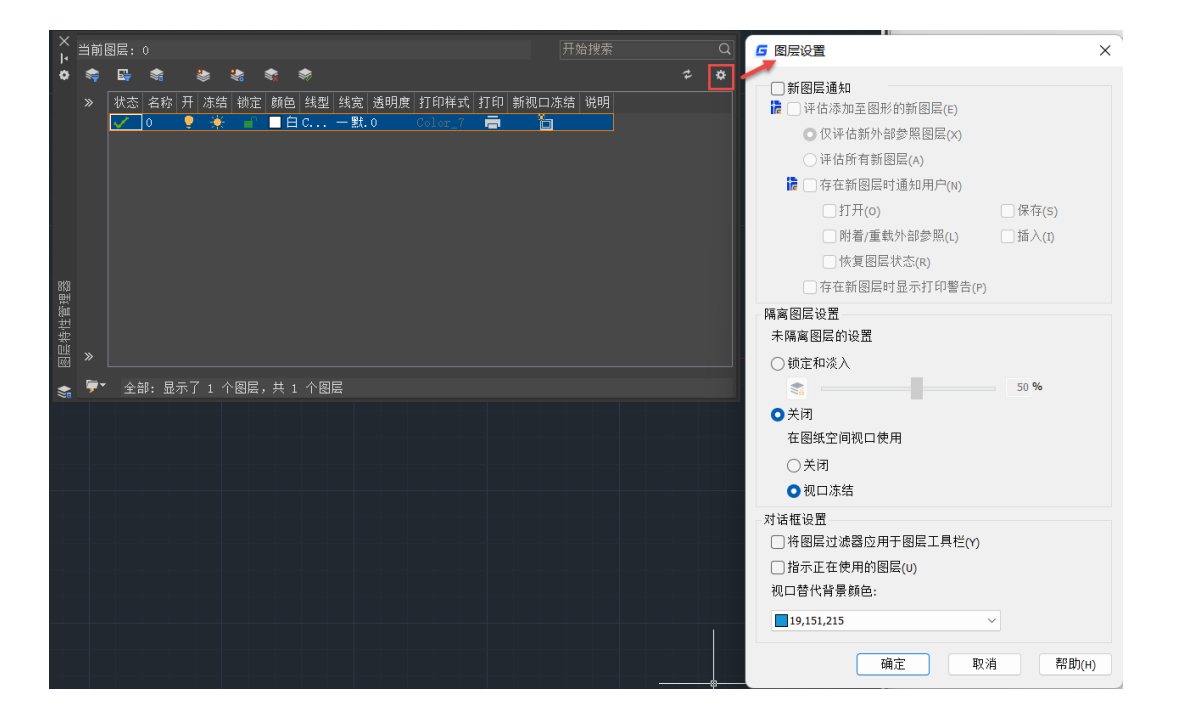

## **2.5.7** 图层工具

浩辰 CAD 共提供了多种图层工具,下面对这些工具的作用和基本操作做简单讲解。

### 图层状态管理器

### 命令:**LAYERSTATE**

图层状态管理器可帮助用户把当前图纸的图层信息提取出来,执行此命令后,弹出 "图层状态管理器"对话框(如图),当用户改变了图纸的图层状态后可以使用这个功能进 行图层状态的恢复,或者将当前图纸的图层信息应用到其它图纸上来达到多个图纸的图 层统一。

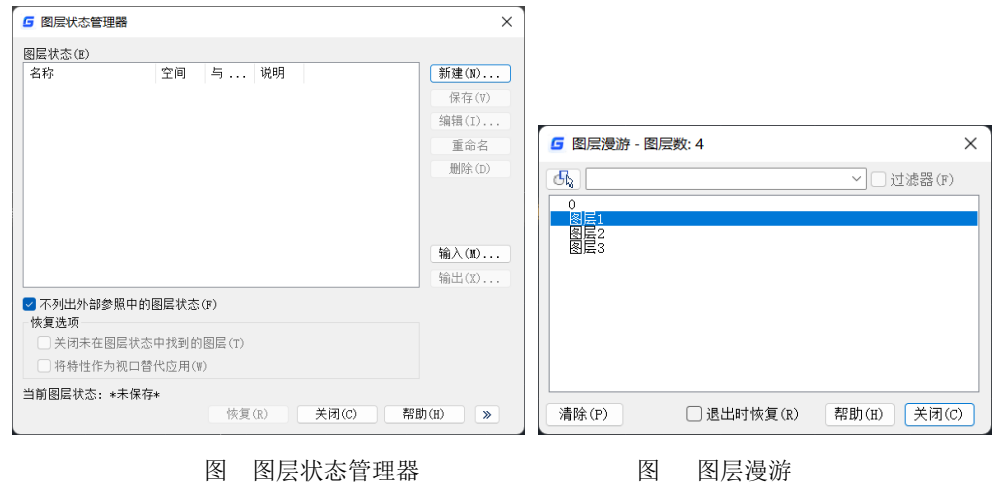

#### 图层漫游

### 命令:**LAYWALK**

在浩辰 CAD 的图层漫游(如图)中查看某些图层以及该层上的实体,只需选择要漫 游的图层即可。退出时这句选"退出时恢复"来保留原来图层状态,并可以按左上 角的选择对象按钮浏览对象所在的图层,根据对象来选择和关闭图层,非常方便。

### ● 图层匹配

### 命令:**LAYMCH**

图层匹配功能类似于格式刷,改变选择的实体的图层信息,这个功能可以进行框选, 且可以通过手动输入图层名或选择图层对象来指定目标图层。

### 更改为当前图层

### 命令:**LAYCUR**

顾名思义,将选定的对象移动到当前层。

#### ● 改层复制

#### 命令:**COPYTOLAYER**

将改变图层和复制功能结合起来,改变选择的实体图层同时可以选择对该实体进行 复制,图层可以在对话框中的列表中选取,也可以通过在图中拾取对象来选择。

#### 图层隔离

### 命令:**LAYISO**

只显示被拾取对象所在的图层,而将其他图层关闭,这样可以方便对图形的编辑。

#### ● 图层关闭

#### 命令:**LAYOFF**

关闭对象所在图层,与图层隔离的作用一样,也是为了方便对图形的编辑。

### 打开所有图层

### 命令:**LAYON**

将所有图层全部设置为打开状态。

#### ● 图层冻结

#### 命令:**LAYFRZ**

将拾取对象所在图层冻结,方便编辑。

### 冻结其它图层

### 命 令 行:**LAYFRZOTHER**

命令启动后,按系统提示选择保留图层的对象,回车确定,便可以实现除选定对象

所在图层外其他图层的冻结。

### 解冻所有图层

### 命令:**LAYTHW**

将所有图层都设置为解冻状态。

### 图层锁定

### 命令:**LAYLCK**

将拾取对象所在图层锁定,使图层可显示、选择,但不能被编辑。

### ● 锁定其它图层

### 命 令 行:**LAYLCKOTHER**

命令启动后,选择图层对象,回车确定,便可以实现除选定对象所在图层外其他图 层的锁定。

### 图层解锁

### 命令:**LAYULK**

解除对图层的锁定。

### 解锁所有图层

### 命令:**LAYULKALL**

一键解锁所有图层,无需重复选择对象,快速获取数据编辑权限。

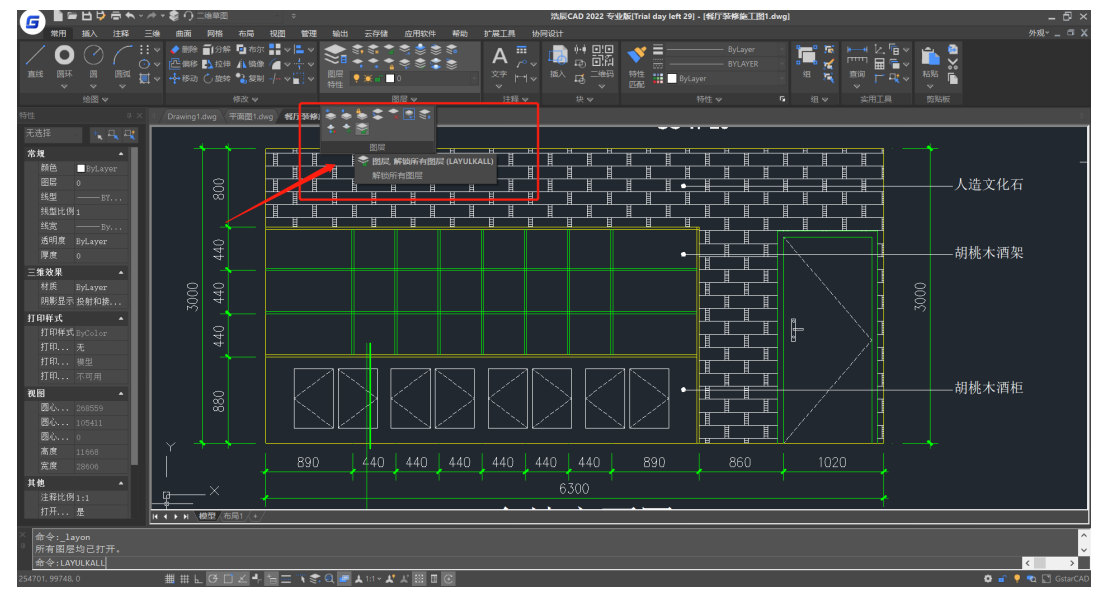

● 图层合并

命令:**LAYMRG**

可以将选定对象的图层合并到其他图层上,被合并的图层将被删除。支持将多个图 层一次合并到同一图层上。

### ● 图层删除

### 命令:**LAYDEL**

运行此命令后,可在图中通过拾取对象来删除图层,为了避免误删图层,在选择完 图层后,软件会提示是否继续,且将默认选项设置为否(N),确认无误后,输入 Y, 就 可以将选择的所有图层删除。

### ● 图层对象变色

### 命令:**LAYCHGCOLOR**

通过拾取对象,输入 1 可改变此对象所在图层的颜色,输入 0 可以只修改拾取对象 的颜色。

### 图层对象移动

### 命令:**LAYMOVE**

先拾取对象获取图层信息,然后可框选并移动与拾取对象在同一图层上的对象。

### 将对象的图层置为当前

### 命令:**LAYMCUR**

通过选取实体将该实体图层设置为软件当前图层。

### 图层绘图次序

### 命令:**LAYDRAWORDER**

新增图层绘图次序,可以选择一个或多个图层,将这些图层进行放置到其他图层上 面或下面,以达到用户对图层顺序的调整。

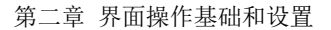

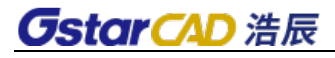

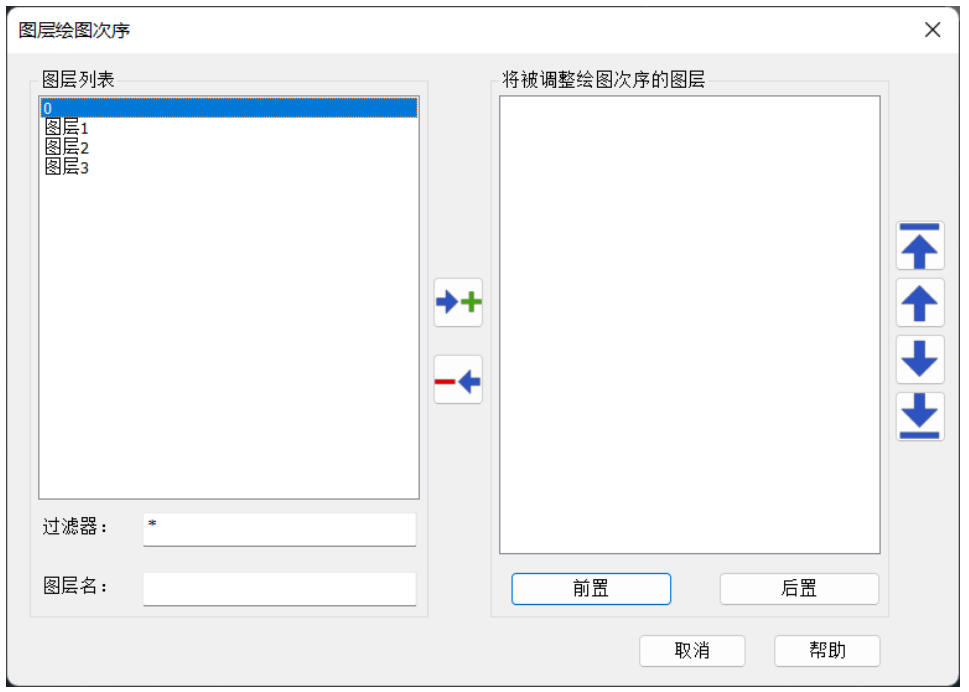

### **2.5.8** 图形界限

### 菜单位置**: [**格式**]**→**[**图形界限**]**

### 命令行**: LIMITS**

指定图形绘制区域的大小。范围为二维的点,表示世界坐标系统(WCS)中的左下和右 上范围。

根据提示可以选择打开或关闭范围,同时可以输入界限的左下角和右上角点。

### **2.5.9** 缺省高度

### 命令行**: ELEVATION**

设置未来绘制对象的默认 Z 坐标。

### **2.5.10** 缺省厚度

### 菜单位置**: [**格式**]**→**[**厚度**]**

### 命令行**: THICKNESS**

设置所有新对象的厚度。预设厚度为 0.0000。厚度可视为对象在 Z 轴上的高度。所 有的线型都可有厚度,除了椭圆、椭圆弧和样条曲线。
### **2.5.11** 线型管理

### 菜单位置:**[**格式**]**→**[**线型**]**

工具条:**[**特性**]** →**[**线型控制**]**→**[**其他**]**

#### 命令行:**LINETYPE**

在浩辰 CAD 中每张图纸都预设了三种线型: Continuous (实线), Bylayer (随层)和 Bvblock(随块), 这些线型不可以被删除和重新命名。用户可以从线型库文件中加载更 多的线型或新建并存储自己定义的线型, 如图。

## **2.5.12** 改变对象的线型

1、改变对象所在图层的线型:如果对象的线型设置为随层方式,则采用其所在图层 的线型。当该图层的线型改变时,对象的线型自动改变为图层的线型。

2、单独给对象指定一个线型以代替图层的线型:可以明确指定每个对象的线型,但 需要将对象线型从随层改为特定线型。

3、将对象重新指定到线型不同的其它图层:将对象重新设置到其他图层,如果对象 的线型设置为随层,则将使用新图层的线型。

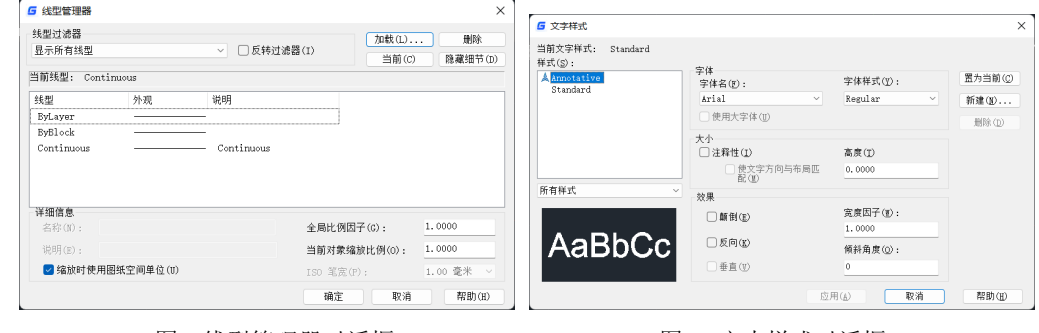

图 线型管理器对话框 2000 000 0000 0000 0000 0000 文本样式对话框

### **2.5.13** 线型比例

默认情况下,浩辰 CAD 的全局线型比例和对象线型比例均为 1.0。在"线型管理器" 对话框中可以设置全局比例和当前对象线型比例。在属性框中可以修改选定对象的线型 比例。具体步骤,选中需要修改的对象,在右侧的属性框中找到线型比例项,直接输入 需要的数值即可。如果右侧的属性框被关闭了,双击对象会弹出一个属性对话框,在对 话框中可以修改线型比例。

### **2.5.14** 字体管理

### 菜单位置:**[**格式**]**→**[**文字样式**]**

### 命 令 行:**DDSTYLE / STYLE**

弹出"文字样式"对话框,在此对话框中可以新建或编辑文字样式,如图。

图形中的文字的字体、高度、宽度比例、倾斜角度等参数都是由文字样式决定的。 每个图形都至少有一种文字样式,名为 Standard, 不能删除 Standard 样式, 但可以重新 命名或修改它。文字样式的字型有两种设置方式:一是直接在"字体名"下拉列表框中 选择西文和操作系统自带的字体;如要使用特定的中文字体型文件(\*.shx),可勾选"使 用大字体",然后在"字体样式"下拉列表框中选择要使用的中文字体型文件。当使用 大字体时,数字和西文仍使用前面的字体,中文和一些双字节符号使用中文型文件。

文字样式的相关参数也可在设计中心中进行调整,在设计中心中还可以在文件之间 拷贝粘贴文字样式。

文字设置、书写的具体操作将在后面详细讲解。

### **2.5.15** 精度设置

### 菜单位置:**[**格式**]**→**[**单位**]**

命 令 行:**UNITS**

数值精度:可直接从菜单中选择"格式>单位",在打开的"图形单位"对话框中设 置。

# 第三章 基础绘图

在浩辰 CAD 中,常用的绘图命令有:直线、圆、圆弧、多边形、点和复合对象等。 这些基本绘图命令是绘制和编辑图形的基础。

## **3.1.** 直线

### 菜单位置:**[**绘图**]**→**[**直线**]**

### 工 具 条:**[**绘图**]**→**[**直线段**]**

### 命 令 行:**LINE (L)**

浩辰 CAD 缺省的绘制直线的方法是定义起点和终点,用户可以用下列任一方式绘制 直线:

在直线命令中增加了角度(A)选项,用户可以直接输入直线相对 X 轴正向的角度, 也可以设置相对于其他直线的角度,当绘制第二段直线的时候,还可以直接输入相对上 一段的夹角,当图中已知条件为角度和长度时,无需借助极轴、构造线,直接用直线命 令就可以完成各种角度直线的绘制。

浩辰 CAD 的直线功能可以非常轻松地绘制出各种状态的直线,如下图所示。

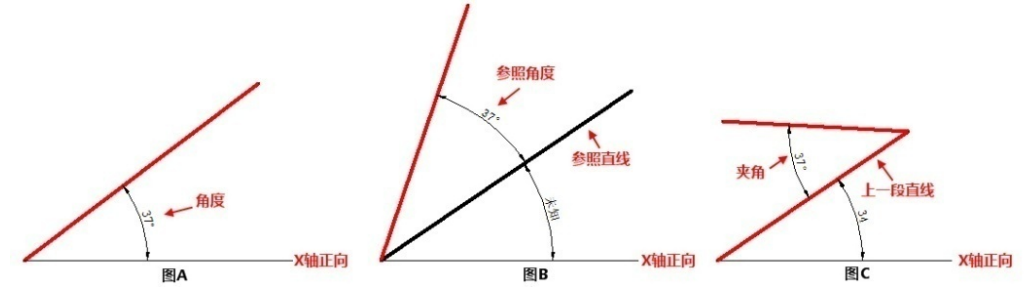

利用参照选项,可以绘制跟图中任意一条直线平行或呈一定角度的直线,如下 图所示。

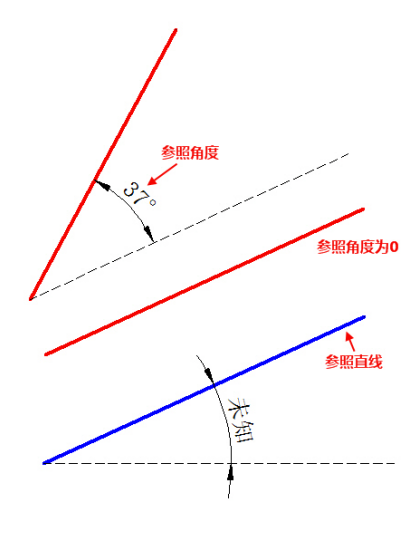

 当已经绘制上一段直线后,什么时候用夹角,什么时候用参照上一段,可 以根据给定条件进行选择,下图是相对上一段(蓝色)直线输入正负夹角和参照 角的示意图。

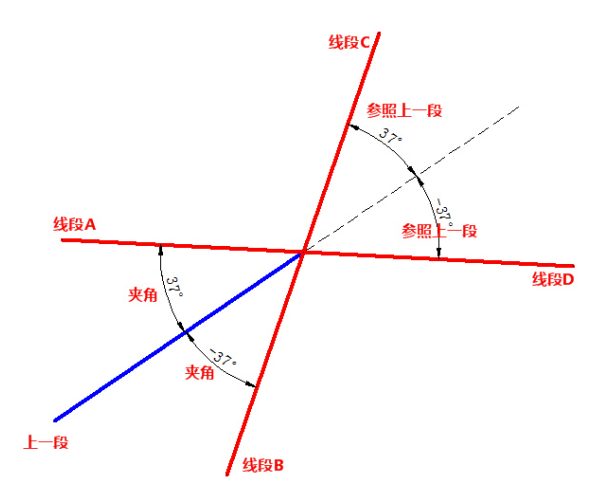

利用浩辰 CAD 增加的角度相关选项,不用借助其他功能或辅助线,你就可以快 速绘制各种给定角度条件的图形。

## **3.2.** 构造线

### 菜单位置:**[**绘图**]**→**[**构造线**]**

### 工 具 条:**[**绘图**]**→**[**构造线**]**

### 命 令 行:**XLINE**

构造线是一种通过一个定点、方向和角度决定且两端均无终点的直线。缺省的构造 线绘制方法是选择构造线上一点和指定方向,用户可以利用下列任一方法绘制构造线:

- 等分:垂直于已知图元绘制等分构造线。
- **●** 水平: 平行于当前 UCS 的 X 轴绘制水平构造线。
- 竖直:平行于当前 UCS 的 Y 轴绘制水平构造线。
- 角度:平行于某一给定角度,绘制构造线。
- 偏移:平行于已知图元绘制平行构造线。

## **3.3.** 射线

### 菜单位置:**[**绘图**]**→**[**射线**]**

### 命 令 行:**RAY**

射线是有起点、无终点的一种直线,由于射线无终点,所以不能将它作为计算图形 大小的一部分。缺省射线绘制方法是首先选取射线的起点,再指定方向。用户可以用下 列任一方法绘制射线:

- 等分:垂直于已知图元绘制等分射线。
- 水平:平行于当前 UCS 的 X 轴绘制水平射线。
- 竖直:平行于当前 UCS 的 Y 轴绘制水平射线。
- 角度:平行于某一给定角度,绘制射线。
- 偏移:平行于已知图元绘制偏移射线。

# **3.4.** 多段线

### 菜单位置:**[**绘图**]**→**[**多段线**]**

### 工 具 条:**[**绘图**]**→**[**多段线**]**

### 命 令 行:**PLINE (PL)**

多段线是由弧和线组成的多段连接线,是单一对象。用户可以用任意线型绘制多段 线。可以用多段线修改命令 PEDIT 对其进行编辑修改。

绘制了至少一条多段线后,用户可以使用"撤销"选项来删除先前的线段。当绘制 两个或两个以上的多段线后,可以使用闭合选项,绘制以第一条线段的起点为终点的线 段; 或选择"完成"来结束命令, 建立非封闭的多段线。

多段线的改进与直线类似,也增加了角度选项,任何直线段都可以输入角度,当上 一段为直线时,可输入"参照上一段"的角度和"夹角",作用跟直线的选项类似。

浩辰 CAD 添加多段线夹点编辑功能

多段线夹点编辑增加了添加顶点、删除顶点、转换为圆弧、转换为直线等功能。

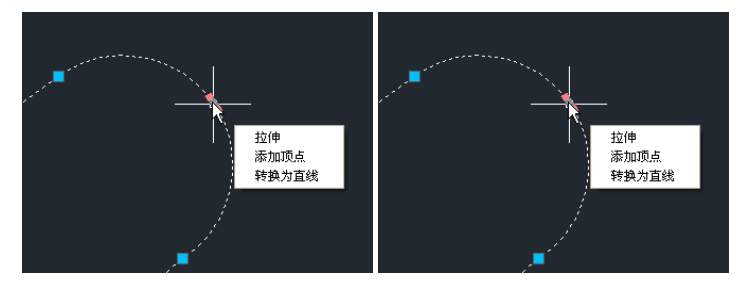

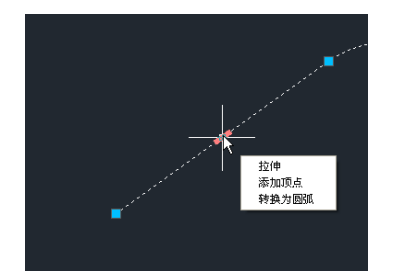

拖动顶点时按 CTRL键可以切换编辑模式,比如从拉伸切换为添加顶点和转换为圆弧。

**GstarCAD 浩辰** 

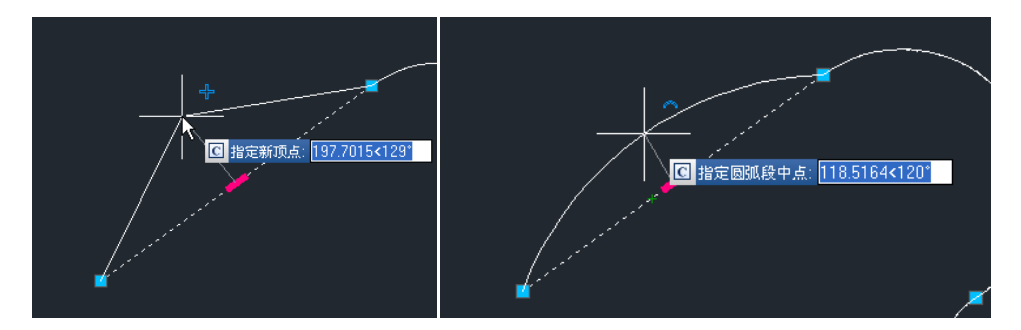

针对曲线拟合和二次、三次的二维多段线顶点的夹点编辑也同样支持,例如正对曲 线拟合的二维多段线夹点可以调整相切方向。

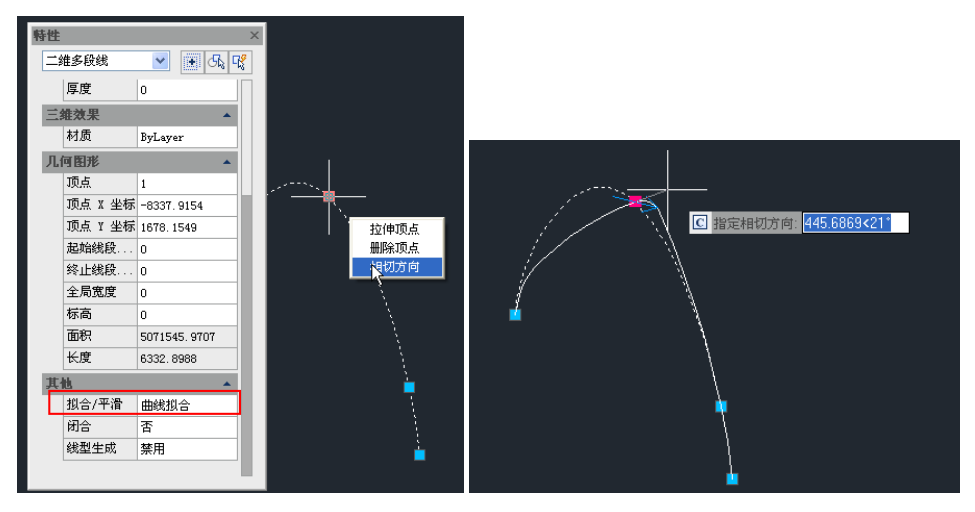

# **3.5.** 样条曲线

### 菜单位置:**[**绘图**]**→**[**样条曲线**]**

### 工 具 条:**[**绘图**]**→**[**样条曲线**]**

### 命 令 行:**SPLINE (SPL)**

SPLINE 命令绘制的样条曲线是由一组点定义的一条光滑曲线。可以利用样条曲线生 成一些诸如涡轮叶片或飞机机翼等物体的形状。缺省的绘制方法是选择几个不同的点, 然后,设定起始切点和终点相切,就可完成命令。

浩辰 CAD 提供了对样条曲线的编辑功能, 在命令行输入 SPLINEDIT 命令, 便可以对 样条曲线进行如下编辑操作:

- 拟合数据:编辑定义样条曲线的拟合点数据,不包括修改公差。
- 闭合:将开放样条曲线修改为连续闭合的环。
- 移动顶点:将拟合点移动到新位置。
- 优化: 通过添加权值控制点及提高样条曲线阶数来修改样条曲线定义。
- 转换为多段线:可以将绘制的样条曲线转换成由直线和圆弧组成的多段线。
- 反转:修改样条曲线方向。

### **3.6.** 圆

### 菜单位置:**[**绘图**]**→**[**圆**]**

### 工 具 条:**[**绘图**]**→**[**圆**]**

### 命 令 行:**CIRCLE (c)**

浩辰 CAD 给出了多种方式来绘制圆,缺省的方法是指定圆心和半径。用户也可以用 下列任一方法来绘制圆:

- 圆心-半径
- 圆心-直径
- 两点
- 三点
- 相切-相切-半径
- 相切-相切-相切
- 将圆弧转变为圆

在使用浩辰 CAD 绘制圆时,用户可以选取多次(M)选项。通过设定一个圆的尺寸, 从而快速绘制多个同尺寸的圆。

另外新版本圆增加了同心圆(C)选项 ,<sup>刷画</sup>,利用此选项,在确定圆心后,可以 依次输入多个半径,一次创建多个同心的圆,如下图所示。

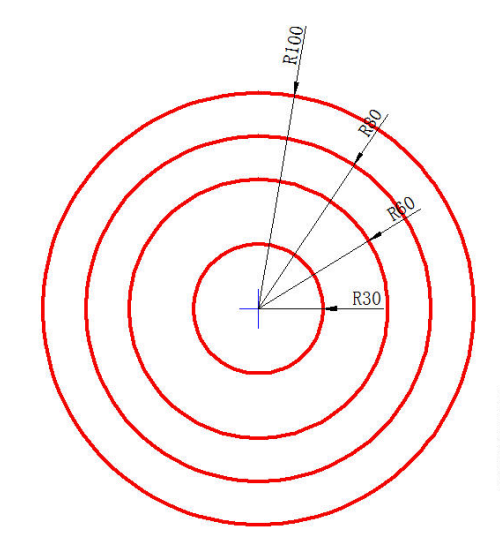

命令: CIRCLE<br>指定國的圏心或 [三点(3P)/两点(2P)/切点、切点、半径(T)/弧线(A)/多次(M)/同心國(C)]: \_C<br>指定國的圏心:<br>指定國的半径或 [直径(D)] <140.8240>: 30<br>指定國的半径或 [直径(D)/放弃(U)] <30.0000>: 80<br>指定國的半径或 [直径(D)/放弃(U)] <80.0000>: 80<br>指定國的半径或 [直径(D)/放弃(U)] <80.0000>: 100<br>指定

## **3.7.** 圆弧

 $\overline{\phantom{a}}$ 

### 菜单位置:**[**绘图**]**→**[**圆弧**]**

### 工 具 条:**[**绘图**]**→**[**圆弧**]**

### 命 令 行:**ARC (a)**

圆弧是圆的一部分。缺省的绘制圆弧方法是选取起点、第二点和终点。用户也可以

用下列任一方法来绘制圆弧:

- 三点
- 起点,圆心,端点
- 起点,圆心,角度
- 起点,圆心,长度
- 起点,端点,角度
- 起点,端点,方向
- 起点,端点,半径
- 圆心,起点,端点
- 圆心,起点,角度
- 圆心,起点,长度
- 连续

# **3.8.** 椭圆

### 菜单位置:**[**绘图**]**→**[**椭圆**]**

### 工 具 条:**[**绘图**]**→**[**椭圆**]**

### 命 令 行:**ELLIPSE (EL)**

浩辰 CAD 绘制椭圆的缺省方法是指定椭圆的第一条轴的两个端点,再指定第二条轴 的半长。第一条轴的两个端点会决定椭圆的倾斜度。定义轴的顺序无关紧要。程序会比 较两轴长度,决定主副轴。用户也可以用下列任一方法来绘制椭圆:

- 轴-旋转
- 中心-轴
- 中心-旋转

### **3.9.** 二维码

在现代商业活动中,二维码的应用十分广泛,如:产品防伪/溯源、广告推送、网站 链接、数据下载、商品交易、定位/导航、电子凭证、车辆管理、信息传递、名片交流、 wifi 共享等等。浩辰 CAD 率先将二维码引入 CAD,可以将二维码以图形形式插入图纸中, 二维码中不仅可以保存与图纸相关的信息,如图纸名称、项目名称,保存设计单位的信 息,如公司名称、公司网址,还可以插入公司的 LOGO 图片,通过手机、平板电脑等设 备中的二维码扫描工具可以快速获取这些信息。

浩辰 CAD 的二维码生成器可以从图中提取文字信息、标题栏及其他属性块的属性信 息,也可以手动输入文字来生成二维码,生成的二维码可以直接插入到图中,也可以生 成图片, 或复制到剪贴板后粘贴到其他软件中。

浩辰 CAD 二维码对话框界面如下:

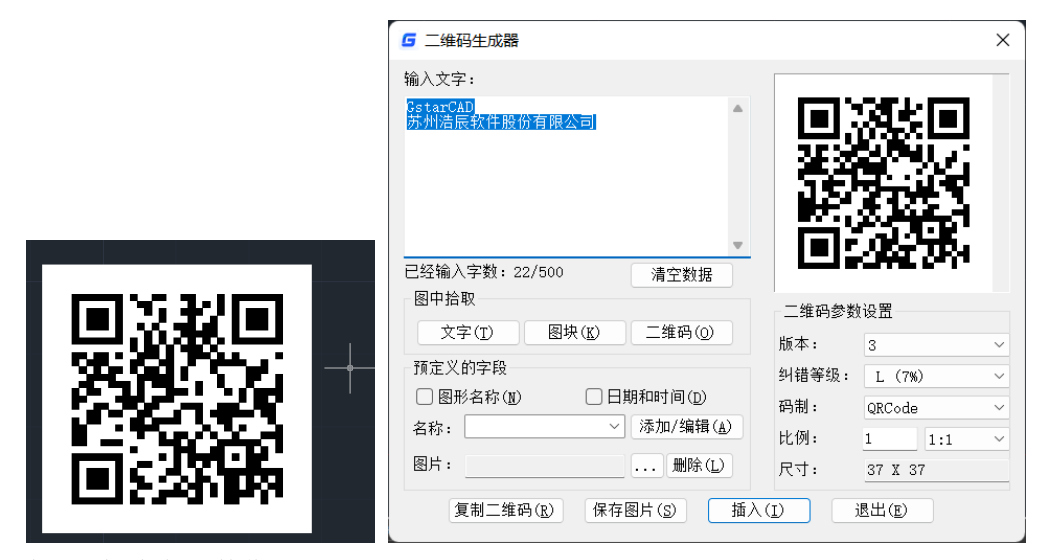

此对话框中各参数作用如下:

输入文字:在此输入框中可以直接输入数据,也可以通过在图中数据或者选择预定 义字段在此文本框中输入文字。从图中拾取文字或选择预定义字段在此输入文字框中添 加文字后,可以编辑。以此文字框中最终编辑结果为准。

已输入字数:0/500:显示当前已输入的文字数,以及可输入文字的上限。文字上线 根据设置的二维码尺寸来设定,提醒用户可以输入的文字总数及已输入文字是否超过上 限。

清空数据:将已输入的数据清空。

图中拾取: 从图中拾取对象获取文字内容。

文字:从图中拾取文字对象,将文字内容添加到输入框内。

图块: 从图中拾取属性块,将属性块的属性标记和值都添加到输入框内,通常用于 拾取图签中的相关信息。

二维码:从图中拾取已插入的二维码,获取二维码中的文字内容。(是否能读取图 片和图块形式插入的二维码。)

预定义的字段:设置一些预设好的字段,每次生成时可以直接选取将内容添加到文 本输入框中。

图形名称: 勾选的时候在输入框内加入图形名称, 默认不勾选。

日期和时间:勾选的时候在输入框中加入当前的日期和时间,默认不勾选。

添加**/**编辑:用户自己定义自己常用的一些字段,单击此按钮后弹出对话框,对话框 形式参看"打印戳记"功能中的对话框,如下图所示。

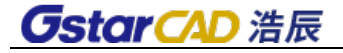

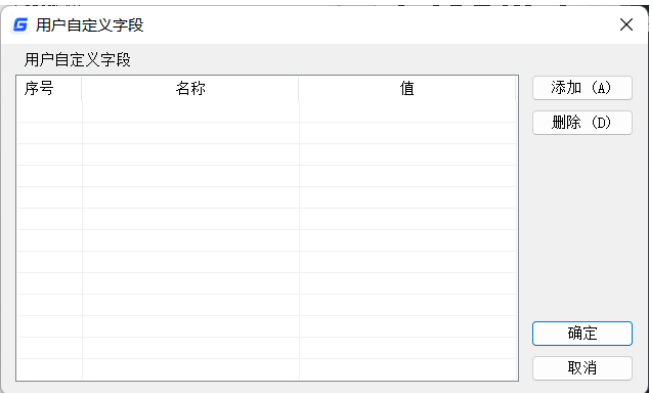

用户可以定义字段的名称和值,用户定义的字段和值保存到一个文件中,下次打开 对话框中直接读取用户定义字段的名称,列举在左侧的"名称"列表中。

名称: 在下拉列表中列出用户自己添加的字段名称,用户在列表中选择一个名称的 话,就将相应的值添加到上面的文本框中。

图片: 用户可以在二维码的中间添加自己公司的 LOGO 或个人的标记图片。

浏览:用户可以从本地浏览选择一个图片文件,文件格式支持 JPG\BMP\PNG\TIF\TGA 等几种常用格式即可。用户一旦选择了图像文件后,将图像文件的名称显示在下面的文 本框中。

文本框: 显示图像文件名称。

删除:如果选择了图像文件,此按钮被激活,单击此按钮将图像清除。

#### 二维码参数设置

版本:设置二维码的版本,随着文字的增加版本会进行自适应调整。

纠错等级: 是按百分比设置的纠错等级, 如无特殊需要可以不调整。

码制: 目前我们支持 QR Code 码,如果用户有需求,我们可以添加其他码制。

比例:根据打印比例设置二维码生成的比例。二维码最终生成一个图块,此处设置 的比例可以作为图块的比例,保证用户在不同比例大小的时候二维码能打印正确。

尺寸(**Size**):根据输入数据计算得出二维码的尺寸。

复制二维码:将二维码复制到剪贴板,可以粘贴到其他软件中,例如粘贴到 WORD 文 档中。

保存图片: 将二维码保存为图片文件,用户可以选择将图片插入到当前图中或用于 其他用途。

插入: 生成二维码图形数据,做成图块,插入图中。

退出: 退出对话框, 保存此次设置的二维码数据。

### **3.10.** 条形码

条形码早就已经广泛应用于各种商品,在一些设计单位的图档管理系统中也已经得 到应用,主要应用于纸质文档和电子文档的对应,通过扫描识别纸质图纸上的条形码可

以快速在图档管理系统中找到对应的电子图纸。

浩辰 CAD 的条形码功能可以将字母和数字信息转换为条形码图形插入到图纸中。

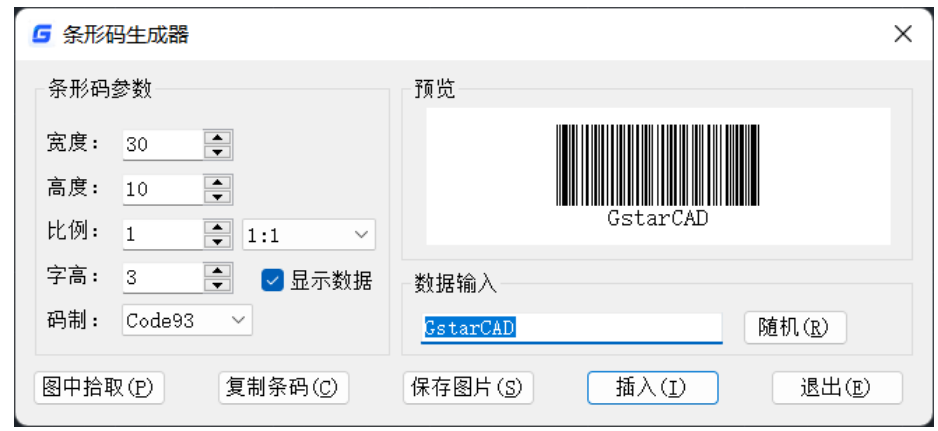

### 条形码参数说明如下:

宽度:设置条形码的打印宽度。

高度: 设置条形码的打印高度。

比例:根据打印比例设置条形码生成的比例。后面提供打印比例的下拉列表,用户 可以在列表中直接选择自己的打印比例。下拉列表同时也可以提醒用户条形码生成的时 候是跟打印比例有关系的。条形码最终生成一个图块,此处设置的比例可以作为图块的 比例,保证用户在不同比例大小的时候条形码能打印正确。

显示数据:控制在条形码下面是否显示输入的条形码数据的字符。

字高:如果勾选了条形显示数据,则激活此设置,可以设置数据的字符高。

码制:目前我们支持 Code93 码,将来可以根据用户的需求增加其他码制。

#### 数据输入

输入框:用户可以直接输入条形码数据,也可以选择随机生成条形码。

随机: 将当前的时间利用随机算法生成条形码数据,单击"随机"按钮,直接将随机 生成的条形码数据显示到上面的输入框中。

图中拾取: 从图中拾取文字或已绘制的条形码, 如果拾取字符串, 只获取字符, 如 果拾取条形码,从中获取宽、高、比例、数据等各项数据。

复制条码: 可将条码复制到剪贴板, 在其他应用程序中以 OLE 的方式进行粘贴插入。

保存图片:将设置的条形码保存成足够分辨率的 BMP 图片,用户可以自由选择图片 的用途,例如直接打印、插入到其他文档中、或者插入到 CAD 图中。

插入:将生成的条形码定义成图块,基点设置为左下角点。按设置好的比例,通过 指定插入点插入到图中。

退出:直接退出对话框,保留当前设置,下次打开对话框时保留上次的设置。

# **3.11.** 圆环

### 菜单位置:**[**绘图**]**→**[**圆环**]**

### 命 令 行:**DONUT**

圆环是由封闭的带宽度的多段线组成的实心填充圆或环。浩辰 CAD 缺省的绘制圆环 的方法是给定圆环的内、外直径,然后给定圆心。

# **3.12.** 表格

浩辰表格提供了与 AUTOCAD 兼容的表格功能,可设置表格样式,创建、编辑表格, 还可以将表格输出成 CSV 文件, 到 EXCEL 打开。

### 新建表格(**TABLE**)

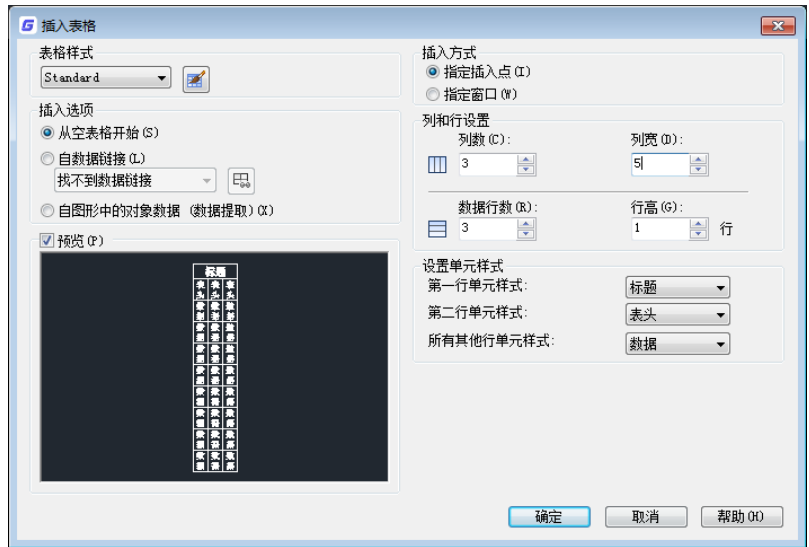

可设置表格样式、插入方式、行列、单元样式,并可在左侧的预览框中预览表格的 样式。

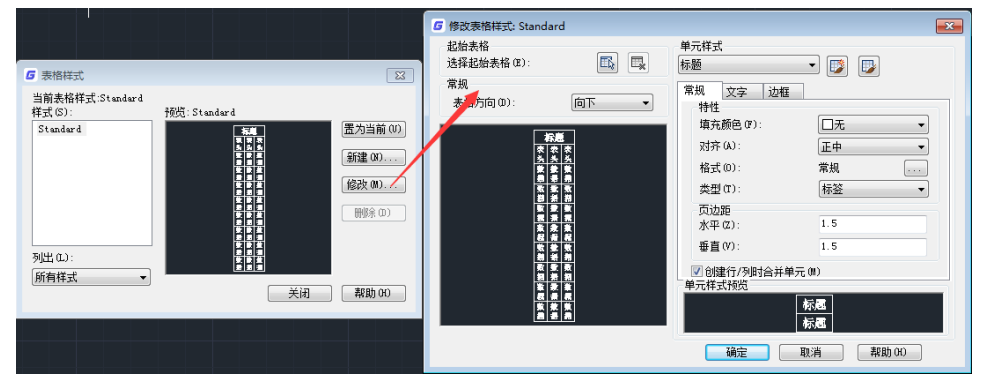

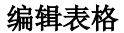

创建表格后,单击单元格可弹出表格编辑工具栏,可以对表格进行插入、合并、拆 分等各项操作。

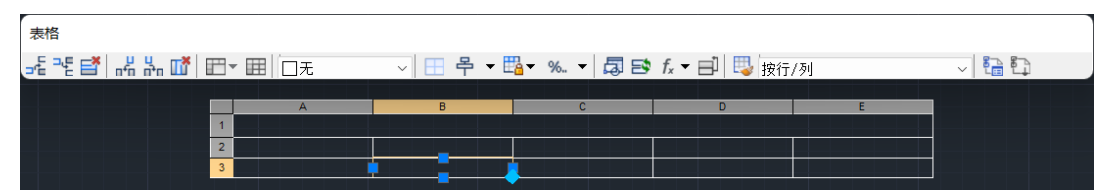

双击单元格会弹出多行文字编辑器,可对表格填写的文字内容进行编辑。

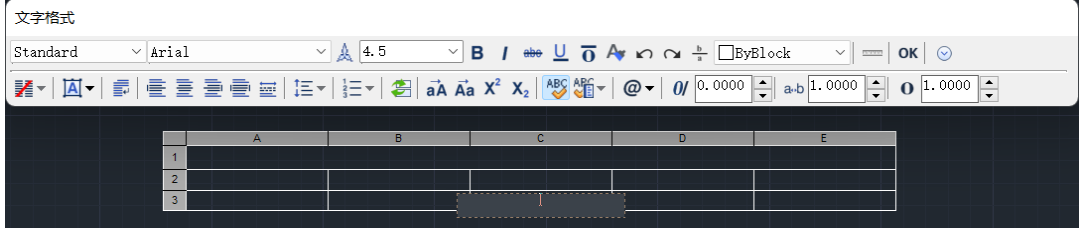

**3.13.** 点

菜单位置:**[**绘图**]**→**[**点**]**

- 工 具 条:**[**绘图**]**→**[**点**]**
- 命 令 行:**POINT**

POINT 命令用于绘制辅助标记点、特征点及标注点等。

# **3.14.** 定距等分

### 菜单位置:**[**绘图**]**→**[**点**]**→**[**定距等分**]**

### 命 令 行:**MEASURE**

沿着对象的边长或周长,以指定的间隔放置标记(点或图块),将对象分成各段。测量 命令会从距离选取对象处最近的端点开始放置标记。可以测量线、弧、圆和多段线。无 法用这个命令测量射线和构造线。

# **3.15.** 定数等分

### 菜单位置:**[**绘图**]**→**[**点**]**→**[**定数等分**]**

### 命 令 行:**DIVIDE**

沿着所选的对象放置记号。记号会平均地将对象分割成指定的分割数。可以分割线、 弧、圆或多段线。记号可为点对象或图块。

# **3.16.** 矩形

菜单位置:**[**绘图**]**→**[**矩形**]**

工 具 条:**[**绘图**]**→**[**矩形**]** 

### 命 令 行:**RECTANG (Rec)**

浩辰 CAD 的矩形为封闭、含有四边的对象。缺省的矩形绘制方法是指定对角两点来 绘制矩形。同时,可以根据命令行的提示来改变矩形的标高、四角圆角、倒角、线条宽 度、厚度。用户还可以根据面积或者尺寸来绘制矩形。

倾斜矩形是矩形新增加的选项:倾斜(O)。使用倾斜选项,可以利用类似直线的命 令确定底边的角度和长度,可以绘制与 X 轴呈一定角度或与图中任意一条直线平行呈一 定角度的倾斜矩形,如下图所示。

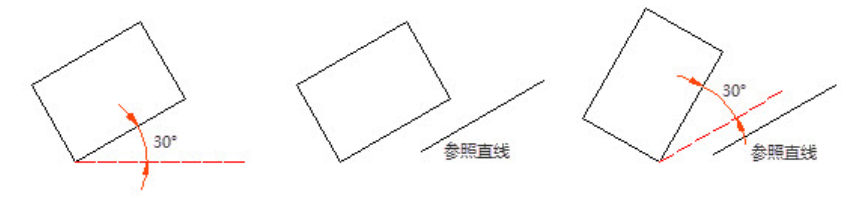

# **3.17.** 多边形

### 菜单位置:**[**绘图**]**→**[**多边形**]**

工 具 条:**[**绘图**]**→**[**正多边形**]** 

#### 命 令 行:**POLYGON (Pol)**

多边形是由最少 3 个、最多 1024 个等长的复合线组成的封闭图形。浩辰 CAD 缺省的 绘制多边形的方法是指定多边形的边数、中心和内切圆或者外接圆的半径。用户也可以 利用指定多边形的数目、一点的位置和边长来绘制多边形。

### **3.18.** 螺旋线

### 菜单位置:**[**绘图**]**→**[**螺旋**]**

### 工 具 条:**[**建模**]**→**[**螺旋**]**

### 命 令 行:**HELIX**

为了方便用户的使用,浩辰 CAD 在绘图选项中添加了螺旋线功能。用户可以使用此 命令绘制二维或者是三维的螺旋线。执行螺旋线命令,在绘图区域指定螺旋线的底面中 心点、半径和顶面的半径,然后指定螺旋高度(如果指定的高度为 0, 则创建的是平面图 形),同时可以根据命令行的提示,对轴端点,圈数,圈高等进行设置。

# **3.19.** 徒手画

#### 命 令 行:**SKETCH** 和 **FREEHAND**

徒手绘制的形体实际上由许多直线段组成,它既可以是单独的直线也可以是多线段, 绘制徒手画线之前必须首先定义直线段的长度或增量,线段长度越小,徒手画线越精细。

但线段不能太小,否则文件会很大。

# **3.20.** 边界创建

### 菜单位置:**[**绘图**]**→**[**边界**]**

### 命 令 行:**BPOLY/BOUNDARY**

绘制与选择点四周的封闭区域相匹配的多段线,标识出图形中特定的区域来运作填 充绘制及尺寸标注的功能。选择边界创建功能后,用户之前所画的封闭区域的各个组成 图元将被生成一条闭合的多段线。

## **3.21.** 实体填充

#### 菜单位置:**[**绘图**]**→**[**建模**]**→**[**网格**]**→**[**二维实体**]**

#### 命 令 行:**SOLID (SO)**

利用实体填充工具,可以绘制带实体颜色的矩形、三角形或四边形区域。缺省方法 是指定平面实体区域的角点,当定义了平面实体的前两个角点后,定义其它角点时,显 示平面实体区域,定义角点采用的是三角形方式,程序会要求输入第三点然后是第四点, 当继续定义角点时,第三、第四点将交替出现,直至回车结束命令。

# **3.22.** 创建图块

### 菜单位置:**[**绘图**]**→**[**块**]**→**[**创建**]**

#### 工 具 条:**[**绘图**]**→**[**创建块**]**

#### 命 令 行:**BLOCK (B)**

利用创建块功能可以将多个图形集合成一个对象:图块。图块可以作为一个整体进 行移动、复制或多次在图形中插入。

创建图块时需要定义用于定位的插入点、块名,图块还可以添加属性和文字。

(详细图块功能见后面,使用图块和动态块,两章节有详细说明。)

# **3.23.** 插入图块

### 菜单位置:**[**插入**]**→**[**块**]**

### 工 具 条:**[**绘图**]**→**[**插入块**]**

#### 命 令 行:**INSERT (I)**

插入图块或其他图形到当前的图形中。当插入图块或图形时,必须指定插入点、比 例与旋转角度。图块的插入点为建立图块时的指定参考点。当插入图形为图块时,程序 会以图块创建时的基点为图块的插入点。

### **3.24.** 图案填充

菜单位置:**[**绘图**]**→**[**图案填充**]**

工 具 条:**[**绘图**]**→**[**图案填充**]** 

命 令 行:**BHATCH/HATCH**

BHATCH/HATCH 命令都能在指定的填充边界内填充一定样式的图样。Bhatch 命令以对 话框设置填充方式,包括填充图样的样式、比例、角度、填充边界等。

BHATCH 命令运行后会弹出如图(图案填充和渐变色)对话框。

利用"边界标签页"对话框可完成填充边界、填充区域的设置。该页也可以从菜单 "绘图>边界"调出。

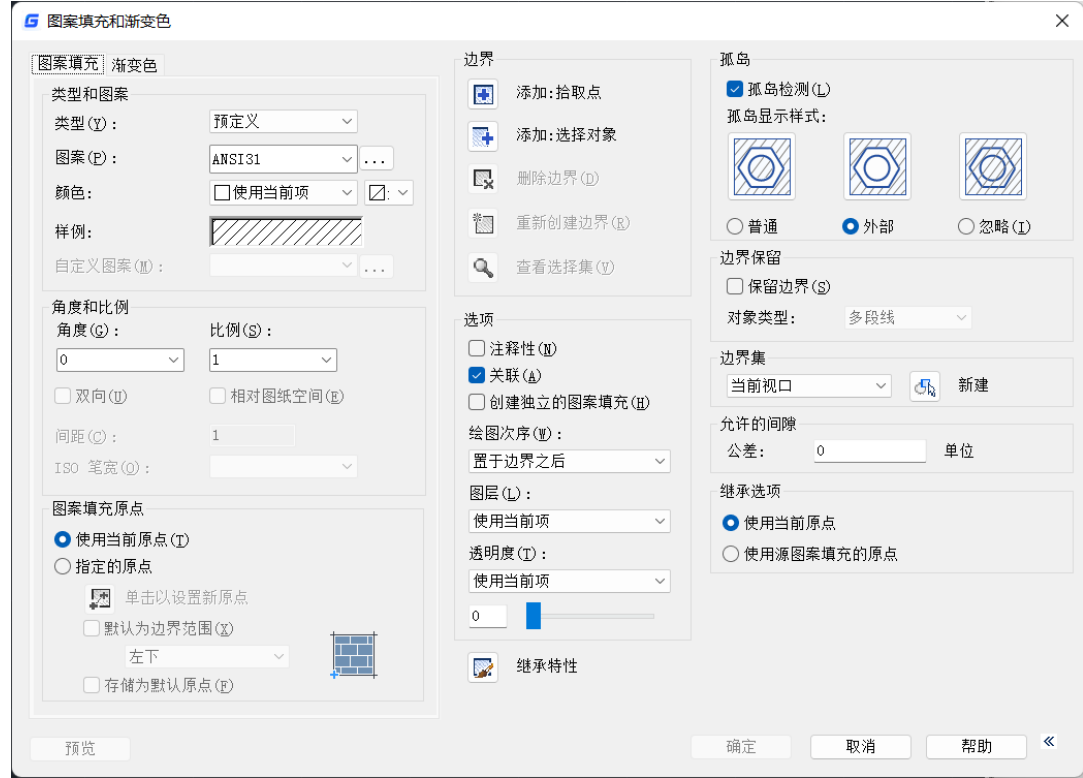

图 图案填充和渐变色对话框

相关项目说明

选择区域:选择要填充的区域内的一个点来定义一个边界或填充区域。

选择对象:选择对象构成边界,有两种方式:所有可见对象或当前选择集。

删除边界:从当前的边界集中删除以前添加的对象。

重新创建边界:围绕选定的图案填充或填充对象创建面域或多段线。

查看选择集:临时关闭对话框,使用当前的设置显示定义的边界。如尚未定义 边界则此按钮不可用。

类型:预定义、用户定义和自定义三种,缺省设置为预定义方式。

- 比例:设置填充图样的比例。缺省值为 1,可在下拉框中选择或输入。
- 角度:设置填充图样的倾斜角度。缺省值为 0。

间距:设置填充图样线与线之间的间距。

ISO 笔宽:基于用户所选的笔宽来确定 ISO 预定义的图样比例,只有选择了已定 义的 ISO 填充图样后,才可确定它的内容。

图案填充原点:用户可以根据需要来选择用于填充的图案的原点,可以用鼠标 指定原点或者直接选择一个特征点。

关联:确定填充图样与边界的关系。若打开此开关,那么填充图样与填充边界 保持着关联关系,当填充边界被缩放或移动时,填充图样也随着变化;若关闭此开 关,则填充图样不跟着变化。

图案:显示填充图案文件的名称和图案示例。单击后面的按钮会弹出选择图案 对话框, 浩辰 CAD 除提供常用的填充图案外, 还提供了一些定制的专用图案, 如图 所示。

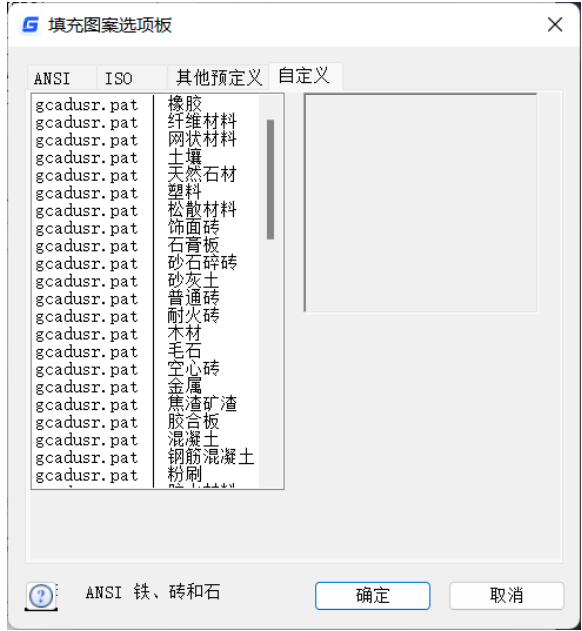

#### 图 填充图案选项板对话框

孤岛检测样式:孤岛的填充方式。

普通:从外部边界向内填充。遇到内部交点时,将停止填充,直到遇到下一交 点为止。这样,从填充的区域往外,由奇数个交点分隔的区域被填充,而由偶数个 交点分隔的区域不填充。

外部: 从外部边界向内填充。遇到内部交点时, 将停止填充。因为这一过程从 每条填充线的两端开始,所以只有结构的最外层被填充,结构内部仍然保留为空白。

忽略:忽略所有内部的对象,填充时将通过这些对象。

边界对象类型:控制新边界的类型。默认为多段线,当勾选保留边界选项时, 边界类型可选多段线或者面域。

非关联填充边界增加了夹点菜单,不仅可以拉伸边界夹点,还可以添加夹点、 删除夹点和进行直线段与圆弧段转换,如下图所示。

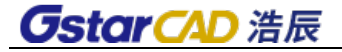

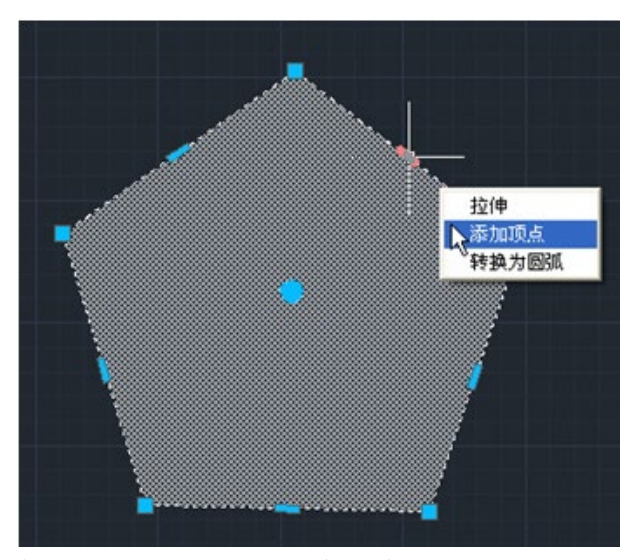

注意:填充区域必须是封闭的,否则填充无效。

# **3.25.** 渐变色填充

### 菜单位置:**[**绘图**]**→**[**渐变色**]**

### 工 具 条:**[**绘图**]**→**[**渐变色填充**]**

### 命 令 行:**GRADIENT**

渐变填充是一种实体图案填充,能够在填充区域产生颜色过渡的效果,使生成的图 形更加逼真、美观。

浩辰 CAD 提供了渐变填充命令"GRADIENT",该命令弹出图案填充和渐变色对话框, 并显示渐变色选项卡。在该选项卡中,用户可以选择预定义的 9 种渐变填充效果之一(例 如:线性过度、球状过度或抛物线过度等),并能指定颜色过度的方向。另外,用户也 可以选择在两种颜色之间过度或是单一颜色的深浅过度。

渐变填充区域的选取方式、与边界的关联属性及孤岛检测等都和图案填充相同。双 击一个渐变填充实体,就可以对其进行修改。

渐变色选项卡

● 颜色

单色: 使用单一颜色的亮度变化产生渐变效果。选择"单色"时,对话框将显示颜 色样本条和"着色/渐浅"滑块。

双色: 指定两种颜色之间平滑过渡的渐变效果。选择"双色"时, 对话框将显示两 种颜色的颜色样本条。

颜色样本条:指定渐变填充的颜色。单击颜色样本条,弹出"选择颜色"对话框, 从中可以选择要使用的颜色。

"着色/渐浅"滑块:指定一种颜色的渐浅(选定颜色与白色的混合)或着色(选定 颜色与黑色的混合),用于渐变填充。

#### ● 渐变样式

显示用于渐变填充的九种固定样式: LINEAR(线性), CYLINDER(圆柱), INVCYLINDER (反转圆柱), SPHERICAL(圆球), HEMISPHERICAL(半球), CURVED(抛物线), INVSPHERICAL(反转圆球), INVHEMISPHERICAL(反转半球), INVCURVED(反转抛物 线)。

#### ● 方向

指定颜色渐变的角度以及其是否对称。 居中:选中创建对称的填充效果,否则颜色渐变的起始点偏移向区域左上方。 角度:指定渐变填充的角度。

## **3.26.** 云线

#### 菜单位置:**[**绘图**]**→**[**修订云线**]**

#### 工 具 条:**[**绘图**]**→**[**修订云线**]**

### 命 令 行:**REVCLOUD**

绘制由多个圆弧连接组成的云线形多段线对象。浩辰 CAD2023 新版本修订云线 (REVCLOUD)命令新增了"矩形"、"多边形"、"修改"三个分支,而且可以控制矩 形和多边形云线显示的夹点数,可以更轻松绘制和编辑规则的云线。

### **3.27.** 面域

### 菜单位置:**[**绘图**]**→**[**面域**]**

#### 工 具 条:**[**绘图**]**→**[**面域**]**

### 命 令 行:**REGION (REG)**

将包含封闭区域的对象转换为面域对象。面域是由闭合的形状或环组成的二维区域。 闭合多段线、直线和曲线都可以作为区域的边界。其中曲线包括圆弧、圆、椭圆弧、椭 圆和样条曲线。

# **3.28.** 轮廓线

### 菜单位置:**[**绘图**]**→**[**轮廓线**]**

工 具 条:**[**绘图**]**→**[**轮廓线**]** 

### 命 令 行:**OUTLINE**

### 功 能 区:**[**常用**]**→**[**绘图**]**→**[**轮廓线**]**

执行命令后,框选需要生成外边界的图形,即可生成。

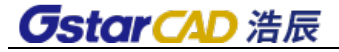

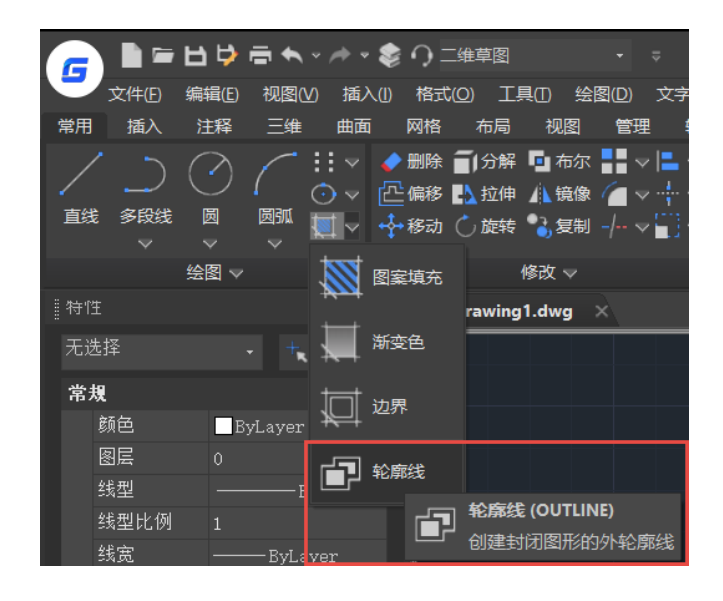

# **3.29.** 区域覆盖

### 菜单位置:**[**绘图**]**→**[**区域覆盖**]**

### 命 令 行:**WIPEOUT**

使用空白区域覆盖现有对象。旧版的 WIPEOUT 功能并不支持圆和带圆弧段的多段线, 新版浩辰 CAD 不仅支持圆形 WIPEOUT, 还支持带圆弧段的封闭边界。

### 区域覆盖(**WIPEOUT**)命令参数如下:

指定第一点或 [边框(F)/圆形(C)/选择圆或多段线(P)/精度(A)] <选择圆或多段线>: 边框:控制所有区域覆盖对象边框的可见性。

圆形(C)和精度(A)是新增参数,输入 C 参数,可以直接绘制圆形的区域覆盖, 输入 A,可设置圆弧段的精度,默认值为 100,数字越高,圆弧段就越平滑,可以根据自 己的需要进行设置。

选择多段线(P)参数修改为选择圆或多段线(P),表示不仅可以根据选定的多段 线确定区域覆盖对象的多边形边界,还可以在创建区域覆盖时选择圆。

# **3.30.** 建模

浩辰 CAD 专业版有三维建模功能,可用于创建三维实体和曲面。 建模菜单位置见下图所示:

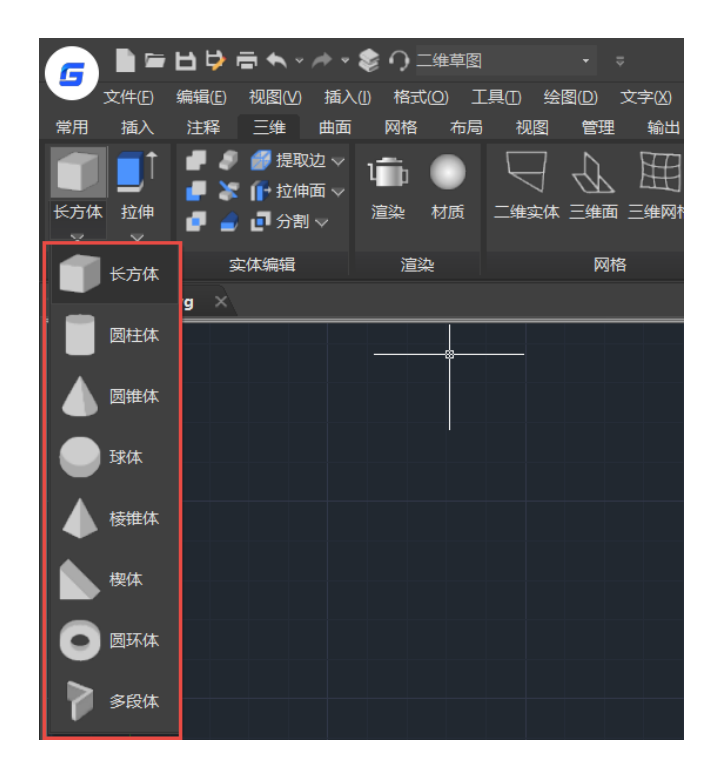

### 长方体

可以创建实体长方体。始终将长方体的底面绘制为与当前 UCS 的 XY 平面(工作平 面)平行。

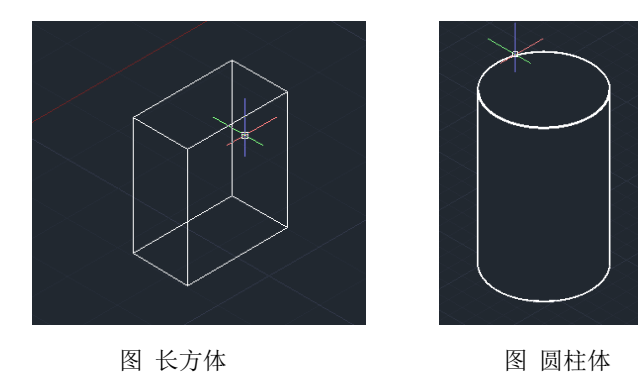

### ● 圆柱体

可以创建以圆或椭圆为底面的实体圆柱体。

### ● 圆锥体

可以以圆或椭圆为底面、将底面逐渐缩小到一点来创建实体圆锥体。也可以通过逐 渐缩小到与底面平行的圆或椭圆平面来创建圆台。

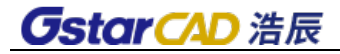

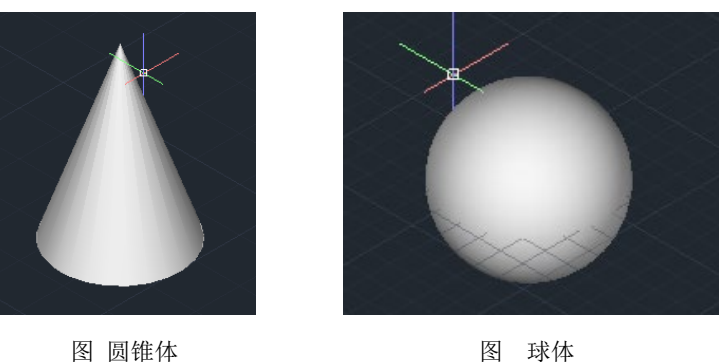

### 球体

可以创建实体球体。指定圆心后,放置球体使其中心轴平行于当前用户坐标系 (UCS) 的 Z 轴。

#### ● 棱锥体

可以创建实体棱锥体。可以定义棱锥体的侧面数(介于 3 到 32 之间)。

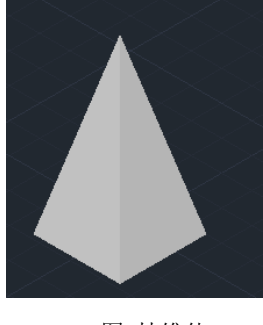

图 棱锥体 的复数形式 网络楔体

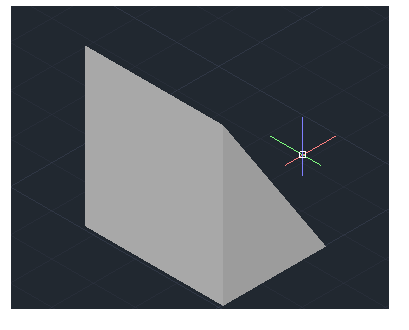

### ● 楔体

将楔体的底面绘制为与当前 UCS 的 XY 平面平行,斜面正对第一个角点。楔体的高 度与 Z 轴平行。

#### 圆环体

可以创建圆环体,通过指定圆环体的圆心、半径或直径以及围绕圆环体的圆管的半 径或直径创建圆环体。例如:绘制中心点 1000,圆环半径 50 的圆环体如下图所示。

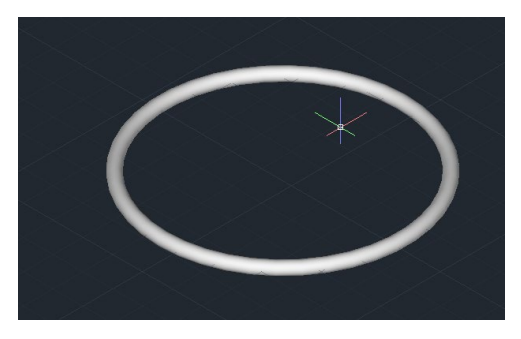

圆环体

### ● 多段体

可以使用 POLYSOLID 命令创建类似于墙体的三维实体,可以直接创建或者选择已绘 制的多段线来创建。多段体的创建方法与创建多段线一样,可以绘制连续的直线段或弧 线段。PSOLWIDTH 系统变量设置三维实体的默认宽度。PSOLHEIGHT 系统变量设置默认 高度。您也可以将现有二维对象(例如直线、二维多段线、圆弧和圆)转换为具有默认 高度、宽度和对正的三维实体。

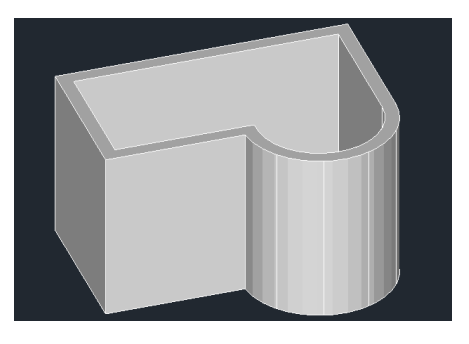

命令: Polysolid 高度 = 80.0000, 宽度 = 5.0000, 对正 = 居中 指定起点或 [对象(0)/高度(H)/宽度(W)/对正(J)] <对象>:

可以直接输入 h 或者 w 设置高度和宽度。

### **● 截面平面 (SECTIONPLANE)**

可以创建穿过三维实体的横截面。结果可以是表示截面形状的二维对象。也可以选 择使用剪切平面(称为截面对象),实时查看相交实体的剪切轮廓。

### 二维实体(**SOLID**)

创建实体填充的三角形和四边形。

### 三维面

[3DFACE](ms-its:ACAD_ACR.chm::/3DFACE.htm) 创建具有三边或四边的平面网格。

### ● 三维曲面(3D)

三维曲面包括长方体表面(B)/圆锥面(C)/下半球面(DI)/上半球面(DO)/网格(M)/棱锥体 (P)/球面(S)/圆环面(T)/楔体表面(W)。

#### 三维网格

3DMESH 创建自由格式的多边形网格

#### ● 旋转网格

[REVSURF](ms-its:ACAD_ACR.chm::/REVSURF.htm) 通过将路径曲线或轮廓(直线、圆、圆弧、椭圆、椭圆弧、闭合多段线、 多边形、闭合样条曲线或圆环)绕指定的轴旋转创建一个近似于旋转曲面的多边形网格。

#### 平移网格

[TABSURF](ms-its:ACAD_ACR.chm::/TABSURF.htm) 创建多边形网格,该网格表示通过指定的方向和距离(称为方向矢量)拉 伸直线或曲线(称为路径曲线)定义的常规平移曲面。

#### ● 直纹网格

[RULESURF](ms-its:ACAD_ACR.chm::/RULESURF.htm) 在两条直线或曲线之间创建一个表示直纹曲面的多边形网格。

#### ● 拉伸

可以通过拉伸选定的对象创建实体和曲面。使用 [EXTRUDE](ms-its:ACAD_ACR.chm::/EXTRUDE.htm) 命令从对象的公共轮廓创 建实体或曲面。

#### ● 旋转

使用 [REVOLVE](ms-its:ACAD_ACR.chm::/REVOLVE.htm) 命令,可以通过绕轴旋转开放或闭合对象来创建实体或曲面。旋转对 象定义实体或曲面的轮廓。

#### ● 扫掠

使用 SWEEP 命令,可以一条轨迹线和截面轮廓生成三维实体或曲面。

● 放样

#### 菜单位置:**[**绘图**]** →**[**建模**]** →**[**放样**]**

#### 命 令 行:**LOFT**

利用有限的特征截面构建三维实体模型,命令有三种放样方式:导向、路径和仅截 面。

导向:实体生成时会将指定的导向曲线纳入其边界,所以导向曲线会直接影响实体 外轮廓的形状,如图。

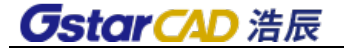

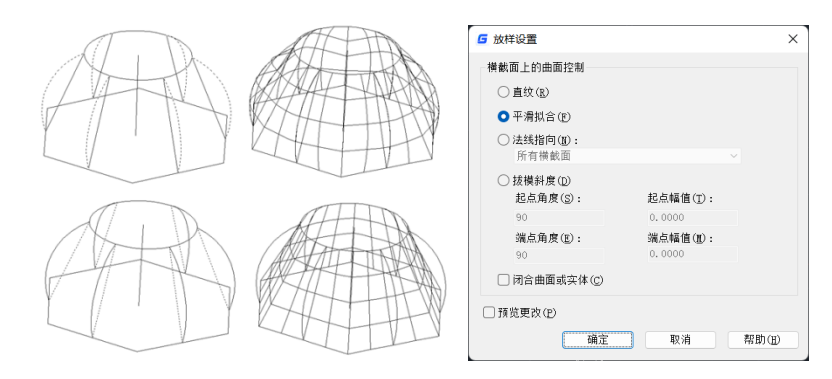

图 导向曲线对实体外轮廓的影响 图 放样参数设置对话框

路径:路径只能有一条,路径会直接影响实体截面的生成方式,如图(路径对实体外 轮廓的影响)所示,分别选择直线和曲线作为路径的对比效果。

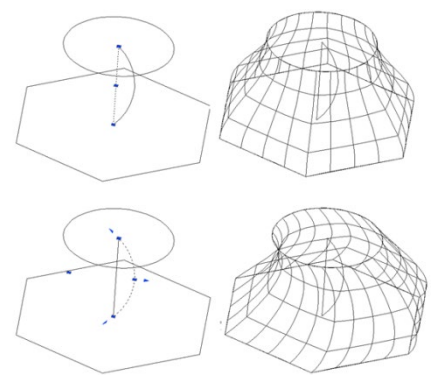

图 3-28-3 路径对实体外轮廓的影响

仅横截面:在不使用导向或路径的情况下,创建放样对象。

设置: 显示"放样设置"对话框。

直纹:指定生成实体或曲面的横截面之间的母线为直纹。

平滑拟合:指定生成实体或曲面的横截面之间的母线是平滑的。

法线指向: 控制生成实体或曲面横截面处的法向。

拔模斜度:控制实体或曲面的起点和端点处的拔模角度和幅值,并以曲面向外的方 向为拔模角度的 0 度。

起始角度:指定起点的拔模角度。

起点幅值:控制曲面到起点横截面在拔模方向上的相对距离。

端点角度:指定端点的拔模角度。

端点幅值:控制曲面到端点横截面在拔模方向上的相对距离。

# **3.31.** 建模设置

● 视图 (SOLVIEW)

功能:使用正交投影法创建布局视口,生成三维实体及 BODY 实体的多向视图与

剖视图。

SOLVIEW 创建布局视口的方法有多种,分别可以生成新的 UCS 视口、正交视口、 辅助线视口和剖切视口。

SOLVIEW必须在布局选项卡上运行。它可以创建相对于用户坐标系的投影视图。 在这些视图中,可以经过 SOLVIEW 处理后,将相应的实体轮廓线在单独的视口中分 层显示。更重要的是,它还可以通过图案填充创建实体图形的剖视图,并在独立视 口中显示剖切面。原始视口图如图所示, 经过剖切处理的视口图如图所示(第一点为 A, 第二点为 B, 从 C 点一侧看, 未经过 SOLDRAW 处理)。

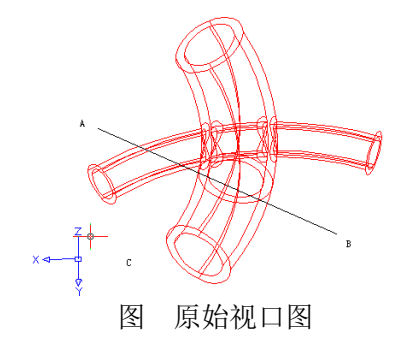

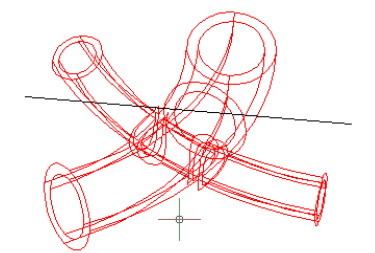

图 原始视口图 图 经过剖切处理的视口图

图形 (SOLDRAW)

功能: 由 SOLVIEW 命令创建的视口生成轮廓图和剖视图。SOLDRAW 只能在 SOLVIEW 创建的视口中使用。

由 SOLVIEW 创建视口,经过 SOLDRAW 处理后,表示实体轮廓和边的可见线和隐 藏线,被投影到垂直视图方向的平面上。

如果是截面图,则还会生成关于由我们指定的面和保留侧的剖切实体。不与剪 切平面相交的实体生成完全投影。

剖视图则是由剪切平面后的所有实体和实体部分都生成轮廓和边。选定视口中 的所有轮廓图和剖视图都将被删除,然后生成新的轮廓图和剖视图。在所有视口中 冻结除了需要显示轮廓图和剖视图外的所有图层。如下图为经过 SOLDRAW 处理后的 效果(黑色封闭区域为剖切面)。

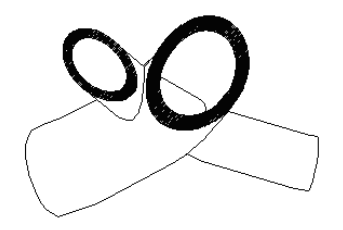

图 经过 SOLDRAW 处理后的效果 从上图可以看到,实体的一部分已经被切除了(其实是保留了指定的 C 的另一侧)。

# **3.32.** 曲面

### **1**、 平面曲面(**PLANESURF)**

可以通过选择封闭的对象或指定对角点创建平面曲面。通过命令指定曲面的角点时, 将创建平行于工作平面的曲面

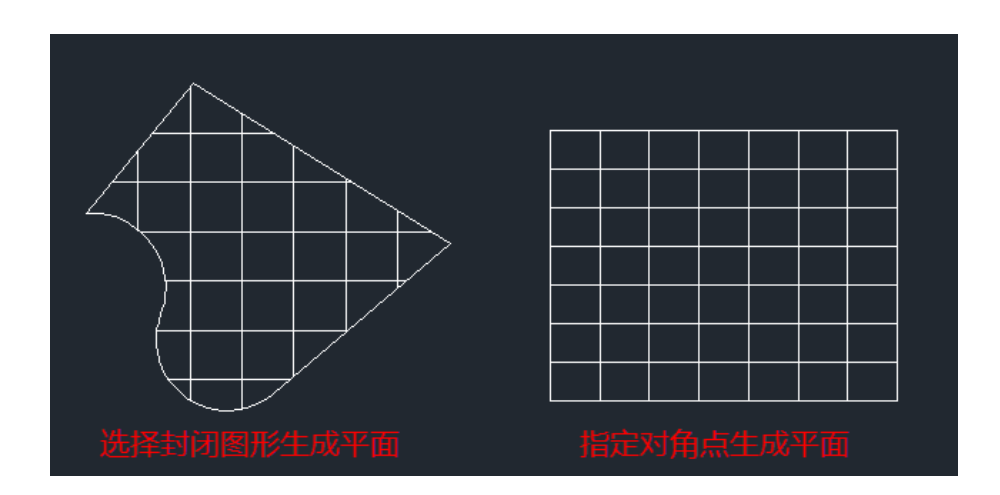

SURFU 和 SURFV 系统变量控制曲面上显示的行数。

### **2**、 曲面偏移(**SURFOFFSET**)

创建与原始曲面相距指定距离的平行曲面。可以设置单侧偏移或双向偏移,并 且可以设置在偏移后生成三维实体,如下图所示。

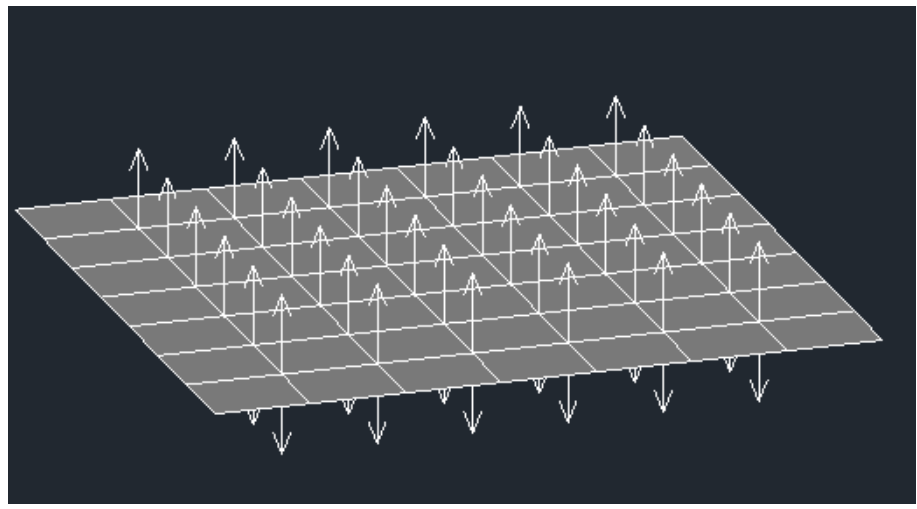

选择双向偏移

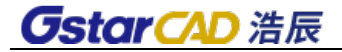

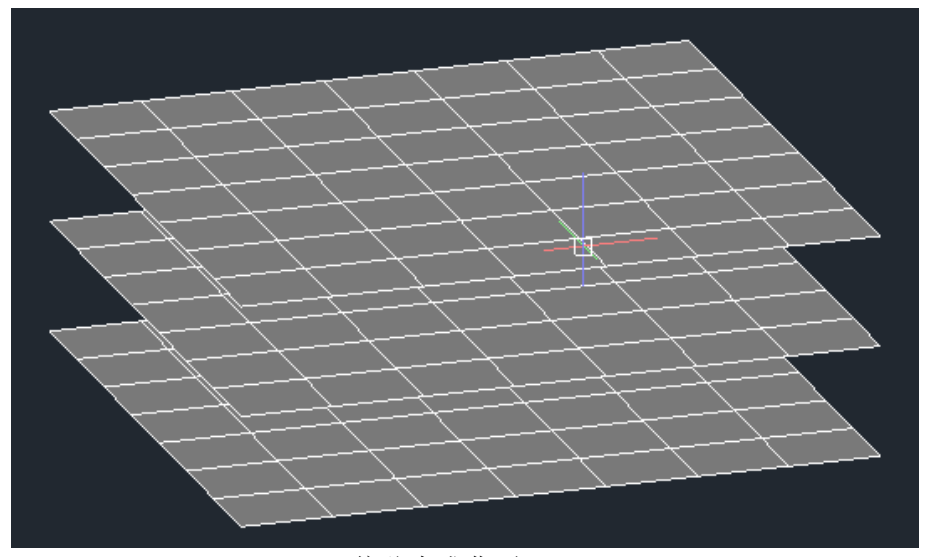

偏移生成曲面

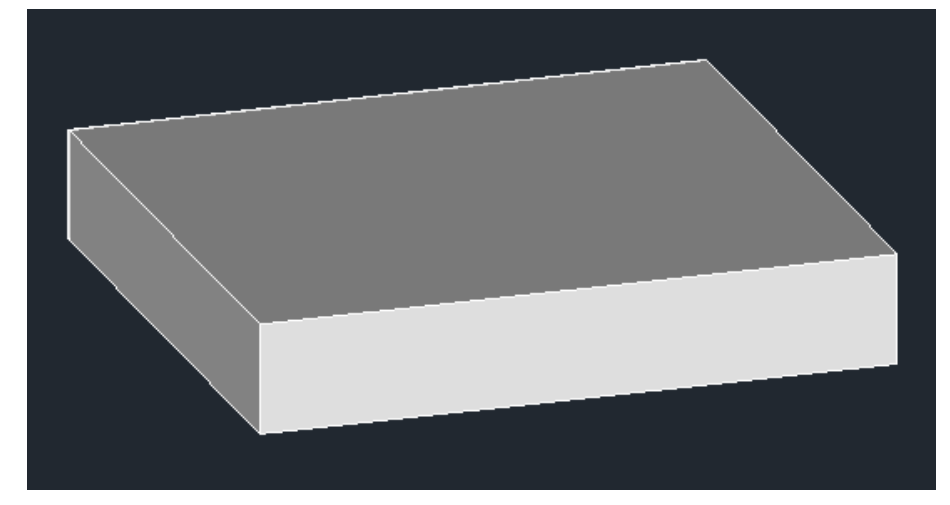

偏移后生成实体

如果 SURFACEMODELINGMODE 设置为 1, 曲面偏移后创建的将是 NURBS 曲面, 而不 是普通曲面,如下图所示。

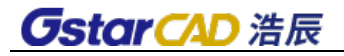

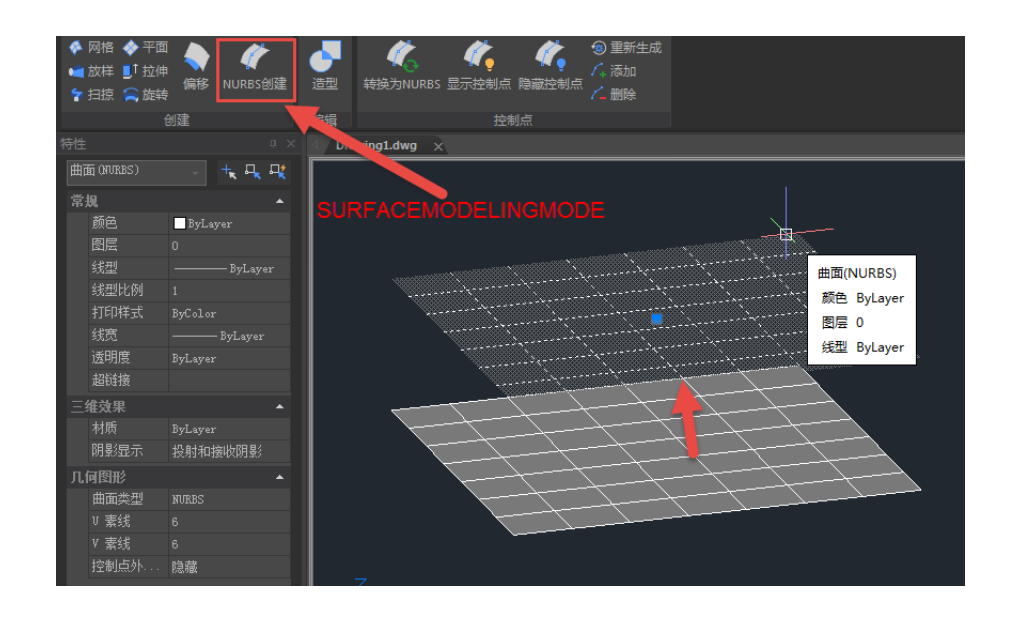

### 3、 转换为网格(CONVTOMESH)

将三维对象转换为网格对象,可转换的类型:三维实体,闭合多段线,面域,三维面, 三维曲面,多面网格。在转换的同时,还会进行平滑处理,如下图所示。

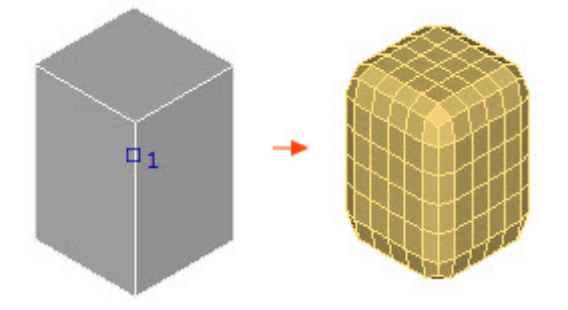

### **4**、转换为实体(**CONVTOSOLID**)

将符合条件的对象转换为三维实体。符合条件的对象包括:

- 没有完全封闭体积的三维网格称为无间隙网格。
- 完全封闭体积的曲面。
- 有厚度的闭合多段线和圆;多段线必须具有统一的宽度。

注: SMOOTHMESHCONVERT 变量暂不支持, 只能设置为 3, 不支持平滑和优化的效 果,现在转换时只有一种结果。

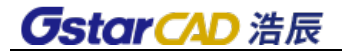

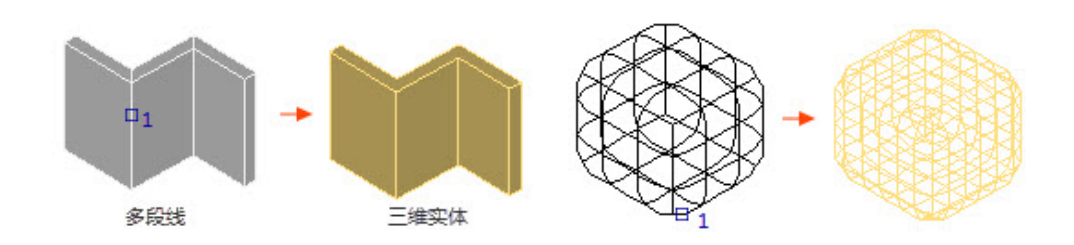

### **5**、转换为曲面(**CONVTOSURFACE**)

将符合条件的对象转换为三维曲面。符合条件的对象包括以下内容: 二维实体、三 维实体、网格对象、三维平面、面域、具有厚度的零宽度多段线、具有全局宽度的多段 线、具有厚度的直线、具有厚度的圆弧、闭合的平面曲线。

注: SMOOTHMESHCONVERT 变量暂不支持, 只能设置为 3, 不支持平滑和优化的效 果。现在转换时只有一种结果:镶嵌面处理但不优化,如下图所示。

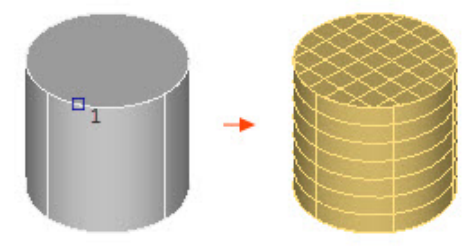

### **6**、转换为 **NURBS** 曲面(**CONVTONURBS**)

选择三维实体和曲面,将选择的对象转换为 NURBS 曲面对象。

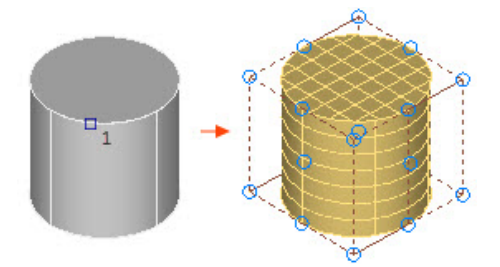

若要将网格( MESH )转换为 NURBS 曲面,需首先用 CONVTOSOLID 或 CONVTOSURFACE 将它们转换为实体或曲面,然后再进行转换。

除此以外,还增加了一系列 NURBS 曲面控制点编辑和显示的功能,包括显示控制点 (CVSHOW)、隐藏控制点(CVHIDE)、添加控制点(CVADD)、删除控制点(CVREMOVE) 等,如下图所示。

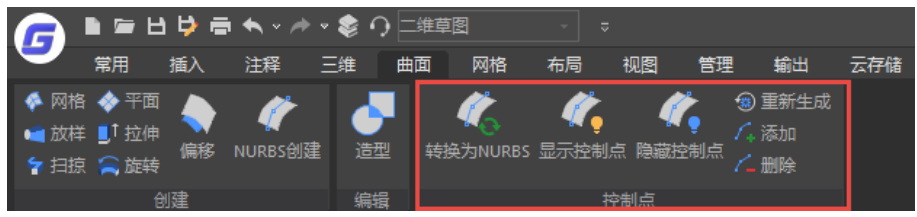

# 第四章 图形编辑

浩辰 CAD 提供了丰富的编辑命令,利用这些命令,用户可以很方便编辑、修改图形。

# **4.1.** 选取对象的方法

在修改对象前,你可以创建包含一个或多个对象的选择集,方法如下:

先选择命令或工具,再选择实体;

先选择实体,再选择命令或工具;

用光标单击实体,用夹点修改实体。

当执行的命令需要选择对象时,可以选择很多种方式,灵活地应用这些方式将大大 提高操作效率。这些选择方式不会全部出现在命令行提示中,但均可调用。当提示选择 时输入"?"号,就可以显示下列选项。

- 窗口(W):选择矩形(由两点定义)中的所有对象。从左到右指定角点创建 窗口选择。(从右到左指定角点则创建窗交选择。)
- **●** 上一个(L): 选择最近一次创建的可见对象。对象必须在当前空间(模型空间 或图纸空间)中,并且一定不要将对象的图层设定为冻结或关闭状态。
- 窗交 (C): 选择区域 (由两点确定) 内部或与之相交的所有对象。窗交显示的 方框为虚线或高亮度方框,这与窗口选择框不同。
- 框(BOX):选择矩形(由两点确定)内部或与之相交的所有对象。如果矩形的 点是从右至左指定的,则框选与窗交等效。否则,框选与窗选等效。
- 全部(ALL): 选择模型空间或当前布局中除冻结图层或锁定图层上的对象之外 的所有对象。
- 栏选(F): 选择与选择栏相交的所有对象。栏选方法与圈交方法相似, 只是栏 选不闭合,并且栏选可以自交。栏选不受 PICKADD 系统变量的影响。
- 圈围(WP):选择多边形(通过待选对象周围的点定义)中的所有对象。该多 边形可以为任意形状,但不能与自身相交或相切。将绘制多边形的最后一条线 段,所以该多边形在任何时候都是闭合的。圈围不受 PICKADD 系统变量的影响。
- 圈交(CP):选择多边形(通过在待选对象周围指定点来定义)内部或与之相 交的所有对象。该多边形可以为任意形状,但不能与自身相交或相切。将绘制 多边形的最后一条线段,所以该多边形在任何时候都是闭合的。圈交不受 PICKADD 系统变量的影响。
- 编组(G):在一个或多个命名或未命名的编组中选择所有对象。指定未命名编 组时, 请确保包括星号 (\*)。例如, 输入 \*a3。您可以使用 LIST 命令以显示编 组的名称。
- 添加(A): 切换到添加模式: 可以使用任何对象选择方法将选定对象添加到选 择集。自动和添加为默认模式。
- 删除(R):切换到删除模式:可以使用任何对象选择方法从当前选择集中删除 对象。删除模式的替换模式是在选择单个对象时按下 Shift 键,或者是使用"自

动"选项。

- 多个(M): 在对象选择过程中单独选择对象,而不亮显它们。这样会加速高 度复杂对象的对象选择。
- 前一个(P): 选择最近创建的选择集。从图形中删除对象将清除"上一个"选 项设置。
- 放弃(U): 放弃选择最近加到选择集中的对象。
- 自动(AU): 切换到自动选择: 指向一个对象即可选择该对象。指向对象内部 或外部的空白区,将形成框选方法定义的选择框的第一个角点。自动和添加为 默认模式。
- 单个(SI): 切换到单选模式: 选择指定的第一个或第一组对象而不继续提示讲 一步选择。

### **4.2.** 常用编辑命令

**4.2.1** 删除

### 菜单位置:**[**修改**]**→**[**删除**]**

### 工 具 条:**[**修改**]**→**[**删除**]**

#### 命 令 行:**DELETE/ERASE (E)**

"删除"命令用于删除作图过程中的图线和多余的图线。用户既可以先选择对象, 再执行"删除",也可以先执行命令,根据提示选择要删除的对象。

**4.2.2** 复制

### 菜单位置:**[**修改**]**→**[**复制**]**

### 工 具 条:**[**修改**]**→**[**复制**]**

### 命 令 行:**COPY (CO/CP)**

"复制"命令可以将多个对象复制到指定位置,也可对一个或多个对象进行多次复 制。用户既可以先选择对象,再执行"复制",也可以先执行命令,根据提示选择要复制 的对象。如果要在不同图形文件之间进行复制,应采用 Copyclip(Ctrl+C)命令,将对象 复制到 Windows 的剪贴板上,然后在另一个图形文件中用 Pasteclip(Ctrl+V)命令将剪贴 板上的内容粘贴到图形中。

浩辰 CAD 的复制增加了等距(E)、等分(I)和沿线(P)几个选项,利用这个选项, 复制一个功能就可以轻松完成在浩辰 CAD 旧版中需要借助定数等分、定距等分、阵列、 沿线布置等功能才能完成的工作。

● 等距 (E).当我们需要按相同距离, 相同方向复制多个对象时, 复制时可以选用 等距选项,如下图所示。

**GstarCAD 浩辰** 

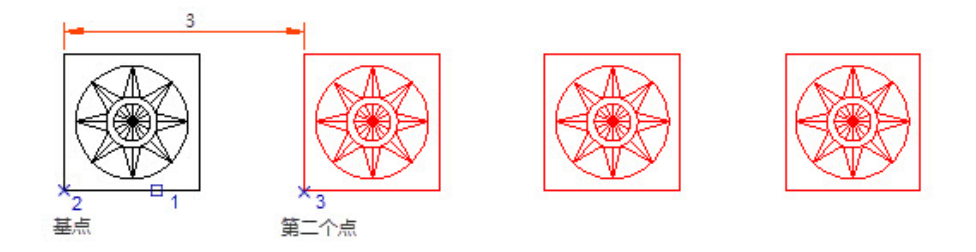

 等分(**I**),当需要在指定距离内等距复制多个图形时,可以使用等分选项,如下 图所示。

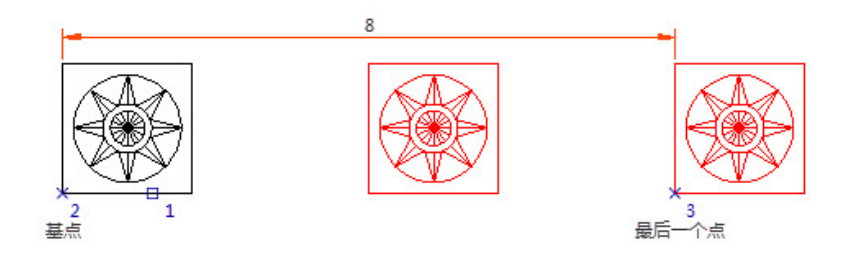

 沿线(**P**),当我们要沿着一条曲线或折线复制多个对象时,可以选择沿线(P) 选项,如下图所示。

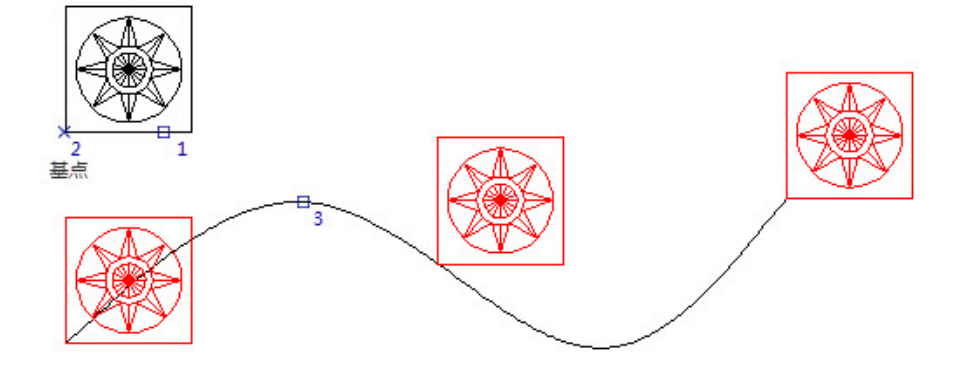

选择沿线布置的路径线后,又可以选择等分和等距方式,这与点(Point)对象的定 距等分和定数等分类似,但用起来更方便。

## **4.2.3** 镜像

### 菜单位置:**[**修改**]**→**[**镜像**]**

工 具 条:**[**修改**]**→**[**镜像**]** 

命 令 行:**MIRROR (MI)**

"镜像"命令用于将指定的对象按指定的参考线作镜像处理。可以通过确定两点或 选择一条直线作为镜像的参考线,再选择对象进行镜像。

### **4.2.4** 偏移

#### 菜单位置:**[**修改**]**→**[**偏移**]**

### 工 具 条:**[**修改**]**→**[**偏移**]**

### 命 令 行:**OFFSET (O)**

"偏移"命令是将直线、圆、多线段等作同心复制,对于直线而言,其圆心在无穷 远,相当于平行移动一段距离后进行复制。浩辰 CAD 中偏移命令可操作的对象有直线、 圆、圆弧、多线段、椭圆、射线和构造线等。缺省的使用方法是执行"平移"命令后, 系统提示输入偏移距离,然后选择偏移对象,最后指定偏移方向完成复制。

### **4.2.5** 阵列

### 菜单位置:**[**修改**]**→**[**阵列**]**

工 具 条:**[**修改**]**→**[**阵列**]** 

命 令 行:**ARRAY**(**ar**)

相关命令:ARRAYRECT、ARRAYPOLAR、ARRAYPATH、ARRAYCLOSE、ARRAYEDIT

功能简介: 新版阵列功能,阵列后可动态调整参数。新版阵列包括矩形阵列、环形 阵列和路径阵列三个子功能,仍保留旧版的阵列命令改名为 ARRAYCLASSIC(经典阵列)。

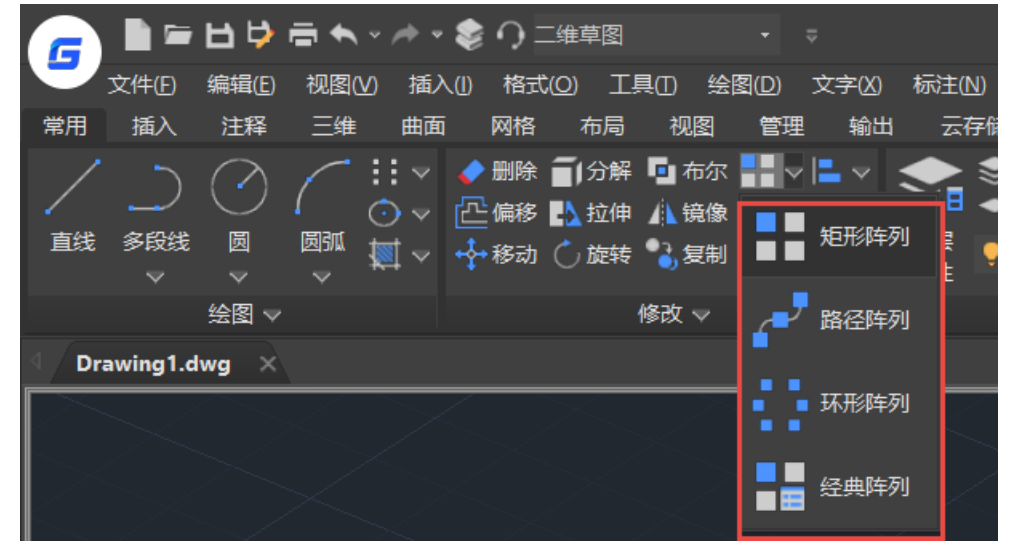

新版阵列图形是一个整体,阵列后可以通过面板、属性框、夹点动态调整阵列的行 列数、间距及其他相关参数。

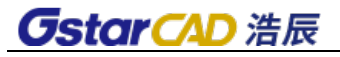

### 矩形阵列

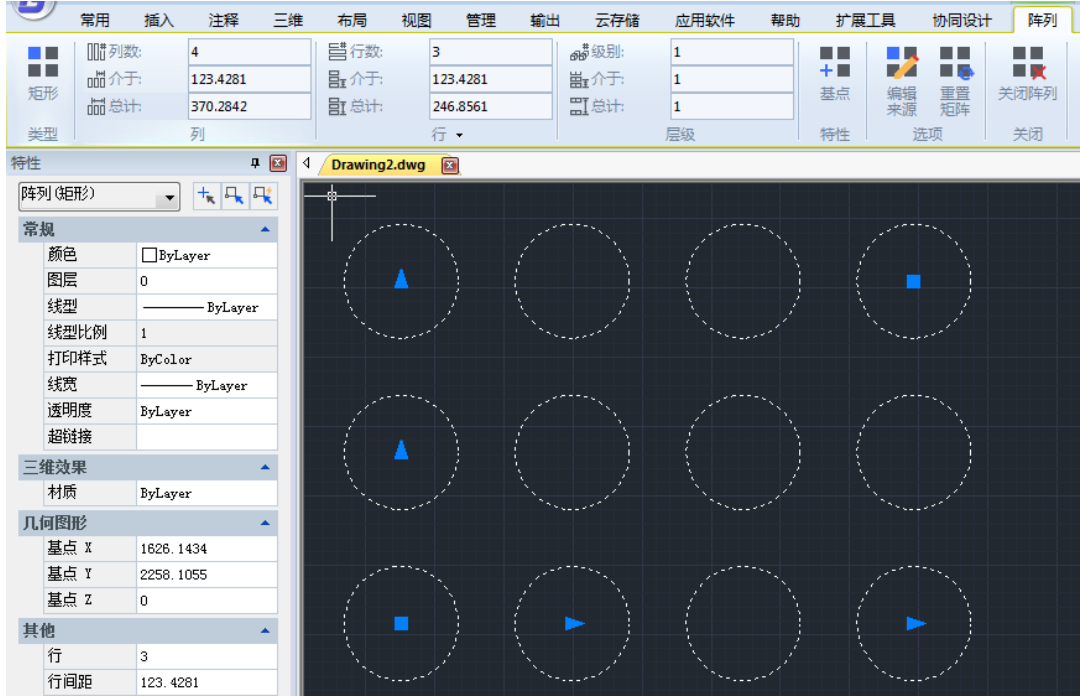

创建阵列后可以通过夹点调整行列间距、行数、列数,还可以通过夹点动态菜单调 整轴角度。在二维草图工作空间中,顶部会出现阵列的面板,在面板中可以调整各项参 数,并可以选择调整基点、编辑阵列的源对象等。在特性面板(CTRL+1)中也可以调整 阵列参数。

经典阵列的矩形阵列只能完成行、列的二维阵列,新版阵列还增加了层数的设置, 可以创建三维的阵列,如下图所示。

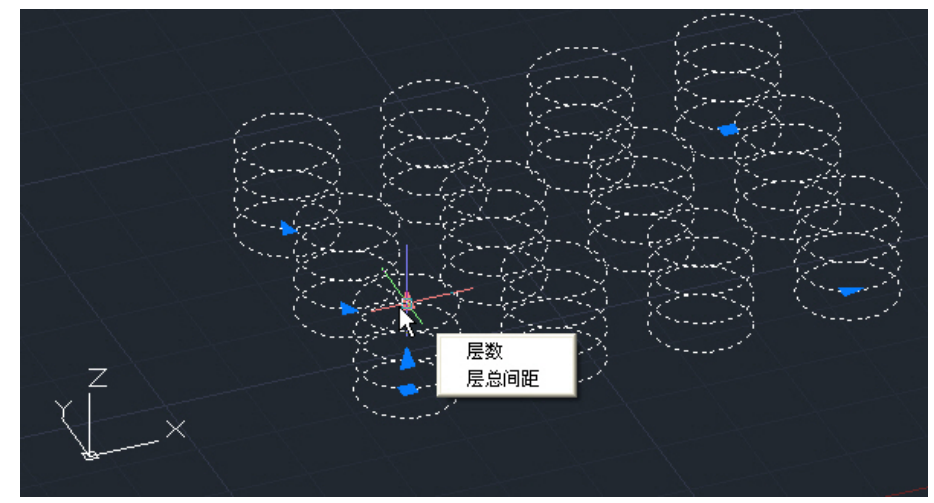

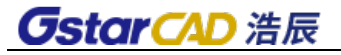

### 环形阵列(极轴阵列)

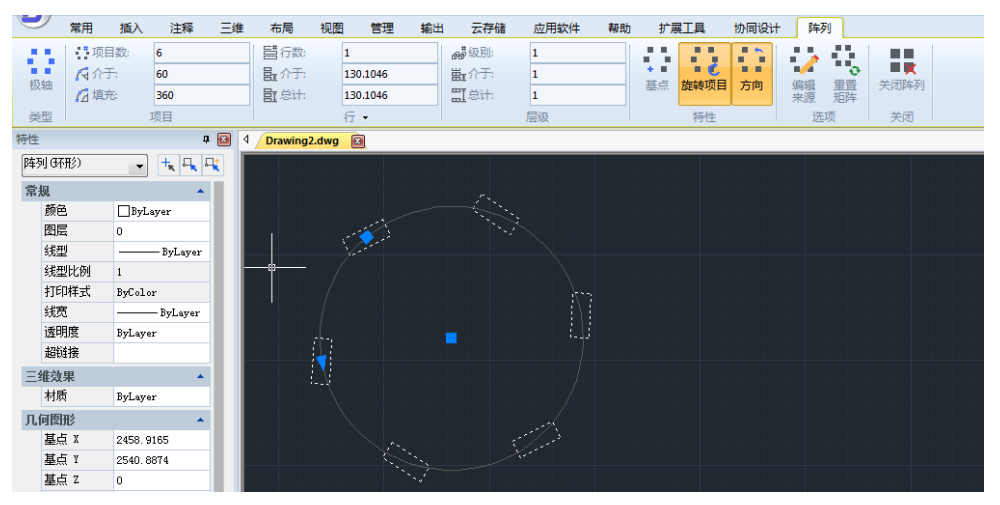

新版环形阵列不仅可以设置圆周方向的数量、夹角,还可以设置行数和层数,生成 三维的阵列。

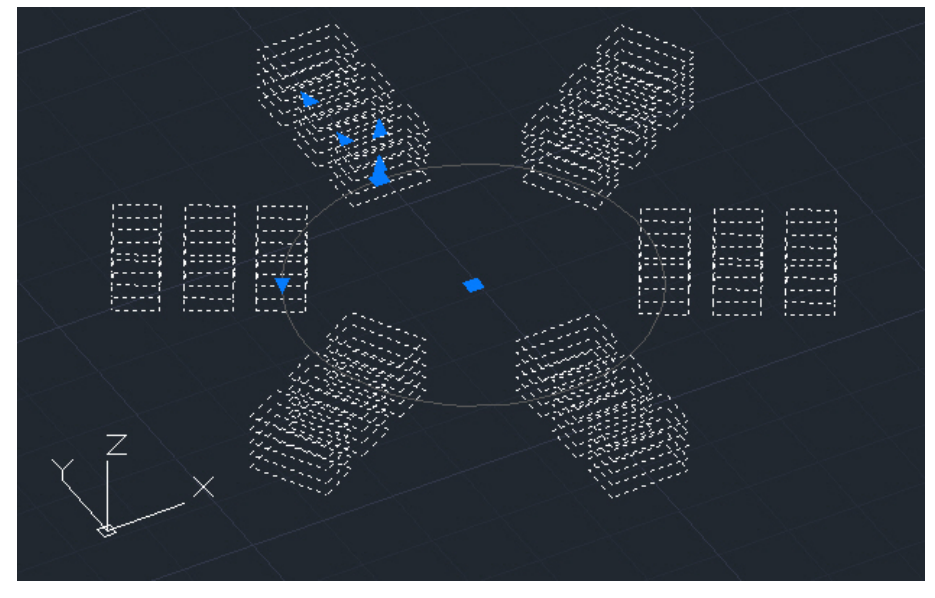
#### 路径阵列

沿整个路径或部分路径平均分布对象副本。可沿选定的路径线阵列图形,可以设置 沿路径的数量、间距,也可以设置行数、级别,可调整阵列对象的基点、方向等。

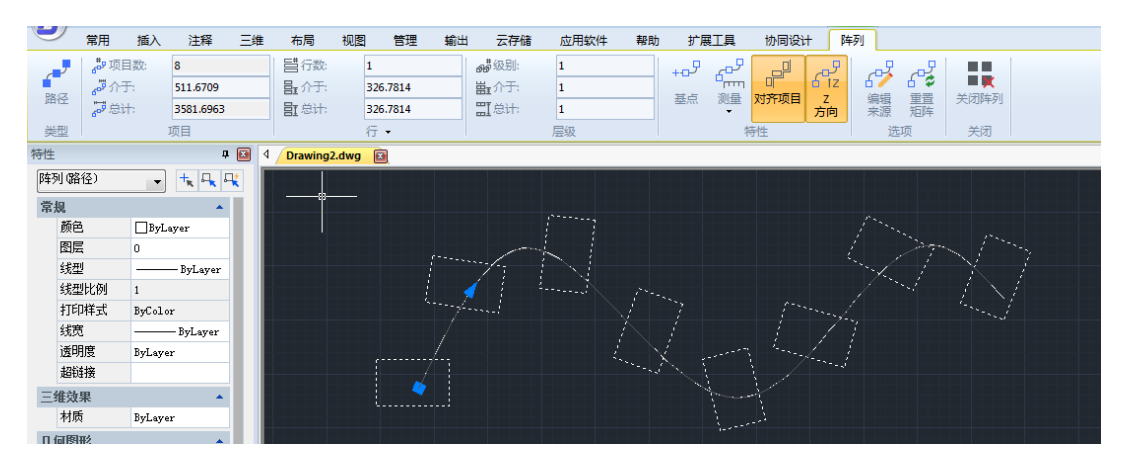

# **4.2.6** 沿线布置

#### 菜单位置:**[**修改**]**→**[**沿线布置**]**

### 命 令 行:**LAYOUTBYPATH**

与普通的阵列功能不同,浩辰 CAD 的沿线布置功能可以使对象沿指定的路经(曲线) 发生阵列,如下图。

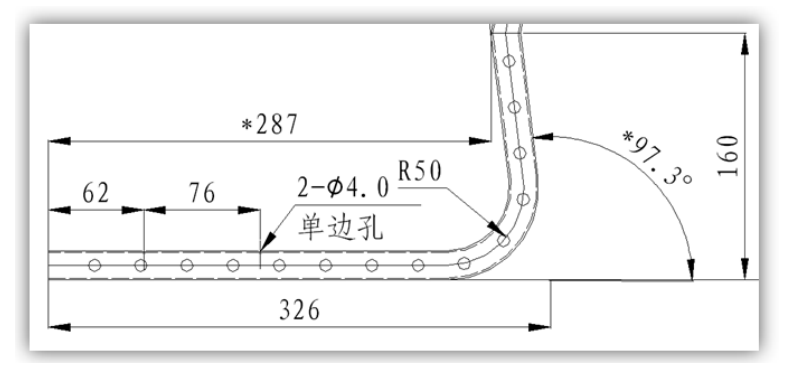

浩辰 CAD 的沿线布置功能十分灵活,它可以根据曲线的方向自动改变布置实体的放 置角度,使布置效果更完美。

操作步骤

- 1. 在命令行输入 LayoutByPath 命令并回车。
- 2. 选择布置对象。
- 3. 指定基点和对齐方向。基点和对齐方向的指定会影响最终的均布效果,如下图。

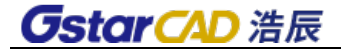

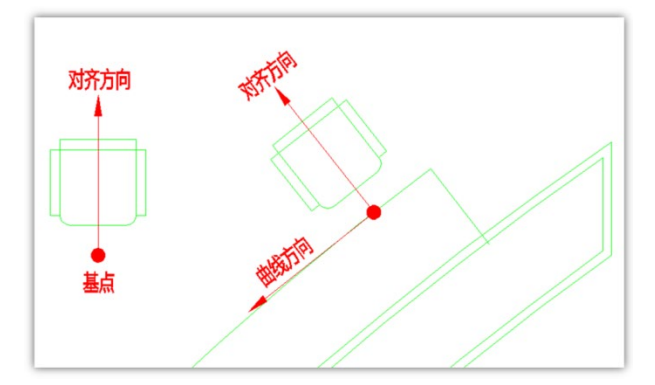

从上图可以看出,浩辰 CAD 会将用户所指定的基点移至曲线上,至于多个对象基点 之间的关系,可参照后续关于 3 种对齐方式的解释。

为了更清楚地解释布置对象与曲线之间的角度关系,我们需要明确"对齐方向"和 "曲线方向"两个基本概念。

对齐方向: 在用户指定基点后, 浩辰 CAD 会以一条直线连接基点和光标(如下图), "对齐方向"就是从基点指向用户下一个单击点的向量。假如用户下一点将单击下图中 箭头的顶端,那"对齐方向"就是下图中箭头所表示的向量。

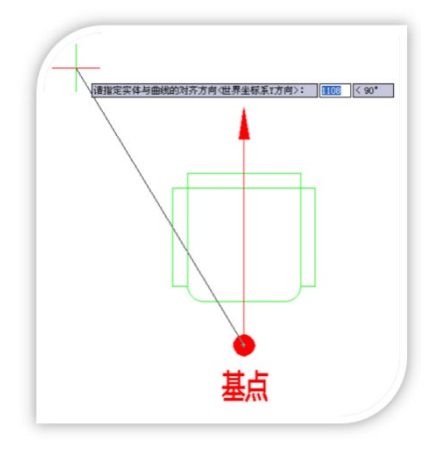

曲线方向即曲线的切线方向,因此,曲线指向与曲线的起点有着密切的关系。在使 用沿线布置功能时,应该要特别注意曲线的方向。

布置对象最终的旋转效果由"对齐方向"和"曲线方向"两个因素决定,对齐方向 与曲线方向将互相垂直,也就是说,当对齐方向逆时针旋转90度后可以与曲线方向重合。

- 4. 选择布置路径。
- 5. 指定将对象布置于曲线的侧。由于曲线分为两侧,所以需要指定欲将指定对象 布置于曲线的哪一侧。
- 6. 指定布置方式。

沿线布置功能提供 3 种阵列方式, 用户可以根据实际需要选择任意、等分、等距三 种不同的阵列方式,如下图。

命令: LAYOUTBYPATH 请选择沿线布置的实体: 请选择实体的对齐基点: 请指定实体与曲线的对齐方向<世界坐标系Y方向>: 请选择布置路径的曲线: 找到 1 个 请选择布置路径的曲线: 请选择沿对齐方向在曲线的哪一侧布置<前进方向左侧>: 选择阵列方式[任意(R)/等分(F)/等距(D)]<任意>:

如果选择"任意",用户可直接用鼠标点击曲线上的某一点,实现单个对象在曲线 上的布置;如果选择"等分",下一步将要求用户输入等分数,浩辰 CAD 会按用户输入 的等分数将对象沿曲线均匀地布置。

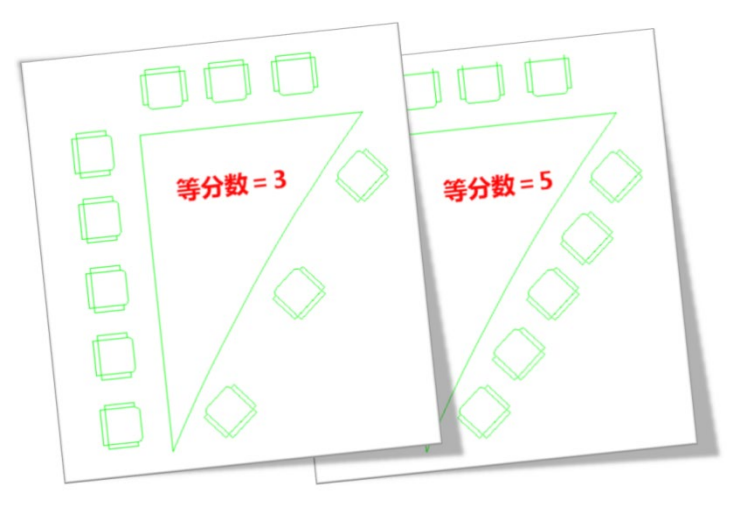

如果选择"等距", 浩辰 CAD 在确保任意两个对象之间的曲线距离为用户指定值的 情况下将对象布满整个曲线。

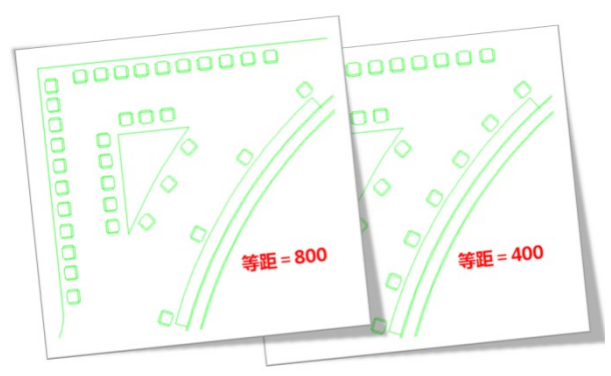

7. 指定曲线上的布置起点。

**4.2.7** 移动

菜单位置:**[**修改**]**→**[**移动**]**

工 具 条:**[**修改**]**→**[**移动**]**

命 令 行:**MOVE (M)**

"移动"和"偏移"的不同之处在于,移动只是变更对象的原始位置,并不复制对 象。缺省的使用方法是执行"移动"命令后,选择移动的对象后回车,按照命令行提示 拾取指定基准点和指定移动点,最后回车完成移动。

### **4.2.8** 旋转

#### 菜单位置:**[**修改**]**→**[**旋转**]**

工 具 条:**[**修改**]**→**[**旋转**]** 

命 令 行:**ROTATE (RO)**

"旋转"命令用于将所选对象绕指定基点旋转指定角度。缺省的使用方法是执行"旋 转"命令后,选择对象,按回车键,然后,按照命令行提示指定旋转中心点和输入旋转 角度, 最后按回车完成旋转。

浩辰 CAD 的旋转命令增加了多重复制(M)选项,利用此选项不仅一次可以复制多 个旋转不同角度的对象,还可以完成各种环形阵列。

当旋转时选择多重复制后,可以直接输入多个角度,软件会按输入的角度旋转并复 制一个对象。如下图所示,一次就旋转并复制了与原始对象呈 45 度、120 度和 150 度的 三个对象。

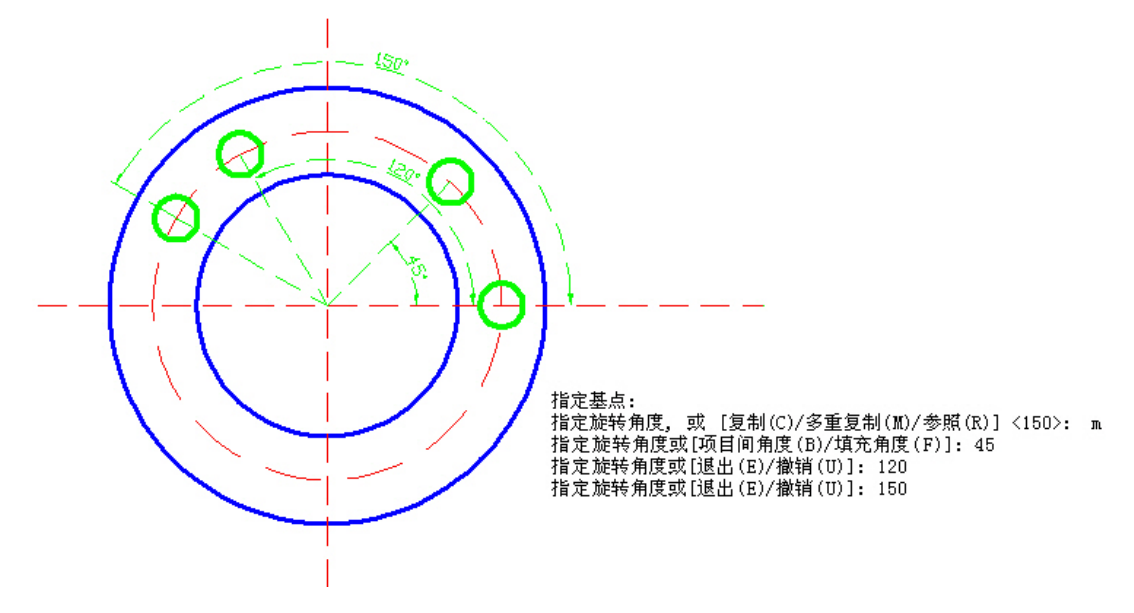

如果相邻图形间的夹角是固定的,根据给定的是总体角度或相邻对象之间的夹角,

我们可以选择"项目间角度(B)"或"填充角度(F)"选项,然后根据提示输入角度 和数量,此功能可以完全替代环形阵列,如下图所示。

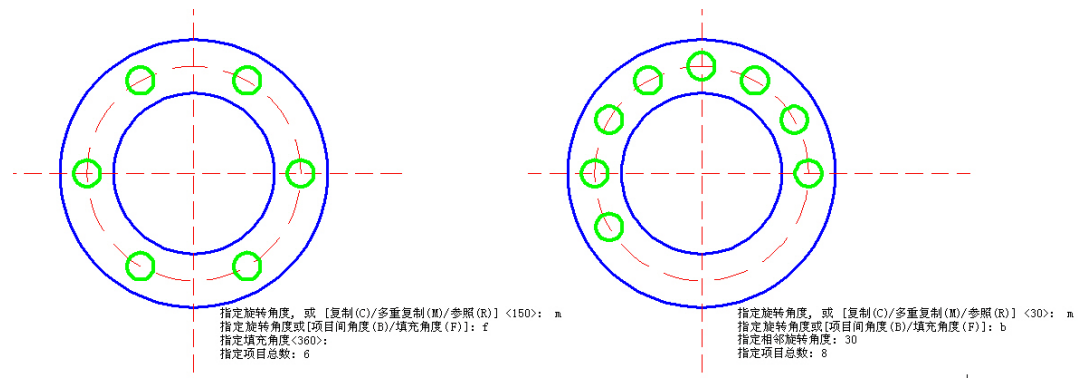

注意:考虑到环形阵列的效果,此处并不像复制(COPY)命令最终输入的是复制对 象的数量,此处输入的是"项目总数",被复制对象也是计算在内的,项目总数=复制数 量+1。

# **4.2.9** 缩放

#### 菜单位置:**[**修改**]**→**[**缩放**]**

### 工 具 条:**[**修改**]**→**[**缩放**]**

#### 命 令 行:**SCALE(SC)**

"缩放"命令是改变既有对象的比例,将对象按指定的比例因子相对于指定的基点 放大或缩小。缺省的使用方法是执行"缩放"命令后,选取对象,按回车键,然后,按 照命令行提示选择基点、输入比例因子或者利用光标选取相对缩放比例,最后回车键完 成对象比例缩放。比例系数大于 1 的会加大对象;介于 0 与 1 之间的比例系数会缩小 对象。

# **4.2.10** 自由缩放

#### 菜单位置:**[**修改**]**→**[**自由缩放**]**

#### 命 令 行:**FREESCALE**

功能简介:可对图形进行不等比或变形缩放, 有三种方式: 不等比缩放、矩形缩放 和自由缩放。

在修改菜单和面板中均可调用自由缩放功能,二维草图界面中自由缩放功能位置如 下。

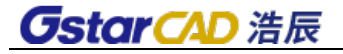

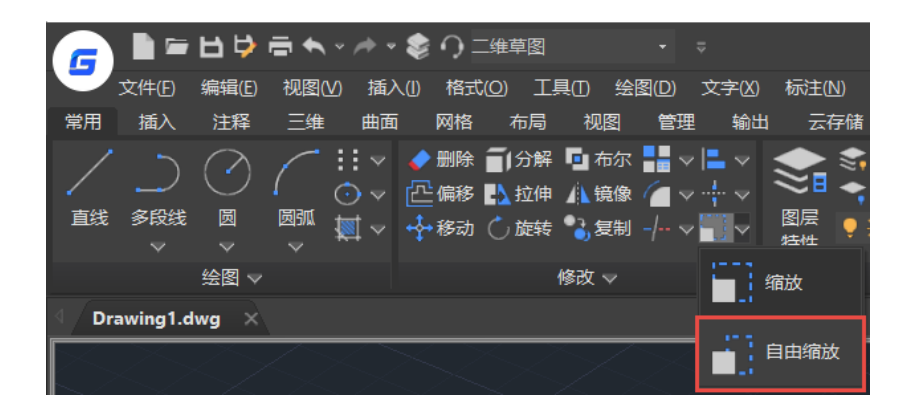

#### 不等比缩放

可分别输入 X、Y 轴比例进行缩放。如下图所示。

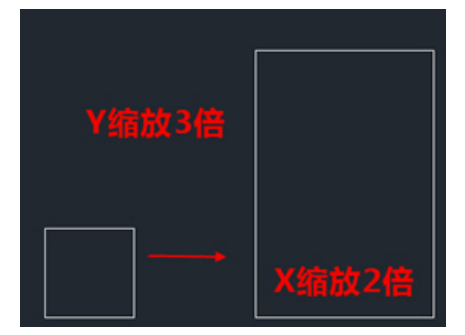

执行自由缩放命令并选择对象后,默认的缩放方式为不等比缩放,可直接根据提示 选择缩放的基点,然后分别设置 X 轴和 Y 轴的缩放比例。

与缩放 SCALE 命令类似的是, 在不等比缩放的时候, 提供了复制(C)/参照(R)选项, 可 以缩放的同时复制对象,可以根据参照尺寸来计算缩放比例。

#### 矩形缩放

可以将图形缩放到一个设置的矩形范围内。矩形无需绘制,只需指定两个对角点即 可。如下图所示。

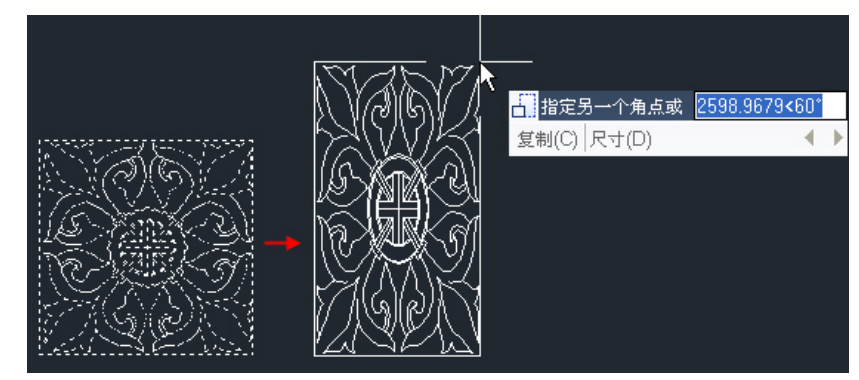

执行自由缩放命令并选择对象后,输入 R 回车可进行矩形缩放,会首先让我们指定 矩形的一个角点,此时提供了三个选项:指定另一个角点或 [复制(C)/尺寸(D)]:

默认选项是指定另一个角点, 此时可以直接指定矩形的另一个角点, 也可以输入 D 回车后输入矩形的尺寸并确定位置。矩形缩放时同样也可以输入 C 回车,将选定图形复 制一份后进行缩放。

#### 自由缩放

可以将封闭四边形框内的图形移动或复制并缩放到另一个封闭四边形框中,可用于 生成倾斜或透视变形的图案,可如下图所示。

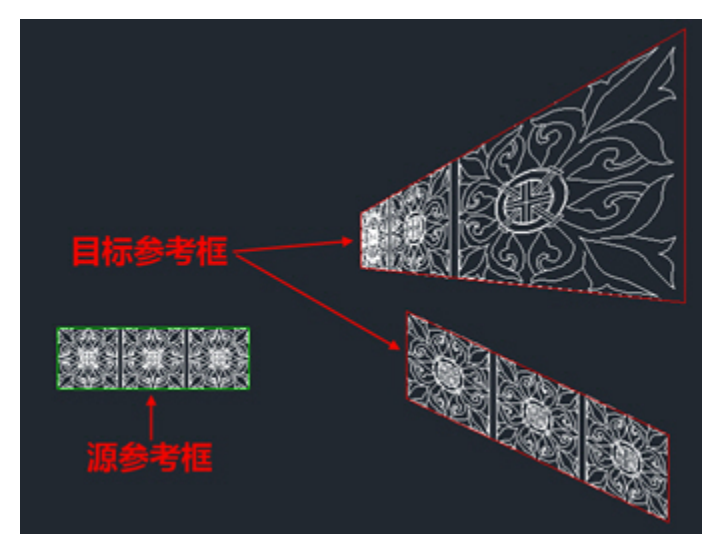

在自由缩放前需要先绘制好两个封闭的四边形:源参考框和目标参考框,软件将通 过计算和匹配两个四边形的形状来对图形进行缩放。

执行缩放命令并选择对象后,输入 F 回车可进入自由缩放分支,选中事先绘制好的 两个参考框就可以完成操作。如果需要复制一份, 可在选择源参考框后输入 C 回车, 然 后再选择目标参考框。

#### 操作流程:

执行此命令后如果没有选择对象我的损行此命令。 选择对象后出现下面的提示: 指定基点或[矩形缩放(R)\自由缩放(F)]: 如果直接指定基点,则自动执行不等比缩放,后续提示如下: 指定 X 轴比例因子或 [复制(C)/参照(R)] <1.0000>: 如果直接输入比例值后回车,继续提示输入 Y 轴比例。 如输入 C, 则直接在原地将图形复制一份, 将对复制对象进行缩放。 如选择参照,则提示: 指定参照长度 <1.0000>: 指定新的长度或 [点(P)] <1.0000>: 该步骤计算出的比例只用于 X 轴缩放。

指定 Y 轴比例因子<1> [参照(R)] <1.0000>:

可直接输入 Y 轴比例, 也可以输入 R, 利用图中参照图形尺寸获取 Y 轴比例。 如果输入 R 采用矩形缩放,则提示如下:

#### 指定第一个角点:

用户可输入坐标或直接在图纸上拾取一点作为矩形的第一个角点,确定第一点后会 提示:

#### 指定另一个角点或 [复制(C) /尺寸(D)]:

用户可以通过输入坐标或图纸单击确定矩形另一角交点的坐标,直接完成缩放。 如输入 C, 则直接在原地将图形复制一份, 将对复制对象进行缩放。 如输入 D, 则提示输入矩形的长度和宽度, 并确定方向。

# 指定矩形的长度 <10.0000>:

#### 指定矩形的宽度 <10.0000>:

设置好矩形尺寸后,选定图形长宽被缩放到与矩形匹配。

如果用自由缩放,用户需要提前绘制两个封闭的四边形,一个作为源参考框,一个 作为目标参考框,用户输入 F 回车后命令行提示:

#### 请选择源参考框:

用户单击选择选择一个封闭四边形。如果选择图形不满足要求命令行会输出相关提 示:请选择一个四个顶点不共线的封闭多段线

如果选择的四边形满足条件,则继续提示:

#### 参考框或[复制(C)]:

如果输入 C,则复制一份,并对复制的图形进行缩放。

拾取目标参考框满足条件的话,直接进行缩放,如果不满足要求命令行会输出相关 提示:请选择一个四个顶点不共线的封闭多段线。

# **4.2.11** 拉伸

#### 菜单位置:**[**修改**]**→**[**拉伸**]**

#### 工 具 条:**[**修改**]**→**[**拉伸**]**

### 命 令 行:**STRETCH (S)**

"拉伸"命令可将图形拉伸或压缩一定的值。该命令用交叉方式选择对象,与窗口 相交的对象可拉伸或压缩。而当对象整体被框选时,窗口内的对象将被移动。缺省的使 用方法是执行"拉伸"命令后,按照命令行提示利用相交窗口选择拉伸对象,然后,选 择位移基点和位移第二点,两点之间的距离决定拉伸距离,最后回车完成拉伸。

# **4.2.12** 拉长

#### 菜单位置:**[**修改**]**→**[**拉长**]**

#### 命 令 行:**LENGTHEN (LEN)**

"编辑长度"命令用于改变直线、圆弧的长度。用户可以选取下列任一方法编辑对

象长度:

动态(DY):动态地拖动改变直线或圆弧的长度。 增量(DE):通过键入增量来延长或缩短对象。 百分比(P): 以总长的百分比的方式来改变直线或圆弧的长度。 全部(T):通过键入直线或圆弧的新长度来改变对象的长度。

# **4.2.13** 对齐

#### 菜单位置:**[**修改**]**→**[**对齐**]**

#### 命令:**ALIGNTOOL**

对齐工具的特点是操作简单、功能实用,可以快速对齐 CAD 中的各种实体。该工具 在水平和垂直方向上分别提供三种不同的对齐方式,可快速实现 9 种基本的对齐方案。 对齐位置指定方式灵活多样,可以方便地将多个对象对齐到指定对象或指定点上。此外, 利用 X 偏移和 Y 偏移, 可以指定对齐对象到对齐基准的偏移距离, 在处理表格对齐的问 题上有广泛的应用。

#### 对齐方式

对齐方式是指实体的对齐基准。在 X 轴方向上可以实现左、中、右三种对齐方式, 在 Y 轴方向上可以实现上、中、下三种对齐方式,通过 X 轴和 Y 轴的排列组合,可以实 现 9 种基本的对齐方案。

比如, 选择多个对象并勾选 X 轴方向的"左对齐", 可实现如下图所示的效果。

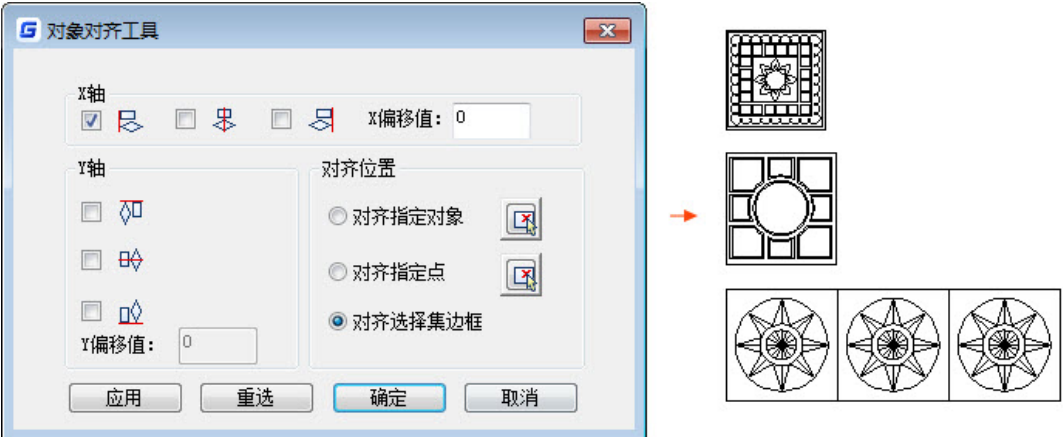

使用 X 轴方向上的"居中对齐",可实现多个对象的居中对齐。

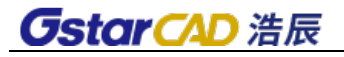

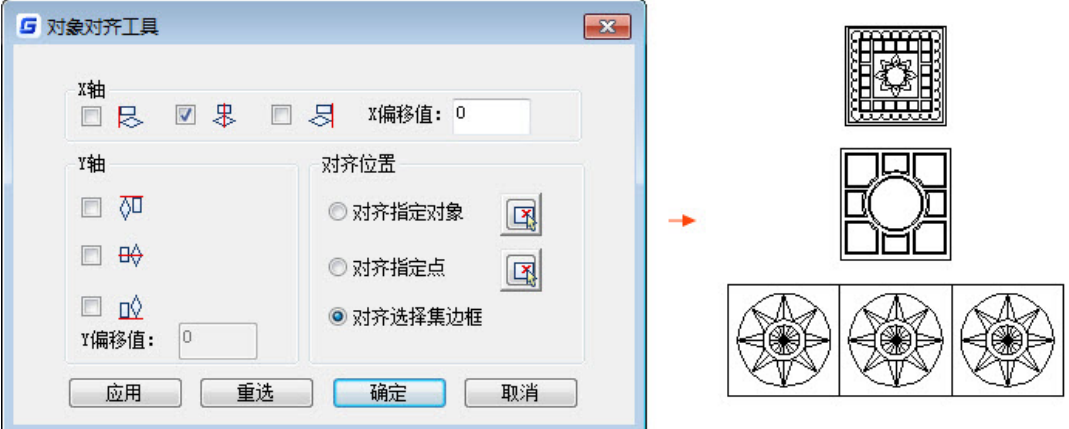

除了左对齐的居中对齐, X 轴方向还可以实现右对齐。至于 Y 轴上的选项, 其功能与 X 轴上对应的选项类似,只是控制的方向不同而已,分别可以实现上、中、下三种对齐方 式。

### 对齐位置

对齐指定对象:将选择的实体对齐到指定的对象上,效果如下图所示。

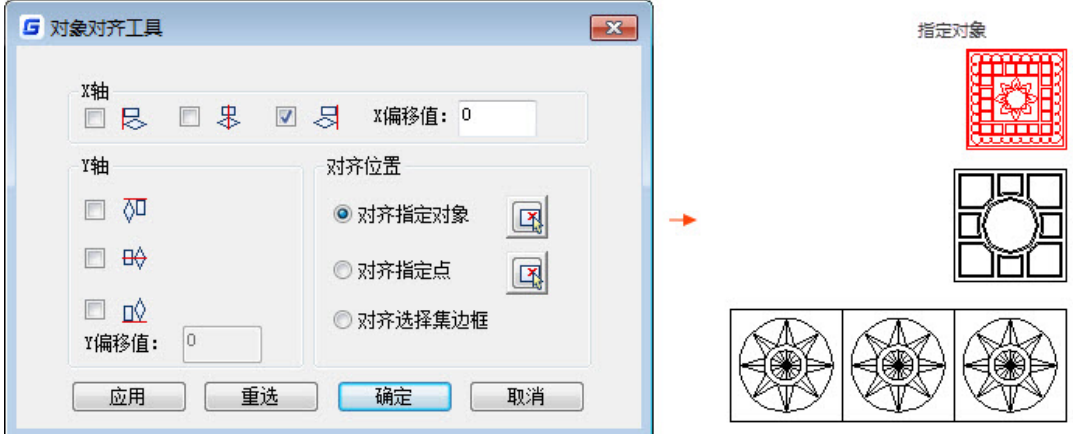

指定对齐点:将选择的对象对齐到指定的点上。当然,对齐效果还受到 X 轴和 Y 轴 对齐方式的影响。

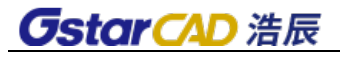

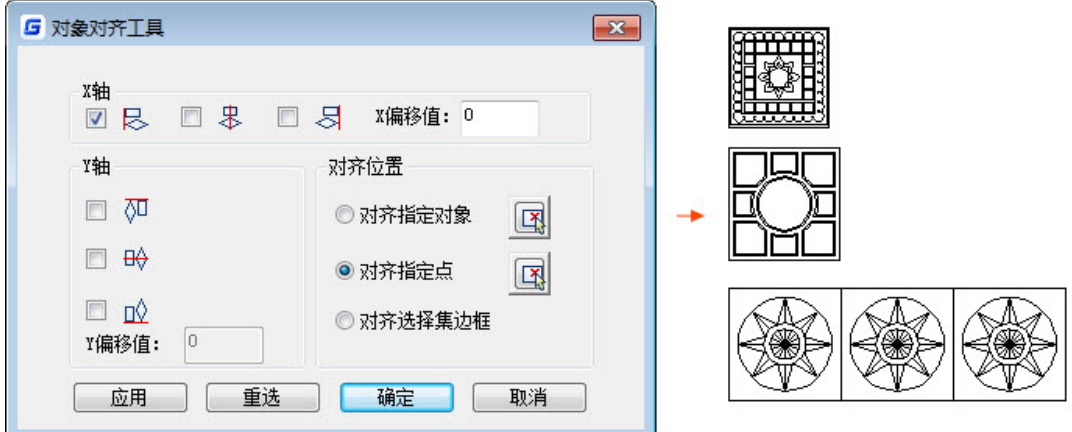

对齐选择集边框:当多个实体对象被选中后,浩辰 CAD 会以最左上方的实体及最右 下方的实体来确定一个矩形框,这就是所谓的选择集边框。如果使用了该选项,浩辰 CAD 会按照 X、Y 轴的对齐方式将实体对齐到选择集边框中。

▶ 偏移值

X 偏移值、Y 偏移值: 指定相对于对齐基准的偏移距离。

例如,选择需要对齐的文字,指定表格边线作为对齐参照,再指定文字相对于表格 边线的偏移距离,就可以轻松地实现表格文字的对齐效果,如下图。

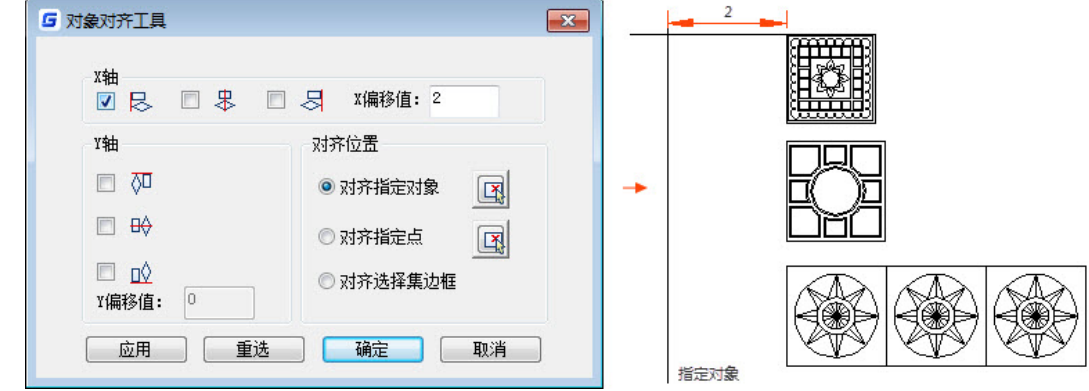

# **4.2.14** 均布

#### 菜单位置:**[**修改**]**→**[**均布**]**

#### 命令:**ARRANGETOOL**

对象均布工具可按指定的行距、列距的排布多个对象,均布方式十分灵活,不但可 以自由选择多种均布基准,还可以方便地指定均布范围。

此工具支持效果实时预览,在用户操作的过程中实时显示均布效果。利用不同对齐

基准和分布范围的组合,可以实现各种灵活的排布效果。

执行 ARRANGETOOL 命令后,会弹出对象均布工具对话框,下面对对话框中的功能进 行详细介绍。

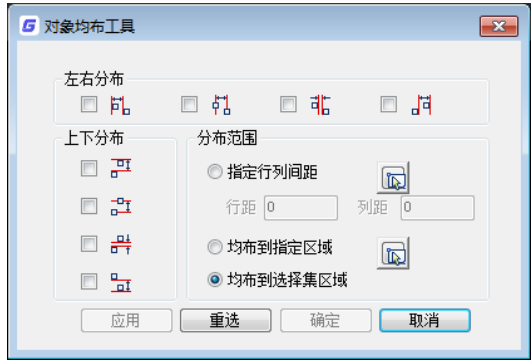

#### > 左右分布

所谓左右分布, 指的是各个对象在水平方向上的"均布基准", 此工具提供 4 种均 布基准供用户选择,分别为:左均布基准、中心均布基准、临近端均布基准和右均布基 准。

如果选择"左均布基准",所有均布操作均以对象的左端为基准,均布效果如下图 所示。

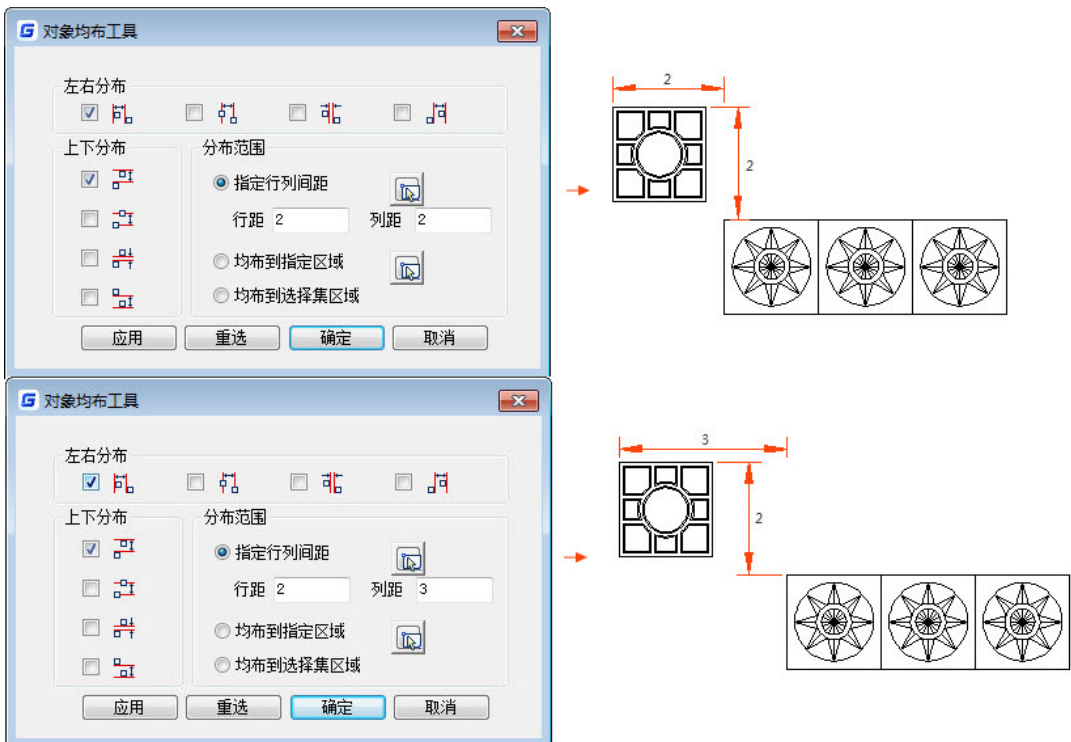

从上图可知,当指定的列距由 2 变为 3 后,两个对象左端的距离发生了相应的变化。 显然,均布效果的实现是以左端为基准的。

**GstarCAD 浩辰** 

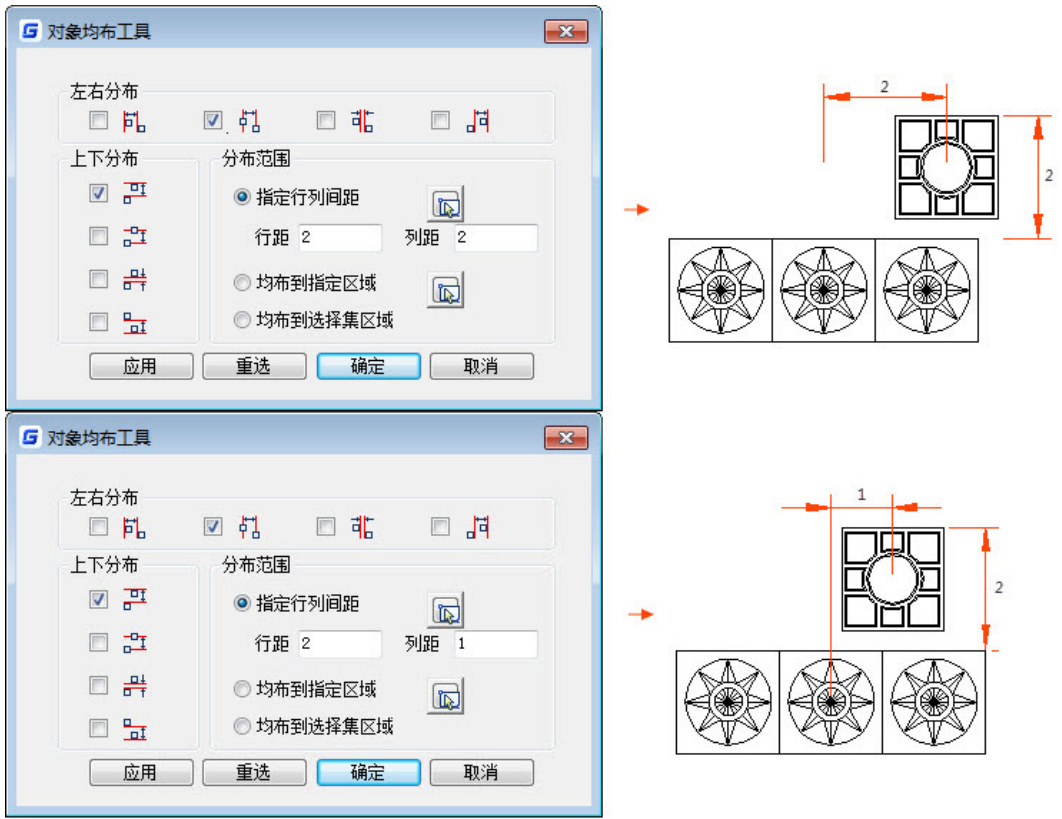

如果选择"中心均布基准",均布以对象的中心为基准,效果如下图所示。

从上图可以看出,列距从 2 变为 1 后, 两个参与均布的对象的中心距离也发生了相 应的变化。显然,最终的均布效果是以中心为基准来实现的。

如果选择"临近端均布基准",均布将以相邻对象的临近端为基准,最终效果如下 图所示。

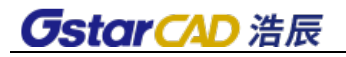

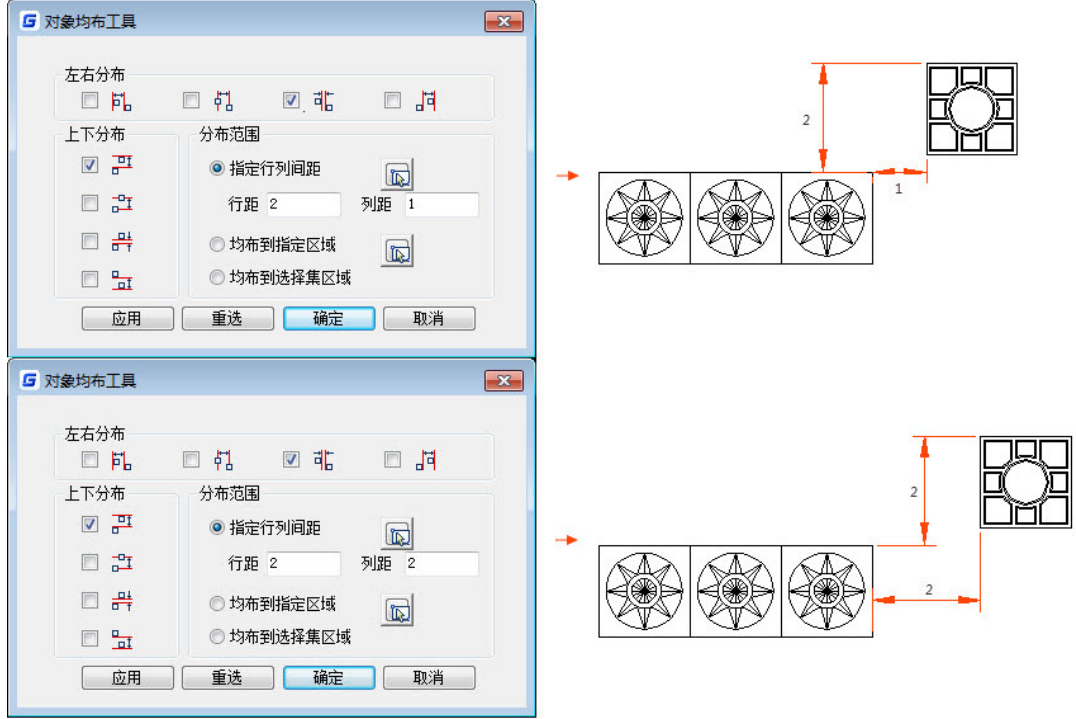

所谓的"临近端",是指两对象中距离最近的两端。从上图均布前后两个对象的相对位 置可以看出,最终的均布效果是以临近端为基准来实现的。

如果选择"右均布基准",均布将以相邻对象的右端为基准,效果如下图所示。

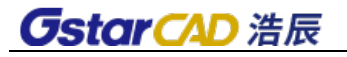

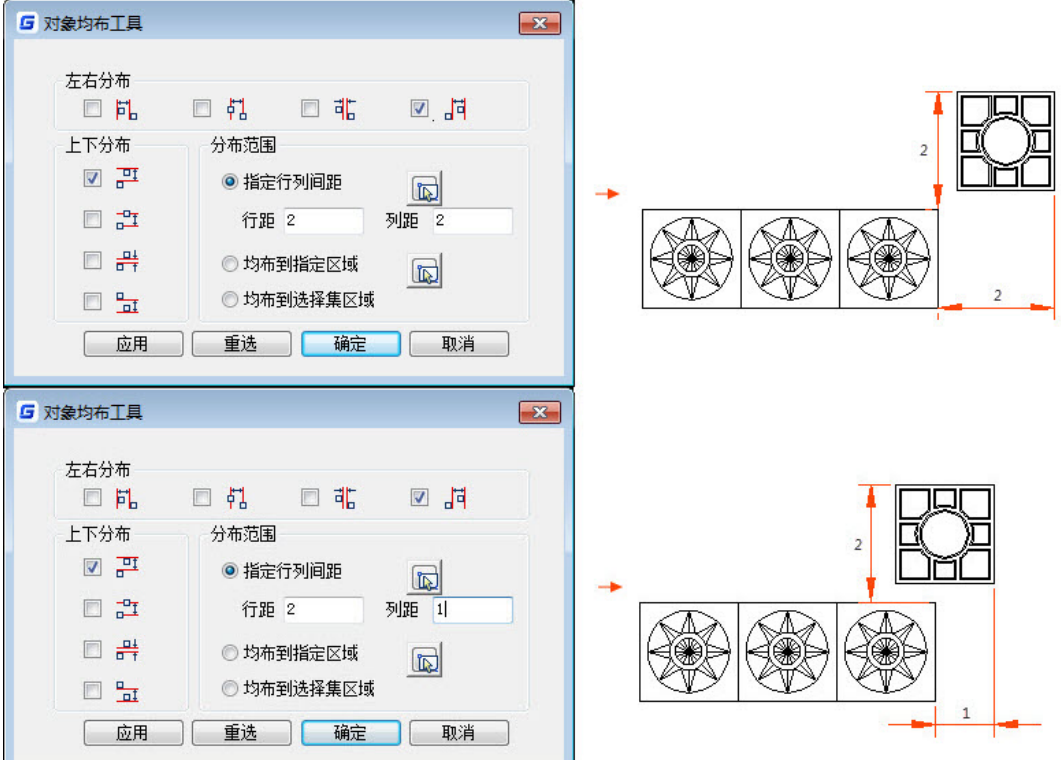

对于上图所示的案例,指定的列距由 2 变为 1 后, 两个对象右端之间的距离也发生 了变化。从均布效果不难看出,均布是以对象的右端为基准来实现的。

#### 上下分布

"上下分布"与"左右分布"的区别仅是方向不同而已。"左右分布"管理对象 X 轴方向的均布基准,而"上下分布"管理对象 Y 轴方向的均布基准, 此外, 各选项的意 义与左右分布类似,在此不再累述。

#### 分布范围

✔ 指定行列间距

为了更清晰地理解分布范围,下图可以看出,当选择"指定行列间距",设置对象的均 布基准为左端和上端,且指定分布范围的行距为 2,列距为 1 后,对象的均布效果如下图 所示。

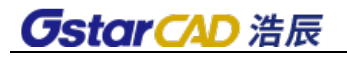

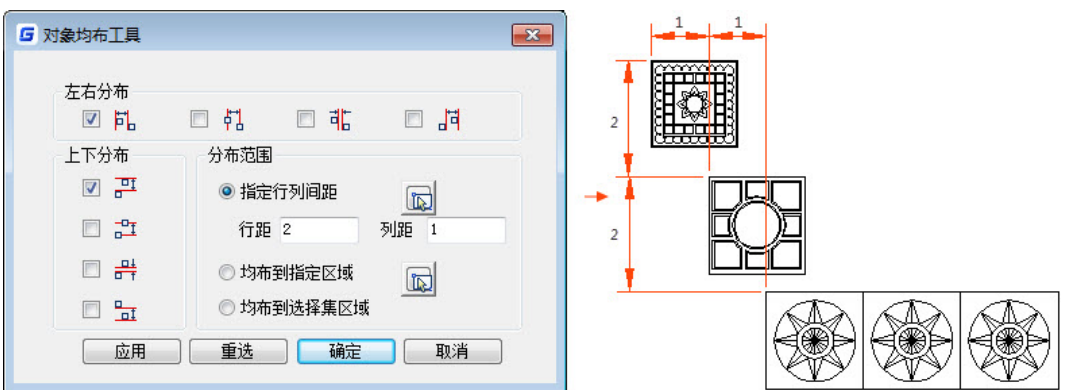

均布到指定区域

如果选择"均布到指定区域",将不允许指定均布的行距和列距。利用选项右侧的 按钮,可以指定对象的分布范围,所有参与排布的对象将被均匀分布于指定范围中。

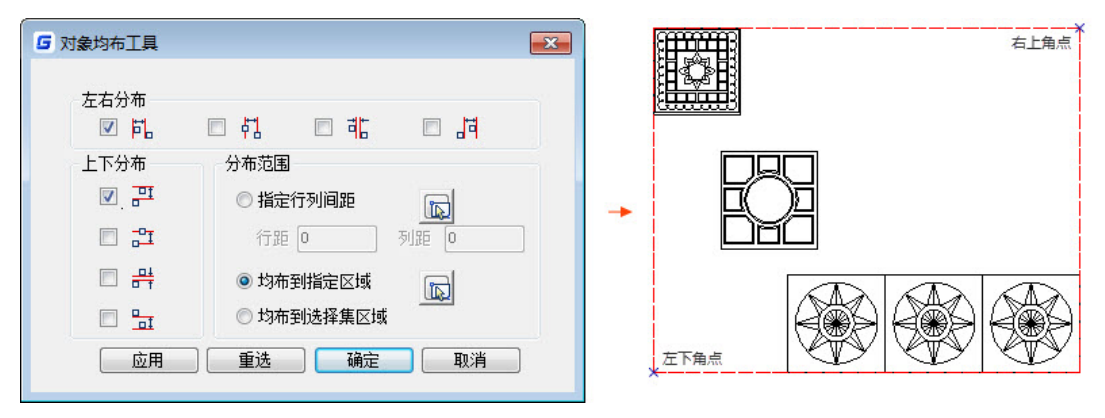

#### 均布到选择集区域

"均布到选择集区域"与"均布到指定区域"最大的区别是用户无需指定均布区域, 浩辰 CAD 自动根据参与均布的对象的原始位置确定均布区域——选择集。

均布区域的确定方法:参与排布的所有对象中,以最左上方及右下方的对象保持不 动,并以此确定一个矩形区域,其他所有对象在此区域内均匀分布。

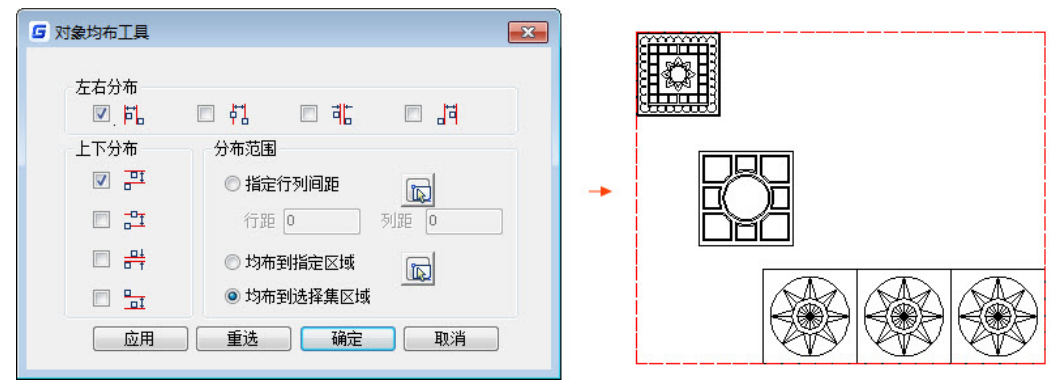

**4.2.15** 修剪

### 菜单位置:**[**修改**]**→**[**修剪**]**

### 工 具 条:**[**修改**]**→**[**修剪**]**

#### 命 令 行:**TRIM (TR)**

"修剪"命令利用边界修剪指定的对象。修剪的对象包括直线、圆、圆弧、样条曲 线等。缺省的使用方法是执行"修剪"命令以后,按照命令行提示选取一个或一个以上 的切割边界,回车,然后选取要修剪的部分,最后回车完成修剪。

浩辰 CAD 支持对填充进行修剪操作, 既可以用其它实体修剪填充, 也可以用填充的 线条来修剪其它实体。

#### 多线修剪:

支持多线与各种常规对象之间的修剪,随光标移动预览效果,编辑更精准。

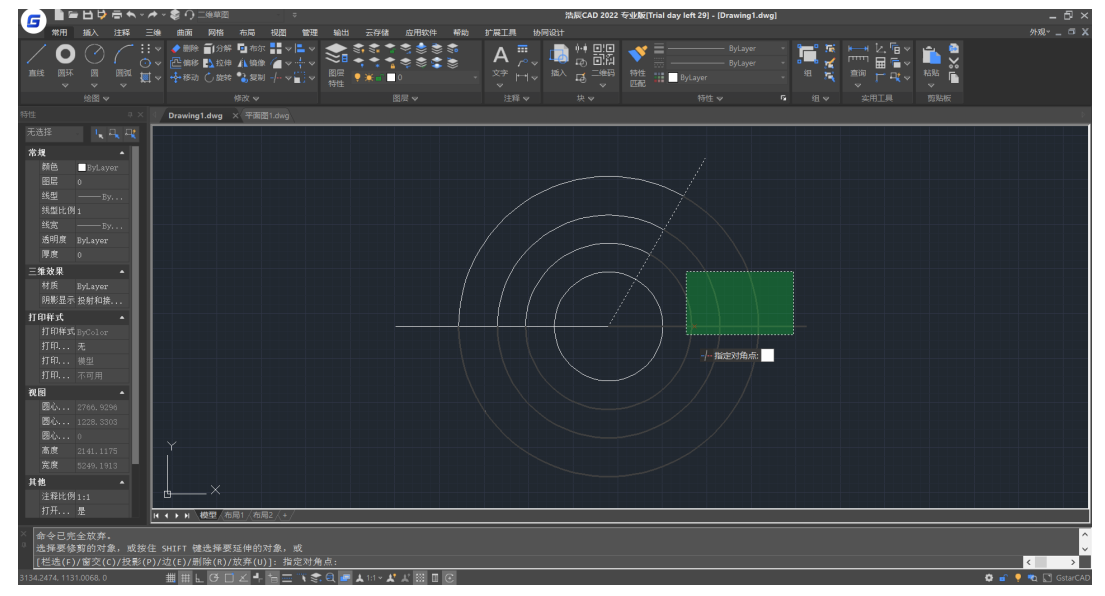

# **4.2.16** 延伸

### 菜单位置:**[**修改**]**→**[**延伸**]**

工 具 条:**[**修改**]**→**[**延伸**]**

#### 命 令 行:**EXTEND (EX)**

"延伸"命令用于将指定的对象延伸到指定的边界上。通常能延伸的对象有圆弧、 直线和非封闭的多线段。缺省的延伸使用方法是执行"延伸"命令后,按照命令行提示 选取延伸边界,回车,然后,选取要延伸的对象,最后按回车完成延伸。

# **4.2.17** 打断

菜单位置:**[**修改**]**→**[**打断**]**

工 具 条:**[**修改**]**→**[**打断**]** 

#### 命 令 行:**BREAK (BR)**

"打断"命令用于将对象从某一点断开或删除对象的某一部分。该命令可对直线、 圆弧、圆、多线段、椭圆、射线和样条曲线进行断开和删除某一部分。缺省的使用方法 是执行"打断"命令后,按照命令行提示选择对象,选择对象点即为第一打断点,也可 以使用"第一点"选项重新选择第一打断点,然后选择第二打断点,完成打断命令。

### **4.2.18** 合并

#### 菜单位置:**[**修改**]**→**[**合并**]**

### 工 具 条:**[**修改**]**→**[**合并**]**

#### 命 令 行:**JOIN(J)**

将两对象(两个或以上的线或两个或以上的弧) 连接为一个对象。无法将线与弧相互 连接,只能连接两共线的直线或处于同一个圆上的弧线。

**4.2.19** 倒角

#### 菜单位置:**[**修改**]**→**[**倒角**]**

#### 工 具 条:**[**修改**]**→**[**倒角**]**

#### 命 令 行:**CHAMFER**(**CHA**)

"倒角"命令用一条斜线连接两个非平行的对象。可用于倒角的对象有直线、多线 段、构造线和射线等。缺省的使用方法是执行"倒角"命令后,按照命令行提示输入"D" 来设置倒角的两个距离,然后选择第一对象和第二对象,完成倒角命令。

### **4.2.20** 圆角

#### 菜单位置:**[**修改**]**→**[**圆角**]**

#### 工 具 条:**[**修改**]**→**[**圆角**]**

#### 命 令 行:**FILLET (F)**

"圆角"命令用一段指定半径的圆弧光滑地连接两个对象。它可以处理的对象有直 线、多线段、样条曲线、构造线、射线等,但圆角、椭圆不能倒圆角。缺省的使用方法 是执行"圆角"命令后, 按照命令行提示输入"R"来设置圆角的半径, 然后选择第一对 象和第二对象,完成圆角命令。

#### **1**、 反向倒圆角

根据用户的需求, 浩辰 CAD 在圆角 (fillet) 命令中增加了反向(I)参数, 可以创建

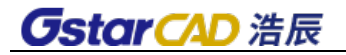

在建筑、家具等行业中经常使用的反向圆角,如下图所示。

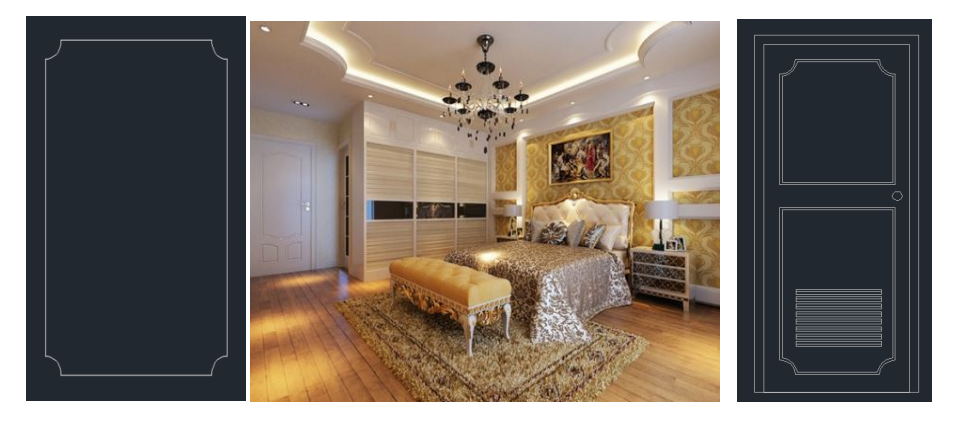

# **4.2.21** 布尔运算

### 菜单位置:**[**修改**]**→**[**布尔运算**]**

### 命 令 行:**GC\_BOOLOP**

该命令可对由多段线构成的闭合区域进行并集、交集、差集布尔运算,运算后的对 象依然是多段线,命令运行后弹出如下图所示对话框。

删除第二运算对象:选择是否删除第二次选择的对象。

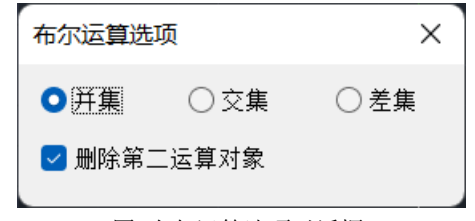

#### 图 布尔运算选项对话框

#### 操作实例

下面,我们要用二维布尔运算完成如图所示的机械零件设计。

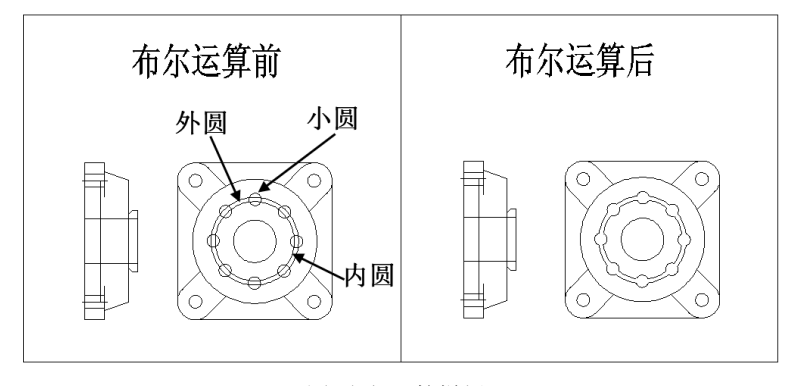

图 布尔运算样例

#### 1、 启动命令。

2、选择"并集",不勾选"删除第二运算对象",如下图所示。 我们先完成外圆与各小圆之间的运算,所以应该选"并集",而不勾选"删除第 二运算对象"就可以保留各个小圆,以便可以再次参与下一步的运算。

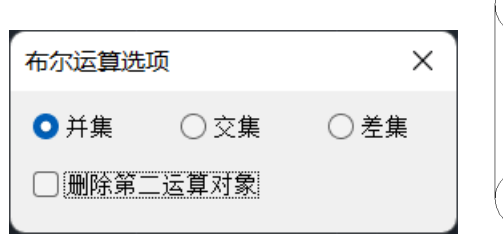

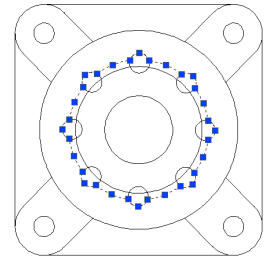

图 选项及选择的对象

- 3、 按系统提示先选择外圆,再框选各个小圆;
- 4、再次启动二维布尔运算命令,选择"差集",勾选"删除第二运算对象"。完成 布尔运算后,各个小圆便会被系统自动删除,如下图所示。

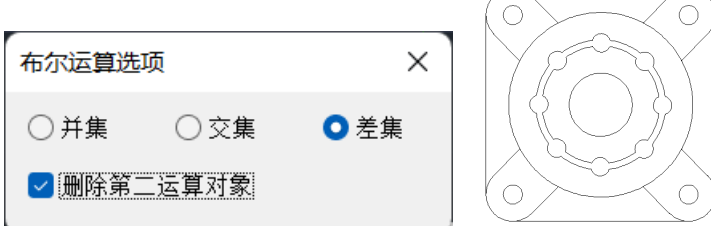

图 选项和运算结果

5、 按系统提示先选内圆,再选各个小圆,即可得上图所示运算结果。

# **4.2.22** 编辑多段线

#### 菜单位置:**[**修改**]**→**[**对象**]**→**[**多段线**]**

命 令 行:**PE/PEDIT**

编辑二维多段线、三维多段线或多边网格。操作提示内容视所选的多段线而有所不 同。

# **4.2.23** 编辑属性

#### 菜单位置:**[**文字**]**→**[**编辑**]**

#### 命 令 行:**DDEDIT**

编辑与修改对象属性文字,删除、移动、旋转、调整文字比例等。

# **4.2.24** 特性匹配

菜单位置:**[**修改**]**→**[**特性匹配**]**

工 具 条:**[**标准**]**→**[**特性匹配**]**

#### 命 令 行:**MATCHPROP(MA)**

操作步骤:

1、在命令行输入"MA"或者选择菜单"修改>特性匹配"或点击标准工具条上的 特性匹配按钮。

2、选择源对象。

3、在命令行输入 S,弹出特性设置对话框,可对匹配特性选项进行设置。

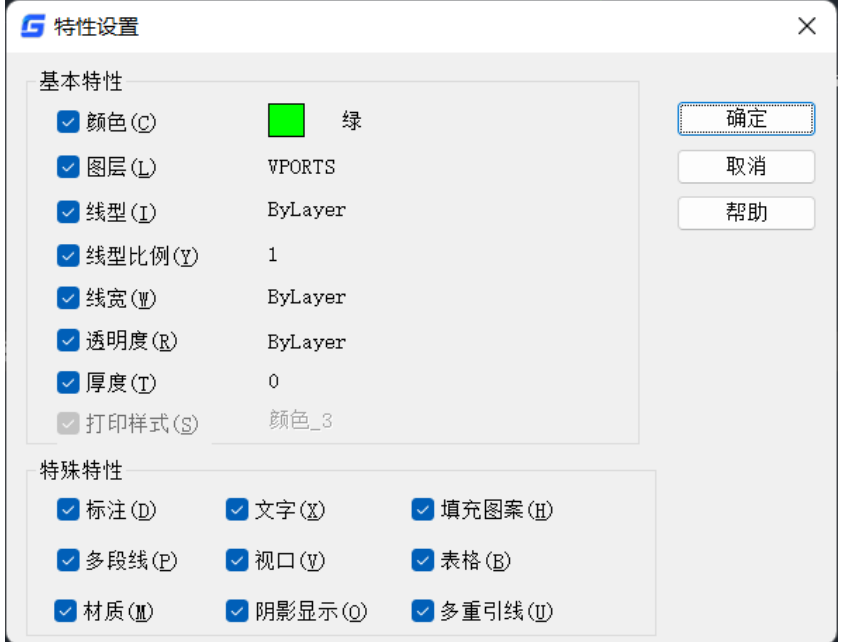

4、选择目标对象。

5、必要时,可重复步骤 3 和 4,回车可退出格式刷命令。

# **4.2.25** 炸开

#### 菜单位置:**[**修改**]**→**[**分解**]**

### 工 具 条:**[**修改**]**→**[**分解**]**

#### 命 令 行:**EXPLODE (X)**

"分解"命令用于将复合对象分解为若干个基本的组成对象。它能分解的对象包括 图块、实体、标注尺寸、剖面线、多段线和面域等。缺省的使用方法是执行"分解"命 令后,选择对象,完成分解命令。

# **4.2.26** 裁剪

#### 命令名**:CLIP**

命令简介:裁剪的总命令,根据指定边界修剪选定的外部参照、图像、视口或参考 底图(PDF 或 DGN),可替代 XCLIP、IMAGECLIP、VPCLIP、PDFCLIP、DGNCLIP。

裁剪命令的提示列表会有所不同,取决于用户要剪裁参考底图、图像、外部参照还 是视口。

#### 选择参考底图和图像后的提示

开**(ON)**:打开剪裁并显示按先前定义的边界剪裁的参考底图。

关**(OFF)**:关闭剪裁并显示整个 PDF 参考底图和边框。

如果在剪裁处于关闭状态时再次剪裁参考底图,系统会自动打开剪裁。即使在剪裁 处于关闭状态且剪裁边界不可见的情况下,系统仍会提示用户删除旧边界。

删除: 删除预定义的剪裁边界并重新显示完整的原始参考底图。

新建边界:定义一个矩形或多边形剪裁边界,或者用多段线生成一个多边形剪裁边 界。

选择多段线:使用选定的多段线定义边界。此多段线可以是开放的,但是它必须由 直线段组成并且不能自交。

多边形:使用指定的多边形顶点中的三个或多个点定义多边形裁剪边界。

矩形:使用指定的对角点定义矩形边界。

反向剪裁:反转剪裁边界的模式:剪裁边界外部或边界内部的对象。

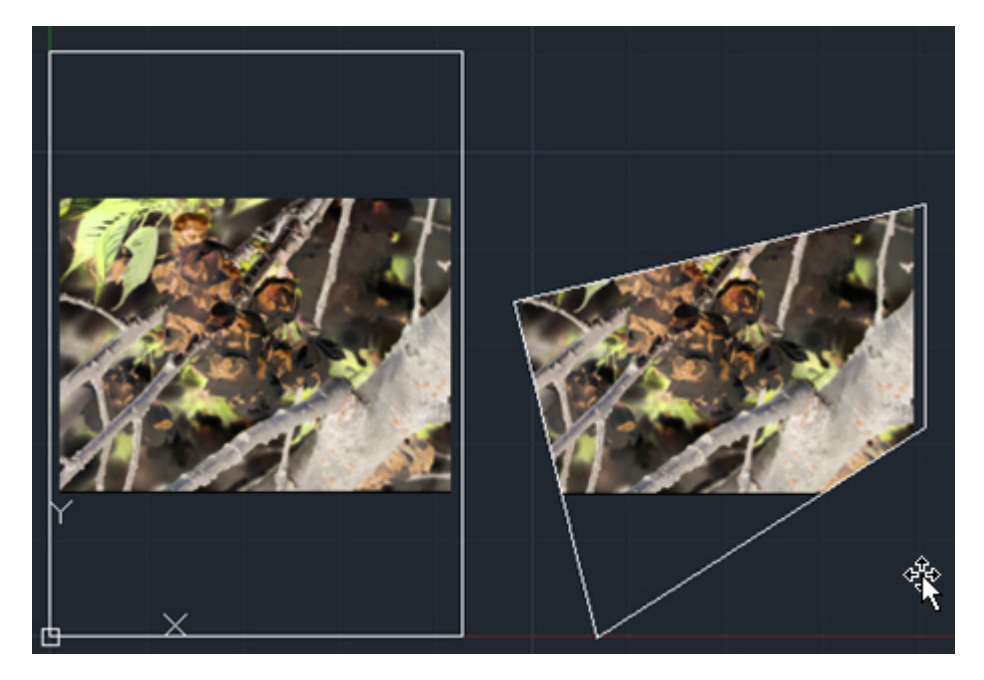

#### 选择外部参照后的提示

开**(ON)**:显示当前图形中外部参照或块的被剪裁部分。

关**(OFF)**:显示当前图形中外部参照或块的完整几何图形,忽略剪裁边界。

剪裁深度:在外部参照或块上设定前剪裁平面和后剪裁平面,系统将不显示由边界 和指定深度所定义的区域外的对象。剪裁深度应用在平行于剪裁边界的方向上,与当前 UCS 无关。

前剪裁点**:**创建通过并垂直于剪裁边界的剪裁平面。

距离**:**通过指定距离创建平行于剪裁边界的剪裁平面。

删除**:**删除前剪裁平面和后剪裁平面。

删除**:**为选定的外部参照或块删除剪裁边界。要临时关闭剪裁边界,请使用"关"选 项。"删除"选项将删除剪裁边界和剪裁深度。不能使用 ERASE 命令删除剪裁边界。

生成多段线**:**自动绘制一条与剪裁边界重合的多段线。此多段线采用当前的图层、线 型、线宽和颜色设置。当用 PEDIT 修改当前剪裁边界,然后用新生成的多段线重新定义 剪裁边界时,请使用此选项。要在重定义剪裁边界时查看整个外部参照,请使用"关" 选项关闭剪裁边界。

新建边界**:**定义一个矩形或多边形剪裁边界,或者用多段线生成一个多边形剪裁边界。 选择多段线**:**使用选定的多段线定义边界。此多段线可以是开放的,但是它必须由直 线段组成并且不能自交。

多边形**:**使用指定的多边形顶点中的三个或更多点定义多边形剪裁边界。

矩形**:**使用指定的对角点定义矩形边界。

反向剪裁**:**反转剪裁边界的模式:剪裁边界外部或边界内部的对象。

#### 选择视口后的提示

选择剪裁对象: 选择要剪裁的视口。

多边形: 绘制剪裁边界。可通过指定点来绘制直线段或圆弧段。

"下一个点"、"圆弧"、"闭合"、"长度"和"放弃"选项的说明与 PLINE 命 令相应选项的说明相同。

删除:删除选定视口的剪裁边界。仅当选定的视口已被剪裁时此选项才可用。如果 剪裁以前被剪裁过的视口,则原来的剪裁边界被删除,而应用新的剪裁边界。

# **4.2.27** 裁剪外部参照

#### 菜单位置:**[**修改**]**→**[**剪裁**]**→**[**外部参照**]**

#### 命 令 行:**XCLIP**

附加一个图形作为外部参照后,可以键入 xclip 命令来定义一个截取边界。 截取是外 部引用独立应用的例子,而非外部引用本身的定义。可以使用 xclip 来建立一个新的截取 边界、删除一个既存的边界或产生与截取边界顶点一致的多段线对象。

# **4.2.28** 裁剪图像

**GstarCAD 浩辰** 

#### 菜单位置:**[**修改**]**→**[**剪裁**]**→**[**图像**]**

### 命 令 行:**IMAGECLIP**

使用此命令可对插入到图面上的光栅图像进行裁剪。

# **4.2.29** 裁剪视口

#### 菜单位置:**[**修改**]**→**[**剪裁**]**→**[**视口**]**

#### 命 令 行:**VPCLIP**

此命令用于剪裁布局视口对象并重塑视口边界的形状。用户可以选择封闭图形或通 过指定点来创建新边界。新边界不会修剪旧边界,而是会重新定义边界。

# **4.2.30** 重命名功能

#### 菜单位置:**[**格式**]**→**[**重命名**]**

### 命 令 行:**RENAME**(**REN**)

RENAME 功能采用对话框模式,可以对 UCS、标注样式、材质、图块、文字样式、线 型等名称进行修改,如图所示。

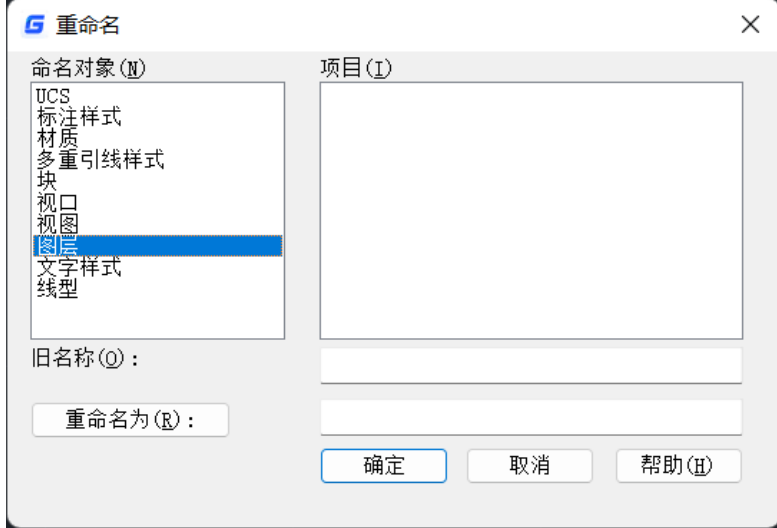

图 重命名对话框

选择命名对象类别后,输入旧名称和新名称即可。

# **4.2.30** 多夹点编辑

浩辰 CAD 提供了多夹点编辑的方式,可以同时操控多个实体的多个夹点作为基夹点 来使选定夹点之间的对象形状保持不变。

在选择了多个实体后,当要选择所需的夹点时先按下 shift 键即可同时选中多个夹点, 从而对多个夹点同时进行编辑,如下图所示。

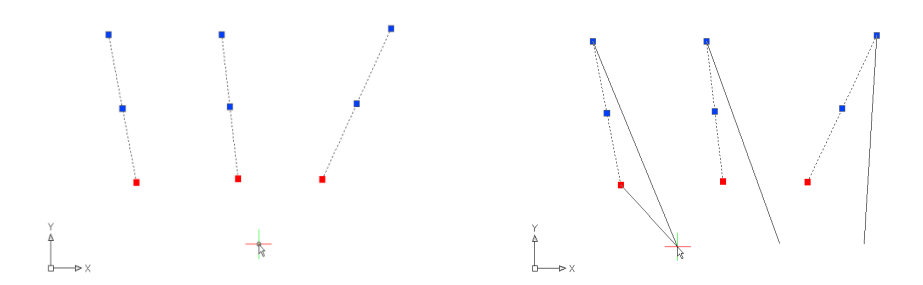

同时选中 3 个夹点,只对其中一个夹点进行操作,其它夹点跟随它一起被控制。 在选定夹点后回车,可以切换对夹点的操作方式,按照提示可以对夹点进行相应的 拉伸、移动、镜像、旋转、缩放等操作。

# **4.2.31 CONVERT** 命令

CONVERT 命令可以优化在 AutoCAD 早期版本中创建的二维多段线和关联填充。

#### 命 令 行:**CONVERT**

命令行信息:输入要转化的对象类型[图案填充(H)/多段线(P)/全部(A)]<全部>:

#### 命令行选项说明

图案填充:转换图形中的图案填充,可以使用H选项选择要转换的图案填充或选择"全 部"来转换图中所有填充。

多段线: 转换图形中的多段线,可以使用"P"选项选择要转换的多段线或选择"全 部"来转换图中所有多段线。

全部:转换图中的图案填充以及多段线。

# **4.2.32** 添加选定对象

#### 命令名:**ADDSELECTED**

功能简介: 在图中添加一个跟选择对象类似的对象。

在图形窗口选择一个图形后右键单击,弹出的右键菜单中可以调用此命令,如下图 所示。

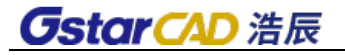

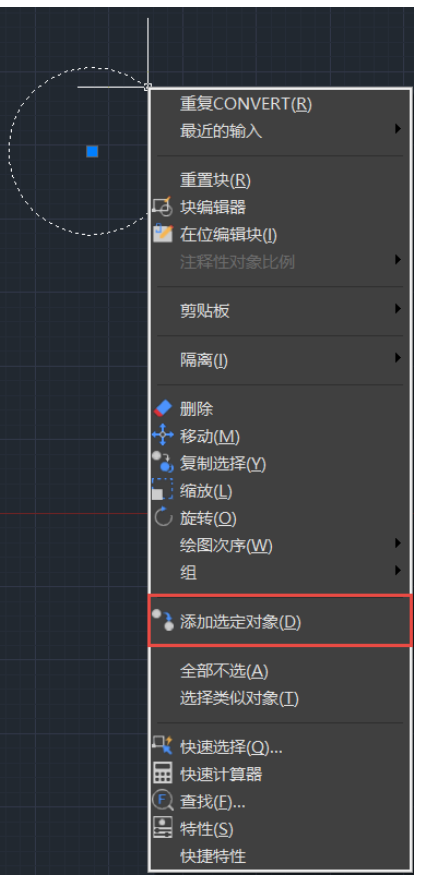

根据选择对象的不同会执行不同的命令,比如选择一个圆就可以执行画圆的命令, 选择一条多段线就可以执行多段线的命令。

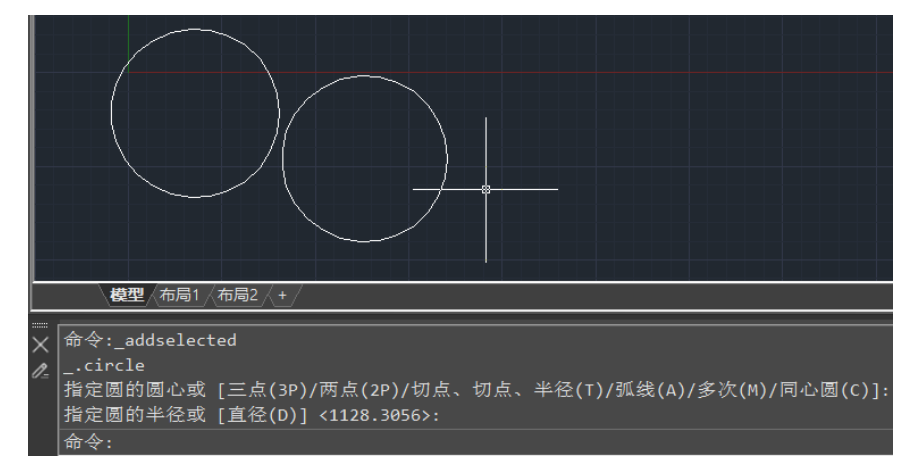

# **4.2.33** 重复执行命令

命令名:MULTIPLE

功能简介: 可以多次重复执行一个命令, 直到按 ESC 退出为止。

假如我们要绘制多个圆, 就可以输入 MULTIPLE, 回车, 然后输入 CIRCLE, 回车, 就 可以连续画圆,中间无需按回车即可重复执行画圆的命令,如下图所示。

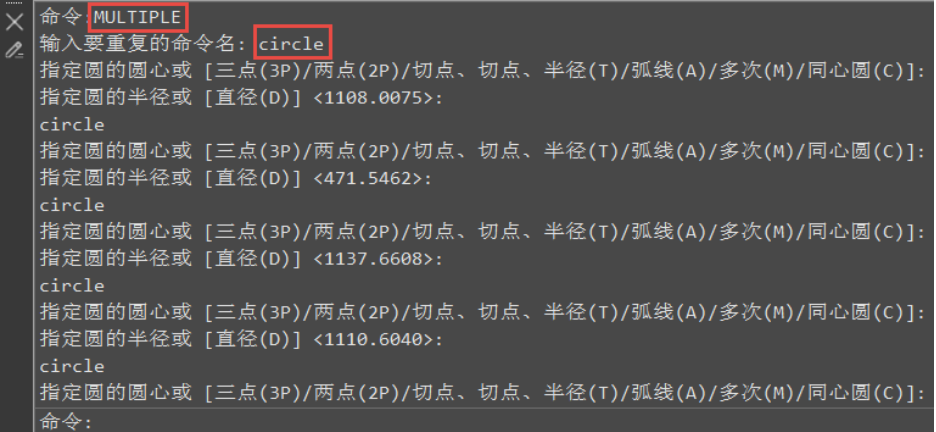

# **4.2.34** 反转

#### 命令名:**REVERSE**

功能简介:反转直线、多段线、样条曲线或螺旋线的方向。 在功能区修改面板中可以调用反转命令,如下图所示。

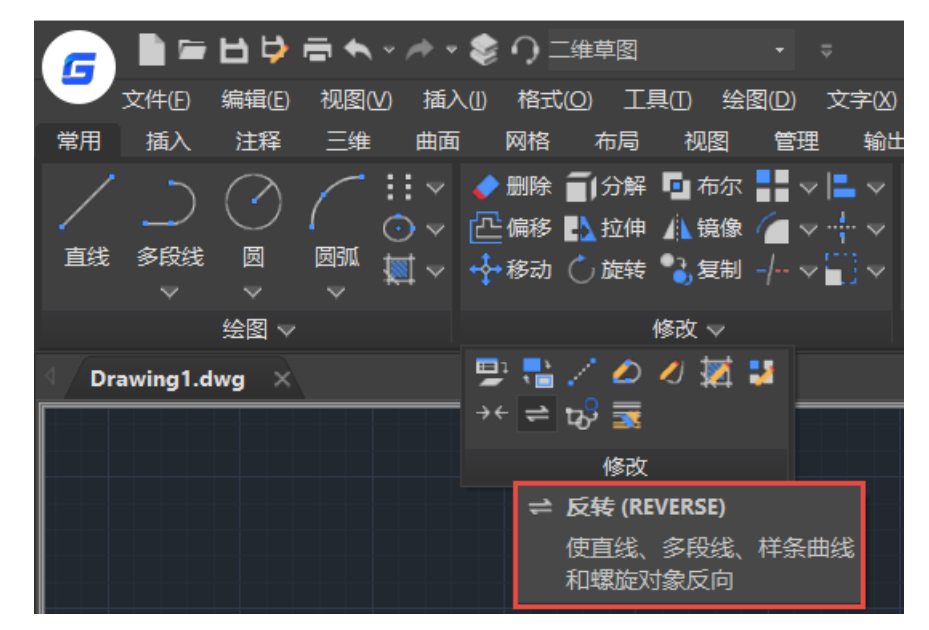

假如我们要将直线、多段线、样条曲线或螺旋线作为阵列、扫掠、放样的路径线, 线的方向会对操作结果有影响,当发现线的方向不是我们需要的方向时,可以用此命令

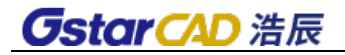

来改变线的方向。

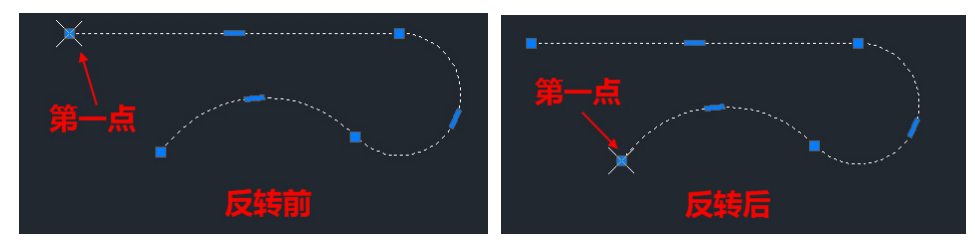

# **4.2.35** 更改为 **Bylayer**

### 菜单位置:**[**修改**]**→**[**更改为 **ByLayer]**

#### 命令名:**SETBYLAYER**

功能简介:将选定对象的特性替代为 ByLayer,可指定的特性包括颜色、线型、线宽 和材质。

在修改菜单和功能区面板中可以调用更改为 Bylayer 命令,如下图所示。如果图纸 中的图形设置比较混乱,希望统一通过图层来控制图形属性,就可以使用此命令来将图 层的属性更改为随层。如果选中的图形中有图块,命令将提示是否修改块内图形。

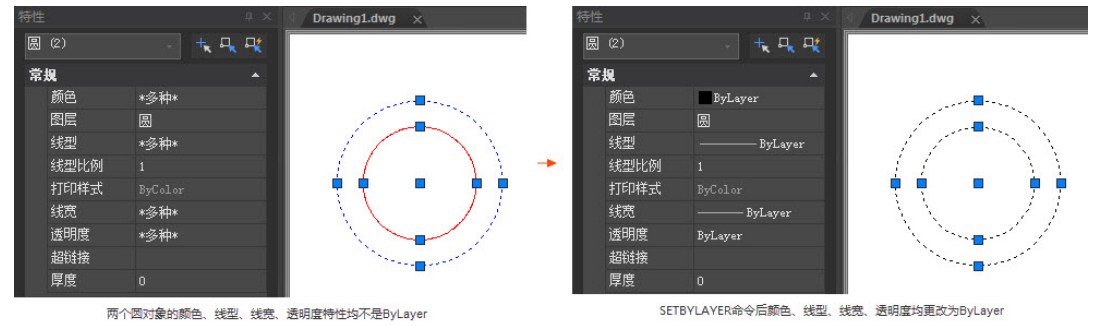

# **4.2.36** 边框选择

#### 变量名:**FRAMESELECTION**

功能简介:控制被隐藏的图块、外部参照、图像等裁剪边界是否可以被选中并编辑。 当我们用裁剪命令裁剪了图块、外部参照、图像等图形后,不希望显示和打印这个 裁剪边界,会通过边框 FRAME 命令将边框隐藏。

当插入外部参照或图块后,我们可以用 XCLIP 或 CLIP 命令裁剪图块,如下图所示。

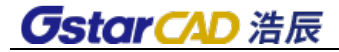

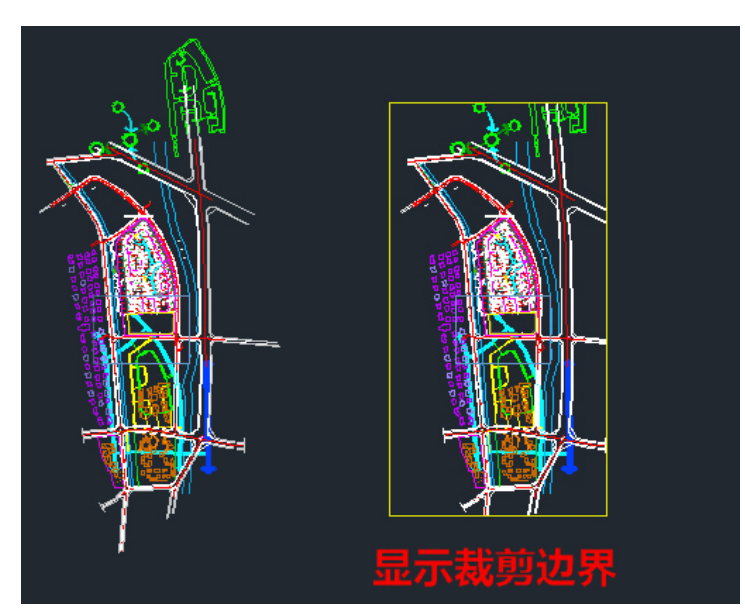

如果我们不想显示和打印裁剪的边界,可以用将 FRAME 或 XCLIPFRAME 设置为 0 来隐 藏边界,如下图所示。

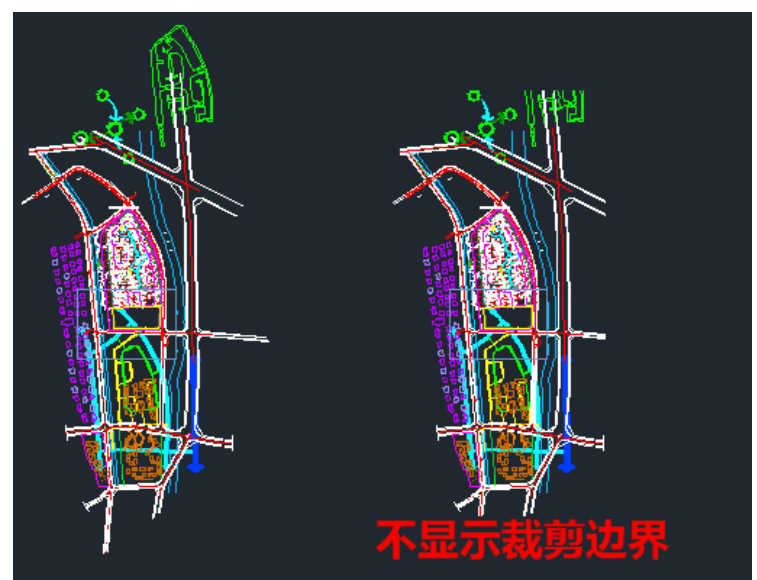

当 FRAMESELECTION 设置为 1 时, 虽然边界不显示, 但仍可以编辑, 如下图所示。

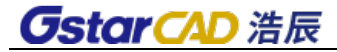

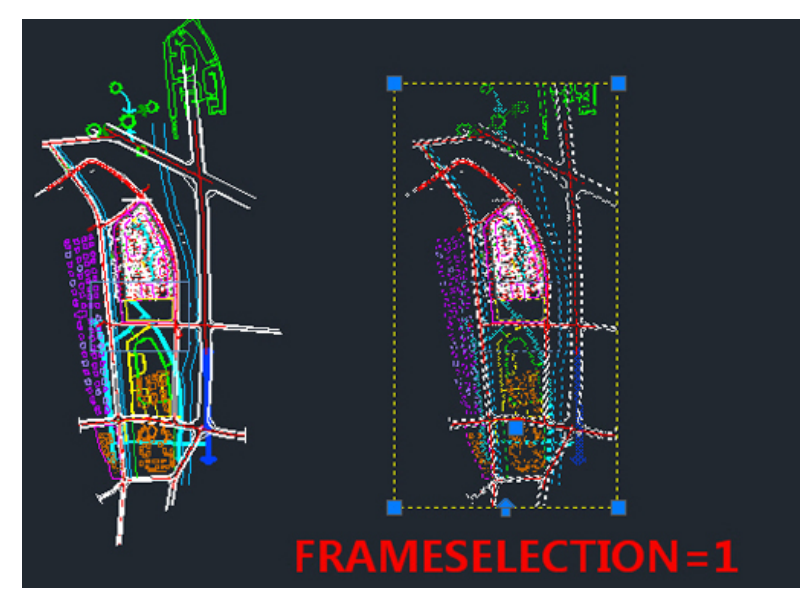

当 FRAMESELECTION 设置为 0 时,选中图块时,隐藏的边界也不显示,也就是无法编 辑边界,如下图所示。

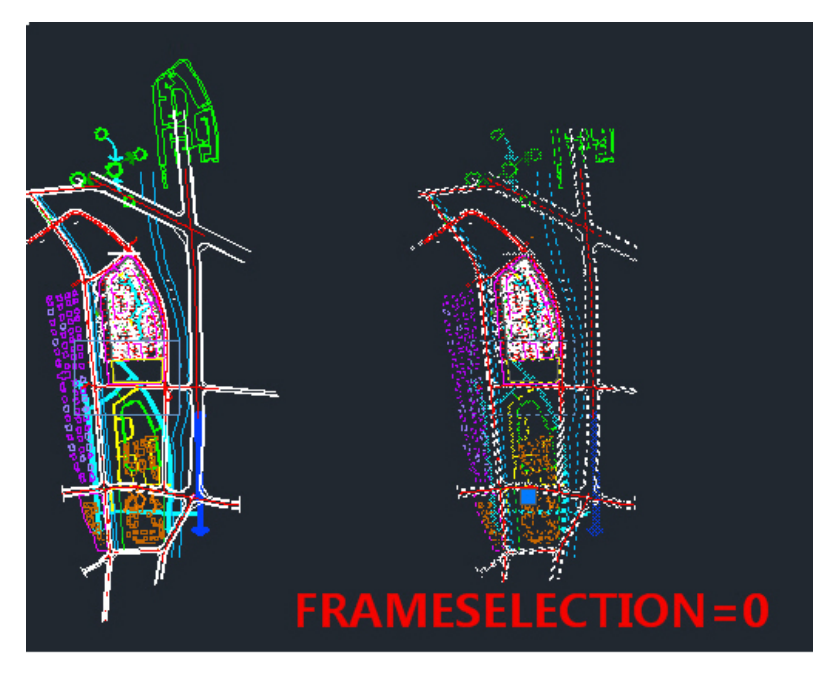

# **4.2.37** 三维操作

三维操作是基于三维空间的一些操作,包括三维镜像、阵列、旋转等。

- 三维镜像
	- 命 令 行:**MIRROR3D**

沿着平面绘制对象的反射图形。命令行提示如下:

指定镜像平面 (三点) 的第一个点或

[对象(O)/最近的(L)/Z 轴(Z)/视图(V)/XY 平面(XY)/YZ 平面(YZ)/ZX 平面(ZX)/三点(3)] <三点>:

要以三点来定义镜像平面,请按 Enter 回车键。要选取对象来定义镜像平面,请选 "对象"。要沿着上个定义的镜像平面来镜像对象,请选"最近的"。要通过所选的一 点来定义与观测平面垂直的镜像平面,请选"视图"。要以平面上的一点和垂直于平面 上的一点来定义镜像平面, 请选"Z 轴"。要以 x, y、y, z 或 z, x 平面来定义镜像平 面, 请选"XY"、"YZ"或"ZX"。

#### ● 三维旋转

命 令 行:**ROTATE3D** 

绕三维轴线旋转对象。

#### 三维阵列

#### 命 令 行:**3DARRAY**

在立体空间中复制多个对象。对象以三维矩形(列、行和层)样式或二维环形(圆形)样 式阵列在立体空间中。而环形(圆形)样式是依指定的轴线产生复制对象。

对齐

#### 命 令 行:**ALIGN**

将对象同其他对象对齐。

#### ● 干涉检査

#### 命 令 行:**INTERFERE**

通过对比两组对象或一对一地检查所有实体来检查实体模型中的干涉(三维实体相 交或重叠的区域)。

● 剖切

#### 命 令 行:**SLICE**

可以创建穿过三维实体的相交截面。结果可以是表示截面形状的二维对象或是中间 被切断的三维实体。

# **4.2.38** 模型定义布局视口

#### 命 令 行:**M2LVPORT**

功能简介:从模型空间来确定视口显示的图形范围,然后根据设置的比例来计算视 口大小并在布局空间定位视口,这种方法可以快速创建视口并准确设置视口中显示的图

形范围。

可以在模型/布局标签的右键菜单快速调用此命令,如下图所示。

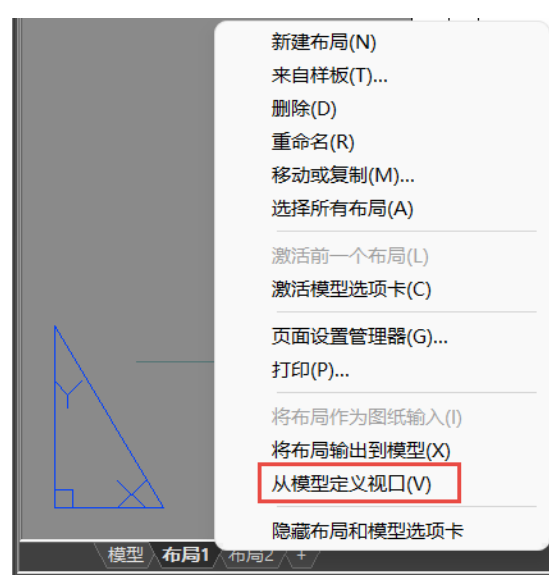

### 操作流程:

执行此命令后, 将打开"从模型空间定义布局视口"对话框, 我们可以设置图形范 围和视口比例,如下图所示。

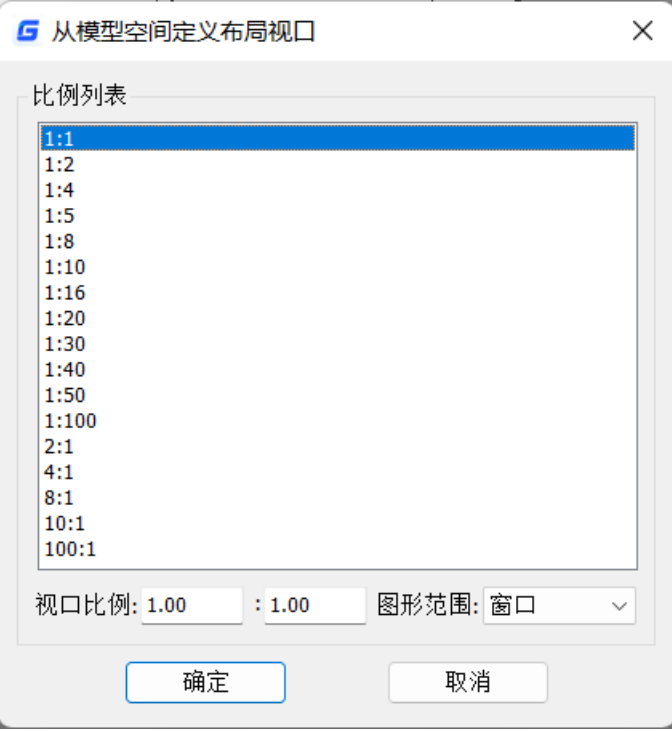

比例列表:显示的是默认的比例列表 SCALELIST 中的比例,用户可以直接从这个列表 中选择一个比例作为视口比例。

视口比例: 创建视口使用的比例。可以从列表直接选取, 也可以直接输入自定义的 比例。

图形范围:提供了四个选项,分别是窗口、范围、显示和图形界限,默认是窗口, 与打印对话框的图形范围类似。

窗口: 若当前空间不是模型空间, 则会自动切换到模型空间, 指定两个角点来定义 窗口的大小。

范围: 直接取模型空间中图形的整体范围。

显示: "模型"选项卡当前视口中显示的视图。

图形界限:图形界限 LIMITS 设置的范围。

当获取的范围错误时,不创建视口,提示"获取创建视口的范围失败。" 如果在模型空间执行此命令,在设置比例和范围后,会提示选择要创建视口的布局:

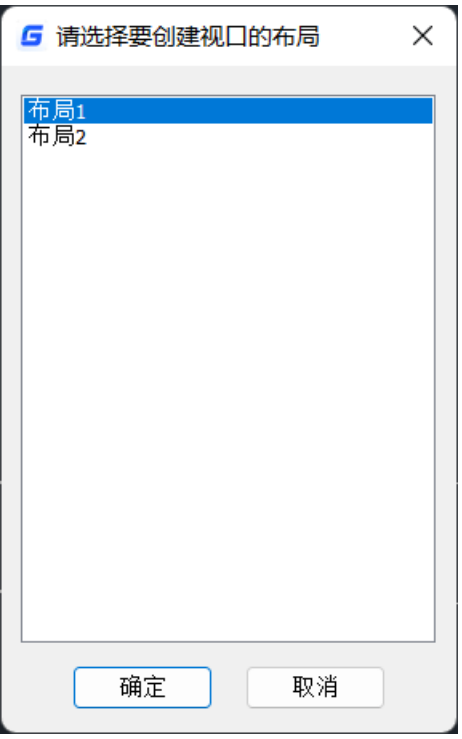

指定视口插入点:

确定布局后,会自动切换到选择的布局,指定视口的插入点。用户可输入坐标或在 图形窗口中单击确定视口位置

用户确定位置后,在指定位置生成计算得出的视口,视口的显示锁定打开。

# **4.2.39** 实体编辑

浩辰 CAD 专业版不仅支持三维实体的创建, 同时支持三维实体的编辑修改。实体编 辑功能简介如下:

并集(**UNION**):通过加法操作来合并选定的三维实体或二维面域。

差集(SUBTRACT): 通过减法操作来合并选定的三维实体或二维面域。

交集(INTERSECT):从重叠部分或区域创建三维实体或二维面域。

压印边(**[IMPRINT](ms-its:ACAD_ACR.chm::/IMPRINT.htm)**):可以通过压印圆弧、圆、直线、二维和三维多段线、椭圆、样 条曲线、面域、体和三维实体,来创建三维实体上的新面。例如,如果圆与三维实体相 交,则可以压印实体上的相交曲线。可以删除原始压印对象,也可以保留下来以供将来 编辑使用。压印对象必须与选定实体上的面相交,这样才能压印成功。

圆角边(**FILLETEDGE**):为实体对象的边制作圆角。

倒角边(**CHAMFEREDGE**):为三维实体边或曲面边建立倒角。

着色边(SOLIDEDIT): 执行 SOLIDEDIT 命令后, 选择要进行着色的边后, Enter 键, 将显示选择颜色对话框,从中指定要给边设置的颜色。

复制边(SOLIDEDIT):可以复制三维实体对象的各个边。所有的边都复制为直线、 圆弧、圆、椭圆或样条曲线对象。如果指定两个点,第一个点将用作基点,并相对于基 点放置一个副本。如果指定单个点,然后按 ENTER 键,原始选择点将作为基点使用,而 下一点将作为位移点使用。

拉伸面(SOLIDEDIT): 将选取的三维实体对象面拉伸指定的高度或按指定的路径拉 伸。用户可同时选择多个面进行拉伸处理。

偏移面(SOLIDEDIT): 将选取的面以指定的距离偏移。

**旋转面(SOLIDEDIT):**可以选择和修改三维实体上的面。如果移动、旋转面时没有 按 CTRL 键,将沿其边修改面,从而使面的形状及其边保持不变,但可能会改变与面相 邻的平整面所在的平面。

倾斜面(SOLIDEDIT): 以一条轴为基准, 将选取的面倾斜一定的角度。倾斜角度的 旋转方向由选择基点和第二点(沿选定矢量)的顺序决定。

着色面(SOLIDEDIT): 选择要进行着色的面, 在选择面之后, 将显示"选择颜色"对 话框,用户可在其中选择要给选择面设置的颜色。。

复制和删除面(SOLIDEDIT):可以使用 [SOLIDEDIT](ms-its:ACAD_ACR.chm::/SOLIDEDIT.htm) 复制或删除三维实体对象中的面。

清除(SOLIDEDIT): 如果边的两侧或顶点共享相同的曲面或顶点定义, 则可以删除 这些边或顶点。将检查实体对象上的体、面或边,并且合并共享同一曲面的相邻面。三 维实体对象上所有多余的、压印的以及未使用的边都将被删除。

分割(SOLIDEDIT): 可以将组合实体分割成零件。组合三维实体对象不能共享公共 的面积或体积。将三维实体分割后,独立的实体将保留原来的图层和颜色。所有嵌套的 三维实体对象都将分割成最简单的结构。

**抽壳(SOLIDEDIT):**可以从三维实体对象中创建抽壳(指定厚度的中空薄壁)。通 过将现有面向原位置的内部或外部偏移来创建新的面。偏移时,将连续相切的面看作一 个面。

检查(SOLIDEDIT):可以检查实体对象是否是有效的三维实体对象。对于有效的三 维实体,对其进行修改不会导致出现失败错误信息。如果三维实体无效,则不能编辑对 象。

# **4.2.40** 截面平面

### 命令名:**SECTIONPLANE**

功能简介:截面平面对象可创建三维实体、曲面和网格的截面。使用带有截面平面 对象的活动截面分析模型,并将截面另存为块,以便在布局中使用。

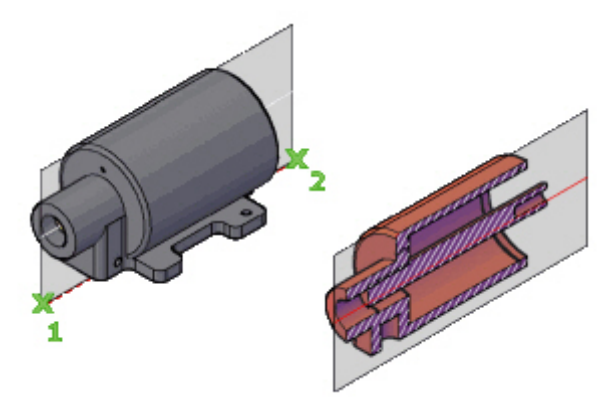

运行命令将提示:

#### 用来定位截面线的面或任意点

指定用于建立截面对象所在平面的面。

此外,可以选择屏幕上位于面外的任意点以创建独立于实体或曲面的截面对象。第 一点可建立截面对象旋转所围绕的点。

### 指定通过点

设置用于定义截面对象所在平面的第二个点。

#### 绘制截面

定义具有多个点的截面对象以创建带有折弯的截面线。 该选项将创建处于"截面边界"状态的截面对象,并且活动截面会关闭。

#### 正交

将截面对象与相对于 UCS 的正交方向对齐。

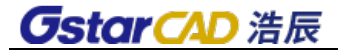

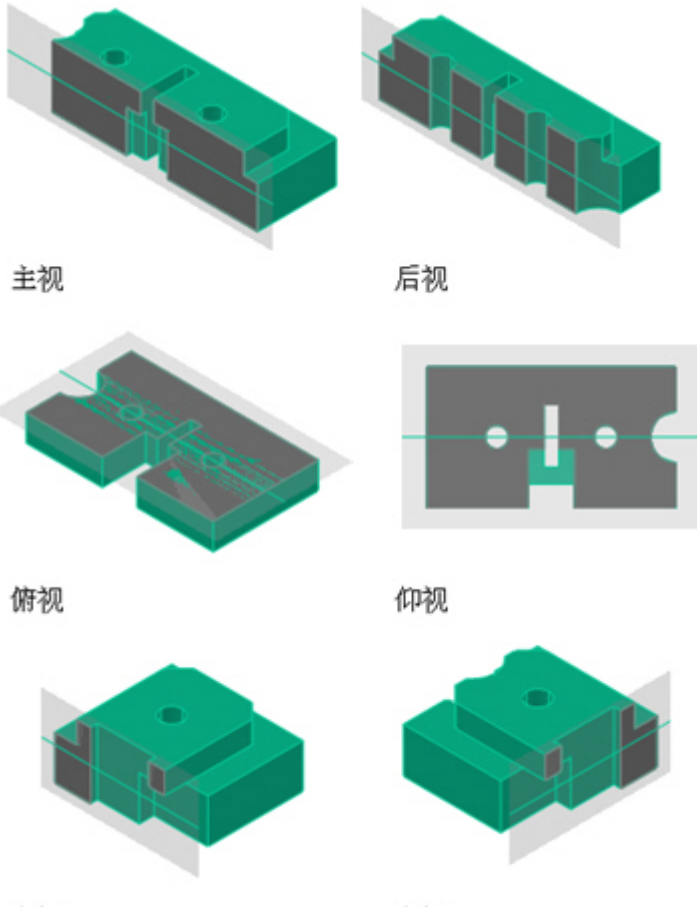

左视

右视

包含所有三维对象的截面对象是通过相对于 UCS(而非当前视图)的指定方向创建 的。该选项将创建处于"截面边界"状态的截面对象,并且活动截面会打开。

### 将截面对齐至

将截面对象的位置设定为与用户指定的以下 UCS 方向之一对齐。

### 截面对象上的夹点

截面对象夹点可帮助用户移动截面对象和调整其大小。
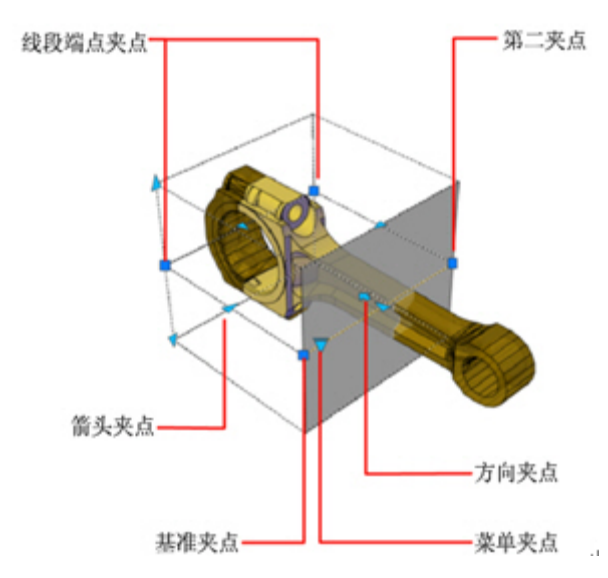

使用这些夹点可以调整剪切区域的位置、长度、宽度和高度。 一次仅可选择一个截 面对象夹点。

基准夹点:用作移动、缩放和旋转截面对象的基点。它将始终与"菜单"夹点相邻。

第二夹点: 绕基准夹点旋转截面对象。

菜单夹点:显示截面对象状态的菜单,此菜单用于控制关于剪切平面的视觉信息的 显示。

方向夹点:控制二维截面的观察方向。要反转截面平面的观察方向,请单击"方向" 夹点。

箭头夹点:通过修改截面平面的形状和位置修改截面对象。只允许在箭头方向进行 正交移动。(仅限截面边界状态和体积状态。)

线段端点夹点:拉伸截面平面的顶点。无法移动线段端点夹点以使线段相交。线段 端点夹点显示在折弯线段的端点处。(仅限截面边界状态和体积状态。)

#### 相关命令:

#### 1、激活截面平面(LIVESECTION)

功能简介: 激活选定截面对象的活动截面。

激活后将显示与截面对象相交的三维对象的横截面。

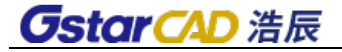

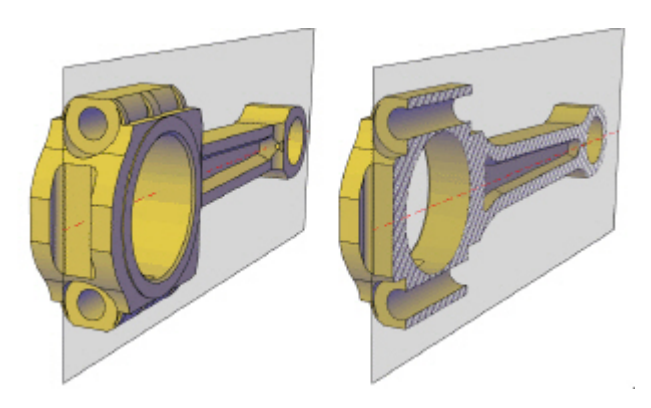

运行命令将提示:

#### 选择截面对象

打开选定截面对象作为激活截面。

一个图形可包含多个截面对象。但是,一次只能激活一个截面。如果模型包含两个 截面对象:截面 A 和截面 B。如果已打开截面 A 的活动截面,用命令激活截面 B , 截面 A 的活动截面将自动关闭。

关闭截面对象图层不会关闭活动截面。但是,冻结图层会关闭活动截面。

#### 2、截面平面折弯(SECTIONPLANEJOG)

功能简介: 将折弯线段添加至截面对象。

创建截面对象时可以将折弯或角度插入其中。将在截面线上创建折弯。创建的折弯 线段与截面线成 90 度角。

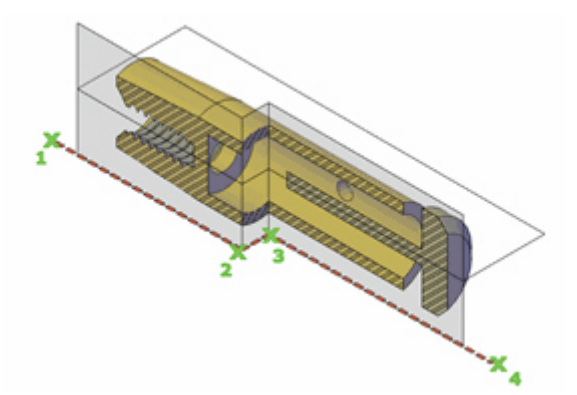

运行命令将提示:

#### 选择截面对象

指定要修改的截面线。

#### 截面线上要添加折弯的点

指定折弯的位置。

用户可以创建具有多条线段(折弯)的截面平面,还可以将折弯添加到现有截面平 面。

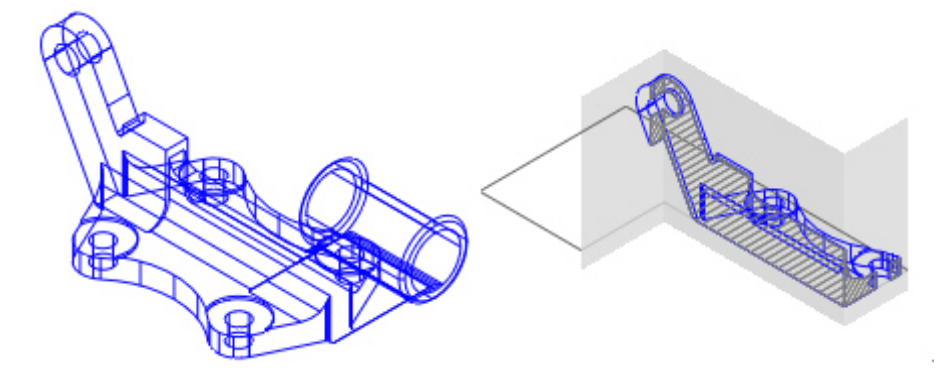

添加到现有截面对象的折弯将创建一个垂直于选定线段的线段。其视点的方向为方 向夹点设定的方向。"最近点"对象捕捉会临时打开,以帮助将折弯放置到截面上。 不能将折弯添加到截面对象的侧面线或背面线。

添加折弯后,可以通过拖动截面对象夹点来重新放置折弯截面和调整其大小。

#### 3、生成截面(SECTIONPLANETOBLOCK)

功能简介:将选定截面平面保存为二维或三维块。 在命令行输入 SECTIONPLANETOBLOCK 命令时,将打开"生成截面/标高"对话框。

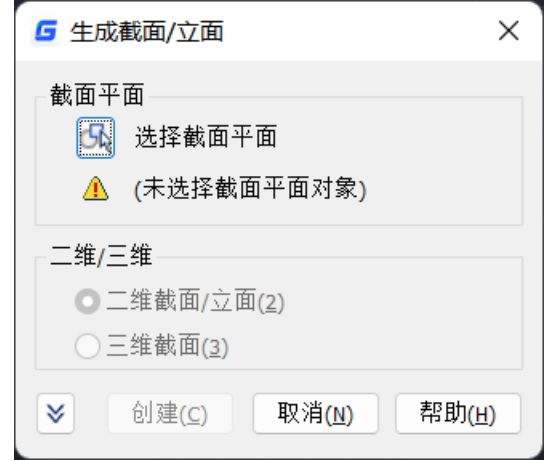

打击左下角的箭头可以展开整个对话框,如下图所示。

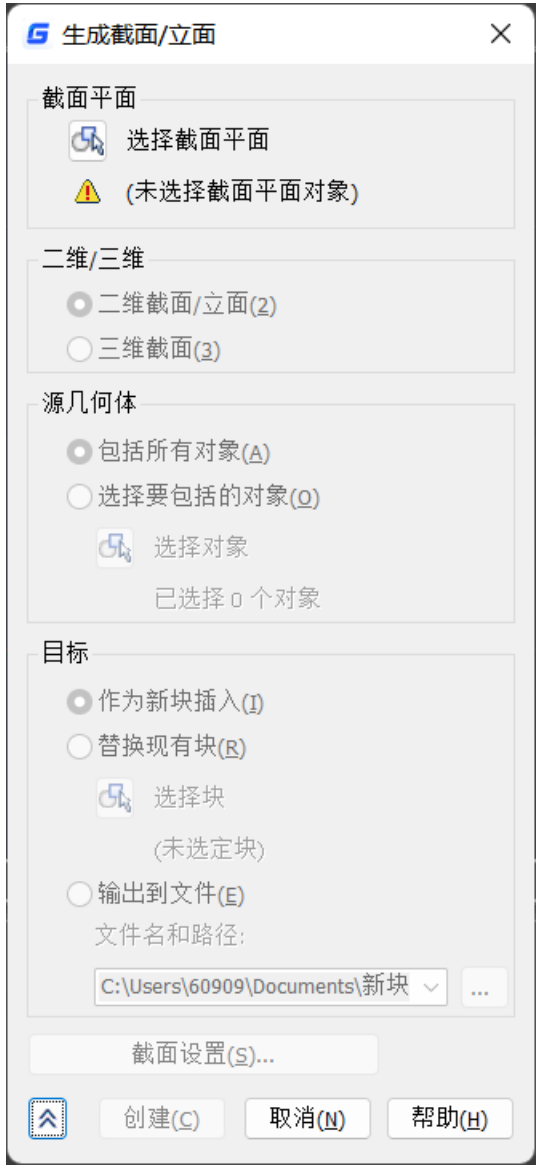

截面平面

选择截面平面:关闭对话框,以便选择要修改或另存为块的截面平面。

二维/三维

二维截面/立面:创建并保存或插入表示二维横截面的块。

三维截面:创建并保存或插入切除的三维块。

源几何体

包括所有对象: 将包括图形中的所有三维对象(三维实体、曲面和面域), 包括外 部参照和块中的三维对象。

选择要包括的对象:指定将手动选择要从中生成截面的三维对象(三维实体、曲面、 网格和面域)。

目标

作为新块插入: 在当前图形中将生成的截面作为块插入。 替换现有块:使用新生成的截面替换图形中的现有块。 输出到文件:将截面保存到外部文件。 文件名和路径: 指定要保存截面的文件名和路径。 截面设置:打开"截面设置"对话框。

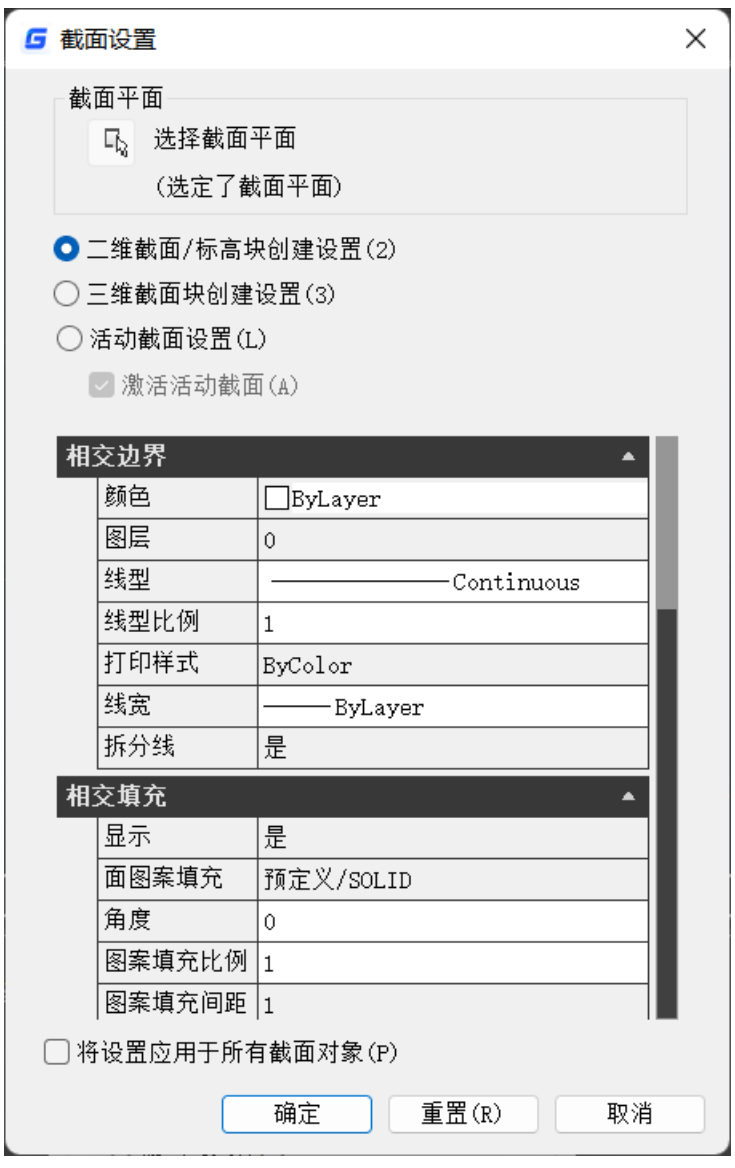

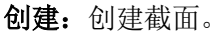

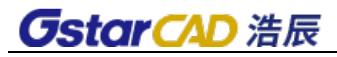

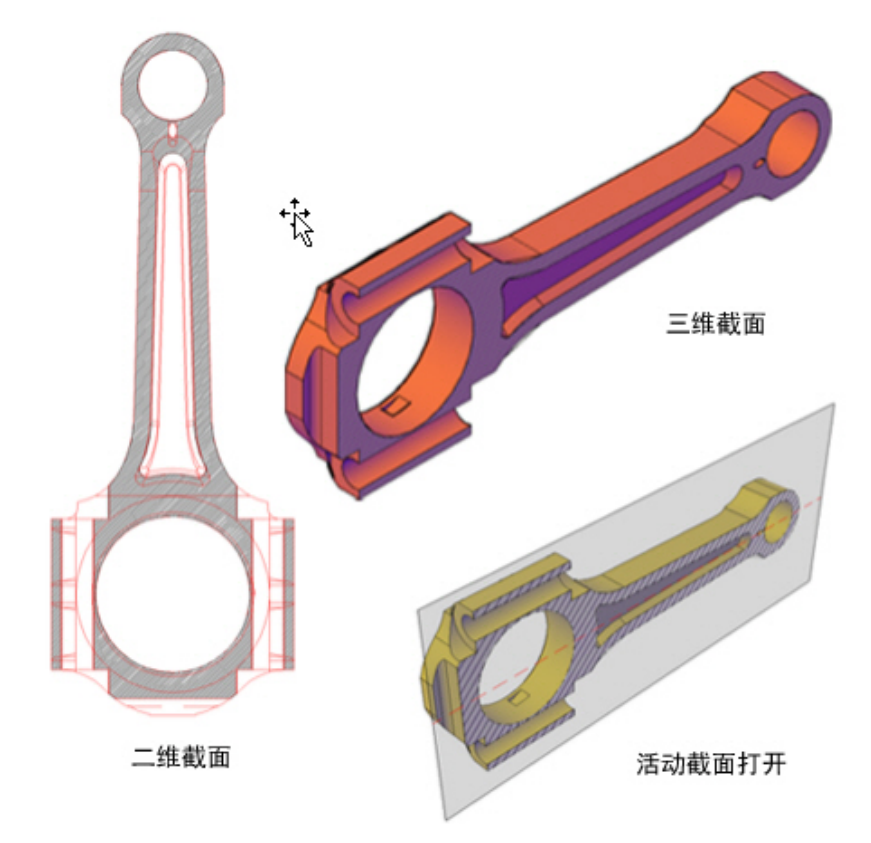

### 4、截面平面设置(SECTIONPLANESETTINGS)

功能简介:设置选定平面截面的显示选项。 执行此命令后,将显示"截面设置"对话框,如下图所示。

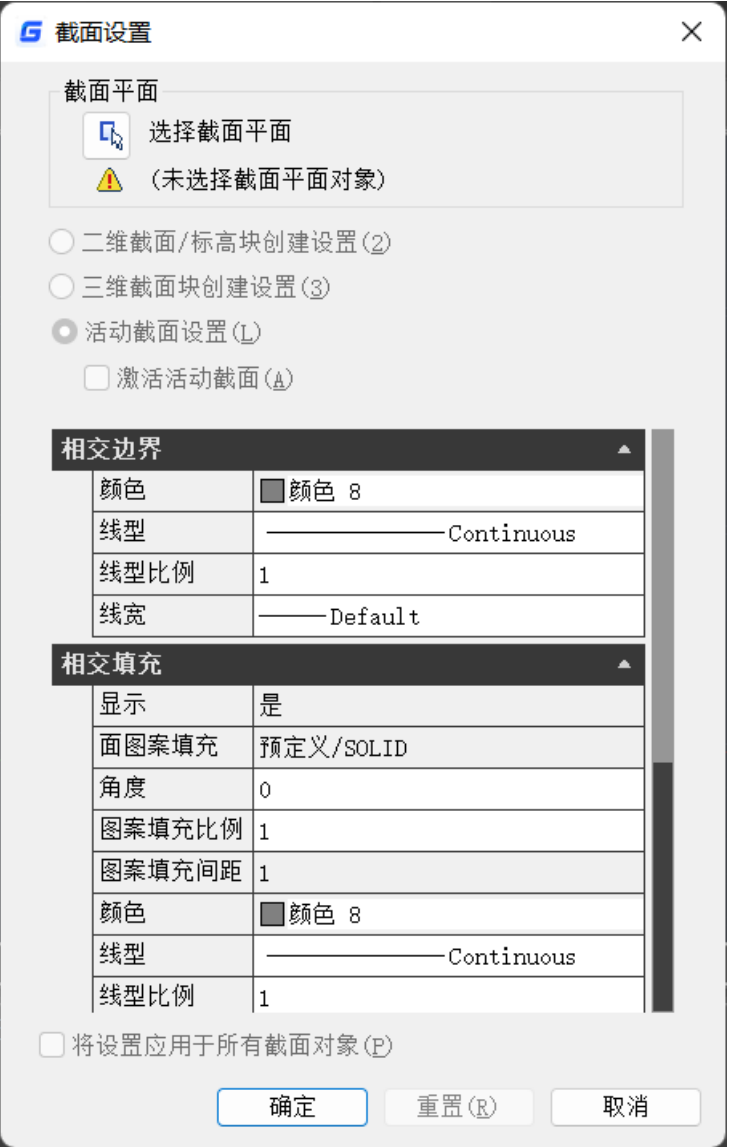

该对话框包含从"生成截面/立面"对话框创建二维截面和三维截面以及活动剖切的 显示设置。所有设置都将与截面对象一起存储。

截面平面:如果尚未选择截面平面,请指定要修改的截面平面。

选择截面平面:临时关闭"截面设置"对话框,以便选择绘图区域中的截面对象。

设置类型: 指定特性列表中要显示的设置类型。

二维截面/标高块创建设置:决定从三维对象生成二维截面时二维截面的显示方式。 三维截面块创建设置:决定生成三维对象时三维对象的显示方式。

活动截面设置:决定打开活动截面时,截面对象在图形中的显示方式。

激活活动截面:打开选定截面对象的活动剖切。

特性: 设置要应用于新截面块的特性。

相交边界:设置可以勾画截面对象平面的相交曲面的直线段外观。

颜色: 设置相交边界的颜色。

图层: 设置图层。选择现有图层,或选择<Component\_Name>\*LayerByObject\*以将块 组件拆分到独立的图层上。如果要将自定义的前缀或后缀添加到\*LayerByObject\*名称, 请 单击"新图层设置"以打开"新图层名"对话框。(仅二维和三维截面块)

线型: 将线型设定为"ByLayer"、"ByBlock"或指定的类型。

线型比例: 设置线型的比例。

打印样式: 显示当前的打印样式。(仅二维和三维截面块)

线宽: 将线宽设定为"ByLayer"、"ByBlock"、与默认值匹配, 还是具有唯一的值。

拆分线: 设置是否显示拆分线。(仅二维截面块)

显示:设置是否显示相交边界。(仅二维截面块)

相交填充:设置显示在截面对象与三维对象相交处的剪切曲面边界区域中的可选填 充。

显示:设置是否显示相交填充。

面图案填充:设置要用于剪切曲面的面的填充图案。要从列表中选择图案,请单击 "选择填充图案类型"。

角度:设置图案填充角度。

图案填充比例:设置图案填充比例。

图案填充间距:设置图案填充线间的距离。

**颜色:** 设置相交填充的颜色。

图层: (仅二维和三维截面块。)设置图层。选择现有图层,或选择 <Component\_Name>\*LayerByObject\*以将块组件拆分到独立的图层上。如果要将自定义的 前缀或后缀添加到\*LayerByObject\*名称,请单击"新图层设置"以打开"新图层名"对话 框。

线型: 将线型设定为"ByLayer"、"ByBlock"或指定的类型。

线型比例:设置线型的比例。

打印样式: 显示当前的打印样式。(仅二维和三维截面块)

线宽: 将线宽设定为"ByLayer"、"ByBlock"、与默认值匹配, 还是具有唯一的值。 曲面透明度:设置相交填充透明度的百分比。(仅活动截面)

背景线:控制背景线的显示。(仅二维和三维截面块)

显示:设置是否显示组件。(仅二维截面块)

隐藏线:设置是否显示隐藏线(在三维视图中位于其他线后面的线)。(仅二维截 面块)

颜色: 设置组件的颜色。

图层: 设置组件所在的图层。选择现有图层, 或选择 <Component\_Name>\*LayerByObject\*以将块组件拆分到独立的图层上。 如果要将自定义的 前缀或后缀添加到\*LaverByObject\*名称,请单击"新图层设置"以打开"新图层名"对话 框。

线型:将线型设定为"ByLayer"、"ByBlock"或连续。 线型比例:设置线型的比例。

打印样式: 显示当前的打印样式。

线宽: 将线宽设定为"ByLayer"、"ByBlock"、与默认值匹配, 还是具有唯一的值。 切除的几何体:设置切除对象的特性。

显示:设置是否显示组件。

颜色:设置切除的几何图形的颜色。

图层: 设置切除的几何图形所在的图层。选择现有图层, 或选择 <Component\_Name>\*LayerByObject\*以将块组件拆分到独立的图层上。如果要将自定义的 前缀或后缀添加到\*LayerByObject\*名称,请单击"新图层设置"以打开"新图层名"对话 框。

线型:将线型设定为"ByLayer"、"ByBlock"或连续。

线型比例:设置线型的比例。

打印样式:显示当前的打印样式。(仅二维和三维截面块)

线宽: 将线宽设定为"ByLayer"、"ByBlock"、与默认值匹配, 还是具有唯一的值。

面透明度:设置在活动截面对象与三维对象相交处创建的面的透明度百分比。(仅 活动截面)

线透明度: 设置前景线的边的透明度百分比。(仅活动截面)

**曲线切线:** 控制与截面平面相切的曲线所包含的内容。(仅二维截面块)

显示: 设置是否显示曲线切线。

颜色: 设置曲线切线的颜色。

图层: 设置曲线切线所在的图层。选择现有图层, 或选择 <Component\_Name>\*LayerByObject\*以将块组件拆分到独立的图层上。如果要将自定义的 前缀或后缀添加到\*LayerByObject\*名称,请单击"新图层设置"以打开"新图层名"对话 框。

线型:将线型设定为"ByLayer"、"ByBlock"或连续。

线型比例:设置线型的比例。

打印样式:显示当前的打印样式。

线宽: 将线宽设定为"ByLayer"、"ByBlock"、与默认值匹配, 还是具有唯一的值。 将设置应用于所有的截面对象:选中时,将所有的设置应用于图形中的所有截面对 象。清除后,仅将设置应用于当前截面对象。

重置:将对话框中的所有设置重置为其默认值。

### **4.3.** 填充、修剪、延伸预览效果

在填充、修剪和延伸可预览填充创建、修剪和延伸的结果,可以帮助我们确认设置 和选择是否合理。

#### 修剪预览

当提示选择要修剪的对象时,光标停留在图形上,将被修剪的部分颜色变灰,光标

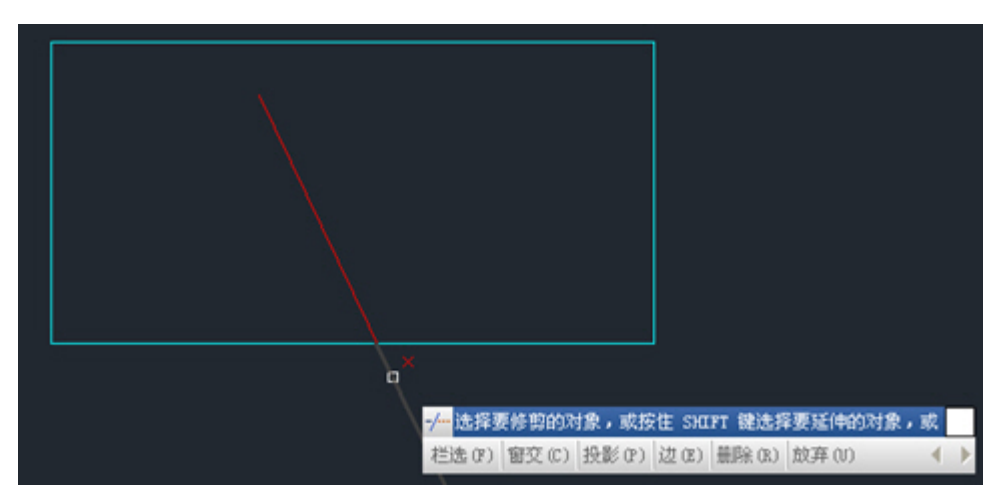

处出现一个红叉,表示此段会被修剪,可帮助确认是否选择了正确的被修剪对象。

#### 延伸预览

当提示选择要延伸的对象时,光标停留在图形上,图形被亮显,并显示延伸后的效 果,帮助确认是否选择了正确的延伸对象。

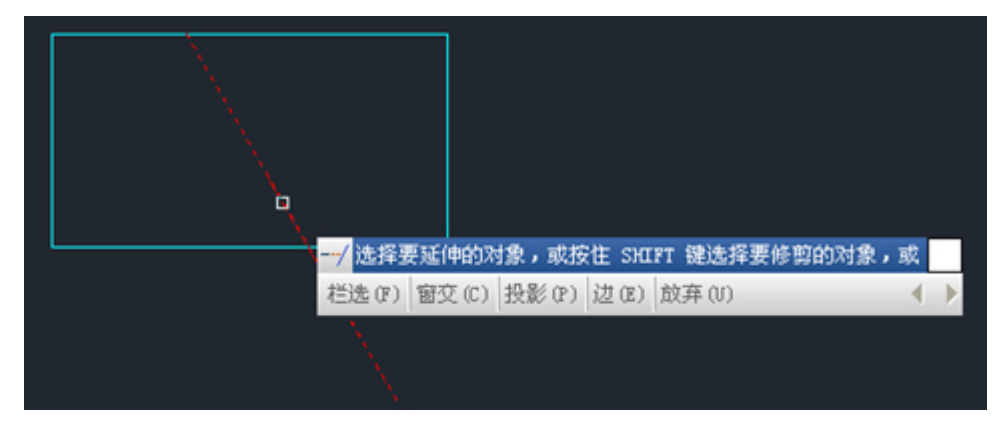

#### 填充预览

在拾取点和选择对象后会直接显示填充的效果,可帮助确认区域、图案、比例等设 置是否正确。

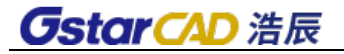

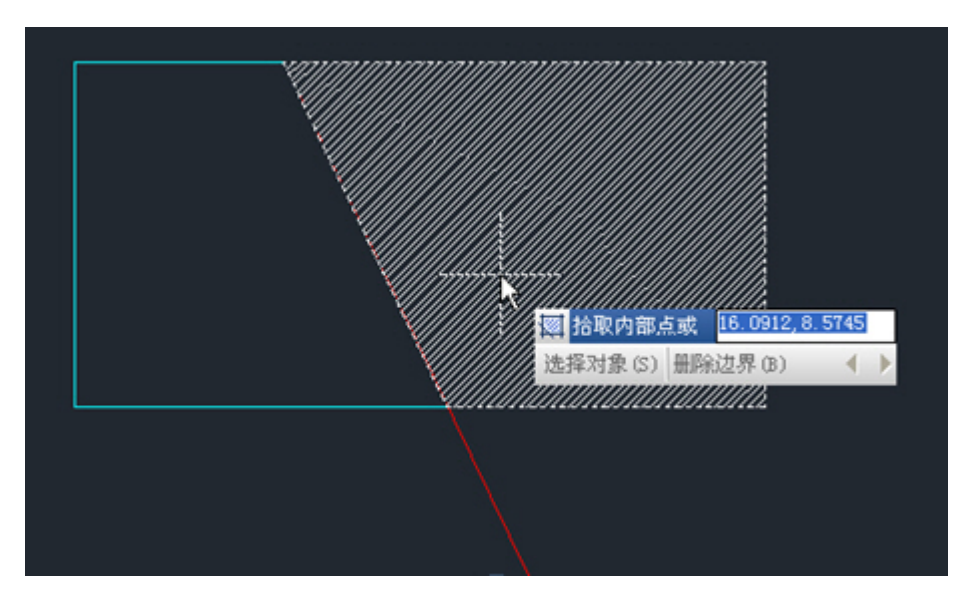

在浩辰 CAD2024 中,新增 [HATCHQUICKPREVIEW](https://www.gstarcad.com/help/GstarCAD_2024_zh-CN/detail/systemVariables_Hgsv/HATCHQUICKPREVIEW.html) 系统变量,使用该变量控制当填充实 体数量较多时,是否显示填充图案的预览。

要注意的是,当图纸缩放至较小时,某些原本可填充预览的区域,由于像素挤压, 填充快速预览可能无法展示实际填充预览效果。

# 第五章 图形观察

用浩辰 CAD 绘制图形的过程中,常常会遇到图形大小在屏幕上显示不合适的情况。 这时需要改变图形的显示比例。浩辰 CAD 提供了图形的重画和重新生成、图形的缩放与 平移、绘制空间控制与多视口操作等一系列命令,利用这些命令,用户可以很方便地观 看和绘制图形。同时,浩辰 CAD 对模型空间多视口进行了改进,在模型空间显示多视口 后,还可以对视口的进一步细分,可同时显示更多视图。

### **5.1.** 图形的重画和重新生成

用户绘图时,每个命令结束时都会产生一些无用的定位点,可以通过重画或重新显 示操作删除这些定位点,从而方便看图和绘图。

#### ● 图形的重画

#### 菜单位置:**[**视图**]**→**[**重画**]**

#### 命 令 行:**REDRAW/REDRAWALL**

在绘图的过程中往往会留下一些无用的标记,用"重画"命令可刷新当前视窗的显 示,清除残留的痕迹。"重画"命令的刷新速度比"重生成"刷新速度快。因为重画命 令不需对图形进行重新计算和重生成。

Redraw 只刷新当前视窗, Redrawall 可以刷新模型空间中的所有视窗。

#### ● 重生成

#### 菜单位置:**[**视图**]**→**[**重生成**]**

#### 命 令 行:**REGEN/REGENALL**

"重生成"命令使图形数据重新生成,它不仅可删除图样中的点记号、刷新屏幕, 而且可以重新计算它们的有关数据及几何特性。关闭和冻结不用的图层可以加快该命令 的执行速度。

Regen 命令使当前视窗中的图形重生成,Regenall 命令使模型空间中所有视窗中的图 形重生成。

### **5.2.** 图形的缩放与平移

视图的缩放和平移就是调整视图的大小和位置,在浩辰 CAD 中提供了多种缩放与平 移工具,如使用三键鼠标,可利用中间的滚轮进行缩放和平移,上下滚动滚轮可以缩小 和放大视图,按住鼠标滚轮拖动鼠标,可平移视图。

#### 图形的缩放

# 菜单位置:**[**视图**]**→**[**缩放**]**

#### 工 具 条:**[**缩放**]**

#### 命 令 行:**ZOOM (Z)**

工具条如图所示。"缩放"命令将图形放大或缩小显示,以便观察和绘制图形。该 命令并不改变图形实际位置和尺寸,只是变更视图的比例。

#### ● 放大(I)

以当前的视窗为中心,将视窗显示内容放大 1 倍。

#### ● 缩小(0)

以当前的视窗为中心,将视窗显示内容缩小 0.5 倍。

#### ● 实时 $(R)$

激活实时缩放命令,按住鼠标左键,屏幕出现一个放大镜图标,上下移动放大镜图 标即可实现即时动态缩放。

#### ● 上一个(P)

缩放显示上一个视图。默认情况下,最多可缩放显示前十个视图。

#### ● 窗口 (W)

通过拾取目标区域的两个对角,可以快速地将该矩形区域显示放大至整个视窗。

#### **●** 动态(D)

缩放显示在视图框中的部分图形。视图框表示视口,可以改变它的大小,或在图形 中移动。移动视图框或调整它的大小,将其中的图像平移或缩放,以充满整个视口。

**● 比例(S)** 

以指定的比例来缩放显示当前图形。若在比例值后有 X 字符,表示该比例值是相对 于当前视图的比例。若在比例值后有 XP 字符,表示该比例值是相对于图纸空间单位的 比例。若只有一个比例值,则表示该比例值是相对于图形界限的比例。

#### $\bullet$   $\leftrightarrow$   $\bullet$  (C)

定义中心点与缩放比例或高度来观察窗口。高度值较小时增加放大比例。高度值较 大时减小放大比例。

#### ● 对象

缩放以便尽可能大地显示一个或多个选定的对象并使其位于视图的中心。可以在启 动 ZOOM 命令前后选择对象。

#### 范围(E)

缩放以显示图形范围并使所有对象最大显示。

#### ● 全部 (A)

在当前视口中缩放显示整个图形。在平面视图中,所有图形将被缩放到栅格界限和 当前范围两者中较大的区域中。在三维视图中,"全部缩放"选项与"范围缩放"选项等效。 即使图形超出了栅格界限也能显示所有对象。

#### 图形平移

#### 菜单位置:**[**视图**]**→**[**平移**]**

#### 命 令 行:**PAN**(**P**)

"平移"命令在不改变屏幕缩放比例及绘图极限的条件下,移动屏幕窗口,从而使 图样中的特定部分位于屏幕中间,便于观察。它比使用屏幕滚动条更为方便。

#### 实时平移

#### 菜单位置:**[**视图**]**→**[**平移**]**→**[**实时**]**

#### 工 具 条:**[**标准**]**→**[**实时平移**]**

#### 命 令 行:**RTPAN**

执行"实时平移"命令,按下鼠标的中键不放,光标变成一个手的形状,在屏幕上 移动此标记,即可在任意方向改变图形在屏幕的位置。

### **5.3.** 视点

#### 菜单位置:**[**视图**]**→**[**三维视图**]** →**[**视点预设**]**

#### 命 令 行:**DDVPOINT**

用视点(VPOINT)命令可直接设置视点的坐标值,以及观察的位置和方向。而用 (DDVPOINT)命令则会调出视点预设对话框。

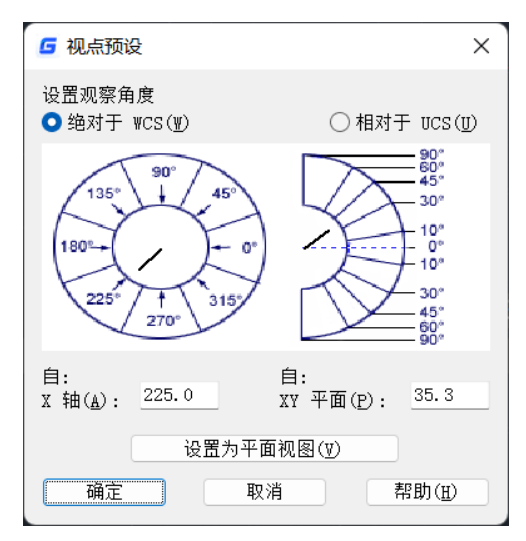

### **5.4. UCS**菜单

#### 命 令 行:**DDUCS/UCSMAN**

此命令将弹出 UCS 对话框, 对话框主要项目说明如下:

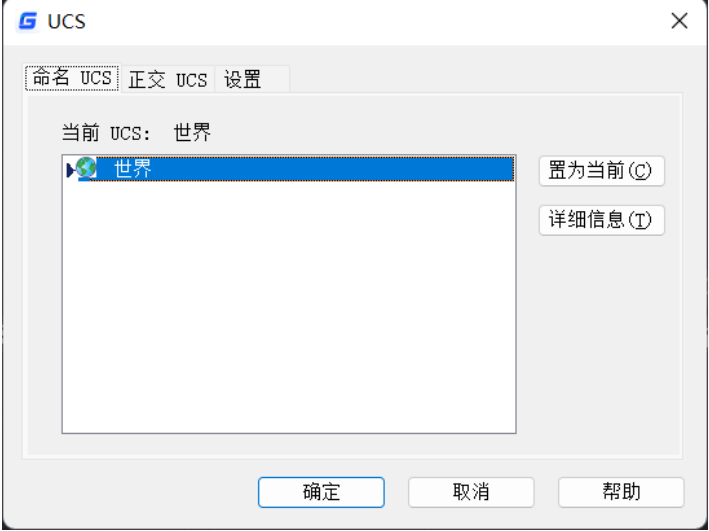

详细信息:显示选定 UCS 的坐标轴和原点的相关信息。

命名 **UCS**:显示和修改已定义但未命名的用户坐标系。

正交 **UCS**:恢复命名且正交的 UCS。

设置: 指定视口中 UCS 图标和 UCS 设置。

# **5.5.** 定义视图

#### 命 令 行:**DVIEW**

使用相机和目标来定义平行投影或透视视图。

命令行信息:选择对象或 <使用 DVIEWBLOCK>:选择对象完成后,浩辰 CAD 提示: 输入选项

[相机(CA)/目标(TA)/距离(D)/点(PO)/平移(PA)/缩放(Z)/扭曲(TW)/隐藏(H)/关(O)/放弃

(U)]:

相机: 通过围绕目标点旋转相机来指定新的相机位置。

目标:通过围绕相机旋转指定新的目标位置。

距离: 相对于目标沿着视线移近或移远相机。

点:使用 X、Y、Z 坐标定位相机和目标点。

平移:以手动显示的方式,移动窗口中的图形显示而不改变图形的缩放比率。

缩放:如果透视视图是关闭的,"缩放"将在当前视口中动态地增大或缩小对象的外观 尺寸。

扭曲: 围绕视线扭转或倾斜视图。

隐藏:消除选定对象上的隐藏线以增强可视性。

关:关闭透视视图。

放弃:放弃命令执行过程中的上一步操作。

# **5.6.** 命名视图

### 命 令 行:**VIEW**

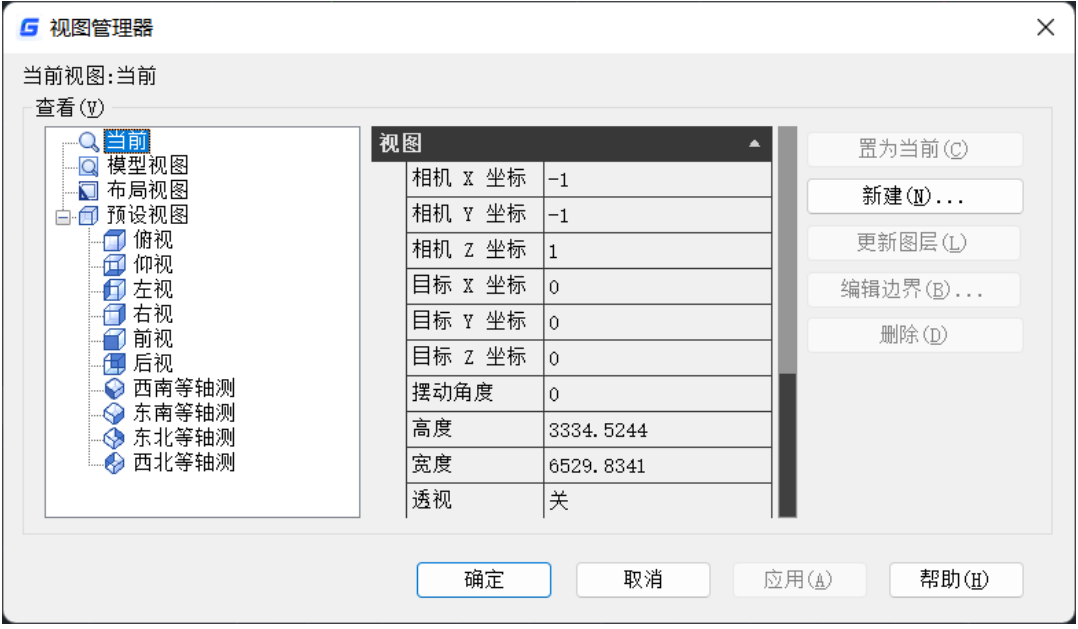

命令运行后弹出如图所示的对话框,可创建、更改图层、编辑边界、修改和删除视 图。单击一个视图可显示该视图的特性。

当前视图:显示当前视图的名称。

模型视图:模型视图参照模型空间已命名的视图和相机对象。模型空间视图是几何 图形的组合,这些定义了视图以及其他可选元素,例如图形快照、视觉样式等。相机是 仅封装定义视图的几何定义的对象。

布局视图:布局空间是图纸空间视图。布局视图是包含模型的不同视图的二维空间。 新建:显示"新建视图/快照特性"对话框。

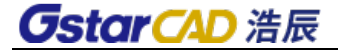

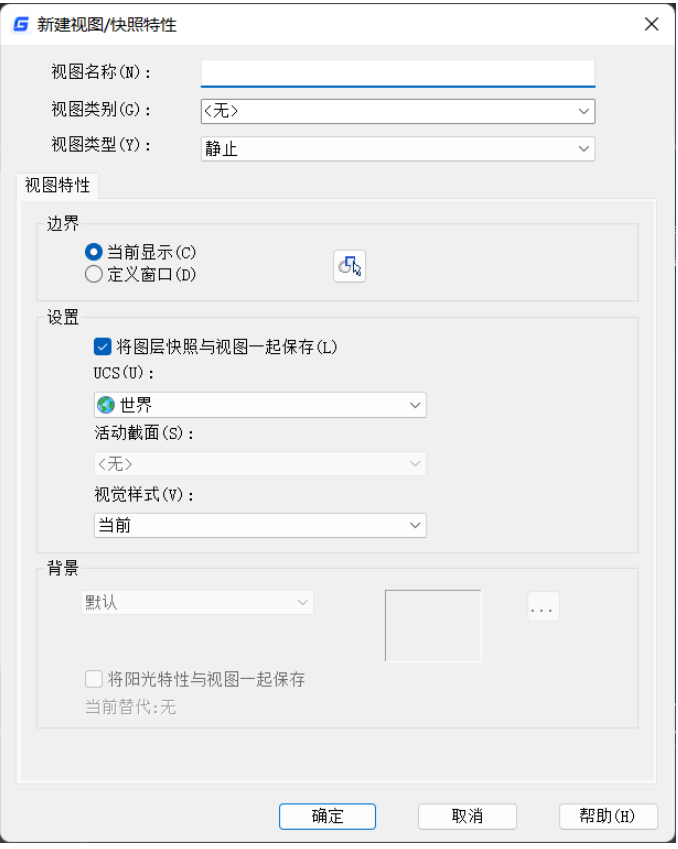

预设视图:预设视图参照 GCAD 默认平行投影视图,例如俯视图、前视图、西南等 轴侧视图等。

删除: 删除命名视图。选择视图,单击右键,然后从快捷菜单中选择"删除"。不 能删除当前视图。

### **5.7.** 平面

#### 菜单位置:**[**视图**]**→**[**三维视图**]** →**[**平面视图**]** →**[**当前 **UCS]**

命 令 行:**PLAN** 

将显示置于用户坐标系统(UCS)或全球坐标系统的平面视口(观测点: 0, 0, 1)。这个 命令只会影响当前视图的视口;执行"平面"后所输入的坐标仍会与当前的 UCS 相关。 当您使用图纸空间时,平面视口命令无法启用。

在当前的 UCS 中,平面视口命令会显示模型的视口,以完全布满当前的视图。

在先前储存的 UCS 中,平面视口命令会再显示先前的平面视口。

在全球坐标系统中,平面视口命令会再显示平面视口,让视口完全布满全球坐标系 统显示。

### **5.8.** 视口

#### 菜单位置:**[**视图**]**→**[**视口**]**

#### 工 具 条:**[**视口**]**

#### 命 令 行:**VIEWPORTS/VPORTS**

"视口"命令划分绘图区域成一个或多个平铺的视窗。该命令用于对模型空间的视 窗进行划分,可以创建多个平铺窗口的配置。

在浩辰 CAD 2024 中, 提供了便利的视口边界调整功能,可以通过鼠标拖动模型空间 视口的边界分隔条以调整视口的大小、数量及形状,或者新增、合并视口。

# **5.9.** 视口最大化**/**最小化**(VPMAX/VPMIN)**

布局视口将扩大到布满整个屏幕,并切换到模型空间,方便用户在布局中对视口中 图形进行编辑,编辑完可通过最小化功能返回之前的状态。

#### 视口最大化**(VPMAX)**

展开当前布局视口以布满整个屏幕,并切换至模型空间以进行编辑。

可以通过以下 4 种方式进入视口最大化状态:

•在布局空间输入 [VPMAX](https://www.gstarcad.com/help/GstarCAD_2024_zh-CN/detail/commandReferences_V/VPMAX.html) 命令,然后单击选择要最大化的视口;(当布局内 仅有1个视口时,无需选择视口,将直接最大化该视口)

- •在布局空间选中某个视口后执行 [VPMAX](https://www.gstarcad.com/help/GstarCAD_2024_zh-CN/detail/commandReferences_V/VPMAX.html) 命令;
- •在布局空间双击视口边框;
- •在布局空间点击状态栏最大化视口图标 口。

#### 视口最小化(**VPMIN**)

退出视口最大化状态,回到当前布局空间。 可以通过以下 3 种方式退出视口最大化状态:

- •输入 [VPMIN](https://www.gstarcad.com/help/GstarCAD_2024_zh-CN/detail/commandReferences_V/VPMIN.html) 命令;
- •双击蓝色边框线;
- ●在布局空间点击状态栏最小化视口图标

### **5.10.** 图纸空间

#### 命 令 行:**MVIEW**

"图纸"空间命令用于在布局图纸上划分绘图区域成一个或多个浮动视口。

### **5.11.** 消隐

### 菜单位置:**[**视图**]**→**[**消隐**]**

#### 命 令 行:**HIDE**

重生成三维模型时不显示隐藏线。使用 VPOINT、DVIEW 或 VIEW 创建二维图形的

三维视图时,当前视口中将会显示一个线框。此时可以看见所有的直线,包括被其他对 象遮盖的直线。使用 HIDE 命令将从屏幕上消除隐藏线。

# **5.12.** 着色

#### 菜单位置:**[**视图**]**→**[**视觉样式**]**→**[**着色**]**

#### 工 具 条:**[**视觉样式**]**→**[**着色**]**

#### 命 令 行:**VSCURRENT**(**VS**)

重生成三维模型时按照不同选择来填充颜色。在多边形面之间着色对象。 此对象比 体着色的对象平淡和粗糙。 当对象进行平面着色时,将显示应用到对象的材质。

### **5.13.** 渲染

#### 菜单位置:**[**视图**]**→**[**渲染**]**→**[**渲染**]**

### 命 令 行:**RENDER**

渲染基于三维场景来创建二维图像。它使用已设置的光源、已应用的材质和环境设 置为场景的几何图形着色,渲染效果如下图所示。

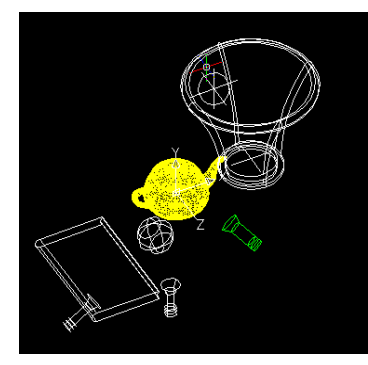

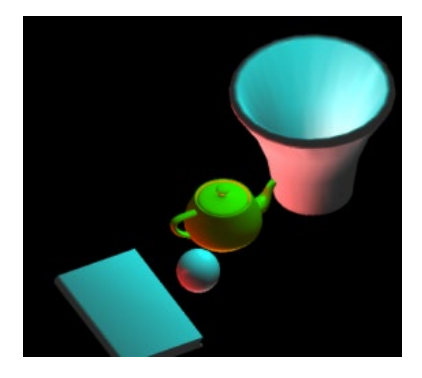

浩辰 CAD 光源使用的是新类型的实体,光源定义采用的是直接在屏幕上点选完成, 可以使用捕捉,夹点,属性框编辑等功能。

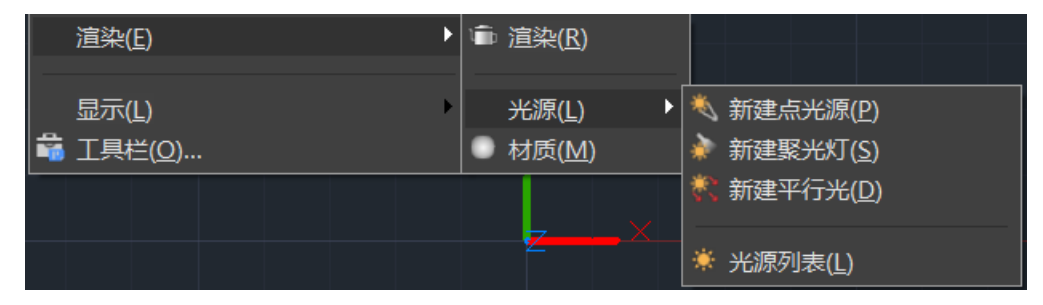

用户在屏幕上确定光源位置以后可以根据命令行的提示,对光源的名称、强度、状 态、阴影、颜色等参数进行设置。

# 第六章 图形尺寸标注

标注是向图形中添加测量注释的过程,它是用于确定图形的大小、形状和位置;是 进行图形识读和指导生产的主要技术依据。可以在各个方向上为各类对象创建标注。

浩辰 CAD 提供了四种基本的标注类型:线性、半径、角度和引线。标注可以是水平、 垂直、对齐、旋转、基线或连续。

#### 标注常用概念说明

标注文字:是用于指示测量值的文字串。文字还可以包含前缀、后缀和公差。 尺寸线:用于指示标注的方向和范围。对于角度标注,尺寸线是一段圆弧。 箭头:显示在尺寸线两端。可以为箭头或斜线来指定不同的尺寸和造型。 尺寸边界:从部件延伸到尺寸线。

### **6.1.** 标注样式管理器

用户在进行尺寸标注前,应首先对尺寸标注格式进行设置,才能获得满意的尺寸标 注效果。用下列任一方式可打开"标注样式管理器"的对话框,如图所示。

#### 菜单位置:**[**格式**]**→**[**标注样式**]**

工 具 条:**[**标注**]**→**[**标注样式**]**

命 令 行:**DDIM/DIMSTYLE**

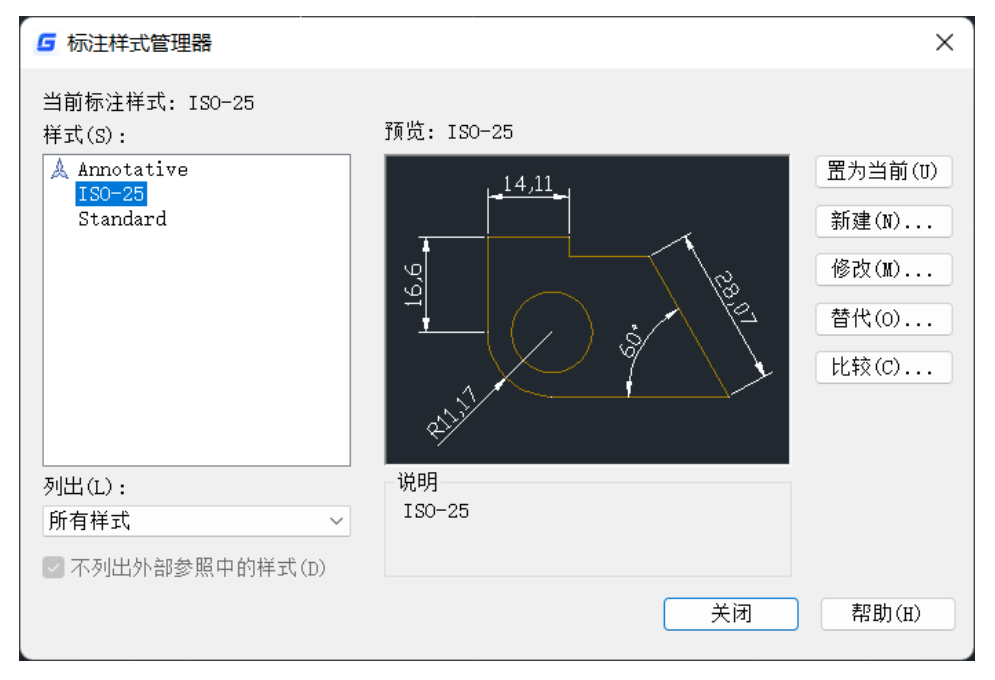

通过此对话框可新建标注样式或修改标注样式的参数,而且可以比较两个标注样式

的参数。

在对话框左侧列表中选择要修改的标注,单击右侧的"修改"按钮,可修改标注的 各项设置,诸如:箭头大小和样式、格式、标注线、文字(字体、字高、对齐方式)、 公差、单位(样式和精度)、换算单位等。如图所示。

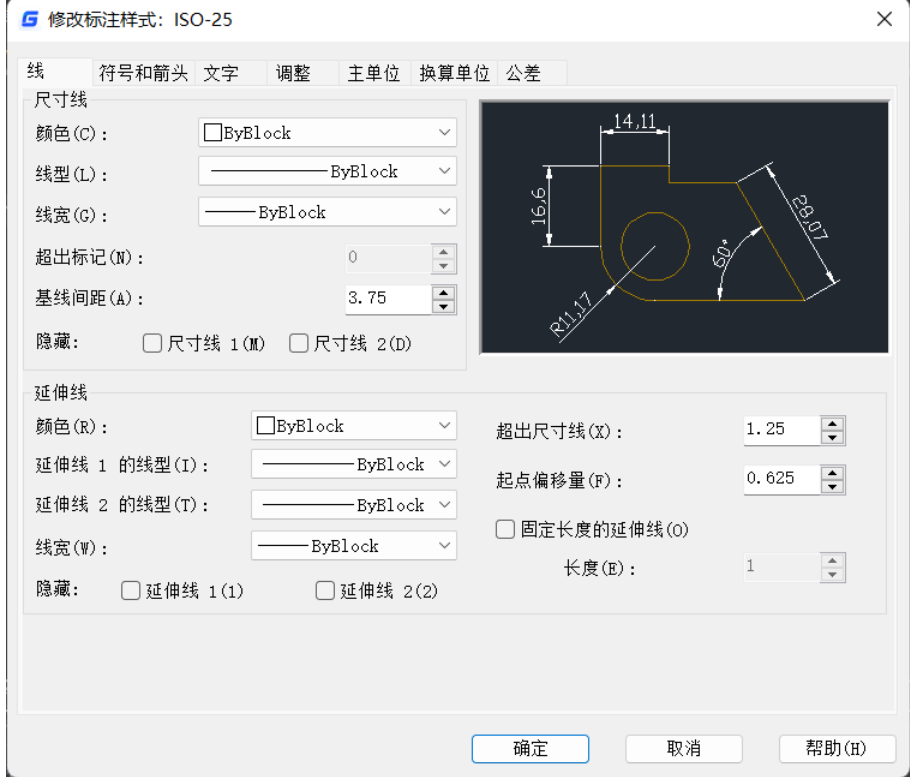

### **6.2.** 快速标注

#### 菜单位置:**[**标注**]**→**[**快速标注**]**

工 具 条:**[**标注**]**→**[**快速标注**]**

#### 命 令 行:**QDIM**

可根据标注对象自动选择合适的标注类型,也可以用于批量编辑若干个已有的标注。

### **6.3.** 线性标注

#### 菜单位置:**[**标注**]**→**[**线性**]**

#### 工 具 条:**[**标注**]**→**[**线性**]**

#### 命 令 行:**DIMLINEAR (DIMLIN)**

可以建立尺寸线水平、垂直、旋转的线性标注。它需要指定两点来确定尺寸界线, 也可以直接选取需要标注的尺寸对象,一旦所选对象确定,系统就会自动标注。也可以 使用指定标注的方法进行标注。

#### 标注步骤

- 1、执行"线性标注"命令;
- 2、 选取尺寸线起始点和终点的位置,命令行会弹出相关选项: 指定尺寸线位置或 [多行文字(M)/文字(T)/角度(A)/水平(H)/垂直(V)/旋转(R)]:
- 3、输入相关选项,水平输入 H,垂直输入 V,要设置旋转角度输入 R 等;如要修改 标注的数值输入 T, 然后输入尺寸值。
- 4、 拾取标注线的位置后确定。

### **6.4.** 对齐标注

#### 菜单位置:**[**标注**]**→**[**对齐**]**

工 具 条:**[**标注**]**→**[**对齐**]**

#### 命 令 行:**DIMALIGNED (DAL)**

"对齐"命令用于创建平行于所选对象或平行于两尺寸界线源点连线的直线型尺寸, 比如对圆弧进行标注时,尺寸线就与圆弧两个端点所产生的弦保持平行。此命令一般用 于标注倾斜对象。缺省的使用方法是执行"对齐"命令后,选取尺寸线起始点和终点的 位置或标注对象,系统自动选择角度,用户只需确定标注位置即可完成标注。

### **6.5.** 弧长标注

#### 菜单位置:**[**标注**]**→**[**弧长**]**

#### 工 具 条:**[**标注**]**→**[**弧长**]**

#### 命 令 行:**DIMARC**

弧长标注用于测量圆弧或多段线弧线段上的距离。弧长标注的典型用法包括测量围 绕凸轮的距离或表示电缆的长度。为区别它们是线性标注还是角度标注,默认情况下, 弧长标注将显示一个圆弧符号。圆弧符号显示在标注文字的上方或前方。可以使用"标 注样式管理器"指定位置样式。可以在 "修改标注样式"对话框的"符号和箭头"选项 卡上更改位置样式。

### **6.6.** 坐标标注

#### 菜单位置:**[**标注**]**→**[**坐标**]**

#### 工 具 条:**[**标注**]**→**[**坐标**]**

#### 命 令 行:**DIMORDINATE (DIMORD)**

"坐标"命令用于自动测量并沿一条简单的引线显示指定点 X 或 Y 坐标(采用绝对 坐标值)。缺省的使用方法是执行"坐标"命令后,根据命令行提示首先选取指引线的 起始点,然后根据用户要求选择引出线的方向,系统会自动标注选定点的水平或垂直坐 标。

### **6.7.** 半径标注

菜单位置:**[**标注**]**→**[**半径**]**

工 具 条:**[**标注**]**→**[**半径**]**

命 令 行:**DIMRADIUS**(**DRA**)

"半径"命令用于标注所选定的圆或圆弧的半径尺寸。

使用方法是执行"半径"命令后,在命令行提示下,选择要标注的圆或圆弧,然后 确定标注位置后,完成半径标注。

### **6.8.** 折弯标注

#### 菜单位置:**[**标注**]**→**[**折弯**]**

工 具 条:**[**标注**]**→**[**折弯**]**

#### 命 令 行:**DIMJOGGED**

圆弧或圆的中心位于布局之外并且无法在其实际位置显示时,使用 DIMJOGGED 命 令可以创建折弯半径标注,也称为"缩放的半径标注"。可以在更方便的位置指定标注的原 点,即中心位置替代。

### **6.9.** 直径标注

菜单位置:**[**标注**]**→**[**直径**]**

工 具 条:**[**标注**]**→**[**直径**]**

#### 命 令 行:**DIMDIAMETER (DIMDIA)**

"直径"命令用于标注指定的圆或圆弧的直径尺寸。对于不是圆或弧线的对象如果 要标注直径时,只能用"线性"命令,并加上前缀。

使用方法是执行"直径"命令后,在命令行提示下,选择要标注的圆或圆弧,然后 确定标注位置后,完成直径标注。

### **6.10.** 角度标注

#### 菜单位置:**[**标注**]**→**[**角度**]**

工 具 条:**[**标注**]**→**[**角度**]**

#### 命 令 行:**DIMANGULAR**(**DAN**)

"角度"命令用于测量并标注被测对象之间的夹角。

使用方法是执行"角度"命令后,命令行会提示选择圆、弧或直线,如果用户选择 弧,则系统直接标注其角度;如果用户选择圆、直线或点,则系统会继续提示要求用户 选择角度的末点。也可以根据命令提示改变标注文字内容。

直线标注方式用于标注两条直线或其延长线之间小于 180 度的角。系统将根据尺寸 线的位置决定标注角是大于还是小于 180 度。

## **6.11.** 面积表格

### 菜单位置:**[**标注**]**→**[**面积表格**]**

#### 命 令 名:**AREATABLE**

功能简介:可以对封闭的区域和对象编号或面积,可同时生成面积表格并可以将面 积数据输出成文本或表格文件。

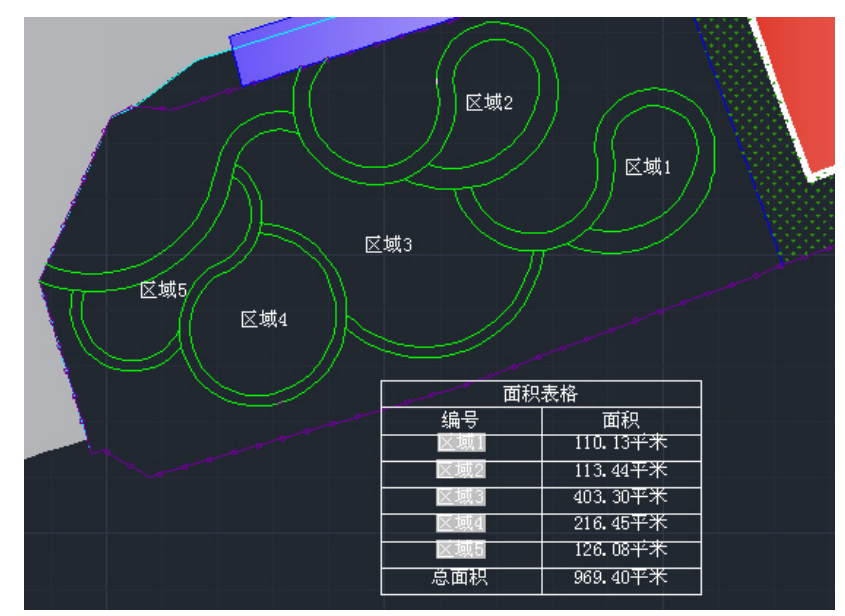

在标注菜单和二维草图界面的功能区上的常用选项卡和注释选项卡中都可以调用面

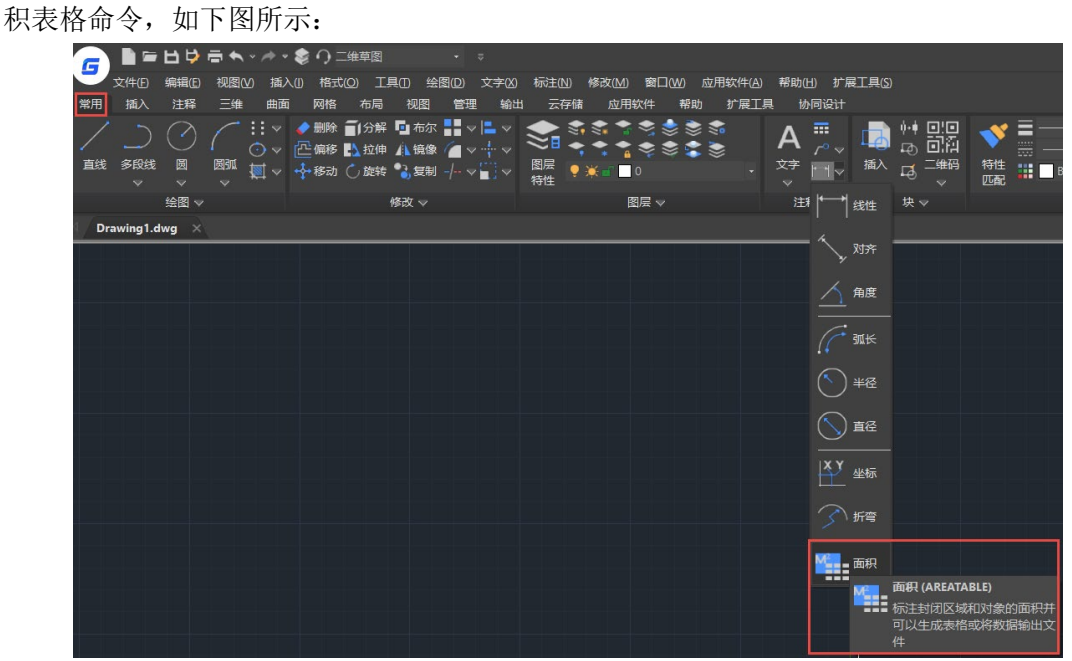

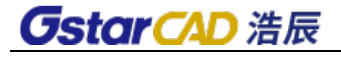

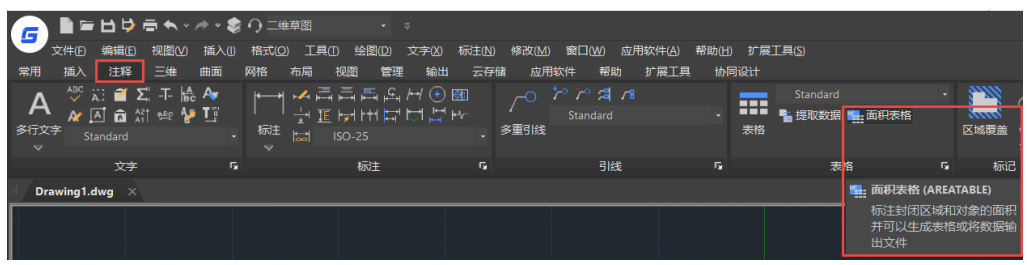

执行面积表格命令后,会弹出如下图所示的对话框。

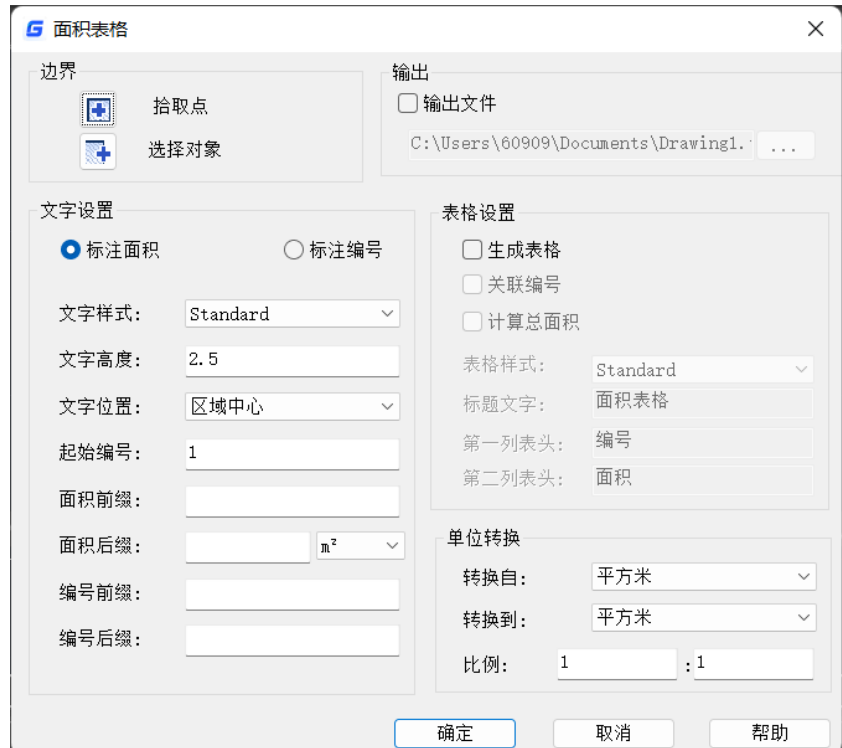

拾取点:可以搜索边界获取面积。单击此按钮后,可连续拾取封闭区域,可以在命 令行输入 O 回车切换成选择对象。

选择对象:在图中拾取选择的图形,单击此按钮后,可连续拾取封闭图形对象,可 以在命令行输入 P 回车切换成拾取点。

文字样式:设置标注的面积和编号使用的文字样式,默认用当前文字样式,可以根据 需要选择其他文字样式。

文字高度:根据图面要求的尺寸标注的面积和编号文字的高度,表格的文字高度、 以及添加的引线箭头大小也会自动根据设置进行调整。

标注面积:直接将面积标注在图面上。

标注编号: 在图面上只标注编号。

文字位置: 拾取区域或对象后,标注的面积默认放置在选择区域的中心。在下拉列 表中还可以选择: 拾取点、添加引线。如果设置成拾取点, 则需要拾取插入点位置, 然

后直接将标注的面积或编号直接放置在鼠标拾取的位置;如果设置成添加引线,则需要 从指定引线的位置点,点个数与快速引线(QLEADER)命令设置的个数一致,生成引线后连 接到面积标注或编号。

起始编号:可以设置为数字或单个字母,每拾取一个面积,编号递增依次,下次打 开对话框会显示上次累积后的值,用户可以手动修改,修改后重新以修改后的编号为起 始编号。

面积前缀: 在图面上需要写在面积值前面的文字, 如: 面积=。

面积后缀: 在图面上需要写在面积值后面的文字, 如: 平方米。

编号前缀: 在编号前面添加的固定文字。

编号后缀: 在编号后面添加的固定文字。

生成表格:在标注面积的同时生成或选择一个面积表格,每拾取一个面积增加一行。 输出文件:将拾取的面积输出成 TXT、CSV 或 XLS 文件。

关联编号:如果选择标注面积,默认不勾选"关联编号",表格中的编号就是普通 文字,可在表格中直接编辑。如果选择标注编号,则默认勾选"关联编号",编号采用 字段,使表格中编号与标注的编号内容一致,比如标注的编号手动修改成"客厅",表 格中编号自动修改成"客厅"。

计算总面积:如勾选总面积,则在表格最后加上总面积行。

表格样式: 选择面积表格使用的表格样式, 默认使用当前表格样式。

标题文字:设置表格标题的文字。

第一列表头: 编号, 可以根据自己的需要修改表头文字。

第二列表头: 面积, 可以根据自己的需要修改表头文字。

转换自: 设置图中使用的单位。

转换到:设置要标注和统计的面积单位。

比例: 设置完转换自和转换到的单位后,将计算得到的转换因子显示到此处。用户 如果有特殊的需要,可以自己在此处输入转换因子,例如 1:100 表示转换自的 1 个单位 会转成 100 个转换到的单位。

#### 操作流程:

执行命令,弹出上述对话框,用户设置参数,点击"拾取点"或"选择对象"开始 标注面积或点击 "取消" 取消操作。

如果用户勾选了"生成表格",命令行为:

#### 拾取点创建表格<添加到表格(A)>:

用户点击获取点坐标直接进入下一步流程,或输入 A 或直接回车命令行:

#### 选择要添加的表格<拾取点创建表格(P)>:

选中有效的表格将会进入下一步流程, 或输入 P 或直接回车。

表格创建或选定之后,命令行提示:

#### 拾取点[选择对象(O)]<退出(X)>:

选择对象[拾取点(P)]<退出(X)>:

拾取点[选择对象(O)/放弃(U)]<退出(X)>:

选择对象[拾取点(P)/放弃(U)]<退出(X)>: 拾取点(P):指定点拾取封闭区域计算面积 选择对象(O):选择对象计算面积 放弃(U): 撤销上一步操作, 需至少拾取了一个点或选择了一个对象之后 退出(X):退出命令

### **6.12.** 基线标注

#### 菜单位置:**[**标注**]**→**[**基线**]**

#### 工 具 条:**[**标注**]**→**[**基线**]**

#### 命 令 行:**DIMBASELINE (DIMBASE)**

"基线"命令用于在图形中以第一尺寸线为基准标注图形尺寸。

使用方法是执行"基线"命令后,根据命令行提示首先选择已有的线性、坐标、角 度或对齐标注作为基准,然后,根据用户需要来选取第二条、第三条等标注线。在使用 此命令进行标注时,尺寸间的距离由用户所选择的标注格式确定,标注时不能更改。用 户也不能修改尺寸文本。

### **6.13.** 连续标注

#### 菜单位置:**[**标注**]**→**[**连续**]**

#### 工 具 条:**[**标注**]**→**[**连续**]**

#### 命 令 行:**DIMCONTINUE**(**DIMCONT**)

"连续"命令用于标注在同一方向上连续的线性尺寸或角度尺寸。使用方法是执行 "连续"命令后,根据命令行提示选择已有的线性、坐标、角度或对齐标注作为起始标 注。然后根据用户需要选择下一条延伸标注。在使用此命令进行标注时,用户不能修改 尺寸文本。

# **6.14.** 标注间距

#### 菜单位置:**[**标注**]**→**[**标注间距**]**

#### 工 具 条:**[**标注**]**→**[**等距标注**]**

#### 命 令 行:**DIMSPACE**

可以自动调整图形中现有的平行线性标注和角度标注,以使其间距相等或相互对齐。 使用 DIMSPACE 命令可以将重叠或间距不等的线性标注和角度标注隔开。选择的标注必 须是线性标注或角度标注并属于同一类型(旋转或对齐标注)、相互平行或同心并且在 彼此的尺寸延伸线上。也可以通过使用间距值"0"对齐线性标注和角度标注。

### **6.15.** 标注打断

菜单位置:**[**标注**]**→**[**标注打断**]**

工 具 条:**[**标注**]**→**[**折断标注**]**

#### 命 令 行:**DIMBREAK**

可以使标注、尺寸延伸线或引线在遮挡其他对象时被打断。可以自动或手动将打断 标注添加到标注或多重引线。根据与标注或多重引线相交的对象数量选择放置打断标注 的方法。

可以将打断标注添加到以下标注和引线对象:线性标注、角度标注、半径标注、直 径标注、折弯标注、弧长标注和坐标标注。

### **6.16.** 引线标注

#### 命 令 行:**LEADER**

创建连接注释与几何特征的引线。命令执行过程中主要系统提示说明如下:

注释**(A)**

在引线的末端插入注释。注释可以是单行文字也可以是多行文字,包含形位公差的 特征控制框或块。

在命令行提示下输入文字,这些文字内容会自动放置在引线的末端。输入文字后按 ENTER 键结束命令前,将不断重复提示输入其他文字行,直到按两次 ENTER 键结束命令 为止。

#### ● 公差

选择此选项后,将打开"形位公差"对话框,在该对话框中创建基准标识符和基准 标注注释。

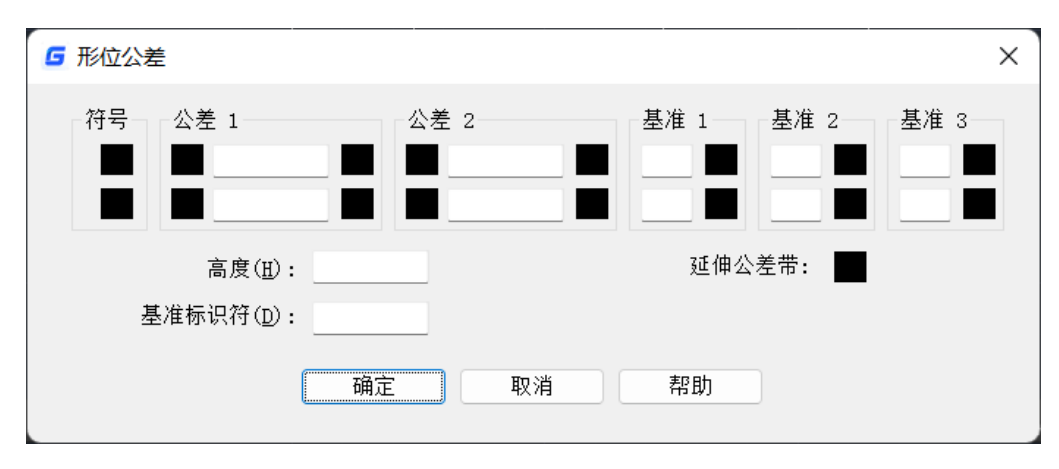

#### 副本

复制文字、多行文字对象、带形位公差的特征控制框或块,并且将副本连接到引线 的末端。副本与引线是相关联的,因此如果复制的对象移动,引线末端也将随之移动。 钩 线的显示取决于被复制的对象。

#### 块

在引线末端插入块。块参照插入到引线端点的偏移处,并与该引线发生关联,即如 果引线端点发生移动, 则块随之一起移动。

#### ● 无

不给引线添加任何注释而终止命令。

#### ● 多行文字

在引线末端插入多行文字。选择此选项,将打开"多行文本编辑器"对话框,用户可在 该对话框中输入文字,并修改文字的样式。

#### 格式**(F)**

控制绘制引线的方式以及引线是否带有箭头。

#### ● 样条曲线

以样条曲线的样式绘制引线。引线的顶点就是控制点,每个控制点的权值都为 1。

#### ● 直线

以一组直线段来绘制引线。

#### ● 箭头

在引线的起点处绘制箭头。

● 无

不在引线的起点处绘制箭头。

● 退出 退出格式的设置。

### **6.17.** 快速引线

#### 菜单位置:**[**标注**]**→**[**引线**]**

#### 工 具 条:**[**标注**]**→**[**快速引线**]**

#### 命 令 行:**QLEADER**

"快速引线"(QLEADER)命令可以用于快速创建引线和引线注释。与"引线"(LEADER) 命令不同,使用QLEADER命令可以调用"引线设置"对话框自定义该命令,以便提示用户 适合绘图需要的引线点数和注释类型。这些设置将自动应用于快速引线命令所创建的引

线和注释对象,相反,使用"引线"(LEADER)命令,用户必须通过输入相应的命令关 键字,选择新的选项,如果要一次应用多个样式,则必须多次重复使用不同的命令关键 字,费时费力。

#### 操作步骤

1. 输入命令"QLEADER"或选择菜单"标注>引线"。

2. 指定第一个引线点。要设置引线格式,可以输入选项S并回车,弹出"引线设置" 对话框,单击"确定"按钮应用设置,或单击"取消"按钮放弃所作的修改并返回到命 令提示行。

3.设置引线点的数目,用户可连续指定一系列点,而任意时刻回车,将中断连续取 点过程并进入下一命令提示行。

4.指定文字宽度。

5.输入注释文字的第一行,按ENTER根据需要输入新的文字行。也可以直接按 ENTER 键或输入关键字M,启用多行文字编辑器编辑多行文字。

6.要在"QLEADER"命令中创建其它类型的注释对象,可以在"引线设置"对话框 中的"注释"选项卡中指定注释格式。

7. 如果在"注释"选项卡上选择了"复制对象",将可以选择文字对象、块参照或公差 对象,将对象附着到引线上。

8. 如果在"注释"选项卡上选择了"公差",将显示"形位公差"对话框。

9. 如果在"注释"选项卡上选在了"块参照", 将调用"INSERT"命令提示用户创建块 参照对象并附着到引线上。

#### ● 引线设置对话框

引线设置对话框可以用来设置引线注释类型、指定多行文字选项,并指明是否需要 重复使用注释。如图所示。

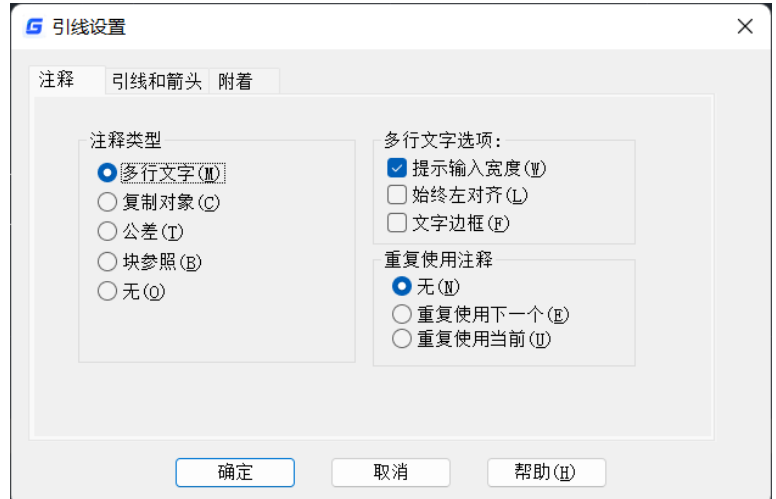

注释类型: 设置引线的注释类型。选择的类型将改变 QLEADER 引线的注释提示。 多行文字:提示创建多行文字注释。如图所示。

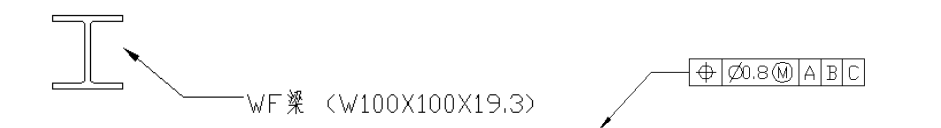

复制对象: 提示用户复制多行文字、单行文字、公差或块参照对象,并将副本连接 到引线末端。副本与引线是相关联的,这就意味着如果复制的对象移动,引线末端也将 随之移动。

公差:显示"形位公差"对话框,用于创建将要附着到引线上的特征控制框。如图。

块参照:提示插入一个块参照。块参照将插入到引线末端的某一偏移位置处,并与 该引线相关联,这就意味着如果块移动,引线末端也将随之移动。带块参照的引线始终 不会显示钩线,如图。

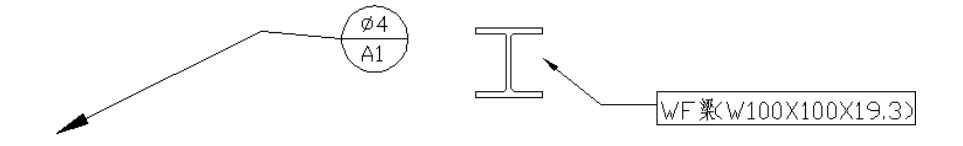

多行文字选项:设置多行文字选项。只有选定了多行文字注释类型时该选项才可用。 提示输入宽度: 提示指定多行文字注释的宽度。

始终左对齐:无论引线位置在何处,多行文字注释始终左对齐。

文字边框: 在多行文字注释周围放置边框, 如图。

重复使用注释:设置重新使用引线注释的选项。

重复使用下一个:重复使用为后续引线创建的下一个注释。

重复使用当前。一个举。选择"重复使用下一个"之后,重复使用注释 时将自动选择此选项。

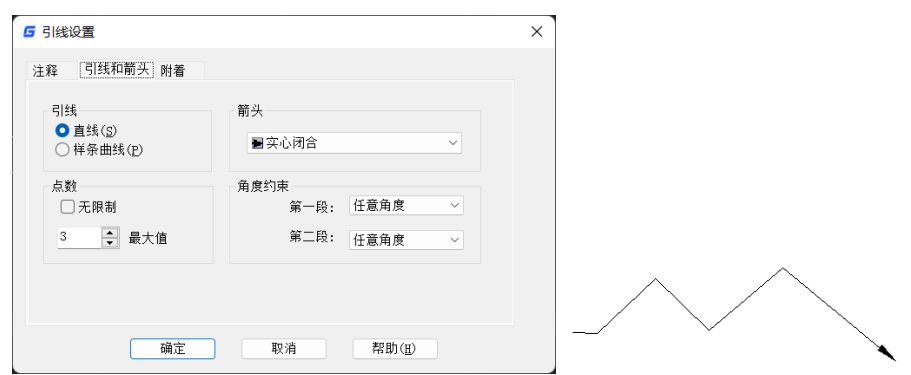

● 引线设置对话框

#### 图 引线设置对话框

引线:设置引线格式。

直线: 在指定点之间创建直线段。

样条曲线:用指定的引线点作为控制点创建样条曲线对象,如图。

### **6.18.** 多重引线

#### 菜单位置:**[**标注**]**→**[**多重引线**]**

#### 工 具 条:**[**多重引线**]**→**[**多重引线**]**

### 命 令 行:**MLEADER**

多重引线功能是引线功能的延伸,它可以方便地为序号标注添加多个引线,可以合 并或对齐多个引线标注,在装配图、组装图上有十分重要的作用。

浩辰 CAD 提供了多重引线的全部功能,用户可以设置多重引线样式、创建引线、增 加和删除引线,并且可以进行引线对齐和合并。如下图所示。

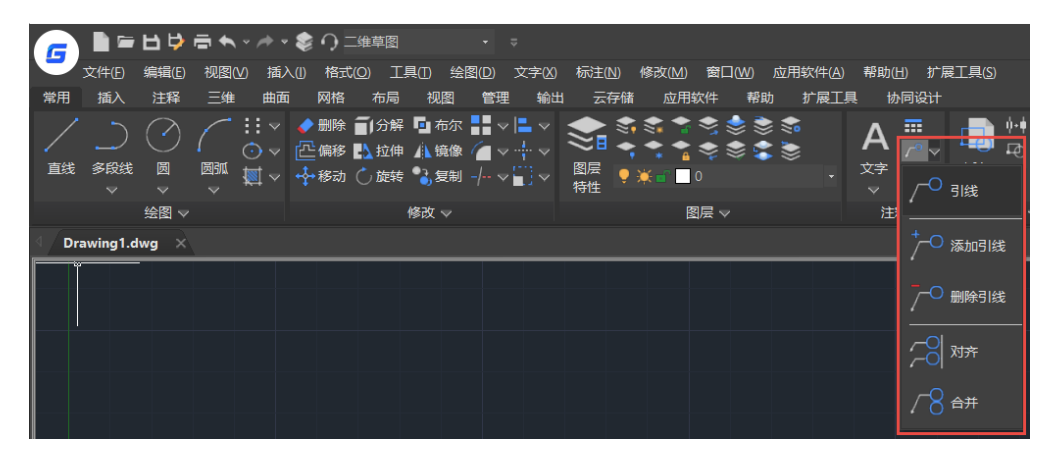

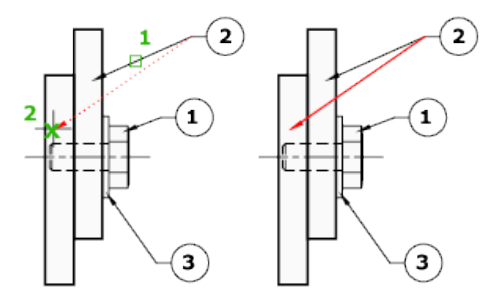

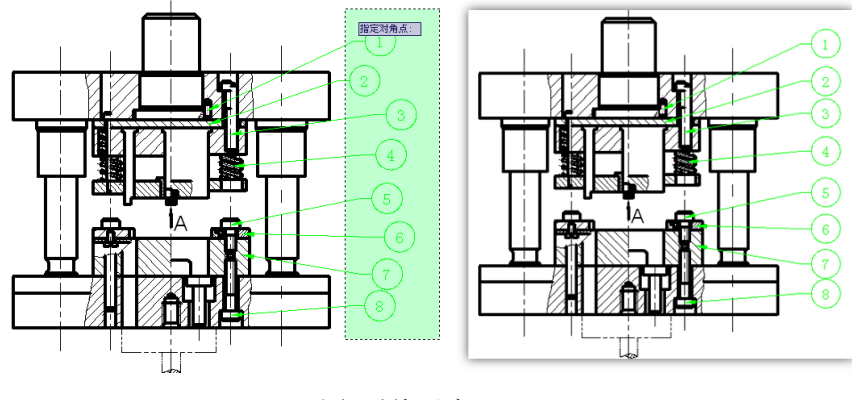

图 引线对齐

# **6.19.** 圆心标记

### 菜单位置:**[**标注**]**→**[**圆心标记**]**

工 具 条:**[**标注**]**→**[**圆心标记**]**

命 令 行:**DIMCENTER**(**DCE**)

"圆心标记"命令用于标注圆或圆弧的圆心或中心线。

执行"圆心标记"命令后,选取要标注的对象后,系统会自动标注圆心的位置。用 户可以在"修改标注设置"对话框的"箭头"选项卡中可以设置中心标记的形式和尺寸。

圆心标记根据用户需求增加了多边形分支,可标记封闭多边形的中心点,这是浩辰 CAD 特有功能。

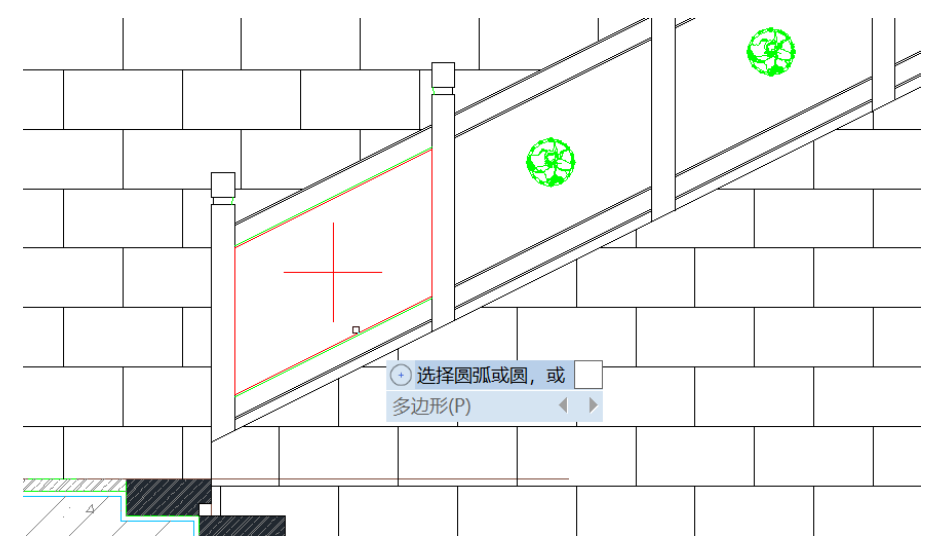

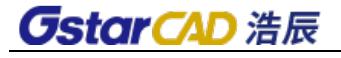

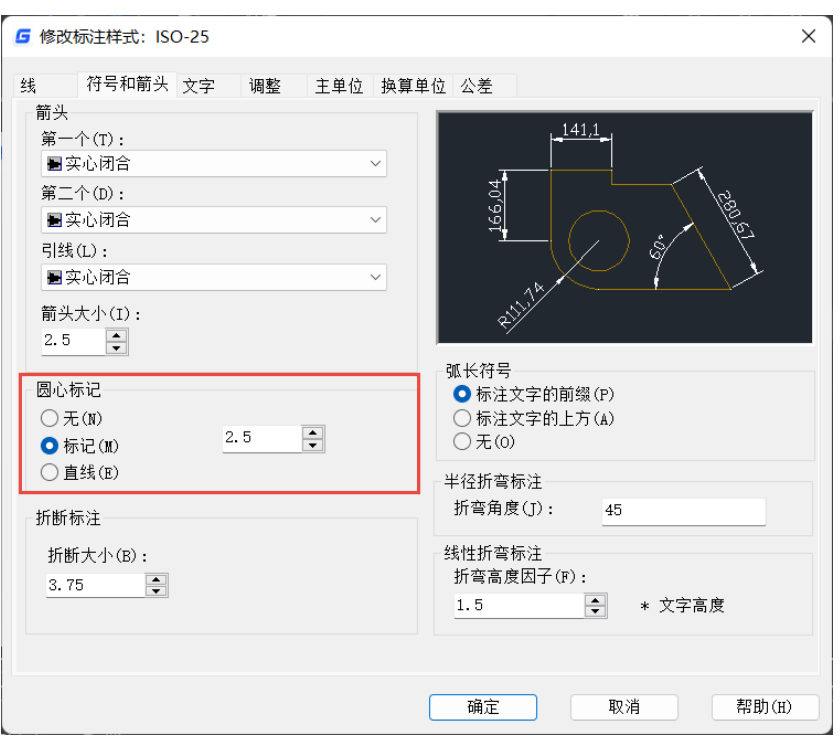

# **6.20.** 检验

### 菜单位置:**[**标注**]**→**[**检验**]**

#### 工 具 条:**[**标注**]**→**[**检验**]**

### 命 令 行:**DIMINSPECT**

标注检验命令将显示"检验标注"对话框,并且可以在现有标注中添加或删除检验标注。 抽验使用户可以有效地传达应检查制造的部件的频率,以确保标注值和部件公差处于指 定范围内。

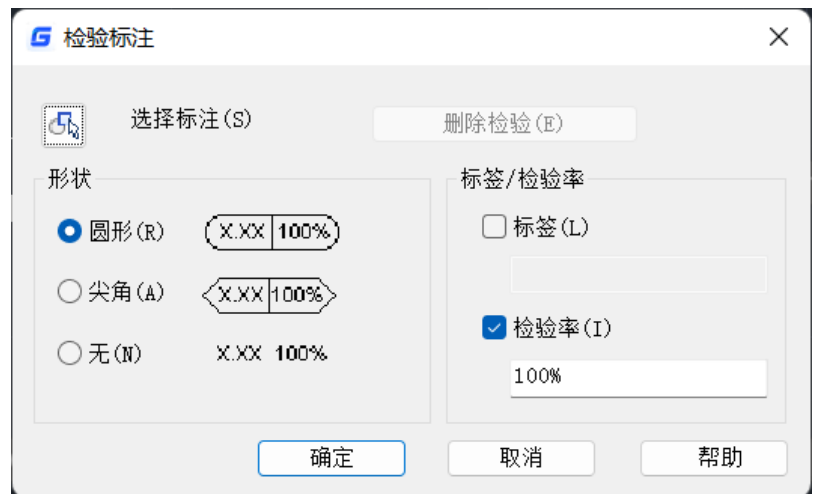

### **6.21.** 折弯标注

菜单位置:**[**标注**]**→**[**折弯线性**]**

工 具 条:**[**标注**]**→**[**折弯线性**]** 

#### 命 令 行:**DIMJOGLINE**

在浩辰 CAD 中添加了折弯标注,用户可以为已经创建好的标注进行折弯修改,执行 折弯标注命令,选取已创建的标注,根据命令行的提示,在原有标注上选取折弯位置。

### **6.22.** 编辑标注

#### 工 具 条:**[**标注**]**→**[**编辑标注**]**

#### 命 令 行:**DIMEDIT**

单击工具栏中"编辑标注"按钮或执行 DIMEDIT 命令会提供几个选项:

输入标注编辑类型 [默认(H)/新建(N)/旋转(R)/倾斜(O)] <默认>:

倾斜:命令可用于对尺寸标注的尺寸界线的位置、角度等进行编辑。使用方法是执 行"倾斜"命令后,根据命令行提示选取要倾斜的标注,回车后输入倾斜的角度。最后 回车完成尺寸标注倾斜。"倾斜"命令可以同时对多个标注对象进行操作。

旋转: 命令用于有一定角度的尺寸线的标注。使用方法是执行"旋转"命令后, 根 据命令行提示选择尺寸线两个边界,再输入旋转的角度,最后回车完成标注。当输入的 角度为 0 度时, 就是水平线性标注: 当输入角度为 90 度时, 就是垂直线性标注。

### **6.23.** 编辑标注文字

#### 菜单位置:**[**标注**]**→**[**对齐文字**]**→**[**默认**] [**角度**] [**左**] [**居中**] [**右**]**

#### 工 具 条:**[**标注**]**→**[**编辑标注文字**]**

#### 命 令 行:**DIMTEDIT**

用户在使用标注时,尺寸文本位置和角度等往往和用户的要求有差距,就需要对尺 寸文本进行编辑。此命令提供了角度、左、中、右和默认等调整选项,还可以用光标手 动进行调整。

### **6.24.** 标注关联

浩辰 CAD 的标注可以是关联、无关联或分解的,由系统变量 DIMASSOC 控制。关联标 注根据所测量的几何对象的变化而进行调整。

如果与标注关联的几何对象的关联点发生变化,标注实体对应的定义点也要发生变 化, 例如夹点编辑, move, scale, rotate 等命令。

如果同时选定标注及其关联的几何图形并使用单个命令对它们进行操作,则许多编 辑命令仍可以保留关联标注与所标注对象的关联性。 例如,如果用相同的命令移动、复 制或阵列标注及其关联图形,每个标注与其各自标注图形保留关联性。

如果关联几何对象被删除,标注自动解除关联。

在其他情况下,标注可能局部关联。例如,如果线性标注与两个几何对象的端点关 联并且其中一个对象被删除, 则保留剩余关联。

### **6.25.** 重新关联标注

#### 菜单位置:**[**标注**]**→**[**重新关联标注**]**

#### 功 能 区:**[**注释**]**→**[**标注**]**→**[**重新关联标注**]**

#### 命 令 行:**DIMREASSOCIATE**

该命令可以将选定标注与对象或对象上的点关联或重新关联。一次可以处理多个标 注对象,会依次亮显每个选定的标注对象,当选定标注的定义点与几何图元不关联时, 将显示 X 标记, 当选定标注的定义点与几何图形关联时, 将显示⊠标记。

### **6.26.** 标注重生成

#### 命 令 行:**DIMREGEN**

在布局视口内(模型空间处于活动状态)进行平移或缩放后,可以使用标注重生成 命令更新在图纸空间中创建的关联标注。或者在当前图形中标注外部参照图形后,如果 关联的外部参照文件被修改,也可以使用此命令进行更新。

# **6.27.** 动态夹点菜单**-**拉伸标注组

如果多个标注有共同夹点,选择其中一个或多个标注时,可通过动态夹点菜单对这 些标注进行整体拉伸调整,如下图所示。

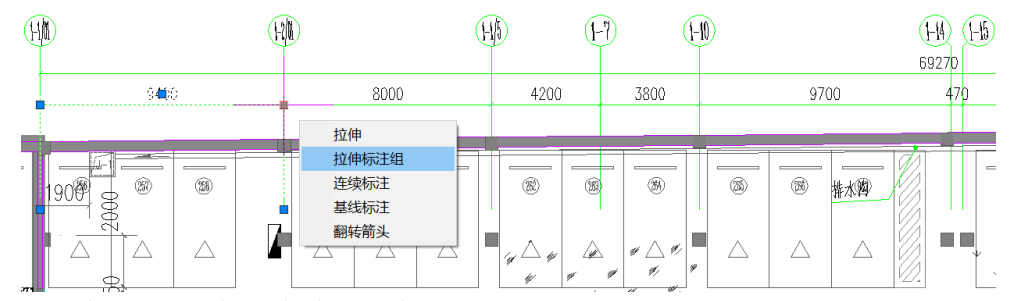

拖动夹点,一组标注会整体调整,如下图所示。

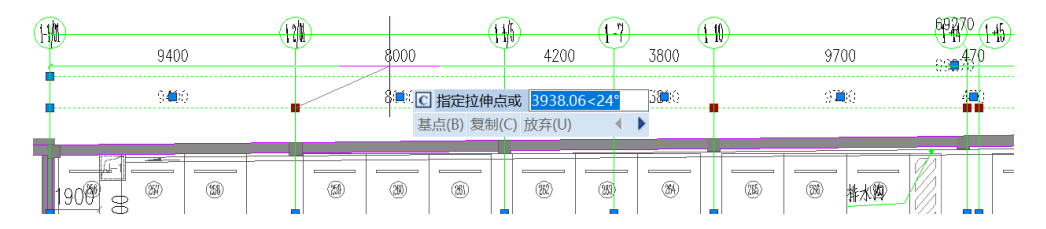
# 第七章 使用文字

文字是设计工作辅助说明中不可缺少的部分,有了它们可以使图形更加明白、清楚, 从而完整地表达设计意图。

### **7.1.** 文本设置

文本设置主要是为了修改文本的字体、大小、角度、倾向和其他特性。

在命令行中输入: Style 并回车, 弹出如图所示"文字样式"的对话框。对话框重要 选项说明如下。

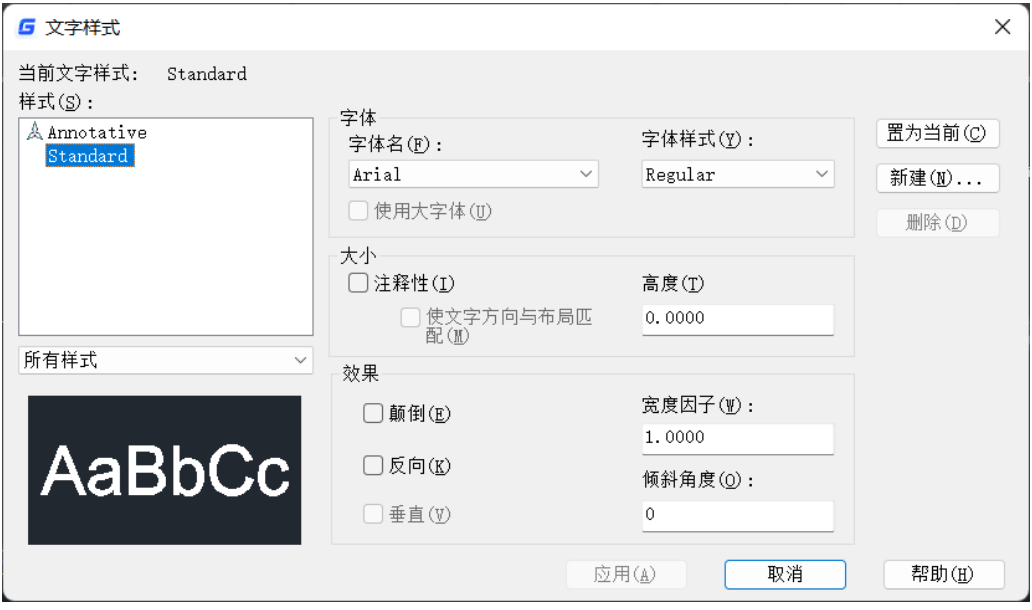

图 文字样式对话框

样式名:该样式名称,预设值是 Standard,用户也可以重新建立新的样式;

字体名: 预设值是宋体,可选择浩辰 CAD 专用的型文件\*.shx, 也可以选择操作系统 自带的字体;

字体样式: 如果勾选"使用大字体",可分别选择西文字符和中文字符使用的型文 件,在"字体样式"下拉列表框中可以选择中文或特殊双字节符号使用的字体文件,英 文、数字等单字节符号仍使用"字体名"下拉列表框中设置的字体。

高度:字体高度。高度值为零时,书写单行文本时程序会提示用户输入文字高度;

宽度因子:文字的宽度与高度的比,预设值是 1;

倾斜角度:文字的倾斜角度,预设值是 0;

此外,文字样式对话框中还可以设置颠倒、反向、垂直等效果,这些设置的效果可 以在预览框中显示。

### **7.2.** 单行文字

### 菜单位置:**[**文字**]**→**[**单行文字**]**

工 具 条:**[**文字**]**→**[**单行文字**]**

### 命 令 行:**TEXT/ DTEXT**

此命令可以为图形标注一行或几行文本,每一行文本作为一个实体。该命令同时设 置文本的当前字型、旋转角度、对齐方式和字符大小等。

使用方法是执行命令后,根据命令行提示选择文字起点、文字高度和旋转角度后回 车,最后输入文本内容,回车完成文本编辑。用户也可以在确定文本起点前,根据命令 行提示来确定文本的字型、起点的位置等选项设置。

用户需要对该文本进行修改时,可直接双击文本,就可以直接修改文字的内容,文 字的一些其他属性可在属性框中进行编辑。

### **7.3.** 多行文字

#### 菜单位置:**[**文字**]**→**[**多行文字**]**

### 工 具 条:**[**文字**]**→**[**多行文字**]**

### 命 令 行:**MTEXT**(**MT**)

"多行文字"命令可在绘图区指定文本边界框内标注多行文字,并将它作为一个实 体。指定的边框决定了段落文本的左右边界,并且,此命令将输入的长句子按用户指定 的文本边界自动换行,无须回车符,除非需要强制换行。

使用方法是执行"多行文字"命令后,命令行会提示输入两个对角点作为文本矩形 边界,之后会弹出"文字格式"对话框(如图所示),利用此对话框,我们可以编辑文 本,同时也可以选择文字的字型、高度及其他属性。编辑完后按"确定"或者点击编辑 器外任意一点即可完成多行文字编辑。

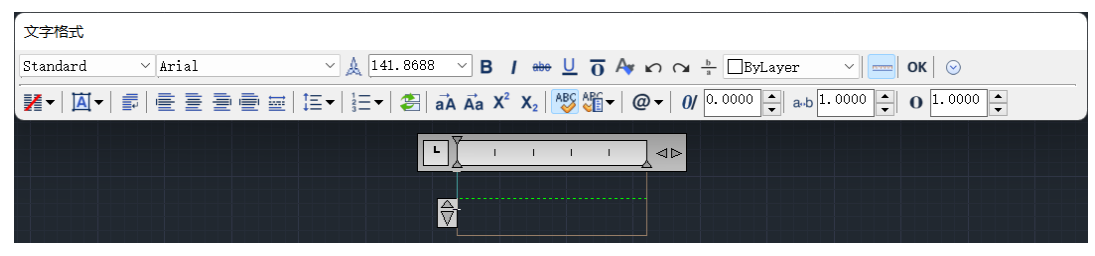

图 多行文字编辑器

用户需要对该文本进行修改时,可双击该文本,就可以在多行文本编辑器中对文字 和格式进行修改。多行文字在位编辑器可以实现对图纸中多行文字的精确编辑,使得文 字所见即所得。如图下中所示,在位文字编辑器主要包含"文字格式"工具栏和顶部带 有标尺的编辑框两部分。

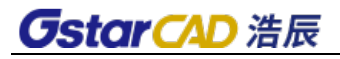

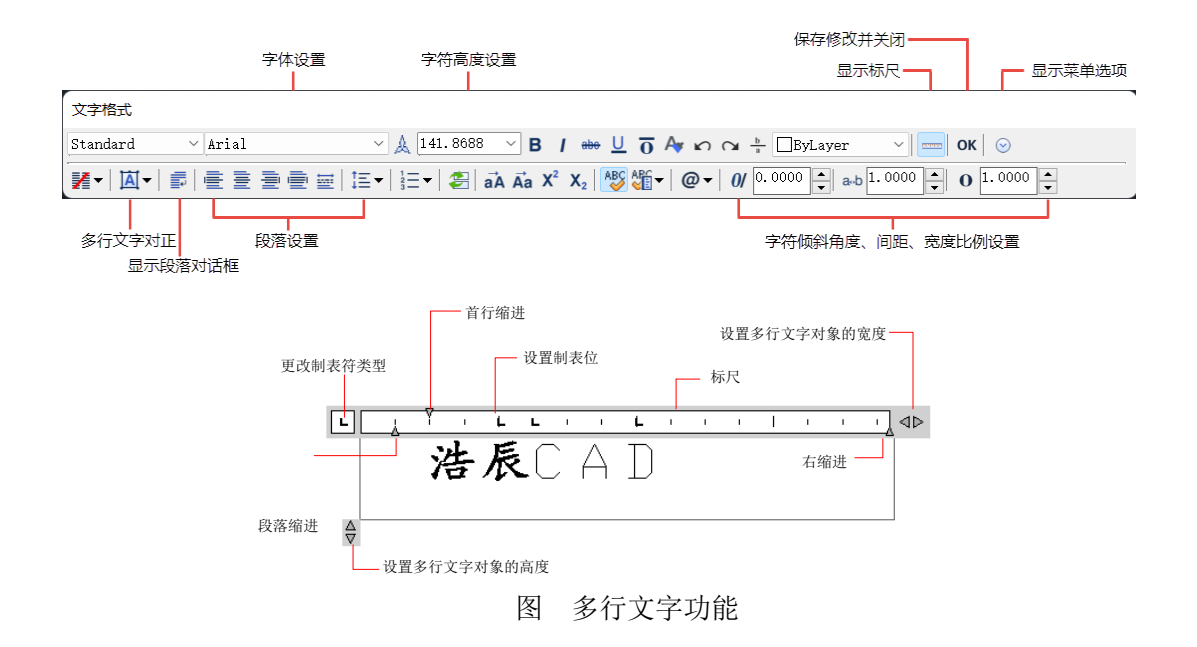

在位编辑器可用于创建或修改多行文字对象。可以输入或粘贴其他文件中的文字、 设置制表符、调整段落行距、缩进和对齐、调整字符颜色、大小、字体、倾斜角度、间 距、宽度等格式。

点击"文字格式"工具栏上的"选项"按钮弹出该菜单,菜单内容如图。

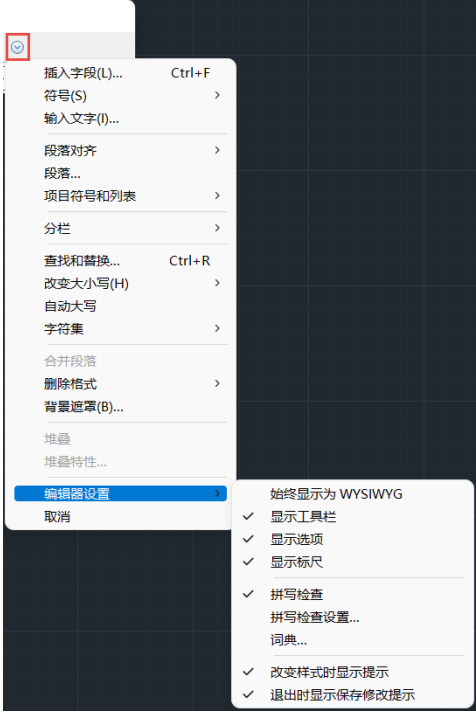

图 弹出菜单

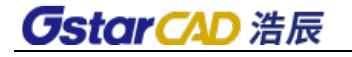

编辑器设置子菜单可用来改变"文字格式"工具栏的显示方式。 另外,在编辑框中点右键可弹出如图:

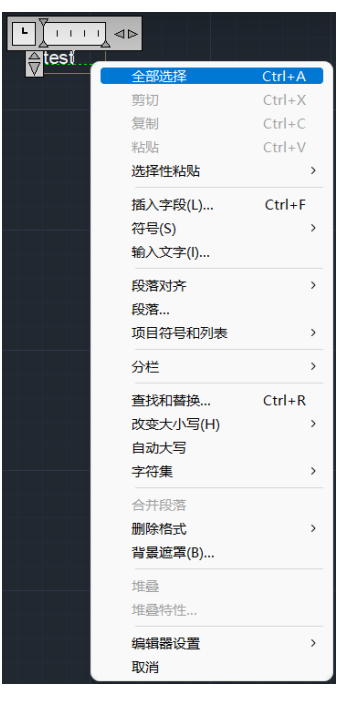

图 标尺右键菜单

### 多行文字增加拼写检查

在多行文字中书写英文或其他语言文字的时候,可以自动拼写检查,拼写错误的文 字会用红线标出。

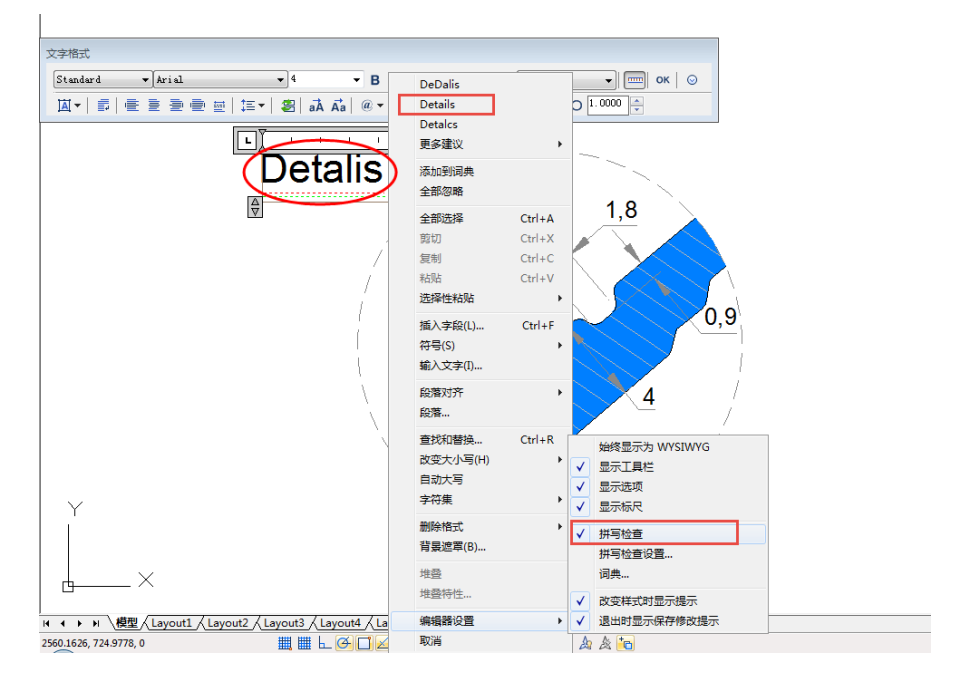

*OstarCAD 浩辰* 

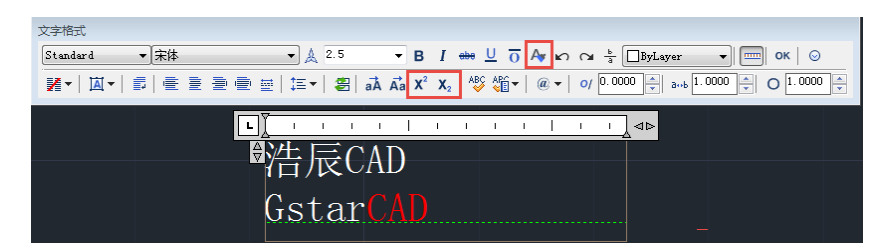

多行文字编辑器中还有格式刷、上标、下标、编号等功能。

在多行文字编辑器内可以使用格式刷对文字进行颜色、字体、字高等特性的匹配。 虽然之前的文字堆叠功能可以设置上标和下标,但操作比较麻烦,利用新增的上标 和下标功能只需选定文字,单击相应的按钮即可。

自动编号功能可以给多行文字添加字母、数字编号或符号标记,如下图所示。

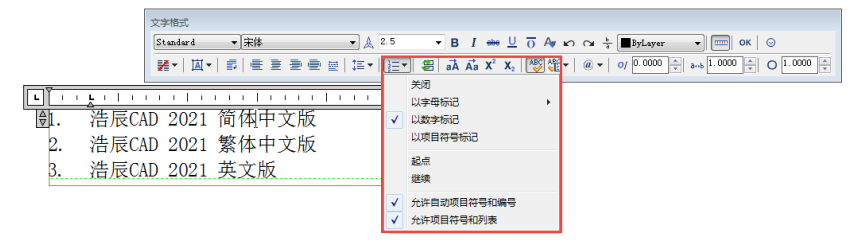

**7.4.** 文字递增

### 菜单位置:**[**文字**]**→**[**文字递增**]**

#### 工 具 条:**[ET:**文本工具**]**→**[**文字递增**]**

### 命 令 行:**GC\_DZTEXT**

该命令可针对单行文本实现多种递增方式,命令启动后,会弹出如图所示对话框。

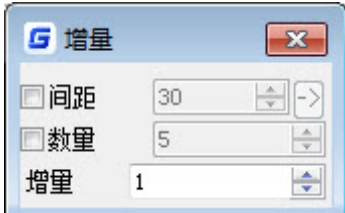

间距: 指定递增间距, 可直接输入值, 也可单击右侧按钮, 用光标指定。

数量:如果不指定数量,系统将根据光标起始点的位置计算递增的数量。

增量: 指定递增增量。

递增对象选择:当单行文本中存在字母大小写及数字混合时,用户可以指定不同的 递增对象。

1) 启动递增命令;

2) 选择递增对象;

## **GstarCAD 浩辰**

3) 设置递增方式,完成递增。如下图所示。

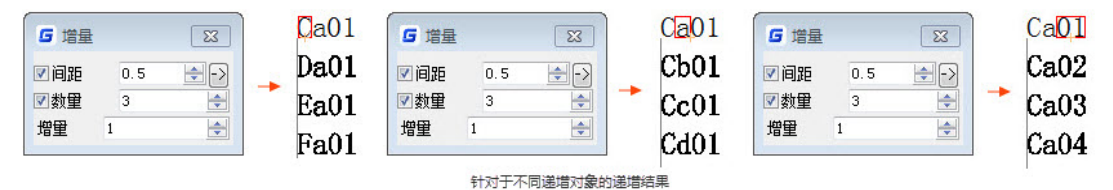

自由递增方式:此方式适用于递增文字的位置相对自由的情况,比如:装配图中零 件的编号。

- 1) 启动递增命令;
- 2) 间距、数量均不勾选,按需要设定增量;
- 3) 选择单行文字;
- 4) 指定递增文字位置,如下图所示。

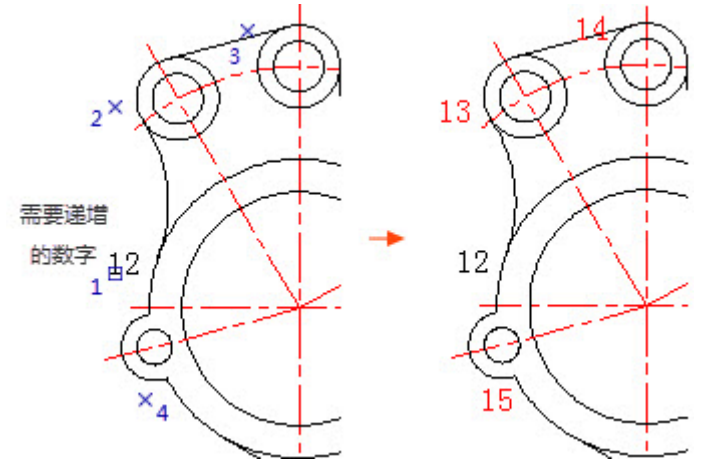

仅间距递增方式:此方式适用于递增文字之间的距离为固定值的情况,比如:表格 中的序号列。

- 1) 启动递增命令;
- 2) 勾选距离,不勾选数量,按需要设定增量及递增距离。递增距离可以直接输入, 也可以单击其右侧按钮用光标指定;
- 3) 选择单行文字;
- 4) 指定递增的距离及方向。系统会自动根据光标的起始距离计算递增数量,如下 图所示。

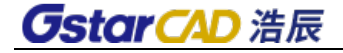

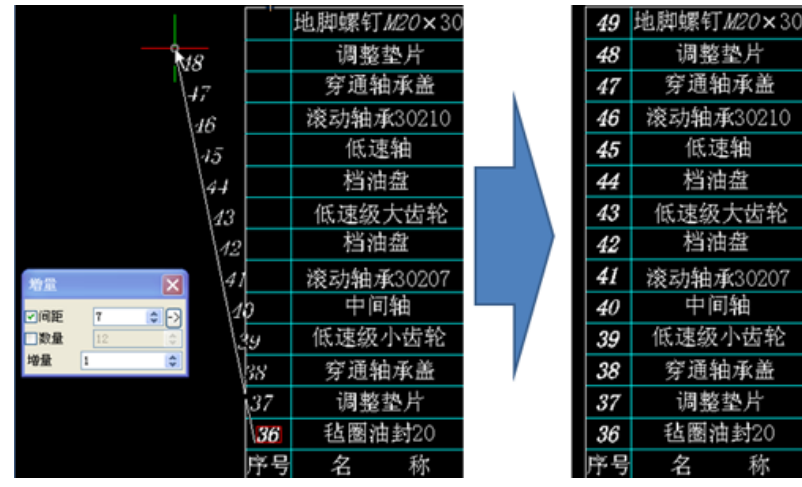

仅数量递增方式:此方式适用于已知递增数量,但递增距离不易确定的情况。

- 1) 启动递增命令;
- 2) 勾选数量,不勾选距离,按需要指定增量及数量;
- 3) 选择单行文字;
- 4) 指定递增的距离及方向。系统会将递增的文字均匀布置于光标的起始位置之间, 如下图所示。

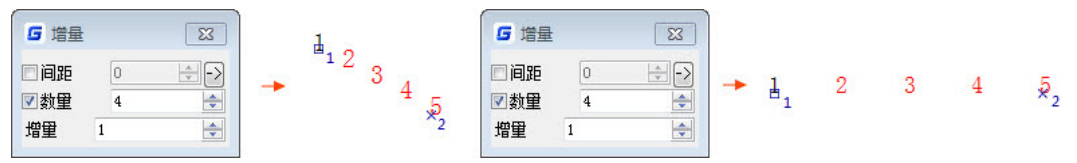

间距、数量递增方式: 这种方式下,递增数量和距离都是固定的,光标的起始位置 只是指定了递增的方向,如下图所示。

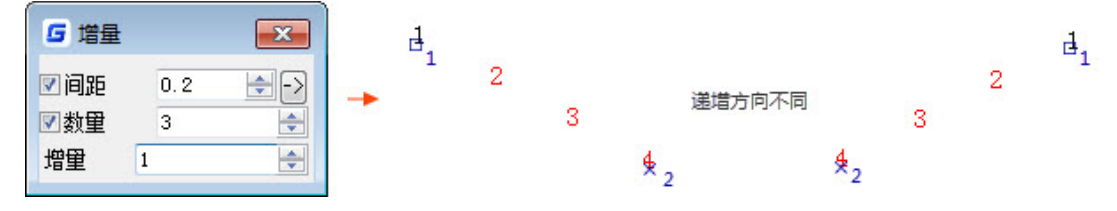

### **7.5.** 线上写字

### 菜单位置:**[**文字**]**→**[**线上写字**]**

### 工 具 条:**[ET:**文本工具**]**→**[**线上写字**]**

### 命 令 行:**TEXTONLINE**

浩辰 CAD 线上写字功能与之前的版本相比有较大的改进和增强,不但可以沿曲线均 布文字,还可以使用围栏的形式快速为多条曲线创建线上文字,文字的布置方式也更加

## **CstarCAD 浩辰**

灵活、实用。

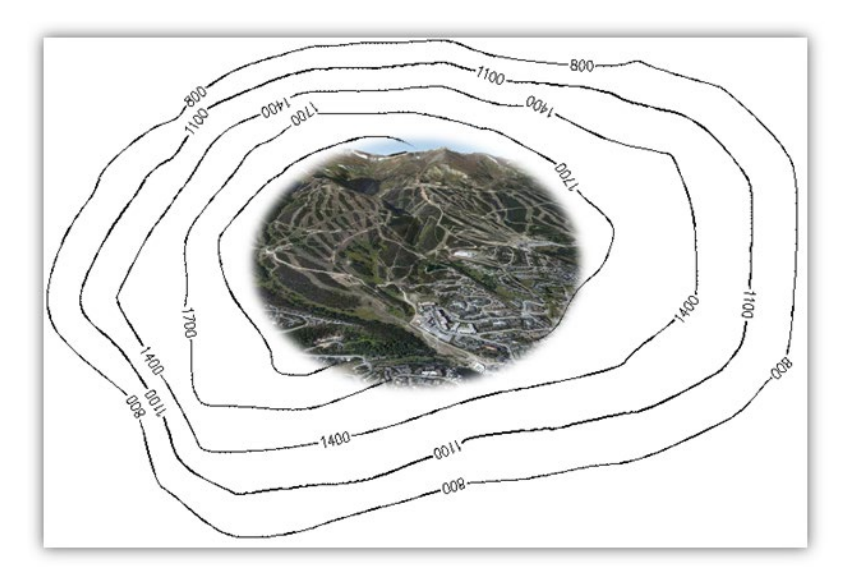

### 操作步骤

1. 执行 TextOnLine 命令后, 浩辰 CAD 给出如下图所示的提示。

命今:TEXTONLINE 当前文字为: 11, 高度为: 3 当前布置类型: 沿线 当前布置方式: 任意 请点选要布置文字的曲线「修改文字内容(X)/修改布置类型(T)/修改布置方式(M)/修改文字高度(H)]:

- 2. 默认情况下,浩辰 CAD 将使用上一次执行此功能时的文字,如果想修改当前所 使用的文字内容,可输入 X 并回车。
- 3. 修改布置类型。浩辰 CAD 提供两种文字布置类型——沿线和围栏。

请点选要布置文字的曲线[修改文字内容(X)/修改布置类型(T)/修改布置方式(M)/修改文字高度(H)]:T 选择布置类型[沿线(L)/围栏(F)]<沿线>:

顾名思义,沿线就是让文字沿曲线的方向布置,浩辰 CAD 会根据曲线的曲率自动调 整文字的旋转角度。

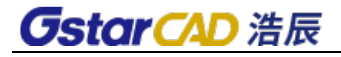

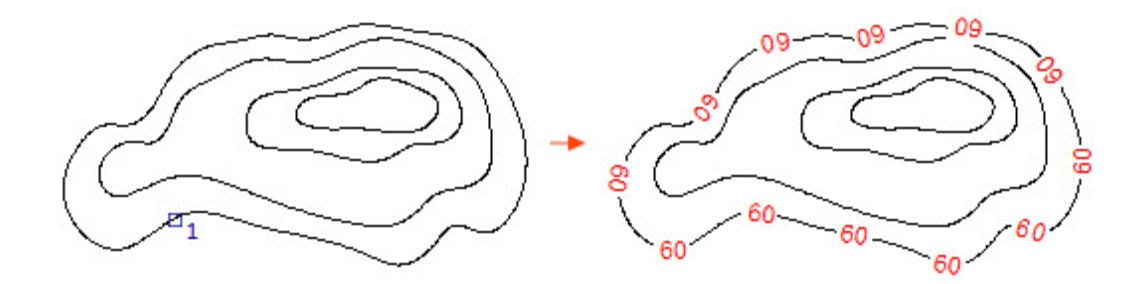

如果使用围栏,可以通过栏选快速创建多个文本对象。

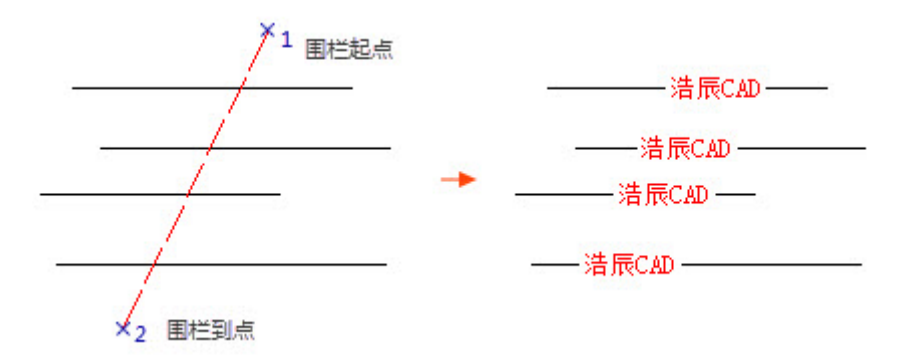

4. 修改布置方式。

浩辰 CAD 提供 3 种文字布置方式——任意、定数和定距。在"任意"模式下,可通 过连续单击曲线上的点来创建线上文字。如果选择"定数"布置方式,浩辰 CAD 会自动 将指定数量的文字均匀布置于曲线上,如下图所示。

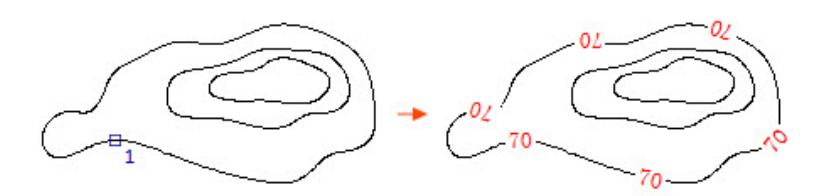

命今: TEXTONLINE 前文字为: 70, 高度为: 0.06 当前布置类型: 沿线 二<br>当前布置方式: 任意 请点选要布置文字的曲线[修改文字内容(X)/修改布置类型(T)/修改布置方式(M)/修改文字高度(H)]:M 请选择布置方式「任意(R)/定数等分(F)/定距等分(D)/中点(M)]<任意>: F 请输入等分份数: 6 请点选要布置文字的曲线[修改文字内容(X)/修改布置类型(T)/修改布置方式(M)/修改文字高度(H)]:

与定数等分不同,如果选择文字的布置方式为"定距", 浩辰 CAD 会根据用户输入 的距离值布置文本,并保证两个文本的间距与输入的距离值相等,下图为不同距离值的 对比效果。

*GstarCAD 浩辰* 

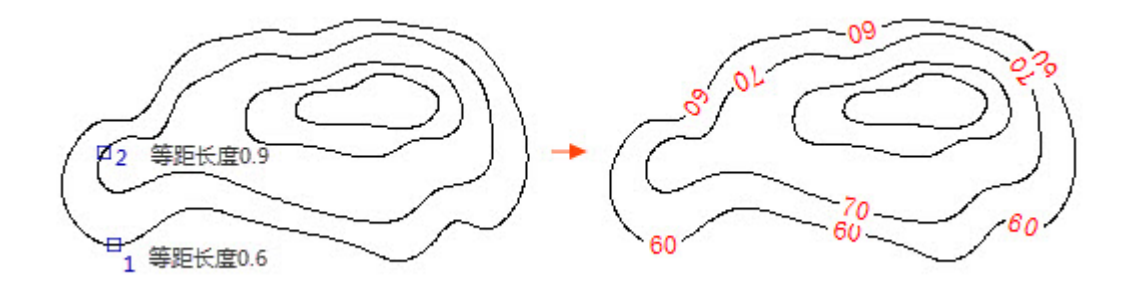

5. 指定文字的高度。

6. 选择曲线,完成线上写字操作。

### **7.6.** 文字轮廓线

#### 菜单位置:**[**文字**]**→**[**文字轮廓线**]**

### 工 具 条:**[ET:**文本工具**]**→**[**文字轮廓线**]**

### 命 令 行:**EXPLODETEXT**

如果说文字打断、汉字拆分只是对句子进行的拆分操作的话,文字轮廓线功能则比 它们打断的更彻底,经过本处理的文字不再是文字,而是变成了线条。当编辑由型文件 定义的单线字体时,精度设置为 1 即可,设置为较高的数值反倒会使文字变形,使用操 作系统的 truetype 字体时, 可适当增加精度。精度越高, 所生成的线段越短, 线段数量 越多。

### **7.7.** 动态文字

#### 菜单位置:**[**文字**]**→**[**创建动态文字**]**

#### 工 具 条:**[ET:**文本工具**]**→**[**创建动态文字**]**

### 命 令 行:**RTEXT**

动态反应文字(Reactive text, RText)是扩展工具集中的一种实体,主要功能是将一 个文本文件的内容或一个 DIESEL 表达式的计算结果作为文字对象显示在图中。使用 RTEXT 命令创建该类实体,并使用 RTEDIT 命令修改该类实体。

在 AutoCAD 中,要使用 RText 功能,必须先安装其扩展工具(ExpressTools)。浩辰 CAD 在平台软件中直接提供 RText 功能,同 AutoCAD 扩展工具的 RText 功能完全兼容。用 户可以创建 RTEXT 实体用于显示某个文件中的文本内容,当文件内容改变时,图中 RTEXT 的显示内容也会随之改变,这样就相当于在图中建立了一个文件内容的外部参照,适合 大量文本的保存和显示,如一些"说明"等。另外,通过 RTEXT,用户可以发掘 DIESEL 表达式的强大功能,在图中创建能够动态改变的文本,如利用 DIESEL 表达式的"edtime" 函数,在图中显示当前系统时间、日期等。

#### **1**、创建动态反应文字

输入命令 RText 或选择菜单"文字—>创建动态文字"。如下图所示为浩辰 CAD 中输

## **GstarCAD 浩辰**

入 RTEXT 命令后的提示。

命令:RTEXT 当前设置: 样式=样式 1 高度=2.500000 旋转角=0 输入一个选项 [样式(S)/高度(H)/旋转角(R)/文件(F)/Diesel(D)]<Diesel>:

首先给出了当前的文字样式、字高和旋转角度设置。RTEXT 命令提供如下五个选项:

- 样式(S): 选择文字样式
- 高度(H): 定义文字高度
- 旋转角(R): 定义文字旋转角度
- 文件(F): 使用文件作为输入
- Diesel (D): 使用 DIESEL 表达式作为输入

使用文件作为输入可以把大量规格化的文本保存在外部文件中,在图形中用 RTEXT 显示出来。选择 FILE 选项, 会弹出文件选择对话框, 提示用户选择一个文本文件。

使用 DIESEL 表达式作为输入, 可以在图形中动态的显示一些文字, 比如在图形中显 示当前的系统时间等。选择 DIESEL 选项,弹出对话框,如下图所示。在该对话框中输入 或编辑 DIESEL 表达式。确定后选择文本的插入位置。

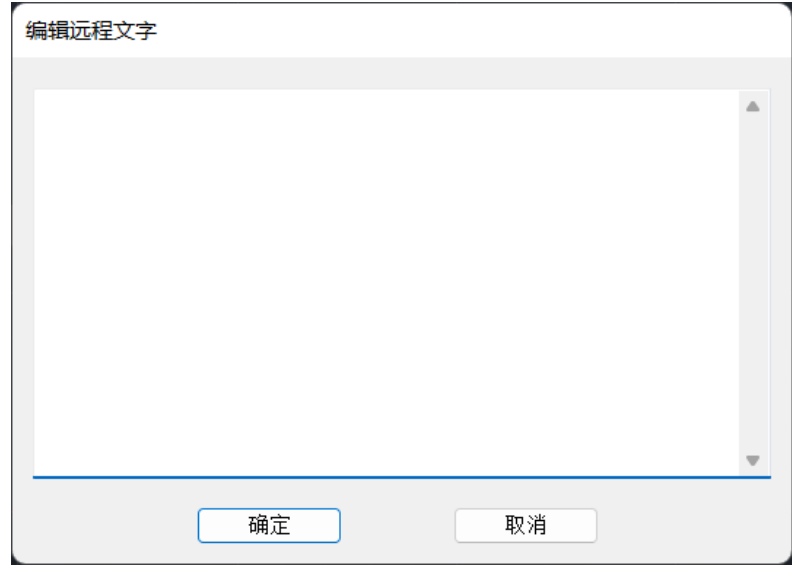

#### 示例 **1**:使用 **RTEXT** 显示文件位置

可以使用 RTEXT 来自动记录文件位置并在图中显示出来,无论你的文件在何处。使 用 RTEXT 的 Diesel 选项,输入内容为\$(getvar, "dwgprefix")\$(getvar, "dwgname"),则在图 中指定位置会显示如下文本:

Ci\Documents and Settings\Administrator\My Documents\Drawing1.dwg

*OstarCAD 浩辰* 

#### 示例 **2**:使用 **RTEXT** 显示日期、时间

选择 RTEXT 的 Diesel 选项,在弹出的表达式输入对话框中输入如下字符串: \$(edtime,\$(getvar,date),DDD","D MON YYYY),并在图中指定 RTEXT 的位置,则 RTEXT 会显 示如下当前日期文本:

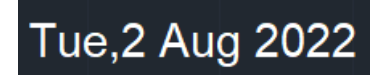

### 示例 **3**:使用 **RTEXT** 显示文本文件内容

使用文件作为输入可以把大量规格化的文本保存在外部文件中,在图形中用 RTEXT 显示出来。选择 RTEXT 的"文件"选项,弹出文件选择对话框,可选择一个文本文件。 如下图所示。

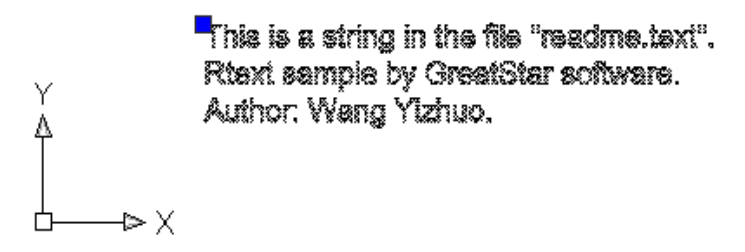

对应属性框中的内容如下图所示。

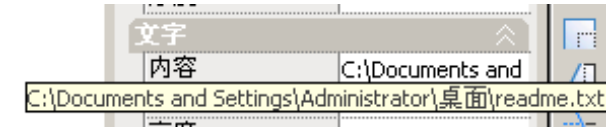

#### 2、修改动态反应文字

输入命令 RTEDIT 或选择菜单"文字-->修改动态文字", 在已创建的 Rtext 上点击, 命令行提供四个选项:

样式(S):更改文字样式 高度(H): 更改文字高度 旋转角(R): 更改文字的旋转角度 编辑(E): 修改内容

选择"编辑"选项后,弹出上图所示的"编辑远程文字"对话框,如果该 RTEXT 以 文件作为输入,则弹出的对话框中是该文件的内容,用户修改后确定,则该文本文件也 随之被改变;如果以 DIESEL 作为输入,则弹出的对话框中是原来的 DIESEL 表达式,可以 对之进行修改。

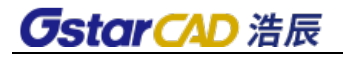

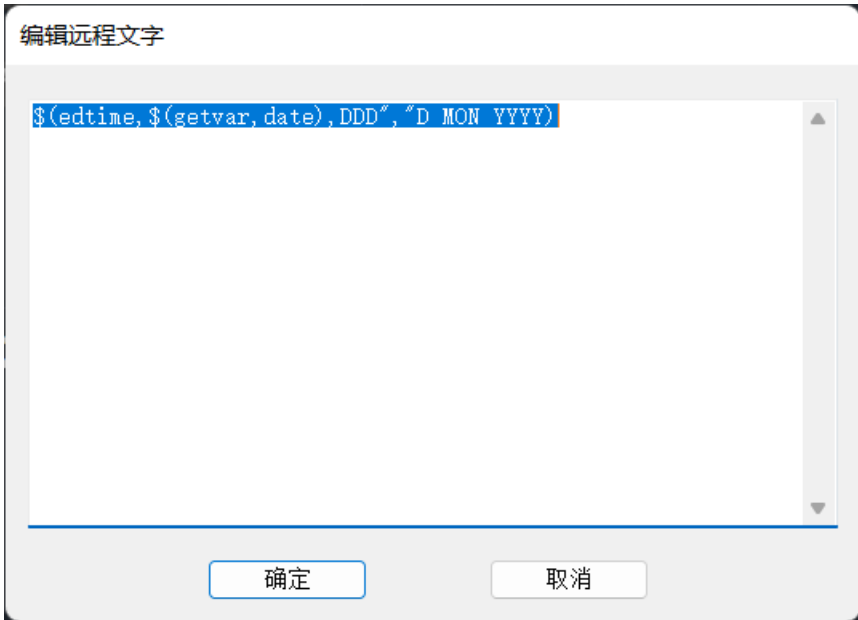

### **7.8.** 弧形文字

### 菜单位置:**[**文字**]**→**[**弧形文字**]**  工 具 条:**[ET:**文本工具**]**→**[**弧形文字**]** 命令:**ARCTEXT**

弧形文字主要功能是将文字沿着一条弧线绘制。创建时要先绘制一个圆弧,然后用 ARCTEXT 命令, 或者选择菜单"文字一>弧形文字", 根据提示选择该圆弧, 在弹出的"弧 形文字"对话框中输入文字并设置文字格式,确定后文字将沿着这个圆弧绘制,如下图 所示。

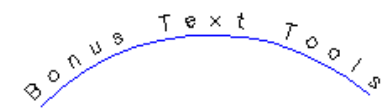

浩辰 CAD 的"弧形文字"对话框提供了显示效果的实时预览,使用户在调整弧形文 字格式时能够快速直观的了解到各种格式设置的效果。

#### 一、创建弧形文字

- 1、输入命令 ArcText 或选择菜单"文字—>弧形文字"。
- 2、在图中已有的弧线(ARC)点击。
- 3、在弹出的"弧形文字"对话框中输入文本。
- 4、在"弧形文字"对话框中选择对齐、颜色、字体等格式设置。
- 5、单击"确定"创建弧形文字。

## **GstarCAD 浩辰**

#### 二、修改弧形文字

1、输入命令 ArcText 或选择菜单"文字—>弧形文字"。

- 2、在已创建的弧形文字上点击。
- 3、在弹出的"弧形文字"对话框中修改文字内容和格式。

4、单击"确定"接受所做修改。

#### 三、"弧形文字"对话框

浩辰 CAD 的"弧形文字"对话框是创建和修改弧形文字的主要用户界面,包括以下 功能:

1、文本的输入、修改;

2、文字位置的调整:与圆弧的偏移距离、相对圆弧的上下位置和方向、以圆弧为基 准的左右对齐方式等;

3、文字格式的调整:字体、颜色、字高、宽度比例、粗体、斜体、下划线等;

4、当前设置效果的预览。

浩辰 CAD 的"弧形文字"对话框布局更加合理,各项设置的功能更加明晰,且提供 了实时预览,使用户能直截了当的看到当前设置的效果。如下图所示。

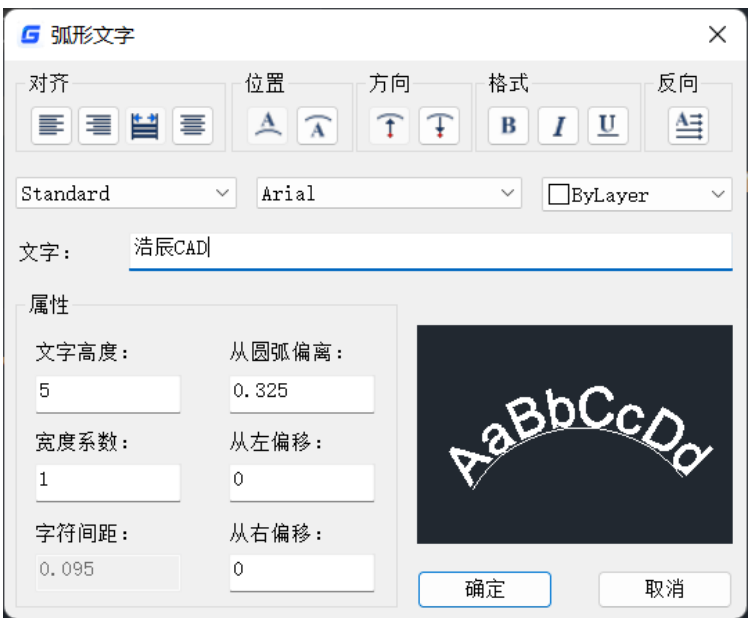

对齐:指定文字在弧形位置范围内的左右对齐效果,包括:左对齐、右对齐、两端 对齐和居中。

不同对齐方式下的显示效果对比如下图所示。

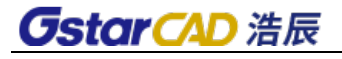

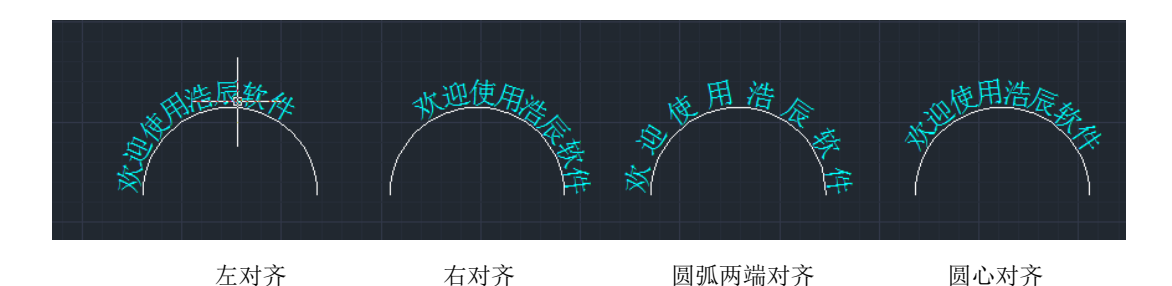

位置:指定文字位于圆弧的凹面还是凸面。不同位置下的显示效果对比如下图所示。

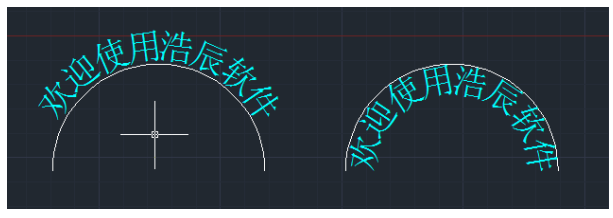

弧的凸面 弧的凹面

方向: 指定文字相对于圆弧的显示方向。不同方向设置下的显示效果对比如下图所 示。

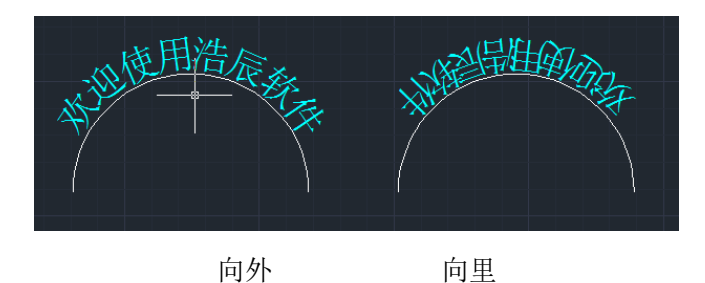

格式:设置文字的粗体、斜体、下划线效果。 反向:指定文字的显示顺序。正向和反向的显示效果对比如下图所示。

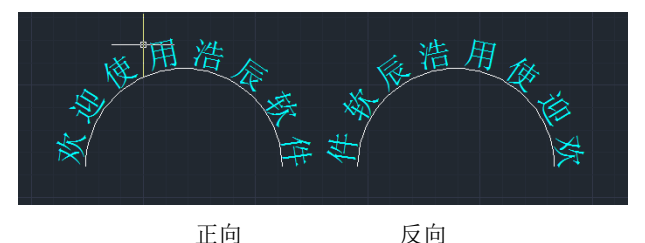

属性: 设置文字的大小以及相对圆弧的偏离距离等属性。

- 弧偏离:文字显示的基线与所选择圆弧在半径方向上的偏离距离;
- 左偏离:文字左端点偏离圆弧左端点的弧线距离(右对齐或居中时无效);
- 右偏离: 文字右端点偏离圆弧右端点的弧线距离(左对齐或居中时无效);
- 字高:文字高度;
- 宽度比例:单个文字的宽高比例;

## **GstarCAD 浩辰**

● 字符间距: 相邻两个文字之间的间隔距离(两端对齐时无效)。

#### 注意事项:

要修改已有的弧形文字,只能通过 ARCTEXT 命令,选择已存在的弧形文字进行修改。 该命令只能选择弧形或本才有效,选择多段线、圆等均无效。编辑弧线也可使该 命令标注的弧形文本改变。可以通过拖动弧形文字或所依赖圆弧的夹点,改变弧形文字 的位置、弧偏离、左右偏离。弧形文字分解生成多个 TEXT, 每个 TEXT 包含一个字符。捕 捉是针对该弧形文字所依附的弧线进行的。两个弧形文字之间可以通过特性匹配来使其 格式一致。

### **7.9.** 统计求和

#### 菜单位置:**[**文字**]**→**[**统计求和**]**

### 工 具 条:**[ET:**文本工具**]**→**[**统计求和**]**

### 命 令 行:**KLL01**

统计求和功能专门针对于文字中的数值进行累积求和。

选择需要统计求和的单行文字或多行文字,回车即得到求和结果。现在浩辰 CAD 不 仅可以统计只包含数字的文字,还可以对前面带字母或其他文字前缀的文字进行统计求 和。带前缀的数字也可以进行统计求和,统计时将分不同的前缀进行求和处理。

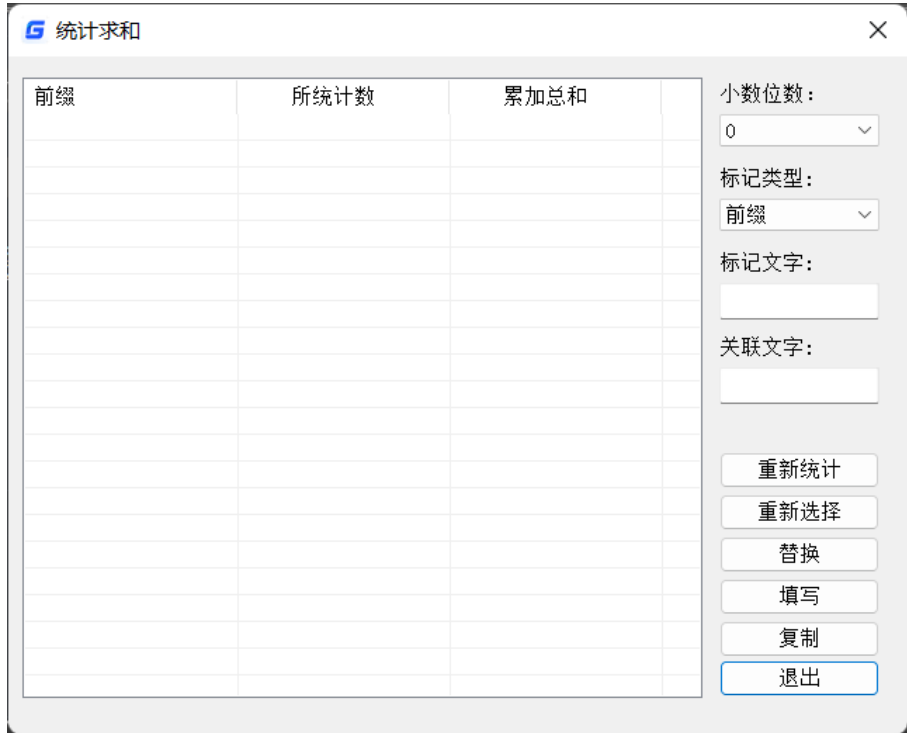

### **7.10.** 多文字修改

菜单位置:**[**文字**]**→**[**多文字修改**]** 

工 具 条:**[ET:**文本工具**]**→**[**多文字修改**]**

#### 命 令 行:**CHANGETEXT**

当图纸中有多个文字需要修改时,如重复使用文字修改命令逐一完成修改,不但繁 琐而且低效。

多文字修改功能允许用户批量修改多个文本。从命令所给出的操作提示可以看出, 此工具可以同时修改多个文字的高度、位置、旋转、样式及宽度等多种属性,大大提高 了文字修改的效率。

命令: CHANGETEXT 诸洗柽对象:找到 1 个 诸洗柽对象: 高度(H)/调整(J)/位置(L)/旋转(R)/样式(S)/文字(T)/放弃(U)/宽度(W):

执行命令后,浩辰 CAD 给出的功能选项如上图所示,下面对各功能选项进行简要说 明。

#### 高度

"高度"下有三个选项,分别为"单个"、"列表"及默认选项——"新高度 为所 有文字对象",如下图。

高度(H)/调整(J)/位置(L)/旋转(R)/样式(S)/文字(T)/放弃(U)/宽度(W): H 单个(I)/列表(L)/<新高度 为所有文字对象>:

如果选择"单个",可分别为每个文本指定高度, 整个操作过程中, 浩辰 CAD 会自 动依次切换文本对象,以供用户直接指定文本高度。

如果选择"列表", 浩辰 CAD 会列出所选文字的最大、最小高度及平均值, 供用户 作为指定文字高度的参考。

如果选择默认选项,也就是直接输入高度值,那浩辰 CAD 会将所有选择的文字设为 指定的字高。

#### ▶ 调整

选择"调整"选项后, 浩辰 CAD 给出的功能选项如下图所示。 高度(H)/调整(J)/位置(L)/旋转(R)/样式(S)/文字(T)/放弃(U)/宽度(W): J 对齐(A)/拟合(F)/中心(C)/向左(L)/中央(M)/向右(R)/左上(TL)/中上(TC)/右上(TR)/左中(ML)/正中(MC)/右中(MR)/左下(BL)/中下(BC)/右下(BR)/<?>:

对齐

对于多行文本,执行"对齐"后,所有多行文本的对正方式将被修改为"左上"; 对于单行文本,可指定单行文本的两个对齐点,浩辰 CAD 会根据用户指定的两 个对齐点缩放和旋转单行文本,但不改变文本的宽高比。

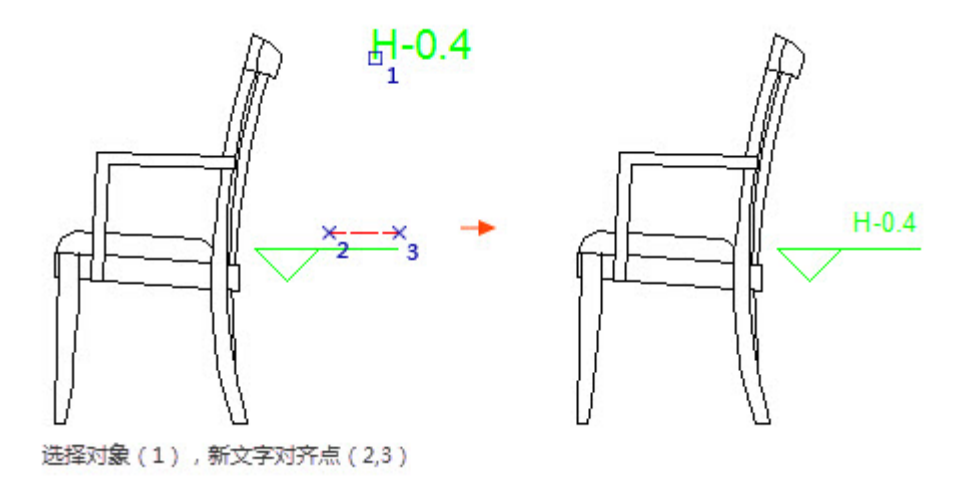

◆ 拟合

对于多行文本,执行"拟合"后,所有多行文本的对正方式将被修改为"左上"; 对于单行文本,可指定单行文本的两个对齐点,浩辰 CAD 会根据用户指定的两 个对齐点缩放和旋转单行文本,但与"对齐"不同,"拟合"保持单行文本的 高度不变,而只改变其宽度。

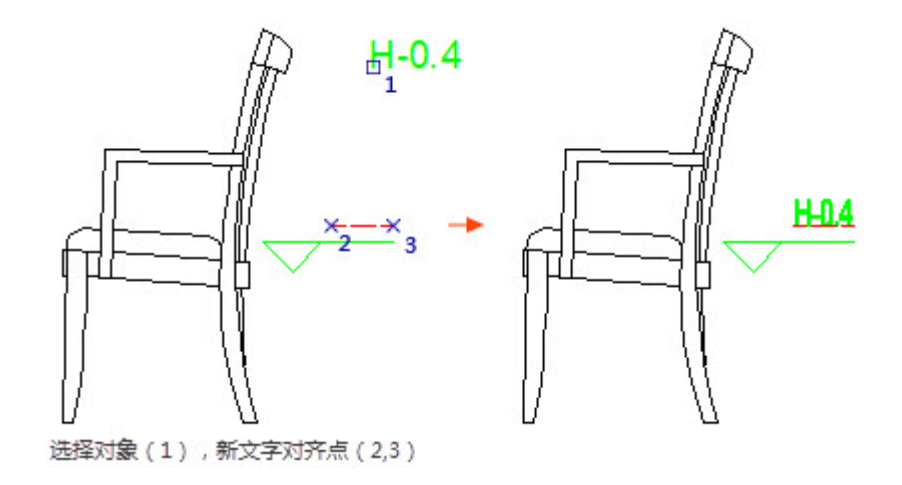

中心、向左、中央……

利用中心、向左、中央等对正选项,可以方便地设置多个文本的对正方式。比如, 利用"向右"选项同时修改多个文本的对正方式,效果如下图。

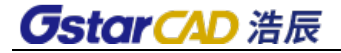

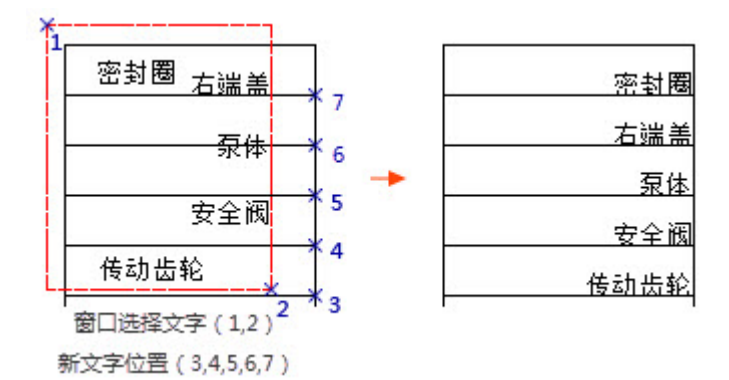

#### > 位置

用户可以分别为每个文本指定位置,整个操作的过程中,浩辰 CAD 自动为用户依次 切换操作目标文本,如下图。

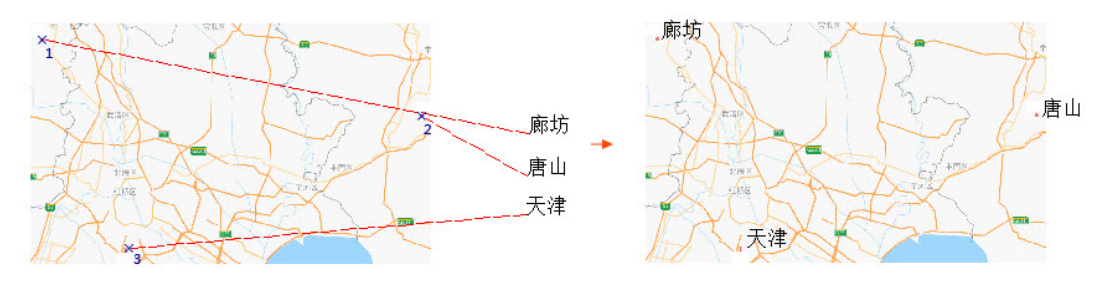

#### 旋转、样式、宽度

"旋转"、"样式"、"宽度"下的选项与"高度"颇为相似,只需与"高度"的 选项作类比应该比较容易理解,在此不再赘述。

#### ▶ 文字

"文字"下的选项如下图所示。 命令: CHANGETEXT 诸洗择对象:找到 1 个 诸选择对象: 高度(H)/调整(J)/位置(L)/旋转(R)/样式(S)/文字(T)/放弃(U)/宽度(W): T 查找并替换文字[单个(I)/重新键入(R)/全局(G)]:<全局>

如果选择"单个(I)"可连续对多个文本进行"查找和替换"修改;如果选择"重 新键入(R)",无需重复执行文字修改命令(DDEDIT),就可以连续键入多个文本并完 成修改;如果选择"全局(G)",可对所有选择的文本进行"查找和替换"修改。

#### > 放弃

放弃上一步操作。

### **7.11.** 文字刷

### 菜单位置:**[**文字**]**→**[**文字刷**]**

工 具 条:**[ET:**文本工具**]**→**[**文字刷**]**

### 命 令 行:**TEXTMATCH**

文字刷是浩辰 CAD 提供的一款专门针对文字的格式匹配工具,从工具的配置面板可 以看出,该工具的匹配方式十分灵活,除了可以实现文字基本属性的匹配,如颜色、字 体、高度、对齐、角度,还可以实现内容和图层的匹配。

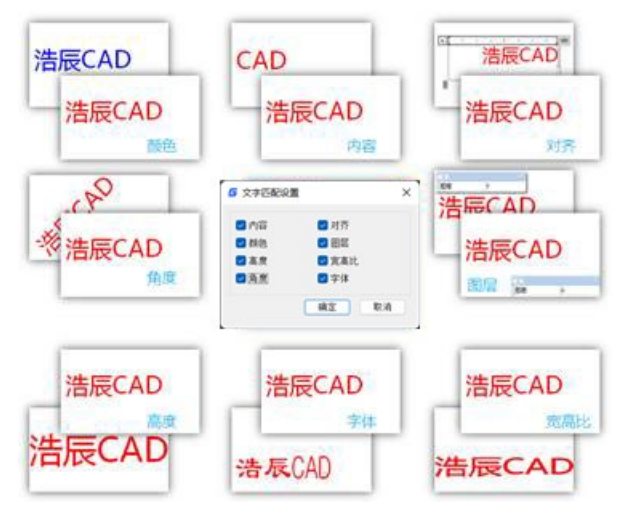

#### 操作步骤

1. 执行 TextMatch 命令, 浩辰 CAD 给出如下图所示的提示。

命令:TEXTMATCH

### 请选择样本文字[设置(S)]:

2. 此时,浩辰 CAD 默认使用上一次的匹配设置,如果想修改设置,可输入 S 并回 车,浩辰 CAD 就会弹出文字匹配设置对话框。

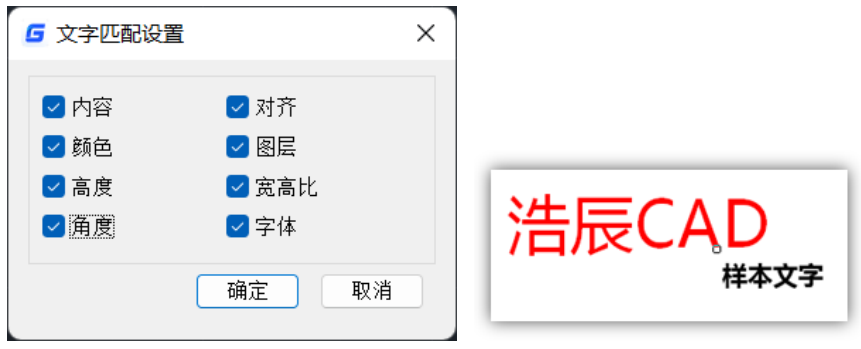

### 文字匹配设置对话框 选择样本文字

- 3. 在设置对话框中选择需要的匹配条件。比如,这里选择"内容",并单击"确 定"。
- 4. 选择样本文字。

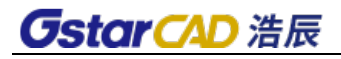

5. 选择匹配文字。

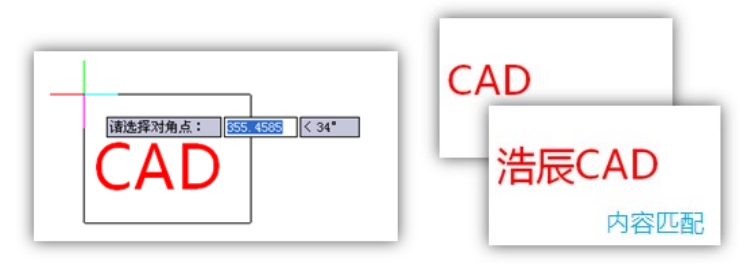

选择匹配文字 文字匹配效果

6. 可直接选择多个匹配文字实现连续匹配。

### **7.12.** 文字对齐

### 菜单位置:**[**文字**]**→**[**文字对齐**]**

工 具 条:**[ET:**文本工具**]**→**[**文字对齐**]**

### 命 令 行:**TEXTALIGN**

顾名思义,本功能专用于文本对齐,功能的对齐方式简单、实用,可以将多个文字 沿 X、Y 轴或沿指定的直线对齐。而且,由于此功能仅对文本对象有效,即使用户在选择 操作对象时误将其它非文本对象选入选择集中,浩辰 CAD 也会自动将其过滤,让用户的 操作更加方便、自由。

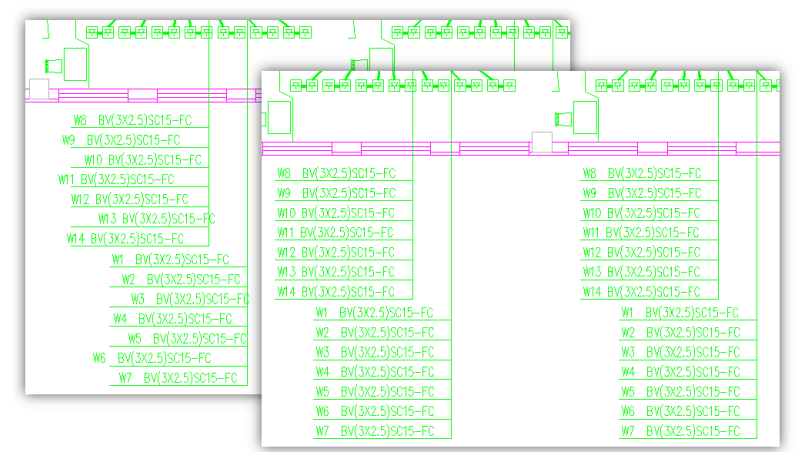

### 操作步骤

- **◆ x轴对齐**
- 1. 执行 TextAlign 命令并回车。
- 2. 选择需要对齐的文本对象,如下图。
- 3. 选择对齐方式。比如,输入 X 并回车,选择 X 轴对齐方式。
- 4. 选择对齐点,如下图。

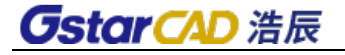

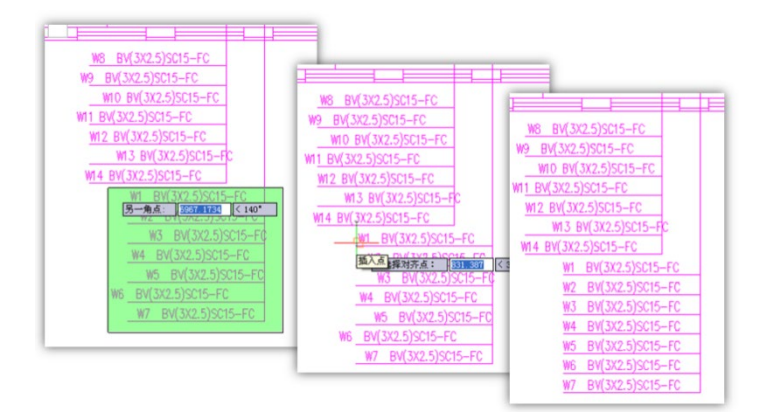

Y 轴对齐

Y 轴对齐与 X 轴对齐类似,只是对齐方向不同而已。比如,在绘制表格时,为了使表 格更美观,需要将文字在水平方向上对齐,就可以使用此功能快速达到目的,如下图。

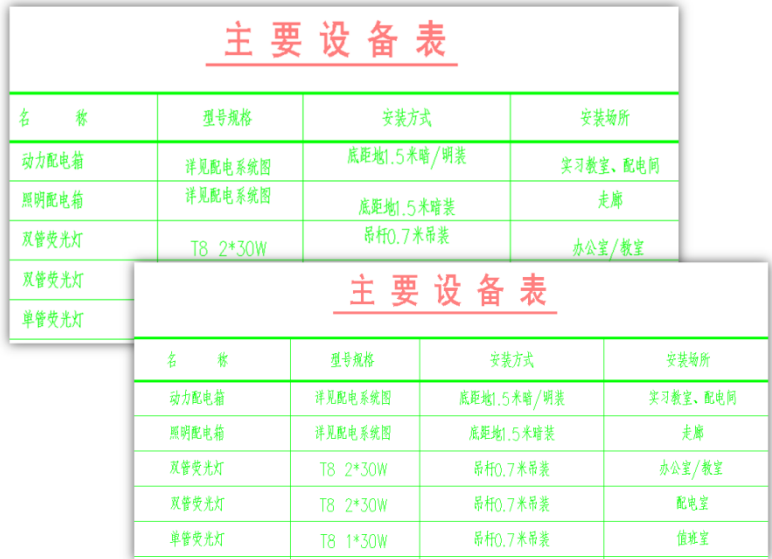

◆ 两点对齐

如果选择两点对齐方式,浩辰 CAD 会以用户指定的两个点确定一条直线,然后将文 字的插入点对齐到直线上。

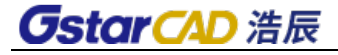

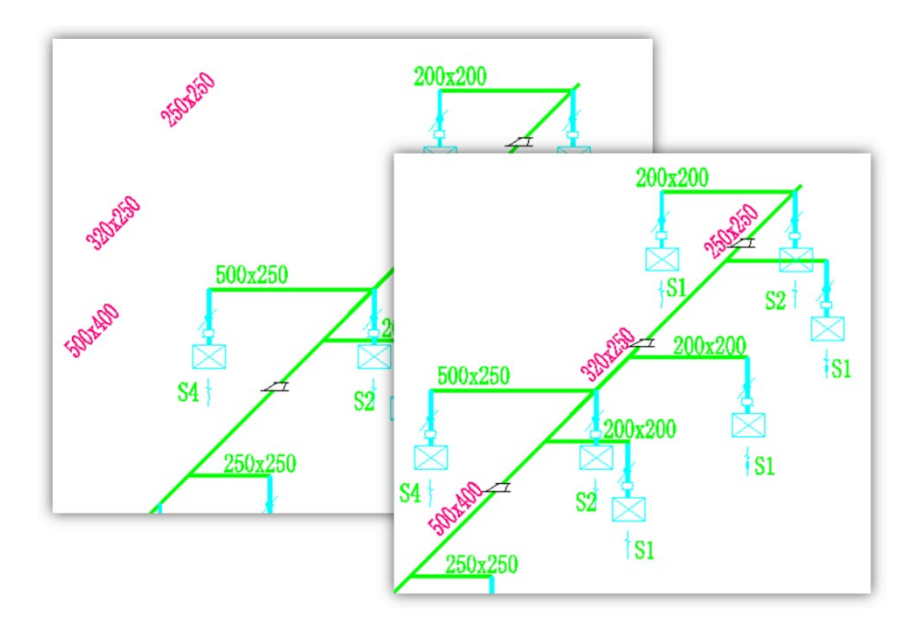

### **7.13.** 增强文字编辑器

### 菜单位置:**[**文字**]**→**[**增强文字编辑器**]**

### 工 具 条:**[ET:**文本工具**]**→**[**增强文字编辑器**]**

### 命令行:**MMTEXT**

这是浩辰 CAD 特有的功能,可以输入一些特殊的文字,如上下标、单下划线、双下 划线及一些特殊的符号,而且可以设置行距、对齐方式、字高等文本格式,此外还可输 入和输出\*.txt 文档。

当输入上下标和下划线时,单击相应的按钮生成特殊字符前后标记,然后要把设置 上下标或下划线的文字放在标记中间,上图中文字的最终效果如图。

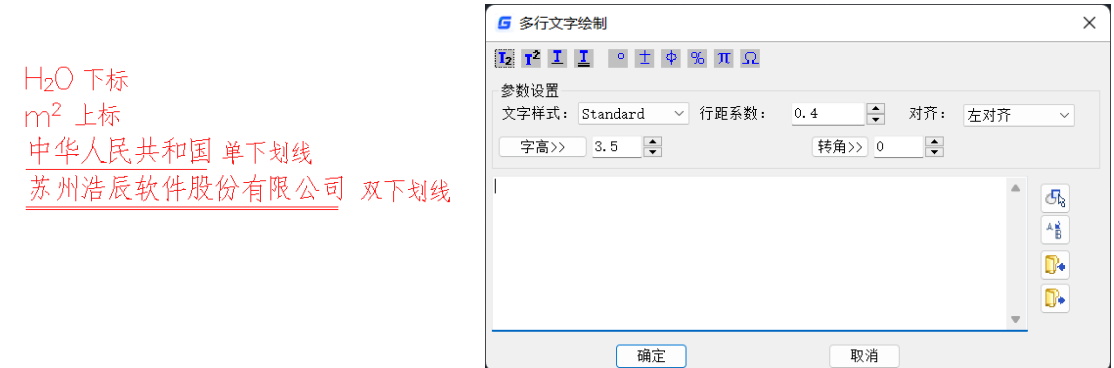

### **7.14.** 文件输入

菜单位置:**[**文字**]**→**[**文件输入**]** 

## **GstarCAD 浩辰**

### 命 令 行:**FILEIMP**

文件输入可将文本文档(\*.txt)直接输入到图纸上。

### **7.15.** 特殊字符输入

在标注文本时,常常需要输入一些特殊的字符。如直径、度数、公差、百分比、上 划线、下划线等等。这些字符通常是在字体文件(\*.shx)中定义的,不同的字体文件定 义不完全相同。如果用户以前使用了这些符号,建议将以前使用的字体拷贝粘贴到浩辰 CAD 安装目录下的 FONTS 目录中。在浩辰 CAD 提供的 txt.shx 文件中也定义了一些特殊的 字符。如"%%P"输入"+", "%%D"表示"°"等。

### **7.16.** 调整文本

#### 菜单位置:**[**文字**]**→**[**调整文本**]**

### 工 具 条:**[ET:**文本工具**]**→**[**调整文本**]**

#### 命 令 行:**TEXTFIT**

为图上的单行文字指定新的起点或终点来进行文本位置以及宽高比的调整。

### **7.17.** 文本屏蔽

#### 菜单位置:**[**文字**]**→**[**文本屏蔽**]**

### 工 具 条:**[ET:**文本工具**]**→**[**文本屏蔽**]**

#### 命令:**TEXTMASK**

可将文本暂时用一个三维面/实体/区域覆盖遮挡,当图面上出现文字重叠现象时,这 个功能可以让一个文字遮罩住另一个文字。

### **7.18.** 解除屏蔽

#### 菜单位置:**[**文字**]**→**[**解除屏蔽**]**

### 命令:**TEXTUNMASK**

文字屏蔽的逆操作,恢复屏蔽之前的状态。

### **7.19.** 合并成段

### 菜单位置:**[**文字**]**→**[**合并成段**]**

### 工 具 条:**[ET:**文本工具**]**→**[**合并成段**]**

### 命令:**TXT2MTXT**

通常情况下我们只能将多行文字炸开成多个单行文字,而这个功能提供了逆操作, 可以将选择的多个单行文字合并为一个多行文字。

- 204

## **GstarCAD 浩辰**

### **7.20.** 文本外框

菜单位置:**[**文字**]**→**[**文本外框**]** 

工 具 条:**[ET:**文本工具**]**→**[**文本外框**]**

### 命令:**TCIRCLE**

给选择的文本添加一个外框,外框的形式可以选择圆,圆槽,矩形 3 种形式,并可 以设置外框的外偏距离,如图所示。

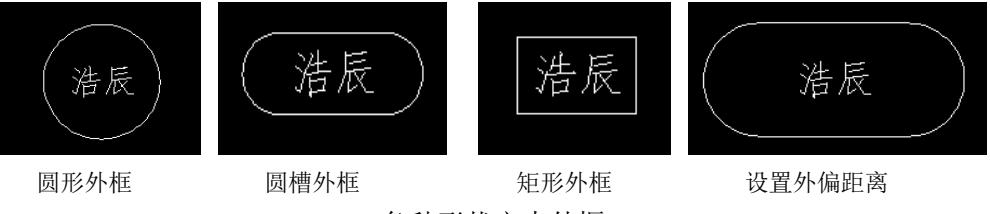

各种形状文本外框

**7.21.** 自动编号

### 菜单位置:**[**文字**]**→**[**自动编号**]**

### 工 具 条:**[ET:**文本工具**]**→**[**自动编号**]**

### 命令:**TCOUNT**

编号可以选择多个文本进行编号,另外可以设置编号的值、位置及增量等。在选择 一个或多个文本对象后,可设置文字的排序方式、文字排序的起始序号和增量、以及生 成编号的放置方式。

### **7.22.** 文本形态

### 菜单位置:**[**文字**]**→**[**文本形态**]**

### 命令:**TCASE**

选择文本后可以根据需要设置英文字母的形态,如图所示。

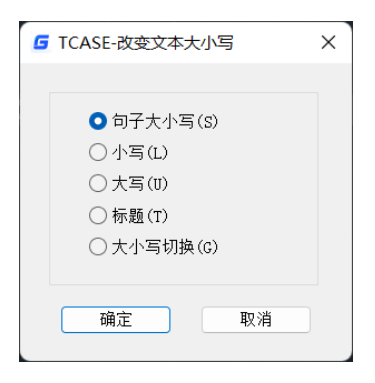

改变文本大小写

# 第八章 对象的插入与参照

### **8.1.** 布局

### 菜单位置:**[**插入**]**→**[**布局**]**

工 具 条:**[**布局**]**→**[**新建布局**/**来自样板的布局**/**显示"视口"对话框**]**

工具条含三个命令: 新建布局、来自样板的布局和显示"视口"对话框, 如图。

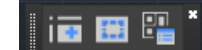

图 布局工具条

### **8.2. OLE**对象

- 菜单位置:**[**插入**]**→**[OLE** 对象**]**
- 工 具 条:**[**插入**]**→**[OLE** 对象**]**
- 命 令 行:**INSERTOBJ**

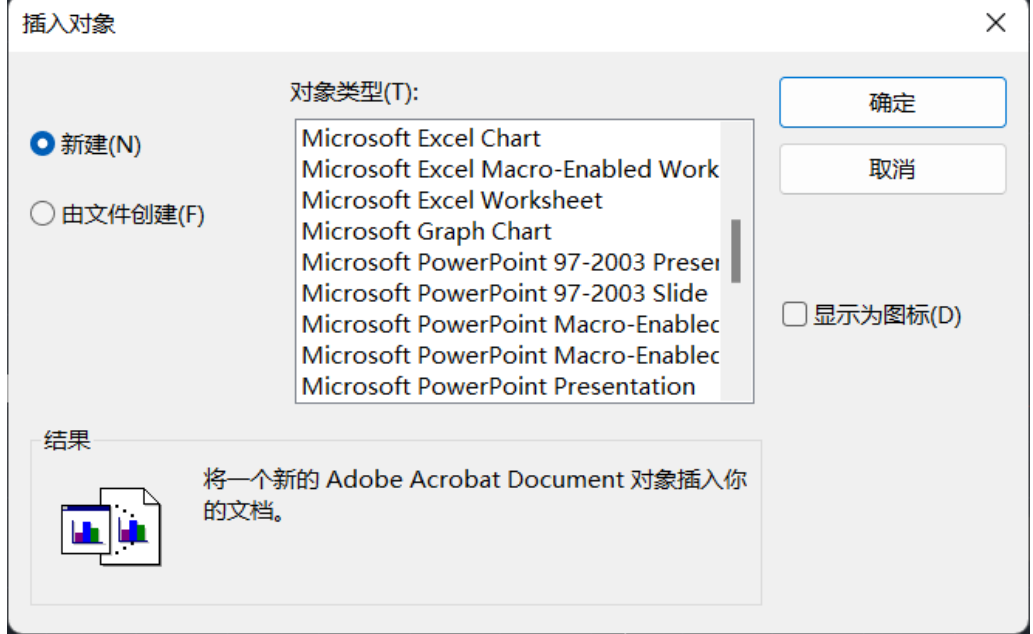

- 插入指定文件格式的新对象;
- 插入现存于文件中的对象;
- 将对象以图标显示于图形中;
- 编辑插入的对象。

## **8.3. DWF**参考底图

菜单位置:**[**插入**]**→**[DWF** 参考底图**]**

工 具 条:**[**插入**]**→**[**插入 **DWF** 参考底图**]**

### 命 令 行:**DWFATTACH**

DWF 参考底图只是将 DWF 图作为底图插进来,可以作为参考,可以捕捉 DWF 图上 的点。但是不可以进行编辑。

启动命令并按提示选定需要插入的 DWF 文件后,会弹出如下图所示的对话框。

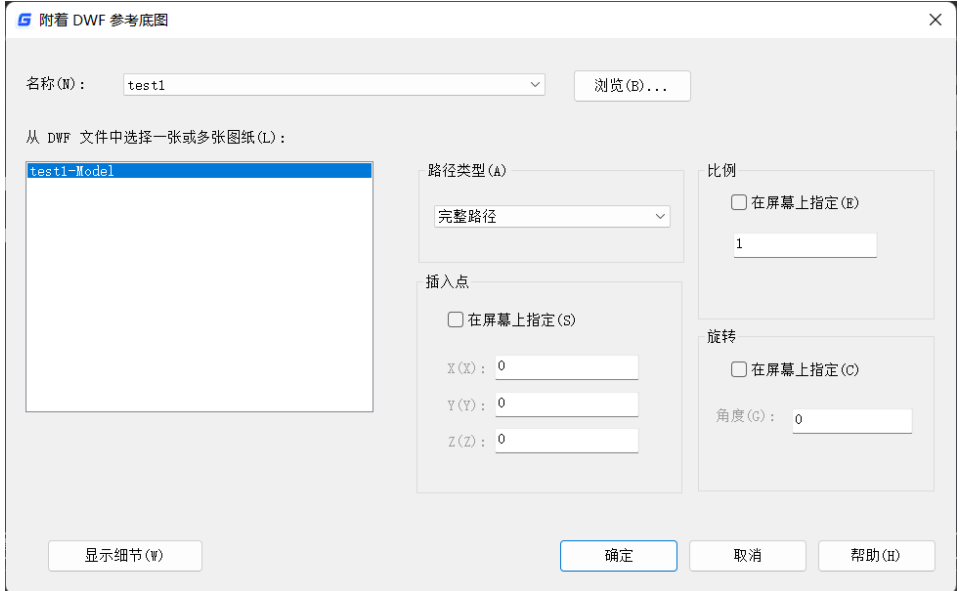

图 附着 DWF 参考底图对话框

路径类型:可选完整路径、相对路径或无路径,如果当前文件未保存过则不能使用 相对路径。

比例、插入点、旋转:指定插入点、插入比例及旋转角度,如果取消勾选,则可以 直接输入相应值。

### **8.4. PDF**参考底图

利用 PDF 参考底图,可以在浩辰 CAD 插入单页的 PDF 文档,也可以插入多页 PDF 文 档中的某一页。

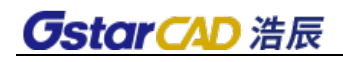

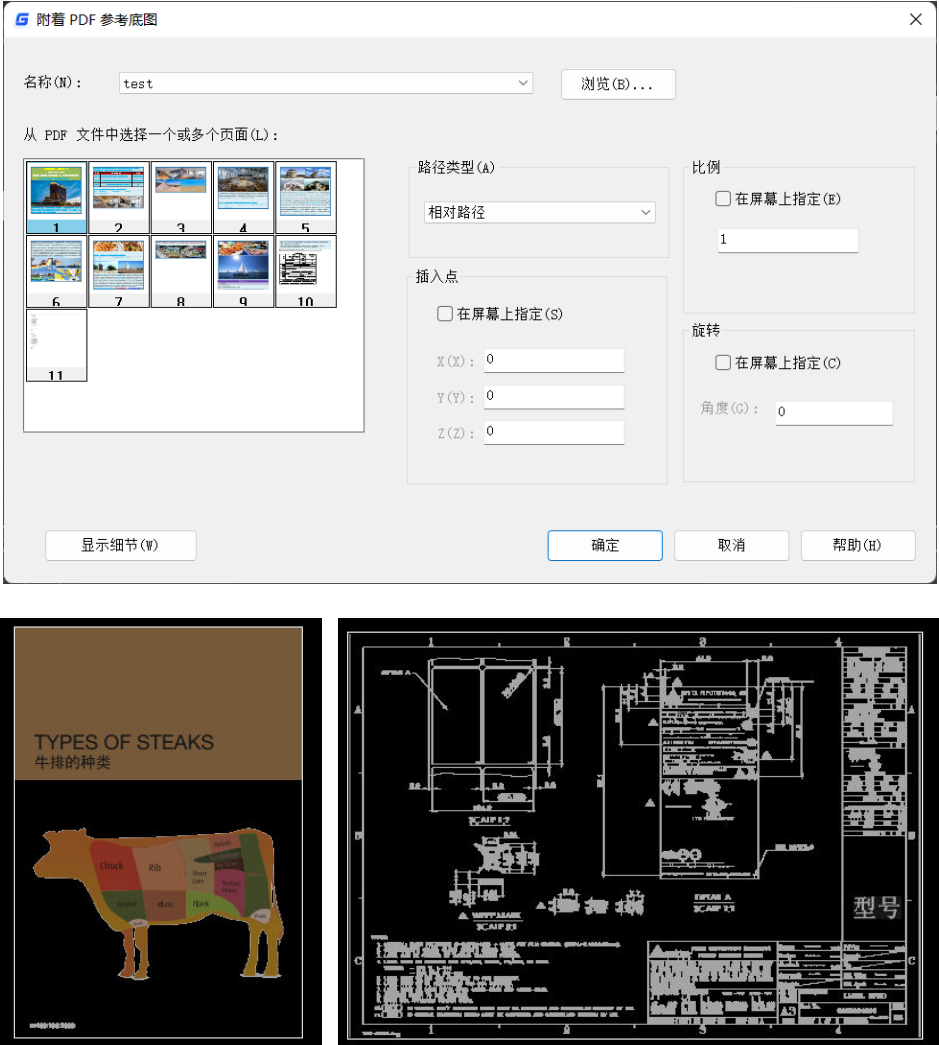

### **8.5. DGN**参考底图

浩辰 CAD 实现了对 DGN 文件的全面支持,不仅让更多二次开发商可以更轻松将软件 移植到浩辰 CAD 上, 对于使用 Microstation 或 DGN 图形数据的用户, 图形数据交换也不 再有任何障碍。

### 支持 **DGN** 文件,与 **Microstation** 兼容

MicroStation 是国际上和 AutoCAD 齐名的二维和三维 CAD 设计软件,其专用格式是 DGN。MicroStation 在建筑、土木工程、交通运输、加工工厂、离散制造业、政府部门、 公用事业和电讯网络等领域都有广泛应用,在全球有大量用户。

浩辰CAD 增加一系列跟DGN相关的命令,如DGNIMPORT、DGNATTACH、DGNADJUST、

DGNMAPPING 等,不仅可以输入 DGN 文件,还可以直接插入 DGN 图纸作为底图,完全 实现了与 MICROSTATION 之间进行数据交流和交换。

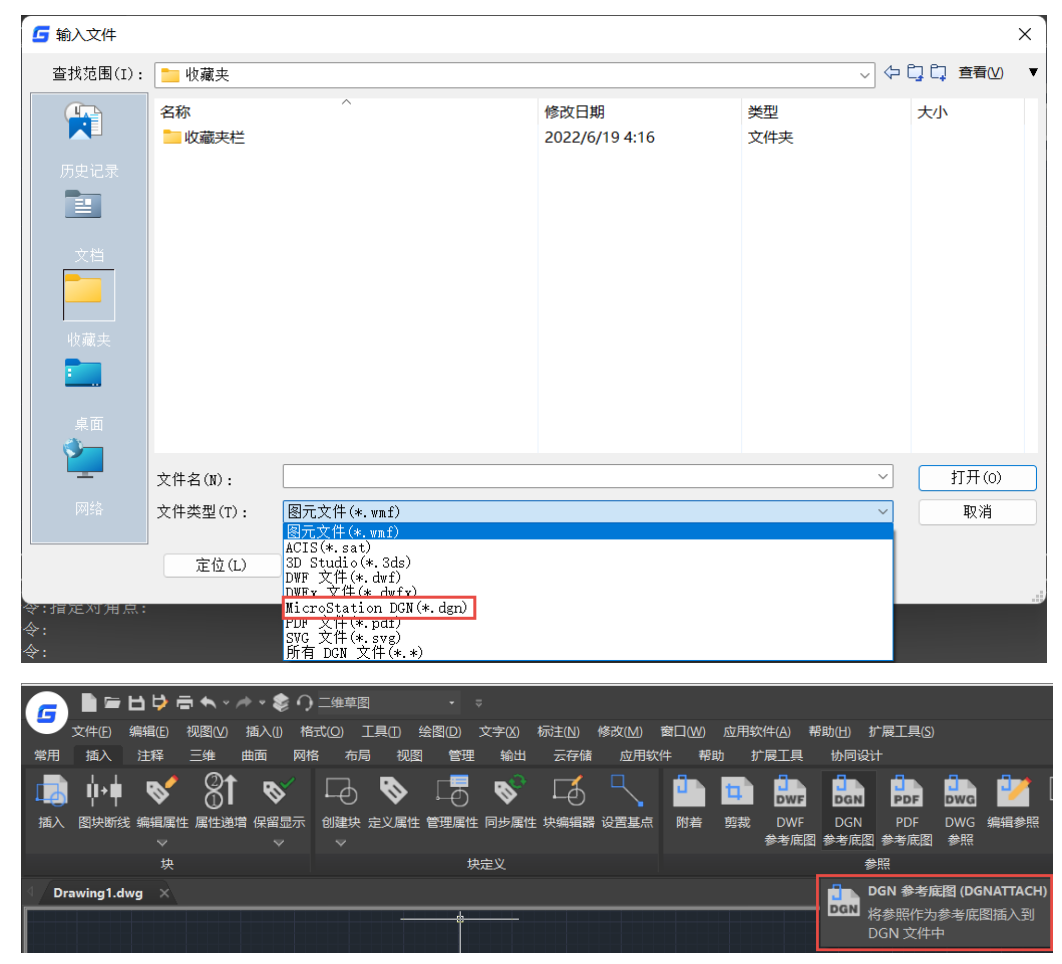

## **8.6.** 输入**pdf**

### **PDF** 转换 **CAD** 格式功能

该功能的作用是选择 pdf 文件后, 将 pdf 中的对象插入到当前图纸中, 真正地将 pdf 中的对象转换到图纸中,比如:pdf 中有直线、圆、曲线、文字等对象,插入到图纸中后, 图纸中也是以直线、圆、曲线、文字等 CAD 的对象与之对应。

具体使用: 命 令 行:**PDFIMPORT** 菜单位置:**[**文件**]**→**[**输入**]** 二维草图界面

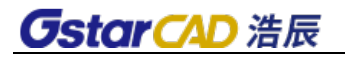

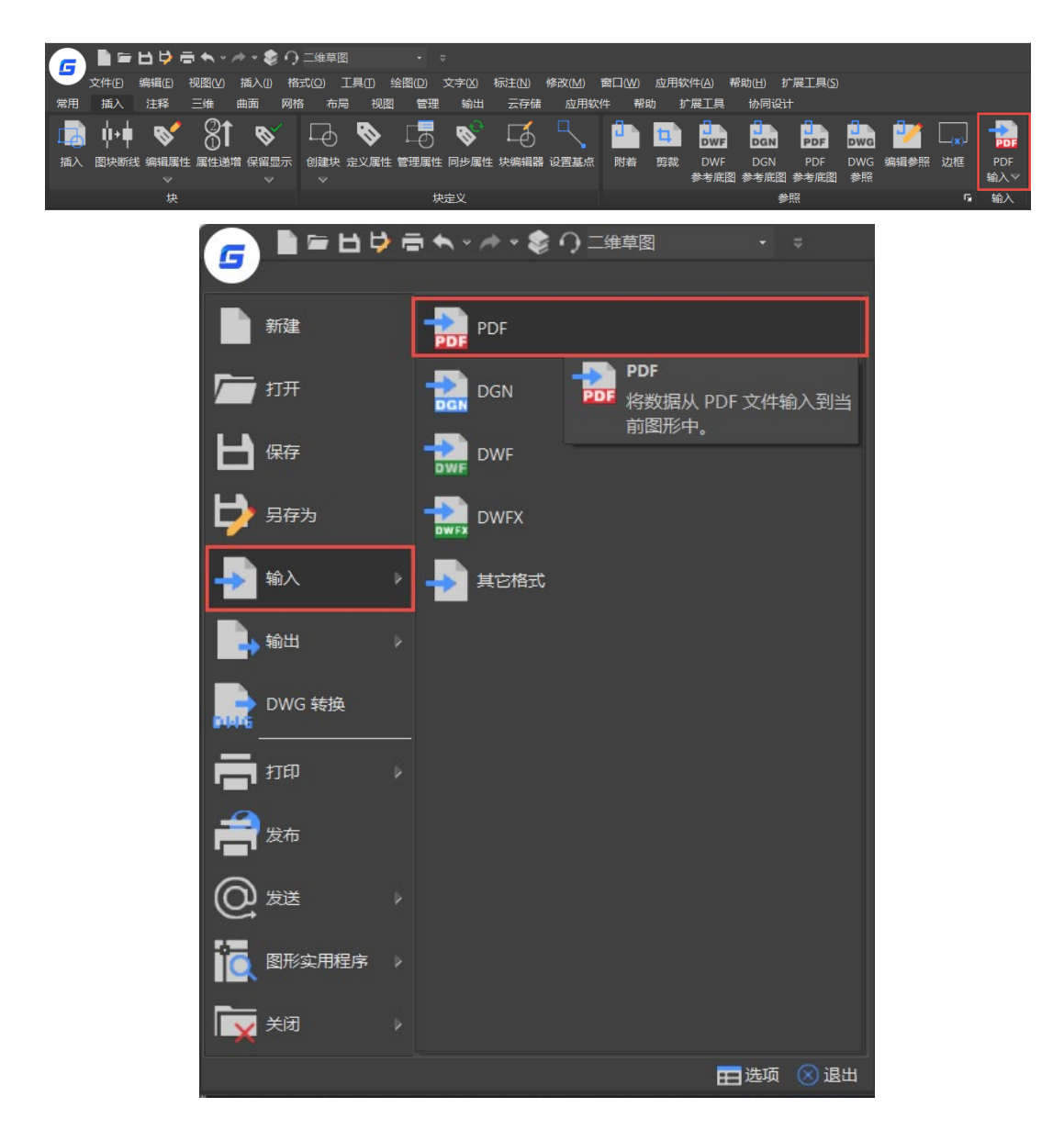

点击菜单后,这个时候出现如下图所示的对话框。

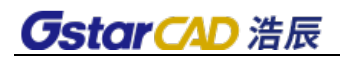

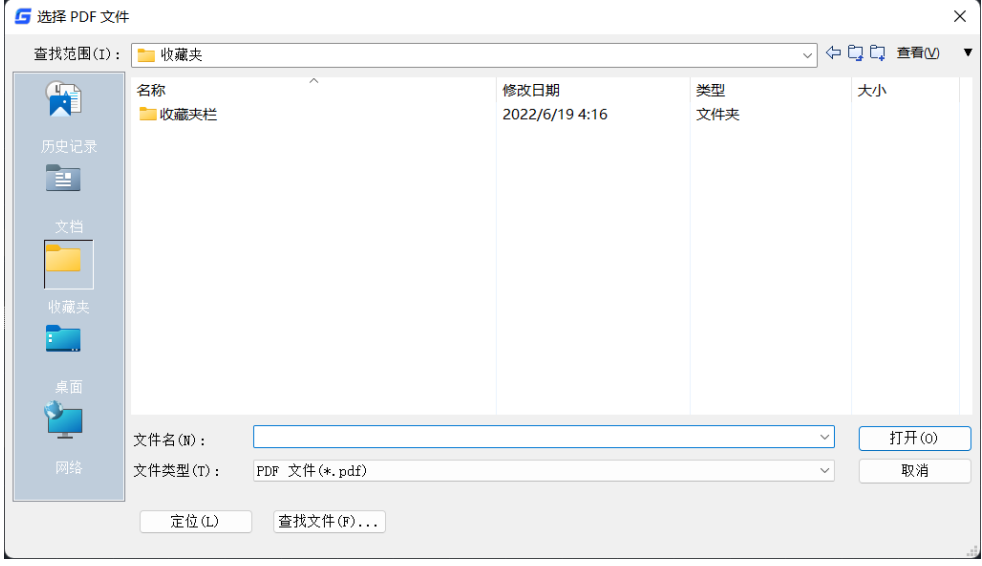

### 选上需要转换 pdf 文件,确定打开。

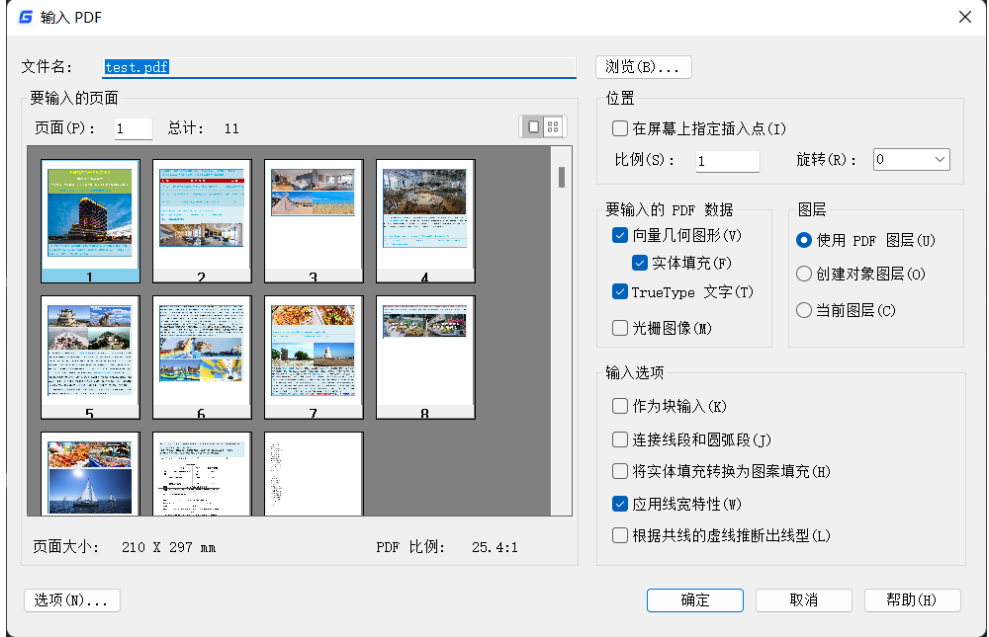

如果预览发现选错了文件,不需要回到上一步,直接点后面浏览按钮就可以重新选 新的文件。

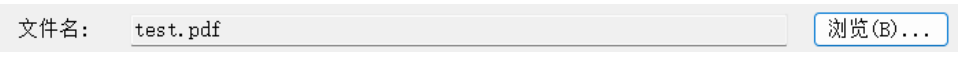

需要插入位置可以默认 0,0 开始,也可以勾选屏幕上指定插入点,有的跟块插入类似。

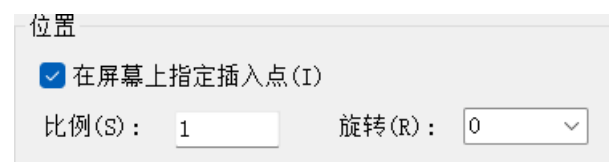

比例和旋转角度,跟图块插入类似,默认比例 1,可以修改比如 0 和 90 度两个对比。

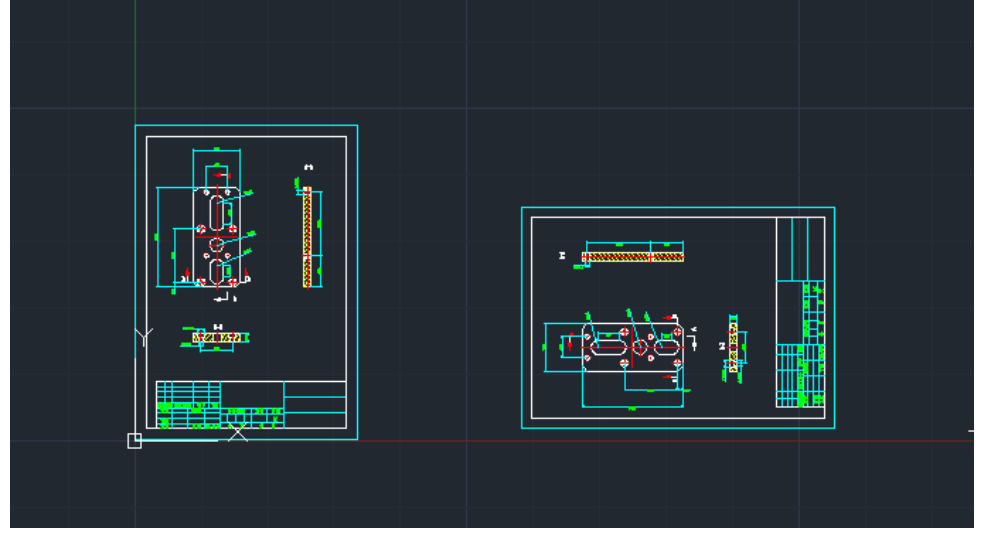

这样确定后就完成了 PDF 转换 CAD 图纸操作。

另外转换之后文字是否属性还是 CAD 文字,主要是由原来 PDF 里面属性决定的。所 以转换结果可能出现有的文字还是文字,有的文字变成了多段线属性。

### **8.7.** 字段

### 菜单位置:**[**插入**]**→**[**字段**]**

### 命 令 行:**FIELD**

字段可插入单行文字、多行文字。

字段是包含说明的文字,这些说明用于显示可能会在图形生命周期中修改的数据。

字段更新时,将显示最新的值。可以单独更新字段,也可以在一个或多个选定文字 对象中更新所有字段。

还可以将字段设置为在打开、保存、打印、重生成或通过电子传递发送图形时自动 进行更新。

字段对话框如下图所示。

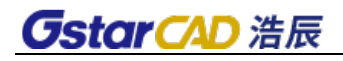

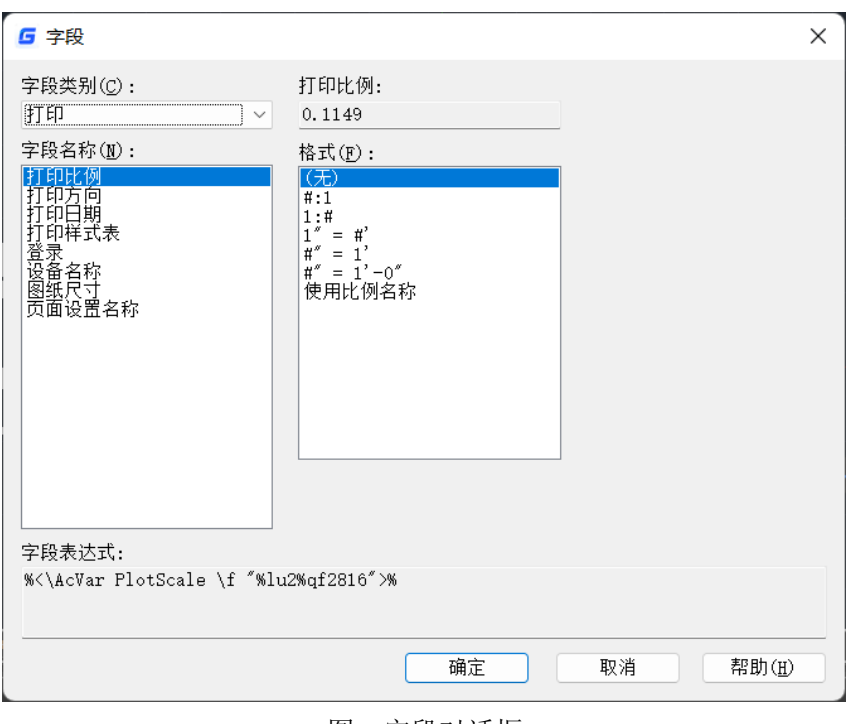

图 字段对话框

### **8.8.** 参照编辑

#### 菜单位置:工具**>**外部参照和块在位编辑**>**在位编辑参照

#### 工 具 条:**[**参照编辑**]**

### 命 令 行:**REFEDIT**

实时编辑块参照或外部参照,不必再分解和重定义。双击快速定位所编辑子参照, 提高工作效率。可参照块外实体编辑,实现所见即所得。采用褪色处理区分工作集,更 加方便处理工作集内外实体。利用 REFSET 快速转换工作集内外实体。实时弹出参照编辑 工具栏,省去用户查找命令之烦恼。

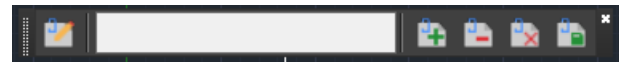

图 参照编辑工具栏

双击需要编辑的块参照或外部参照可以启动参照编辑,也可在命令行输入 REFEDIT 或-REFEDIT 后选择需要编辑的块参照。REFEDIT 也可以应用于 LISP 脚本语言, 提供一系列 自动化的操作,REFEDIT 则是用户交互界面的编辑命令。之后可以调用 REFSET 方便添加 与删除在位编辑工作集中的实体。在编辑结束时调用 REFCLOSE 结束编辑状态,将编辑结 果保存到块参照中,或者直接放弃编辑结果,恢复参照原来的状态。

如果要编辑外部参照,参照所在图纸必须设定为允许其他用户参照编辑当前图形,

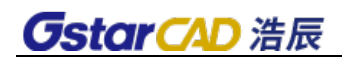

具体设置位置如下图。

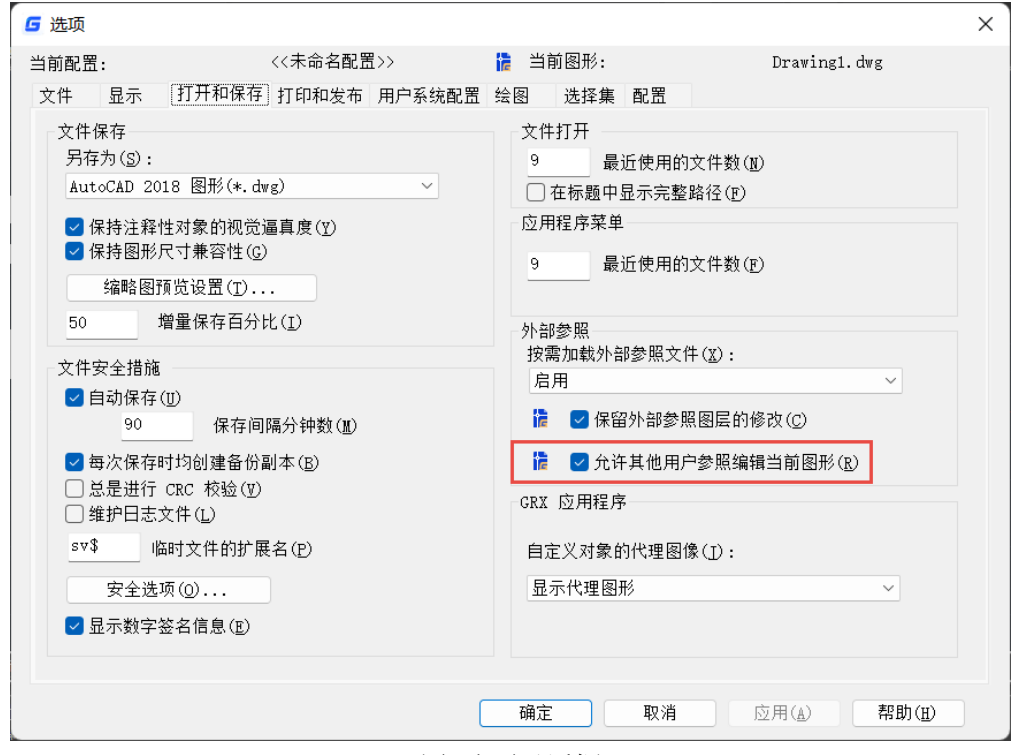

图 选项对话框

## **8.9.** 点云

可以插入点云参照,可以设置点云显示对象颜色或 RGB 扫描颜色。

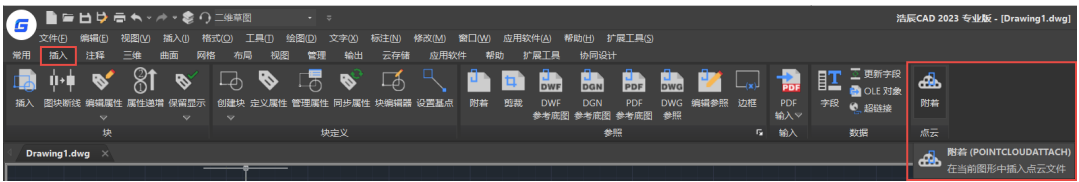

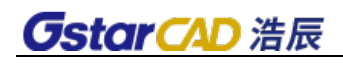

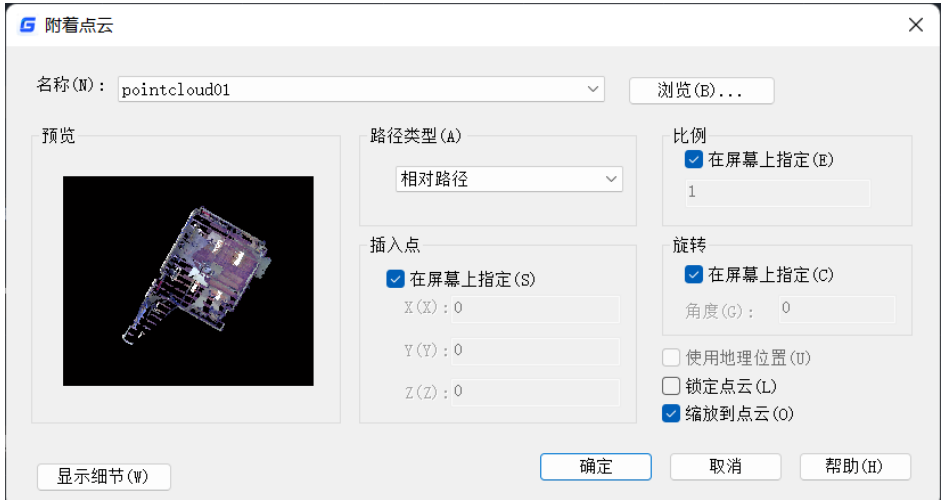

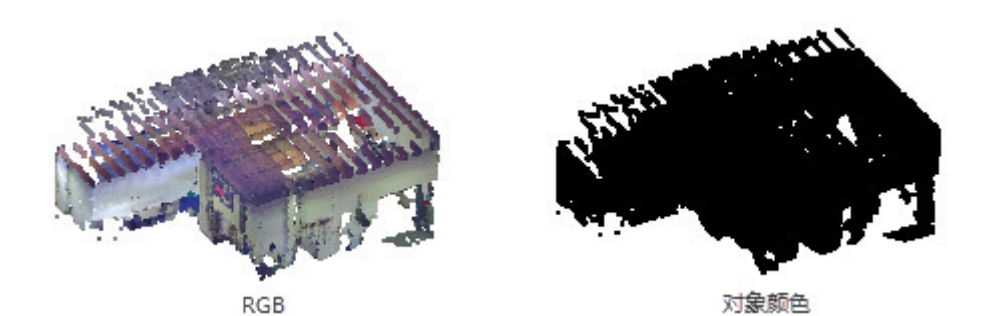

### **8.10. IFC**标准数据转换

### 菜单位置:**BIM**

建筑信息模型(BIM)的构建作为建筑设计中的几乎必要环节,在整个建筑设计生命 周期内占据了极大比重。IFC 是业内应用最为广泛的 BIM 标准之一。

为了实现与 BIM 软件更便捷的协作交互, 在浩辰 CAD 2024 新版, 用户可以通过执 行 IFCIMPORT 命令在图纸中插入 IFC 格式的 BIM 建筑信息模型,并将该模型的 BIM 信息与模型结构分别通过特性面板及 BIM 结构面板进行展示。

### 支持通过 **IFCIMPORT** 导入 **IFC** 文件

支持通过 IFCIMPORT 命令导入解析 IFC 格式的 BIM 信息模型并形成树状结构板 展示单一对象。

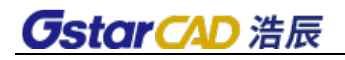

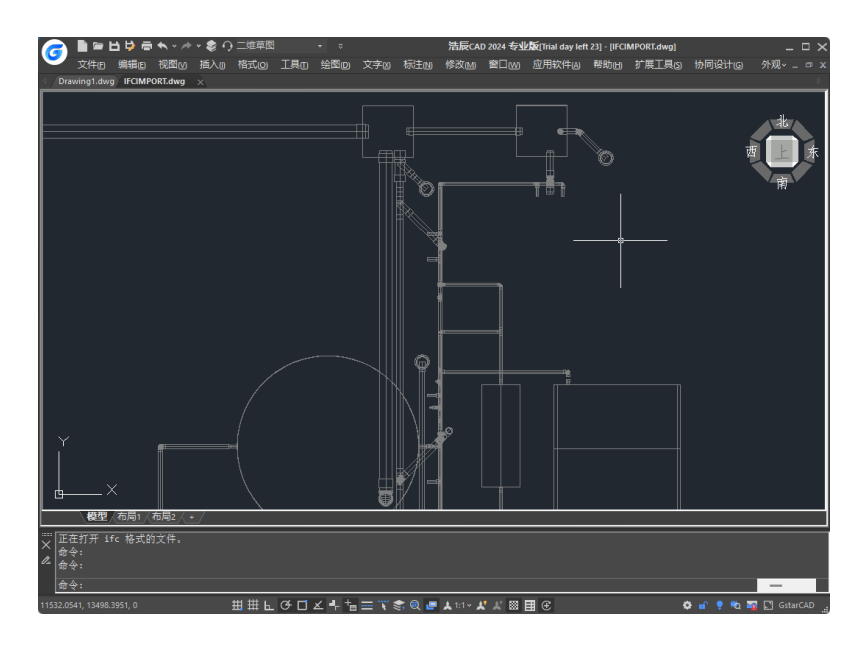

### 支持通过特性面板查看模型的 **BIM** 信息

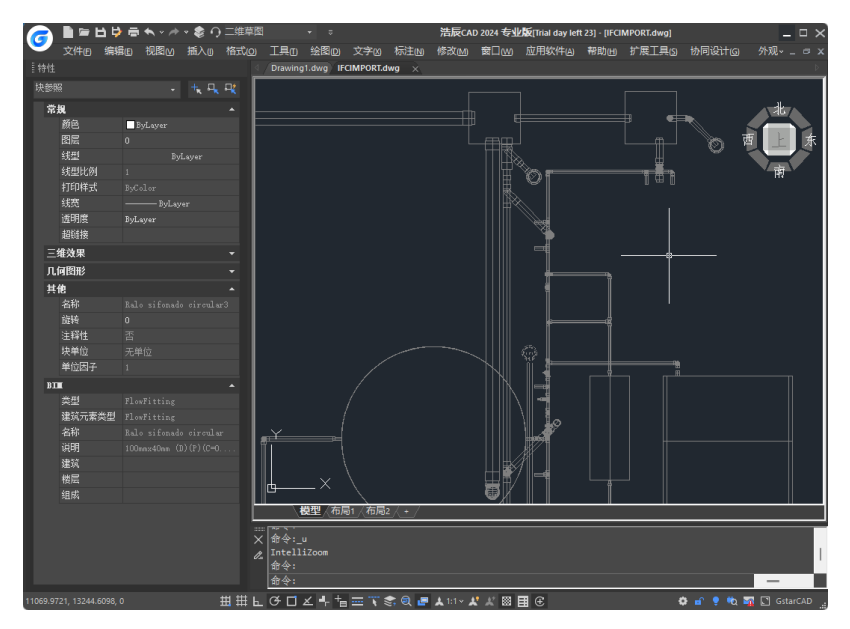

### 支持通过 **BIM** 信息结构面板对模型信息进行检索与整理

以树状结构板的形式展示单模型结构。 新增 [STRUCTUREPANEL](https://www.gstarcad.com/help/GstarCAD_2024_zh-CN/detail/commandReferences_S/STRUCTUREPANEL.html) 命令,打开结构面板。 新增 [STRUCTUREPANELCLOSE](https://www.gstarcad.com/help/GstarCAD_2024_zh-CN/detail/commandReferences_S/STRUCTUREPANELCLOSE.html) 命令,关闭结构面板。 新增 [STRUCTUREPANELUPDATE](https://www.gstarcad.com/help/GstarCAD_2024_zh-CN/detail/commandReferences_S/STRUCTUREPANELUPDATE.html) 命令,更新结构面板。
# 第九章 使用图块

图块可以帮助用户更好的组织图形,有效提高工作效率,减少图形文件的大小。

### **9.1.** 块的概念

通常,为了提高设计、制图的效率,可将一些重复使用的图元、实体定义为一个整 体,并给这个整体命名并保存,这个整体就是图块。在以后的图形编辑中,图块被视为 一个实体,可对图块进行复制、移动、镜像等各种操作,图块可以无限制重复调用,大 大减少了设计师的重复劳动。

### **9.2.** 块的分类

从存储的方式来看,图块可分为外部块和内部块。顾名思义,外部块指单独存储为 外部文件的块,而内部块则指与其它图形对象共同存储于一个 DWG 文件中的块。

从是否能够实现动态功能来看, 图块可分为静态块和动态块。对于静态块, 无法对 其讲行动态调整,如果需要修改块,只能进入块编辑器去修改,或者将块炸开,重新编 辑并定义块。与静态块相比,动态块有良好的调整能力,可以在无需改变或重定义块的 情况下快速实现块的调整。

### **9.3.** 定义图块

**9.3.1** 定义内部块

#### 菜单位置:**[**绘图**]**→**[**块**]**→**[**创建**]**

### 工 具 条:**[**绘图**]**→**[**创建块**]**

#### 命 令 行:**BLOCK/B**

用此方法定义的图块只能在定义图块的图形中调用,而不能在其它图形中调用,因 此用此方法定义的图块称为内部块。

执行创建块命令后会弹出对话框,在对话框中输入块名,利用窗口选择要定义的块 的元素,然后根据需要定义一个插入点,即可完成定义块的操作。

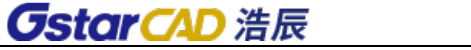

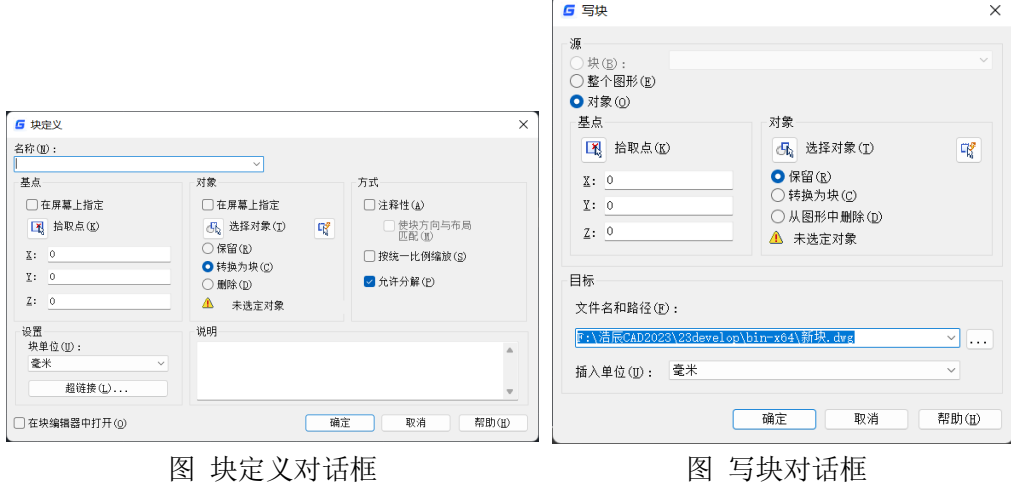

## **9.3.2** 外部块定义

#### 命 令 行:**WBLOCK/W**

Wblock 命令可将图形文件中的整个图形、内部块或某些实体写入一个新的图形文件, 其它图形均可以将它作为块调用,因此称之为外部块。

缺省的使用方法是执行 Wblock 命令后,系统弹出如上图所示的对话框, 选择外部块 文件在磁盘上的存储位置和路径,输入文件名后,单击保存后,回车选取块对象的插入 点和块的内容,回车后完成块保存操作。

### **9.4.** 插入图块

### 菜单位置:**[**插入**]**→**[**块**]**

### 工 具 条:**[**绘图**]**→**[**插入块**]**

### 命 令 行:**INSERT (I)**

用户可以在当前图形中插入图块或别的图形。

缺省的使用方法是执行"插入块"命令后,系统弹出如图的"插入"对话框,在对 话框中选择块的名称后,点击"确定"按钮。回到图形窗口后,根据命令行提示输入块 的插入点、比例、旋转角,回车完成插入图块命令。

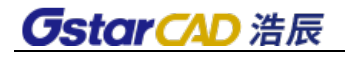

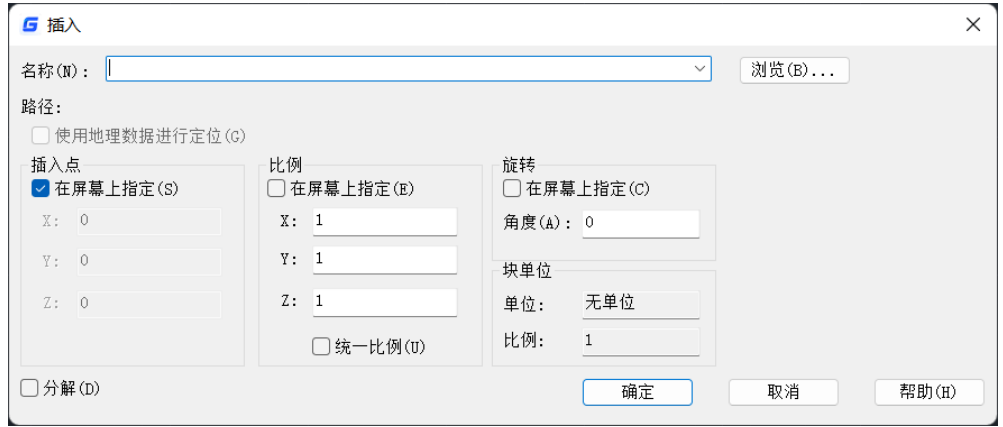

图 插入对话框

#### 相关项目说明

浏览:此项用来选取要插入的外部块,单击"浏览",选择要插入的外部图块文件 名称,点击"打开",返回上图对话框。

名称:该下拉列表框中选择预插入的内部块名。

在屏幕上指定:勾选此复选框,将在插入时在屏幕上指定图块定位、比例因子、旋 转角度。不勾选此框,则需要在命令行中输入插入点坐标、比例因子和旋转角度。

插入点(**X**,**Y**,**Z**):此三项输入框用于输入坐标值确定在图形中的插入点。当勾选 "在屏幕上指定"后,三项呈灰色,为不可用。

比例(**X**,**Y**,**Z**):此三项输入框用于预先输入图块在 X 轴、Y 轴、Z 轴方向上缩放 的比例因子。此三项比例因子可以相同,也可以不同,缺省值为1,当勾选"在屏幕上指 定"后,三项呈灰色,为不可用。

旋转: 图块在图形中可以任意改变角度。在此输入图块的旋转角度。当勾选"在屏 幕上指定"后,三项呈灰色,为不可用。

### **9.5.** 定义属性

#### 菜单位置:**[**绘图**]**→**[**块**]**→**[**定义属性**]**

#### 命 令 行:**DDATTDEF/ATTDEF**

定义属性用以描述图块。定义属性后,使用"绘图>块>创建"将属性文字转成图块。 属性定义对话框如图。

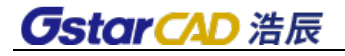

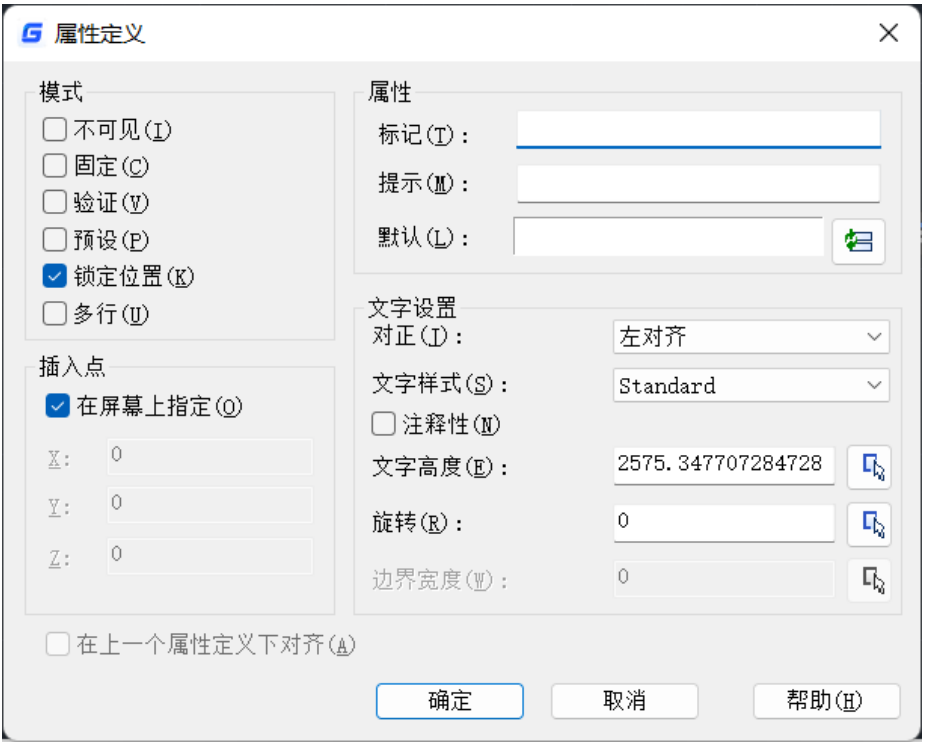

#### 图 属性定义对话框

### **9.6.** 编辑图块属性

### 菜单位置:**[**修改**]**→**[**对象**]**→**[**属性**]**→**[**全局**]**

### 命 令 行:**ATTEDIT /DDATTE**

此命令可以同时对一个块属性或者多个块属性进行编辑。

### **9.7.** 属性显示

### 菜单位置:**[**视图**]**→**[**显示**]**→**[**属性显示**]**

### 命 令 行:**ATTDISP**

属性显示模式: 开(ON)/关(OFF)/普通(N), 要显示所有属性, 请选"打开"; 要关闭 所有属性的显示,请选"关闭"。

### **9.8.** 提取属性

### 命 令 行:**DDATTEXT/ATTEXT**

从图形中提取属性信息,并储存于独立文件中,供数据程序使用。

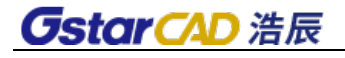

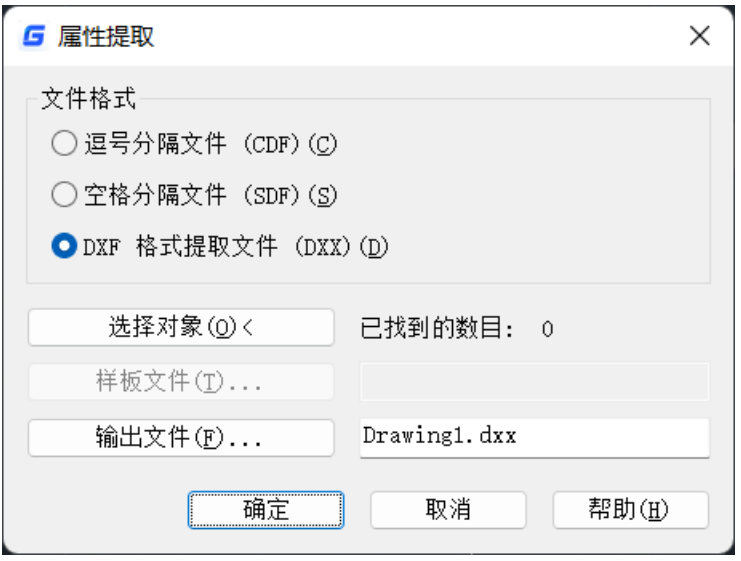

#### 文件格式

逗号分隔文件**(CDF)**:包含每个图块的基本情况,各属性栏以逗号分隔。字元、字符 串栏位被包围在单引号中。提取到 CDF 文件时,必须指定样板。

空格分隔文件**(SDF)**:每个属性栏位都有固定长度;无分隔或字元、字符串定义符号。 提取到 SDF 文件时,必须指定样板。

**DXF** 格式提取文件**(DXX)**:建立输出的图形交换文件(\*.dxx 文件),包含所有图块的相 关信息,包括插入点、旋转角度与属性值,无需样板。

### **9.9.** 块属性管理器

#### 菜单位置:**[**修改**]**→**[**对象**]**→**[**属性**]**→**[**块属性管理器**]**

### 工 具 栏:**[**修改Ⅱ**]**→**[**块属性管理器**]**

### 命 令 行:**BATTMAN**

编辑块定义的属性特性。可以在块中编辑属性定义,还可以从块中删除属性。如果 当前图形未包含任何具有属性的块,系统将显示相关提示。对于每一个选定块,属性列 表下的说明都会标识在当前图形和在当前布局中相应块的实例数目。

BATTMAN 主要包括三个部分: 块属性管理器、块属性设置、编辑属性。

选定块的属性,显示在属性列表中。默认情况下,标记、提示、默认值、模式和注释 性属性特性显示在属性列表中。选择"设置",可以指定要在列表中显示的属性特性。

在命令行输入 BATTMAN 命令,如果当前图形包含具有属性的块,将弹出如下对话框。

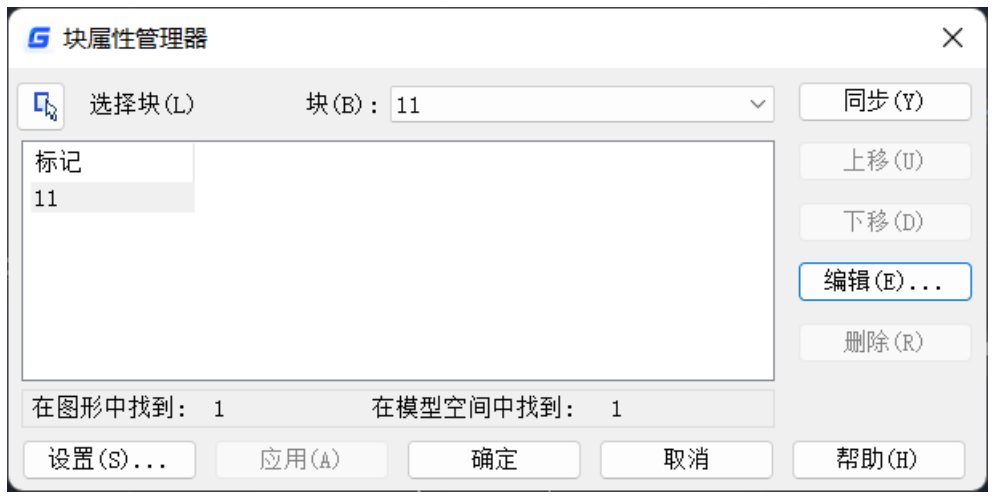

图 块属性管理器

选择块:从图形区域选择块。如果点击"选择块",对话框将关闭,直到用户从图形中 选择块或按 ESC 键取消。如果修改了块的属性,并且未保存所做的更改就选择一个新块, 系统将提示在选择其他块之前先保存更改。

同步:对指定的块进行同步操作。

- 上移: 将指定的属性上移。
- 下移: 将指定的属性下移。

编辑: 对指定的属性进行编辑,单击该按钮后将弹出"编辑属性"对话框。如图。

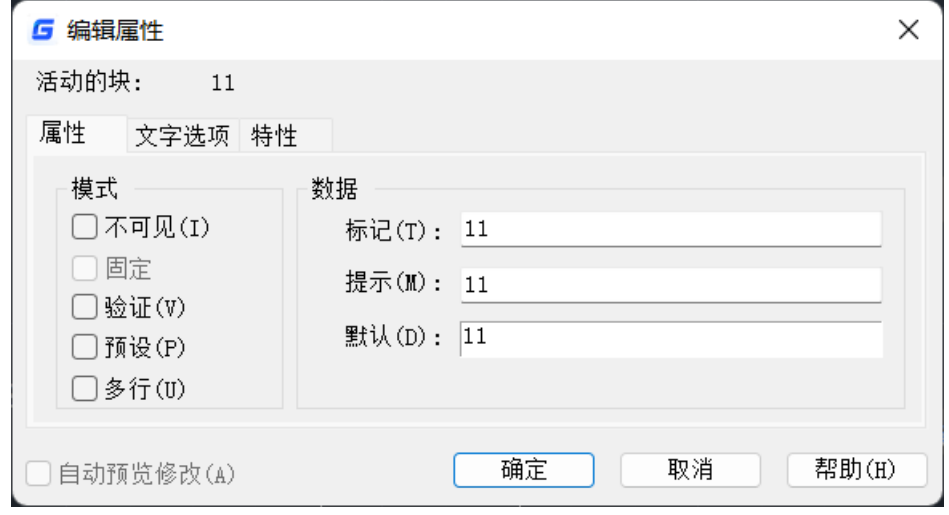

图 编辑属性对话框

#### 1、属性选项卡

用户可以在"属性"选项卡上设置块属性的模式,不可见、验证、以及预设等。还 可以设置用户在标记、提示、默认等编辑框中输入值的字符串。

不可见:在绘图区域中显示或隐藏属性。

固定:选择是否将属性设置为默认值。

验证:如果选择该选项,将在插入新的块引用时提示验证赋给属性的值,否则不执 行验证。

预设:打开和关闭默认值指定。如果选择该选项,则在插入块时将属性设置为其默 认值,否则在插入块时将忽略属性的默认值,并提示用户输入值。

标记:属性的标识符。

提示:插入块时显示的提示文字。

默认:属性的默认值。

2、文字选项选项卡

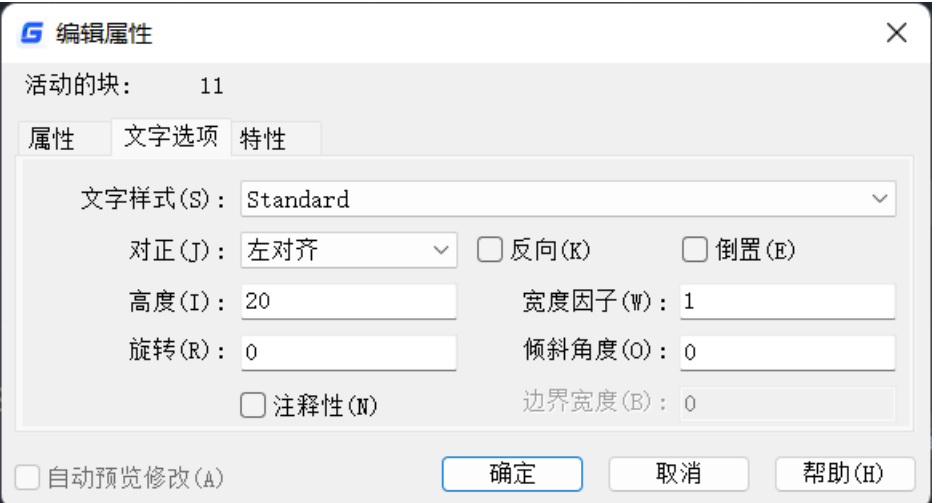

对正:可通过此选项指定属性文字的对正方式。

高度:可通过此编辑框设置属性文字的高度。

旋转:可通过此编辑框设置属性文字的旋转角度。

反向:可通过此选项指定是否反向显示文字。

倒置:可通过此选项指定是否倒置显示文字。

宽度因子:可通过此编辑框设置属性文字的字符间距。

倾斜角度:可通过此编辑框设置属性文字自其垂直轴线倾斜的角度。

3、特性选项卡

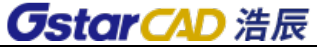

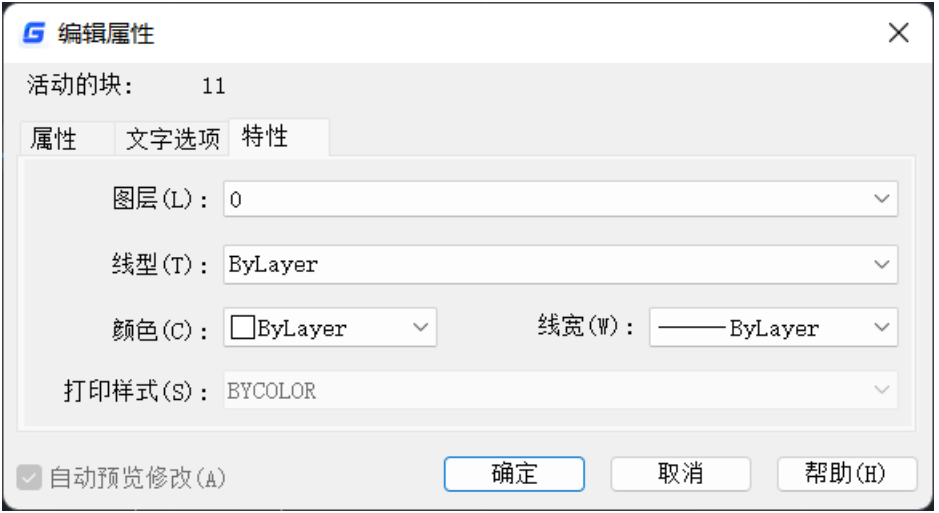

在"特性"选项卡上可修改属性所在的图层,属性文字的颜色、线宽和线型,也可 以为属性指定打印样式。

图层:可通过此选项指定属性所在图层。

线型:可通过此选项指定属性文字的线型。

颜色:可通过此选项指定属性的文字颜色。

线宽:可通过此选项指定属性文字的线宽。

打印样式:可指定属性的打印样式。

删除: 删除指定的属性。

设置:控制"块属性管理器"中属性列表的外观。单击该按钮后将弹出"块属性设置" 对话框,如图所示。

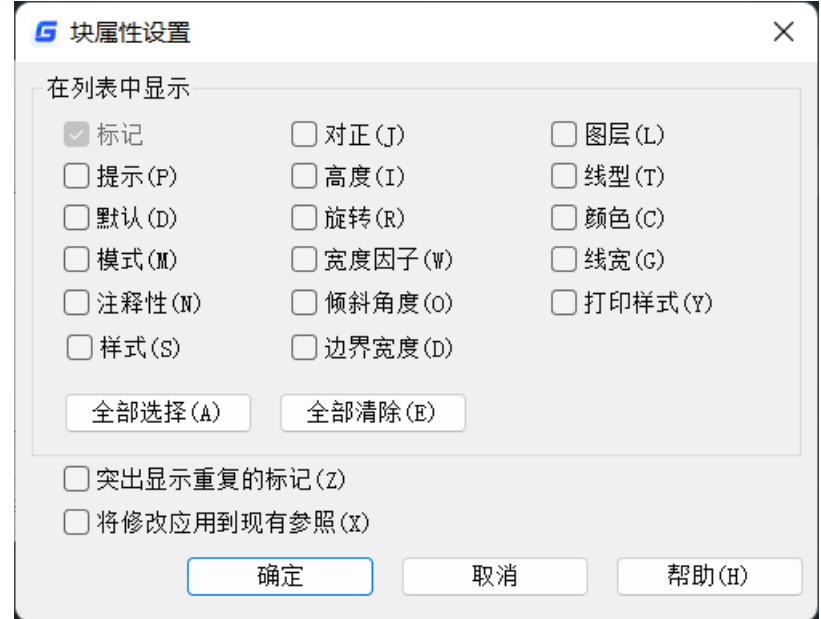

图 块属性设置对话框

缺省情况下,列表中将显示属性的标记、提示、默认和模式等信息。

在列表中显示:指定要在属性列表中显示的特性。此列表中仅显示选定的特性。"标 记"特性总是选定的。

全部选择:选择所有特性。

全部清除:清除所有特性。

突出显示重复的标记:打开和关闭复制标记强调。如果选择此选项,在属性列表中, 复制属性标记显示为红。如果不选择此选项,则在属性列表中不突出显示重复的标记。

将修改应用到现有参照:指定是否更新正在修改其属性的块的所有现有实例。如果 选择该选项,则通过新属性定义更新此块的所有实例。如果不选择该选项,则仅通过新 属性定义更新此块的新实例。

可以在"块属性管理器"中选择"同步"以将修改立即应用于现有块实例。这样,可将" 应用修改"选项临时替代为"现有参照"选项。

### **9.10.** 属性递增

#### 菜单位置:**[**扩展工具**]**→**[**图块工具**]**→**[**属性递增**]**

#### 命 令 名:**ATTINC**

功能简介:根据用户设定的方式对同名属性块的属性值进行排序和递增处理。提供 两种递增方式:自动递增和手动递增。可用于处理建筑和机械图纸中的轴号、序号、图 纸编号、页码以及其他需要递增的属性文字,如下图所示。

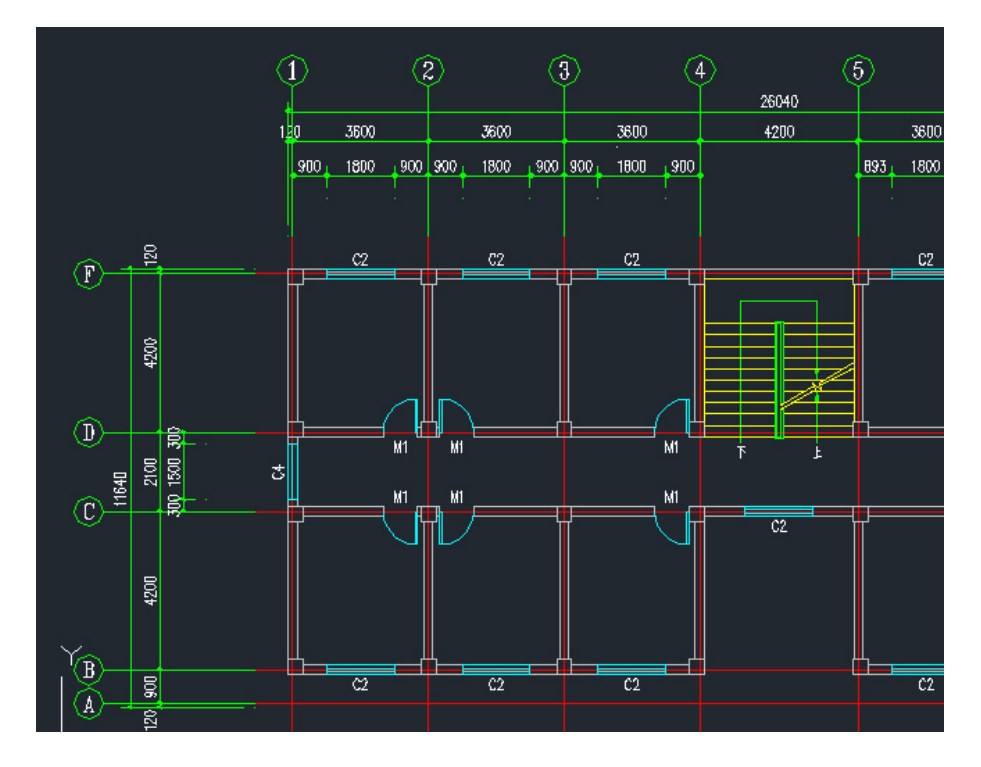

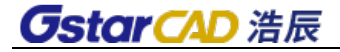

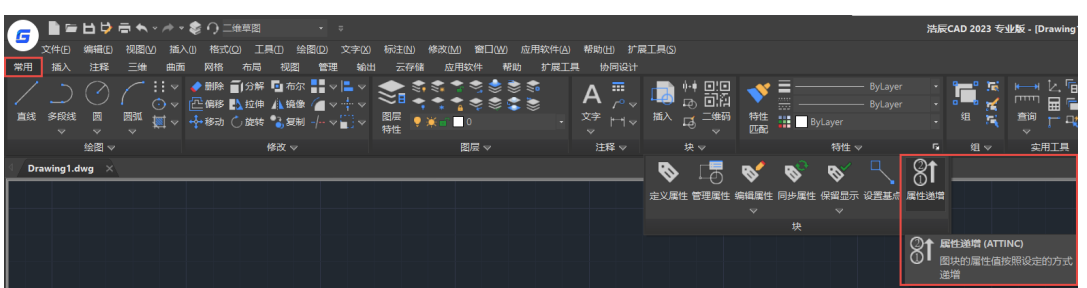

在常用选项卡和扩展工具选项卡中都可以调用此命令,如下图所示。

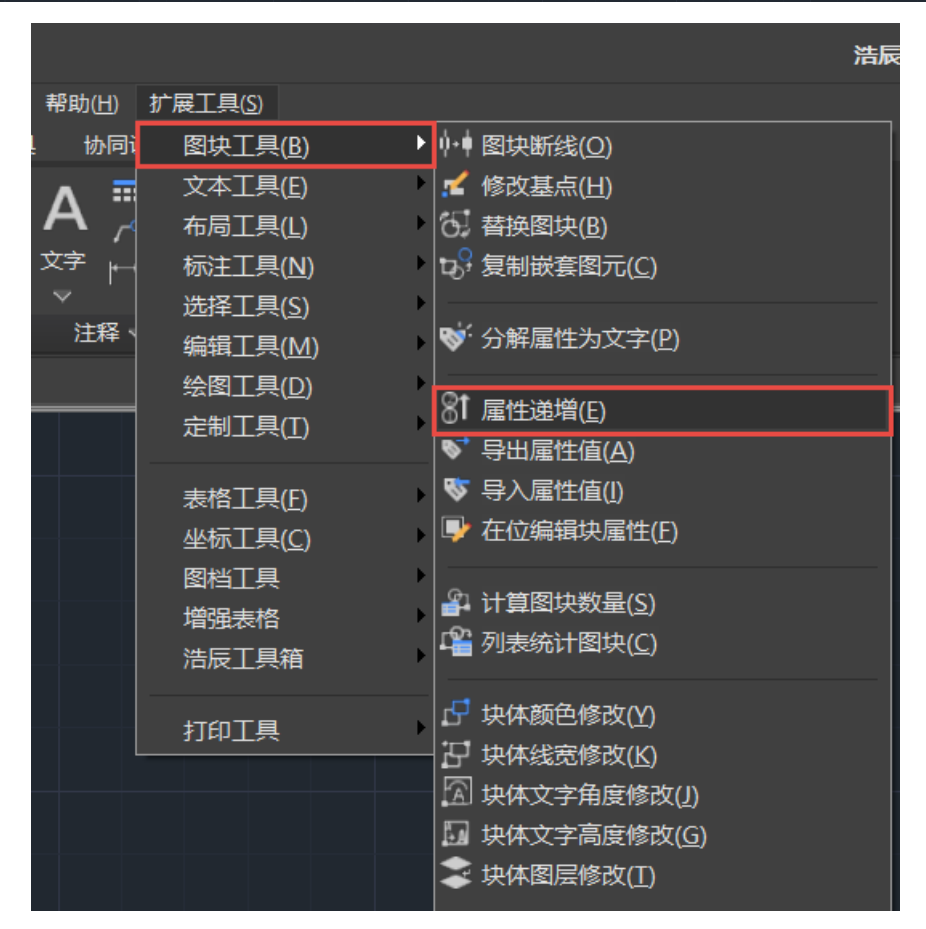

执行此命令后首先会判断图中是否有属性块,如果有属性块,会弹出图块属性递增 对话框,如下图所示。

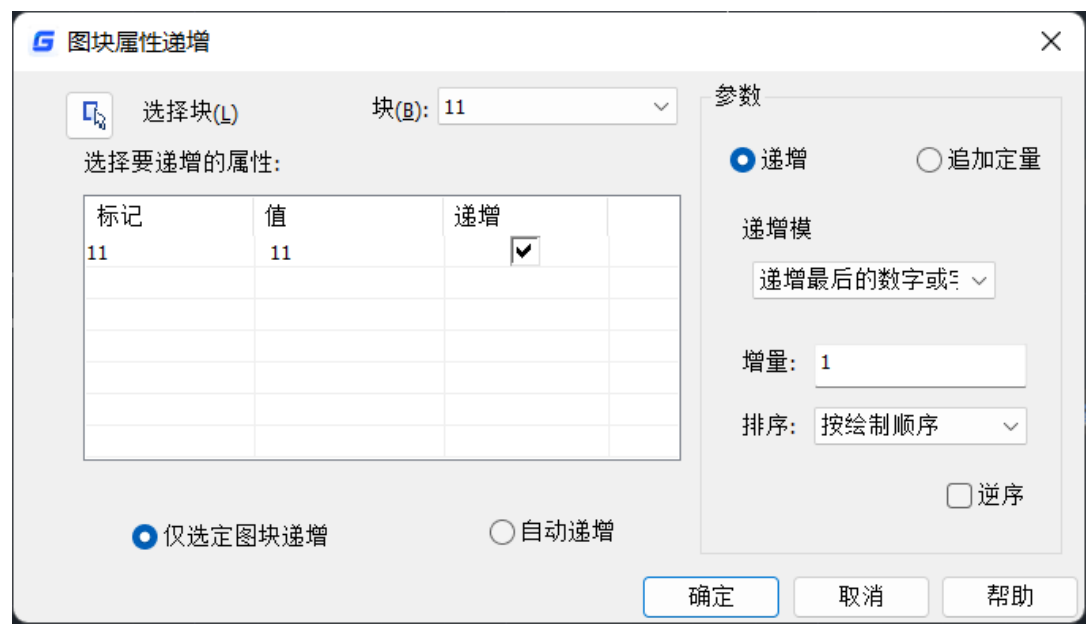

**选择块:** 单击"选择块"按钮,可以从图中拾取一个图块获取图块名称。如果拾取 的图块没有属性,提示:选择图块没有属性,请重新选择。

**块:** 在图块列表中选择一个图块。如果拾取的图块没有属性,提示: 选定的块没有 属性,请重新选择。

选择要递增的属性: 选择要递增的属性标签,如果图块只有一个属性,则自动选中 此属性。如果图块有多个属性,所有属性被列出来,可勾选一个或多个属性进行递增。

自动递增:所选择图块所有参照的属性将自动递增,在图中复制、插入、删除图块, 属性编号自动更新。并且只要在该图纸中执行过自动递增后,只要不关闭图纸,在图中 复制、插入、删除图块,属性编号都将自动更新。

仅选定图块递增:只处理被选择的图块,被选择的图块属性按图形创建顺序递增。 参数

**递增:** 选定的图块的属性值依次按增量值递增。

追加定量:属性块的属性值设定递增的数字或字母上都加上相同的增量值。

递增模式:有三种递增模式:递增每个数字、递增第一个数字、递增最后的数字或 字母。

默认选项为递增最后的数字或字母。如果最后有多位数字,这些数字作为整体开始 递增,如果选择递增第一个数字,属性值最前面如果有多位数字,也作为整体进行处理, 递增每个数字:属性值中每段数字都进行递增处理。

**增量:** 默认值为 1,如果有特殊需要可设置增量。

排序:设置递增的顺序,可设置如下选项:按绘制顺序、按选取顺序、从左往右、 从上往下、按曲线路径排序,默认按照绘制顺序,用户可以选择其他排序方式。

如果设置按曲线路径排序,会提示用户选择一条曲线,曲线是与选定图块相交的一 条曲线或多段线,按照图块插入点与曲线上最近点的先后顺序来排序。如果所选曲线距

离所有图块的插入点是同一点,则按照插入点到曲线最近点的距离远近来排序。 逆序:就是将上面的顺序颠倒。

### **9.11.** 同步属性

### 命 令 名:**ATTSYNC**

功能简介: 使用指定块定义中的新属性和更改后的属性更新块参照。

如果用图块定义(BLOCK)或块编辑(BEDIT)命令修改或增减了块定义中的属性定 义后,可用此命令让所有图中块参照跟块定义保持一致。

注意:ATTSYNC 将删除所有使用 ATTEDIT 或 EATTEDIT 命令进行的格式更改或特性 更改。也将删除所有与块关联的扩展数据,并可能影响动态块和第三方应用程序创建的 块。

命令提示如下:输入选项 **[?/**名称**(N)/**选择**(S)] <**选择**>:**

**?**:列出包含属性的图形中的所有块定义。

名称: 输入要更新其属性的块的名称。

选择: 通过选择绘图区域中的某个块参照, 指定要更新的块。

# 第十章 动态块的使用

### **10.1.** 动态块概述

参数和动作是实现动态块动态功能的两个内部因素,通过参数和动作的配合,动态 块可以实现旋转、翻转、查询等各种各样的动态功能,如下图所示。

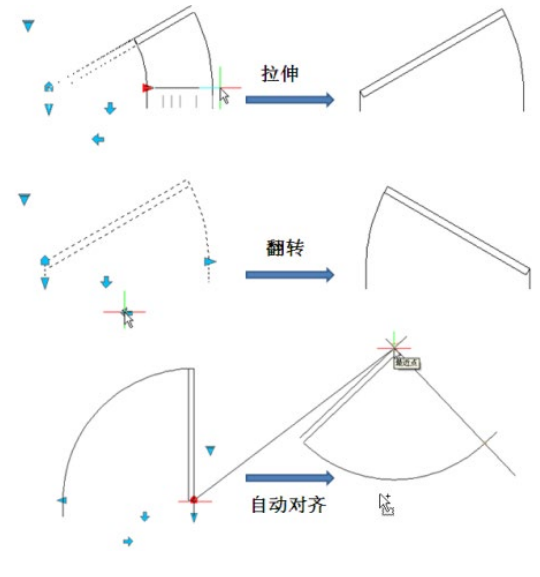

图 动态块参数动作

### **10.1.1** 块编辑器

### 菜单位置:**[**工具**]**→**[**块编辑器**]**

### 工 具 条:**[BE:**管理**]**→**[**块编辑器**]**

### 命 令 行:**BEDIT (BE)**

动态块的编辑和调整均要在块编辑器中进行,用户在绘图界面双击想要编辑的图块 就可进入块编辑界面,其界面如下图所示。

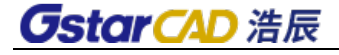

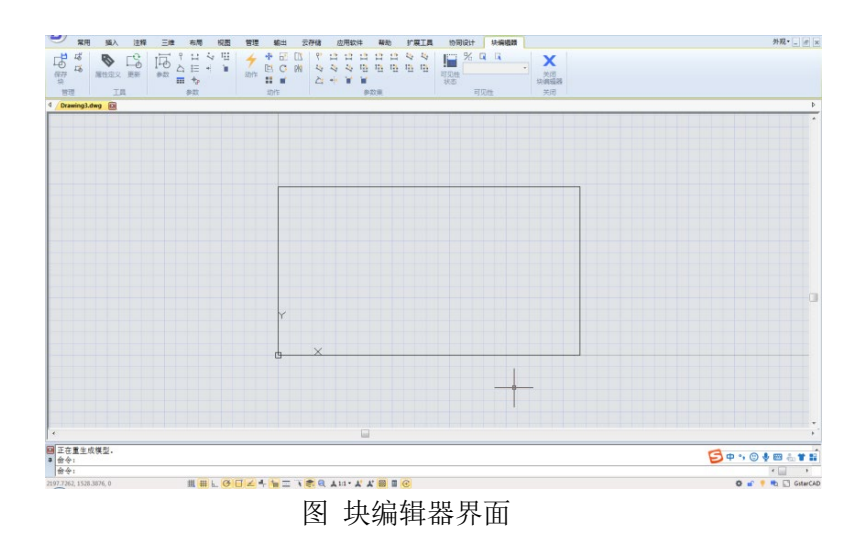

### **10.1.2** 参数

参数的实质是指定其关联对象的变化方式,比如,点参数的关联对象可以向任意方 向发生变化,线性参数和 XY 参数的关联对象只能沿参数所指定的方向发生改变,极轴参 数的关联对象则按极轴方式发生变化。

#### ● 点参数

工具图标:**[**参数**]** →

#### 命 令 行:**BParameter**→**O**

点参数可与移动、拉伸动作配合形成点移动或点拉伸,由于点参数可向任意方向发 生改变,所以点移动和点拉伸的方向也是任意的。

线性参数

#### 工具图标:**[**参数**]** →

### 命 令 行:**BParameter**→**L**

线性参数的本质是矢量,具有方向特性,该参数限定了其关联对象变化的方向。线 性参数可以和移动、拉伸、阵列等动作配对成线性移动、线性拉伸、线性阵列。

#### ● 极轴参数

#### 工具图标:**[**参数**]** →

#### 命 令 行:**BParameter**→**P**

极轴参数的本质也是矢量,只不过是以极轴坐标定义的矢量,其关联的对象不但可 以以参数基点为中心发生旋转,而且可以沿参数径向产生拉伸或移动。

**XY** 参数

工具图标:**[**参数**]** →

命 令 行:**BParameter**→**X**

受 XY 参数约束的对象可以沿 X 轴和 Y 轴的方向发生改变,而且 X 方向和 Y 方向可以 产生联动效果。

#### ● 旋转参数

### 工具图标:**[**参数**]** →

命 令 行:**BParameter**→**R**

控制关联对象以参数基点为中心产生旋转,旋转角度可以是任意的,也可以将旋转 角度限定在某一范围内或特定值。

### 对齐参数

#### 工具图标:**[**参数**]** →

命 令 行:**BParameter**→**A**

对齐参数无需与动作配对,可以为对象指定对齐方向和对齐方式,实现对象的自动 对齐。

#### ● 翻转参数

工具图标:**[**参数**]** →

命 令 行:**BParameter**→**F**

此参数与翻转动作配对,实现相关对象的翻转。

● 可见性参数

工具图标:**[**参数**]** → 命 令 行:**BParameter**→**V** 控制相关对象的显示与隐藏。

● 査询参数

工具图标:**[**参数**]** → 命 令 行:**BParameter**→**K** 与查询参数动作配对,可以反向查询关联参数的特征。

● 基点参数

### 工具图标: [参数] → + <del>+</del>

### 命 令 行:**BParameter**→**B**

为动态块添加基点,添加基点后,基点将成为动态块的插入点。

### **10.1.3** 动作

所有的动作必须与参数配对才能发挥作用,参数只是指定对象变化的方式,而动作 则可以指定变化的对象。

● 移动

工具图标: [动作] → <sup>+</sup>

### 命 令 行:**BActionTool**→**M**

与点、线性、极轴以及 XY 等参数配对, 实现对指定对象的移动。

● 缩放

工具图标:**[**动作**]** →

### 命 令 行:**BActionTool**→**S**

与线性、极轴、XY 等参数配对实现缩放功能,而且,通过修改与其配对的参数的属 性,可以得到多种缩放效果。

● 拉伸

工具图标:**[**动作**]** →

命 令 行:**BActionTool**→**T**

可与点、线性、极轴及 XY 参数形成拉伸组合。

● 极轴拉伸

工具图标:**[**动作**]** →

命 令 行:**BActionTool**→**P**

该动作只能与极轴拉伸参数配对,实现极轴拉伸功能。

● 旋转

工具图标:**[**动作**]** →

命 令 行:**BActionTool**→**R**

旋转参数的专用动作,可以自由旋转,也可以为其配对参数指定列表或增量,实现 精确旋转。

● 翻转

工具图标: [动作] → <sup>Dq</sup> 命 令 行:**BActionTool**→**F** 翻转参数的专用动作。

● 阵列 工具图标: [动作] → <mark>■</mark>

#### 命 令 行:**BActionTool**→**A**

可与线性、极轴、XY 参数配对, 现实多种阵列方式。

#### ● 杳询

### 工具图标:**[**动作**]** →

### 命 令 行:**BActionTool**→**L**

查询参数的专用动作,利用该动作,可以一次性为动态块中的多个参数赋值,快速 实现动态块的复杂调整。

### **10.1.4** 创建动态块的一般步骤

为了得到高质量的动态块,提高块的编辑效率,避免重复修改,我们一般可以通过 以下几个步骤完成动态块的创建。

#### 步骤 **1**:规划

在创建动态块之前,有必要对动态块进行必要的规划,规划动态块要实现的功能、 外观,在图形中的使用方式,以及要实现预期功能需要使用哪些参数和动作。

#### 步骤 **2**:绘制几何图形

绘制动态块中所包含的基本图元,当然,这些图元也可以在块编辑器中绘制。

#### 步骤 **3**:添加参数和动作

这是动态块创建过程中最关键的环节,参数和动作的编辑不但要考虑到动态块功能 的实现,同时也要考虑到动态块的可读性及修改的方便性,尽可能将参数的作用点吸咐 在对应的图元上,且动作应摆放在其关联参数附近,参数和动作较多时还需要为其重命 名,以便理解、编辑和修改。

#### 步骤 **4**:测试动态块

保存并退出块编辑器后,对动态块进行效果测试,检测是否能达到预期的效果。

### **10.2.** 动态块基本操作

动态块的编辑需在块编辑器中完成, 在块编辑器内, 用户可以创建新的动态块, 也 可以为现有的块添加参数和动作,使之具有动态功能。

### **10.2.1** 基点

虽然大部分参数只有在动作的配合下才能发挥作用,但有几个参数例外,其中一个 就是基点参数。

1、定义块

定义块并在块编辑器中绘制圆。

2、添加基点

单击参数面板上的"基点"参数图标,将参数放置于圆心。

3、插入块

保存并退出块编辑器,将块插入模型空间。

可以看到,添加基点参数后,基点便成了块的插入点。需要注意的是,如果利用块 定义对话框为块指定插入点,而且为块添加基点参数,系统将以基点作为块的插入点。

### **10.2.2** 可见性

选中下图汽车动态块,在下拉列表中选择不同的选项,动态块便会呈现不同的变化。

在动态块内部包含了汽车的三个视图,只不过利用可见性参数,控制视图对象的显 示和隐藏。

#### 1、准备视图

准备三个汽车视图,并定义成块,如图所示。

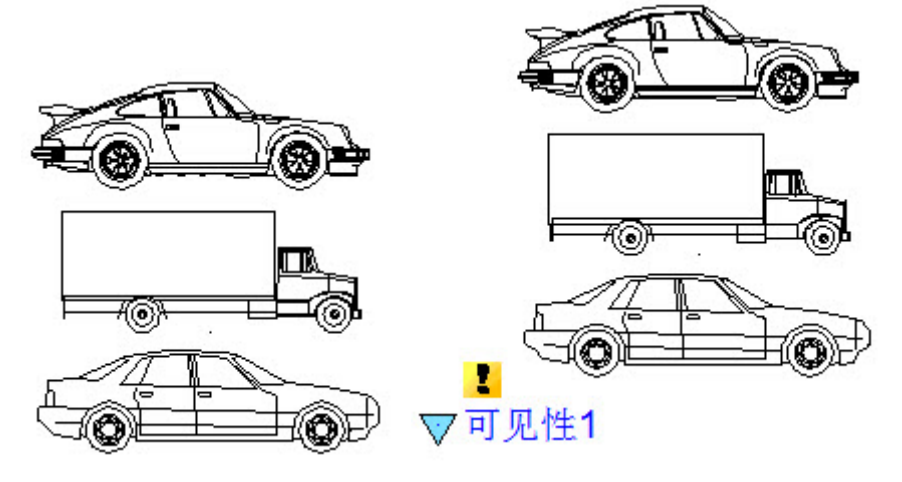

图块显示 网络罗马 医心包 计多数 网络金属 网络马德尔

2、添加可见性参数

双击块或通过右键菜单进入块编辑器,单击参数面板上的可见性参数图标,并指定 参数的位置,如上图动态块编辑。

3、编辑可见性状态

双击可见性参数图标,启动可见性状态编辑对话框。在可见性状态编辑对话框内可 以重命名、新建、删除可见性状态。本例新建了三个可见性状态,如图所示。

 $\parallel$ 

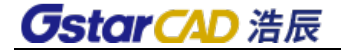

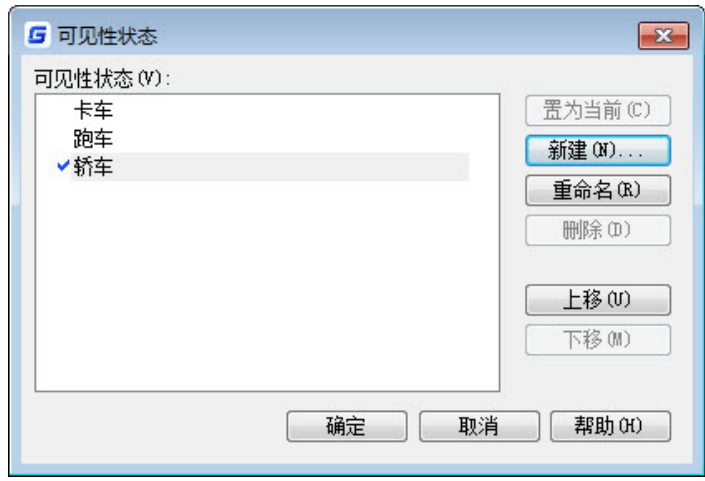

选择如图下拉菜单上的"卡车",单击可见性工具面板上的"使不可见"图标,并 选中跑车和桥车, 使其在"卡车"状态中不可见, 如图。对"跑车"和"轿车"状态, 按类似的方法进行设置。

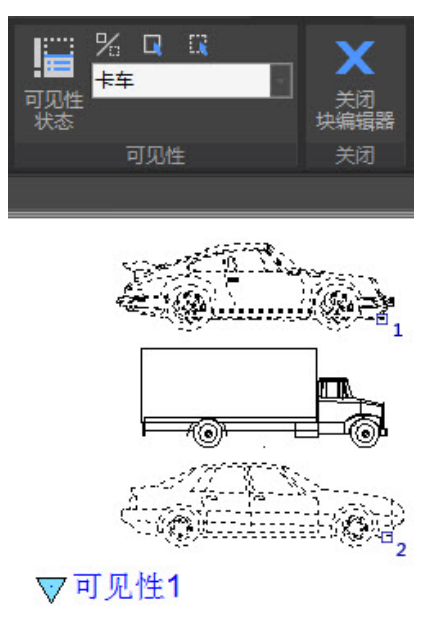

使不可见 (1,2)

4、调整

编辑完可见性状态后,移动三个汽车视图,使之重叠,如图。

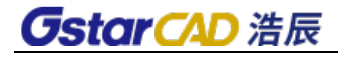

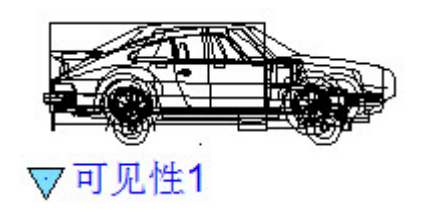

5、测试动态块

保存并退出块编辑器,将编辑好的动态块插入图纸中,选中动态块并单击可见性参 数夹点,在弹出的下拉列表中选择某一项目,动态块便会自动改变显示状态。

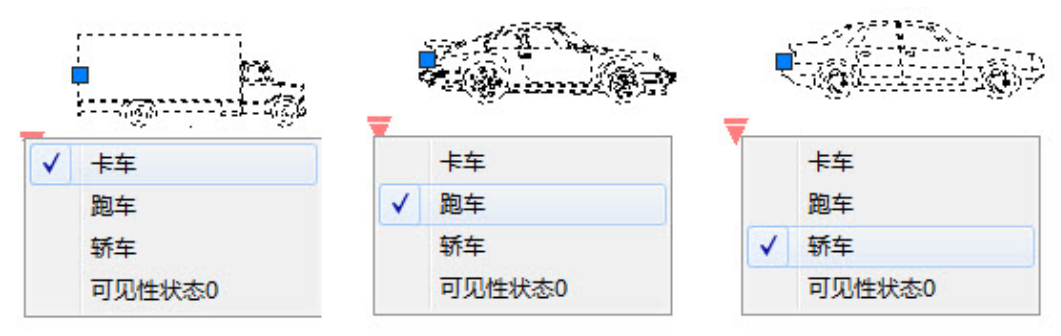

### **10.2.3** 对齐

对齐参数可以赋与动态块自动对齐功能,下面以粗糙度符号为例说明图块自动对齐 的设置方法。

1、添加对齐参数

在块编辑器内绘制粗糙度符号,单击参数面板上的对齐参数图标,并指定参数的位 置及对齐方向,如图,其中虚线为对齐方向。

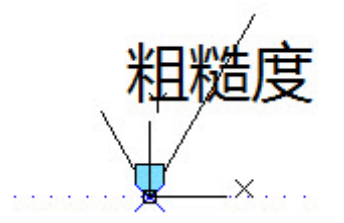

2、测试动态块

插入粗糙度动态块,移动对齐夹点,符号自动与标注表面对齐,如图。

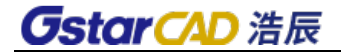

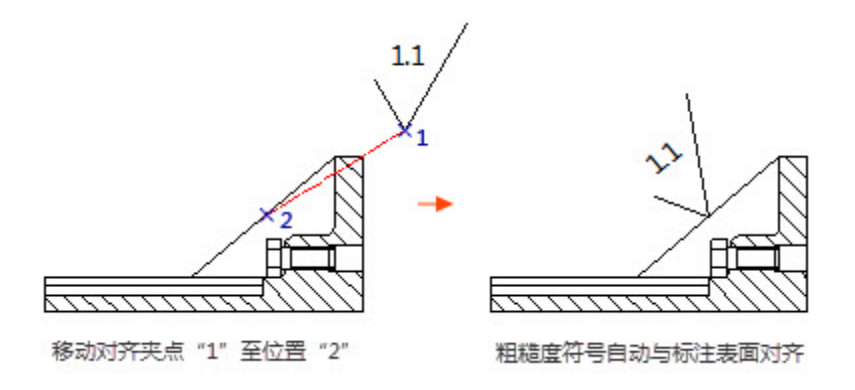

### **10.2.4** 翻转

下面以粗糙度符号为例,说明动态翻转的设置方法。

1、添加翻转参数

点击翻转参数图标,按系统会提示添加如下图所示的翻转参数。

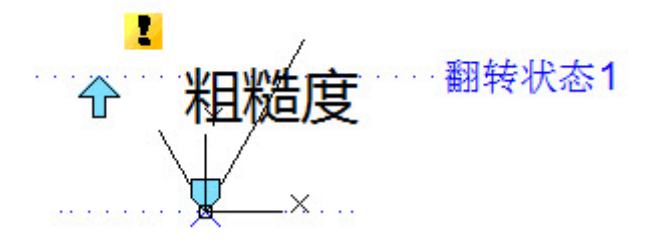

2、添加翻转动作

单击动作面板上的翻转动作图标,为动作指定参数和对象。这里选"粗糙度"为翻 转对象,并放置动作图标。用相同的方法添加一对垂直方向的翻转参数和动作,如下图。

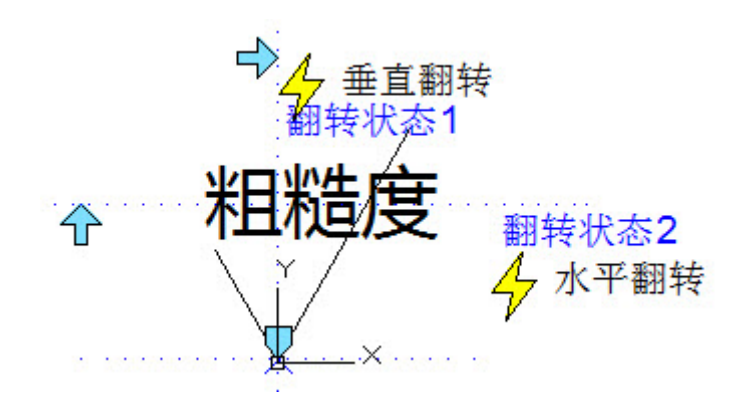

3、测试动态块

可以看到,增加翻转参数以后,只要单击翻转夹点,便可以将文字翻转到正确的位 置,如图所示。

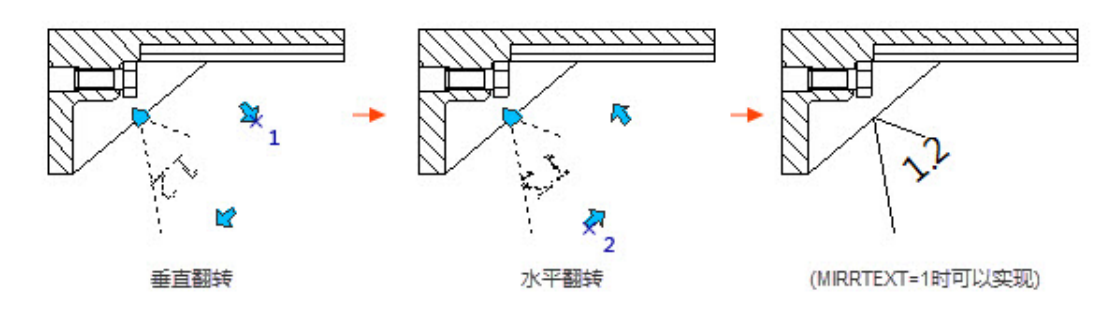

### **10.2.5** 点移动

#### ● 点移动

1、绘制图形

绘制如图所示图形,并定义成块。

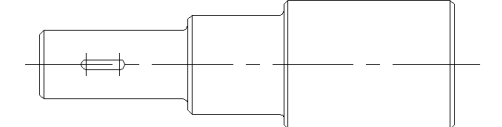

2、添加点参数

单击参数面板上的点参数命令,并按系统提示指定参数的位置,如图所示。

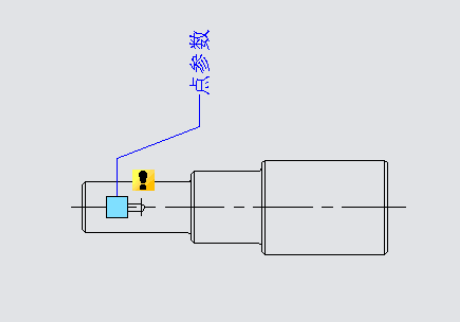

3、添加移动动作

单击动作面板上的移动动作图标,为动作指定参数和对象,并指定动作的放置位置。

动作标签位置不会影响到动态块的动态效果,但为了美观方便,标签一般尽可能放 在与其关联的参数附近,如图所示。

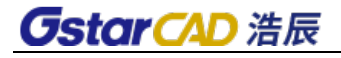

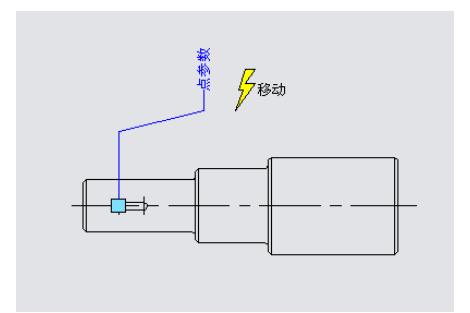

4、测试动态块

插入动态块,拖动动态块的蓝色夹点,键随之向右移动,如图所示,动态块能达到 预期的效果。

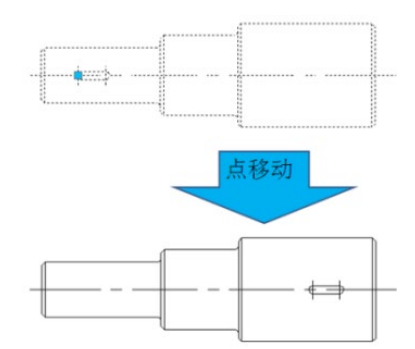

值得注意的是,如果移动时没有启用正交约束,键是可以沿任意方向移动的,这是 因为点参数本身的方向是任意的,参数的特性决定了动态行为的特性,如下图所示。

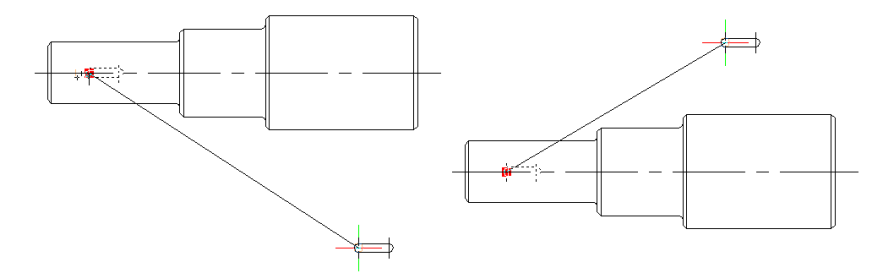

#### ● 线性移动

其实,限于材料力学特性的要求,键只允许置于阶梯轴的中线上。下面,将要利用 线性参数将键的移动方向限制在阶梯轴的中线上。

1、添加线性参数

线性参数的添加方法和标注类似,尽量将参数的吸附点放置在阶梯轴的中线上,如 图所示。

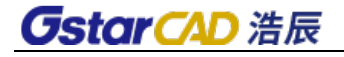

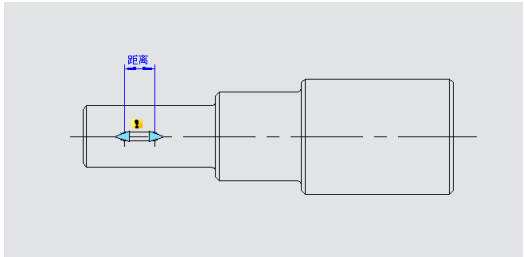

2、添加移动动作

与点移动不同, 在指定参数后, 系统会提示"指定要与动作关联的参数点"。选参 数右边的夹点为"关联参数点",如图所示。

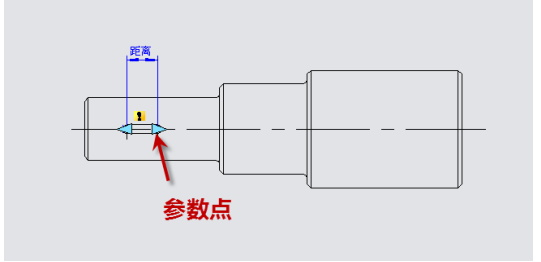

所谓关联参数点,相当于动作的操作点,退出块编辑器后可以拖动该点使动态块发 生相应的变化。

选定关联参数点后,便可以为动作指定移动对象,如图所示。放置动作标签,保存 并退出块编辑器。

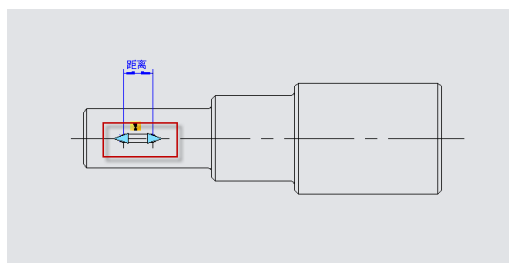

3、测试动态块

选中动态块并拖动参数的右夹点,键随之移动,而且不管光标怎么移动,键始终被 约束在阶梯轴的中线上,也就是说,在线性参数的约束下,动态块只能沿线性参数指定 的方向发生变化,如图所示。

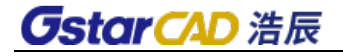

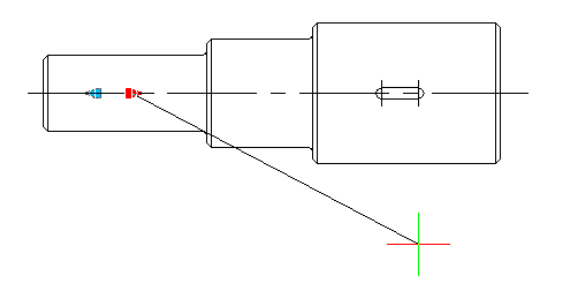

### **10.2.6** 参数夹点数

在块编辑器中选中线性参数,将其属性面板中的夹点数改为"1",如图所示。

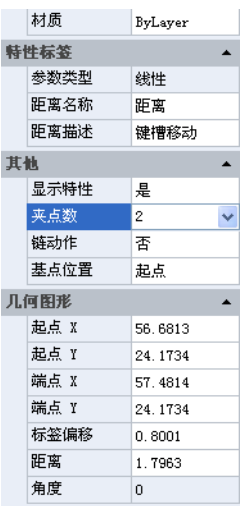

保存并退出块编辑器,选中动态块,发现其中一个夹点已经消失,如图所示。

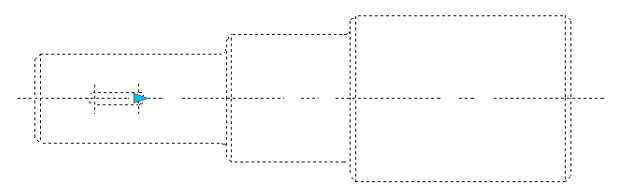

注意: 将参数的夹点数由"2"改成"1"后, 首先消失的是参数的基点夹点, 也就 是添加参数时取的第一点。

### **10.2.7** 角度偏移

进入块编辑器,将移动动作属性中的"角度偏移"由 0 度改为 30 度, 保存并退出块

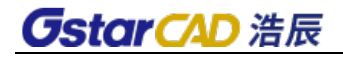

编辑器,如下图所示。

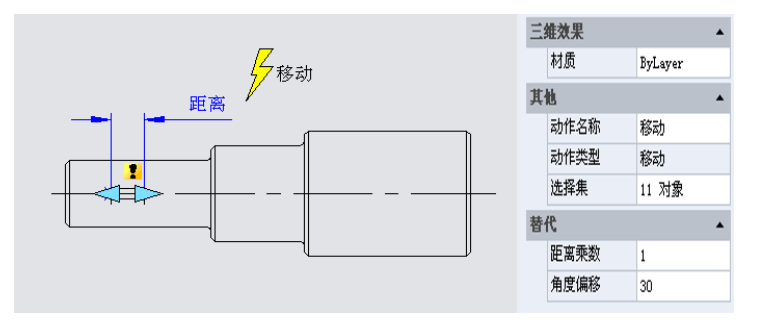

选中动态块并移动右边的夹点,可以看到,键只能沿 30 度的方向移动,如下图所示。 可以看到,通过修改"角度偏移",可以改变动作的作用方向。

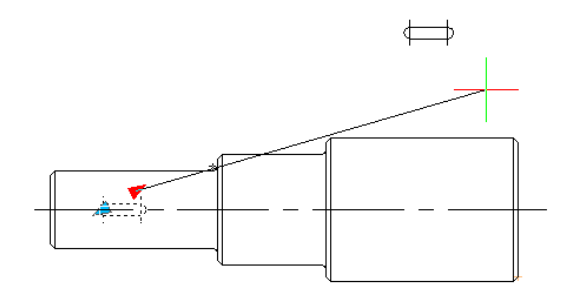

### **10.2.8** 线性拉伸

在机械设计中,不但经常需要改动键的位置,而且还时常需要对其尺寸进行修改。 这一节,我们将为阶梯轴上的键增加线性拉伸功能。

1、 添加线性参数,如下图所示。

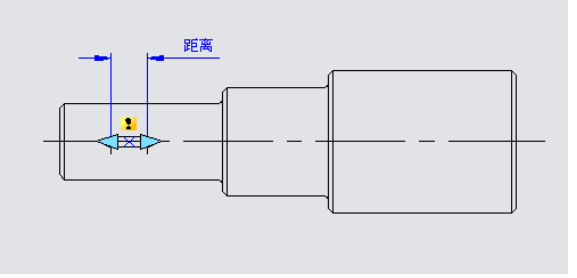

2、添加拉伸动作

单击动作面板上的拉伸动作图标按钮,按系统提示选中参数并指定右夹点为关联参 数点,如图所示。

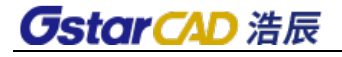

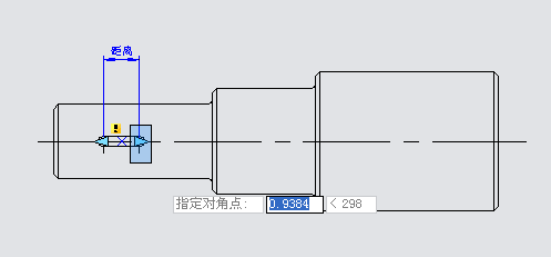

其中,加黑对象为动作的操作对象,虚线框为动作拉伸框,与拉伸框相交的对象将 发生拉伸,被拉伸框框选的对象将发生移动。

退出块编辑器,拖动拉伸夹点,键随之实现拉伸,如图所示。

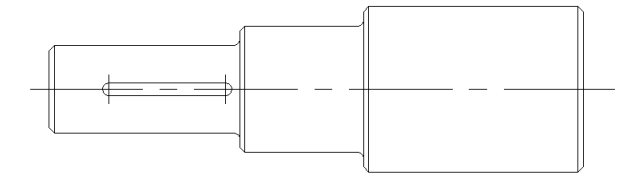

### **10.2.9** 参数值集

对于机械设计,往往需要将键拉伸到确定的长度。下面,我们就来看如何实现精确 拉伸。

在块编辑器内将线性参数选中,点击其属性面板上"距离类型"右边的输入框,弹 出一个下拉菜单,如下图所示。

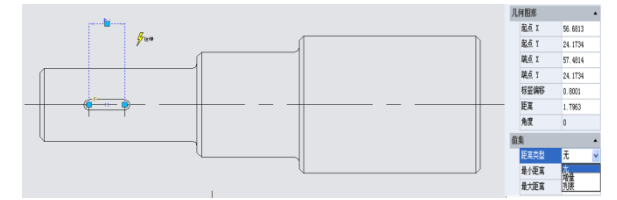

其中"无"为默认选项,表示可以自由拉伸。其下两项分别可以指定拉伸的最大、 最小值。

"增量"表示以增量的方式进行拉伸,选中增量后,值集栏会变成如错误**!**未找到引 用源。所示。

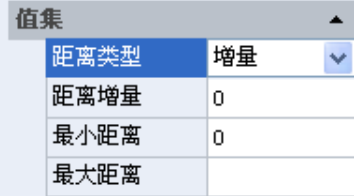

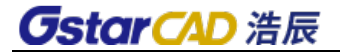

如果选择"列表",值集栏将变成下图,动态块将只能按列表指定的值进行拉伸。

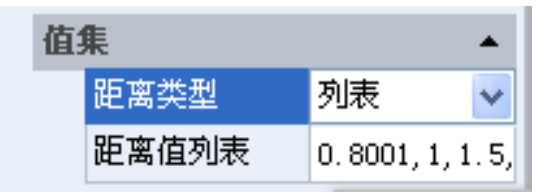

单击"距离值列表"右则的文本框,会出现一个带省略号的按钮。单击按钮,弹出 "添加距离值"对话框,在对话框内添加"1"、"1.5"、"2"三个值,如下图所示。

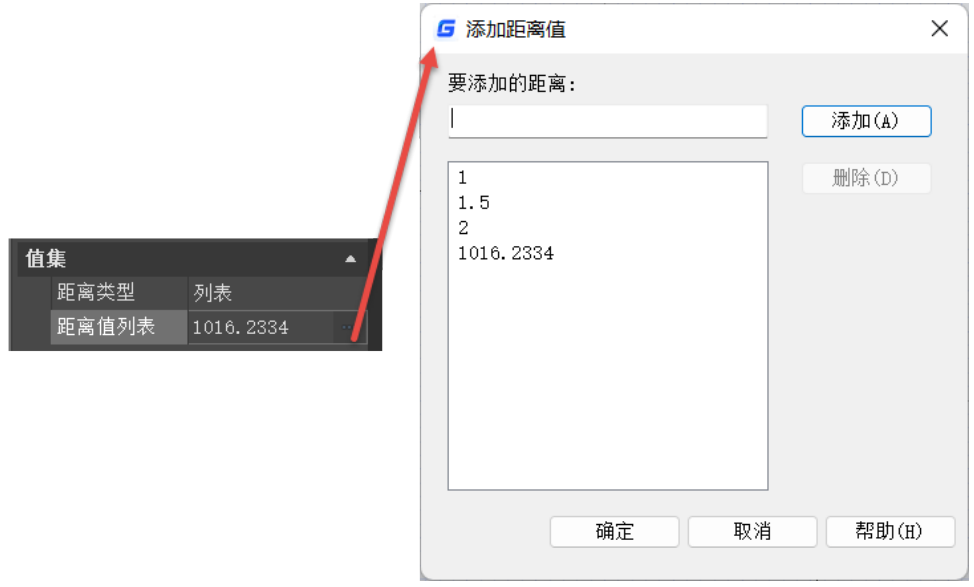

退出块编辑器并拉伸右夹点,发现键右侧会出现几条灰色的线条,而且键只能拉伸 到灰线位置,如图所示。显然,通过值列表,可以将拉伸约束为特定值,实现精确拉伸。 注:所添加的距离为图块经过拉伸以后的实际距离,而并非是移动距离。

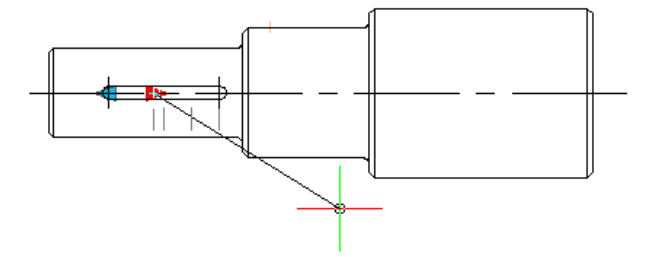

**10.2.10** 对称拉伸

要实现双向拉伸,可以简单地添加两个拉伸动作。但这种方法虽然可以实现两个方 向的拉伸,但两个拉伸是独立的,不能实现双向对称拉伸,要实现双向对称拉伸,需要 对参数进行一些额外的设置。

1、为参数添加两个拉伸动作,并分别将两个参数的夹点选为动作的关联参数点,如 图。

2、将参数属性中的"基点位置"由默认值"起点"改成"中点",保存并退出块编 辑器。

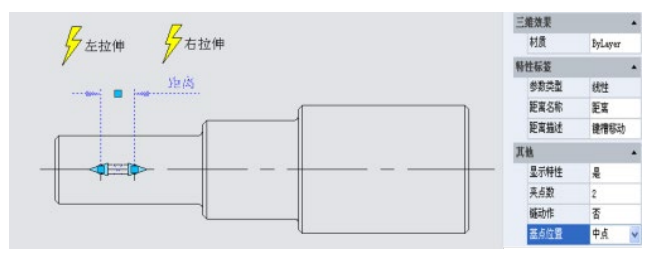

为便于观察效果,我们先在键的中心绘制一条竖直的中心线,然后向左或向右拉伸 夹点,如图所示。可以看到,随着夹点的移动,键发生了双向对称拉伸。

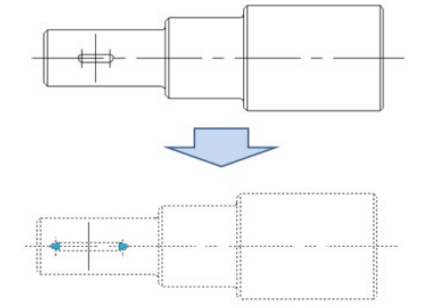

### **10.2.11** 距离乘数

以阶梯轴为例,如果我们要对阶梯轴的左端进行拉伸,而且拉伸后键仍处于阶梯轴 小端的中心位置,如下图所示。

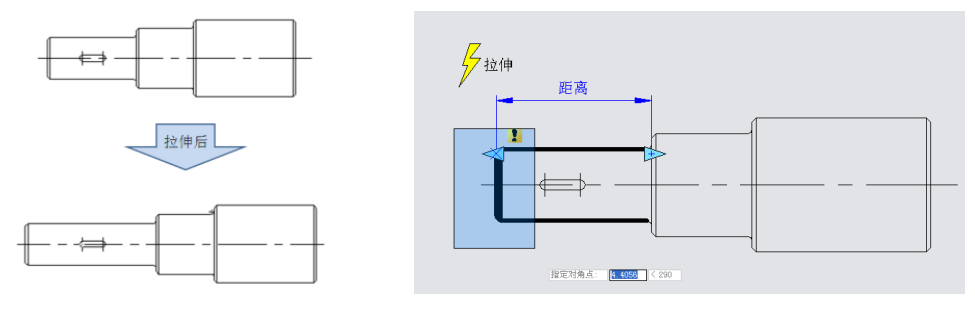

下面,我们要用动作的"距离乘数"属性来达到这一目的。

1、为阶梯轴添加线性参数和拉伸动作

把参数点的右端夹点隐藏,动作的拉伸框如图上图所示,加黑对象为动作的操作对 象。

2、为键添加移动动作

移动、拉伸关联参数点均选线性参数左边的夹点,动作的移动对象选择整个键,如 下图所示。

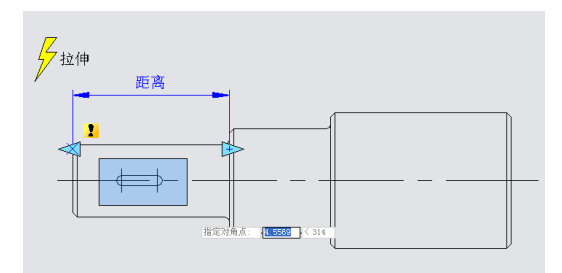

3、修改动作的距离乘数

选中移动动作,将其属性中的"距离乘数",由默认值"1"改为"0.5",保存并退 出块编辑器,如图所示。

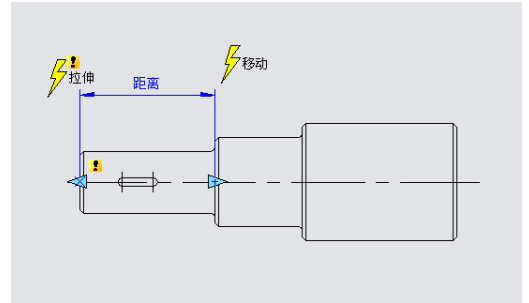

4、测试动态块

向左拉伸夹点,随着夹点向左移动,阶梯轴小端出现拉伸效果,键也相应向左移动, 而且键始终处于阶梯轴小端的中心位置,如下图所示。

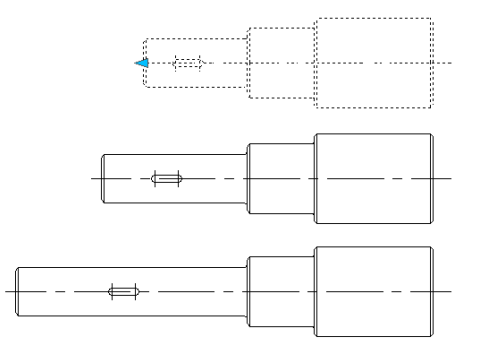

虽然拉伸和移动共用一个参数,但将移动的距离乘数修改为"0.5"后,移动的位移 只能是拉伸位移的 0.5 倍。

### **10.2.12** 链动作

1、为阶梯轴添加拉伸

为阶梯轴添加拉伸参数和动作,如下图所示。其中,加黑对象为动作的操作对象。

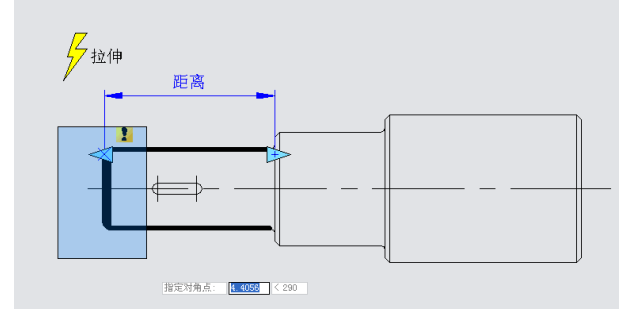

由于后续的操作将不会通过该线性参数的夹点拉伸阶梯轴,故可以将线性参数的夹 点数改为"0"。

2、为键添加线性参数

将线性参数的基点位置改为"中点",以便可以实现对称拉伸功能,如图所示。

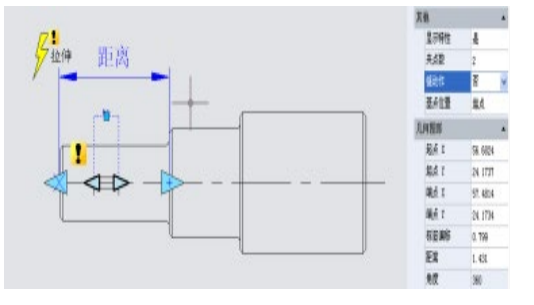

3、为键添加右拉伸动作,如错误**!**未找到引用源。所示。

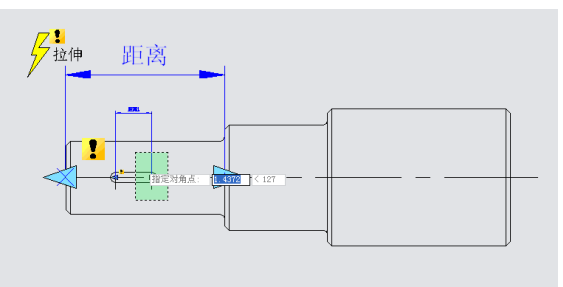

4、实现链动作

选中"距离"线性参数, 将其属性的"链动作"栏由"否"改为"是", 如错误!未

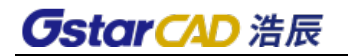

找到引用源。所示。

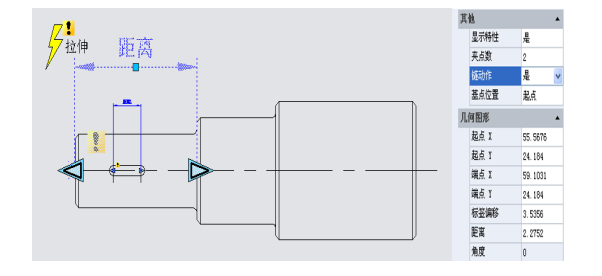

添加键左拉伸动作。需要特别注意的是,必须将"距离"线性参数选入左拉伸动操 作对象集内,这是链操作必不可少的步骤,如错误**!**未找到引用源。所示。

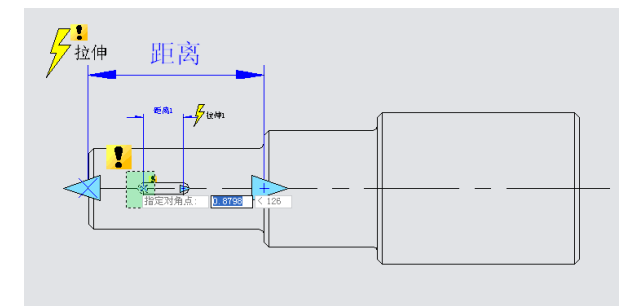

5、测试动态块

拖动左夹点后,不但键会双向对称拉伸,而且阶梯轴的小端也会自动拉伸,这就是 链动作,如图所示。

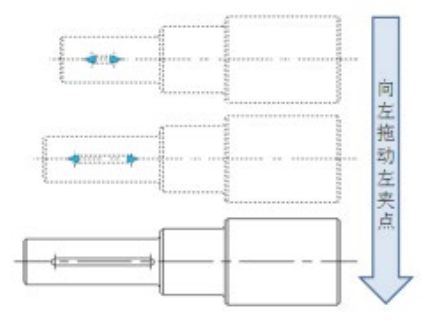

链动作的实现有两个重要步骤,其一,修改需要联动发生变化的参数的属性值,将 其"链动作"属性由默认值"否"改为"是";其二,将参数选入联动动作的对象选择 集内。

### **10.2.13** 缩放

缩放动作可以与线性参数、极轴参数以及 XY 参数进行配对, 实现多种动态效果。

### 线性缩放

1、绘制图形

在模型空间中完成检修口的绘制,并定义成块,如图所示。

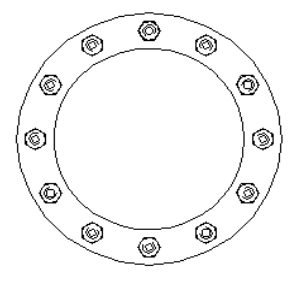

2、添加线性参数

进入块编辑器,添加线性参数。线性参数的第一点取圆心,并将参数的夹点数改为 "1",如图所示。

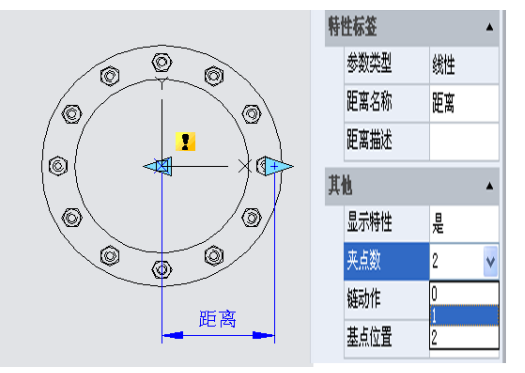

3、添加动作

单击动作面板上的缩放动作图标,为动作指定参数并将整个检修口框选为动作的对 象,如图所示。

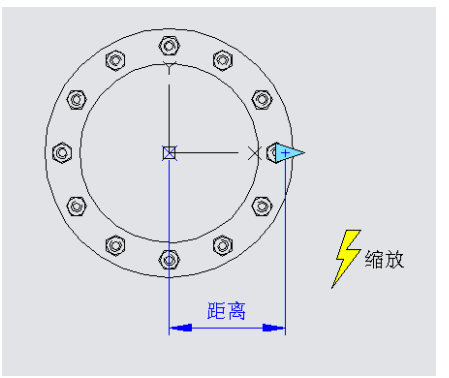

4、测试动态块

退出块编辑器并插入动态块,选中动态块后拖动三角夹点,检修口随之缩放,如图

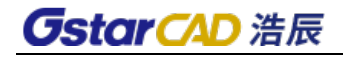

所示。

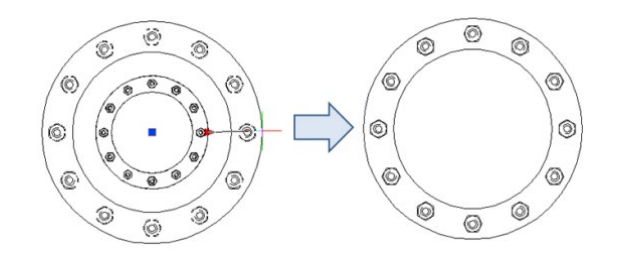

5、精确缩放

为线性参数添加值列表,可以实现精确缩放。当然,也可以按前述方法为线性参数 指定增量和方向。

#### ● 极轴缩放

当我们将检修口的缩放夹点向圆心的左侧移动,也就是线性参数基点的左侧移动时, 发现图块并没有发生相应的缩放,如图下图所示。

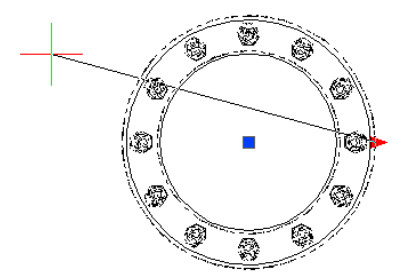

出现这种情况的原因是因为线性参数的端点不能越过其基点,所以我们将线性参数 换成极轴参数,其余操作不变,如图所示。

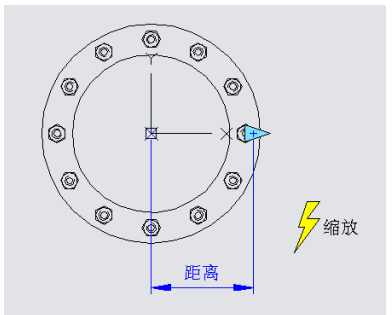

退出块编辑器,再次对检修口图块的夹点进行拖动,可以看到,将线性参数更改为 极轴参数后,可以通过向任意方向拖动夹点缩放动态块,如错误**!**未找到引用源。下图。

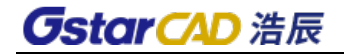

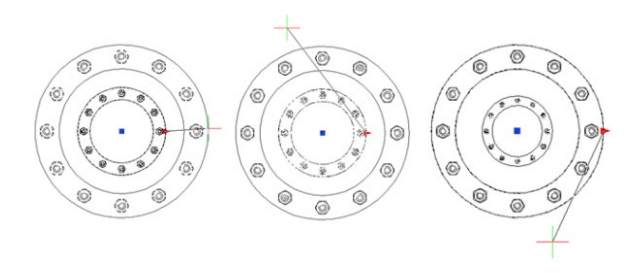

## **10.2.14** 缩放的特性

这一节,我们将利用 XY 参数与缩放动作配对的实例来说明缩放的一些特性。 1、绘制图形

绘制动态块所需的图形,并定义成块,如图所示。

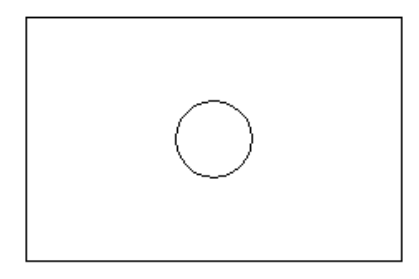

2、添加 XY 参数

进入块编辑器,添加 XY 参数。参数的添加方法与线性参数类似。参数的第一点取矩 形的左下角,这一点是参数的基点,第二点取矩形的右上角,而且将参数的夹点数改为 "1",如图所示。

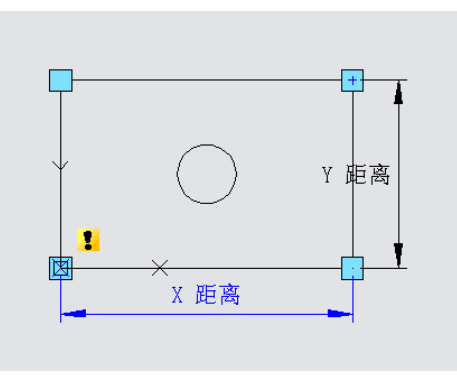

3、添加缩放动作,如错误**!**未找到引用源。所示。

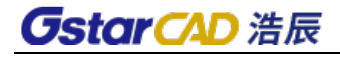

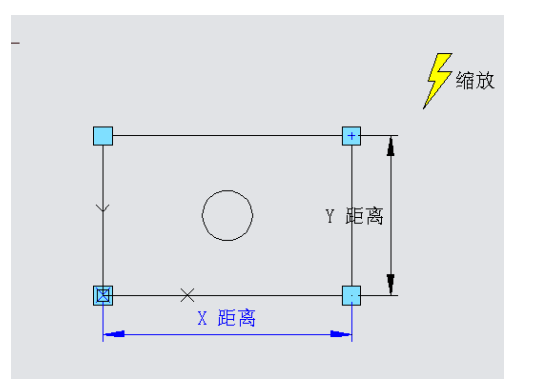

4、测试动态块

退出块编辑器后,拖动矩形右上角的夹点,可以看到,整个动态块将随夹点的移动 产生缩放,如上图所示。不难发现,圆和矩形均以 XY 参数的基点为缩放基点进行缩放。

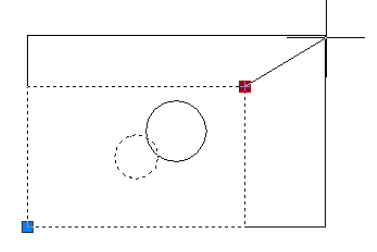

5、修改动作基准

修改基准类型: 返回块编辑器, 选中缩放动作, 将其属性中的"基准类型"由默认 值"依赖"改为"独立",如图所示。

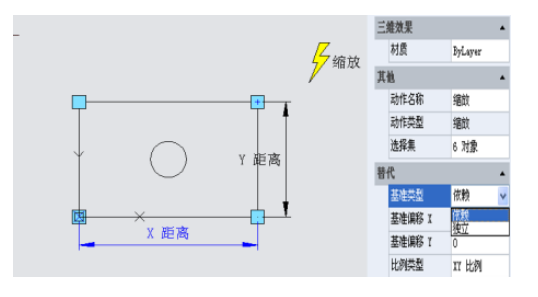

指定新基准: 在"基准偏移-x"和"基准偏移-Y"右侧输入框内单击, 可以手动 输入基准点的坐标值,也可以单击输入框右侧带省略号的小按钮,用光标捕捉基点,如 图所示。
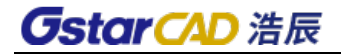

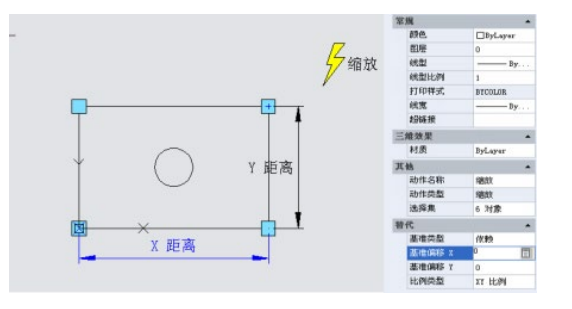

用光标指定基点位置,将圆心指定为缩放动作新的基点。退出块编辑器后对动态块 进行缩放调整,效果如图所示。

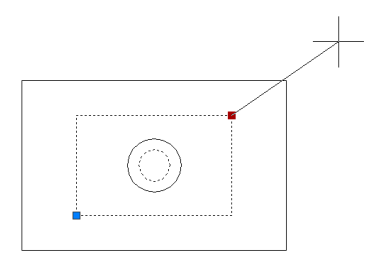

修改基点类型及位置后,动态块不再以 XY 参数基点为缩放中心,而是以新指定的基 点(圆心)为缩放中心。

6、缩放类型

缩放动作的属性中有一项叫"比例类型",其默认值为"XY 比例"类型。如果选"XY 比例"类型,不管缩放夹点向 X 轴方向,还是 Y 轴方向发生移动, 动态块都会产生缩放; 如果选的是"X 比例"类型,则只有当缩放夹点在 X 轴方向产生位移时,动态块才会缩放, 而"Y 比例"类型也是如此,如下图所示。

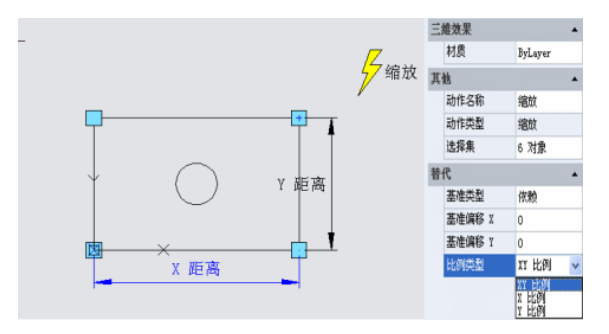

# **10.2.15** 旋转

本节将运用旋转参数和旋转动作为建筑图上常用的视图索引符号(英制)添加动态 旋转功能。

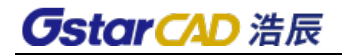

1、绘制图形

绘制视图索引符号并定义成块。视图编号和图纸编号为属性文字,以便需要时可以 随时修改,如下图所示。

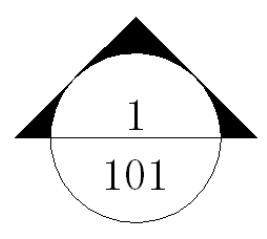

2、添加旋转参数

参数的第一点取圆心处,系统默认该点为旋转中心,参数的角度类型改为"增量", 并设增量为15度,如图所示。

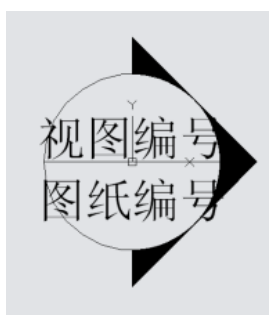

3、添加旋转动作

单击动作面板上的旋转动作图标,为动作指定参数、对象及图标位置,将整个索引 符号全部框选为动作的操作对象,如图所示。

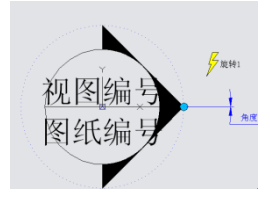

4、测试动态块

退出块编辑器并插入块,拖动旋转夹点,动态块便会发生旋转,如错误!未找到引用 源。。

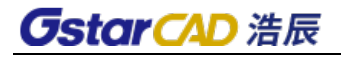

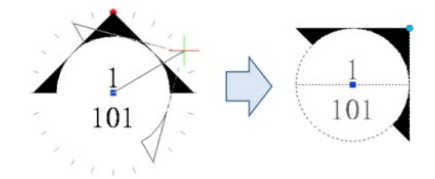

# **10.2.16** 极轴拉伸

本节要利用动态块的极轴拉伸功能实现剖面符号的绘制。

1、绘制图形

绘制如下图所示的图块,其中文本为属性文字。

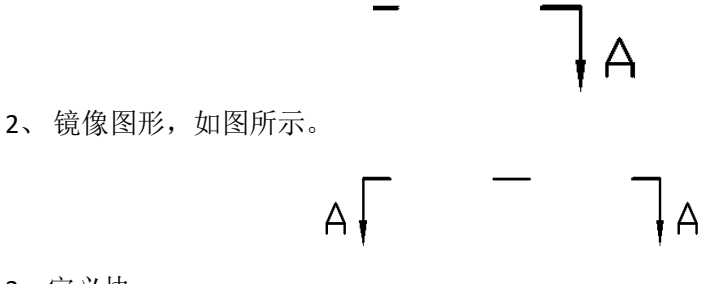

3、定义块

将镜像后所有图元定义成块。

4、为属性文字添加动作和参数

为属性文字添加点参数和移动动作,并将点参数的链动作属性改为"是",为下一 步与极轴拉伸动作建立链动作做准备,如下图所示。

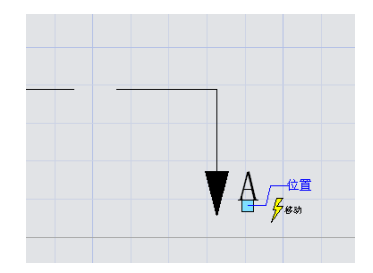

5、添加极轴参数和动作

添加极轴参数,极轴参数的第一点需选取剖切符号的中心位置,这一点将成为极轴 参数的旋转中心,如图。

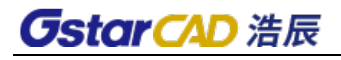

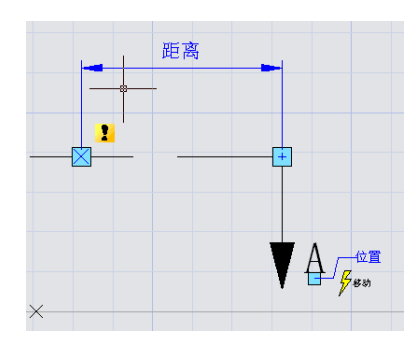

选定极轴参数右夹点为关联参数点,并指定拉伸框,如图所示。

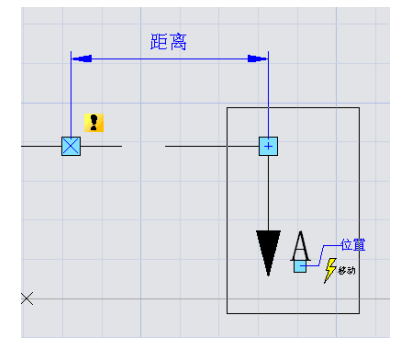

选择拉伸对象,如图所示。当然,为了实现文字和剖面符号一同移动,需要将"位 置"点参数选入极轴动作的选择集中。

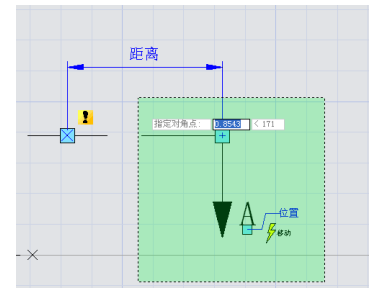

为极轴拉伸动作指定仅发生旋转对象,如图所示。

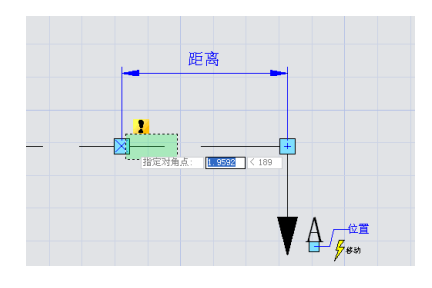

指定仅发生旋转对象后,便可以放置动作符号,如下图所示。

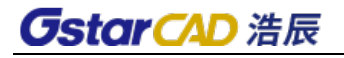

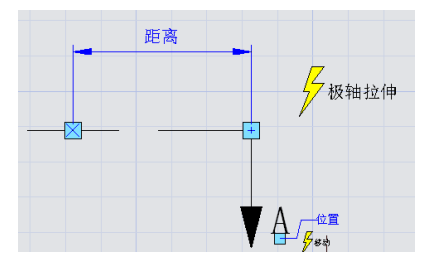

对于左半部分,重复上述步骤为其依次添加相同的参数及动作。 当然,最好隐藏掉极轴拉伸参数不与动作直接关联的夹点,如下图所示。

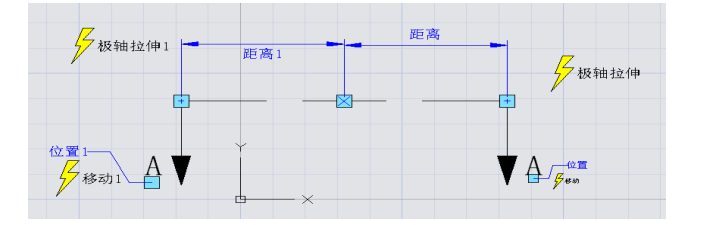

#### 6、测试动态块

打开需要标注的图形,插入建好的动态块,如图下图所示。

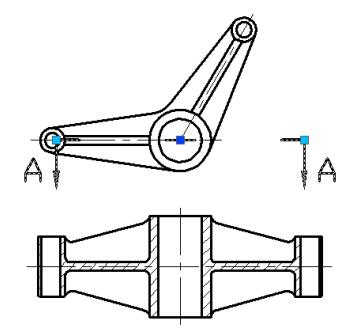

拖动动态块的夹点,剖切符号不但可以向外拉伸,而且还可以绕其中心旋转,最后 完成如图所示剖切符号的标示。

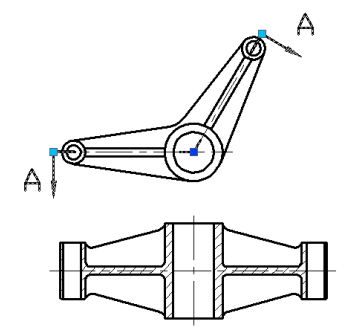

# **10.2.17** 极轴参数的特点

# **GstarCAD 浩辰**

如果修改上例剖面符号动态块中极轴参数的夹点数,让极轴参数的两个夹点均显示。 从下图可以看出,修改前后中间夹点明显不同,对于修改前,中间的夹点其实是图块的 基点,也就是插入点。而修改后,图块中心点是极轴参数的基点。

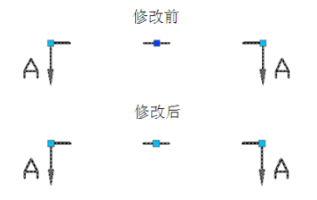

单击中间的夹点,可以将夹点往任意方向移动,而且图块深蓝色的插入点又重新显 现,如图所示。显然,插入点只是被极轴参数的基点覆盖而已。极轴参数的基点可以任 意移动,而图块似乎并未发生任何变化。

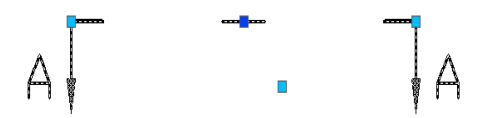

为了进一步验证图块是否发生了变化,我们对左右两端的夹点进行移动,发现,剖 面符号在进行变化时不是以深蓝色的基点为中心,而是以极轴参数的基点为旋转中心, 如下图所示。

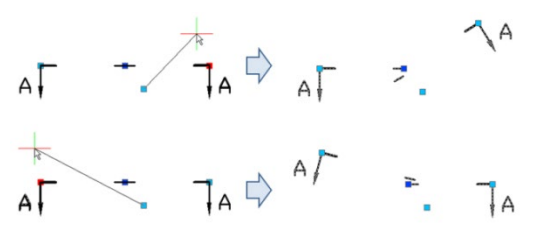

进入块编辑器,将参数上移,其它设置不变,如下图所示。

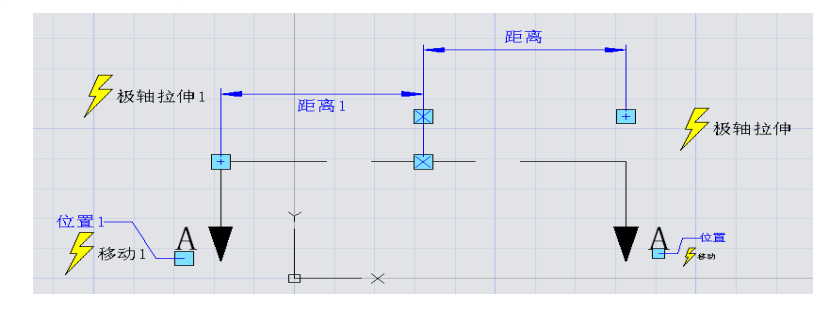

退出块编辑器,移动右夹点,发现,旋转中心也已经随着参数上移,如下图所示。

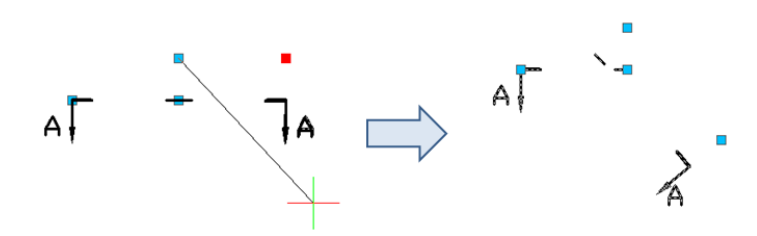

通过上述的例子不难明白,极轴参数之所以不能像点参数和线性参数那样随意移动, 是因为极轴参数的基点确定了对象的旋转中心,一但移动参数,旋转中心也会随之移动, 同样,旋转参数之所以不可随意移动,原因也在于此。

### **10.2.18** 阵列

动态块的阵列功能需要使用阵列动作,利用阵列动作与线性参数、极轴参数、XY 参 数配对,可以实现多种形式的阵列。

#### ● 线性阵列

下面,我们将利用阵列实现零件明细表的快速绘制与调整。

1、绘制零件明细表并定义成块

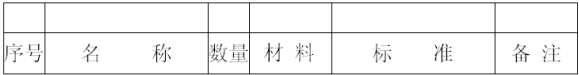

2、添加线性参数

由于添加阵列动作后,可拖动参数的两个夹点使表格发生阵列,但很显然,我们只 是希望表格的空白栏向上阵列,不希望其向下阵列,为了避免误操作,应该将参数下边 的夹点隐藏,如下图。

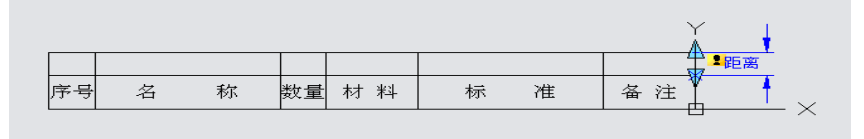

3、添加阵列动作

阵列动作的添加过程中,系统会要求指定列间距。所谓列间距,是指阵列产生的对 象之间的距离。这里,表格行宽是 7mm, 为了让行与行之间能紧密地往上排, 我们指定 列间距为 7mm。

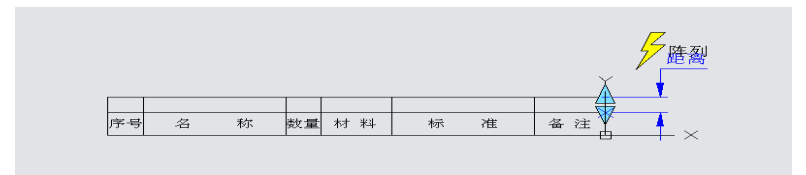

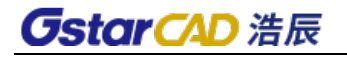

4、测试动态块

插入动态块,向上拖动右上角的夹点,零件明细表的行数便会自动增加,如错误**!**未 找到引用源。所示。

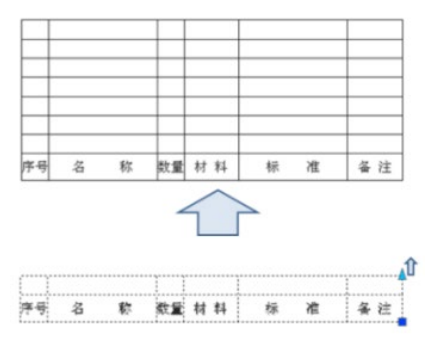

#### ● XY 阵列

较之于线性阵列,XY 阵列无非多了一个垂直方向的阵列而已,如错误**!**未找到引用源。 所示。

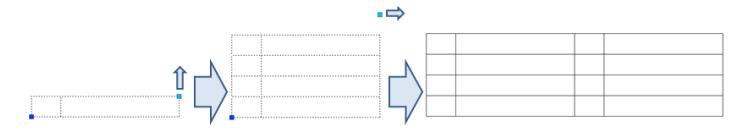

#### 极轴阵列

我们先来看下面的动态块例子,拖动夹点后效果如错误**!**未找到引用源。所示。

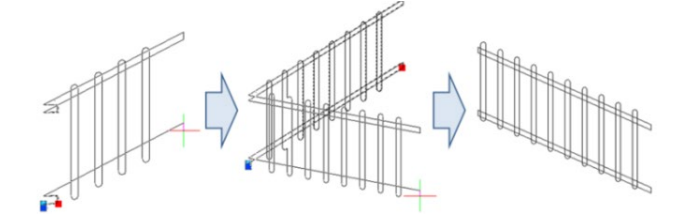

可以看到,栅栏不但可以拉伸,而且还可以随意转动方向,这就是极轴拉伸和极轴 阵列组合的结果。

进入块编辑器,拉伸、阵列动作的添加方式如错误**!**未找到引用源。所示,其中,加 黑对象表示与选中动作关联。

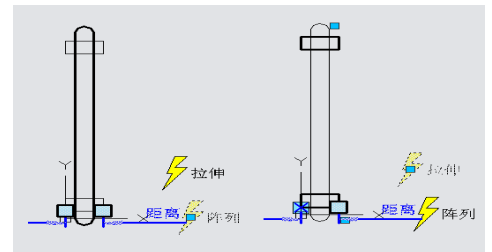

极轴参数直接决定的阵列方式,极轴阵列会以极轴参数的方向为阵列方向,实现任 意方向的阵列功能。

### **10.2.19** 查询

利用查询参数和查询动作,可以提取动态块中已添加参数的特性,也可以反向为这 些参数赋值,使动态块发生变化。

1、绘制图形

绘制图形并定义成块,如下图所示。

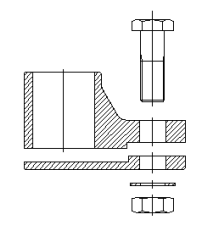

2、添加可见性参数

进入块编辑器,为动态块添加可见性参数,用于控制螺栓的显示与隐藏,如图所示。

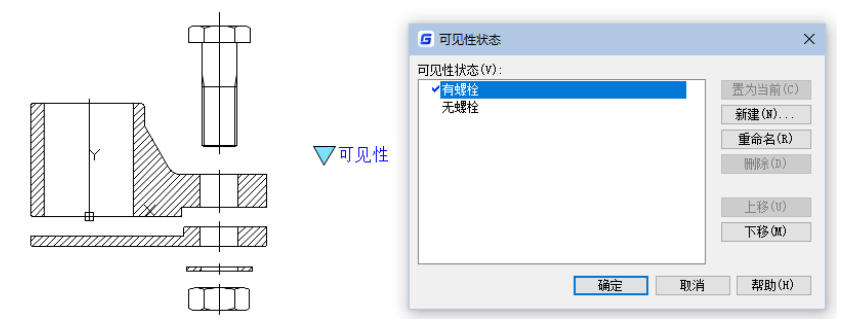

添加可见性参数后,动态块应该能实现如下图所示的效果。

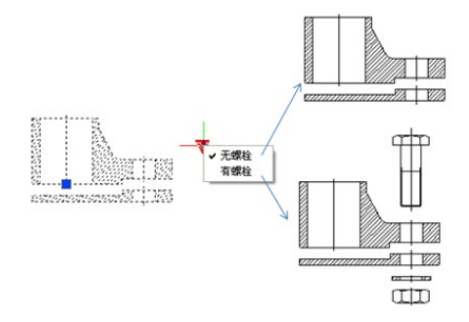

**GstarCAD 浩辰** 

3、添加线性参数

共需要添加 4 个线性参数,参数将用于控制螺栓、螺母、垫片以及零件上下部分之 间的距离,因为后续的步骤中,我们将利用查询功能调整这些参数的值,使整个零件可 以动态实现装配或分解,如图所示。

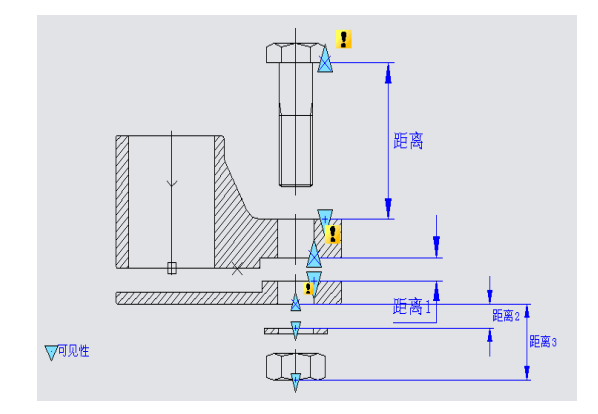

4、修改参数值集类型

将"螺栓距离"参数属性中距离类型改为"列表",并在列表中添加一个"0"值, 如错误**!**未找到引用源。所示。

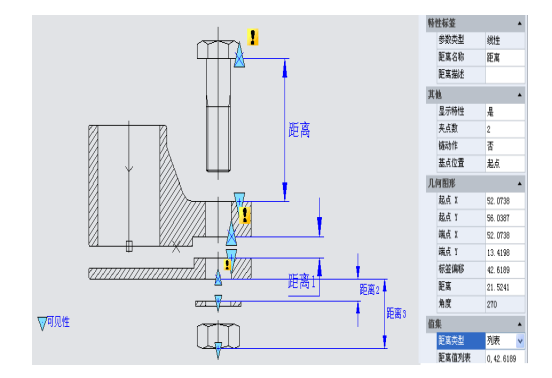

同理,将所有线性参数的距离类型改成"列表",并在值列表中增加一个"0"值。 之所以添加一个"0"值,是为了将该值赋与对应的参数时,相关零件能够处于装配位置。

5、修改参数夹点

后续操作将用不到线性、可见性参数的夹点,所以,将当前所有夹点隐藏掉,如图 所示。

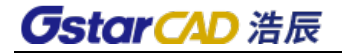

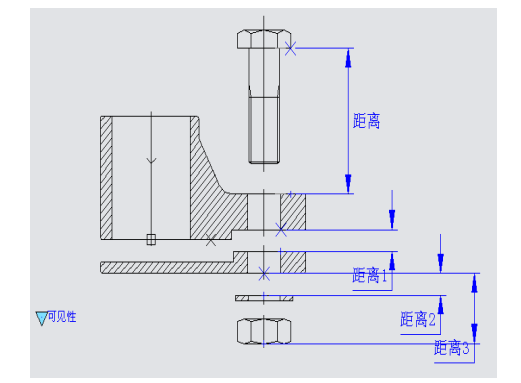

6、添加动作

首先为"螺栓距离"参数添加移动动作,如图所示。

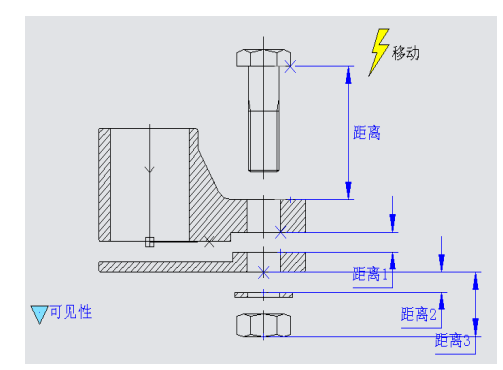

为"底座距离"参数添加移动动作,如图所示。需在注意的是,一定要将垫片、螺 母连同零件底座一同选入"底座移动"动作的选择集中,只有这样,在给"垫片距离" 和"螺母距离"参数赋"0"值时,垫片和螺母才能移动到装配位置。

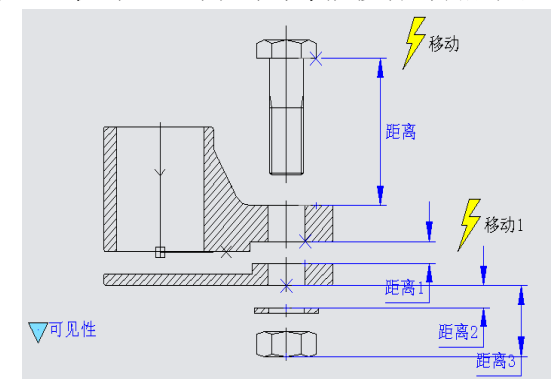

为"垫片距离"参数添加移动动作,如下图所示。

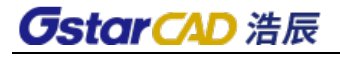

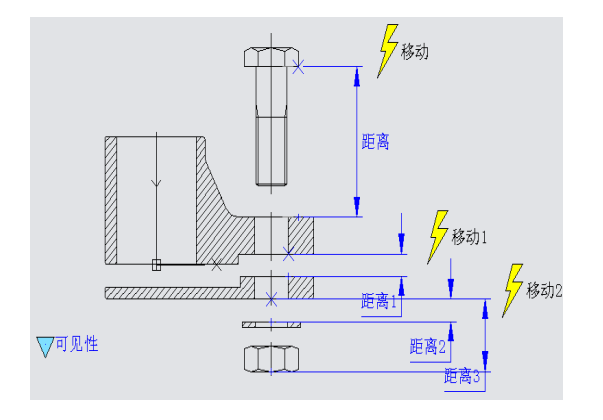

为"螺母距离"参数添加移动动作,如图所示。

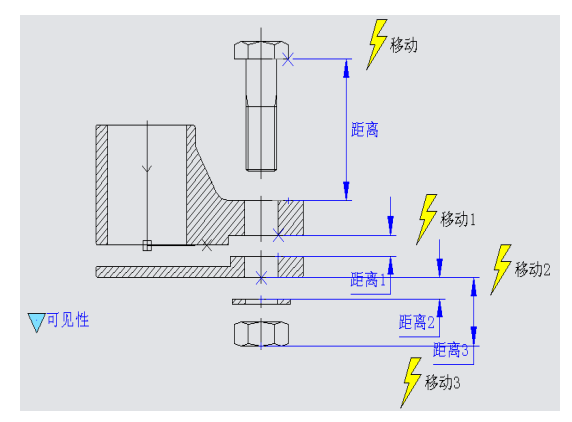

7、添加查询参数

查询参数的添加只需按系统提示指定参数位置即可,如图所示。

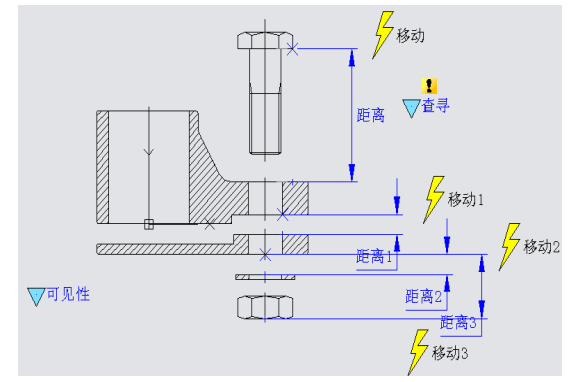

#### 8、添加查询动作

将查询参数选为查询动作的关联参数,并指定动作标签的位置,此时,系统会自动 弹出特性查询表对话框,如图所示。

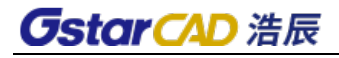

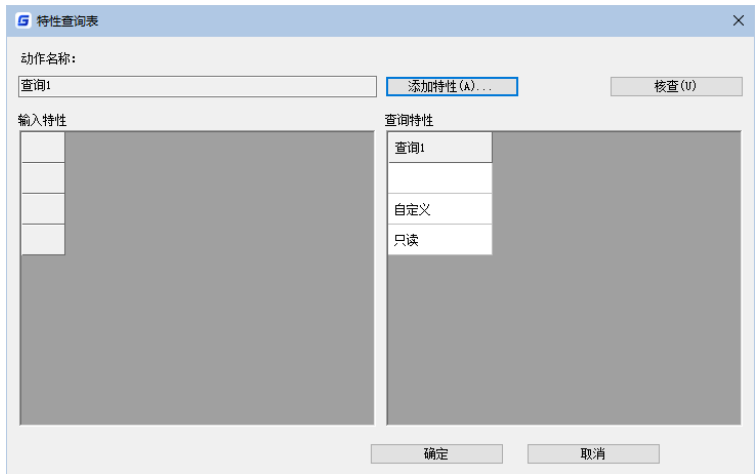

单击对话框上的"添加特性"按钮,为查询动作添加特性,如图所示。

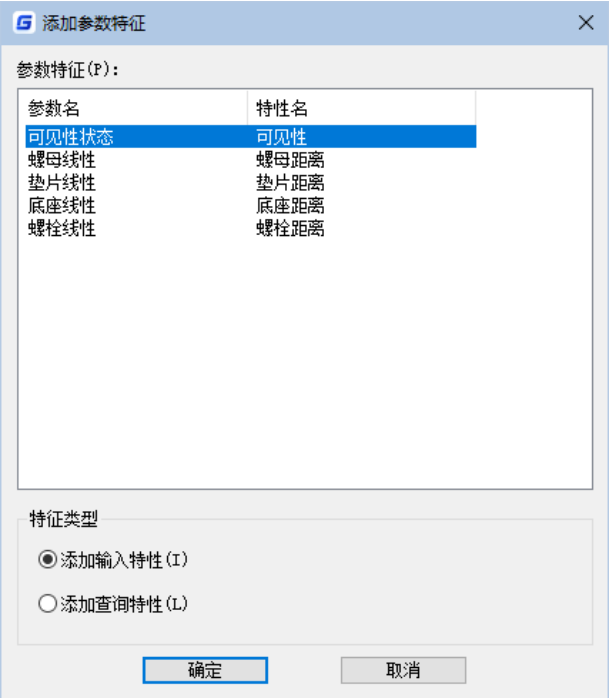

选中所有参数并单击"确定",返回"特性查询表"后,发现输入特性框中多了几 列参数。点击"可见性"参数下带三角型的小按钮,会弹出"有螺栓"和"无螺栓"两 个选择,如图所示。

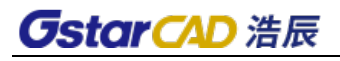

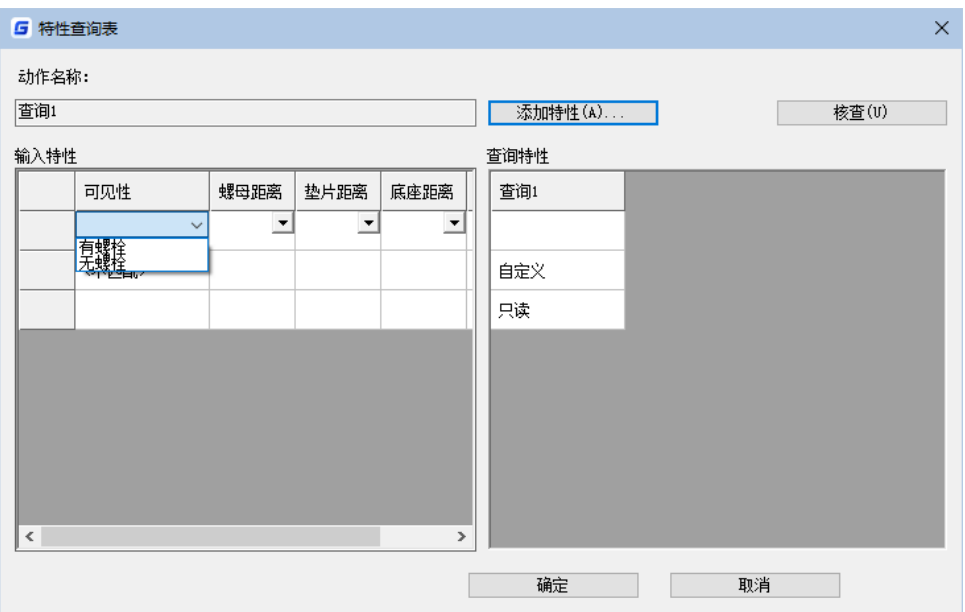

同样,单击"螺母距离"参数下的小按钮,下拉列表中也有两个值,正是参数列表 中的两个值,其中"0"值是我们指定的,而另一个值是参数原始值,如下图。

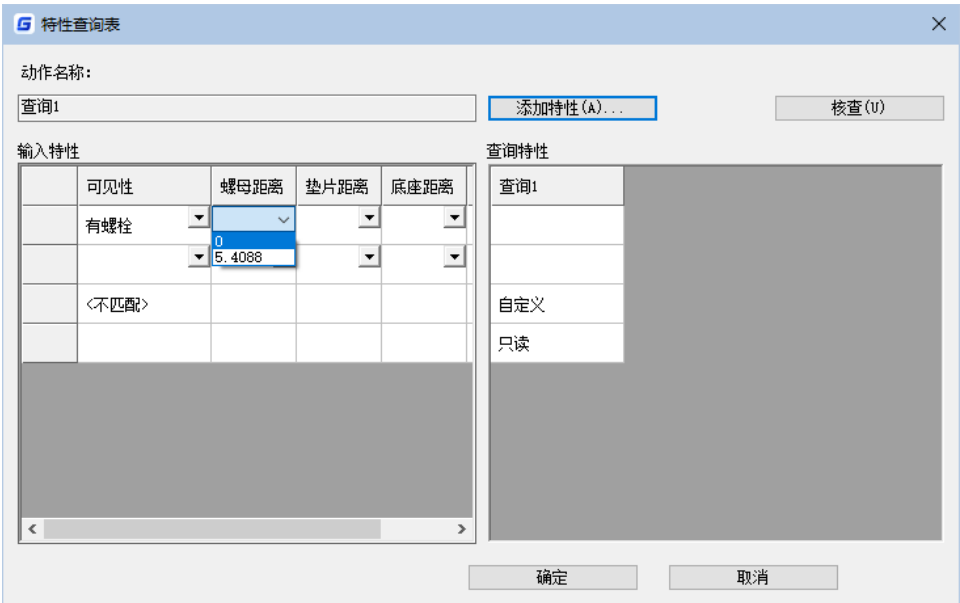

在"查询特性"框,我们可以直接输入描述性的名称。添加的名称会出现在查询夹 点的下拉列表中,点击任一名称,查询功能会自动按名称同行左侧的系列值为对应参数 赋值,通过这种赋值方法,一次性快速修改参数状态。

最后,完成特性查询表的设置,设置效果如图。

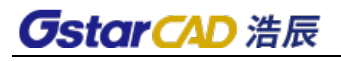

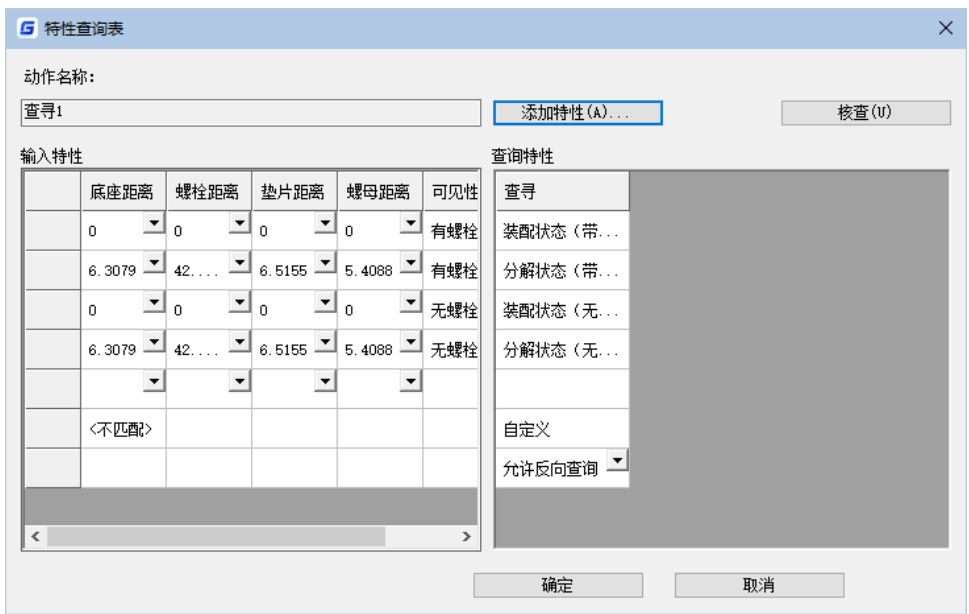

#### 9、测试动态块

可以看到,查询功能可以提取动态块中各参数的特性,并可以批量为这些参数赋值, 从而可以快速实现动态块各种复杂的调整,如图。

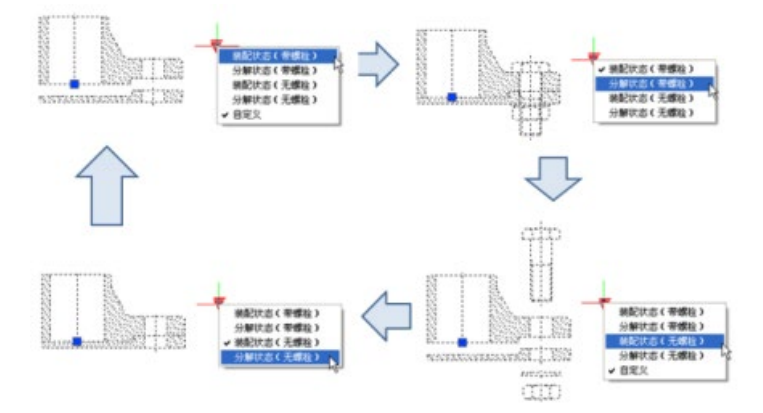

# 第十一章 绘图辅助工具

绘图参数设置是进行绘图之前的必要准备工作。它可以指定图形的范围、绘图单位、 栅格、捕捉、绘图设置、线型设置、图层设置等等。有些已经在第一章节讲过,这里不 再重复。本章主要讲正交、对象捕捉、极轴、对象追踪、查询、图形资源管理器的使用 和对象特性的使用等。

浩辰 CAD 的动态输入从外观和功能上都有比较大的变化,不仅可以显示命令参数和 提示,用户可以根据个人喜好进行各项设置,而且可设置选项匹配自动执行,可成倍提 高操作效率。

### **11.1.** 正交

状 态 栏:**[**正交**]**

#### 命 令 行:**ORTHO**

#### 热键:**F8**

打开正交绘图模式后,可限制光标只在水平或垂直轴上移动,来达到直角或正交模 式下绘图的目的。但用户从命令行输入坐标值或使用实体捕捉时,将忽略正交绘图。

# **11.2.** 对象捕捉

用户在绘图时,经常遇到需要图形一些特殊位置的点如端点、中点、交点等。如果 单靠眼睛去捕捉这些点是不精确的。浩辰 CAD 提供了实体捕捉方式来提高精确性。我们 可以用下列方法之一设置对象捕捉:

1、在对象捕捉工具条,选择合适的捕捉工具;

- 2、在命令行输入捕捉命令;
- 3、在状态栏中,单击"对象捕捉"按钮;

4、在需要捕捉时, 按住 Shift 键, 在图形窗口中点击鼠标右键, 出现"实体捕 捉"的快捷菜单,从中选择合适的捕捉项。

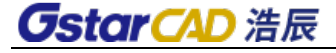

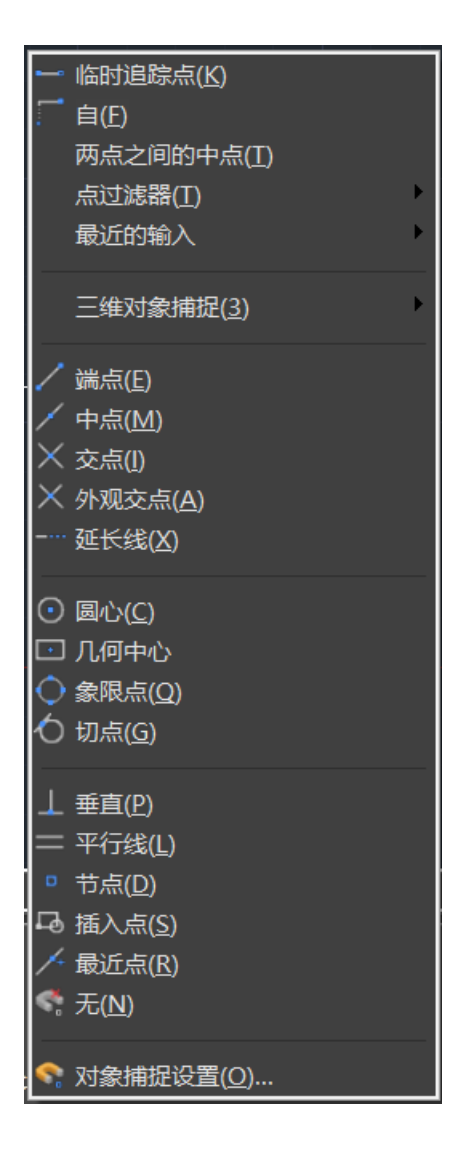

#### 捕捉工具条说明

最近点捕捉:可以捕捉对象与指定点距离最近的点。这些对象包括直线、圆、圆弧、 复合线、椭圆、样条曲线等距光标最近的点。

端点捕捉:可以捕捉到圆弧、直线、复合线、射线、平面等距光标最近的端点。

中点捕捉:可以捕捉到圆弧、直线、复合线、实体填充线、样条曲线等实体的中点。 圆心捕捉:可以捕捉到圆弧、圆、椭圆和椭圆弧的圆心。

垂足捕捉:可以捕捉到与圆弧、圆、构造线、椭圆、椭圆弧、直线、复合线、射线、 实体或样条曲线等正交的点,也可以捕捉到对象的外观延伸的正交点。

切点捕捉:可以在圆或圆弧上捕捉到与上一点相连的点,这两点形成的直线与该圆 或圆弧相切。

象限点捕捉:可以捕捉到圆弧、圆或椭圆最近的象限点。

插入点捕捉:可以捕捉到块、文字、属性、或属性定义等的插入点。

点捕捉:可捕捉到用"Point"命令绘制的点或"Divide"命令和"Measure"放置的

# **GstarCAD 浩辰**

点。

交点捕捉:可以捕捉到圆弧、圆、椭圆、椭圆弧、直线、复合线、射线、样条曲线 或构造线等对象之间的交点。

延伸捕捉:延伸捕捉模式用于捕捉直线或圆弧的延伸点。

平行捕捉:平行捕捉模式用于绘制平行于另一对象的直线。

设计视图交点捕捉:分为"外观交点"和"递延外观交点"。"外观交点"捕捉弧、 圆、椭圆、直线、复合线、射线、样条曲线或参照线等两个对象的外观交点,这两个对 象在三维空间不相交,但在图形显示里看起来是相交的。"递延外观交点"捕捉两个对 象的假想交点。即两个对象沿它们的自然方向延长时相交。

无捕捉:可关掉实体捕捉,不论该实体捕捉是否是通过菜单、命令行、工具条或绘 图设置对话框设定的。

#### **2**、 距端点捕捉

利用此功能可以捕捉距离端点一定距离的点,支持直线、圆弧、多段线的线段、样 条曲线、椭圆弧、多线等各类线。捕捉时会提示距端点的距离值,距离值可以在草图设 置对话框中进行设置,也可以通过系统变量:OSDISTANCE 进行设置。距端点捕捉在一些 特殊情况下非常方便,比如距离墙角布置门,距离门边布置开关等等。

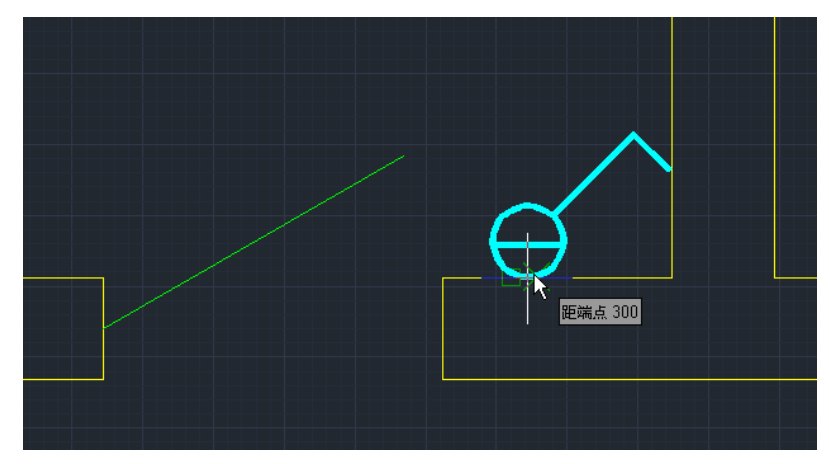

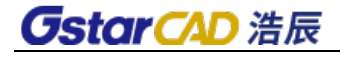

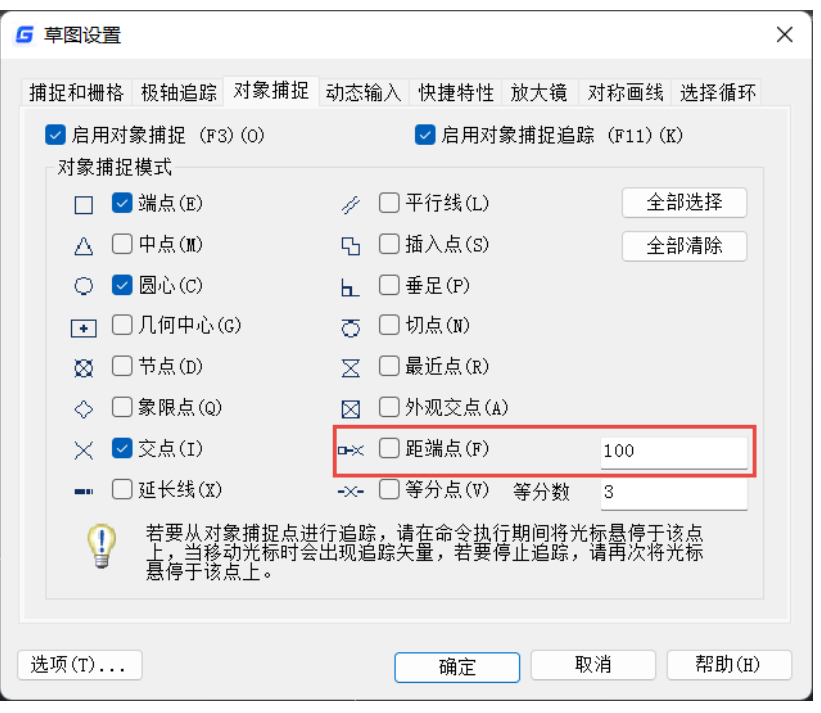

#### **3**、 等分点

利用此功能用户可以直接捕捉各类线的等分点,支持直线、圆、圆弧、椭圆、椭圆 弧、多线、样条曲线、多段线。捕捉时会用分数的形式提示等分数和目前捕捉的是第几 个等分点,如"等分点3/7",一目了然。等分数可以在草图设置对话框中设置,也可以 直接通过系统变量:OSDIVIDE 进行设置。

用浩辰 CAD 旧版本如果要找等分点需要借用定数等分 (DIVIDE) 功能先创建一些点 对象,然后再捕捉这些点对象来绘图,浩辰 CAD 支持等分捕捉后,就不必再使用定数等 分(DIVIDE)的功能来找等分点了。

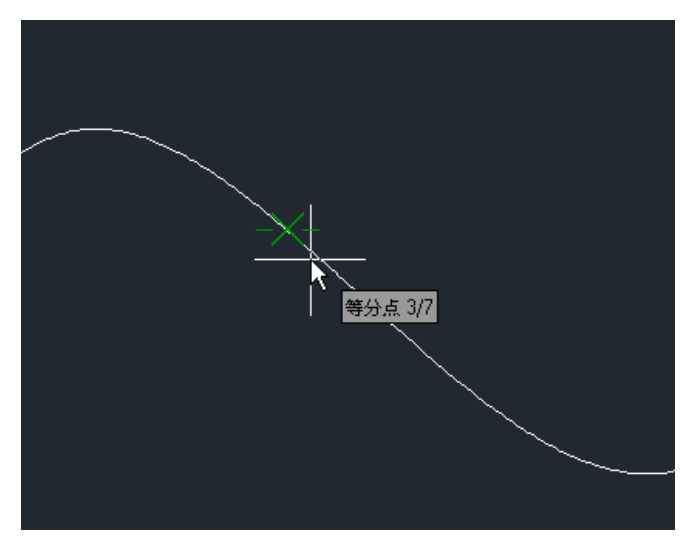

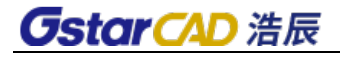

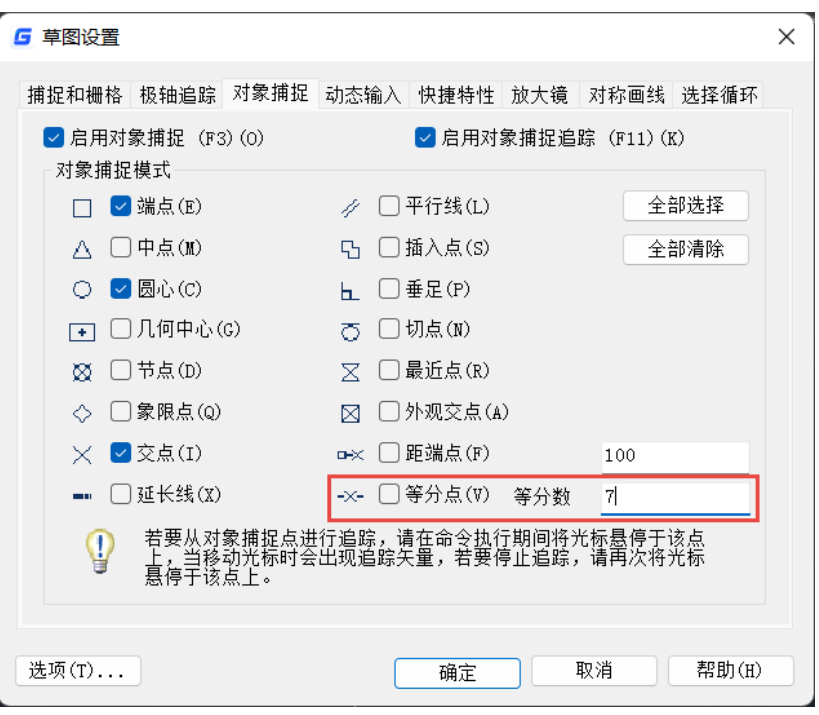

#### **4**、 几何中心捕捉

在浩辰旧版的中心捕捉可以同时捕捉圆或弧线的圆心和封闭图形的几何中心,当捕 捉封闭多段线圆弧段圆心时几何中心会对圆心捕捉产生干扰,有些状态下会优先捕捉到 多段线的几何中心,用户如果不清楚可能会捕捉错误的点。

在浩辰 CAD 新版将原中心捕捉分解成圆心和几何中心两种方式,两种方式采用不同 标记,捕捉时更明确,而且可以避免冲突的发生。

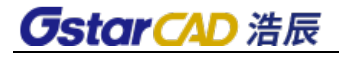

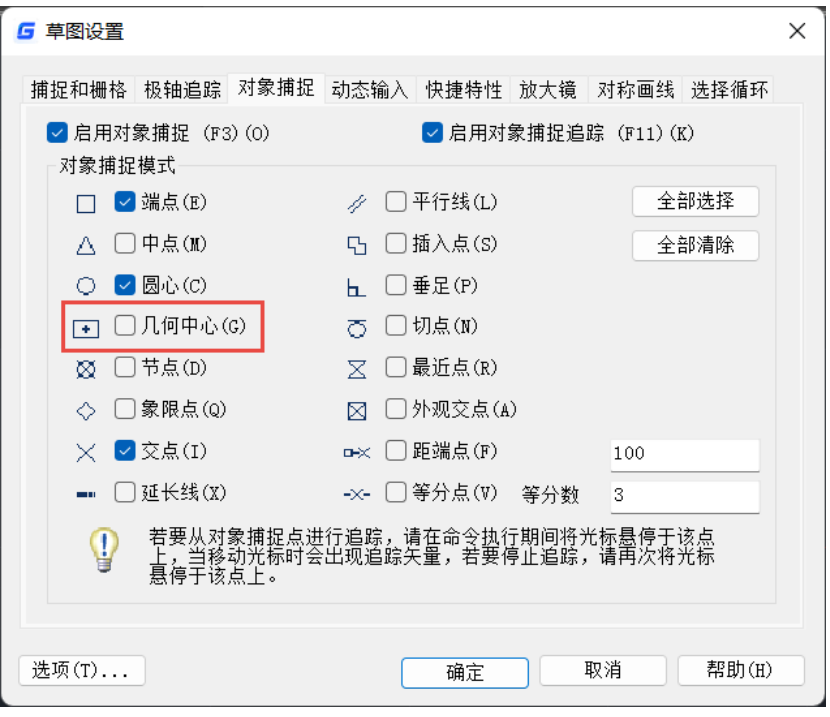

捕捉多段线几何中心和圆心的效果如下图所示。

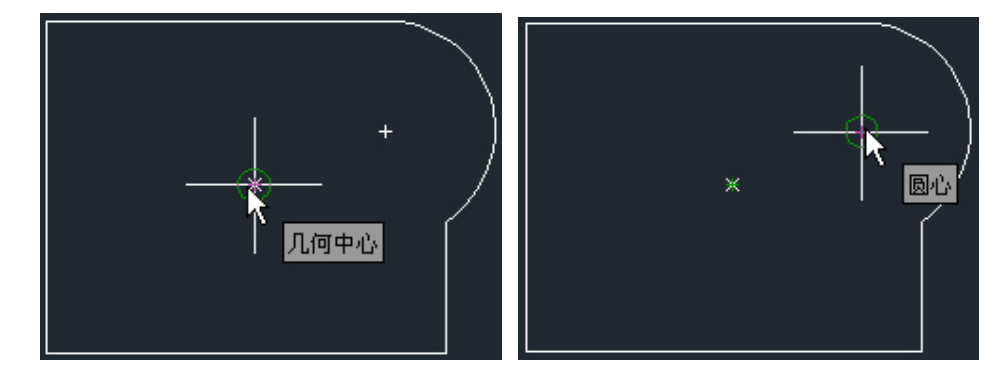

# **11.3.** 极轴和对象追踪

创建或修改对象时,可以使用"极轴追踪"以显示由指定的极轴角度所定义的临时 对齐路径。也可以使用极轴沿对齐路径按指定距离进行捕捉。例如,在图下图所示中绘 制一条从点 1 到点 2 的两个单位的直线,然后绘制一条到点 3 的两个单位的直线,并与 第一条直线成 45 度角。如果打开了 45 度极轴角增量, 当光标跨过 0 度或 45 度角时, 浩 辰 CAD 将显示对齐路径和工具栏提示。当光标从该角度移开时,对齐路径和工具栏提示 消失。

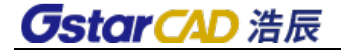

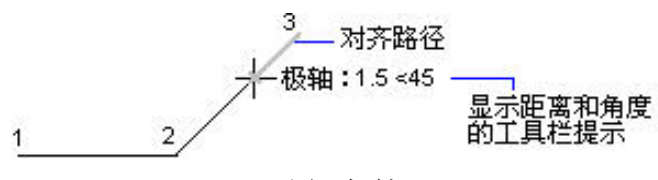

图 极轴

光标移动时,如果接近极轴角,将显示对齐路径和工具栏提示。默认角度测量值为 90 度。可以使用对齐路径和工具栏提示绘制对象。与"交点"或"外观交点"对象捕捉一起 使用极轴追踪,可以找出极轴对齐路径与其他对象的交点。

需要注意的是,"正交"模式将光标限制在水平或垂直(正交)轴上。因为不能同时打 开"正交"模式和极轴,因此"正交"模式打开时,浩辰 CAD 会关闭极轴追踪。如果再次打 开极轴追踪, 浩辰 CAD 将关闭"正交"模式。同样, 如果打开"极轴捕捉", 栅格捕捉将自 动关闭。

# **11.4.** 指定极轴角度

可以使用极轴追踪沿着 90、45、30、22.5、18、15、10 和 5 度的极轴角增量进行追 踪,也可以指定其他角度。同时,极轴角测量完美支持"相对上一段",不仅在连续画 线过程支持针对相对上一段测量极轴角,捕捉已绘制线的端点也可以自动搜索计算。以 下图所示图例显示了当极轴角增量设置为 30 度,光标移动 90 度时显示的对齐路径。

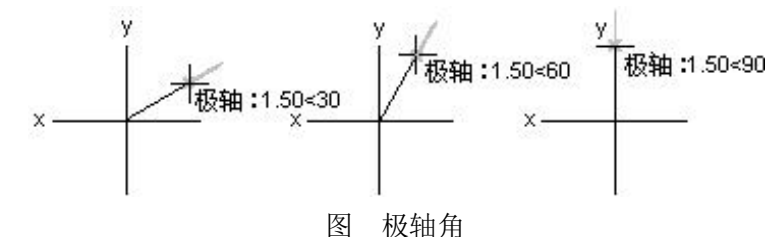

0 度方向取决于在"图形单位"对话框中设置的角度。捕捉的方向(顺时针或逆时针) 取决于设置测量单位时指定的单位方向。

在状态栏中右键单击"极轴追踪"按钮,可打开草图设置对话框,如图所示。在"增 量角"下拉列表框中可以选择极轴角的增量,此外还可以通过新建按钮使用在"增量角" 下拉列表中没有的附加角。

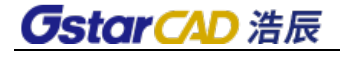

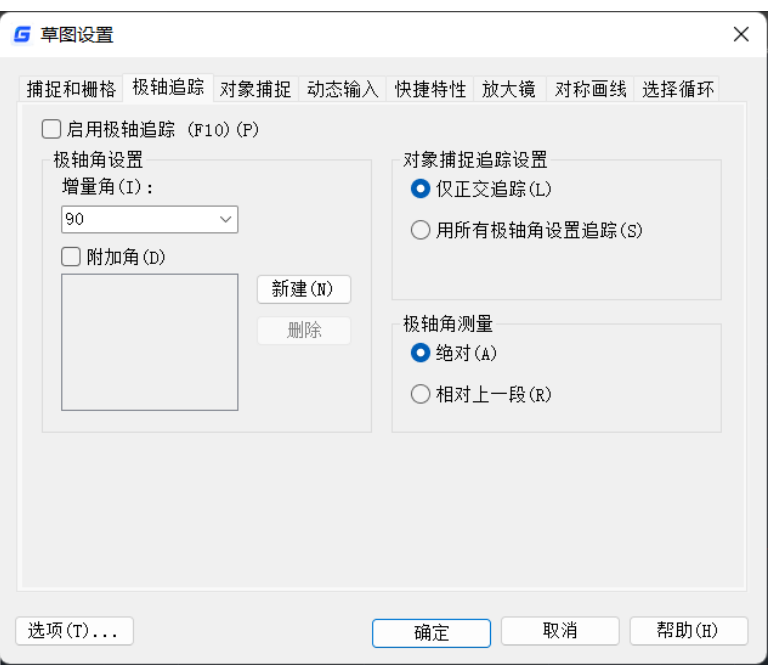

#### 对象追踪

与极轴功能一样,对象追踪也是浩辰 CAD 较高版本的新加功能,用户使用非常方便。 在浩辰 CAD 中,用户点击界面底部的按钮可打开或关闭对象追踪定位功能,对象追踪可 以和极轴或对象捕捉功能合并使用。如图所示。

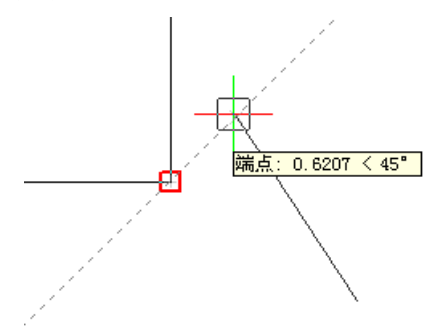

当"自动追踪"打开时,临时对齐路径有助于以精确的位置和角度创建对象。"自动追 踪"包括两种追踪选项: "极轴追踪"和"对象捕捉追踪"。可以通过状态栏上的"极轴追踪" 或"对象追踪"按钮打开或关闭"自动追踪"。与对象捕捉一起使用对象捕捉追踪。必须设置 对象捕捉,才能从对象的捕捉点进行追踪。

使用对象捕捉追踪,可以沿着基于对象捕捉点的对齐路径进行追踪。已获取的点将 显示一个小加号(+),一次最多可以获取七个追踪点。获取点之后,当在绘图路径上移动 光标时,将显示相对于获取点的水平、垂直或极轴对齐路径。例如,可以基于对象端点、 中点或者对象的交点,沿着某个路径选择一点。

# *OstarCAD 浩辰*

在下图中,启用了"端点"对象捕捉。单击直线的起点(1)开始绘制直线,将光标移动 到另一条直线的端点(2)处获取该点,然后沿着水平对齐路径移动光标,定位要绘制的直 线的端点(3)。

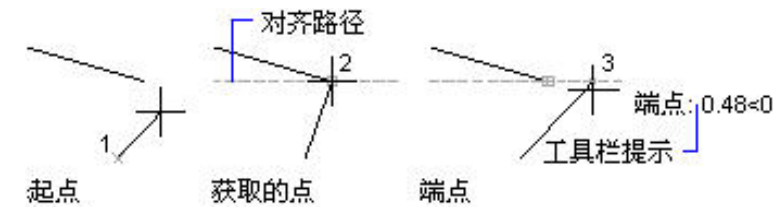

# **11.5.** 线宽

#### 状 态 栏:**[**线宽**]**

打开线宽显示后,浩辰 CAD 将会以指定的线宽显示线条,如果关闭线宽显示功能, 所有线条均以默认线宽显示。

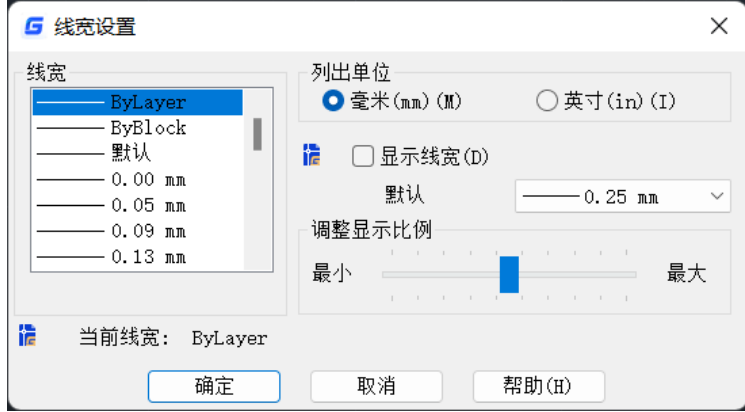

在浩辰 CAD2024 中,使用自绘算法实现了固定线宽直线绘制,解决了存在半透明度 的固定线宽直线不显示透明度的问题。

当图纸内存在较多开启了线宽显示的固定线宽线时,可以提升显示性能。 同时为了保证向下兼容,新增 [LWEIGHTDRAWCTRL](https://www.gstarcad.com/help/GstarCAD_2024_zh-CN/detail/systemVariables_Lgsv/LWEIGHTDRAWCTRL.html) 系统变量控制是否开启自绘算法。

# **11.6.** 动态输入

#### 状 态 栏:**[**动态输入**]**

动态输入主要包括指针输入和标注输入两部分功能。用户在绘图时可以实时查看并 编辑当前操作的长度、角度和圆弧半径等数值。

#### 指针输入**-**分体式指针输入框

分体式指针输入框,可以分开显示和编辑结果数据。配合实时的标注输入功能,更 符合用户绘图以及数值输入的操作习惯。

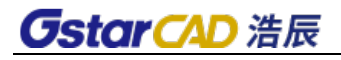

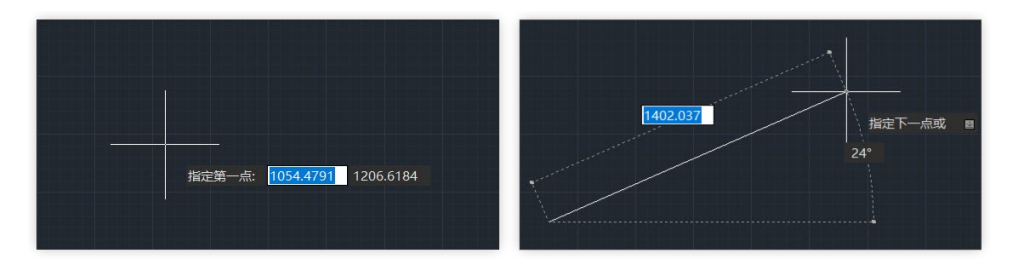

#### 指针输入**-**命令提示菜单

竖向排列的命令提示菜单,可以展示所有提示选项,方便用户使用。为了减少对绘 图的干扰,提示菜单默认被收纳起来,通过键盘上下方向键可以展开和收起该菜单。

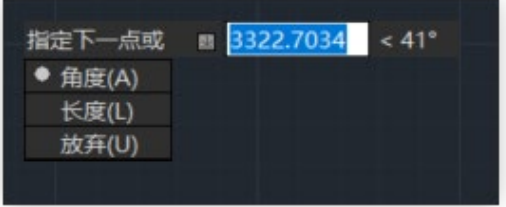

#### 标注输入**-**绘图

在模型和布局空间中绘图时,可以随鼠标移动实时显示所绘内容的长度和角度,以 及圆弧半径等数据, 数据数值以标注的样式呈现, 显示动态尺寸线, 按下 TAB 键可在多 个数值标注框中切换,切换后该值可以编辑输入。

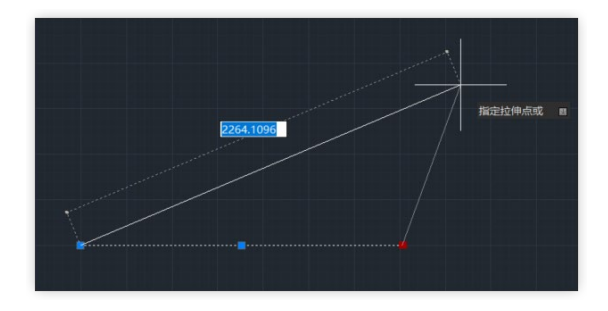

#### 标注输入**-**夹点编辑

在执行夹点编辑操作时,通过鼠标悬停和拖拽夹点,也会显示对应的标注输入结果 数据。

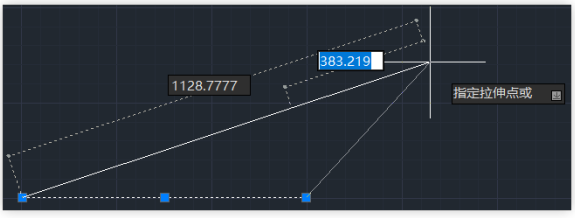

# *OstarCAD 浩辰*

# **11.7.** 对称画线

在绘制图形时自动生成轴对称的图形,默认对称轴为 X 轴,可以设置成 Y 轴或拾取 图中任意一条直线段作为对称轴。

用户可以根据自己需要设置支持的对象类型,默认支持对象为直线、多段线和圆。 按下底部状态的"对称画线"按钮,即可开始进行对称绘图,在此按钮上右击,可对对称轴 和支持对象进行设置,如下图所示。

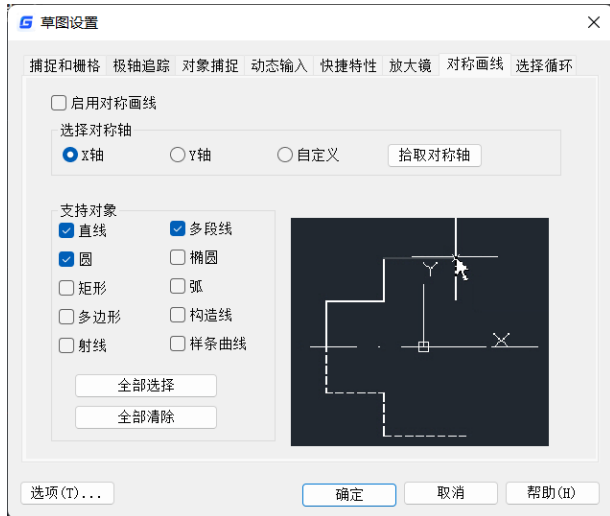

为了更方便设置对称轴,底部状态栏还增加了一个拾取对称轴的按钮。单击此按钮 后可在图中拾取对称轴,等同于草图设置对话框中的"拾取对称轴"按钮。

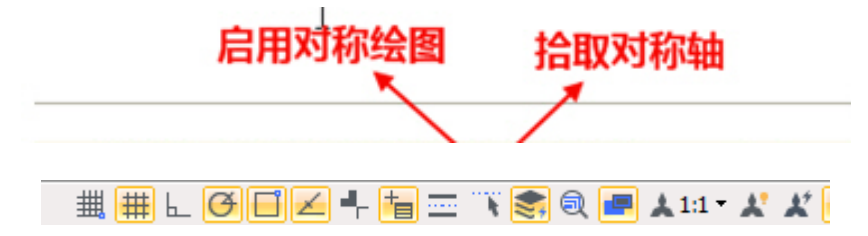

# **11.8.** 自动图层

#### 命令名:**AUTOLAYER**

功能简介:设置绘图命令对应的图层,在创建图形自动切换到当前图层,将图形绘 制到设定的图层上。如果指定层不存在,将根据设置创建此图层并设置为当前层。

直接执行 AUTOLAYER 命令可以打开自动图层设置并启用自动图层。底部状态栏增加 了一个自动图层的按钮,按下此按钮将启动自动图层功能。右键单击此按钮,在右键菜 单中选择"设置",可打开自动图层设置对话框。

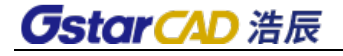

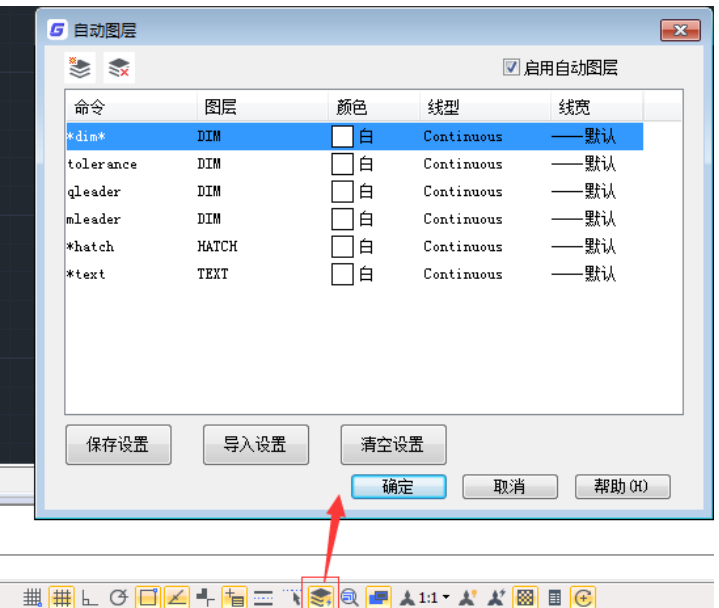

图层列表:显示命令名和与之对应的自动图层设置。命令名、图层名及重要属性都 可以设置,命令名可以使用统配符,例如\*dim\*表示所有命令名中带 dim 的标注命令。

新建图层: 新建一个自动图层设置, 可以设置命令名与对应的图层设置。

删除图层设置: 删除一个或多个被选中的自动图层设置。

启用自动图层:勾选此复选框后,软件将根据设置在绘图时自动分配图层,如不勾 选,则不起作用。与在底部状态栏按下自动图层按钮效果相同。

保存设置:将用户的设置保存成一个文本文件,可以在其他图纸或其他人导入后使 用。

导入设置: 读取用户保存的设置文件, 将设置读入到对话框中。 清空设置: 将自动图层列表置空。

### **11.9. Model/Paper**

状 态 栏:**[**模型或图纸空间**]**

执行模型空间和图纸空间的切换。

# **11.10.**放大镜

#### 状 态 栏:**[**放大镜**]**

利用放大镜功能可以减少视图缩放的次数,提高操作的效率。当图形比较密集,需 要观察图形的局部细节或者进行准确定位时,可以打开放大镜,将图形局部区域放大, 关闭放大镜即可返回原始视图。放大镜效果如下图所示。

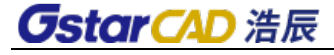

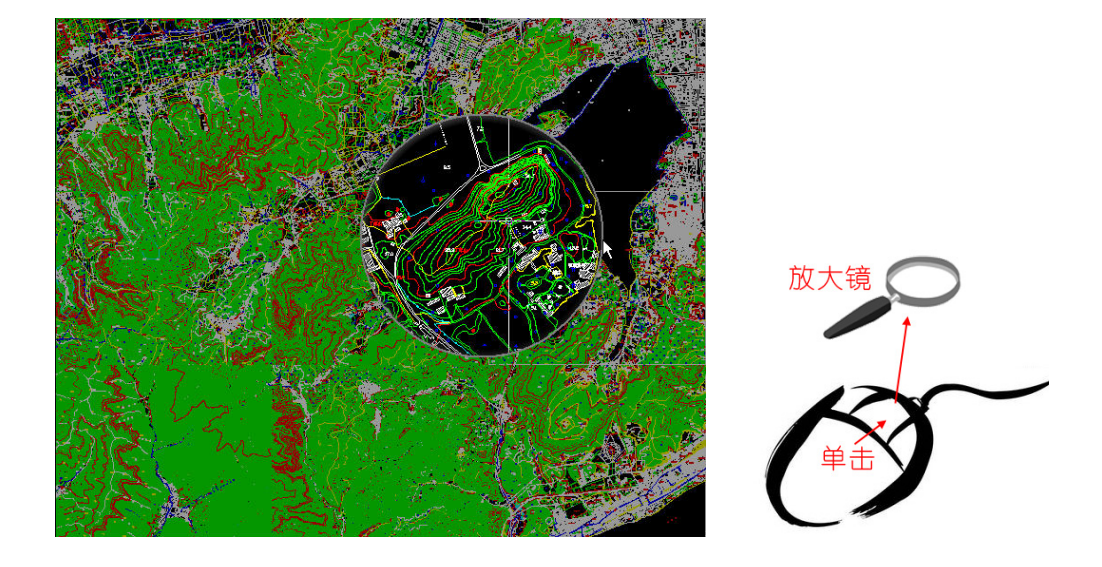

与缩放、平移操作类似,可以利用鼠标中键来调用放大镜功能。在状态栏按下激活 中键的按钮, 就随时可以单击鼠标中键打开或关闭放大镜。

如果不想用鼠标中键,可以用快捷键 CTRL+E 来开关放大镜, 此快捷键还可在 CUI (自 定义用户界面)对话框中定制。

放大镜分为"区域"和"窗口"两种模式,在两种模式下都可以根据需要调整放大 镜形状,初始放大倍数、放大镜尺寸以及放大镜外围图形的褪色度,如下图所示。

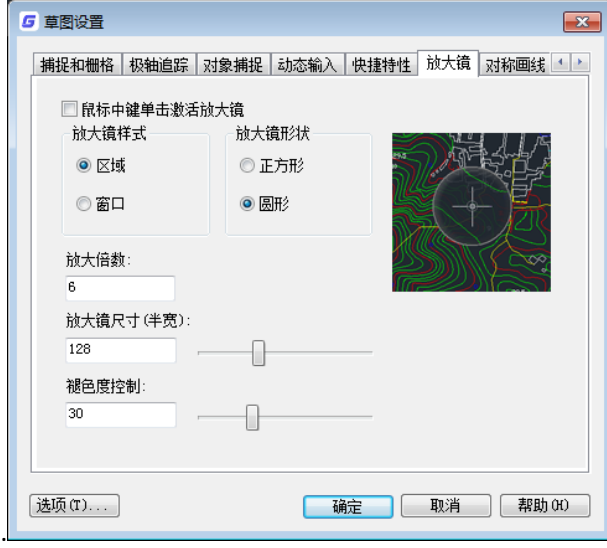

# **11.11.**快捷特性

#### 状 态 栏:**[**快捷特性**]**

可以有选择性地显示图形的部分特性,可以节省屏幕空间。提供快捷特性的开关、

显示、位置、行为设置。

**CstarCAD 浩辰** 

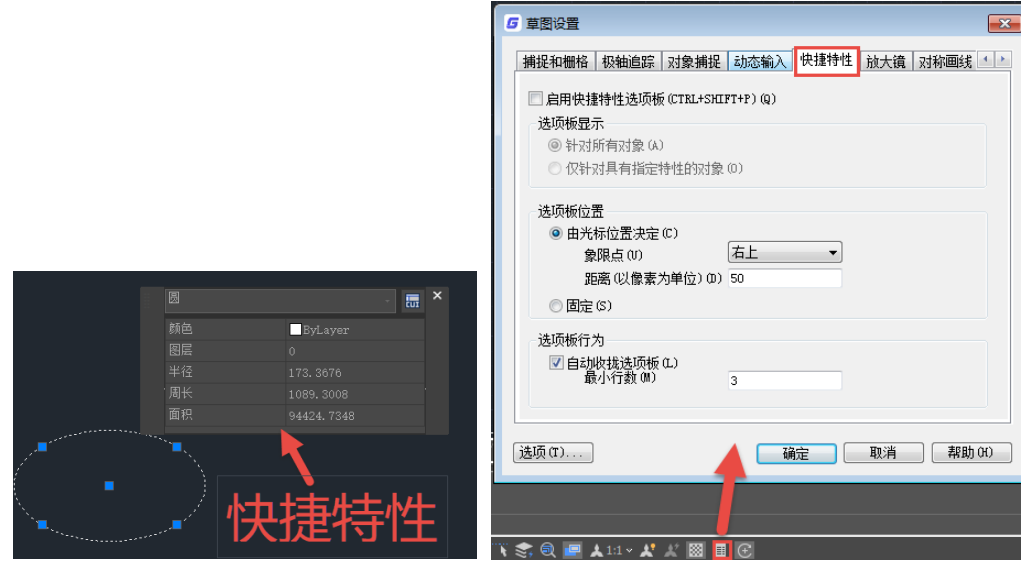

在用户自定义 CUI 对话框中用户还可根据自己的需要定制每种对象快捷特性显示的 内容,如下图所示。

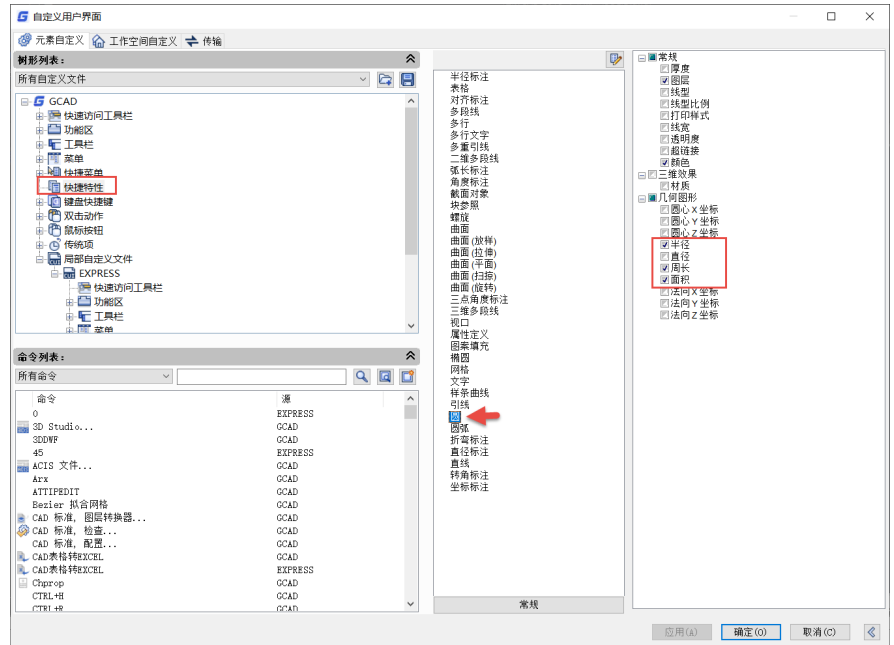

# **11.12.**循环选择

### 状 态 栏:**[**循环选择**]**

单击选择图形时,当选择拾取框内有多个图形时,会显示循环选择的图标和对话框,

# **GstarCAD 浩辰**

单击可循环选中其中一个对象,也可以直接在对话框的列表中直接选择其中某一个对象, 如下图所示。

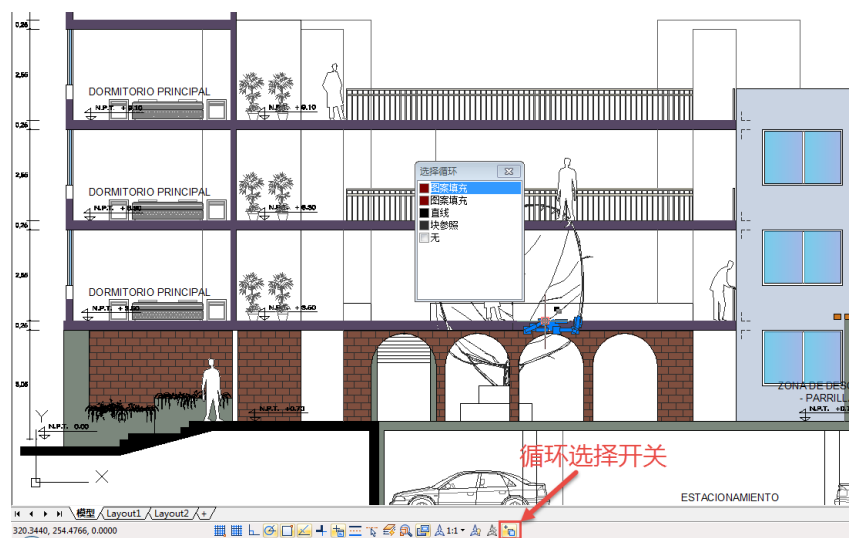

# **11.13.**锁定位置

当用户不希望设置好的界面被意外修改时,可以对设置好的界面进行锁定。单击底 部状态栏右侧的锁定按钮,可锁定工具栏、面板、窗口位置或将它们全部锁定

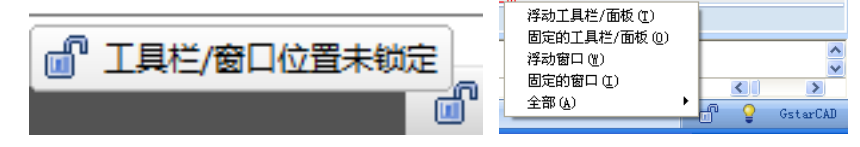

# **11.14.**管理外部参照

当图中有外部参照时单击此按钮可打开"外部参照"选项板。如果外部参照的原图 被修改并保存, 在状态栏会弹出更新提示, 单机"重载 XXXXX"即可重载外部参照图纸。

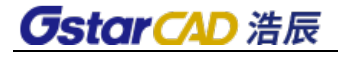

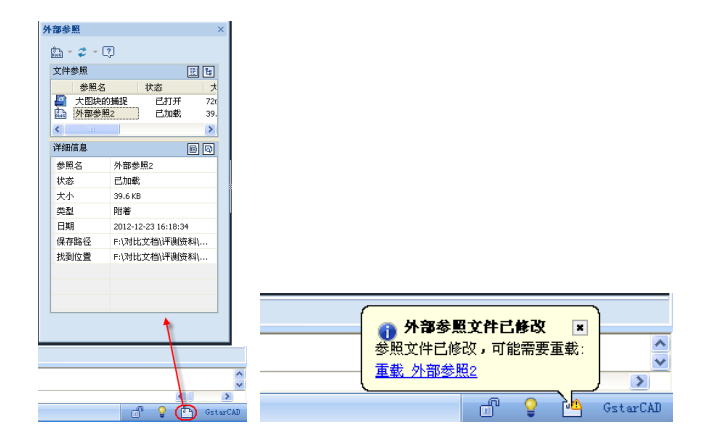

# **11.15.**绘图次序

控制显示重叠对象的顺序。 选择对象 指定要更改其绘图顺序的对象。

# **11.15.1** 对象上

将选定对象移动到指定参照对象的上面。

### **11.15.2** 对象下

将选定对象移动到指定参照对象的下面。

# **11.15.3** 前置

将选定对象移动到图形中对象顺序的顶部。

### **11.15.4** 后置

将选定对象移动到图形中对象顺序的底部。

# **11.16.**填充后置

#### 命令名:**HATCHTOBACK**

功能简介: 为了避免填充图案遮挡文字、标注或其他图形,可以将所有填充图案后

# **GstarCAD 浩辰**

置。

在菜单中选择:工具>绘图次序>将图案填充项后置,或在功能区>常用选项卡>实用 工具>中可以调用此命令,如下图所示。

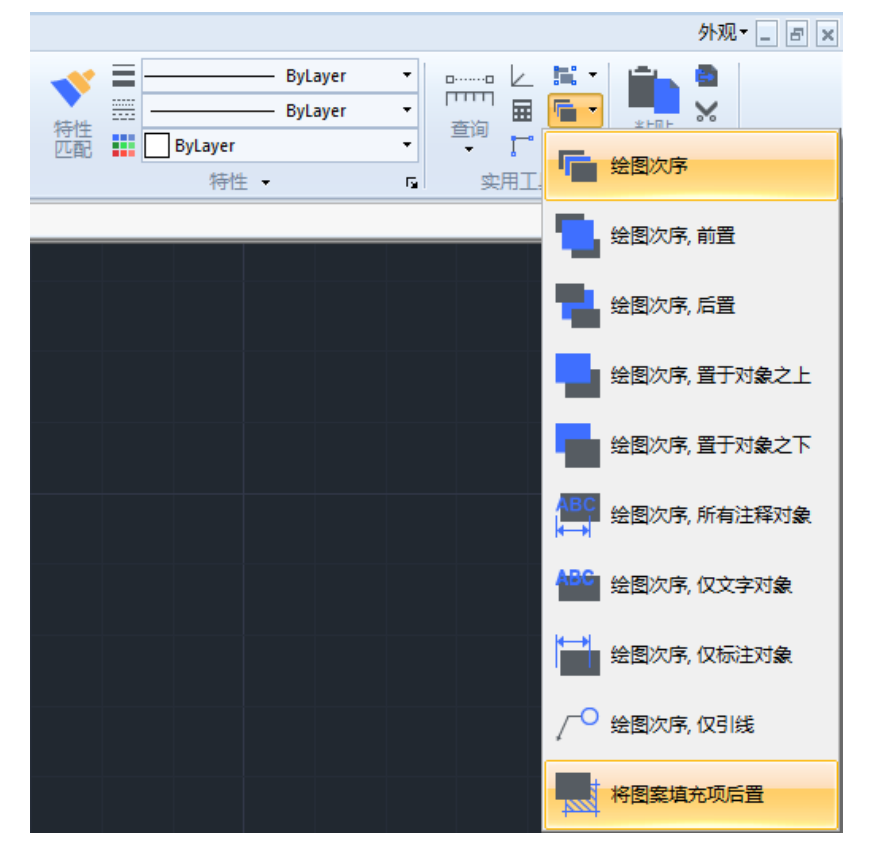

# **11.17.**注释性比例

旧版虽然在文字样式、标注样式、图块等设置中增加了注释性设置,但一直没有实 现对象比例(OBJECTSCALE)以及注释比例相关的设置功能。

对象比例设置(OBJECTSCALE):可以给文字、标注、图块等对象设置多个比例,然 后可以根据当前空间设置的注释性比例来显示其中一种比例的文字。

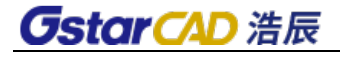

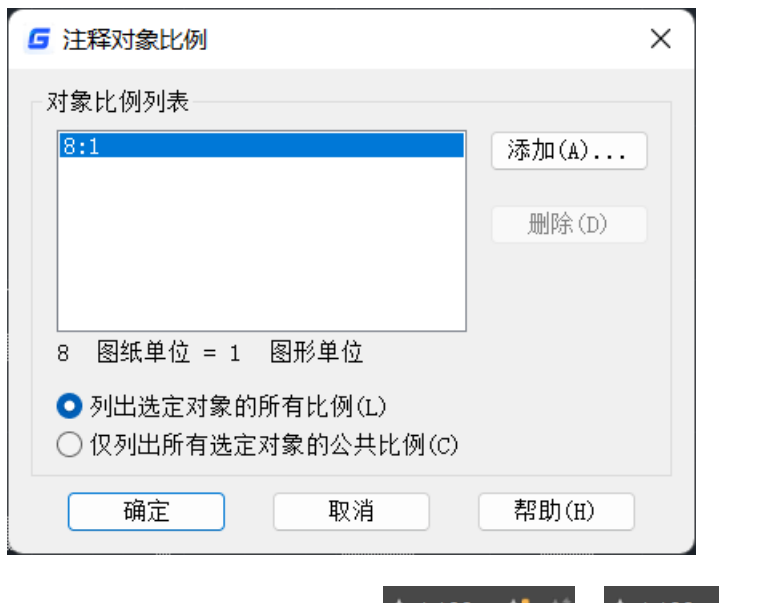

在模型空间,底部状态栏增加了三个按钮 ▲ 1:100 × ▲ △ △ △ 1:100 × 可以用于设 置当前空间的注释比例(CANNOSCALE),设置注释比例后,图纸中的注释性图形会按相应 的比例显示,如下图所示。

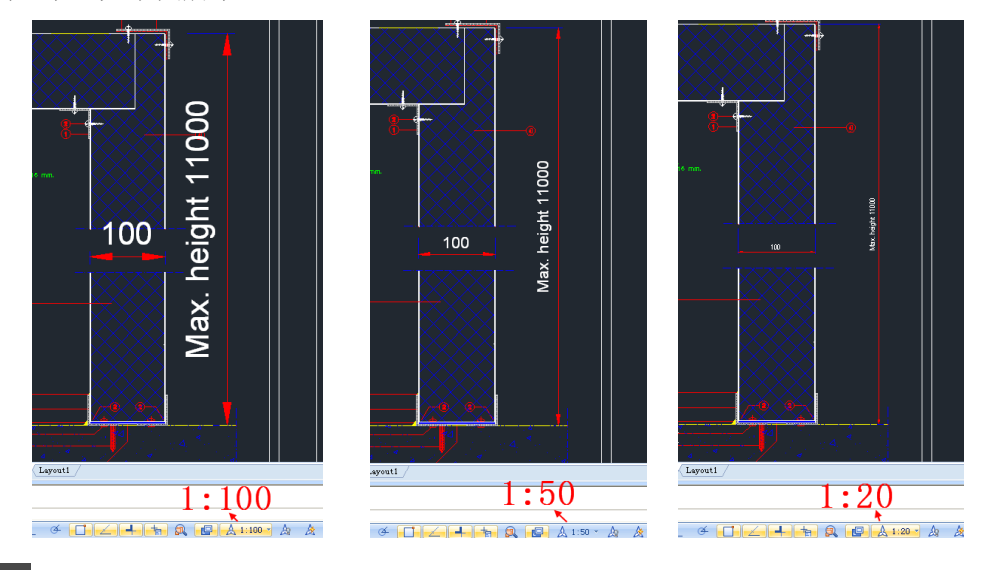

■ 注释可见性: 显示所有比例的注释性对象。也就是说即使注释对象比例跟当前空

间的注释比例不一样,也会被显示。单击此按钮,按钮切换为 , 仅显示当前注释比例 的注释对象,比如说当前空间的注释比例为 1:100,如果某个注释对象的比例列表中没有 1:100, 那这个对象就不会被显示, 如下图所示。

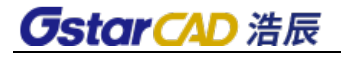

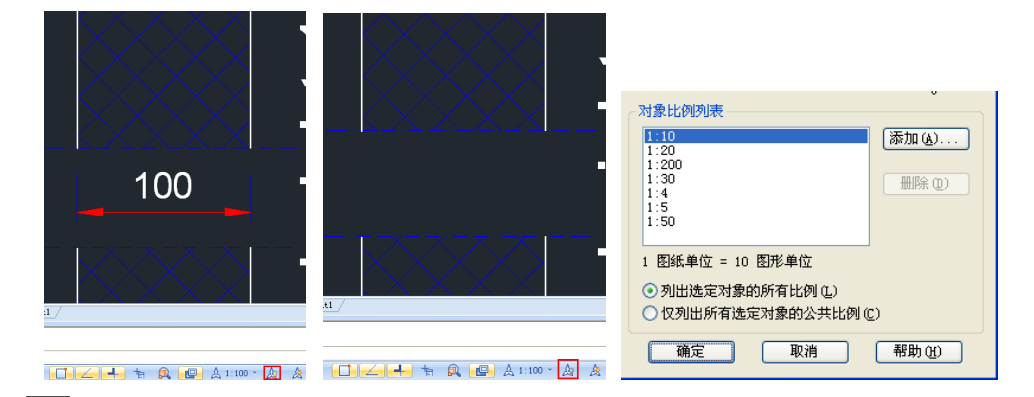

人 注释比例更改时自动将比例添加到注释性对象。也就是说当我们在状态栏选择 一个注释比例的时候,如果注释性对象的比例列表中没有这个比例时,这个比例将自动 添加到对象比例列表中。单击此按钮会切换到 , 也就是选择的注释性比例不会添加到 注释性对象的比例列表中。

进入布局空间,每个视口不仅可以设置缩放比例,还可以设置注释性比例。通过 注释性比例设置,可以实现不同比例多视口中文字、标注、图块等注释性对象打印尺寸 一致,如下图所示。

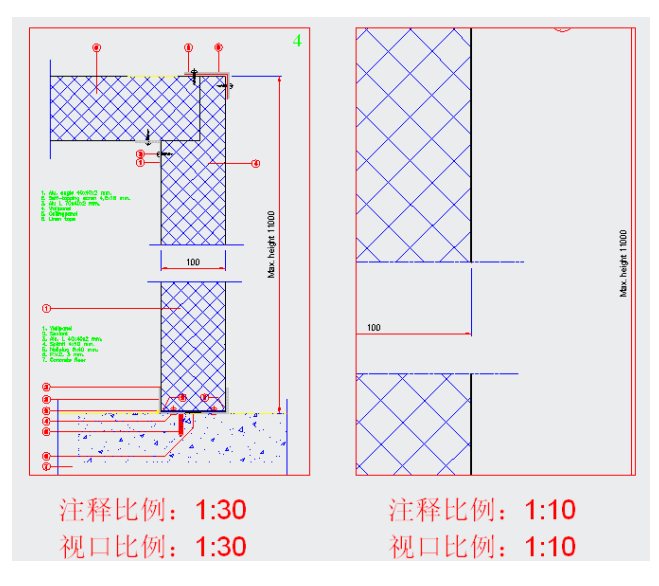

从图中可以看到,两个视口的比例是不一样的,图形尺寸不同,但标注文字、箭 头大小显示的大小(也就是打印的尺寸)是一样的。

在布局空间选中一个视口后,底部状态栏会增加两个按钮 Q0.033 · 区 口0.033、这个按钮用于设置视口的注释比例, 区单击此按钮可以在修改注释比例后 使视口的缩放比例与注释比例保持一致。

# **GstarCAD 浩辰**

# **11.18.**查询

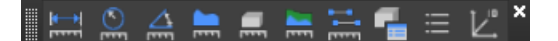

### **11.18.1** 点坐标测量

#### 菜单位置:**[**工具**]**→**[**查询**]**→**[**点坐标**]**

#### 工 具 条:**[**查询**]**→**[**定位点**]**

#### 命 令 行:**ID**

"点坐标"命令可在绘图过程中透明地查询点的坐标。缺省的使用方法是执行"ID" 命令后,拾取要测量的点,点的坐标会在命令行中给出。

### **11.18.2** 距离、角度查询

#### 菜单位置:**[**工具**]**→**[**查询**]**→**[**距离**]**

#### 工 具 条:**[**查询**]** →**[**距离**]**

#### 命 令 行:**DIST**

"距离"命令可在绘图过程中透明地给出两点之间的距离。缺省的使用方法是执行 DIST 命令后,拾取要测量距离的两点,其两点之间的距离会在命令行中给出,同时还给 出该线段与 XY 平面及在 XY 平面内的夹角和△X、△Y 和△Z 的值。

### **11.18.3** 面积测量

#### 菜单位置:**[**工具**]**→**[**查询**]**→**[**面积**]**

#### 工 具 条:**[**查询**]** →**[**面积**]**

#### 命 令 行:**AREA**

"面积"命令用于计算多边形或闭合曲线的面积和周长。缺省的使用方法是执行AREA 命令后,根据命令行提示拾取要测量多边形或封闭曲线的一组点,如果对象是一个实体, 则输入"对象 O"回车, 选择对象后, 其面积和周长值会在命令行中给出。

### **11.18.4** 面域**/**质量特性查询

#### 菜单位置:**[**工具**]**→**[**查询**]**→**[**面域**/**质量特性**]**

#### 工 具 条:**[**查询**]** →**[**面域**/**质量特性**]**

#### 命 令 行:**MASSPROP**

计算面域或实体对象的质量特性。如果同时选择多个面域,则程序只接受与第一个

# **GstarCAD 浩辰**

指定面域共面的面域。选取实体或面域对象后,将在文本窗口中显示所选对象的质量特 性。接下来命令行提示是否要将显示的质量特性写入到文本文件中,如果输入 Y, 将打开 "创建质量与面积特性文件"对话框,可从中输入文件名并指定储存路径后,程序将扩展名 为.mpr 保存该文本文件。

### **11.18.5** 图形信息查询

#### 菜单位置:**[**工具**]**→**[**查询**]**→**[**列表**]**

工 具 条:**[**查询**]**→**[**列表**]**

#### 命 令 行:**LIST**

LIST 命令可以显示图形文件或实体的各种数据,如:在图文件数据库中关于所选实 体的资料,目前图面状态,花在该图上的工时等。

缺省的使用方法是执行 LIST 命令后, 选择要查询的图形文件或实体, 最后回车, 系 统会弹出一个窗口显示该图形文件或实体的信息。

浩辰新版本中面积查询创新点:

#### 面积查询在添加和减去面积时填充显示,更加直观

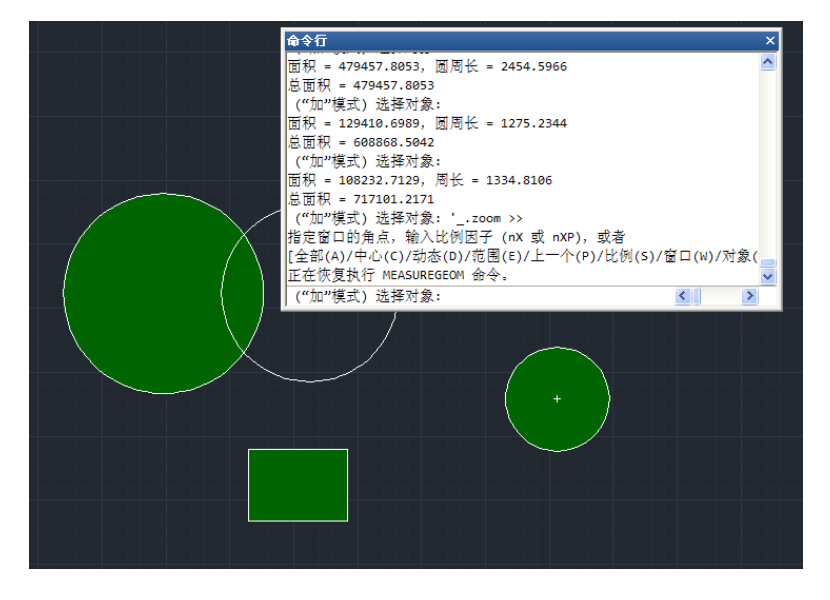

#### ◆ 总面积

总面积查询不仅可以拾取封闭区域图形对象,还可以单选或框选封闭区域进行面积 求和,比面积查询的增加区域选项更简单、方便。
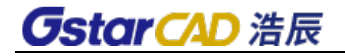

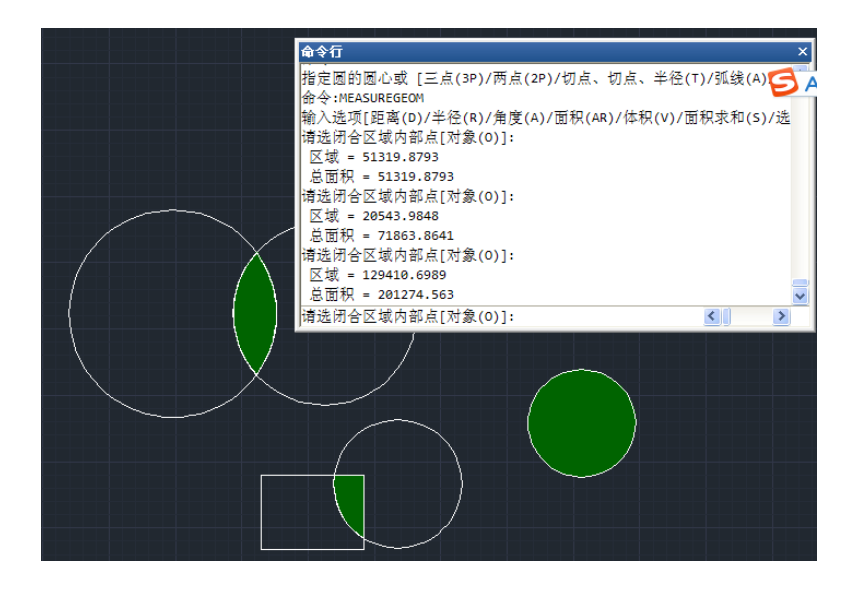

#### ◆ 总长度

可通过单选或框选测量直线、圆、多段线、椭圆、样条曲线等各种图形的总长度, 选择实体后,命令行会显示当前图形的长度和总长度。

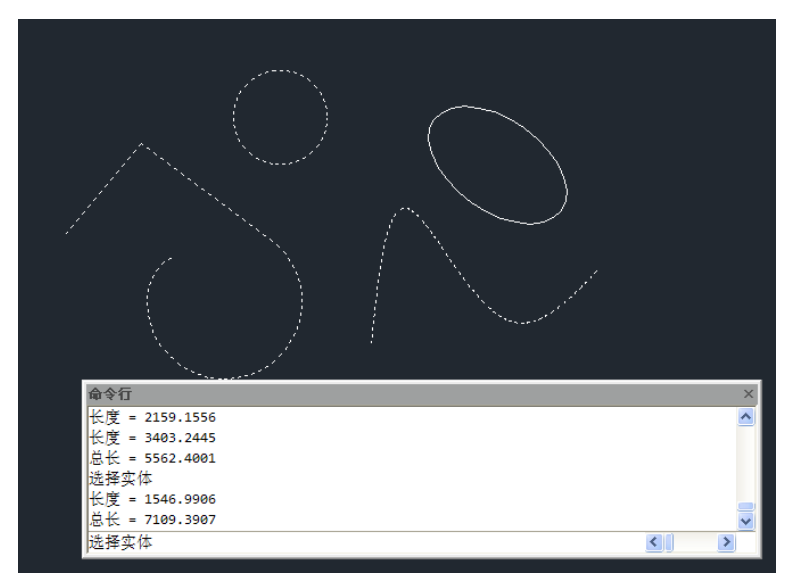

### **11.19.**设计中心的使用

菜单位置:**[**工具**]**→**[**选项板**]**→**[**设计中心**]** 工 具 条:**[**标准**]**→**[**设计中心**]**  命 令 行:**ADCENTER**

## *OstarCAD 浩辰*

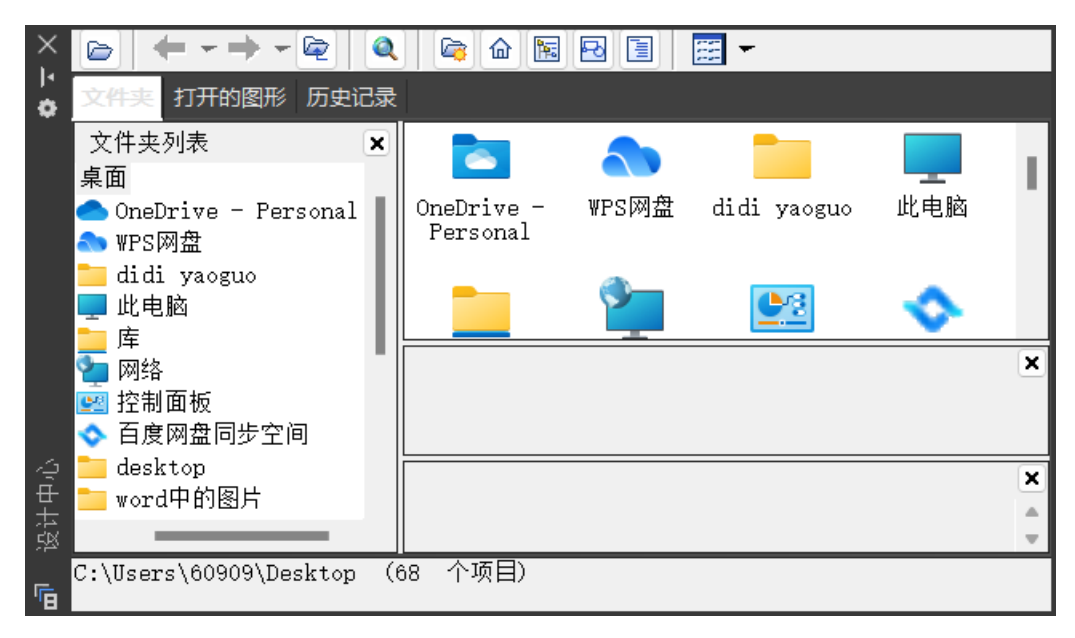

浏览用户计算机、打开的文件以及曾经访问过文件的图形内容,可以将其中的命名 对象(例如块和图层)应用到当前打开的图形中。

"设计中心"窗口与"属性"选项板类似,可以通过拖曳选择固定或悬浮在浩辰 CAD 程 序中。

"设计中心"窗口标题栏下方的"自动隐藏"按钮,可控制"设计中心"的显示。若选中此 选项时,如果将光标移到"设计中心"之外,将只显示设计中心的标题栏。不选中此选项时, 会显示整个"设计中心"窗口。

1、设计中心工具栏

后退: 返回到历史记录列表中最近一次的位置。同时也可在点击该按钮后在下 拉框中,选择要返回的文件位置。

前讲: 返回到历史记录列表中下一次的位置。

向上一层目录: 返回上一级目录。注意: "后退"、"前进"、"向上一层目录"这 几个按钮只有在打开"文件夹"选项卡时才可使用。

收藏夹:在右侧的内容区域中显示"收藏夹"文件夹的内容。"收藏夹"文件夹包含 经常访问项目的快捷方式。要在"收藏夹"中添加项目,可以在内容区域或各个选项卡 列出的树状图中的项目上单击右健,然后单击"添加到收藏夹"。

搜索:点击此按钮,开启"查找"对话框,从中可以指定搜索条件以便在图形中查 找图形、块和非图形对象。搜索也显示保存在桌面上的自定义内容。

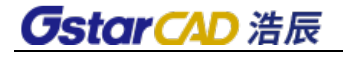

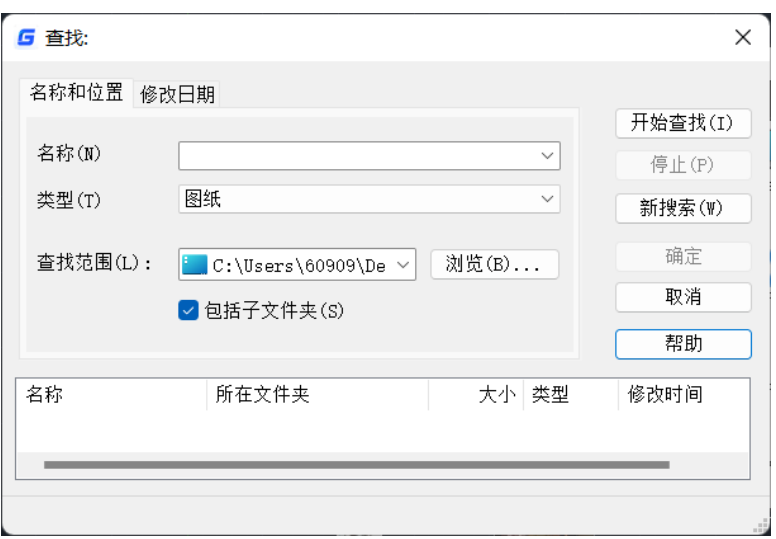

文件夹:显示计算机或网络驱动器(包括"我的电脑"和"网上邻居")中文件和文 件夹的层次结构。

打开的图形:显示当前工作任务中打开的所有图形,包括最小化的图形。

历史记录:显示最近在设计中心打开的文件的列表。显示历史记录后,在一个 文件上单击鼠标右键显示此文件信息或从"历史记录"列表中删除此文件。

### **11.20.**工具选项板

菜单位置:**[**工具**]**→**[**选项板**]**→**[**工具选项板**]**

#### 工 具 条:**[**标准**]**→**[**工具选项板窗口**]**

#### 命 令 行:**TOOLPALETTES**

工具选项板是"工具选项板"窗口中的以选项卡形式存在的工具管理区域,它们提供了 用于组织、管理、共享、放置运行块工具的有效方法。如图所示。

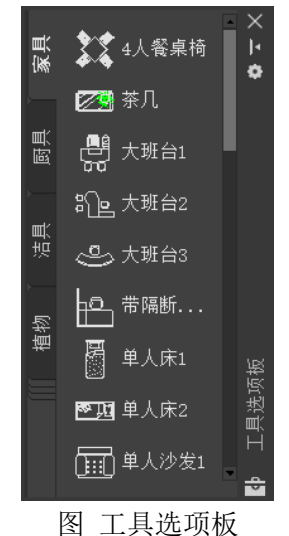

## **GstarCAD 浩辰**

通过工具选项板,用户可以非常方便地组织、管理和使用自定义图库。配合设计中 心的"文件夹"选项卡功能,用户可以将任意 DWG 文件中或已打开图形中的用户块定制 到选项板,使用选项板"自定义"对话框,可以将这些块工具按多级分组的方式灵活、 自由地组织和管理。工具面板支持多种显示风格:图标、图标和文字、列表,也可以根 据用户的喜好动态更改图标的大小。自动堆叠的选项卡可以更加有效的显示和管理选项 板编组。"工具特性"对话框可用于自定义块工具,以便提示用户适合绘图的块插入比 例、旋转角度,应用于工具的图层、颜色、线型等等诸多特征。

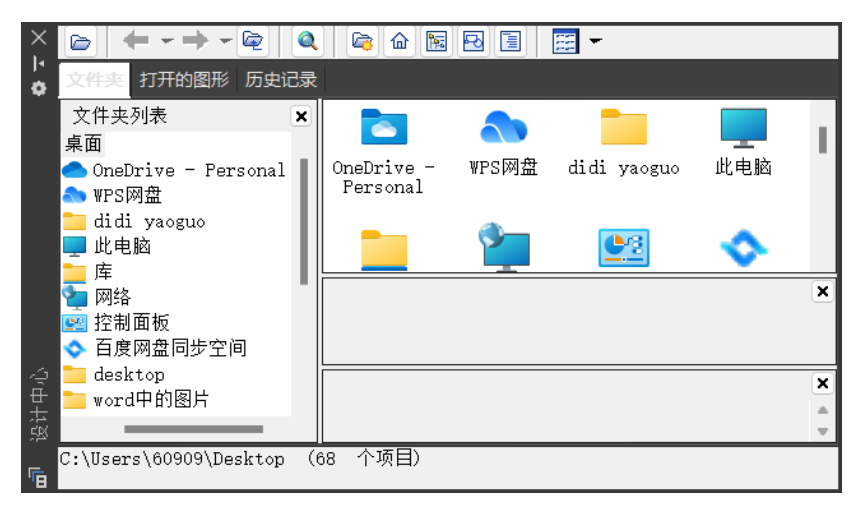

图 设计中心

#### **1**.从图形文件创建选项板

在设计中心选择"文件夹"选项卡,找到所需的图形文件并打开块资源浏览器。选 择需要创建为工具的块,单击鼠标右键,在菜单中单击"创建工具选项板"。将创建一 个新的工具选项板,包含所选图形中的指定块,新的工具选项板默认命名为"新建 工具 选项板"。

#### **2**.从图形文件创建工具

在设计中心树状图中选择"文件夹"选项卡,找到所需的图形文件并打开块资源浏 览器。选择需要创建为工具的块,可以将其拖动到当前工具选项板。如图所示。

## *OstarCAD 浩辰*

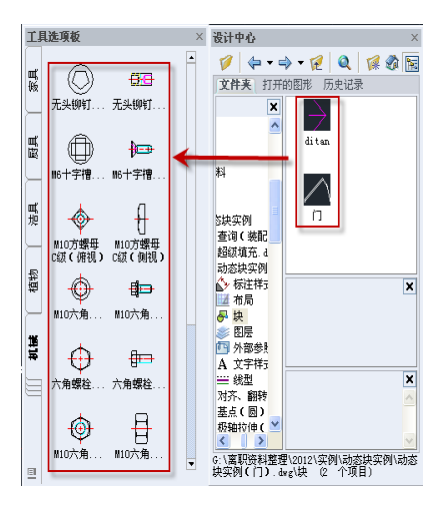

#### **3**.从打开的图形创建选项板或工具

在设计中心树状图中选择"打开的图形"选项卡,选择需要创建为工具的块,单击 鼠标右键,在菜单中单击"创建工具选项板",将创建一个新的工具选项板,包含所选 图形中的指定块,新的工具选项板默认命名为"新建 工具选项板"。单击"添加到当前 选项板",将在当前选项板上追加所选的块。

#### **4**.把已创建好的块放入工具选项板

在绘图区域绘制并保存一个块,选中块,按住鼠标左键不放,当光标旁边出现一个 长方形框时即可实现拖动,这样就可以直接把块拖动到新建的选项板中了。

#### 工具选项板项目说明

选项卡:选项卡用于显示当前编组中的可用选项板,单击将激活该选项板,如果窗 口高度不足以显示所有选项卡,将自动堆叠。

可选的堆叠标签:如果窗口高度不足以显示所有选项卡,选项卡将自动堆叠,并显 示堆叠标签,单击堆叠标签可以以菜单形式列出所有选项卡。

工具面板:用于显示当前选项板所包含的工具的形式区域。

可选滚动条:若工具面板区域不足以显示所有工具,将显示滚动条;通过滚动条, 用户可以滚动工具面板区域。

## *OstarCAD 浩辰*

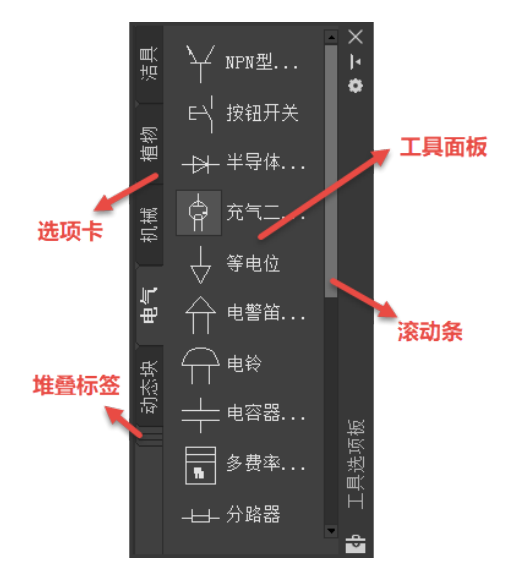

#### 工具选项板相关操作

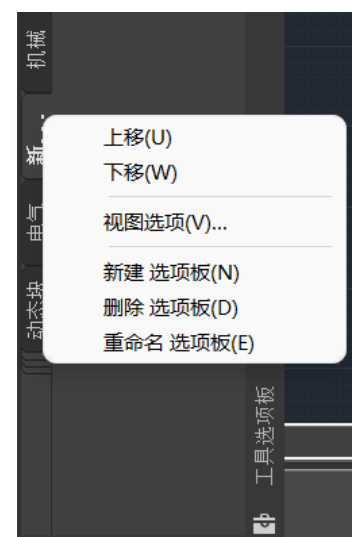

重命名当前选项板: 在活动选项卡区域单击鼠标右键, 将弹出操作菜单, 单击"重 命名 选项板",将允许在位编辑当前选项板的名称。

新建选项板:在任意选项卡上单击鼠标右键,将弹出操作菜单,单击"新建 选项板", 将创建一个新的选项板,输入选项板的名称或按 ENTER 键接受默认名称。新建的选项板 将立即置为当前。

调整选项板顺序: 在任意选项卡上单击鼠标右键,将弹出操作菜单,单击"上移" 或"下移",将重新调整选项板的顺序,被移动的选项板立即置为当前。

删除当前选项板:在活动选项卡区域单击鼠标右键,将弹出操作菜单,单击"删除 选 项板",根据需要将提示用户确认用久删除选项板,单击"确定"将删除当前选项板。

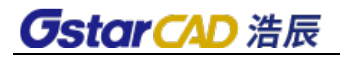

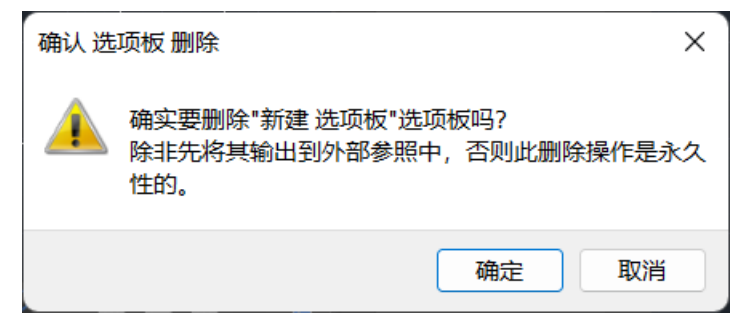

设置当前选项板的视图选项: 在活动选项卡区域单击鼠标右键, 将弹出操作菜单, 单击"视图选项",将"视图选项"对话框。

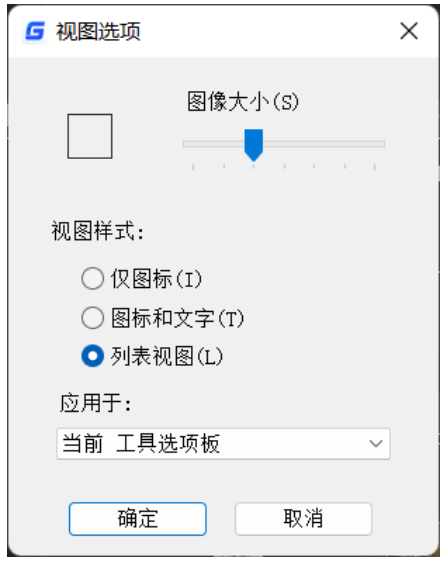

设置活动(当前)选项板:单击选项卡将其设置为活动选项板。

### **11.21.**对象属性的使用

用户在绘图过程中,经常要对已完成的图形或者实体进行整体或者部分内容进行修 改。用户可以利用第三章所提到的各种命令进行修改。

- 双击需要修改的图形或实体
- 选中图形或实体,点击右键,在弹出的快捷菜单中选"特性"选项
- 菜单位置: [修改]→[特性] (如图所示)

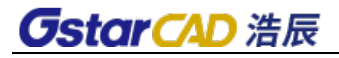

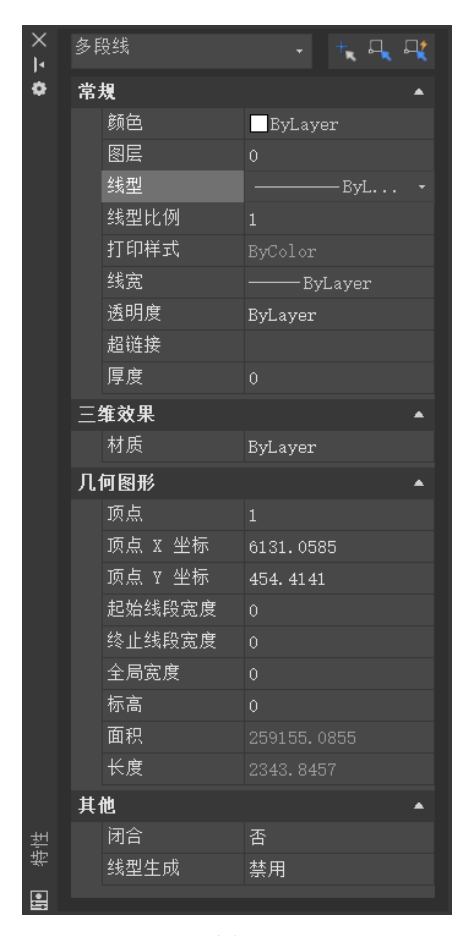

图 特性面板

### **11.22.**二次开发程序加载

#### 菜单位置:**[**工具**]**→**[**加载应用程序**]**

浩辰 CAD 可以加载二次开发程序,其中包括 lisp 程序、ads 程序、vba 程序、GRX 程 序、Vlisp 程序等, 如图所示。加载这些程序后, 只需按照程序中定义的命令去启动功能 即可使用。

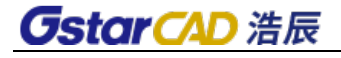

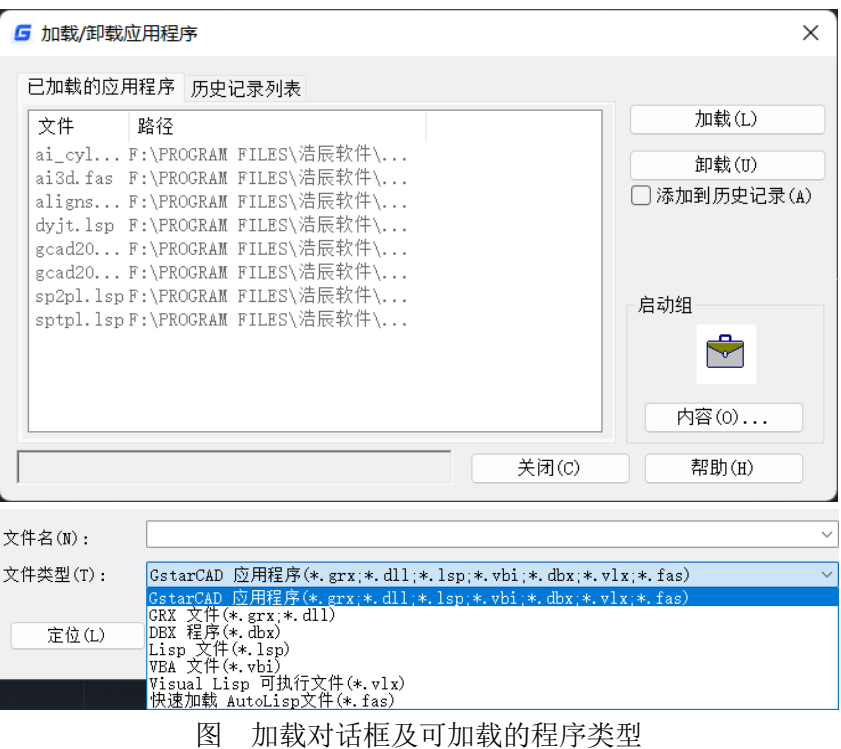

### **11.23.**安全选项

命令名:**SECURITY**

功能简介:未署名的 VBA 项目文件可以没有警告加载。SECURITY 命令设置系统安全 监测级别,以及显示或删除当前可信赖发布者证书。

命令行输入 SECURITY 命令时, 将打开"安全"对话框。

安全级别: 设置系统安全监测级别。注意: 主要针对 VBA 加载, 需在加载前设置, 且 VBA 引擎初始化后重新设置该值将在下次 VBA 引擎初始化(软件打开的首次 VBA 相关操 作)生效。

受信任的发布者:查看或删除受信任的发布者证书。

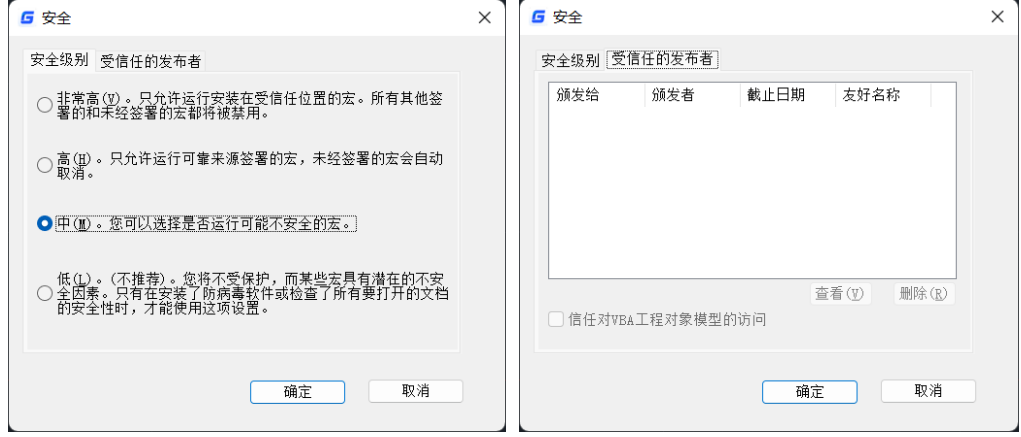

### **11.24.**数字签名

增加了附着数字签名(DIGITALSIGN)、验证数字签名(SIGVALIDATE)这两个命令以及数字 签名警告(SIGWARN)系统变量。

#### 附着数字签名**(DIGITALSIGN)**

支持将数字签名附着到图形中。

如果用户的系统上不存在有效的数字 ID,将显示"数字签名-数字 ID 不可用"对话框, 点击"确定"后继续弹出"安全选项"对话框(不可用)。

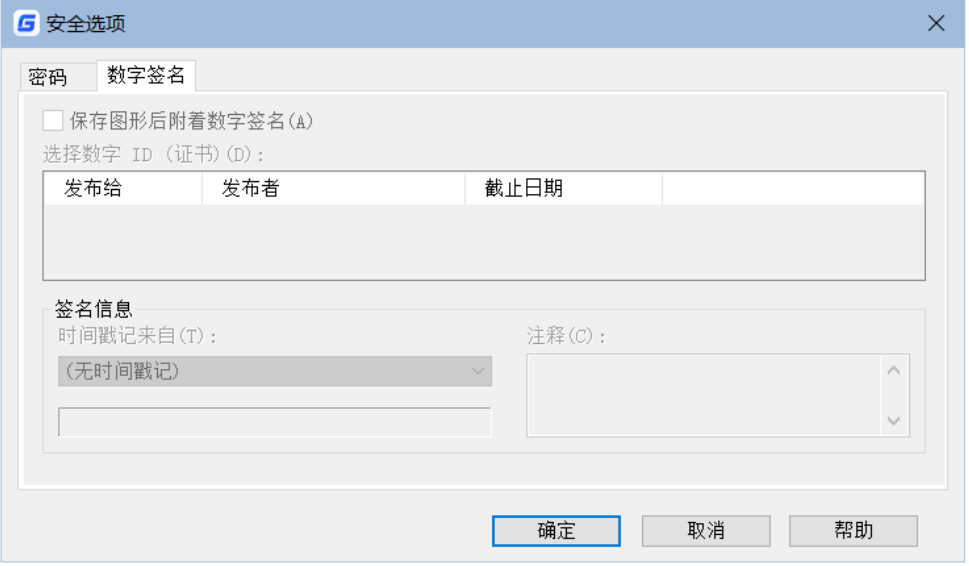

如果用户的系统上存在有效的数字 ID, 将显示"安全选项"对话框, 如下图所示。

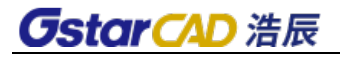

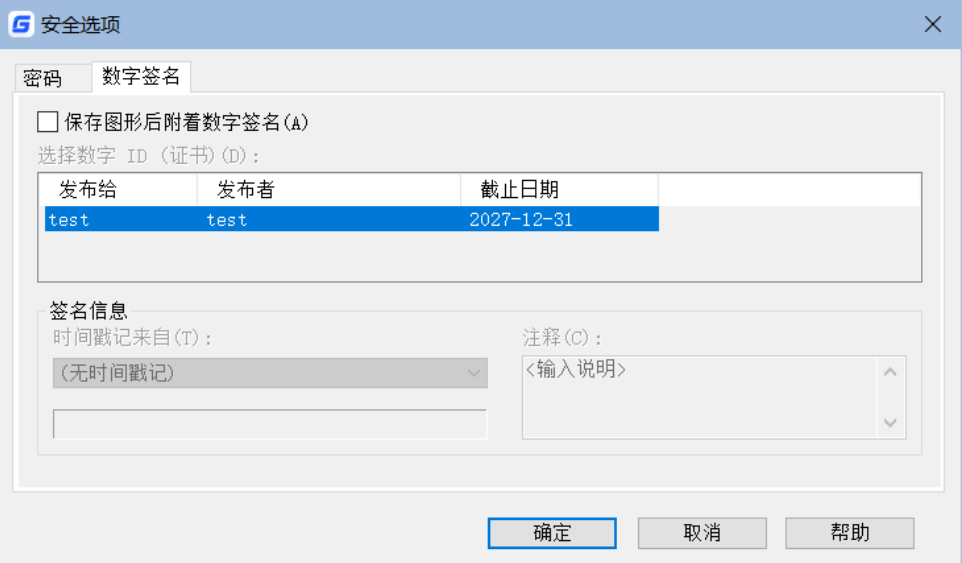

#### 验证数字签名(**SIGVALIDATE**)

通过验证图纸附带的数字签名信息可以确认图纸的有效性。

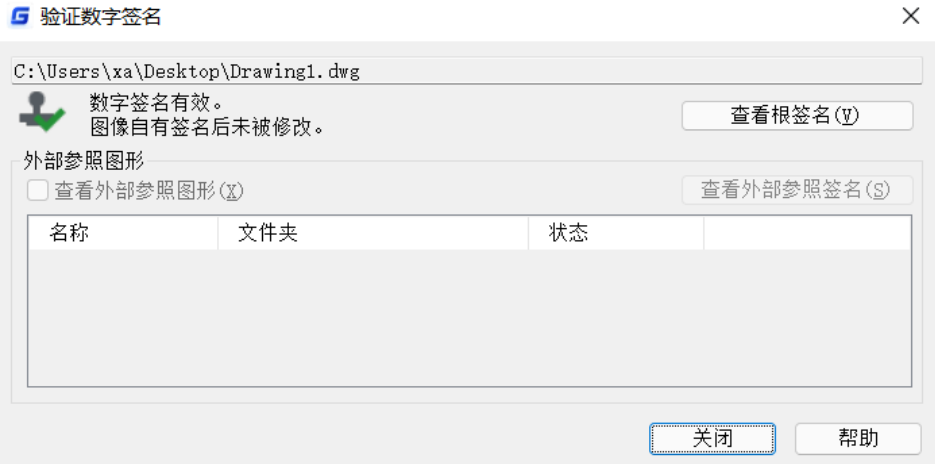

#### 数字签名警告(**SIGWARN**)

控制打开附着数字签名的文件时是否发出警告。

### **11.25.DWFX**数字签名

通过独立的批量签名工具对 DWFX、DWG、DWT 等文件进行批量数字签名。

## **11.26.**视图导航工具

## **CstarCAD 浩辰**

#### 命 令 名:**NAVVCUBE**

功能说明:可以通过正方体模型、指南针、工具按钮等多种可视化控件更直观、快 速调整观察方向,方便用户对二维图纸或三维模型进行视图切换或全方位观察。如下图 所示:

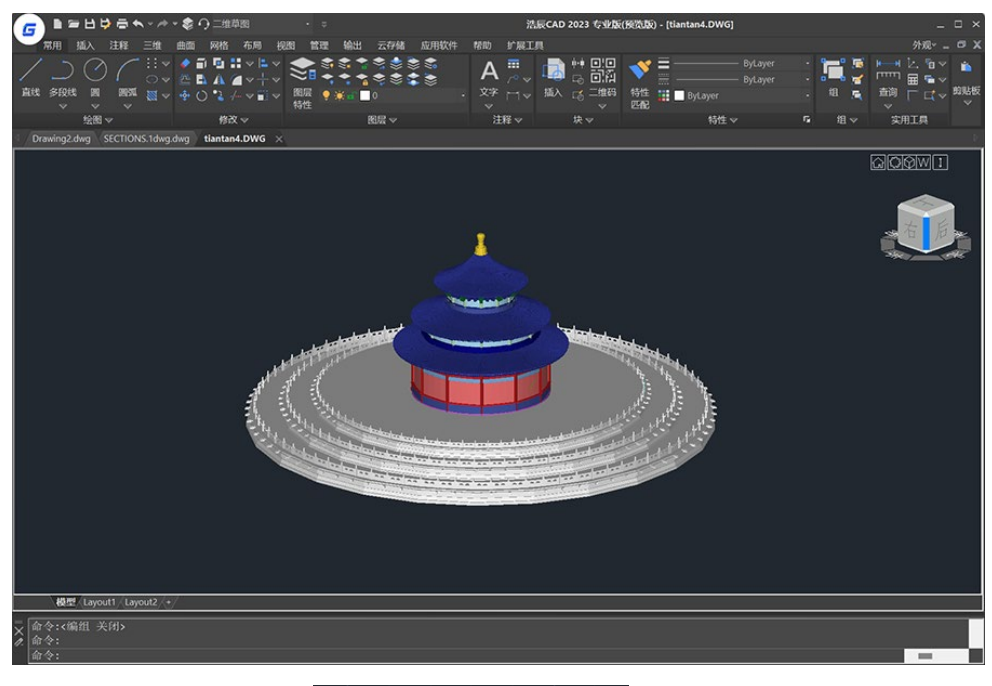

NAVVCUBE 的选项菜单: 6 [C ] [2 0 ] [1 ] [2 ] [2 ]

#### 主页

一键恢复到默认方向视图样式。此外还可在模型内右键单击鼠标呼出快捷设置,进 行设置主页等操作。

#### **Navicube** 设置

打开详细设置页面(NAVICUBE 设置包括详细设置和快速设置两部分)。此外还可在模 型内右键单击鼠标呼出快捷设置,进行设置主页等操作。

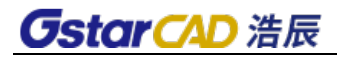

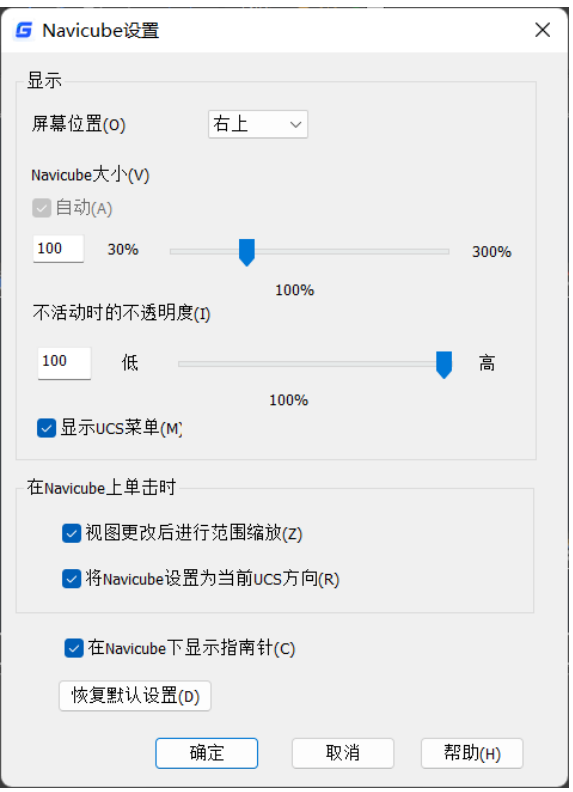

#### 视图

单击并选择视图面可将模型快速旋转至所选立方体视图面。

#### 坐标系

显示当前坐标系, 左键单击后弹出坐标系选项框。WCS 为世界坐标, UCS 为用户坐 标。坐标系菜单显示了模型中当前坐标的名称,默认为 WCS。

#### 翻转

每点击一次模型整体前后翻转 180°。

#### 顺时针旋转 **90**°**/**逆时针旋转 **90**°

每点击一次模型整体顺、逆时针旋转 90°。该功能仅在立方体面为主视图时生效, 偏转角度后按钮消失。

### **11.27.Visual LISP**编辑器

#### 命 令 名:**VLISP**

功能说明: 用户可以通过 Visual LISP 编辑器开发、测试和调试 LISP 程序, 方便用户 进行代码格式检查、程序错误跟踪定位。

启动命令后, 浩辰 CAD 将检查是否已安装 Visual Studio Code (以下简称 VS Code)。 如果未安装 VS Code, 将显示以下提示框。

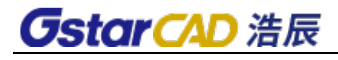

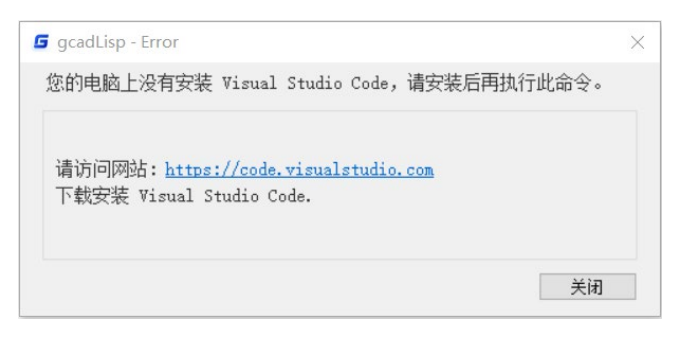

如果已安装 VS Code, 浩辰 CAD 将自动安装 GstarLisp 插件, 如下图。插件文件夹存 放在%userprofile%\.vscode\extensions 目录下。当 GstarLisp 插件有新版本时, 下次通过浩 辰 CAD 启动 VS Code 时将会自动更新。

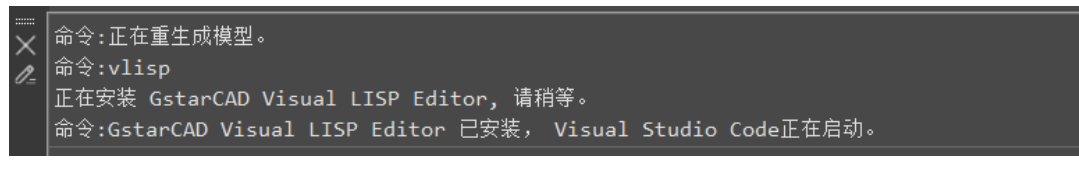

操作实例:

下面, 我们将通过 VS Code 编辑器和 GstarLisp 插件实现 LISP 程序的调试功能。

1、启动命令,打开 VS Code

#### **VS Code** 工作界面

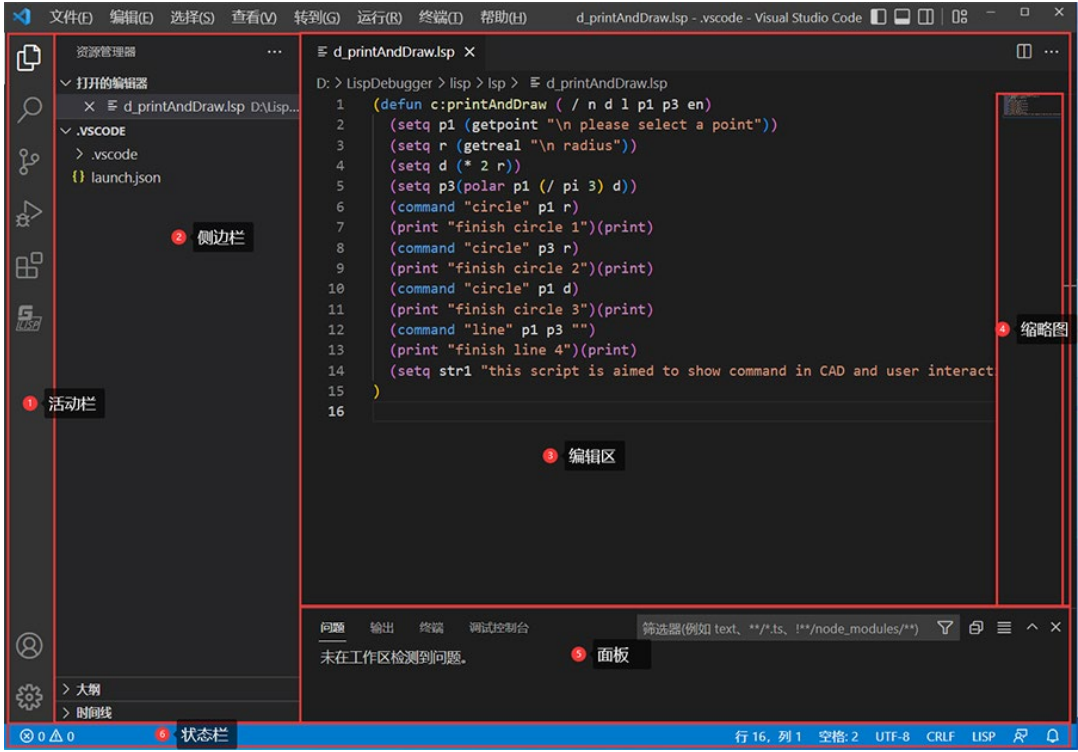

#### **GstarLisp** 插件

单击活动栏 Extensions 按钮>>GstarLisp, 显示 GstarLisp 插件的详细信息, 如下图。

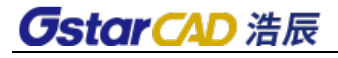

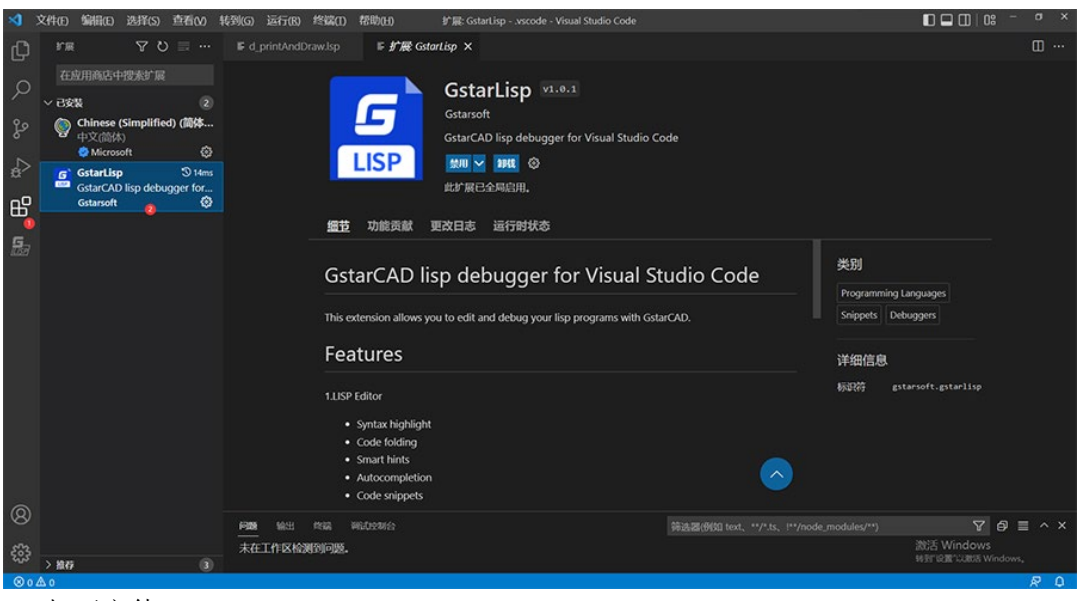

2、打开文件

#### 打开**.lsp** 或**.dcl** 文件

单击活动栏 GstarLisp 按钮>>Open Folder, 选择加载目录, 将会自动筛选出.lsp 和.dcl 文件。单击列表中的文件,右侧编辑器打开文件,如下图。

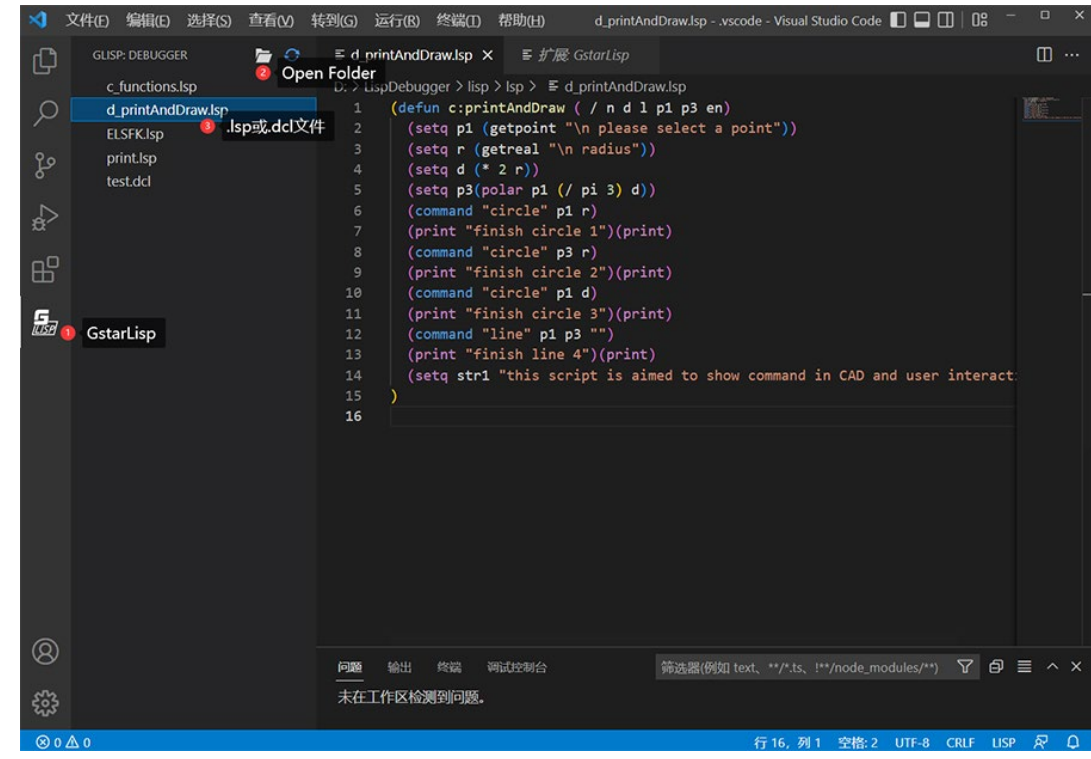

#### 编辑**.lsp** 或**.dcl** 文件

GstarLisp 插件提供了丰富的编辑功能,如语法高亮、智能输入提示、代码自动补全、 代码片段、括号匹配、代码折叠等。

## *OstarCAD 浩辰*

3、启动调试

#### 选择调试环境

首次启动调试,需要选择 GstarLisp 调试环境。打开 launch.json>>添加配置,将 GstarLisp-Attach 和 GstarLisp-Launch 添加到 launch.json 文件中。

#### > 选择调试模式

GstarLisp 插件提供了两种调试模式:Attach 和 Launch。

GstarLisp-Attach:将调试会话附着到正在运行的浩辰 CAD。(浩辰 CAD 已启动,可 选择该模式)

GstarLisp-Launch: 通过指定浩辰 CAD 可执行文件的绝对路径, 启动新的浩辰 CAD 会 话。(浩辰 CAD 未启动,可选择该模式)

选择调试模式后,单击活动栏 Debug 按钮>>开始调试。

4、调试过程

#### 变量

Locals:显示作用域内已执行代码的变量值。当鼠标悬停到变量上时会显示该变量的 值。

Last Value: 显示最近一次变化的变量或表达式的值。

#### ▶ 监视

查看和计算变量与表达式。

#### > 调用堆栈

在程序执行过程中存储函数调用信息的数据结构。

#### 断点

单击行号左边的空白处可设置断点,再次单击取消断点。程序执行到断点所在的行, 就会中断执行。

#### 调试控制台

在控制台下方输入要评估的变量或表达式,则返回变量或表达式的值。如果输入的 变量不存在,则返回输入内容。

#### 调试工具栏

继续(F5):跳到下一个断点。

单步跳过(F10): 执行当前行代码并跳到下一行。

单步调试(F11): 单步执行该行代码。

单步跳出(Shift+F11): 当单步执行到子函数内, 单步跳出时, 执行该函数行未执行 的部分。

重启: 在当前浩辰 CAD 进程重新开始调试 (GstarLisp-Attach 模式) , 或者终止当前 调试会话,重新拉起新的浩辰 CAD 进程进行调试(GstarLisp-Launch 模式)。

停止:停止当前调试会话。

### **11.28.**系统变量监视器

#### 命令名:**SYSVARMONITOR**

### *GstarCAD 浩辰*

功能说明: 系统变量监视器(SYSVARMONITOR)可以监视列表中的系统变量, 并在 更改系统变量和报告的首选值时发送通知以提醒用户。执行命令后,将显示"系统变量 监视"对话框,程序预置了默认要监控的系统变量,用户可通过"编辑系统变量列表" 对话框更改要监视的系统变量。

"系统变量监视"对话框:会在更改系统变量和报告的首选值时对其进行监视。

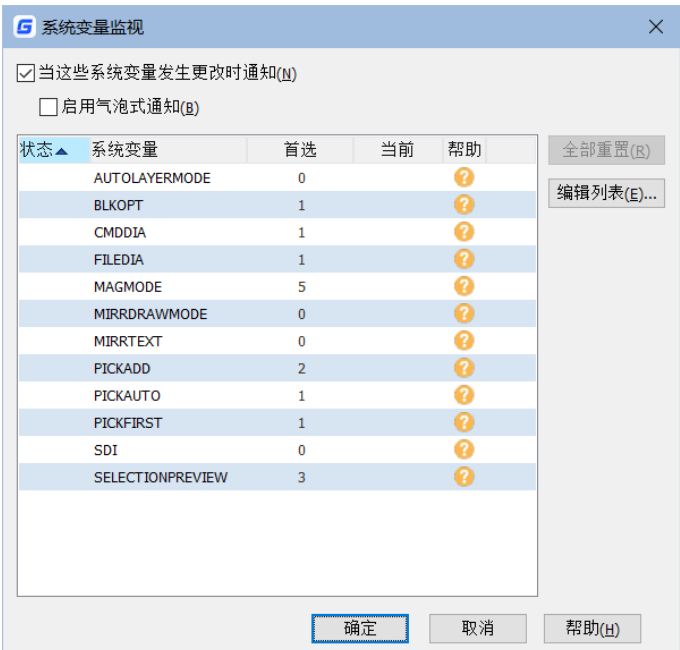

#### 对话框选项列表如下:

#### 当这些系统变量发生更改时通知

当监视的系统变量与其首选值不匹配时,显示命令行和状态栏通知。(SYSMON 系统 变量 = 1)

#### 启用气泡式通知

当监视的系统变量与其首选值不匹配时,显示气泡式通知。(SYSMON 系统变量 = 2)

状态

点击"状态"旁的三角图标将根据系统变量的状态对已选变量进行排序。

#### 系统变量

点击"系统变量"旁的三角图标将根据系统变量名称的字母顺序对已选变量进行排 序。

首选

支持双击某值进入该值的编辑模式。注意:如果您在更改了系统变量的值之后将其 添加到列表,则首选值将显示当前值(而非初始值)。

#### 当前

显示某一系统变量的当前值,不支持双击修改当前值。

#### 帮助

点击某一系统变量后的帮助图标,即可进入该系统变量对应的帮助页面。(根据您

### *OstarCAD 浩辰*

在"选项"对话框中的设置跳转至联机帮助或脱机帮助)

#### 全部重置

只要监视的系统变量与首选值不匹配即启用该通知。选定后,它将排列要重置的系 统变量,并在您单击"确定"时重置它们。

#### 编辑列表

打开"编辑系统变量列表"对话框,您可以在其中添加或删除要监视的系统变量。

确定

关闭"系统变量监视"对话框,然后应用标有"全部重置"的所有系统变量更改。

取消

关闭"系统变量监视器"对话框,不应用任何更改。

#### 帮助

点击进入对应的"系统变量监视"对话框的帮助页面。

"编辑系统变量列表"对话框:管理受监视的系统变量列表。

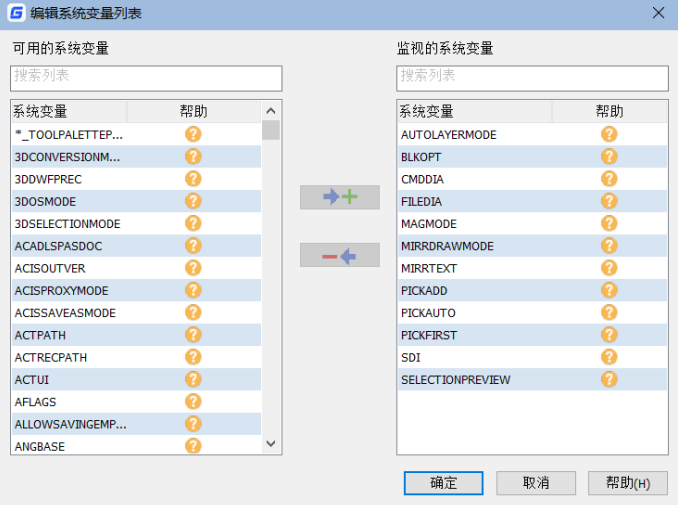

#### 对话框选项列表如下:

#### 可用的系统变量

列出所有可监视的系统变量。注意:只读系统变量不包括在此列表中。

#### 监视的系统变量

列出所有要监视的系统变量。

#### 搜索列表

在搜索框中,键入指定字符串以快速查找某个系统变量。

小小

将选定的可用系统变量添加到监视的系统变量列表中。

 $-4$ 

从监视的系统变量列表中删除选定的监视系统变量。

#### Ø

点击进入相应的系统变量帮助页面。

## **GstarCAD 浩辰**

#### 确定

关闭"编辑系统变量列表"对话框,然后应用所有系统变量更改。

取消

关闭"编辑系统变量列表"对话框,不应用任何系统变量更改。

帮助

点击进入对应的"编辑系统变量列表"对话框的帮助页面。

### **11.29.**重置配置

如果用户因为配置被意外修改导致软件界面或运行不正常但又不知道如何解决时, 可以通过"将设置重置为默认值"将软件的设置恢复成初始设置。

操作实例

依次单击系统开始菜单>浩辰 CAD 2024>将设置重置为默认值。

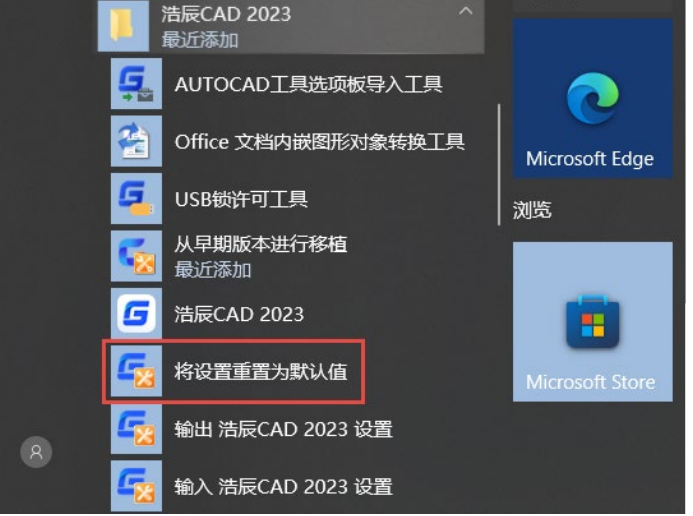

需要注意的是: 当您的电脑此时正在运行浩辰 CAD 软件时,系统会弹出"重置设置-应用程序当前正在运行"对话框,请关闭浩辰 CAD 软件,以正常使用该功能。

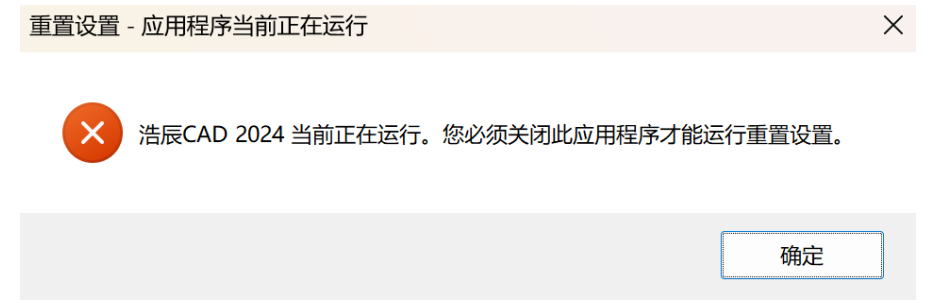

关闭浩辰 CAD 2024 后, 再次执行"将设置重置为默认值"选项, 将弹出如下对话框:

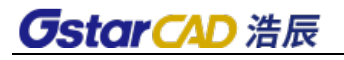

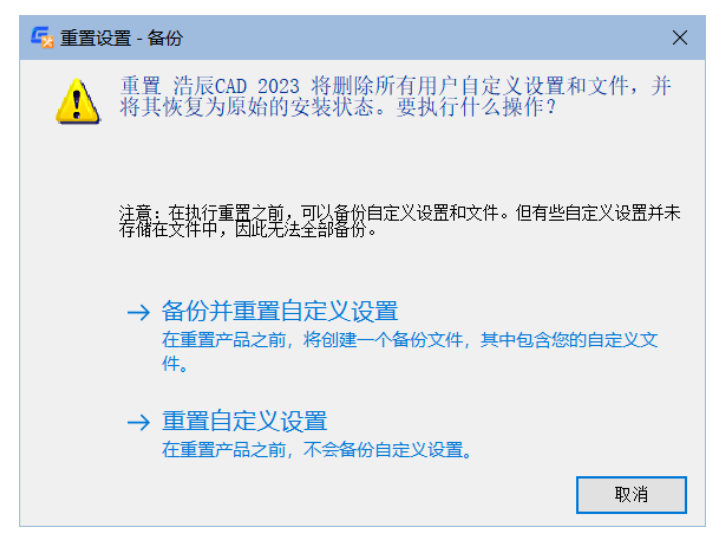

#### 备份并重置自定义设置

相当于清理了浩辰 CAD 软件注册表信息,备份了 C:\Users\用户名\AppData 目录下的 Local 文件夹以及 Roaming 文件夹后, 删除 Local 文件夹以及 Roaming 文件夹;再次启动 浩辰 CAD 后,将在注册表注册,并重新生成 Local 文件夹以及 Roaming 文件夹。

#### 重置自定义设置

删除 C:\Users\用户名\AppData 目录下的 Local 文件夹以及 Roaming 文件夹; 再次启 动浩辰 CAD 后, 将在注册表注册, 并重新生成 Local 文件夹以及 Roaming 文件夹。

### **11.30.**布局展开按钮

图纸中布局个数较多时,将在绘图区域底部显示布局展开按钮。点击展开按钮,将 顺序显示所有的布局标签列表。用户可以通过点击列表中的标签快速切换到某一布局。

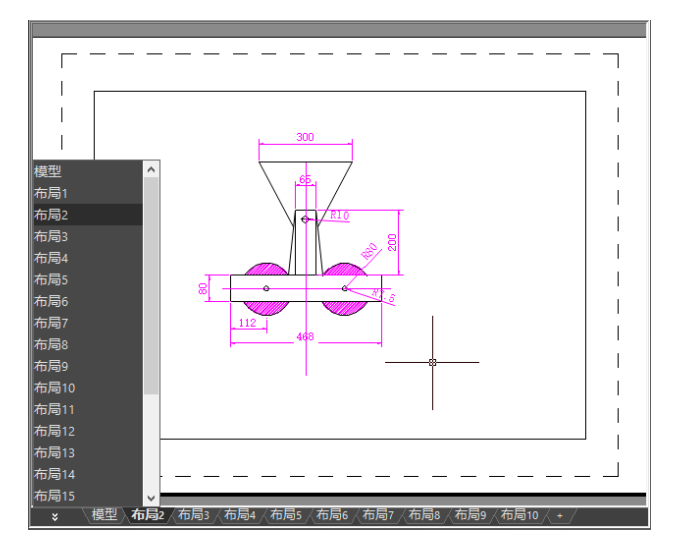

# 第十二章 打印图形

### **12.1.** 打印简介

### 菜单位置:**[**文件**]**→**[**打印**]**

### 工 具 条:**[**标准**]**→**[**打印**]**

#### 命 令 行:**PLOT**

浩辰 CAD 可以选择安装并使用浩辰 CAD 内置的打印驱动,而且提供了供二次开发的 接口。而操作系统原有的打印驱动程序也将得到浩辰 CAD 的优化。

### **12.2.** 打印界面

浩辰 CAD 的打印界面如图所示:

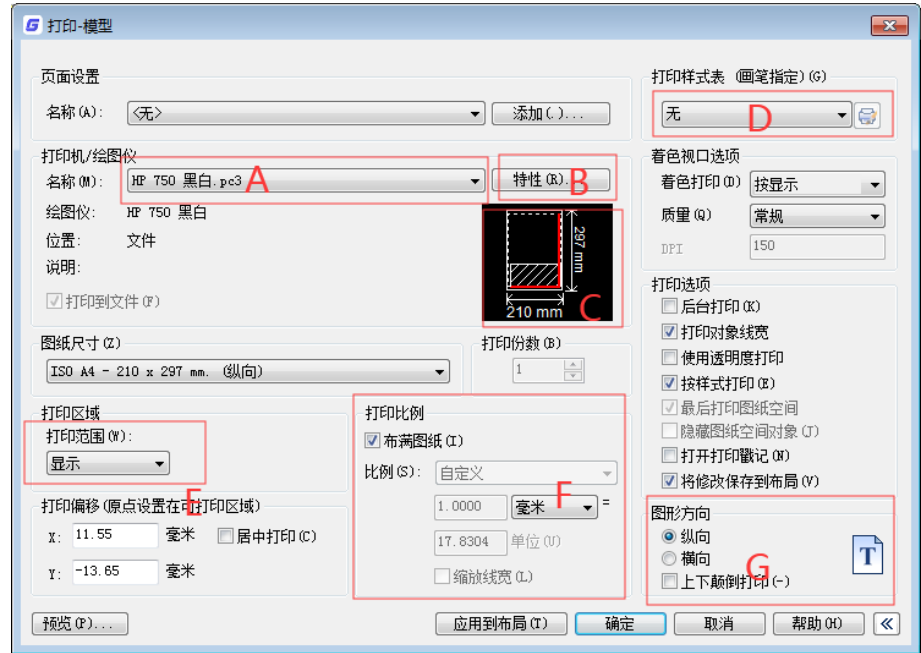

图 打印对话框

### 界面相关项目说明

- A:打印驱动选择
- B:打印驱动设置
- C:微缩预览区域
- D:打印样式选择与设置
- E:打印区域选择
- F:打印比例设置
- G:图形方向设置

## **GstarCAD 浩辰**

## **12.3.** 打印驱动安装

浩辰 CAD 提供了内置的打印驱动供用户使用,这些软件内置的驱动将大大方便用户 的出图打印工作,如图所示。

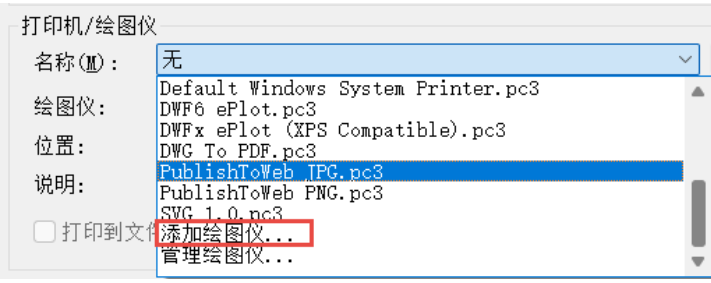

图 添加绘图仪

在这个下拉列表中既包含系统安装的打印驱动,又包括了浩辰 CAD 内置安装的打印 驱动,而且可以通过选择"添加绘图仪"选项来进行软件内置的新驱动的安装,如图所 示。

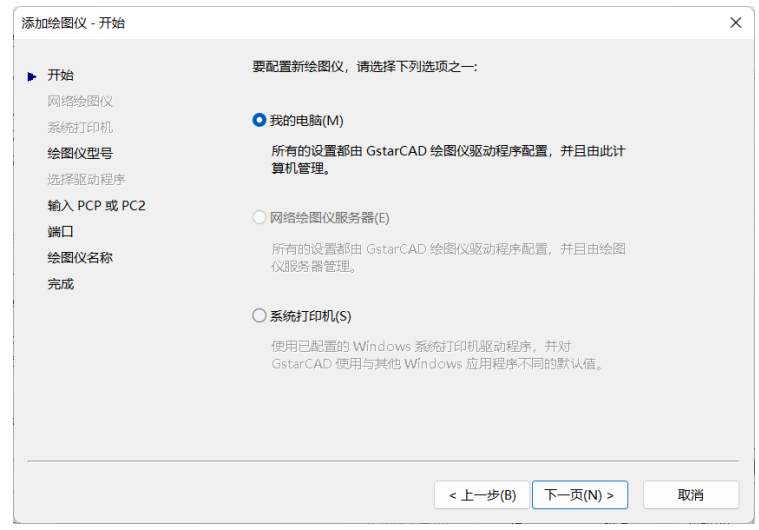

先从左侧列表选择想要添加的打印驱动,如图所示。

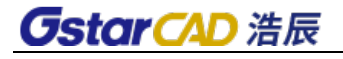

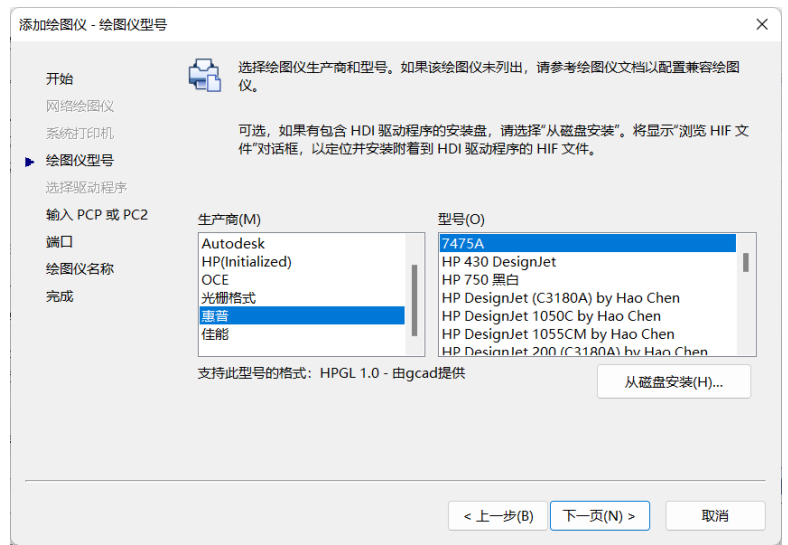

根据需要选择打印到文件或者打印到端口,目前打印机大多使用 LPT1 端口进行打印。 如图所示。

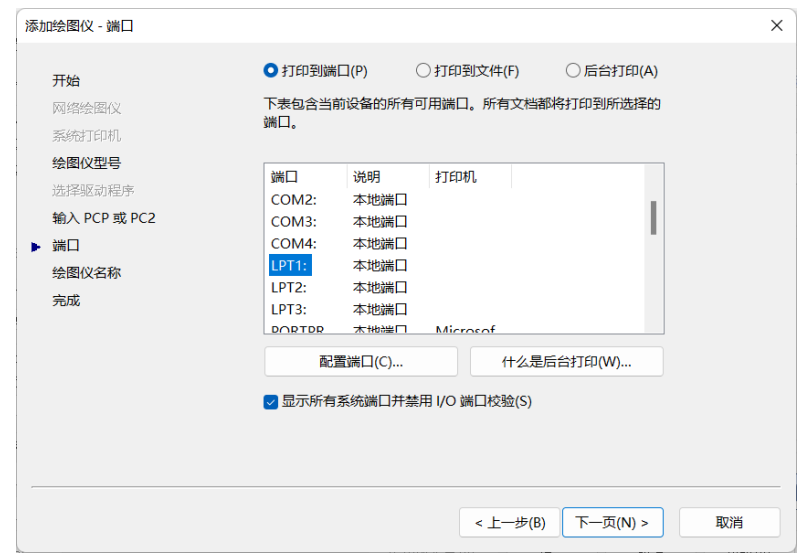

#### 图 选择打印端口

如果是网络打印机,可先安装一个网络打印机驱动,然后勾选显示所有系统端口, 然后在端口列表选择网络打印机所在端口。

继续按照软件提示点击下一步直至完成即可完成浩辰 CAD 内置打印驱动的安装。

### **12.4.** 打印驱动的设置

在打印对话框中点击"特性"按钮,则进入打印驱动设置界面,如图所示。

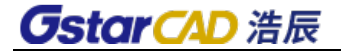

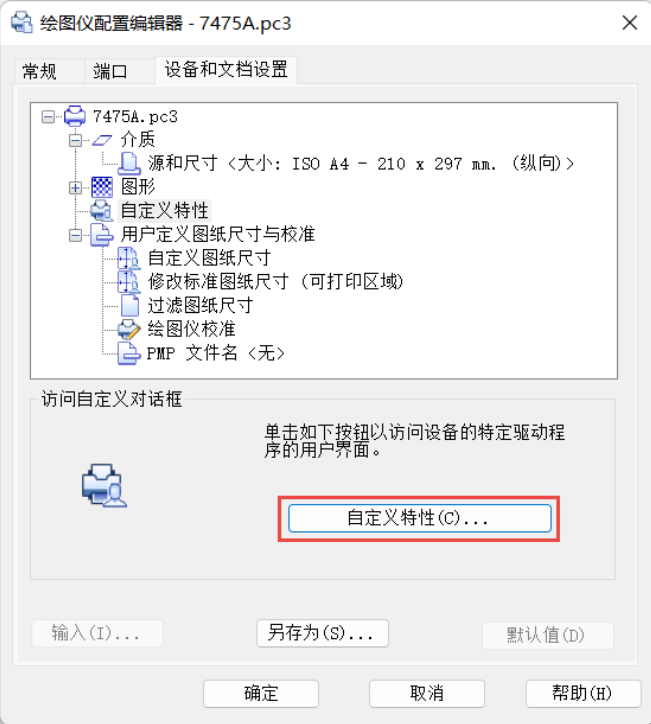

图 打印机特性设置

点击"自定义特性"即可进行打印驱动设置,包括对纸张的设置,如图所示。

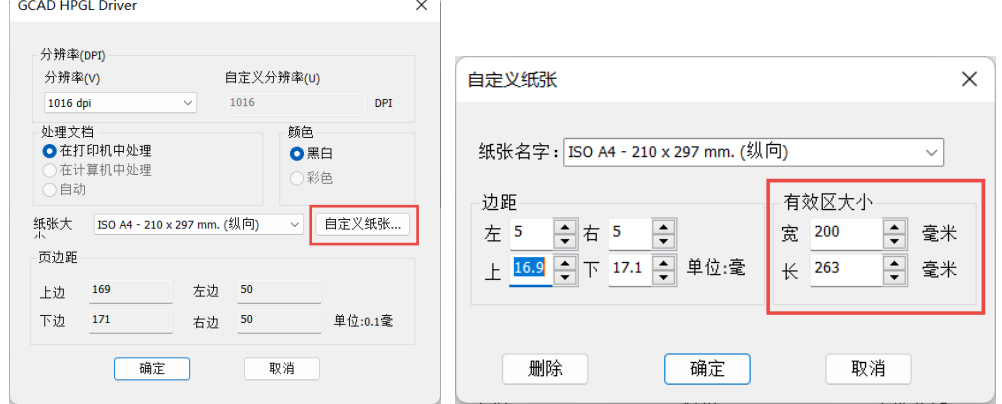

图 自定义特性和自定义纸张

可以直接在这里设置纸张打印有效区的大小和留的边距,而不像使用系统驱动需要 设置整个纸张的大小来估算打印有效区是否能包含需要打印的图纸。

### **12.5.** 打印样式选择设置

浩辰 CAD 支持 pcp 文件、stb 和 ctb 文件, 这里不仅能选择已经设置好的打印样式文 件,也可以由用户自定义进行相关设置,如图所示。

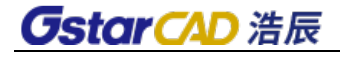

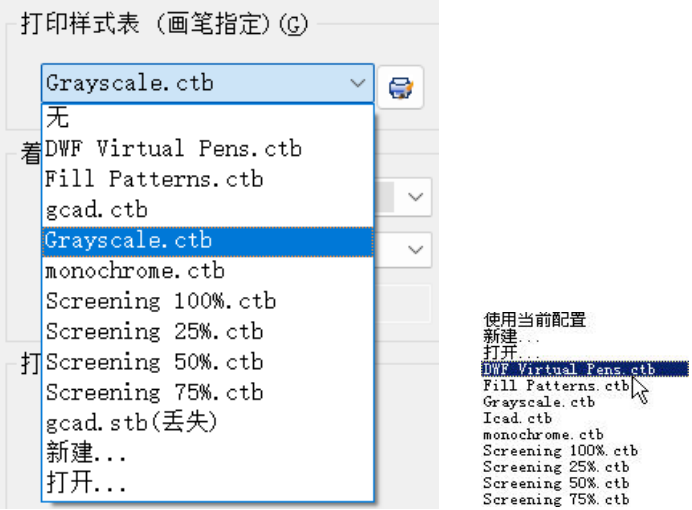

图 打印样式表选择和编辑

选择一个 stb 或 ctb 打印样式, 如果有其它的 ctb/stb 打印样式需要使用, 只需把该 ctb/stb 文件拷贝到浩辰 CAD 版本路径下即可。

选择新建可以新建一个 pcp 或者 ctb 打印样式。也可以自行设置打印样式或调整打印 样式表参数。打印样式表编辑器对话框,如图所示。

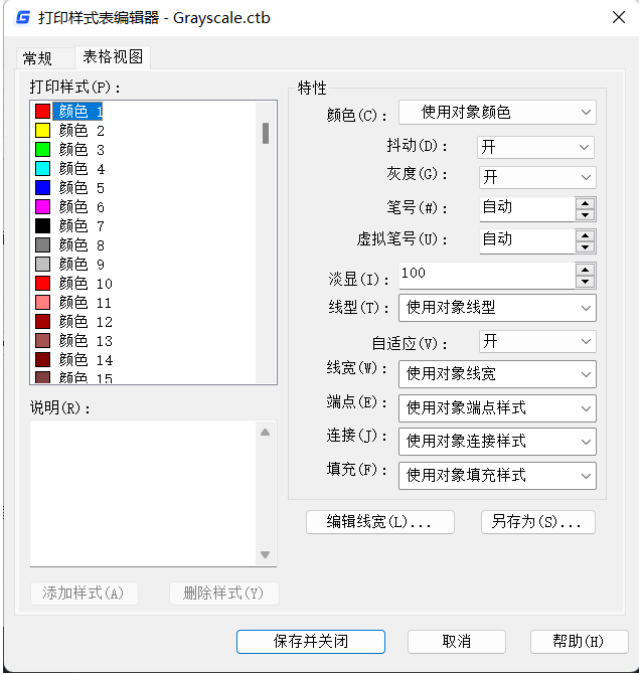

#### 图 打印样式表编辑器

在这个对话框中可设置打印样式的相关参数,如颜色、线宽等。

## **GstarCAD 浩辰**

## **12.6.** 透明度打印

如果图形设置了透明度,可以在打印对话框中勾选"使用透明度打印",打印透明 度的效果,如下图所示。

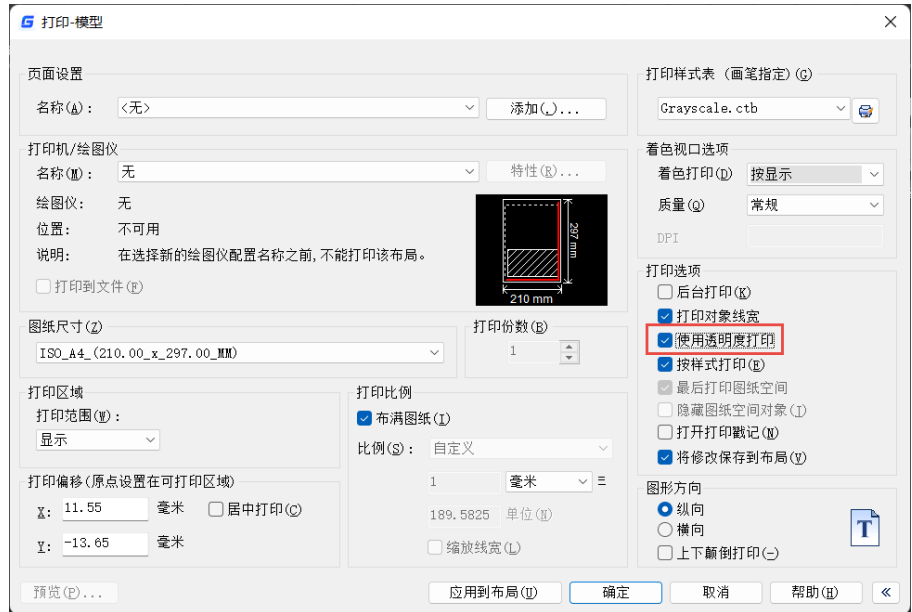

使用透明度打印的效果如下图所示。

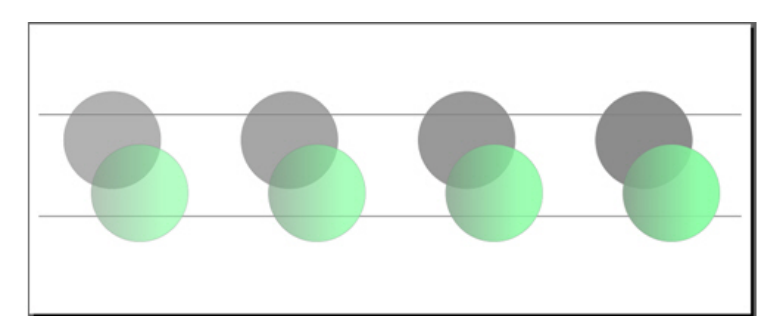

不使用透明度打印的效果如下图所示。

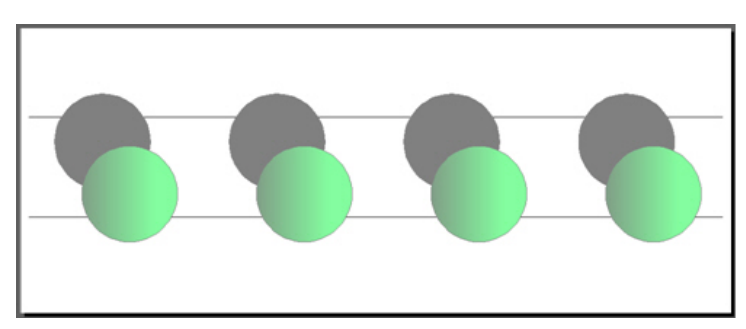

透明度打印的输出数据矢量化,曲线、文字边界平滑,光栅图像、填充(渐变色填 充按图像输出)、注释性对象等各类图形,线型、线宽各种特性均可正确输出。

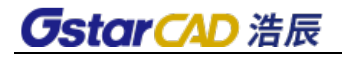

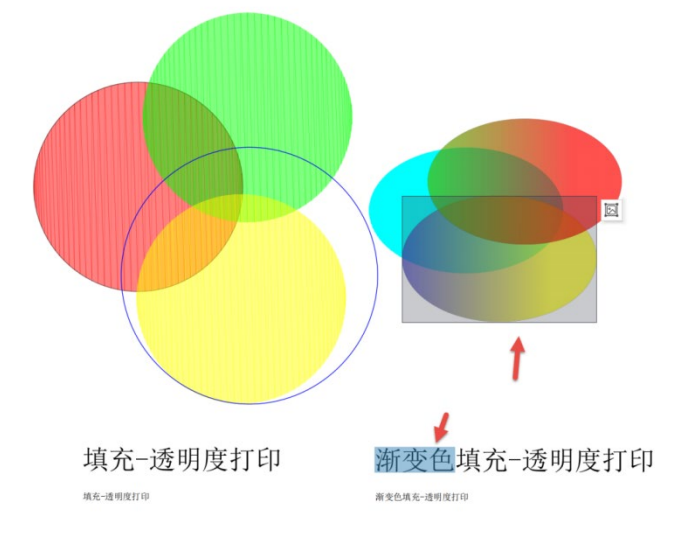

输出 PDF 中, TTF 文字按文字输出, SHX 按图形输出。

## **12.7.** 着色打印改进

新版本大幅提升了打印分辨率,着色和消隐打印效果完全可以满足各种三维图纸打 印的需要,消隐打印效果如下图所示。

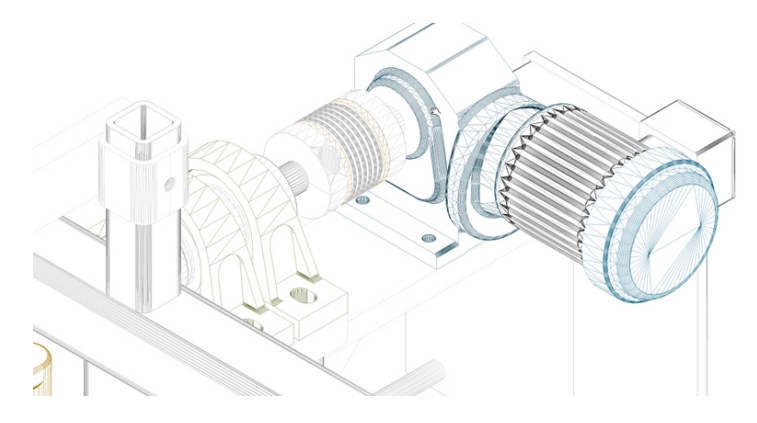

着色打印效果如下图所示。

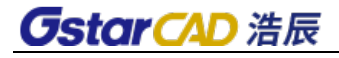

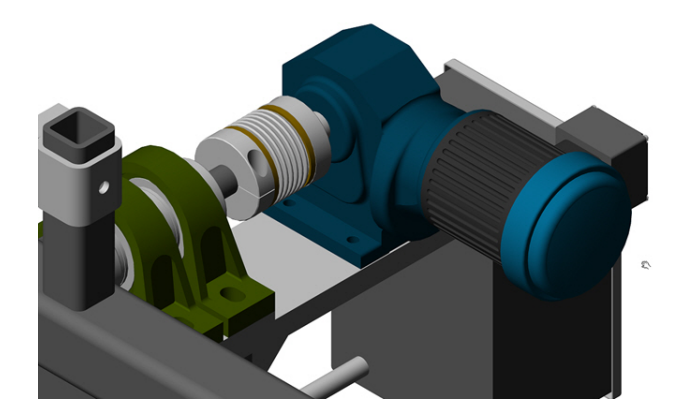

### **12.8.** 消隐打印

消隐打印矢量输出,线条粗细均匀,斜线、曲线放大无锯齿。 消隐打印后的显示效果得到了显著改进,比以前更加准确和清晰。着色打印后的直 线、多段线、圆弧、圆、椭圆和其他对象现在具有更平滑的边界。

模型空间需要在打印对话框中勾选"传统隐藏",布局空间中需要选中视口设置"着 色打印—消隐",打印后是矢量数据,不是图像。

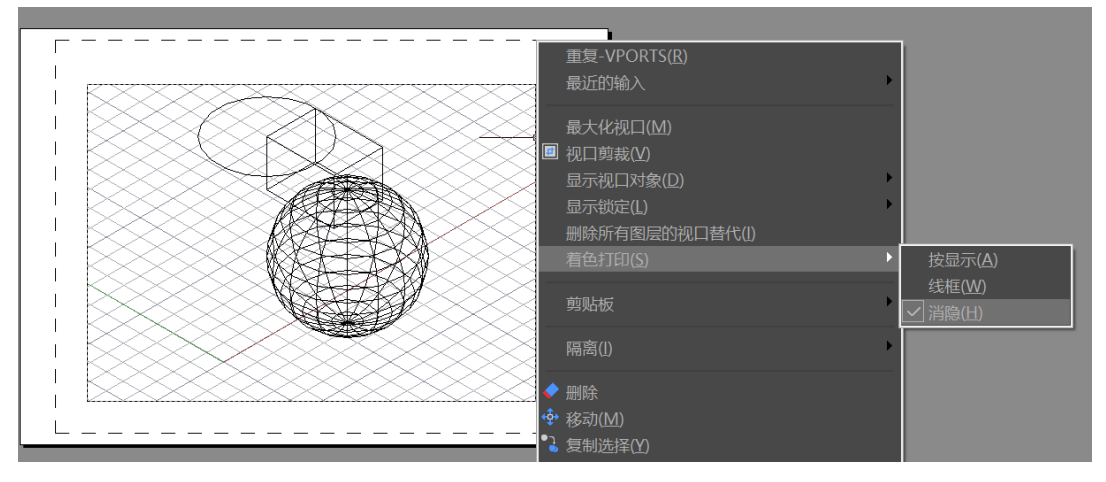

### **12.9.** 大幅面光栅打印

支持不同大小和格式的光栅图像的预览和打印,甚至可以打印 10 亿像素的图像,打 印效果清晰、准确。打印时按照实际需要的分辨率对图片进行处理,在保证打印效果的 同时打印数据量大幅降低。

1 位和 32 位彩色光栅图像的打印速度呈指数提高,1 位图像的打印速度最多提高 10 倍,32 位图像最多提高 5 倍。

图像裁剪效果精确,解决了旧版图像偏移甚至丢失的问题。图形放大时对像素进行 双线性计算,效果更好。

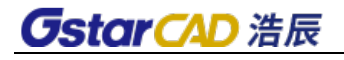

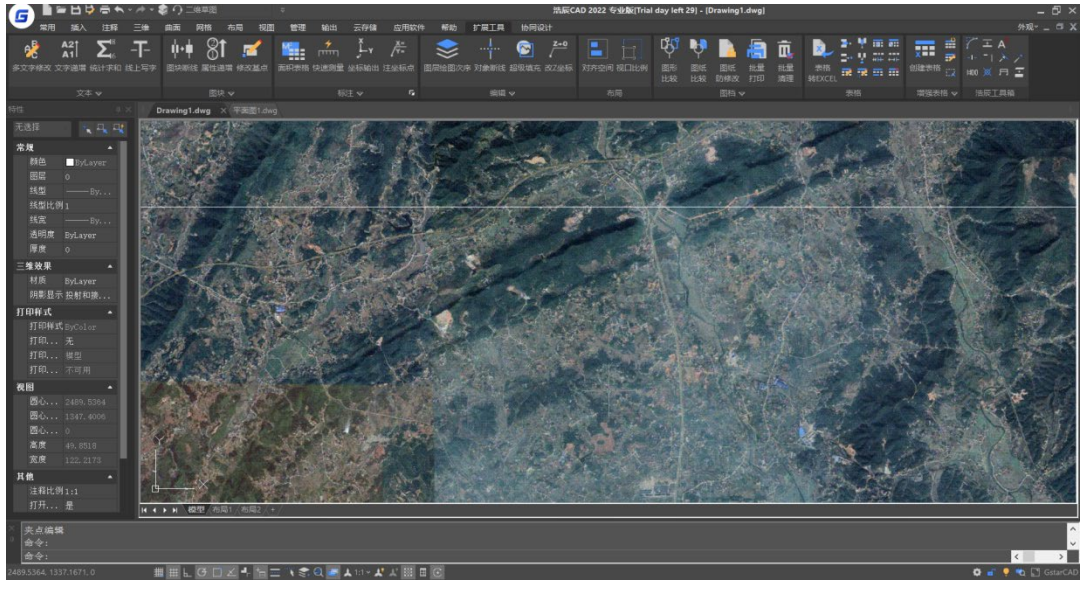

在浩辰 CAD2024 中,优化了超大型光栅图像的加载性能及显示效果,使用 OPEN、 IMAGEATTACH 等命令打开或加载带有大幅面光栅图像的图纸时,通过先以低分辨率快速 打开系统获取到的预览图或者图片属性信息,待图像解析完成后再替换成原始分辨率图 纸的方式,解决了图纸打开过程中响应时间长的问题。

## **12.10.**布局空间显示打印样式

在布局空间设置页面设置时可以选择显示打印样式,在布局中就直接可以预览打印 颜色和线宽的效果,如下图所示。

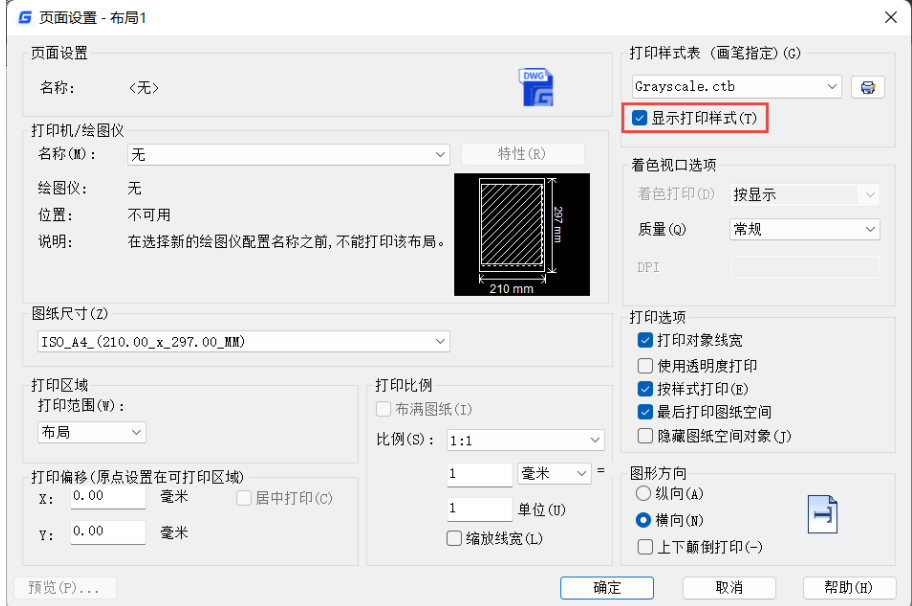

布局空间显示打印样式的效果如下图所示。

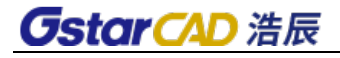

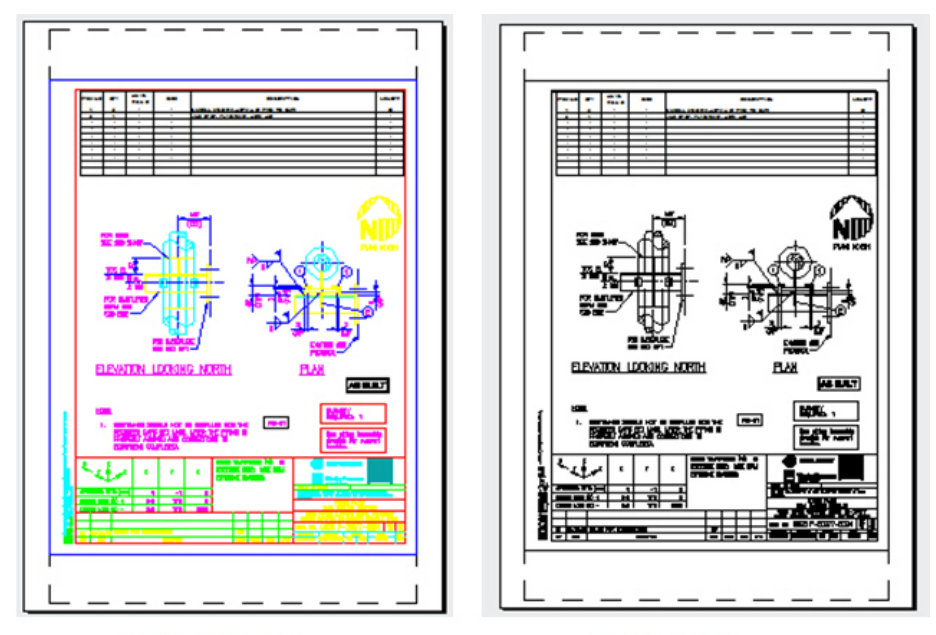

不显示打印样式

显示打印样式↩

### **12.11.** 添加默认系统打印机驱动

用户如果在页面设置中指定一个固定的打印驱动,在将图纸复制到其他机器时可能 找不到打印设备,如果在页面设置中可以选择 Default Windows System Printer,使用默认 的系统打印驱动,这样图纸复制到任何机器上都会自动使用当前机器的默认系统打印驱 动,不会出现找不到打印设备的情况,如下图所示。

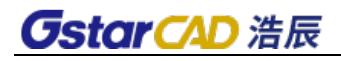

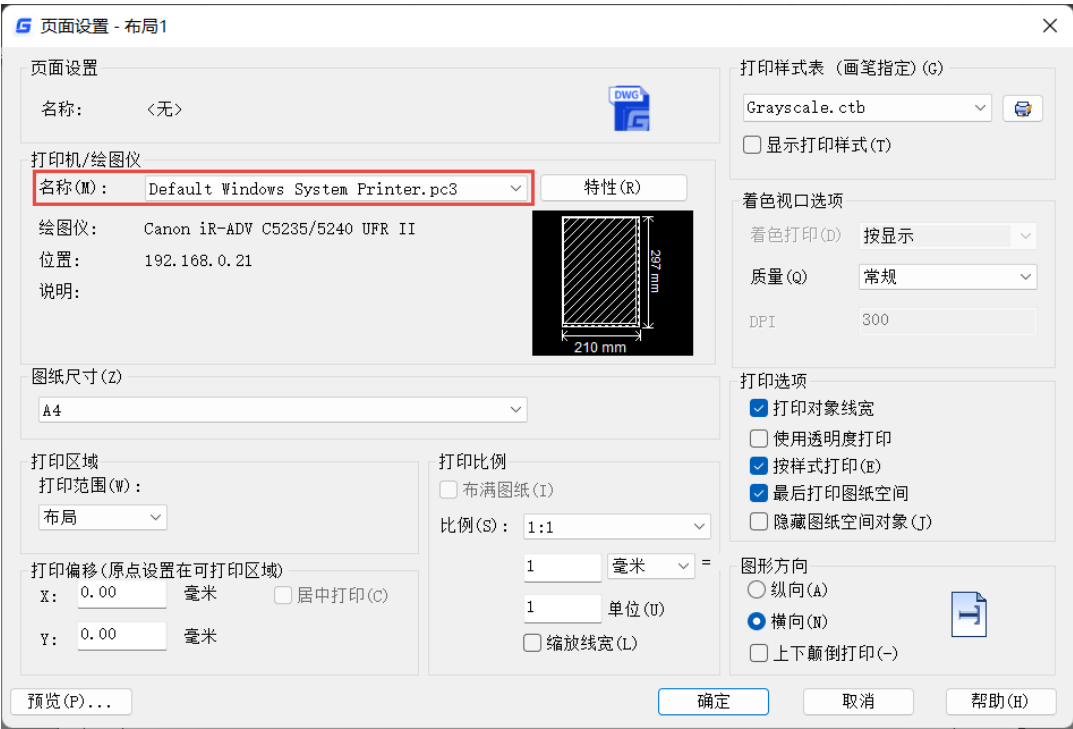

# 第十三章 扩展工具

浩辰 CAD 提供较多的扩展工具,不仅包含其他 CAD 软件常有的一些扩展功能,还集 成了浩辰专业软件的各种实用工具,批量打印、图纸防修改等。

### **13.1.** 图块工具

浩辰 CAD 提供十余种针对图块的编辑工具,使用这些功能可能方便的做出相关的图 块操作。由于浩辰 CAD 平台功能增强后, 修剪延伸时可直接选取图块作为边界, 以前制 作的用块图元修剪和延伸至块图元两个功能已不必再使用。

#### 图块断线

命令:**BLOCKBREAK**  菜单:扩展工具**>**图块工具**>**图块断线 工具栏:**ET:**图块工具**>**图块断线 功能区面板:扩展工具**>**图块**>**图块断线

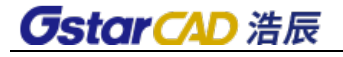

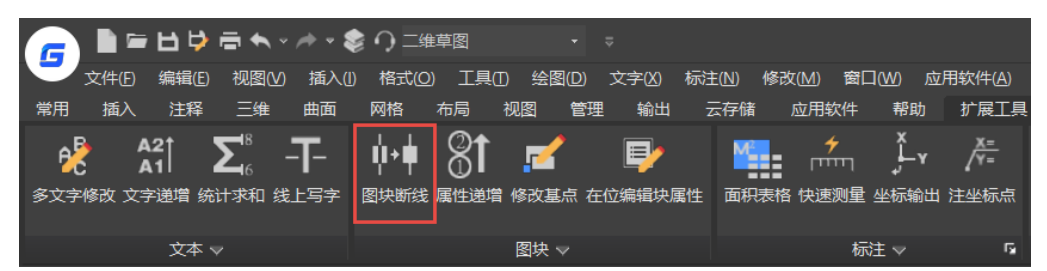

在一些专业设计中会在管线上插入一些设备图块,例如电气软件中会在线缆上插入 灯具等,在插入的时候用户希望能将下面的线断开,图面看上去更加整洁。

图块断线功能就是为了满足类似需求,我们提供了两种方式:一种是直接将下面的 线断开,一种自动生成 WIPEOUT,将下面的图形遮挡。 图块断线不仅可以在插入图块时 直接处理,也可以选择已插入的图块进行处理。

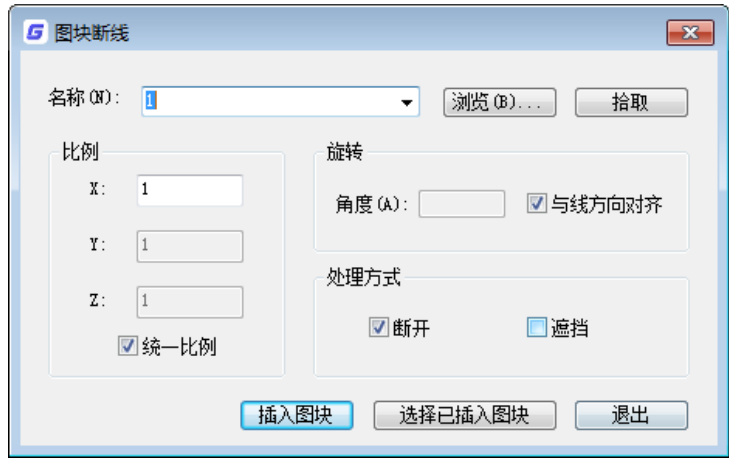

图块可以在块名下拉列表中选取,也可以通过"浏览"插入块文件,还可以点"拾取" 选择图中已插入的图块。

比例:设置图块插入的比例,默认勾选"统一比例",只激活 X 轴比例,Y\Z 无需设置。

旋转:设置图块的插入角度,默认勾选"与线方向对齐"。如果想设置一个固定的插 入角度,需要先取消勾选"与线方向对齐"。

断开: 将图块后面被遮挡的线修剪掉。

遮挡: 自动生成与图块轮廓匹配的区域覆盖, 遮挡后面的图形。

插入图块:点击此按钮后可以连续插入图块,回车后停止插入。

选择已插入图块:如果图形中之前有插入的图块需要进行断线处理,可单击此按钮, 在图中单选或框选图块,被选定的图块根据旋转、断开、遮挡的选项对图块和后面的线 进行相应的处理。

#### ● 修改基点

如果图块的插入点忘记定义或者定义错了,插入时定位不方便,修改或调整比例的 时候还可能发生错位的现象。利用修改图块基点功能(CHANGEBASE)就可以很容易解决这 个问题。如果插入图块时发现插入点错了可以使用移动对象方式,基点位置保持不变,

## **GstarCAD 浩辰**

块内图形移动;如果图块已经定位到指定位置,可以使用移动基点方式,图形位置保持 不变。该命令是浩辰 CAD 特有功能。但需要注意的是,动态块对象不支持通过 CHANGEBASE 命令修改基点,可以通过进入块编辑器进行相关修改。基点位置修改提供两种模式,移 动对象(move Object)/移动基点(move Base),图块位置可选择是否与基点一起变动。

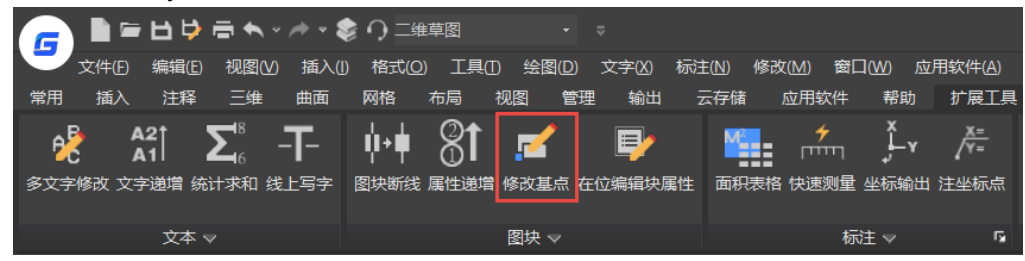

#### 替换图块

#### 命令:**BLOCKREPLACE**

利用此命令可以用图中一个图块替换另外一个图块。执行此命令后,弹出"块转换" 对话框,如图所示。

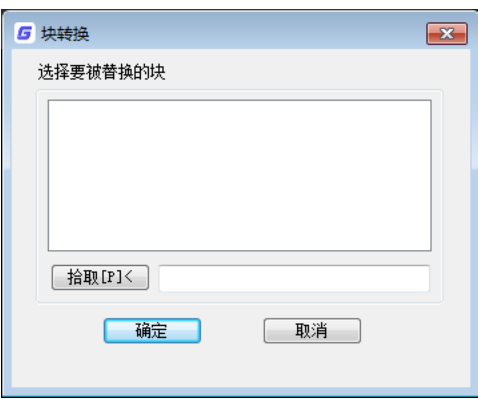

#### 块转换

可以在图块列表中选择要被替换的块,或单击"拾取"按钮后在图中拾取要被替换 的块,选定的图块名称会显示在下面的文本框。在列表中选择图块名称后按"确定"按 钥或在图中拾取图块后,对话框顶部提示变位"选择一个块用于替换块 XXX",此时再在 列表中选择图块名称后确定或在图中拾取图块后即可将与先选择图块同名的图块全部替 换成后选择的图块。

#### ● 复制嵌套图元

#### 命令:**NCOPY**

有时候图块中只有一部分是我们想要复制的,通常采用炸开然后复制或者复制然后 炸开的方式,无论哪种方式都比较麻烦。此功能可以直接提取块中的图元进行复制,而 无须再炸开。

#### 分解属性为文字

## **CstarCAD 浩辰**

#### 命令:**BURST**

此功能可将属性块中的属性以文字方式提取出来。

#### ● 属性递增

#### 命令:**ATTINC**

ATTINC 命令可根据用户设定的方式对同名属性块的属性值进行排序和递增处理。提 供两种递增方式:自动递增和手动递增。可用于处理建筑和机械图纸中的轴号、序号、 图纸编号、页码以及其他需要递增的属性文字等,如下图所示。

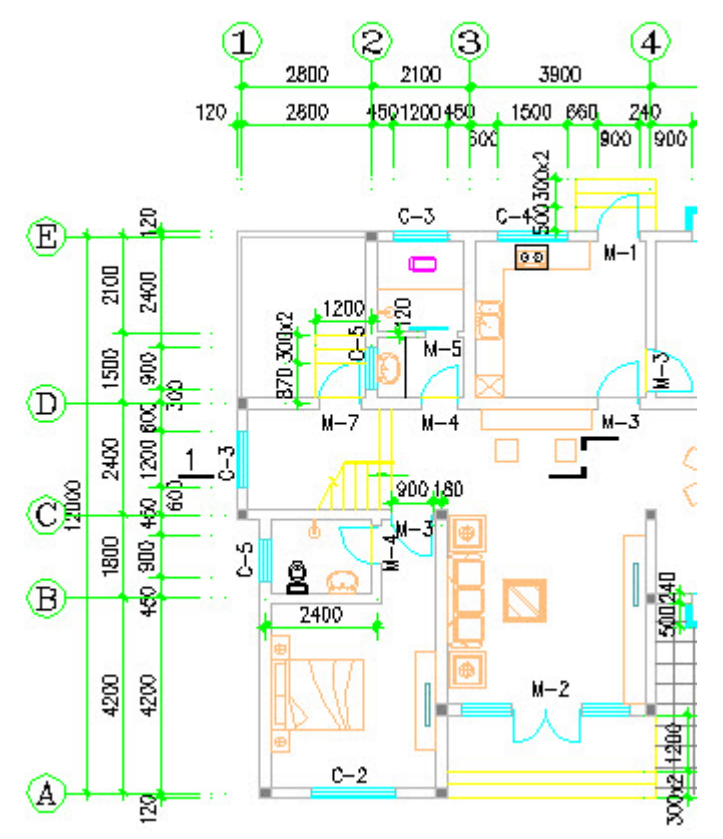

执行此命令后首先会判断图中是否有属性块,如果有属性块,会弹出"图块属性递 增"对话框,如下图所示。

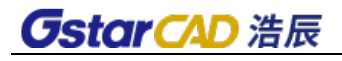

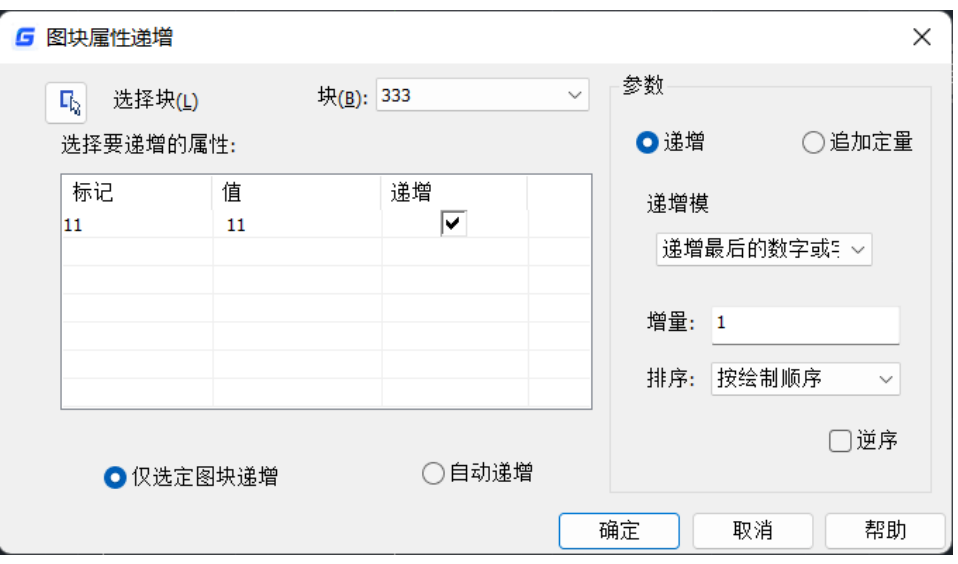

对话框选项列表如下:

#### 选择块

单击"选择块"按钮,可以从图中拾取一个图块获取图块名称。如果拾取的图块没 有属性,提示:选定的块没有属性,请重新选择。

#### 块

在图块列表中选择一个图块。如果拾取的图块没有属性,提示:选定的块没有属性, 请重新选择。

#### 选择要递增的属性

选择要递增的属性标签,如果图块只有一个属性,则自动选中此属性。如果图块有 多个属性,所有属性被列出来,可勾选一个或多个属性进行递增。

#### 自动递增

所选择图块所有参照的属性将自动递增,在图中复制、插入、删除图块时属性编号 自动更新,并且只要在该图纸中执行过自动递增后,只要不关闭图纸,在图中复制、插 入、删除图块时,属性编号都将自动更新。

#### 仅选定图块递增

只处理被选择的图块,被选择的图块属性按图形创建顺序递增。

#### 参数

递增:选定图块的属性值依次按增量值递增。

追加定量:属性块的属性值设定递增的数字或字母上都加上相同的增量值。

递增模式:有三种递增模式:递增每个数字、递增第一个数字、递增最后的数字或 字母。

默认选项为递增最后的数字或字母。如果最后有多位数字,这些数字作为整体开始 递增,如果选择递增第一个数字,属性值最前面如果有多位数字,也作为整体进行处理, 递增每个数字:属性值中每段数字都进行递增处理。

增量: 默认值为 1, 如果有特殊需要可设置增量。

### **GstarCAD 浩辰**

排序:设置递增的顺序,可设置如下选项:按绘制顺序、按选取顺序、从左往右、 从上往下、按曲线路径排序,默认按照绘制顺序,用户可以选择其他排序方式。 如果设置 按曲线路径排序,会提示用户选择一条曲线,曲线是与选定图块相交的一条曲线或多段 线,按照图块插入点与曲线上最近点的先后顺序来排序。如果所选曲线距离所有图块的 插入点是同一点,则按照插入点到曲线最近点的距离远近来排序。

逆序: 就是将上面的顺序颠倒。

#### 导入**/**导出属性值

#### 命令:**ATTOUT/ATTIN**

利用此功能可将一批属性块的属性集体导出到文本文档,然后打开该文档对属性值 进行批量修改,随后导入属性值,这样可以对属性块属性进行批量修改,整个流程如下:

1、使用导出属性值功能,软件提示先保存成一个文本文件,输入一个文件名保存。

2、在图中选取属性块,支持框选,软件自动过滤选择属性块。如图所示。

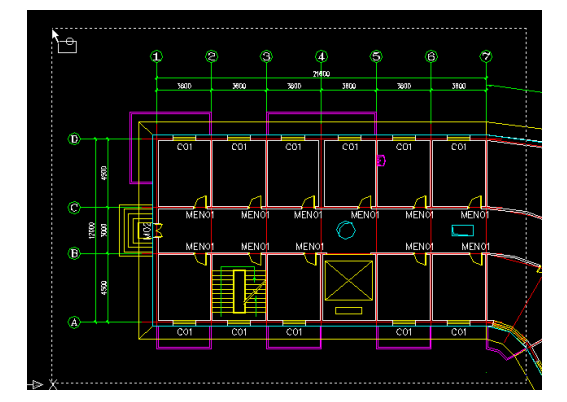

#### 框选要导出的属性块

回车确认后,所有选择的属性块的属性信息已经就都提取到文本文件中。 3、打开这个文件对属性值进行编辑。如图所示 。

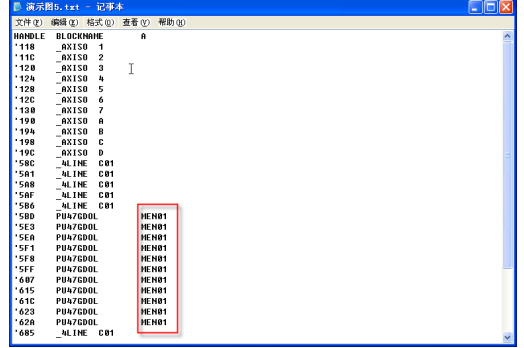

导出的属性值

文件中第一列是程序中的句柄,不用关心。只需注意下第二列的块名和第三列的属 性值的对应关系即可。上图中可将红框内所有为 MEN01 的属性值分别修改为 Door-A~Door K 并保存退出。
4、返回刚才那张图纸,使用"导入属性值"功能,导入刚编辑过的文本文件。图中 属性块的属性值就会被集体修改。如图所示。

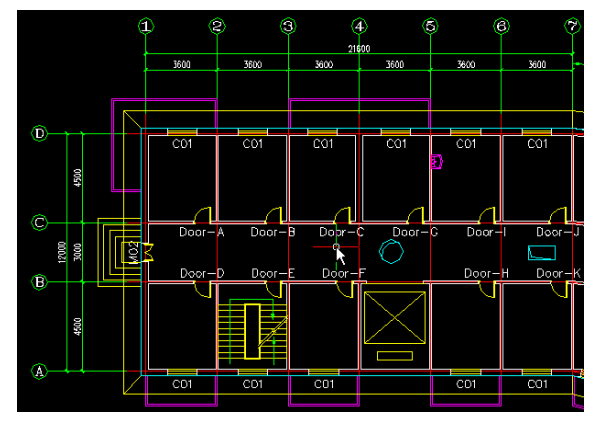

替换属性后的效果

# 在位编辑块属性

# 命令:**ATTIPEDIT**

利用此功能可以在位编辑属性块中属性的文本内容。用户无需再进入"增强属性编 辑器"对话框中对属性的值进行修改,更直观、方便及快捷。

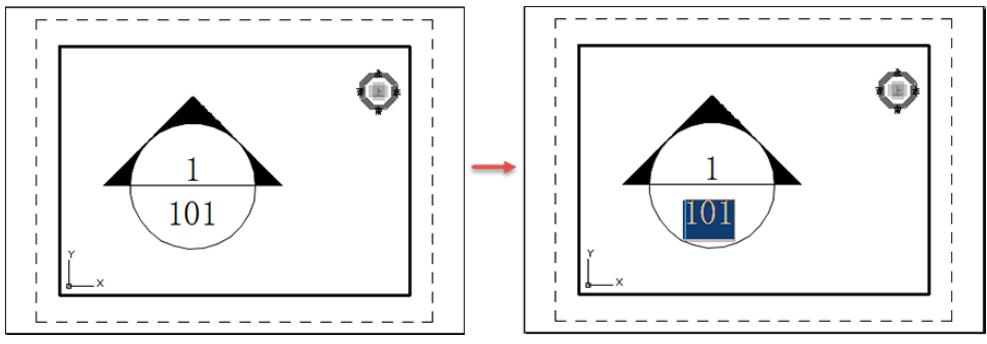

# ● 计算图块数量

# 命令:**BLKNUM**

可统计图中各种图块的数量。 操作步骤: 启动命令,弹出如下图所示对话框。

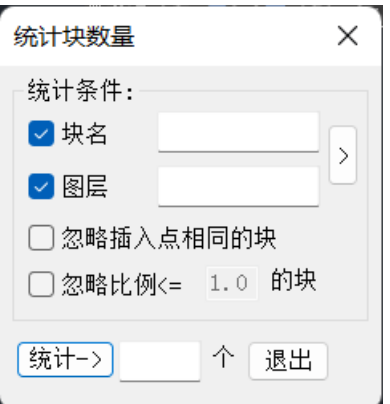

输入块名,也可输入图层名作为过滤条件,或按后面的">"按钮在图中拾取要统计的 块名和图层。如果想统计其他图层上的同名块,可不勾选图层,不以图层作为过滤条件。 此外还可选择是否"忽略插入点相同的块"和"忽略比例<= XX 的块"。

设置好上述选项后在图中框选要统计的范围,单击"统计"按钮,即可统计出选择范围 中的图块数量,命令行会提示:"请框选图块,确定统计范围<回车结束>:",此时可以继 续框选其他范围,并按"统计"按钮统计这些区域中图块的数量。

### 列表统计图块

## 命令:**BCOUNT**

以列表的形式分类统计图块的数量。 操作步骤: 启动命令,系统提示"按回车键全部选择或..."。 可以直接回车选择全部块,也可以框选统计区域。 回车或指定统计区域后,系统给出如下图所示的统计结果。 命令: BCOUNT 按回车键全部选择或... 洗柽对象: 块...计算 ------- $11......2$ 圆.......1 矩形......3

块体颜色**/**线宽修改

命令:**BCHGCOL/BCHGWID**

快速修改块的颜色/线宽。

# **● 块体文字角度/高度修改**

命令:**BCHGANG/BCHGHEI**

快速修改块中文字的角度/高度(对属性块无效)。

# ● 块体图层修改

命令:**BCHGLAY**

快速修改图块图层。

# 块替换为参照

# 命令:**BLOCKTOXREF**

可用外部参照替换指定块。 操作步骤: 启动命令,弹出如下对话框。

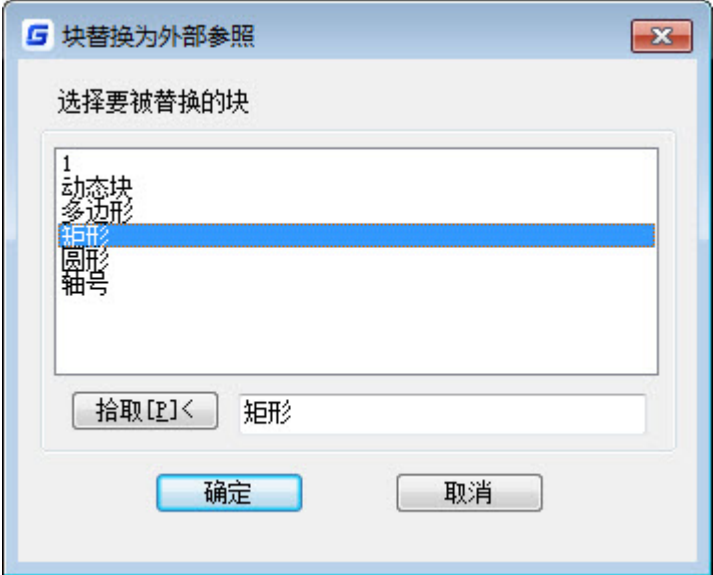

在列表中选择要被替换的块,或单击"拾取"按钮,用光标拾取块。 单击"确定"按钮,弹出"选择一个外部参照文件"对话框,如下图。

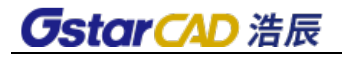

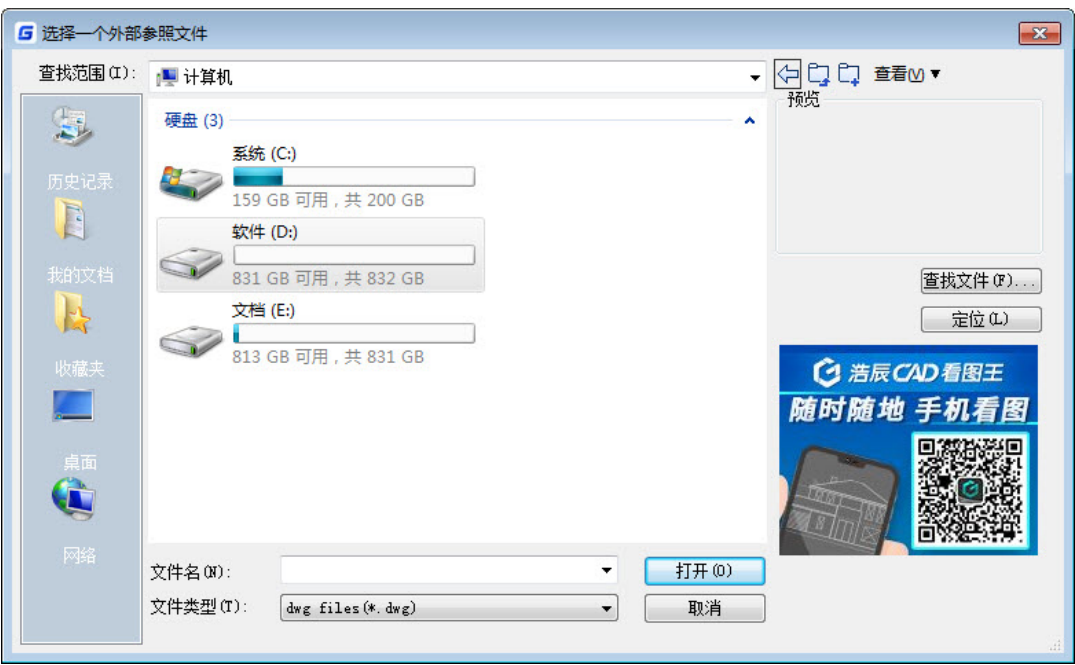

选择用于替换的外部参照文件,单击"打开"按钮。

系统出现如下图所示的提示。

命令:BLOCKTOXREF

结束时清除掉没有被提及的块吗? [是(Y)/否(N)] <是>

如果选择"是",系统会将被替换的块从当前图纸中删除;如果选择"否",则保留被替 换的块。

# 块图元属性

# 命令:**XLIST**

选择一个图块,软件将以列表形式显示它的常用属性,如图所示。

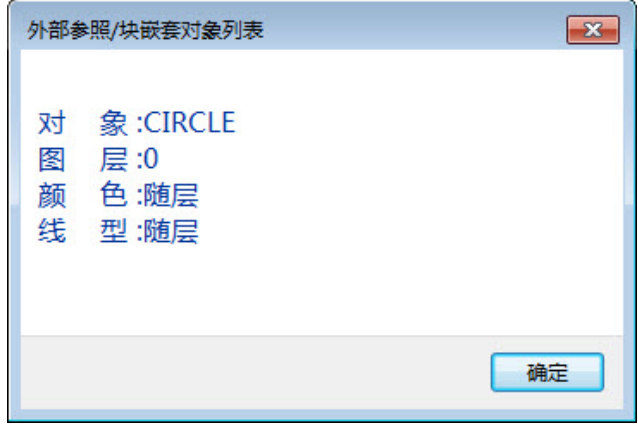

外部参照重定位

#### 命令:**CHGXREFPATH**

如果插入图中的外部参照的路径改变了,图中外部参照将无法显示,就显示出"xref +外部参照文件路径+文件名",通常情况下需要手动来定位外部参照文件的路径,如图 所示。

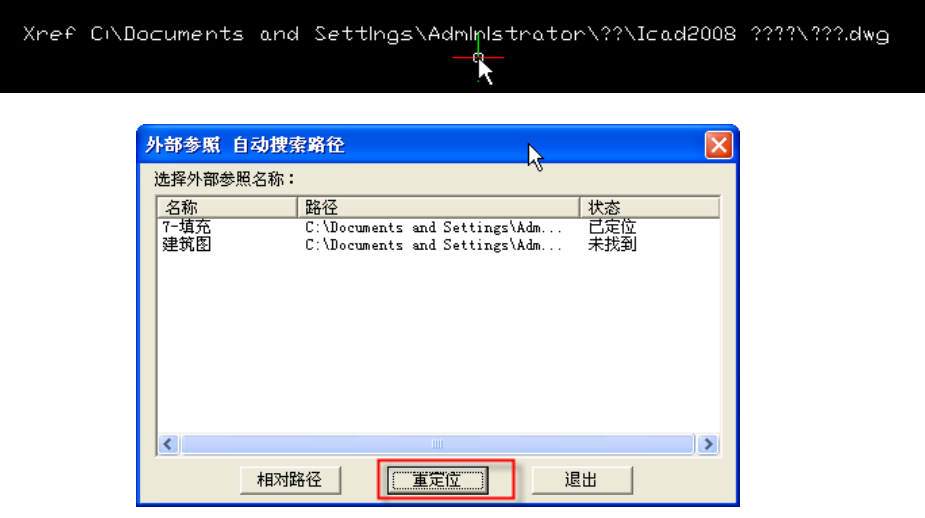

外部参照路径搜索

启动外部参照重定位功能,软件自动识别出图中存在的参照,并给出参照的状态, 选择路径改变的参照,点击"重定位"按钮即可自动进行重新定位,参照将重新显示在 图中。

# **13.2.** 文本工具

文本工具中提供大量对文本进行编辑的小工具,如调整文本、汉字拆分、文字打断、 旋转文本等,此外还有几种浩辰 CAD 特有的功能,如词汇库。本节将简单介绍这些工具 的作用和使用方法。

● 对齐方式

命令:**TJUST** 可调整文本的对齐方式。

● 旋转文本 命令:**TORIENT** 可对文本进行旋转操作。

# ● 修改字型

命令:**ChgSty**

可将指定文字的文字样式改为当前文字样式,对多行、单行文字均有效。

#### 汉字拆分

# 命令:**TXTSPLIT**

将单行文字逐字拆成单个文字,因为英文中单词是需要若干字母组合在一起的,所 以这个功能通常只有拆分中文汉字时才有意义。

## 文字打断

## 命令:**TXTBREAK**

这个功能和汉字拆分类似,但是没有将文字拆成单字形式,而是由使用者选择在什 么位置进行打断,适合所有单行文字。

## ● 字符修改

## 命令:**DDEDIT**

可连续对多个文本对象进行修改,对单行、多行文字都适用。

#### ● 字符单个修改

#### 命令:**CHGTXT**

这个功能可以在选中的单行文字中进行文字替换,只需按照提示分别输入被替换的 字符串和用来替换的字符串即可完成替换,可同时用于多个单行文字。

#### 字符高度**/**宽度**/**角度**/**位置修改

## 命令:**TXThei/TXTWID/TXTANG/TXTPOS**

分别用于修改字符串的高度、宽度、角度和位置,选取字符串时可以点选也可以窗 选。

#### ● 图块注释删除

#### 命令:**WZOFF**

有时会在图上添加许多注释,这些注释如果能统一设置到一个专门的图层会很便于 编辑和管理,本功能就针对于这种情况,可以选择一个想要删除的文字注释,软件会自 动将和该文字同图层的文字都归入统计,然后回车将这个图层的文字全部删除或者窗选 要删除的文字部分,其它图层的文字则不受影响。

### 中西文字符调整

#### 命令:**TTL2**

当在文字中出现中文汉字和英文字母以及阿拉伯数字混用时,这些字符可能会因为 字体形文件的定义存在较大的高度大小差别,影响视觉效果。如果使用中西文字符调整 功能就可以快速的将这些高矮不一、参差不齐的文字进行高度统一,但是本功能会破坏 文字的完整性,操作过的文字和汉字拆分的结果类似,不利于再编辑,所以建议在图纸

编辑完毕准备出图时再使用这个功能效果较好。

# ● 词汇库

# 命令:**CHKCK**

此功能是从浩辰电气软件中提取的功能,将显示"词汇库管理器",里面收集了大量的 电气词汇,在输入专业词汇时可直接在此词库中点取。

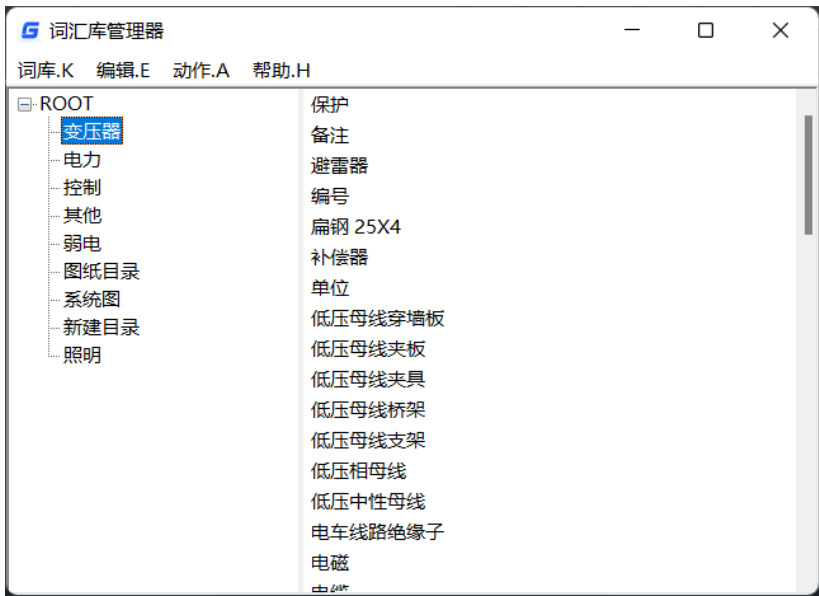

# **13.3.** 布局工具

# ● 对齐空间

# 命令:**ALIGNSPACE**

该功能分别指定模型空间中和图纸空间中的对齐点,在布局视口中调整视图的平移、 缩放和旋转因子。该命令只在布局中可用。(即当系统变量 TILEMODE =0 时命令可 用)

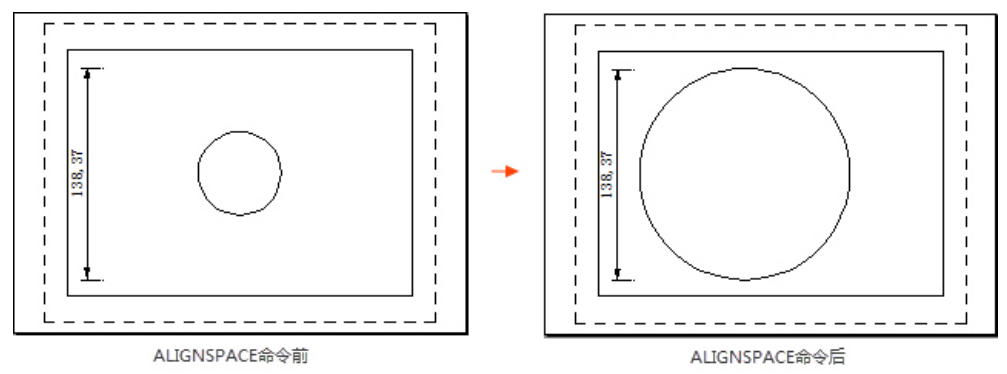

# 视口比例

# 命令:**VPSCALE**

在布局空间中显示当前视口或者选定的布局视口的比例。该命令仅能在布局空间中 使用。(即当 TILEMODE=0 时)

# 视口同步

# 命令:**VPSYNC**

该功能可用于将一个或多个相邻的布局视口中的视图与主布局视口对齐。所有同步 视口都使用主视口的缩放比例。该功能对于超长图纸分开打印、地形图的完整、精 确拼接等需求具有重要意义。

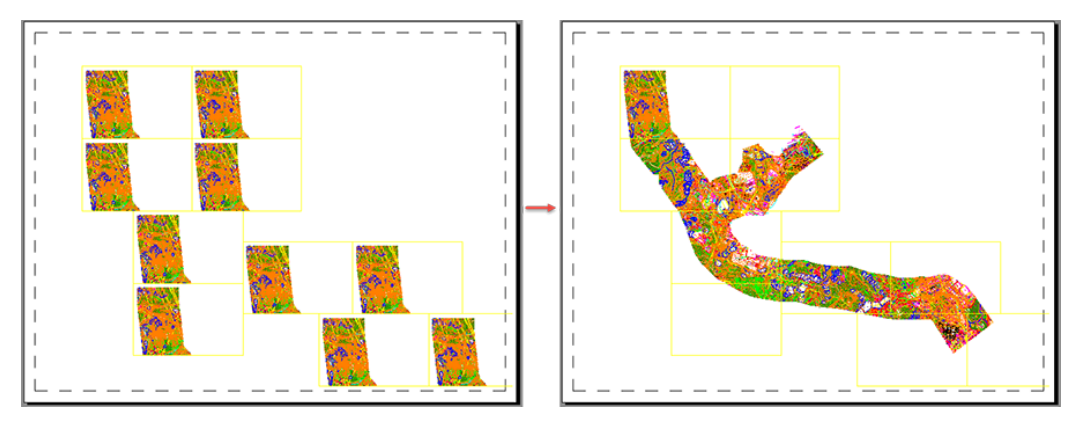

# 布局融合

# 命令:**LAYOUTMERGE**

可将一张图纸中的两个或多个布局内容融合到一个指定的布局中。执行命令后,将 显示"布局融合"对话框。

操作步骤:

执行 LAYOUTMERGE 命令, 将弹出"布局融合"对话框, 从中指定要合并的源布局。

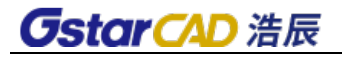

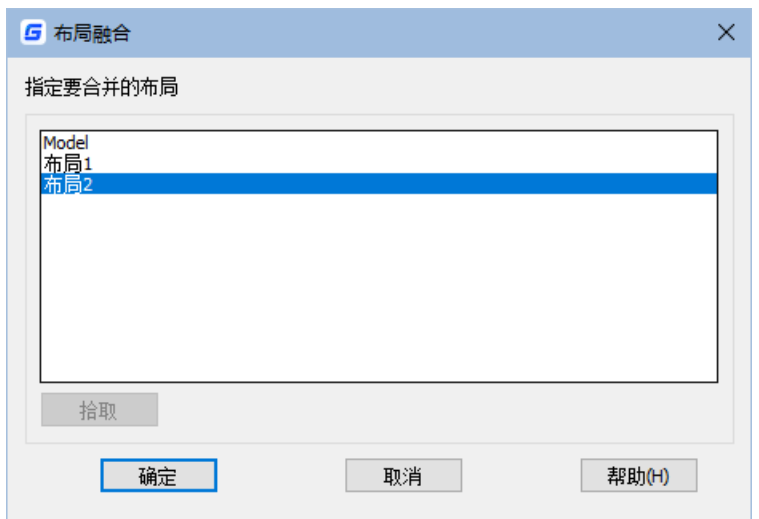

选定源布局后,点击"确定"按钮,将提示"指定目的布局"。

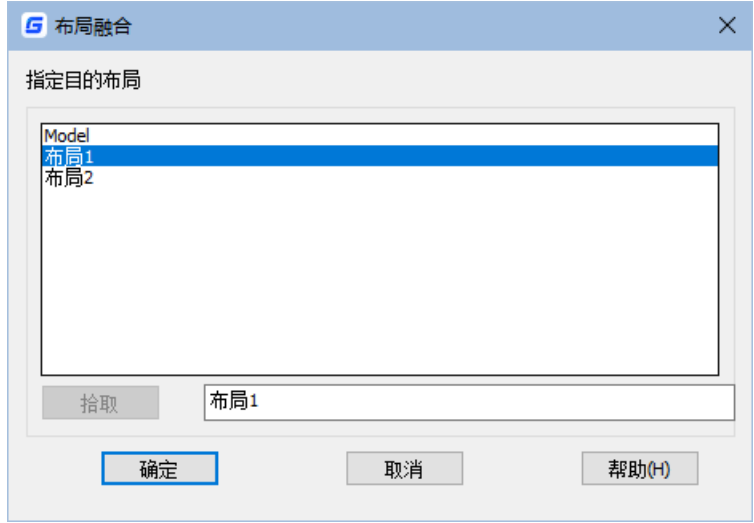

点击"确定"按钮后,命令行将提示: 删除未使用的布局?

# **13.4.** 标注工具

有面积表格和快速测量两种标注工具。

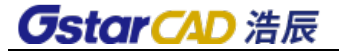

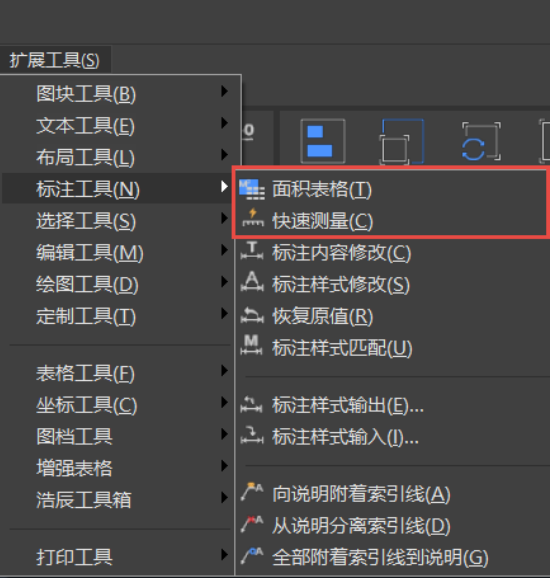

# 面积表格

具体功能见标注章里面 6.11 节面积表格功能。

# 快速测量

从光标沿 XY 轴方向搜索图形,快速显示相关图形间的间距和角度,可以迅速了解图 形的相关尺寸。

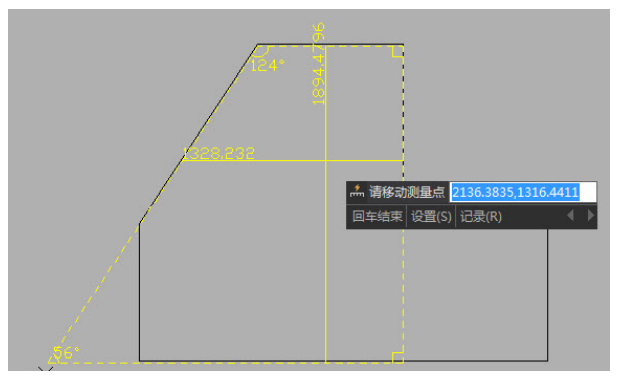

输入 S 回车可以打开设置对话框,可以设置单位转换和比例,如下图所示。

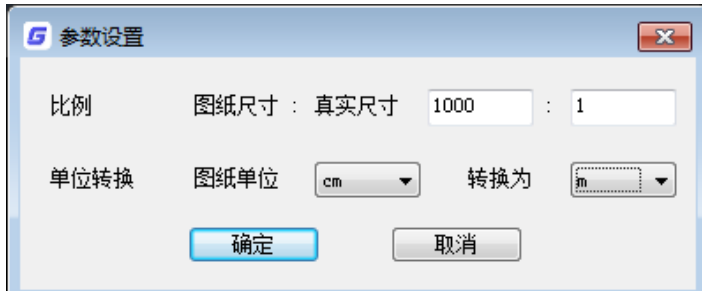

比例和转换单位通常只需要设置一个。如果有特殊需要后,可以设置两个,这两个

比例会相乘,比如上图中设置了 100:1 和毫米转换米,那么测量的尺寸就会缩小 100X1000=100000 倍,如下图所示。

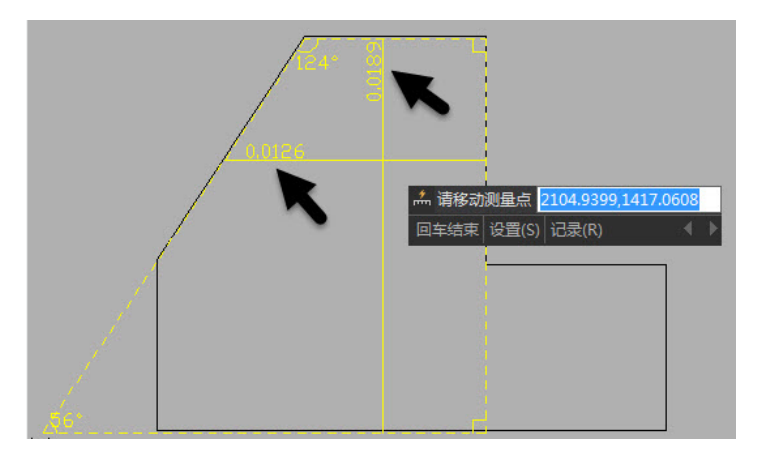

如果我们希望将测量的某个数据记录下来,可以输入 R,回车,当前数据就会被记录 在命令行,方便后续查看或将数据复制到其他文档进行应用,如下图所示。

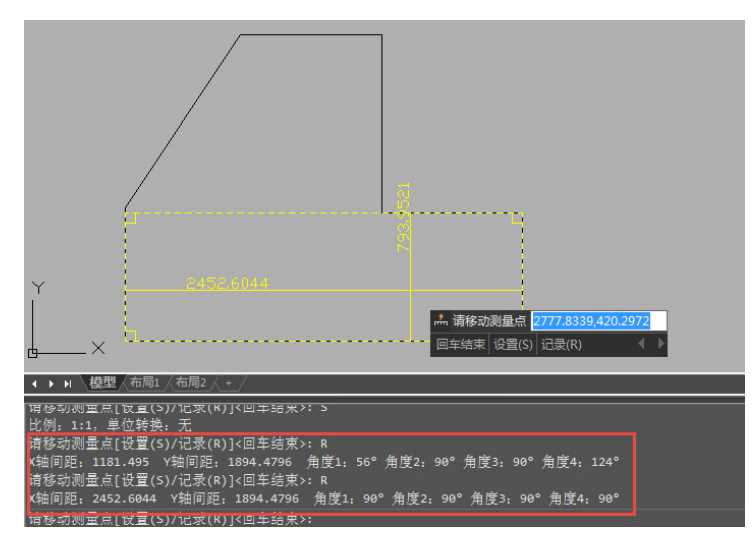

另外还有标注工具中共提供了9种与标注相关的工具,下面简单介绍一下这些工具。 如图所示。

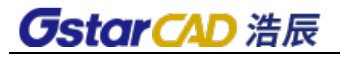

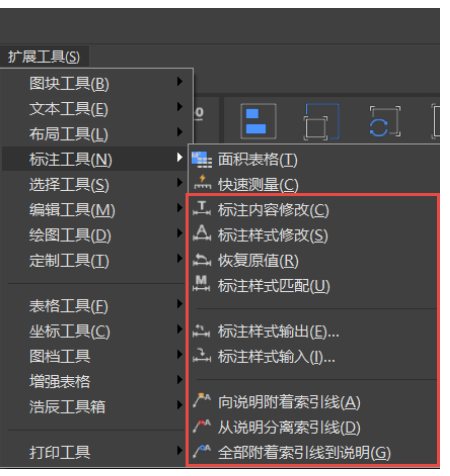

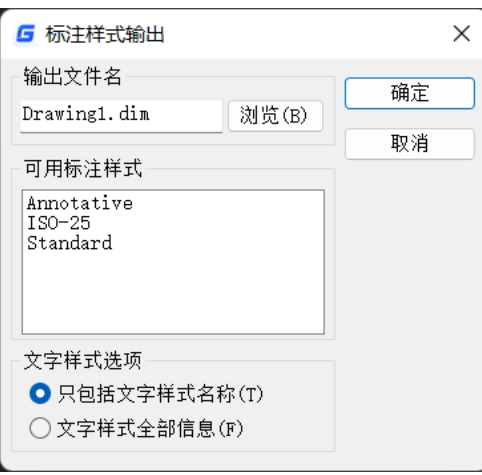

# 标注工具菜单 有一种的 计二极注样式输出

# ● 标注内容修改

# 命令:**CHGDIMTXT**

将标注内容修改成自己设定的数值。

# ● 标注样式修改

# 命令:**-DIMSTYLE**

将当前的标注样式应用到图中的标注上。

# ● 恢复原值

## 命令:**DIMREASSOC**

当标注内容手动替换成其他内容后用此功能可使标注值恢复为测量值。

# ● 标注样式匹配

# 命令:**DIMUPDATE**

先选择一个基准标注,然后将其他标注更新成与此标注相同的设置。

# ● 标注样式输出

# 命令:**DIMEX**

可将图中(如图)的标注输出一个文本文件(\*.dim)。

# 标注样式输入

# 命令:**DIMIM**

可将从其他图中输出的标注样式文件输入到当前图中。如图所示。

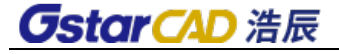

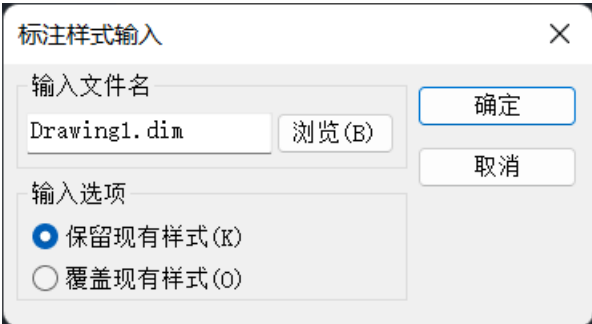

### ● 向说明附着索引线

# 命令:**QLATTACH**

将独立的多行文本和引线关联起来,成为一个整体的引线标注。

# 从说明分离索引线

# 命令:**QLDETACHSET**

选中索引和说明文字后,运行此命令后引线和说明分离。

## ● 全部附着索引线到说明

## 命令:**QLATTACHSET**

可一次性选择多个索引线和说明进行操作。

# **13.5.** 选择工具

选择工具中提供了各种选择过滤器,有单一过滤条件的过滤器,还有组合两个过滤 条件的过滤器。

### ● 获得选择集

## 命令:**GETSEL**

使用这个功能只需两次选择就可以快速选到需要的一类实体,第一次选择是通过选 择一个实体来确定其所在图层,第二次选择是通过选择的实体确定其实体类型,两次选 择后就可以得到一类目标实体。

## ● 接触选择

# 命令:**FASTSEL**

接触选择可以选择与点选对象接触的对象,支持的对象包括直线、多段线、圆、圆 弧、文字、多行文字、椭圆及图像等。可通过 FSMODE 系统变量控制选择行为的开关, FSMODE 设置为开(ON)时选择过程会继续沿着接触选定对象链向下选择,会将相关接触的 所有对象一起选中,FSMODE 设置为关(OFF)时即选中与所选对象接触的所有对象。可在 其他命令的"选择对象"提示下,输入'FS 或者'FASTSEL 透明使用接触选择功能。

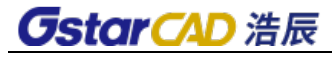

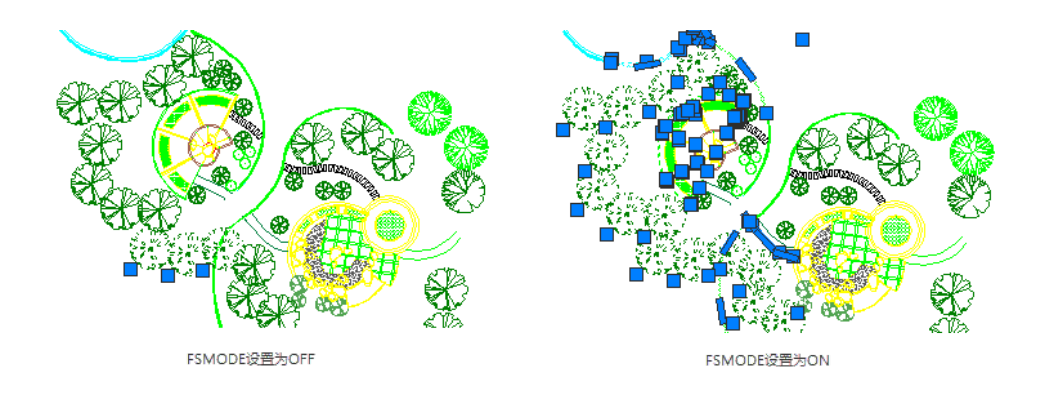

# 过滤选择

# 命令:**FILTER**

过滤选择是一个很实用的功能,它可以帮助我们快速准确的获得我们想要选择的实 体,实际上它的功能是"获得选择集"功能的扩展,可以完成对于复杂选择集的选择。 该功能将弹出如图所示的对话框。

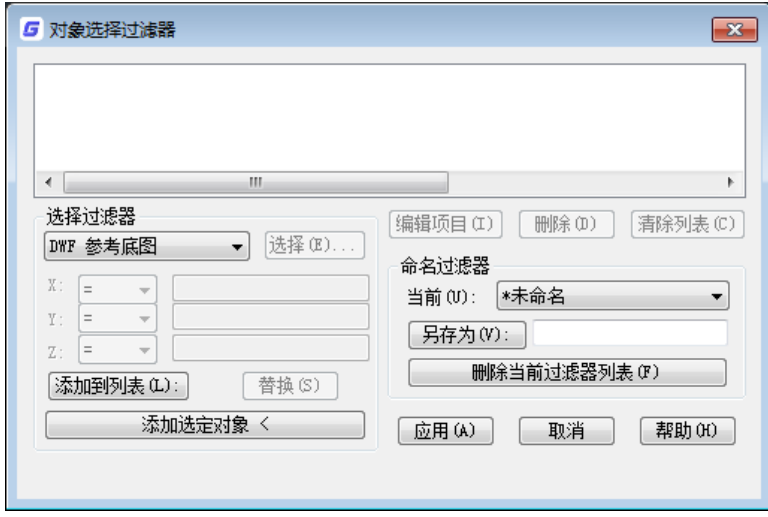

#### 对象选择过滤器

单击"选择"按钮可以设置过滤条件。添加了一个过滤条件后还能再加入其它条件, 并且可设置各条件之间的运算关系,如"或"(OR)运算,表示两个条件取其一。如图 所示。

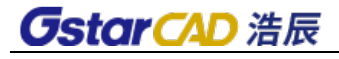

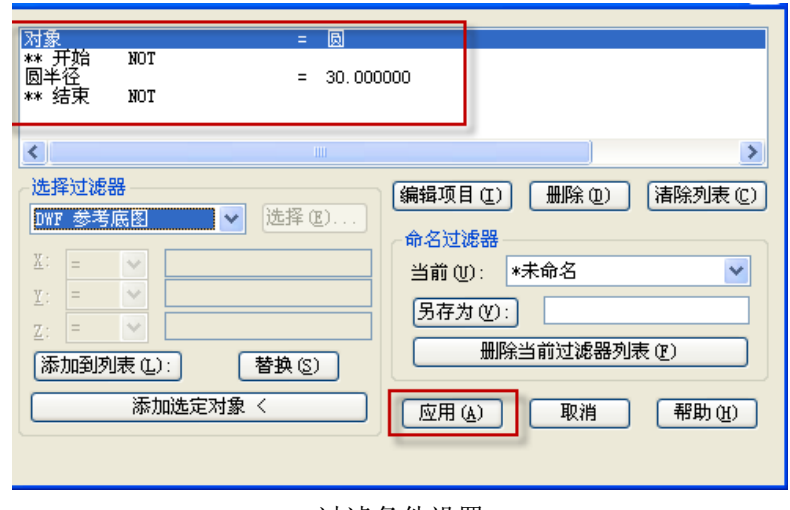

过滤条件设置

对过滤条件编辑结束后,点击"应用"按纽,在图中框选要进行过滤选择的部分并 回车,软件就会完成过滤选择。

还有一个更方便的方法来进行选择操作,就是点击"添加选择的对象"按钮,在图 中选择实体就可以提取该实体的所有信息至列表如图所示。

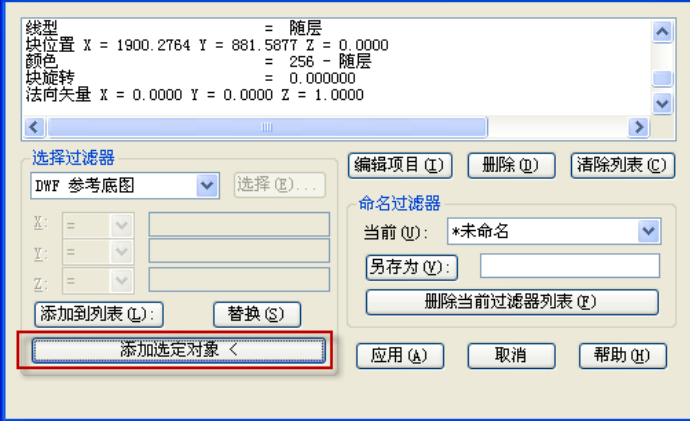

通过选择对象来提取过滤条件

接下来所需要做的仅是对不需要的条件一一删除而已。将无用的条件删干净后点"应 用"按纽就可以进行过滤选择了。

过滤选择功能比较复杂,选择工具中还提供了几种单一条件或多条件判断选择的功 能。

# 按块名选

# 命令:**GETBLKSEL**

根据块名进行对块的快速选择,先选择一个图块,再选择筛选范围回车即可。

#### 按实体类型选

# 命令:**GETENTSEL**

根据实体类型判断选择实体,先选择一个实体,再选择筛选范围回车即可。

#### 按图层选

# 命令:**GETLAYSEL**

根据实体图层类型判断选择实体,先选择一个实体,再选择筛选范围回车即可。

#### ● 按颜色选

# 命令:**GETCOLSEL**

根据实体颜色类型判断选择实体,先选择一个实体,再选择筛选范围回车即可。

#### 按实体**-**图层选

# 命令:**GETENTLAYSEL**

同时通过实体类型和图层来判断选择实体。

#### 按实体**-**颜色选

## 命令:**GETENTCOLSEL**

同时通过实体类型和颜色来判断选择实体。

#### 按图层**-**颜色选

## 命令:**GETLAYCOLSEL**

同时通过颜色和图层来判断选择实体。

# **13.6.** 编辑工具

编辑工具对经常使用的编辑功能进行了一定的调整和增强,善于使用这些功能有助 于更加快速的完成编辑工作。

### 图层绘图次序

#### 命令:**LAYDRAWORDER**

作为浩辰 CAD 的特有功能,除支持 CAD 中常规的通过图形来设置图形次序外,还增 加了与 PS 等软件类似的按照图层来调整图形顺序的功能。利用此功能,可以选择一 个或多个图层,将这些图层进行放置到其他图层上面或下面,如果选择多个图层, 选定图层也可以设置先后顺序。执行该命令后,将显示"图层绘图次序"对话框,如下 图所示。

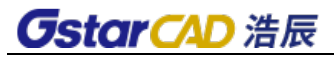

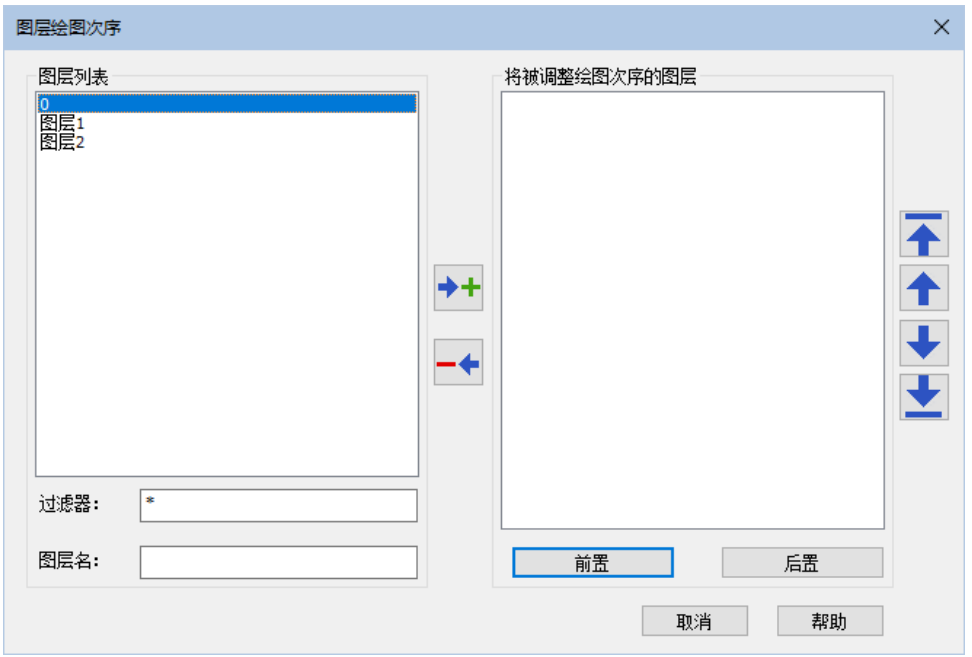

对话框选项列表如下:

#### 图层列表

显示当前图形中可添加到将被调整绘图次序列表中的所有图层。选中图层后单击添 加按钮 ,可以将需要调整顺序的图层添加到右侧列表。

### 过滤器

当图层数量比较多时,可通过输入通配符 \*+字符来过滤图层列表,方便图层的选择 和添加。例如输入"图层",可以只显示名字为"图层"开头的图层。

### 图层名

输入要添加到右侧列表的图层名称。如果知道需要调整绘图次序的图层的名称,可 以直接在"图层名"框中输入图层的名称后回车。

## 将被调整绘图次序的图层

显示将要被调整绘图次序的图层。如果图层添加错误,可以单击清除按钮将图层从 右侧列表移回左侧列表。

# 移至顶部

将选定图层移动到图层次序列表顶部。

## 上移一位

将选定图层在图层次序列表中上移一位。

#### 下移一位

将选定图层在图层次序列表中下移一位。

## 移至底部

将选定图层移动到图层次序列表底部。

# 前置

将选定图层置于其他图层之上。

# 后置

将选定图层置于其他图层之下。

# 颜色绘图次序

# 命令:**CDORDER**

按选定对象的颜色编号排列其绘图顺序。执行命令后会提示选择要排序的对象,选 定对象后回车会弹出如下图所示对话框:

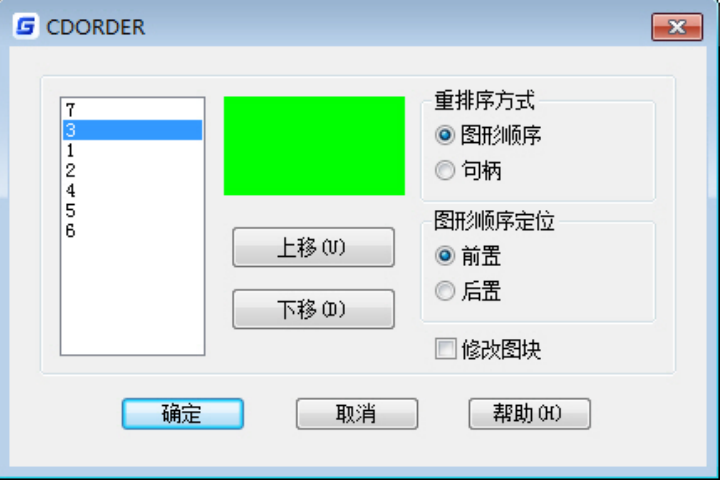

对话框选项列表如下:

# 左侧:颜色索引号列表

默认是按照从下往上排列,如果想调整一种颜色的顺序,可在左侧列表选中一种颜 色,单击"上移"或"下移"按钮,调整颜色列表的顺序,然后单击"确定"按钮就可以按 照调整后的列表顺序来重新定义图形次序。

# 重排序方式

图形顺序:就是上面我们可以看到的图形显示的先后顺序,这个大部分人都知道, 也是默认的选项。

句柄:如果设置通过调整句柄来重新排序的话,有可能对图形的后续编辑产生一定 影响,单击"确定"按钮就会弹出一大段的警告,如下图所示。

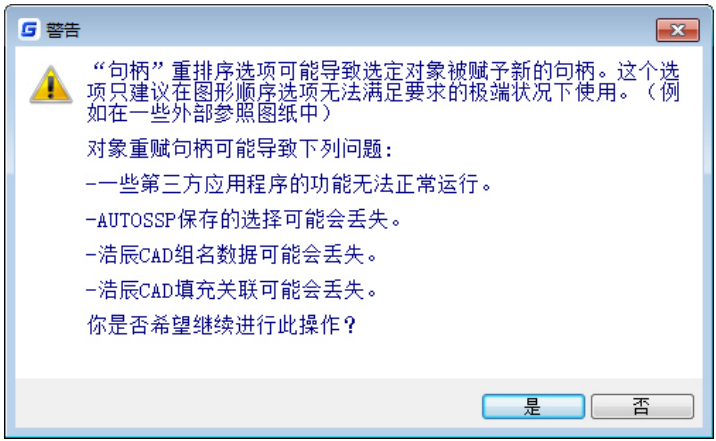

# 图形顺序定位

默认选项是"前置",如果不改顺序,直接单击确定按钮,就会发现图形的整个顺序都 会倒过来。只需单击"后置"选项后单击确定按钮即可恢复之前的顺序。 前置和后置就是设置左侧的颜色列表是按绘图顺序从上往下还是从下往上排列的。

# 修改图块

默认勾选该选项,也就是说图块中的图形也会按照设置的颜色顺序进行重新排列。

# 对象断线

## 命令:**BREAKOJBECT**

菜单:扩展工具**>**编辑工具**>**对象断线

工具栏:**ET:**编辑工具**>**对象断线

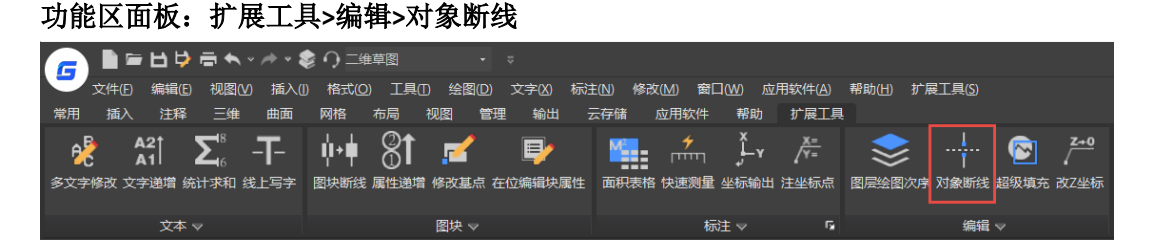

在专业软件中,当管线出现交叉但不相连的状态时,会将其中一条线打断并留有一 定间隙,表示被打断的管线在下方。此外,在图形编辑的过程中有时也需要将图形在相 交处打断。

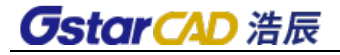

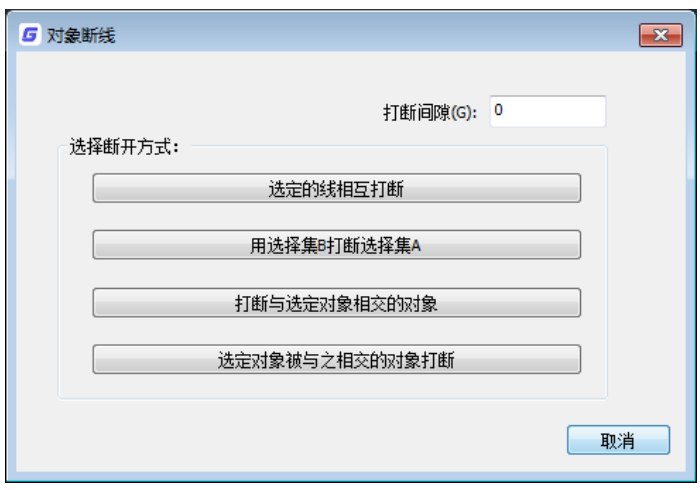

打断间隙:默认值为 0,线直接在交点处断开。如果设置了一定数值,例如设置为 2, 线将被断开一个以交点为中心,宽度为 2 的缺口。

洗定的线相互打断: 在选定线并回车后, 选定的线在所有交点处被断开。

用选择集 **B** 打断选择集 **A**:选择对象后回车,之前选择的对象为选择集 A,再继续选 择对象,回车,这次选择的对象为 B,A 选择集中对象在与选择集 B 对象相交处被打断。 如果选择集 B 中有与选择集 A 中重复对象,给出提示"两个选择集有重复对象,是否打断 这些对象",根据用户选择是否来处理这些对象。

打断与选定对象相交的对象: 选择一条或多条线后, 将与这些线相交的图形在交点 处打断。如果选择了多条线,这些线之间相互相交,会弹出提示:"选定对象相互相交, 是否在交点处打断",根据用户选择来处理这些交点。

选定对象被与之相交的对象打断:选择一条线或多条线后,这些线被所有与之相交 的线打断。

## 移动**/**复制**/**旋转

#### 命令:**MOCORO**

使用此命令选择对象后,可进行移动、复制、旋转、缩放等操作。

#### ● 大样截图

## 命令:**REGSCALE**

可通过框选将图中某一块截取作为大样,此功能也是应用户要求专门添加的一项功 能,具体操作如下。

先框选要截取的图纸范围,然后将截取的图复制到指定位置,软件会自动将超出范 围的线切掉(注意图块和文字位于边界时无法被裁剪),并可以设置比例将截取部分放 大或缩小。

## ● 增强剪切

## 命令:**EXTRIM**

这个功能可以选择一个实体作为剪切对象,一次性将对象某一侧的实体全部剪掉, 修剪前如图所示。

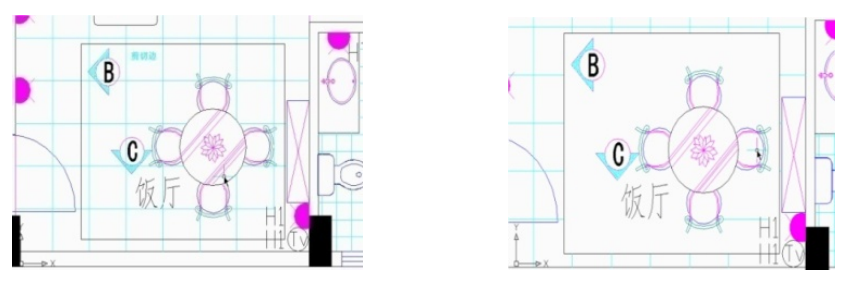

修剪前 きょうしゃ おおおとこ あいちょう 修剪后

选择黑色的矩形作为剪切对象,选择矩形内侧进行剪切,剪切后的结果如图修剪后 所示,之前所有与黑色矩形相交且处于内侧的部分都被剪掉了。

## ● 增强偏移

# 命令:**EXOFFSET**

相对于基础的偏移功能,增强偏移增加了对图层和偏移类型的设置。

在偏移对象时可以设置图层和偏移类型, 当提示选择偏移对象时输入 O 会提示: "指 定一个选项以设置: [距离(D)/图层(L)/偏移类型(G)]:",可设置偏移后的对象处于原对象 所在层还是当前层,还可以设置偏移类型:正常/圆角/倒角。

#### ● 多段线编辑

### 命令:**MPEDIT**

功能基本相当于 pedit 功能的多条选择方式。

## ● 自定义剪裁

## 命令:**CLIPIT**

常规裁剪(CLIP)命令不支持用带圆、圆弧、椭圆边界裁剪光栅图像,而 CLIPIT 命令 支持使用圆、圆弧、椭圆或者文字作为边界剪裁图像、外部参照、区域覆盖或者块对象 的指定部分,而且可以设置曲线趋近的最大误差距离。要注意的是,输入较大的误差值 会导致较少的线段和更快的性能,但圆弧会显得不够平滑。输入较小的误差值会导致沿 圆弧平滑剪裁。

操作步骤: 启动 CLIPIT 命令。 选择圆作为剪裁边界,如下图。

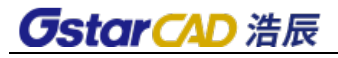

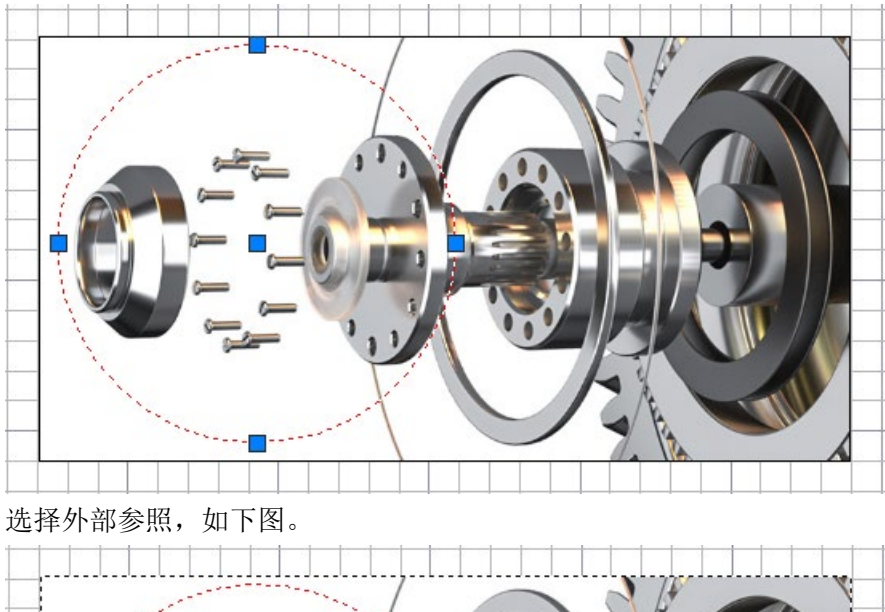

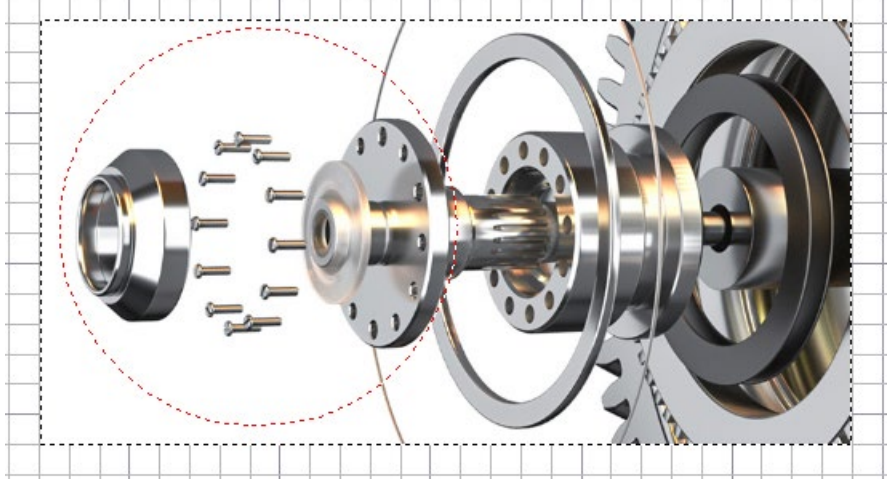

指定裁剪边界的圆弧分辨率。

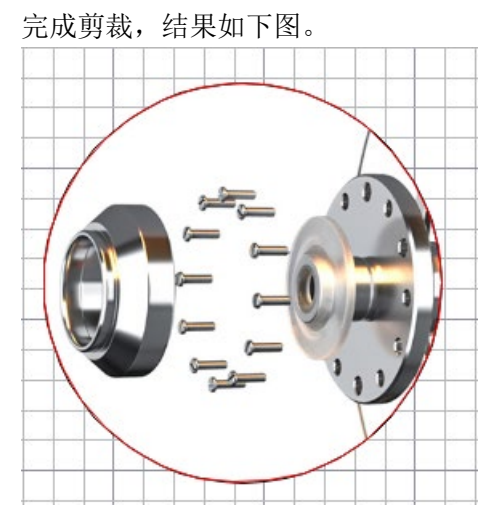

## 消除重合线

### 命令:**OVERKILL**

这个功能不仅可以处理重合的直线、圆、多段线等线性对象,还可以处理完全重叠 的图块、文字、标注、面域等其他各类对象。此外,消除也并不是简单的删除,不仅需 要对图形的图层、颜色、线型等相关属性进行判断,而且可以对于部分重叠的二维和三 维多段线、圆及圆弧、直线重合的部分进行删除或连接。利用此功能不仅可以清除图纸 中的冗余图形,而且可以避免由于图形重叠引起的编辑、打印等相关问题。

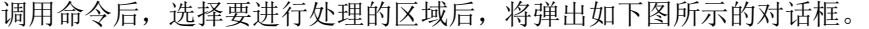

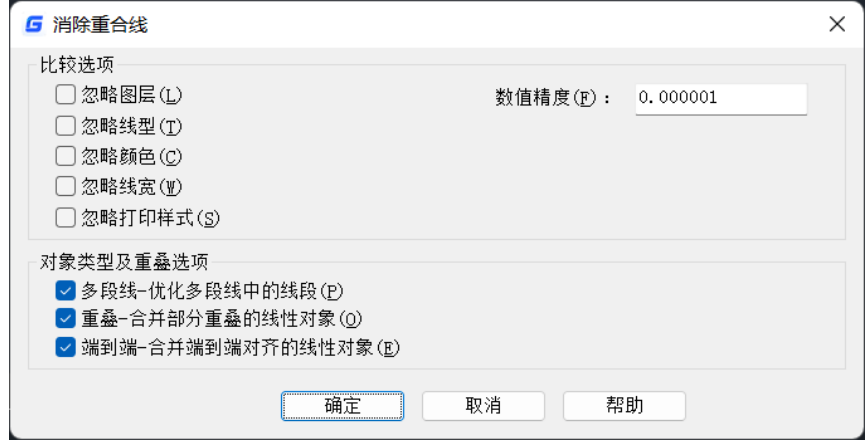

"消除重合线"对话框

从对话框可以看出,此功能默认只处理图层、线型、颜色、线宽、打印样式的常规 信息相同的对象,但在一些特殊情况下我们也可以忽略其中的一些属性,如颜色、线宽、 线型等,对于这些属性不同的重叠对象也进行消除处理。

## 例一、删除完全重合的对象

两个或多个完全相同的对象如果完全重合,通常只需要保留一个,其他的对象显然 是多余的,会被直接删除,如图所示。

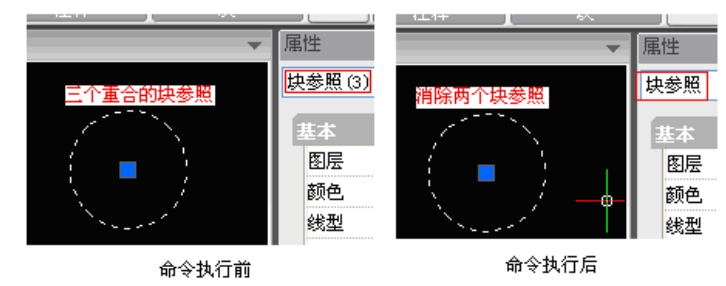

## 例二、消除重合的圆弧

如果两段半径和圆心相同的圆弧部分重合,多段线编辑(pedit)命令也无法对这两 条圆弧进行连接处理,消除重线功能可以将这两条线段合并成一段完整的圆弧,对于部 分重合的直线也可以进行类似处理。如图所示。

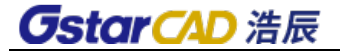

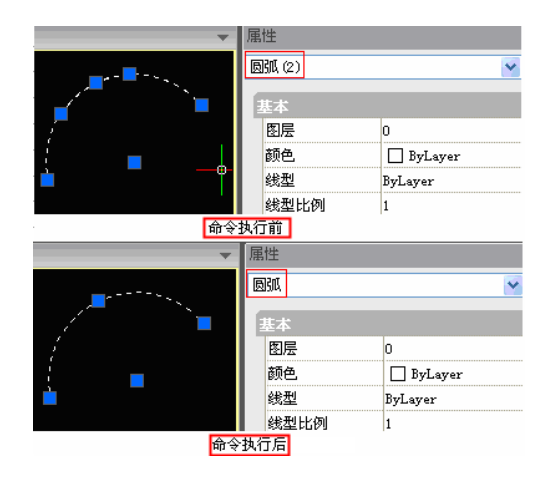

# 例三、消除多段线的重合部分

当直线、圆弧、多段线与其他多段线部分重合时,软件可以通过分解、合并进行重 新组合,消除重合部分。如下图所示。

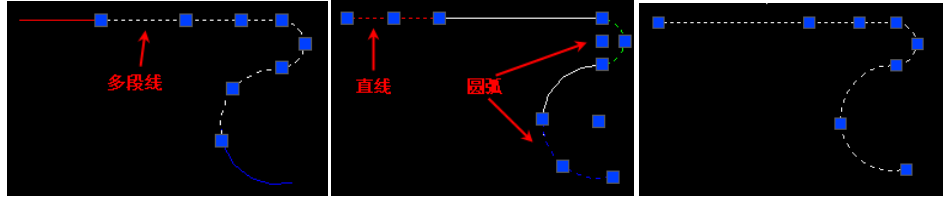

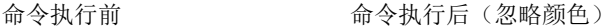

为了使效果看得更清楚,图中给直线和圆弧设置了不同的颜色,在执行消除重合线 命令时,只需勾选"忽略颜色",就可以进行消除重线的处理。从处理结果可以看出, 直线和圆弧与多段线部分重合部分被删除,并且被合并到多段线中,完全重合的圆弧被 直接删除。

多段线与多段线部分重合时,软件也会对多段线重新进行组合,消除重合部分。如 下图所示。

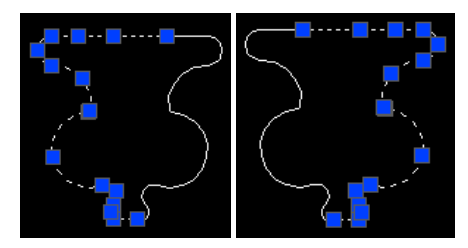

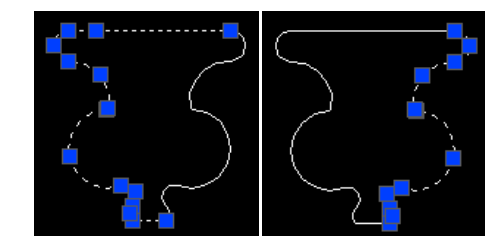

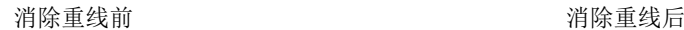

上图绘制了其中一条多段线,然后用镜像生成了另一半,由于开始没有以对称轴为 起点画线,导致镜像后两条多段线部分重合,在这种情况如果想将两条多段线连接成封 闭的多段线、生成面域甚至创建三维模型,如果没有消除重线命令,需要通过手动调整 夹点的方式或画辅助线后进行修剪等操作将重合部分消除,现在就简单多了。

软件还提供了数值模糊,对于非重合但离得非常近的对象也可以进行消除重线的处 理。

#### ● 多重复制

## 命令:**COPYM**

直接进行多重复制,提供了一系列选项,比 CAD 平台的复制操作更方便,例如可以 通过"定数分开"或"定距等分"选项等距复制多个对象,还可以通过"阵列"选项按 行列间距来复制对象。

#### ● 沿线布置

#### 命令:**LAYOUTBYPATH**

新增图层绘图次序,可以选择一个或多个图层,将这些图层进行放置到其他图层面 或下面,以达到用户对图层顺序的调整。

该命令与普通的阵列功能不同,可以使对象沿指定的路经(曲线)发生阵列,该功 能十分灵活,它可以根据曲线的方向自动改变布置实体的放置角度,使布置效果更完美。

操作步骤:

在命令行输入 LAYOUTBYPATH 命令并回车。

选择沿线布置的实体。

指定实体的对齐基点,指定实体与曲线的对齐方向。对齐基点和对齐方向的指定会 影响最终的均布效果,如下图。

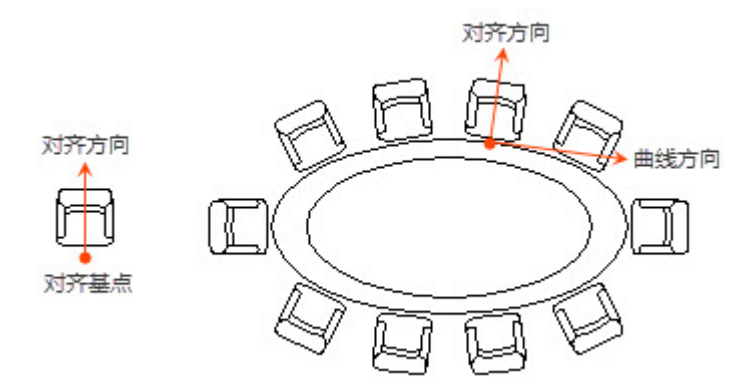

从上图可以看出,程序会将用户所指定的对齐基点移至曲线上,至于多个对象基点 之间的关系,可参照后续关于 3 种对齐方式的解释。

为了更清楚地解释布置的实体与曲线之间的角度关系,我们需要明确"对齐方向"和" 曲线方向"两个基本概念。

对齐方向:在用户指定对齐基点后,程序会以一条直线连接基点和光标,"对齐方向 "就是从基点指向用户下一个单击点的向量。假如用户下一点将单击上图箭头的顶端,那 "对齐方向"就是箭头所表示的向量。

曲线方向:即曲线的切线方向,因此,曲线指向与曲线的起点有着密切的关系。在 使用沿线布置功能时,应该要特别注意曲线的方向。

布置实体最终的旋转效果由"对齐方向"和"曲线方向"两个因素决定,对齐方向与曲线 方向将互相垂直,也就是说,当对齐方向逆时针旋转 90° 后可以与曲线方向重合。

选择布置路径的曲线。

指定将对象布置于曲线的哪一侧。由于曲线分为两侧,所以需要指定欲将指定对象 布置于曲线的哪一侧。

指定阵列方式。

沿线布置功能提供 3 种阵列方式,用户可根据实际需要选择"任意"、"等分"、"等距 "三种不同的阵列方式,如下图。

命令: LAYOUTBYPATH 请选择沿线布置的实体: 诸选择实体的对齐基点: 请指定实体与曲线的对齐方向<世界坐标系Y方向>: 诸洗择布置路径的曲线: 找到 1 个 诸选择布置路径的曲线: 请选择沿对齐方向在曲线的哪一侧布置<前进方向左侧>: 选择阵列方式[任意(R)/等分(F)/等距(D)]<任意>:

如果选择"任意",用户可直接用鼠标点击曲线上的某一点,实现单个对象在曲线上的 布置;如果选择"等分",下一步将要求用户输入等分份数,程序会按用户输入的等分份数 将对象沿曲线均匀布置。

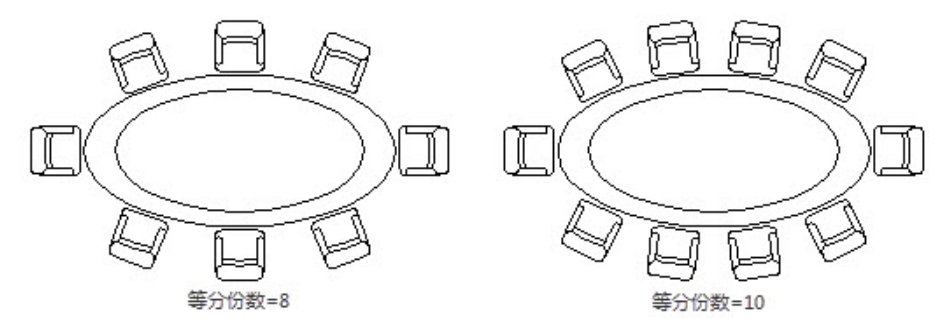

如果选择"等距",程序在确保任意两个对象之间的曲线距离为用户指定值的情况下将 对象布满整个曲线。

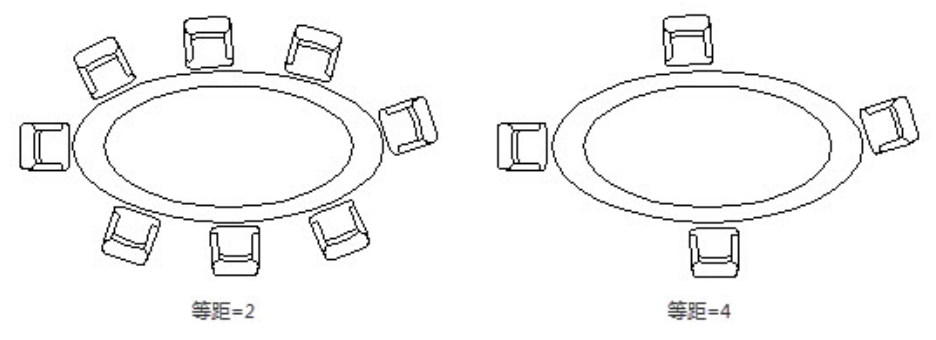

指定曲线上的点作为布置的起始位置(空选从曲线端头开始)。

## 三维转平面

## 命令:**FLATTEN**

可将所有图形都投影到当前视图平面上,主要有下面两种作用:

1)三维转二维,在模型空间直接可以将三维模型投影转换为二维图形

2)去除图形中不必要的标高,如果用户的图形有些不在 XY 平面上或出现了空间曲 线, 也可用 FLATTEN 进行处理, 让所有图形都恢复到 XY 平面上。

# **13.7.** 绘图工具

#### ● 超级填充

# 命 令 行:**SUPERHATCH**

命令运行后弹出如图所示对话框,对话框几个选项说明如下:

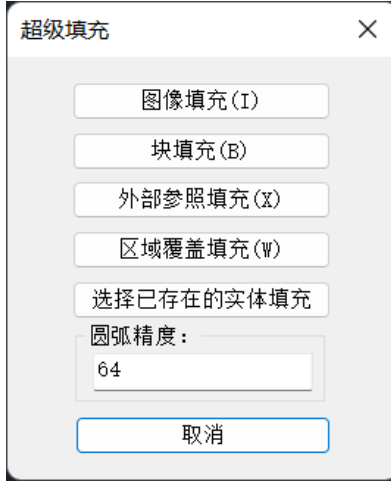

图像填充: 允许以多种格式的图片对闭合区域进行填充。

块填充:可用内部或外部块进行填充,而且可以定义用于填充的块区域。

外部参照填充: 将 DWG 文件以外部参照的形式对闭合区域进行填充,而且可以定义 用于填充的图形区域。

区域覆盖填充: 创建覆盖区域, 自动覆盖其后的对象。

选择已存在的实体填充:可利用该命令支持的各种已经存在于图纸内的实体对闭合 区域进行填充。

圆弧精度:设置超级填充边界的圆弧精度值,合法数值在 16-256 之间的整数。

## 图像填充实例

1、 启动超级填充命令,弹出"超级填充"对话框;

2、 单击"图像填充"按钮,选定图像文件后,弹出插入参数设置对话框,如 图所示。

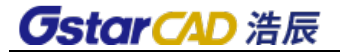

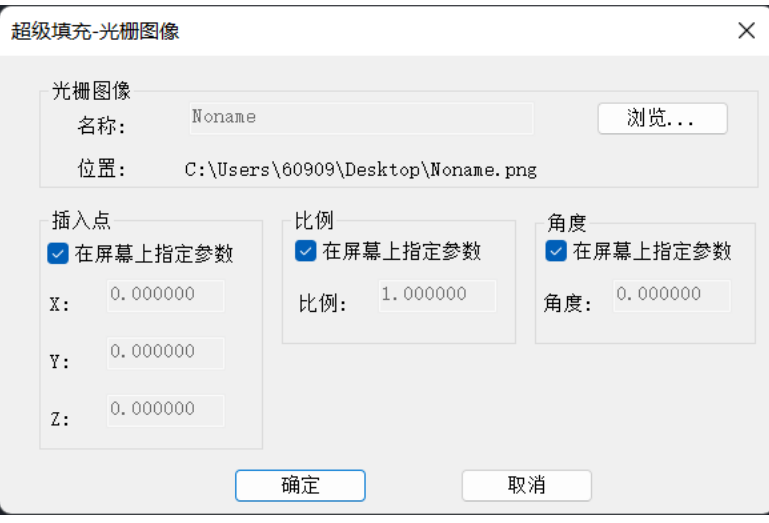

3、 单击插入参数设置对话框上的"确定"按钮,按系统提示指定插入点、插 入比例和旋转角度。

4、 指定相关插入参数后,系统会提示是否接受当前位置,选择"是",如图 所示。

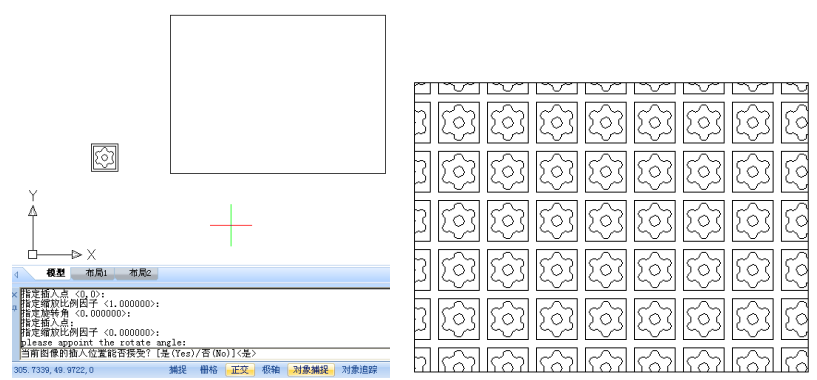

5、 单击矩形框内部的某一点,指定矩形框为填充区域,回车完成填充,如图。

# 块填充实例

- 1、 启动超级填充命令;
- 2、 选择"块填充",弹出"插入"对话框,如图;

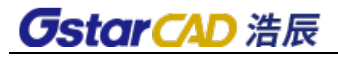

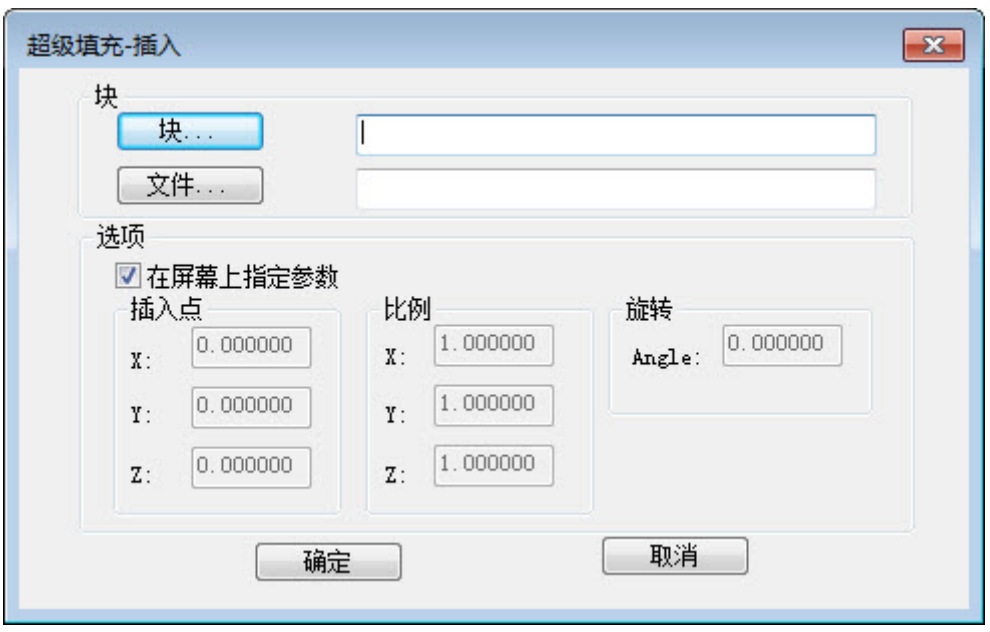

块:单击该按钮,弹出块选择对话框,利用此对话框可以选择当前图纸的内部 块,如图所示。

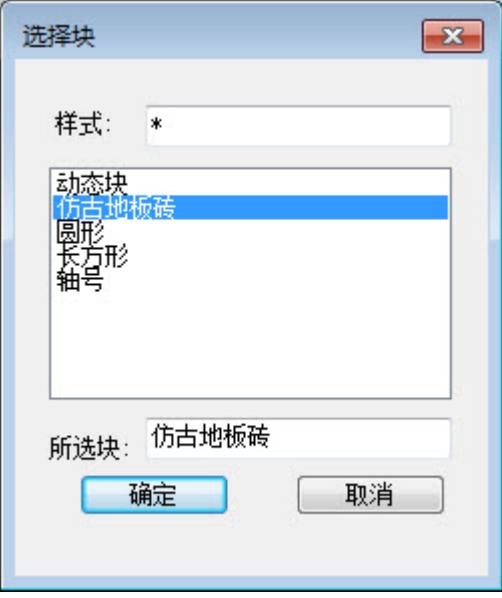

文件:单击此按钮可以选择外部块文件。

3、 在"插入"块对话框中选择合适的块,并单击确定,如图所示;

说明: 如果不勾选对话框中的"在屏幕上指定参数", 则可以直接在对话框中 输入相关的插入参数值,而如果勾选,则系统将会在单击"确定"后要求用户在命 令行输入或用光标指定。这里勾选,如图所示。

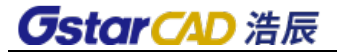

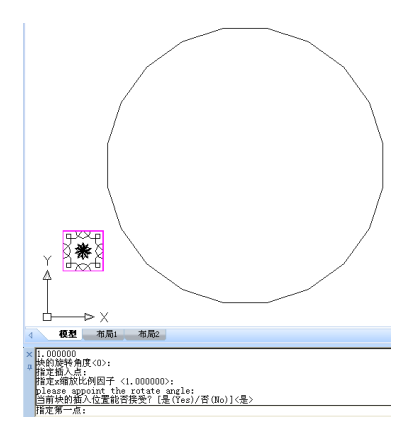

4、 指定插入点、缩放比例、以及旋转参数。

5、 系统提示"插入位置能否接受?"如果选"否"则放弃块填充,如果选"是", 系统会提示"指定第一点",。指定第一点后,系统会要求指定下一点,系统以指 定的两点确定用于填充的块区域,如图扩大了块填充的区域。

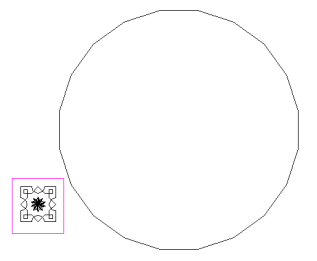

6、 在填充区域内部单击,指定填充区域,如图所示。

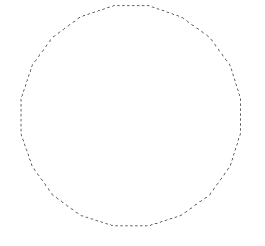

7、回车,完成填充,如图所示。

![](_page_353_Figure_9.jpeg)

## 区域覆盖实例

1、启动"超级填充"命令,并选"区域覆盖填充"。

2、系统提示"指定插入点",用光标指定用于创建覆盖实体的区域,回车确定,

完成区域覆盖创建。将"床头柜"移动到区域覆盖上,并定义成块。

![](_page_354_Figure_2.jpeg)

"床头柜"分别移动至床的两侧

### 折断线

### 命令:**BREAKLINE**

**GstarCAD 浩辰** 

绘制一条折断线,需要分别指定所绘折断线的起点终点和折线点,另外可以通过 B、 S、E3 个参数分别控制折线符号图块样式、折线符号大小和折线符号的延伸长度。

#### ● 样条变直

## 命令:**SPLINE2LINE**

将样条曲线转化为一段段的短直线,类似于文字外包线功能,但是只能转换为直线, 如图所示。

![](_page_354_Figure_10.jpeg)

![](_page_354_Figure_12.jpeg)

样条变直前,样条曲线的夹点 样条变直后,样条曲线变成无数段短直线 样条转换前后的效果

# 样条曲线转多段线

# 命令:**SPTPL**

可用多段线对指定的样条曲线进行拟合。

# 合并线

## 命令:**LINE2PL**

可将多段直线、圆弧、多段线合并为一条多段线,用户可任意控制合并线之间的间 距, 即便是非相交的线段也可以顺利连接。

比如,利用此能可快速合并异型工件的边界,以便查询工件的面积或后续的三维建 模操作。下图中,执行合并线命令后,只需全部框选工件并回车,程序就会将端点相互 连接的线段转换为多段线,十分方便。

![](_page_355_Figure_6.jpeg)

在进行园林设计时,可使用合并线功能将某个区域(比如下图中的水池)的边界合 并成一条多段线,这样就可以更方便的查询该区域的面积和周长。

![](_page_355_Figure_8.jpeg)

操作步骤:

1、输入 LINE2PL 命令并回车。

2、输入合并精度。合并精度可以控制两个欲合并对象的端点的允许间距,当两个非 相交对象的端点距离小于指定值时,可以顺利合并;反之,不能合并。

3、选择合并对象,回车完成合并。

# **13.8.** 定制工具

# 命令别名编辑

# 命令:**EDITPGPFILE**

打开用于定义命令别名的程序参数(PGP)文本文件。如果在程序运行时编辑 PGP 文 件,则需输入 REINIT 命令以使用修订后的文件,也可以重新启动程序以自动重载该文件。

### 系统变量编辑

## 命令:**Sysvdlg**

在浩辰 CAD 软件中存在着大量的系统变量,变量值决定着对软件的控制,通常能用 到并知道的变量不多,绝大多数是在后台默默发挥着它的作用,而系统变量编辑功能则 将系统中所有的变量以列表形式全部列出,便于我们查找和修改它们的数值。使用本功 能出现如图所示的对话框。

![](_page_356_Picture_88.jpeg)

#### 系统变量编辑对话框

所有变量按照名称字母进行排序,当选择某变量时,它的各种状态数值将显示在对 话框中。

在处理图纸有时会遇到这样的困惑,同样的功能在两张图纸上却不完全一致,肯定 是两张图的某个系统变量不一致导致的,系统变量这么多,怎样去找到这个问题所在的 变量呢?只需在一张图纸上使用系统变量对话框中的"导出全部"功能,导出一个系统 变量记录文件,然后在另一张图纸上选择"与存储比较",就可以把两张图纸不同的系 统变量找出来,通过观察这些变量就比较容易找出问题所在。如图所示。

![](_page_356_Picture_89.jpeg)

## 变量比较的结果

另外还可以导出一张经常使用的标准图纸的变量记录,在其它图纸中统一导入这个 变量记录,可以将所有图纸的设置统一起来,所以善于使用系统变量功能,能帮助我们 处理一些以往难以处理的问题。

# 制作线型

# 命令:**Mkltype**

浩辰 CAD 提供的线型制作工具,让用户无需编辑复杂的线型定义文件就可以制作出 各种满足实际要求的线型。线型定义方法如下:

1、绘制线型图形,如图所示;

![](_page_357_Picture_6.jpeg)

2、在命令行输入 Mkltype 命令并回车;

3、按系统提示先保存线型文件,然后按照提示输入线型名称和线形描述,本例线型 名称定义为 hccad.lin。

4、指定线型定义的起点和终点,如图所示。

![](_page_357_Figure_10.jpeg)

5、选择图形对象并回车,完成线型定义。

6、线型使用。在线型控件中选择定义好的线型,绘制直线,如图所示。

![](_page_357_Figure_13.jpeg)

生成的线型 医二十二十一二十一 线型绘制的效果

# ● 创建符号形

# 命令:**MKSHAPE**

此命令用于根据选定对象创建形状定义。您可以轻松创建自定义线型。 如果您创建 的形状超过 2200 字节的数据, MKSHAPE 会创建复杂的几何形状以形成单个形状。 将 显示选择形文件对话框。

![](_page_358_Picture_1.jpeg)

![](_page_358_Picture_148.jpeg)

## 连接外部数据

#### 命令:**XDATA**

命令用于在选定对象上连接外部数据。启动命令,选定对象并输入应用程序名后, 系统会给出如下提示:

输入一个选项[3 个实数(3R)/方向(DIR)/位移(DISP)/距离(DIST)/句柄(H)/整数(I)/图层 (LA)/长整数(LO)/位置(P)/实数(R)/比例(SC)/字符串(ST)/退出(X)]<退出(X)>:

## 部分选项说明

应用程序:一个最长 255 个字节的 ASCII 字符串。

- 句柄:一个对象句柄。
- 位置:一个三维空间位置。
- 位移:一个三维坐标空间位移。
- 方向:一个三维坐标空间方向。
- 整数:一个 16 位整数。
- 长整数:一个 32 位单长整数。

输入某一选项,根据提示输入相应参数的值,指定各项参数后回车即可完成外部数 据的连接。

#### 显示外部数据

## 命令:**XDLIST**

利用此功能可显示连接到对象上的外部数据。

## ● 检査线段连接

命令:**CLOSELINE**

如果用户在生成填充、计算面积和生成面域时提示区域未封闭,可用此功能检查断 点并对断点进行连接处理。根据所选位置、点选先后顺序进行连接闭合,同时将闭合区 域外的线段全部删除。如果两者之间是断点,则将断点处连接闭合。

# **13.9.** 表格工具

浩辰 CAD 的表格绘制功能在菜单中的扩展工具中。

#### ● 表格填写

## 命令:**FORMTXT**

用于对表格进行文字填写或者文字编辑,用鼠标点选表格填写处,或者键盘输入 Q 来进行参数修改,如图所示。

![](_page_359_Picture_193.jpeg)

表格填写设置

用户文字输入完毕,回车自动移动到下一相邻的单元表格(相当于 Ctrl+→)内填写。

#### 绘制表格

#### 命令:**BGE**

使用功能进行表格的绘制,在绘制过程中可以通过参数修改表格,Q 增加横宽,W 减小横宽, A 增加纵高, S 减小纵高, D 键入宽高。

1、按一下 Q 键, 表格横宽就增加一点;

- 2、按一下 W 键, 表格横宽就减少一点;
- 3、按一下 A 键, 表格纵高就增加一点;
- 4、按一下 S 键,表格纵高就减少一点;

5、键入 D,用户可用此功能直接键入单元格的的宽和高。注意,此处的输入值均为 实际值,未考虑出图比例。

#### 合并表格

## 命令:**BGH**

相当于 Excel 中的合并单元格功能, 把几个表格合并成一个大的格。

系统给了两种合并的方法:一种是用户直接单击要合并的两个表格之间的相邻表格 线,用户点完之后,系统就把这两个表格合并;另一种是用户单击要合并的单元(不要点 到表格线上),然后,再单击另一单元(实际是输入窗口的另一点),这时系统相当于作 了一次框选,在选框内和与选框相交的所有表格单元都被合并。
#### 分隔表格

#### 命令:**BGF**

将一个表格单元分隔成多个表格单元。用户单击需要分隔的单元格后,弹出如图所 示的一个模拟表格。

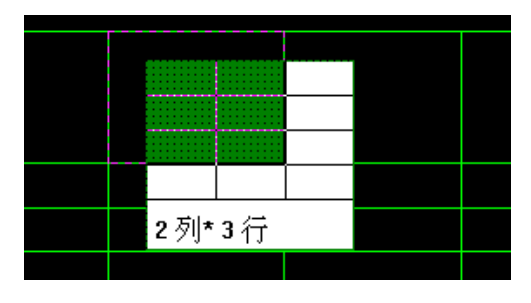

该模拟表格中动态直观显示了分隔的行数和列数。按下鼠标左键,该表格单元就按 照用户指定的表格行数和列数被分隔成了多个表格单元。

注意:选表格单元时,一定要选取在屏幕上能全部可见的表格单元,否则,系统会 提示用户没有选中表格单元,让用户重选。

#### ● 加注斜线

#### 命令:**BGX**

为表格单元加注斜线。可按提示单击斜线的起点和终点,系统提供了捕捉交点的捕 捉方式,可方便的找到斜线的起点和终点。

还有一种方便的方法,当系统提示单击斜线的起点时,用鼠标在要加注斜线的表单 元格内任意处点一下,则系统自动找到该单元的左上角点,这时系统提示单击斜线的终 点,再用鼠标在要加注斜线的的表格单元内任意处点一下,则系统自动找到该表格单元 的右下角点,这样,一条斜线就加注完成了。

#### ● 多线拖动

#### 命令:**BGMT**

用来修改指定表格行的行距或指定表格列的列距。

1、拖动横线

单击要修改的表格行下侧的那条横线,移动鼠标,拖动到合适位置;也可键入一个 数值,向下移动输入而输入负值。注意:此横线移动有上界,即该行下面 的表格线不能移动到该行上面的表格线之上(此时修改的那一行的表格行距已经小于 0)。

2、拖动竖线

单击要修改的表格列右侧的那条竖线,移动鼠标,拖动到合适位置;也可键入直接 输入数值,向右移动输入正值,向左移动输入负值。注意:此竖线移动有左界,即该列 右边的表格线不能移动到该列左边的表格线以左(此时修改的那一列的表格列距已经小  $\pm$  0).

注意:与单线拖动相比,由于本功能选取的整个表格的横线以下的内容和竖线以右 的内容均做整体拖动,实际是修改了指定表格行的行距或表格列的列距。

#### ● 单线拖动

# 命令:**BGST**

修改相临表格行的行距或相临表格列的列距,其它部分不做移动。

注意:与多线拖动相比,由于本功能选取的整个表格的横线以下的内容和竖线以右 的内容均不做整体拖动,实际只移动相邻表格行或表格列的分隔线,也就是修改了相邻 的表格行的行距或表格列的列距。

#### ● 截断拖动

#### 命令:**BGJT**

修改两个相临单元的行距、列距。

注意: 和单线拖动相比, 此功能只对两个表格单元之间的分隔一线进行移动。而单 线拖动对行与行之间、列与列之间的整个表格线均进行拖动。

#### ● 角点缩放

## 命令:**BGSF**

对整个表格进行放大或缩小。

#### 增加一行**/**一列,删除一行**/**一列,表格删除

用来调整表格的相关功能,功能非常简单,这里就不再详述了。

#### 文字定位调整

#### 命令:**BGJS**

调整表格中文字的定位。

系统给了 4 种定位方式: 中心定位方式、左定位方式、右定位方式、两边对齐定位 方式,用户可根据自己的需要选取合适的定位方式。

注意:

1、此功能只对 TABLE 图层上的表格文字进行定位调整。

2、左对齐或右对齐时离表格左测或右侧的对齐距离程序已经内定,如果用户感觉不 合适,可用浩辰 CAD 命令来进行调整。

#### **CAD** 表格转 **EXCEL**

#### 菜单位置:**[**扩展工具**]**→**[**表格工具**]**→**[CAD** 表格转 **EXCEL]**

#### 功 能 区:**[**扩展工具**]**→**[**表格**]**→**[**表格转 **EXCEL]**

### 命 令 行:**GC\_CTE**

该命令可以将 CAD 中由直线、文本组成的表格直接转换为 EXCEL。 命令启动后会弹出如右图所示的对话框,利用该对话框可指定转换表格之间的尺寸

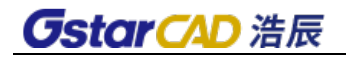

比例,如图所示:

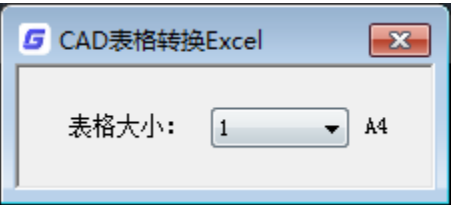

# 操作方法

- 1、 启动命令;
- 2、 在弹出的对话框中选定转换比例;

3、 选定需要转换的表格并回车,系统转换结束后会自动将转换好的 EXCEL 打 开,如下图所示,并且保存 EXCEL 表格。

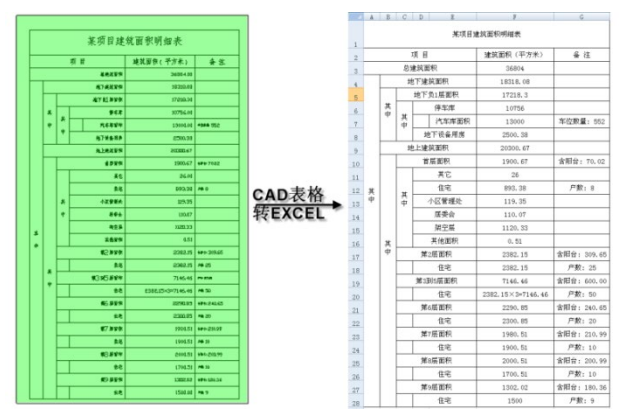

# **13.10.**坐标工具

# ● 坐标输出

# 命令:**COEXPORT**

可将浩辰 CAD 中的坐标点输出为 \*.txt 文件。

操作步骤:

在命令行输入 COEXPORT 命令, 回车后将弹出"输出点坐标文件"对话框, 如下图所 示。

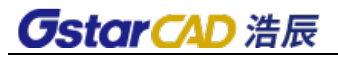

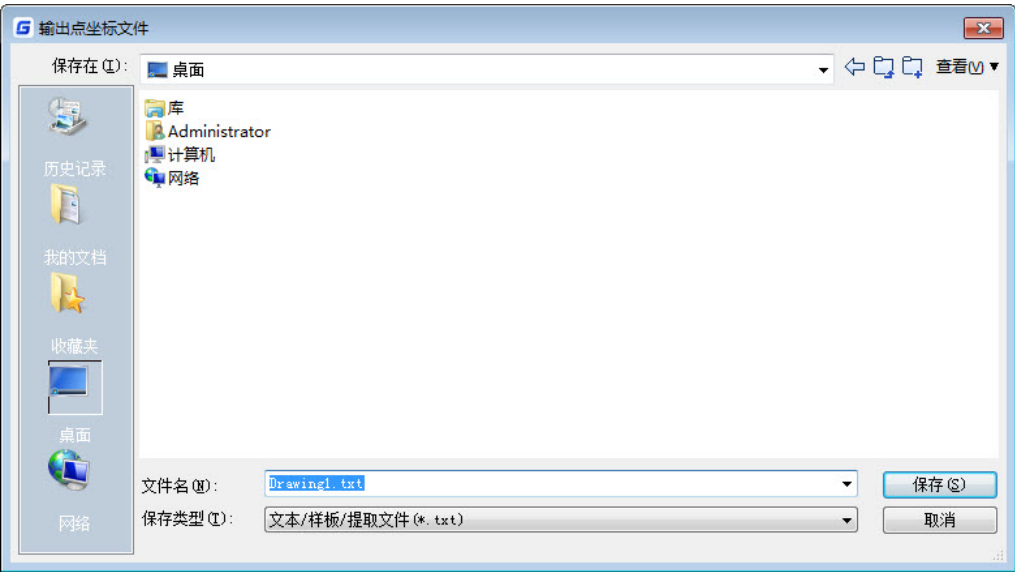

在上图对话框中选择保存路径、输入文件名称及保存类型后点击"保存"按钮,将返回 到浩辰 CAD 程序中。

在程序中点击要输出的坐标点。

命令行将显示以下提示。

命令: COEXPORT 点击要输出的坐标点: 已输出的点X,Y,Z分别为: 3.0000 2.0000 0.0000

同时在指定的保存路径中生成一个 \*.txt 文件,文件内容与命令行提示相同。

## ● 注坐标点

#### 命令:**DIMCORD**

在图上标注点的坐标,运行命令后,先按提示设置标注文字的比例,输入要标注的 文字高度,然后点取要标的坐标点:

然后根据命令行提示可输入 Q 命令调出"注坐标点参数设置"对话框, 如图所示。

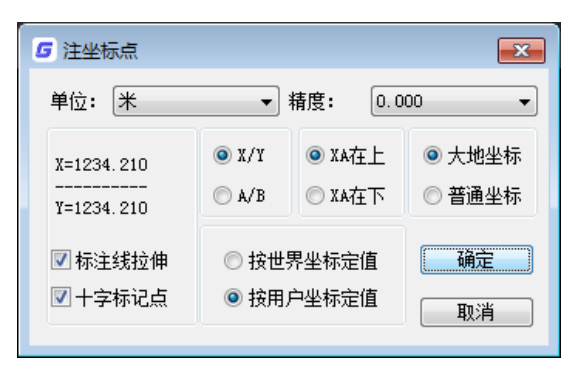

#### 注坐标点参数设置

通过对话框右上角的下拉列表可以调整单位为毫米或米及保留的位数,下面可以设

置坐标的形式、坐标值的上下位置等参数。

**● 改 Z 坐标** 

# 命令:**changeZ**

可以选择多个对象,一次性改顶点的 Z 坐标, 如将所有顶点坐标都改为 0。

# **13.11.**图档工具

图形比较

命令:**OCMP** 

# 菜单:扩展工具**>**图档工具**>**图形比较

## 功能区:扩展工具**>**图档**>**图形比较

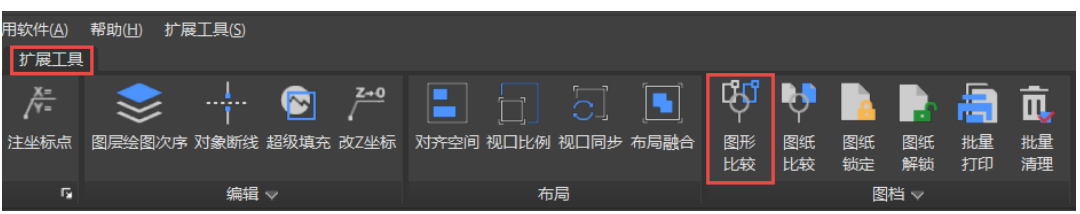

图形比较功能对图形特征进行比较,可以在同一张图通过选择图形和基点进行对比, 也可以选择两张图纸进行对比,对比结果用颜色来表示图形的变化。

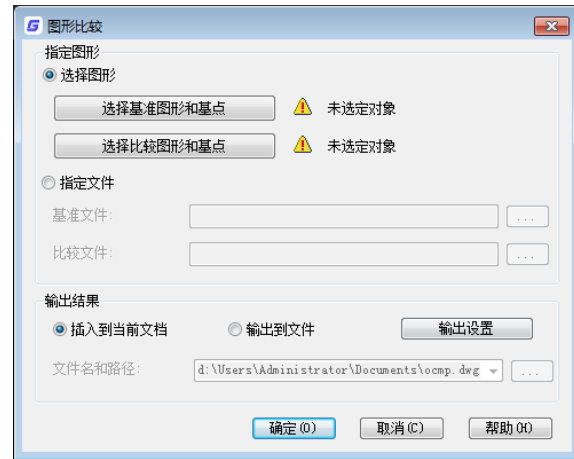

其中的输出设置。

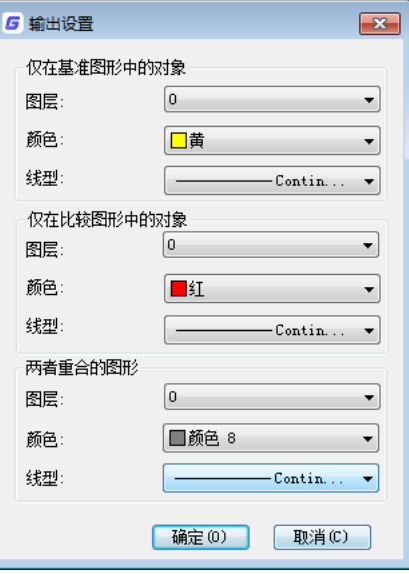

## 图纸比较

图纸比较功能是根据用户的实际需要开发的一项功能,是浩辰 CAD 的一项特色功能。 两张不同时间的工程图,新的图纸到底进行了哪些修改,这是设计院各个专业在合 作设计时经常碰到的问题。通常的解决办法是用文字对修改的内容进行说明,例如建筑 专业给电条件图,新的条件图的变化是通过文字说明的,电气专业的工程师要阅读文字 说明,再对照图中的实体来确定修改的内容。这一个过程比较繁琐。

浩辰 CAD 的图纸对比功能方便用户在复杂的图纸上定位修改内容。只要选择两张需 要进行比较的图纸,程序会自动分析两张图纸的不同,自动打开这两张图,并将不同之 处在新旧两张图中用颜色进行标识。用户还可以点取"选项"按钮对标识颜色进行设置。

#### 命令:**Cmp**

在打开的图纸中通过颜色可以清楚看到两张图纸所做的修改。

图纸比较功能是浩辰 CAD 用户提出的实际需求,本功能对各专业协同设计非常有意 义,大大缩短了修改内容定位的时间,在实际工作将会受到普遍的欢迎。

浩辰 CAD 的图纸比较功能不仅可以对图形对象的常规修改进行比较,对于图块内部 对象的修改、图块属性的修改、文字样式的修改、标注属性的修改均可进行正确的识别 和判断,此外还可以设置比较的精度,对于一些可忽略的变化不用颜色进行标示。

#### ● 图纸锁定

#### 命 令 行:**LOCKUP**

设计人员的图纸常常要给别人查看,但谁都不希望别人在查看自己图纸同时进行修 改。图纸防修改功能可以把图纸做成一个整体,这样只能对该整体进行操作,不能具体 编辑图中图元,有效的防止了他人故意修改自己的图纸。新版本的 LOCKUP 命令新增设置 密码锁定实体对象的功能,如果想对锁定对象进行修改,可以使用 UNLOCK 命令进行解 锁,使锁定对象恢复可编辑状态。

## ● 图纸解锁

# 命 令 行:**UNLOCK**

可解锁使用 LOCKUP 命令锁定的图形,使其恢复可编辑状态。

## 批量文件清理

# 命 令 行:**BATPURGE**

批量文件清理类似于"文件"一"图形实用工具"下的清理功能,不同的是批量文 件清理功能可以一次性清理多个文件,甚至是一个文件目录下的所有 DWG 文件。

软件会弹出"DWG 文件批量清理"对话框,这时可以单击"添加文件"或者"添加 目录"来添加所要清理的文件。还可以对添加好的文件进行全选、删除等操作。

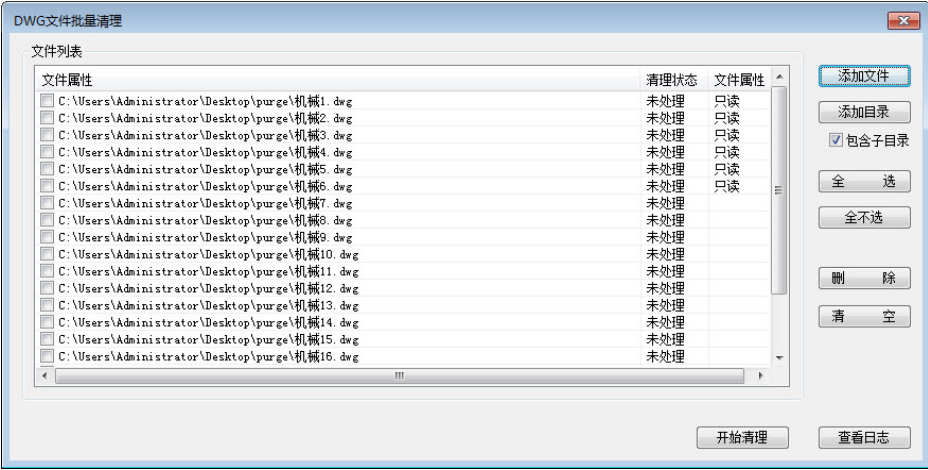

对话框选项列表如下:

## 添加文件

仅将用户选择的文件添加到当前的清理列表中。

### 添加目录

将用户指定目录下的所有文件添加到清理列表中。

## 全选

选中清理列表中的所有文件。

# 全不选

使清理列表中的所有文件都处于非选中状态。

# 删除

将选中的文件从当前清理列表中删除。

## 清空

清空整个清理列表。

### 开始清理

开始对列表中的文件执行清理操作。

#### 查看日志

查看清理操作的效果和其它基本信息。

# **● 移动 BAK 文件**

### 命 令 行:**MOVEBAK**

可指定图形备份文件(BAK)的目标文件夹。指定目标文件夹后,每次保存时将创建 备份副本至目标文件夹。

是否创建 BAK 文件是可选的, 通过 ISAVEBAK 系统变量控制是否生成 BAK 文件, 也可以通过"选项"对话框中的"打开和保存"进行设置。

# **13.12.**增强表格

增强表格可以很好的实现 Excel 与 CAD 的交换工作,并且可以统计图形中设备数量、 图形面积和长度。

在菜单中选择"扩展工具>增强表格>创建表格",或直接打开增强表格工具栏

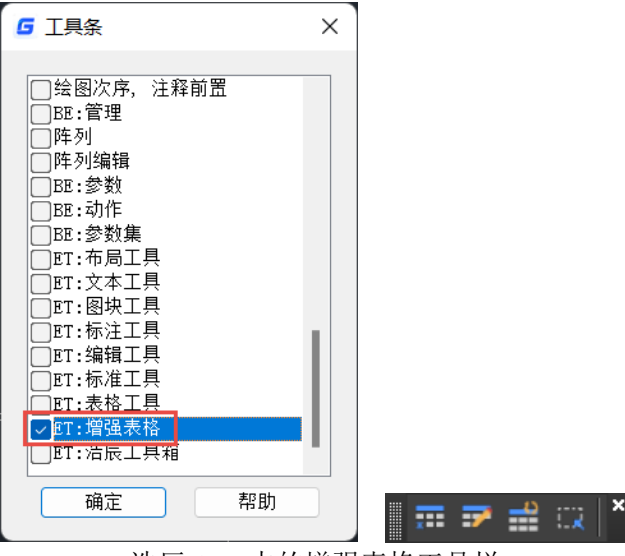

浩辰 CAD 中的增强表格工具栏

此时软件会自动转到 Excel 工作界面,无论你之前是否有打开 Excel。但是打开的 Excel 有一点是与平时使用的 Excel 不同的,菜单中多了自动增强表格一项,并同时会出现一个 浮动的自动增强表格的专用工具栏,如下图。

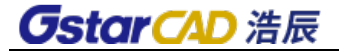

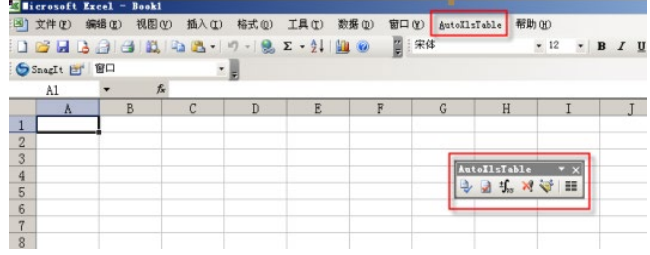

#### EXCEL 中的自动增强表格工具栏

如果您使用的是其他 Office 版本,界面略有不同,不会出现浮动的工具栏,菜单和 工具栏会出现在加载项中,如下图。

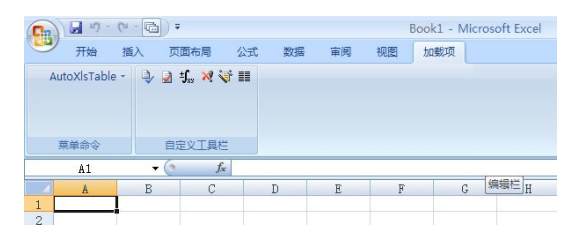

EXCEL 的界面

在 EXCEL 中我们将自己需要导入浩辰 CAD 的 Excel 表格打开。如果想将整个表格输出 到浩辰 CAD, 直接单击"整体输出"按钮。如果只想输出局部区域,可在表格中框选需 要输出的单元格,单击工具栏"选区输出"按钮即可。

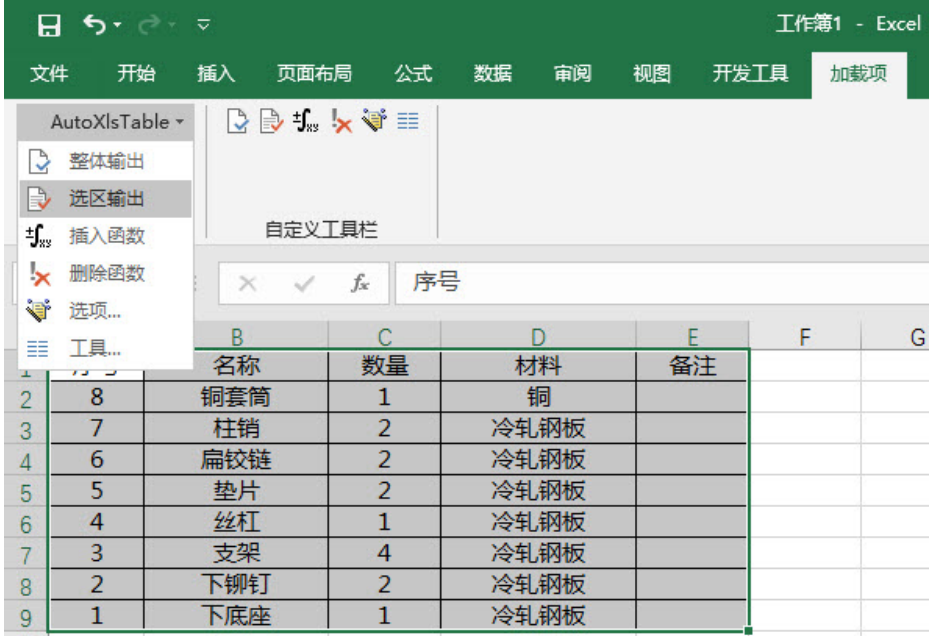

这时将关闭刚打开的 Excel 表格, 返回浩辰 CAD 的操作界面。(如果是在 EXCEL 里新 建的表格,输出前,软件会提示保存,如果后续想编辑,需点"是"保存编辑的表格)。

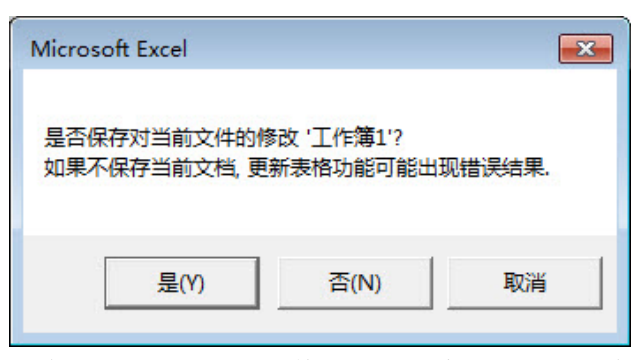

根据提示在图面上确定插入点, Excel 表格则已经以块的形式插入浩辰 CAD 了, 如下 图所示。

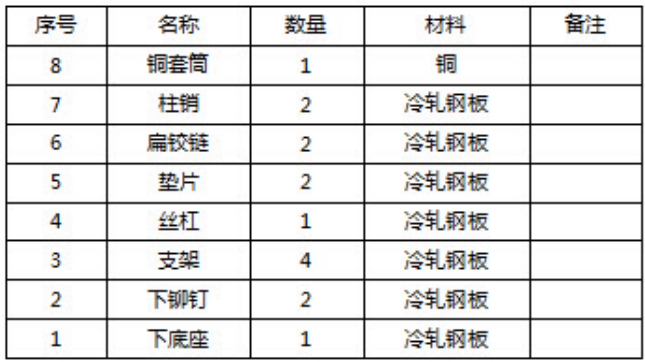

#### 表格插入后的效果

如果仅能实现这样的功能,与复制 EXCEL 单元格后在浩辰 CAD 中"选择性粘贴"效果并 没什么区别,在自动增强表格工具栏中单击"表格编辑" 7 按钮可以返回进 Excel 进行 编辑。

除了实现基础的表格创建编辑功能,自动增强表格还可以在单元格中插入函数,可 以自动统计 CAD 图纸中图块数量,图形选区的面积和长度等数据,统计结果直接写入 Excel 表格内,并能够输出回浩辰 CAD 中。如果在 CAD 中调整了图形的相关数据,表格中的统 计数值会自动更新。

应用实例

1、在浩辰 CAD 中绘制一些简单图形,如下图所示。

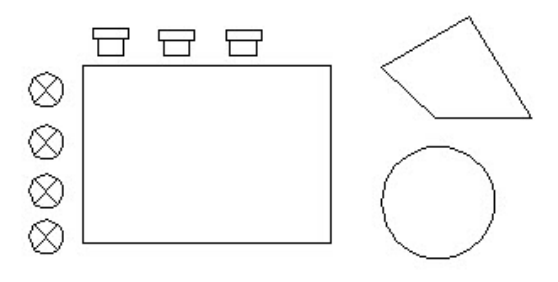

例图

说明:带×小圆代表"灯",且已定义成"灯"图块,将用于统计数量; "灯"的右侧为"

桌子", "桌子"上方为"椅子",且已定义成"椅子"图块, 将用于统计数量;

"桌子"右侧分别为"圆形"和"用多段线绘制的不规则封闭图形",这两个图形将用于统 计数量和面积。

2、需先用选区管理来设置要统计的图形,一个选区中可以包含一个或多个图形。在 自动增强表格工具栏中单击"选区管理"按钮,会弹出一个选区管理对话框,如下图。

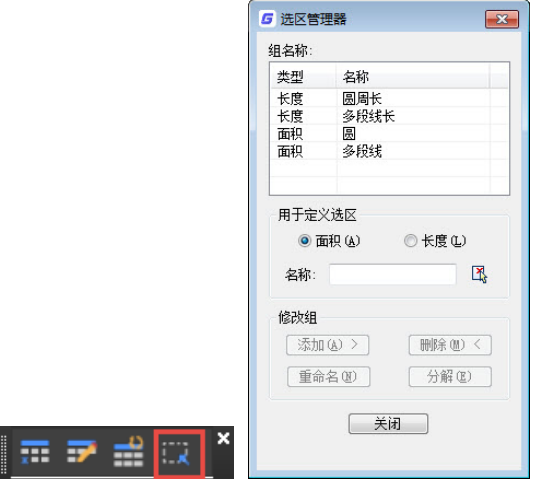

#### 选区管理器对话框

在对话框中单选"面积"或"长度",在"名称"输入框中输入选区的名称,然后 单击"新组"按钮 <sup>14</sup>,在图中通过单击或框选需要计算的一个或多个图形。这些组在 创建后还可以通过对话框中的修改组的添加、删除、重命名、分解进行修改。

3、单击"创建表格"按钮, 进入 EXCEL, 创建一个简单的表格, 如下图所示。

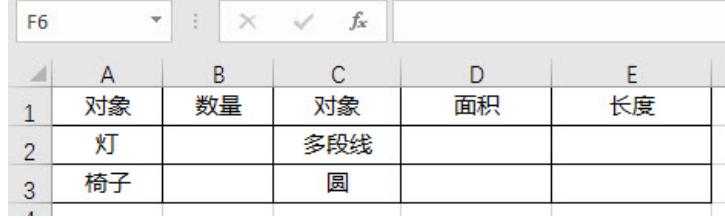

#### EXCEL 表格

4、选择一个单元格,在 Excel 的自动增强表格的工具栏中单击"插入函数"按钮 3m, 弹出"插入函数"对话框,如下图所示。

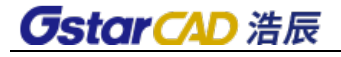

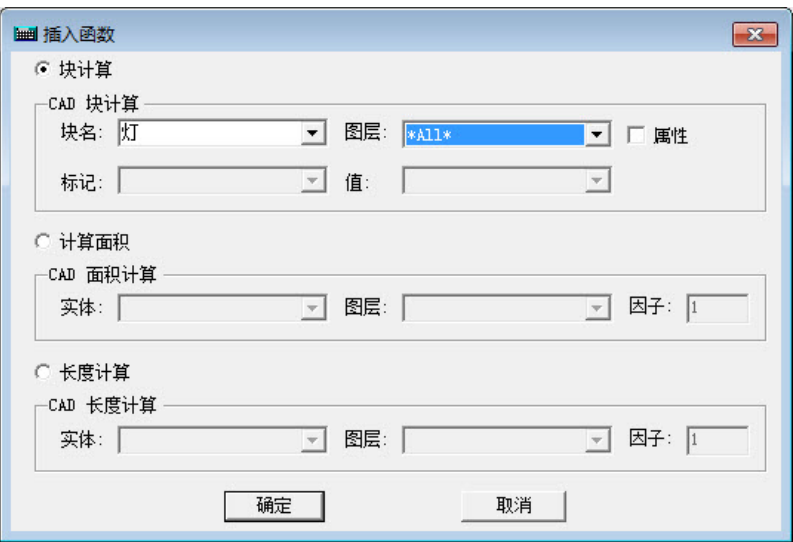

"插入函数"对话框

在"块名"下拉框中选择图块名称,设置要统计的图层,\*All\*表示所有图层,如下 图所示,但确定按钮后,图块的数量就会自动填入到单元格中。

5、选择一个单元格,再次单击"插入函数"按钮,在对话框中单击"计算面积"单 选钮, 在"实体"下拉框中选择设置好的选区, 设置好图层后单击"确定"按钮。

6、按同样的方法设置好其他单元格需要统计的数据,最终结果如下图所示。

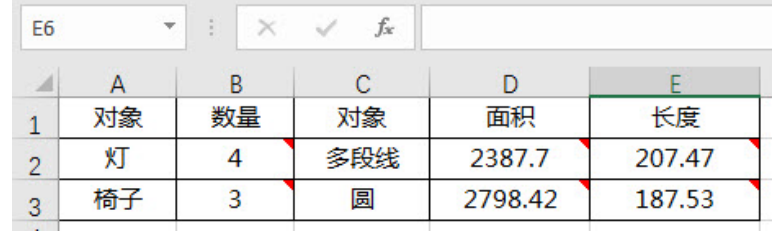

插入函数后的结果

7、然后在自动增强表格工具栏中按"整体输出"按钮 LA , 根据提示保存表格, 然 后进入浩辰 CAD 中确定插入点,将设计好的表格插入到浩辰 CAD 中,如下图所示。

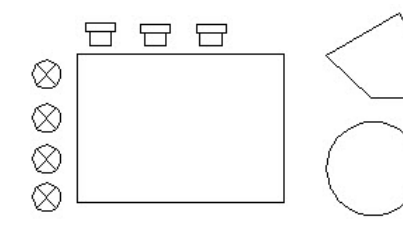

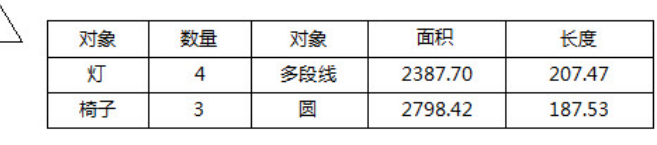

插入表格后的效果

8、增加"灯"和"椅子"图块的数量,表格中的统计数据自动更新,如下图。

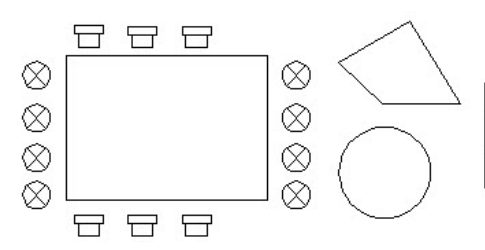

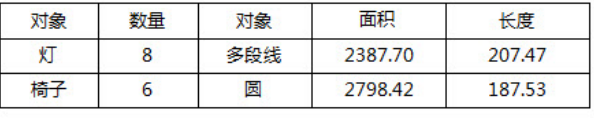

9、利用拖动夹点的方法改变多段线,

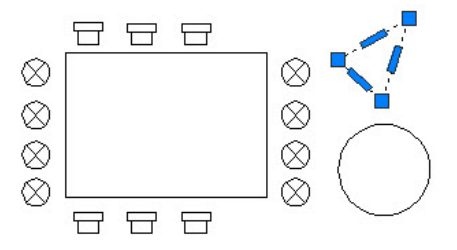

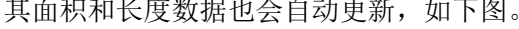

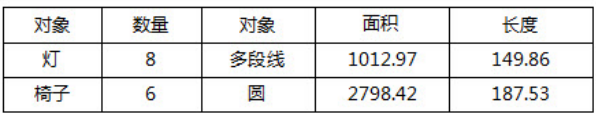

由于自动增强表格充分利用了浩辰CAD 的GRX接口的反应器,此时对图块进行复制、 对图形的夹点进行拉伸,表格中的数据就会自动实时更新,这正是自动增强表格强大的 地方,注意上面右图中图形发生变化后表格数据中的变化。

如果此时需要对统计面积、长度的选区进行调整,在 CAD 中调整后,图面也会自动 更新。在上图中我们可以新画一个矩形,然后打开"选区管理"按钮,在对话框的选区 列表中选择对应面积选区名字,在单击"添加"按钮,将新画的矩形添加到选区内,确 定后,面积会自动更新。

自动增强表格方便、智能的统计功能,让您不用借助复杂的专业软件也可以轻松完 成材料表或图形数据统计工作。

# **13.13.**浩辰工具箱

# 制图比例

#### 命令:**SASCL**

在绘图之前设置制图比例,在用到其它工具(如线线如弦、修改线宽)时,软件将 自动进行比例上的调整。

# 旋转光标

## 命令:**RTCUR**

将光标旋转到想要设定的角度。默认可以选择 0 度或者 45 度两个设定好的角度, 也 可以在菜单中选择"傍线"选项来选择一条线,将光标角度自动调整得与线一致,而选 择"实时旋转"功能则好像进入了一个旋转光标的小游戏,可以用 AWSD 四个键实时控 制光标的旋转方向,直至满意时回车即可。

#### 线线如弦

#### 命令:**SALPL**

使用线线如弦功能可以非常方便的手动进行轴测图的绘制。软件首先提示输入线宽 值,可以根据轴测图的需要进行设置,随后就可以在图上开始绘制,绘制方法和绘制普 通多段线差别不大,但是软件提供了使用快捷键切换到 0 度、45 度这样的常用角度的功 能,也可以自行设定绘制角度,使这个绘制过程又快又容易,如图所示。

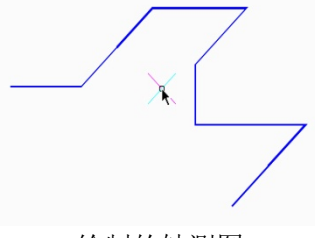

绘制的轴测图

# 可视延伸

# 命令:**ETT**

通常延伸是完成操作后显示延伸结果的,可视延伸功能就可以实现实时的显示延伸 的位置直至最终定位。

#### 通用交接

#### 命令:**GXFILT**

通用交接功能类似于 0 距离的倒角,将交叉的两条 line 或者 Pline 被选择到的部分保 留,穿过交点的另一部分剪切掉,效果如图所示。

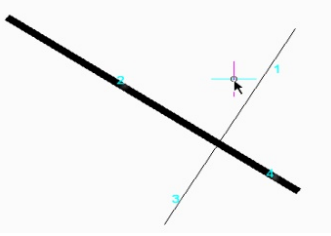

分别选择 1 和 2 进行通用交接操作,那么 3 和 4 两个部分将被剪切掉。如图所示。

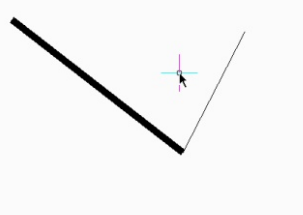

#### 伸缩交接

#### 命令:**GXFSS**

只要两根 line 或者 Pline 不平行, 那么他们之间就可以实现伸缩交接, 伸缩交接将把 选中线段伸缩至与目标线相交或与其延长线相交的位置,效果如图所示。

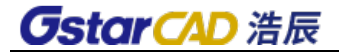

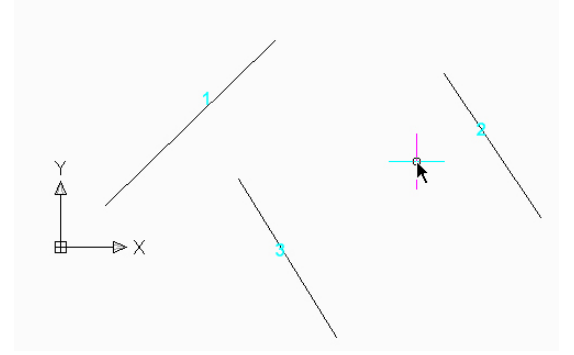

操作顺序 伸缩交接操作前的状态,下面分别用线 1 与 2、3 进行伸缩交接

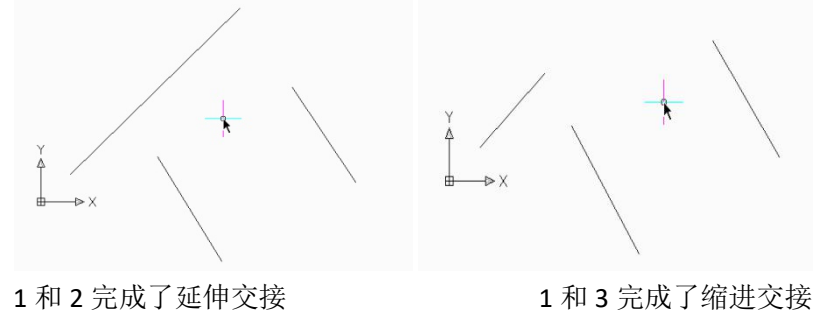

编辑结果

请注意,在进行缩进交接操作时,先点选的线段部分是被保留的,而另一部分则会 在选择了交接对象后被剪切掉。

#### ● 超级圆角

## 命令:**SFILLET**

为什么叫超级圆角呢?因为这个功能不单可以完成通常的圆角操作,而且会将进行 倒圆角的两条线的图层、颜色、线型等信息进行统一,统一的标准参照倒圆角时第一次 选择的对象。

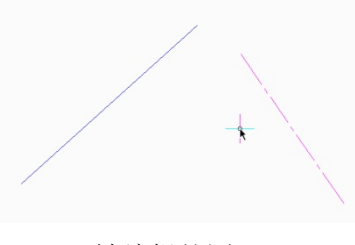

被编辑的图形

对图的两条直线进行圆角。启动超级圆角功能,输入合适的圆角半径,并选择圆角 对象后即可完成圆角。圆角效果如图所示。

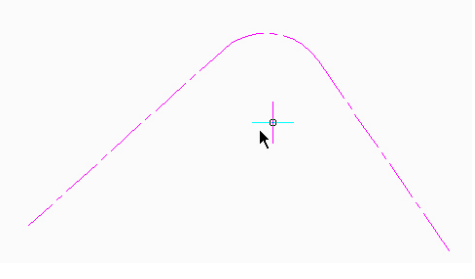

#### 圆角效果

# ● 修改线宽

# 命令:**LCW**

改变指定的 Pline 线的线宽,如果选择的是直线,那么软件自动将其转换为 Pline 线 并设置线宽。这个功能类似于 pedit 功能的一个快捷版,用它来编辑线的宽度非常方便。

## 交叉速断

# 命令:**CBK**

在工程图纸中很多地方都需要做断线处理,而手动做出这些断线确实非常麻烦,软 件提供的这个功能就能非常容易的实现这些断线。软件先提示指定用来打断其它线的线 段,即遮挡线段,然后就可以指定多个被遮挡的线段来对其进行断开操作。如图所示。

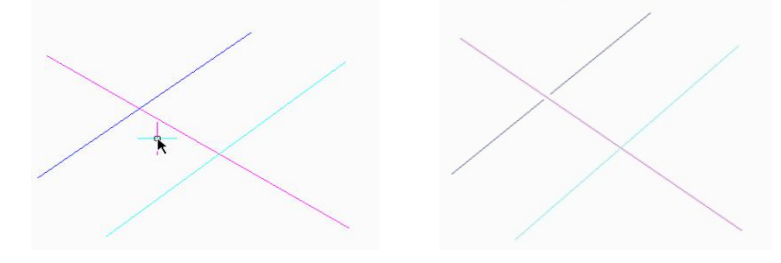

交叉速断效果

准备做交叉速断的线段,用粉色线作为遮挡线段分别打断蓝色线和青色线。通过前 面提到的交叉速断宽度可调整断开的宽度。设定好速断宽度后,再使用一次交叉速断来 打断青色线,注意断开宽度的差异。如图所示。

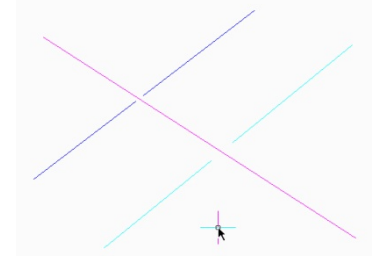

## 速断效果

# ● 控制参数——交叉速断宽度设定

# 命令:**CBKWID**

为交叉速断功能设定断开的宽度,关于交叉速断功能已在前面内容介绍。

#### ● 修改文字

# 命令:**EDTXT**

提供了对单行文字的字高、宽高比、角度、倾斜角度等的编辑修改。

#### ● 超级轴测

# 命令:**SUPERAXON**

非常精髓的小功能,可以方便的将平面图转化为轴测图。

只需先选择需要转化的图纸,然后设定轴测图的角度,回车即可完成轴测图的转化。 如图所示。

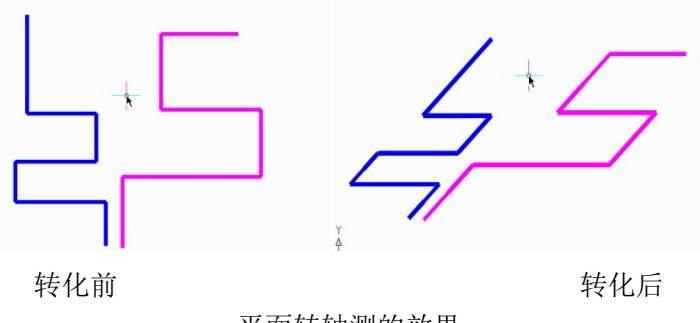

# 平面转轴测的效果

# **13.14.**打印工具

# **13.14.1** 打印 **PLT**

# 命 令 行:**PRINTPLT**

打印 PLT 文件,并可以对相关打印参数进行设置。

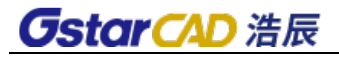

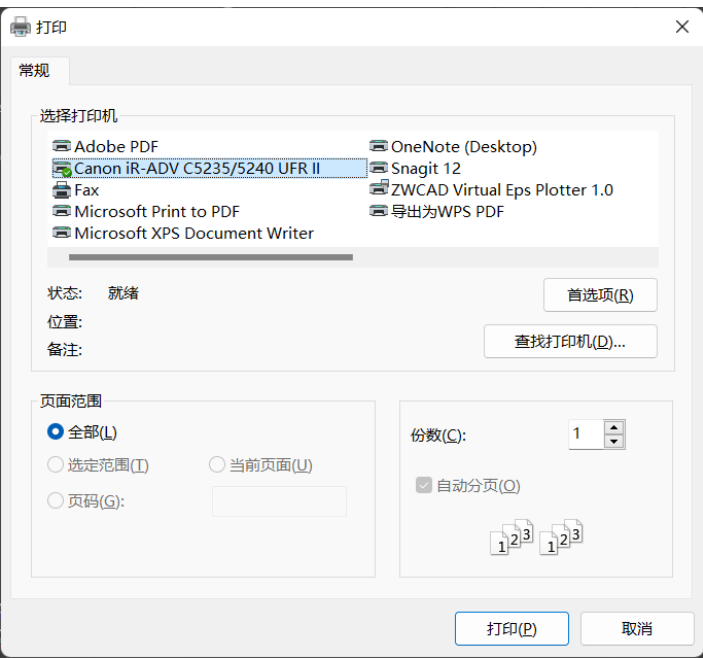

# 操作步骤:

- 1、启动命令,弹出 PLT 打印对话框。
- 2、设置打印参数。
- 3、单击"打印"按钮,选择需要打印的 PLT 文件。
- 4、单击"打开"按钮,完成打印。

# **13.14.2** 批量打印

# 命令:**BP**

批量打印具有相同图框属性的图纸。

# 操作步骤:

- 1、启动命令:BP
	- 菜单栏:扩展工具-打印工具-批量打印

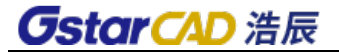

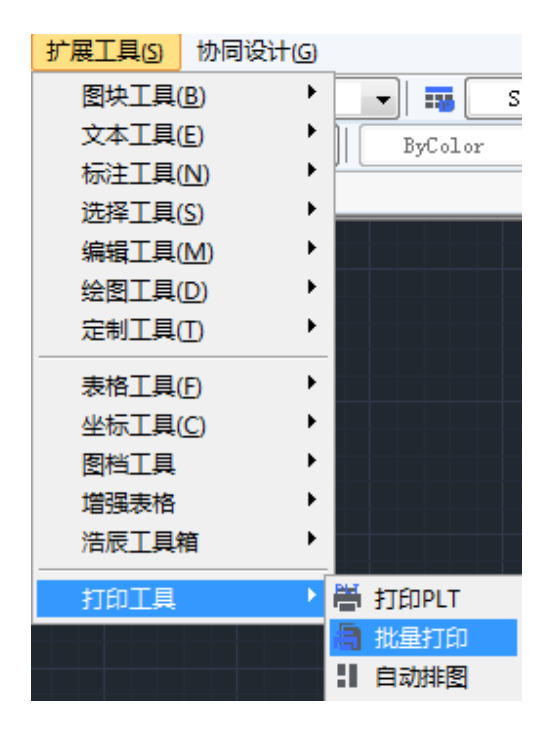

2、二维草图菜单:

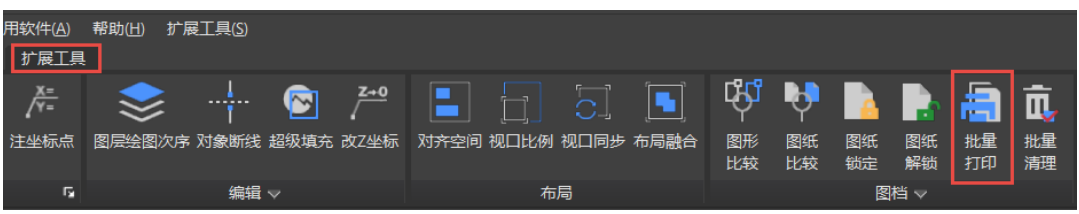

3、弹出如下图所示对话框:

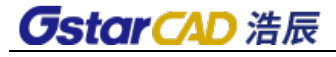

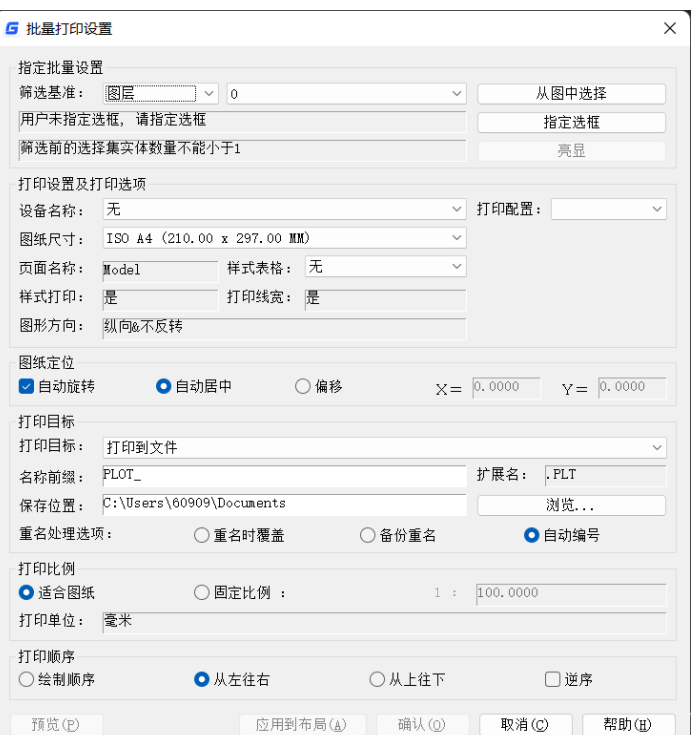

先注意选您图框的规律,这个是十分主要的,如果图框没有规则是不行的。

4、有的是块有的是线,那是无法都识别的,比如都是图块,选一下图框块名。然后 进入第二行设置

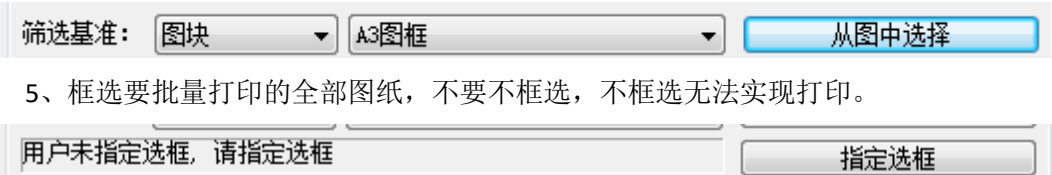

点击后面"指定框选"是需要您把需要打印范围都框选比如下图所示:

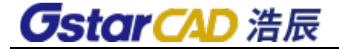

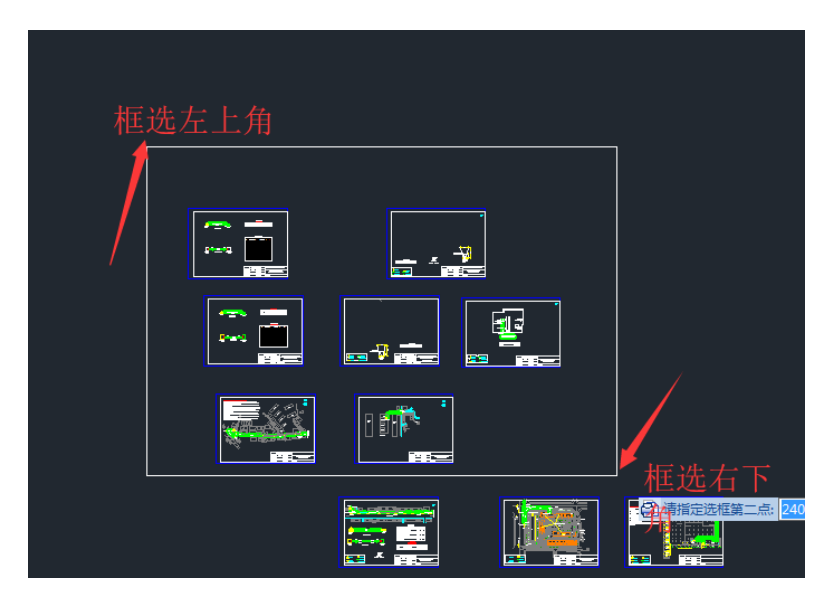

比如这个图,框选这个白色矩形,里面 7 张图,下面 3 张没框选,打印时候是没有 的。如果您一张都不框选就提示小于 1,看下面第三行这个时候亮显,可以看见红色框。

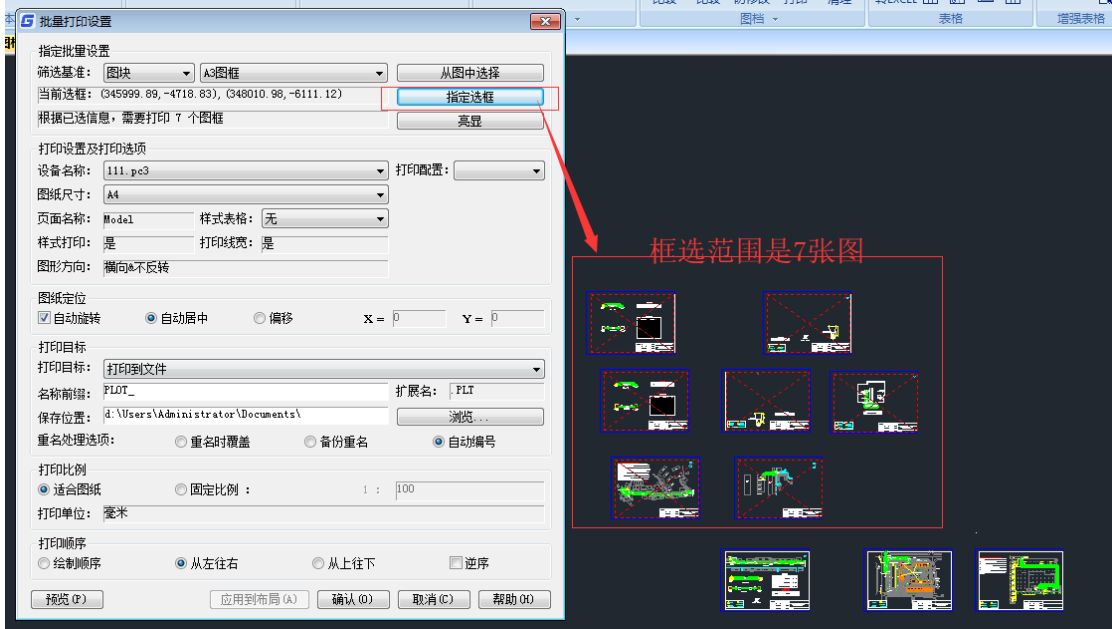

6、打印机设置样式等。

7、打印目标设置,如果选打印到文件,是打印时候输出 plt 文件,不是真实打印出 纸张。如果虚拟打印,打印出文件 pdf 等。

8、打印顺序,有四个选项,绘制顺序、从左到右、从上到下、逆序

需要注意:

1、主要是第一行,看看您的图框是不是都是这个规律,

2、第二行是打印范围,按照图示框选需要打印范围。

3、第三行是您选的范围提示有几个图框,如果出错要检查一下。

4、打印目标:如果选打印到文件,是不会打印机出图,如果打印机选一下打印到打 印机。

# **13.14.3** 自动排图

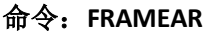

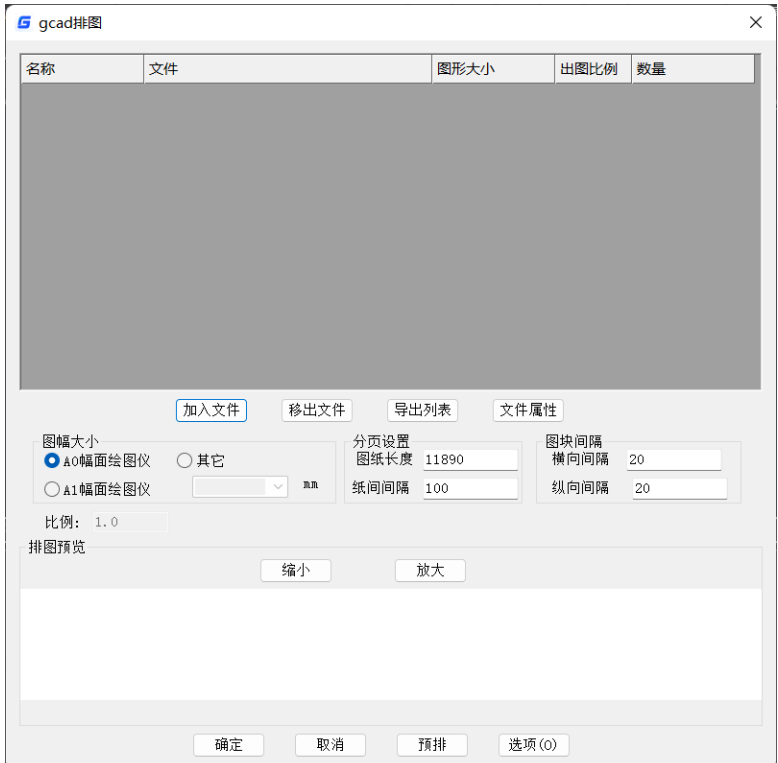

打印大图打印机是卷筒纸时候,设置图幅大小,和长度等,可以实现需要的自动排 图功能出所有图纸功能。

选加入文件按钮,选中文件或者目录确定后,实现排图功能,预排可以看见效果。

另外一个 dwg 文件里面多个图框时候,点确定。文件目录里面 dwg 文件会自动拆分, 实现每张图单个 dwg 文件功能,快速实现拆分图功能。

# 感谢您使用浩辰 CAD 2024!我们将不懈努力,研发出更加专业的软件。